# **Benutzerhandbuch**

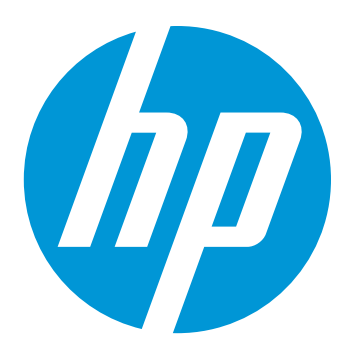

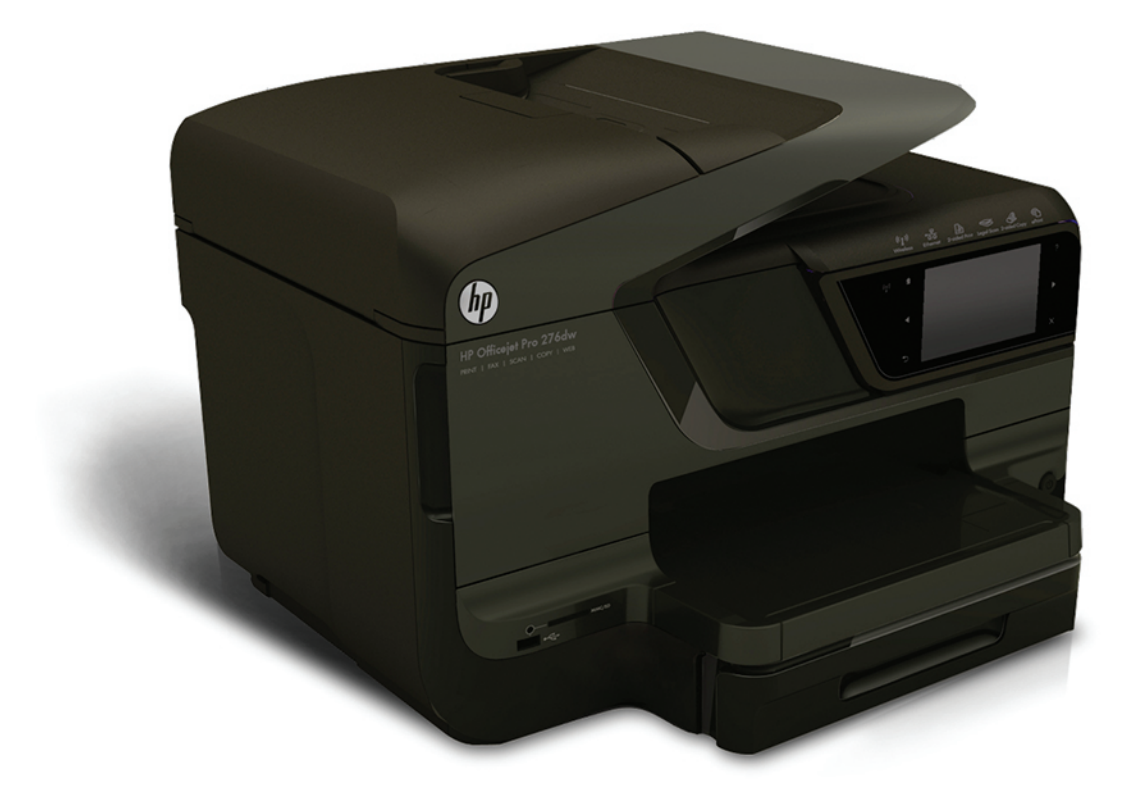

# **HP Officejet Pro 276dw**

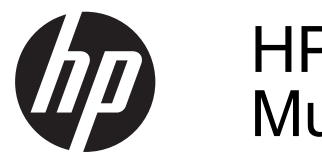

# HP Officejet Pro 276dw Multifunktionsdrucker

Benutzerhandbuch

#### **Copyright-Informationen**

© 2013 Copyright Hewlett-Packard Development Company, L.P.

Ausgabe 2, 1/2014

#### **Hinweise von Hewlett-Packard**

Die in diesem Dokument enthaltenen Informationen können ohne vorherige Ankündigung geändert werden.

Alle Rechte vorbehalten. Vervielfältigung, Adaption oder Übersetzung dieser Unterlagen sind ohne vorherige schriftliche Genehmigung von Hewlett-Packard nur im Rahmen des Urheberrechts zulässig.

Die einzigen Garantieansprüche für HP Produkte und Services sind in den Garantieerklärungen festgehalten, die diesen Produkten und Services beiliegen. Aus dem vorliegenden Dokument sind keine weiterreichenden Garantieansprüche abzuleiten. HP übernimmt keine Haftung für technische oder redaktionelle Fehler oder Auslassungen in diesem Dokument.

#### **Marken**

Microsoft, Windows, Windows XP, Windows Vista, Windows 7 und Windows 8 sind in den USA eingetragene Marken der Microsoft Corporation.

ENERGY STAR und die ENERGY STAR Marke sind in den USA eingetragene Marken.

#### **Sicherheitsinformationen**

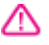

Befolgen Sie bei Verwendung dieses Geräts stets die grundlegenden Sicherheitsvorkehrungen, um die Verletzungsgefahr durch Brand oder Stromschlag auf ein Minimum zu reduzieren.

1. Lesen und beachten Sie unbedingt die Anweisungen in der Dokumentation, die dem Drucker beiliegt.

2. Alle am Produkt angebrachten Warnungen und Anweisungen sind zu befolgen.

3. Ziehen Sie vor dem Reinigen des Produkts den Netzstecker.

4. Dieses Produkt darf nicht mit Wasser in Berührung kommen.

5. Stellen Sie das Produkt auf einer stabilen Fläche auf.

6. Wählen Sie für das Produkt einen geschützten Standort, an dem keine Personen auf das Netzkabel treten oder darüber stolpern können. Das Netzkabel darf nicht beschädigt werden.

7. Wenn das Produkt nicht einwandfrei funktioniert, lesen Sie weitere Informationen im Abschnitt [Beheben](#page-117-0) [von Problemen](#page-117-0).

8. Im Inneren des Geräts befinden sich keine Teile, die vom Endbenutzer gewartet werden können. Überlassen Sie Wartungsarbeiten qualifiziertem Wartungspersonal.

# **Inhalt**

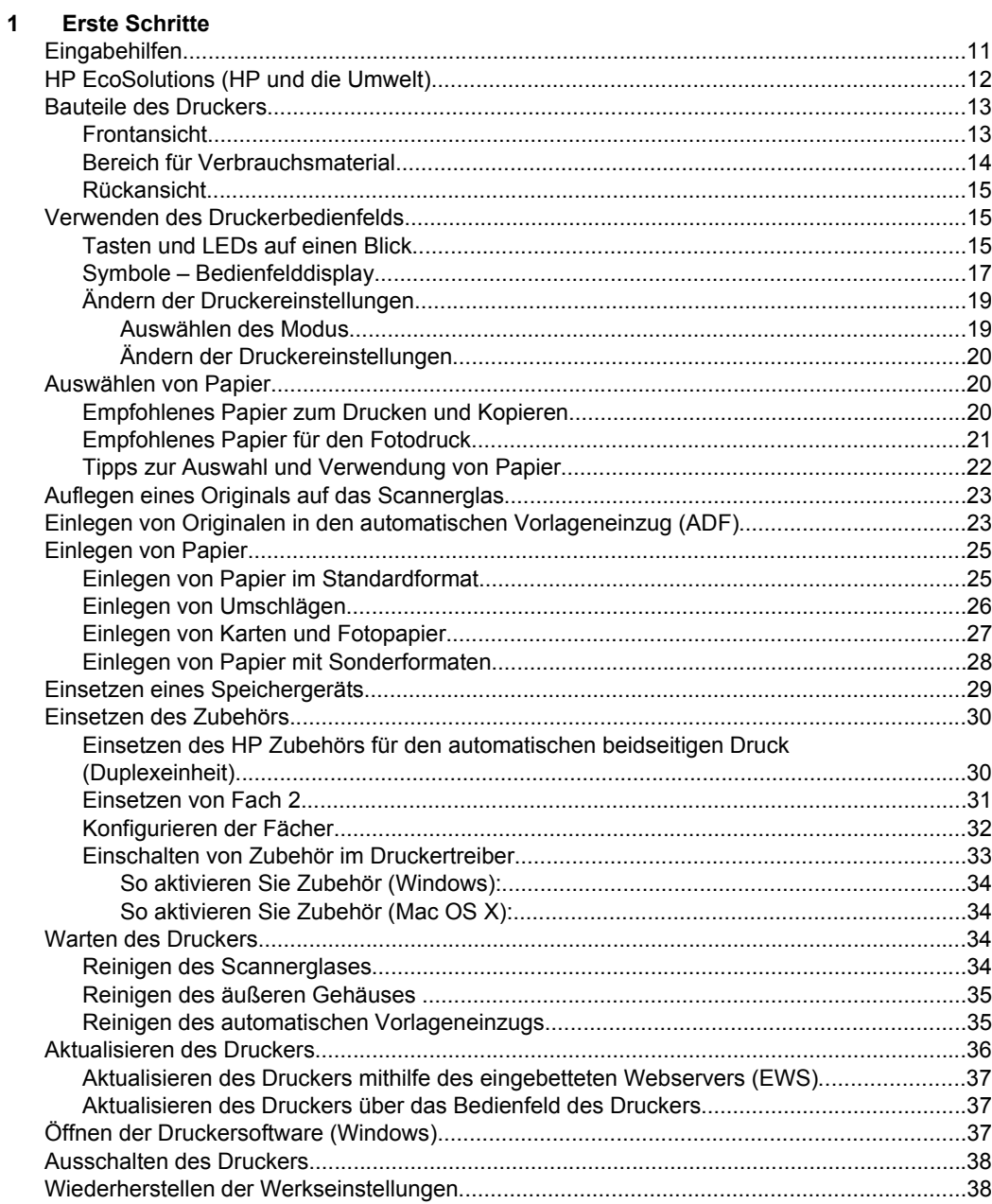

#### **[2 Drucken](#page-42-0)**

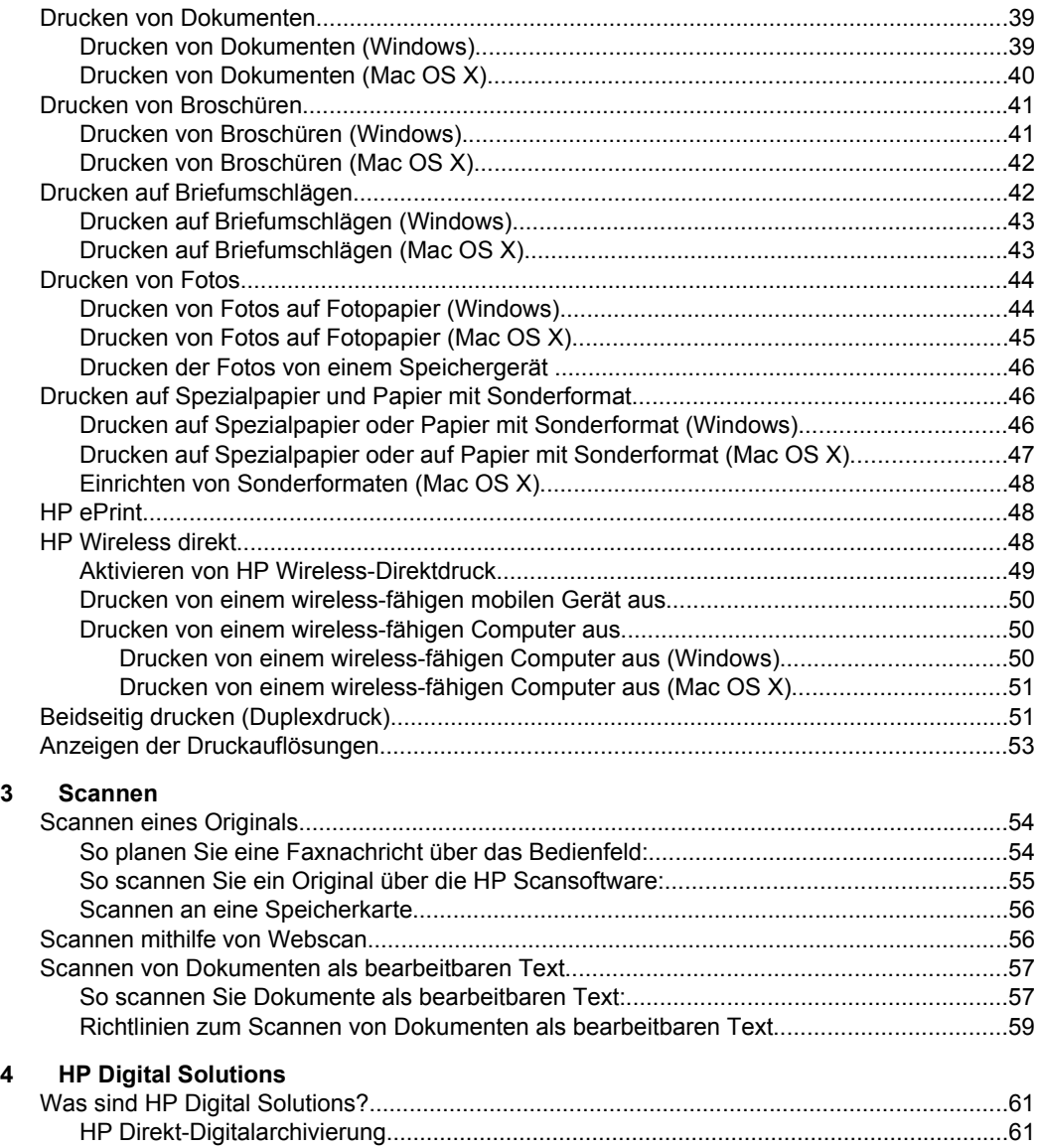

[HP Digitales Fax.................................................................................................................61](#page-64-0) [Anforderungen..........................................................................................................................62](#page-65-0) Inhalt

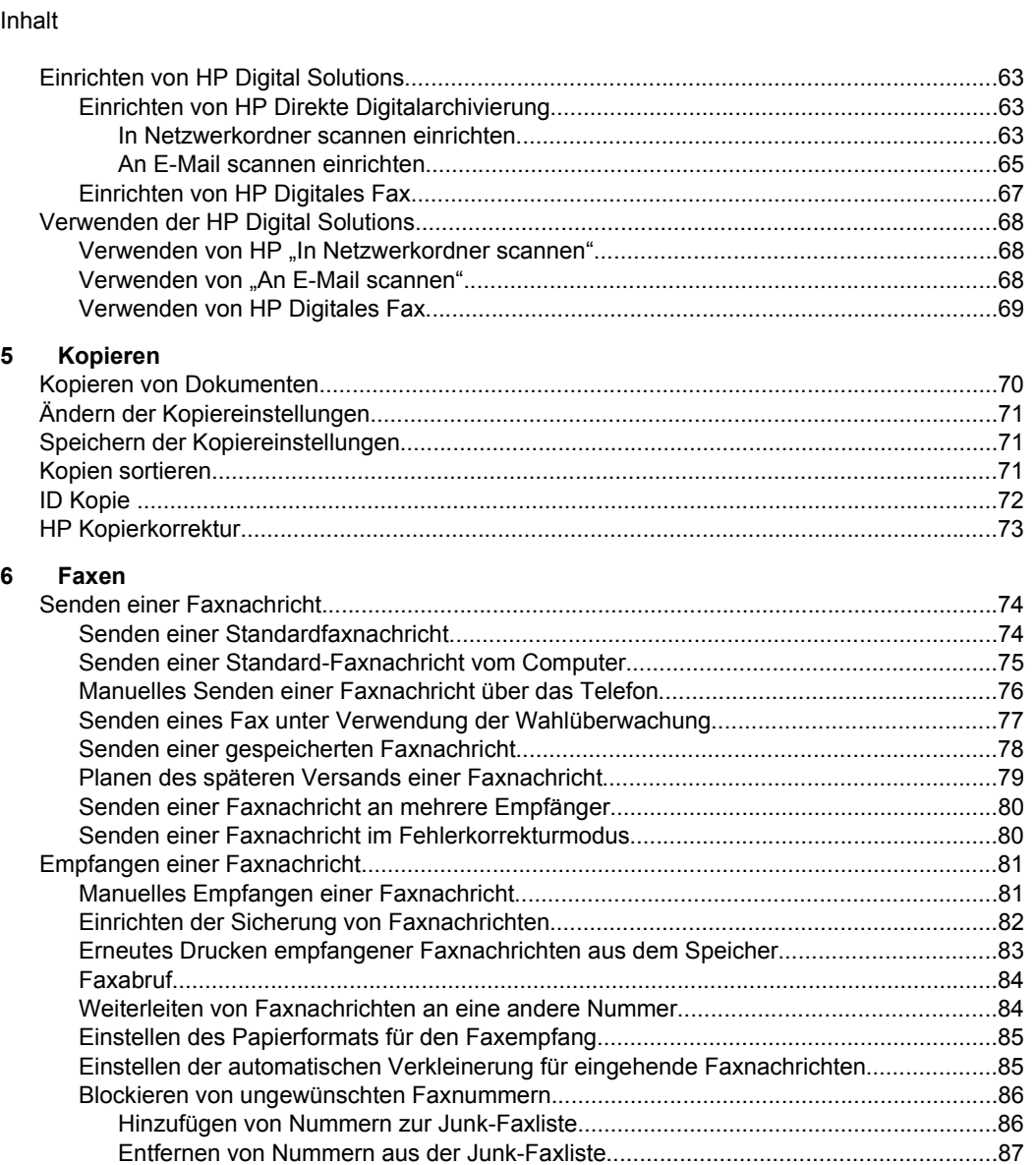

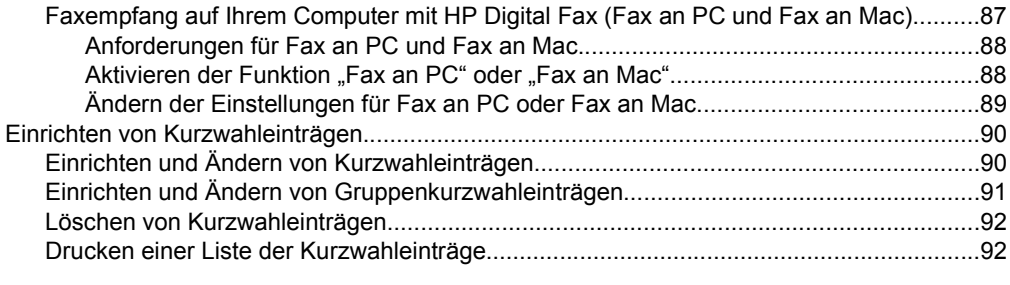

[Dr](#page-90-0)[ucken eines Junk-Fax-Berichts.................................................................................87](#page-89-0)

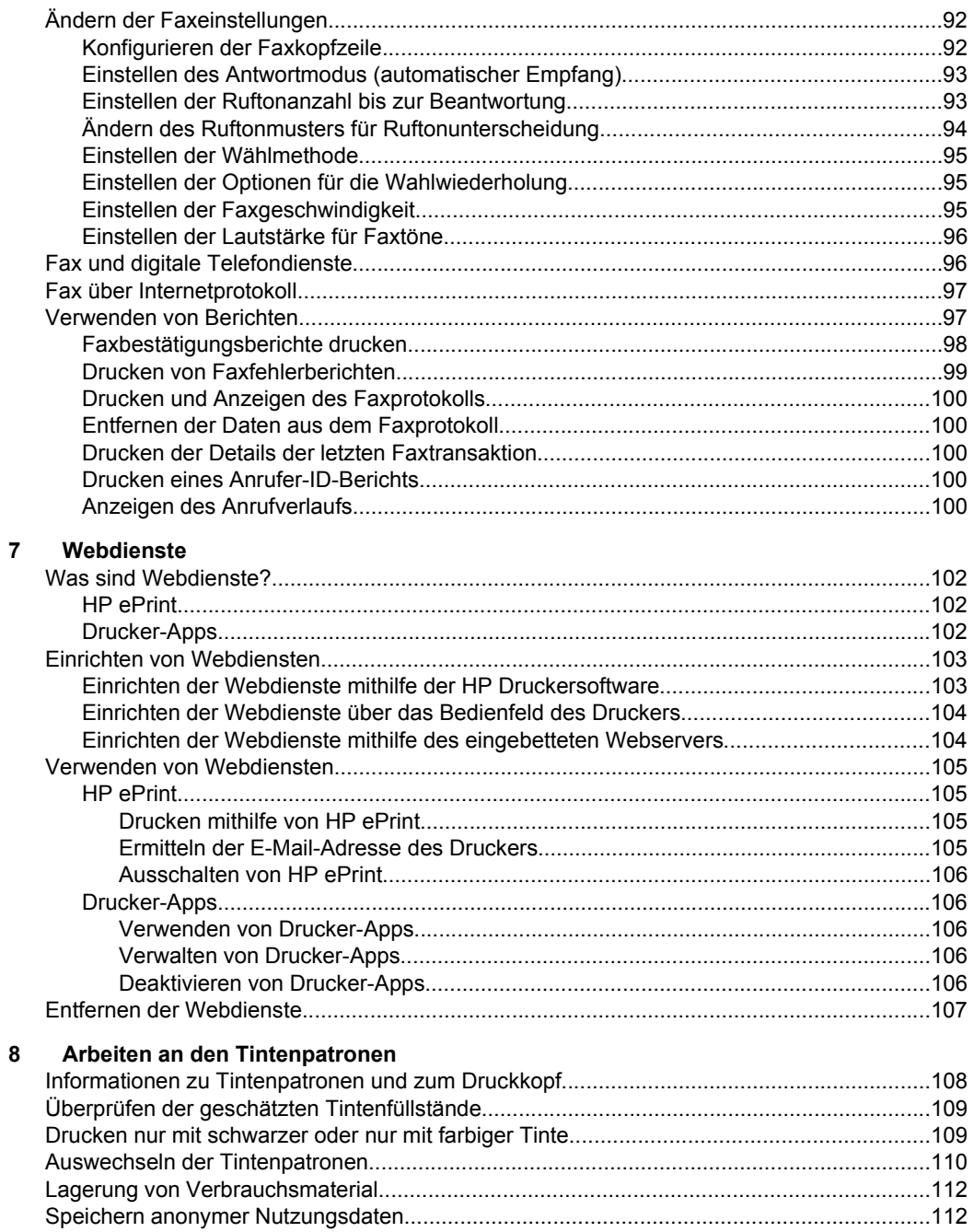

Inhalt

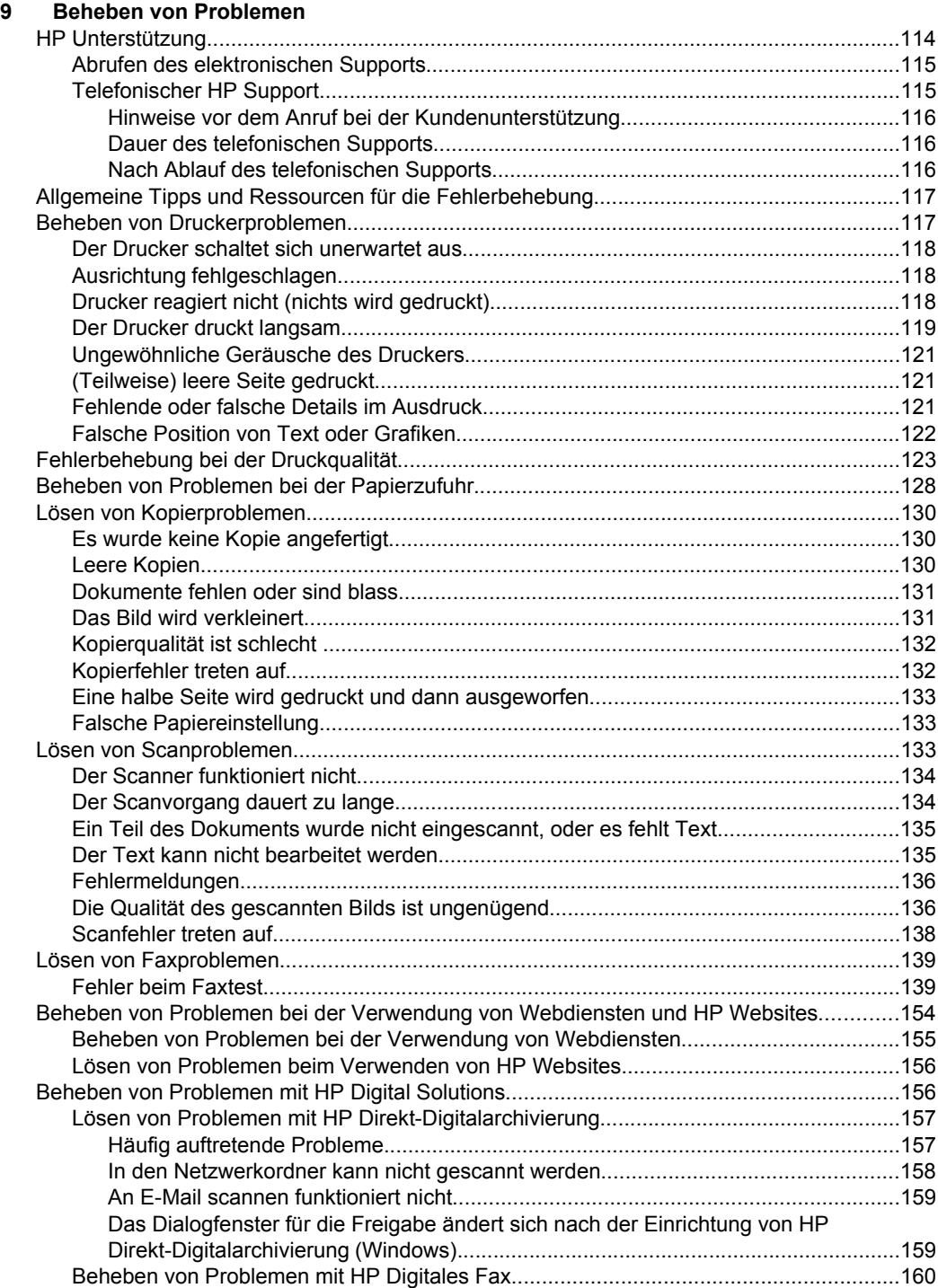

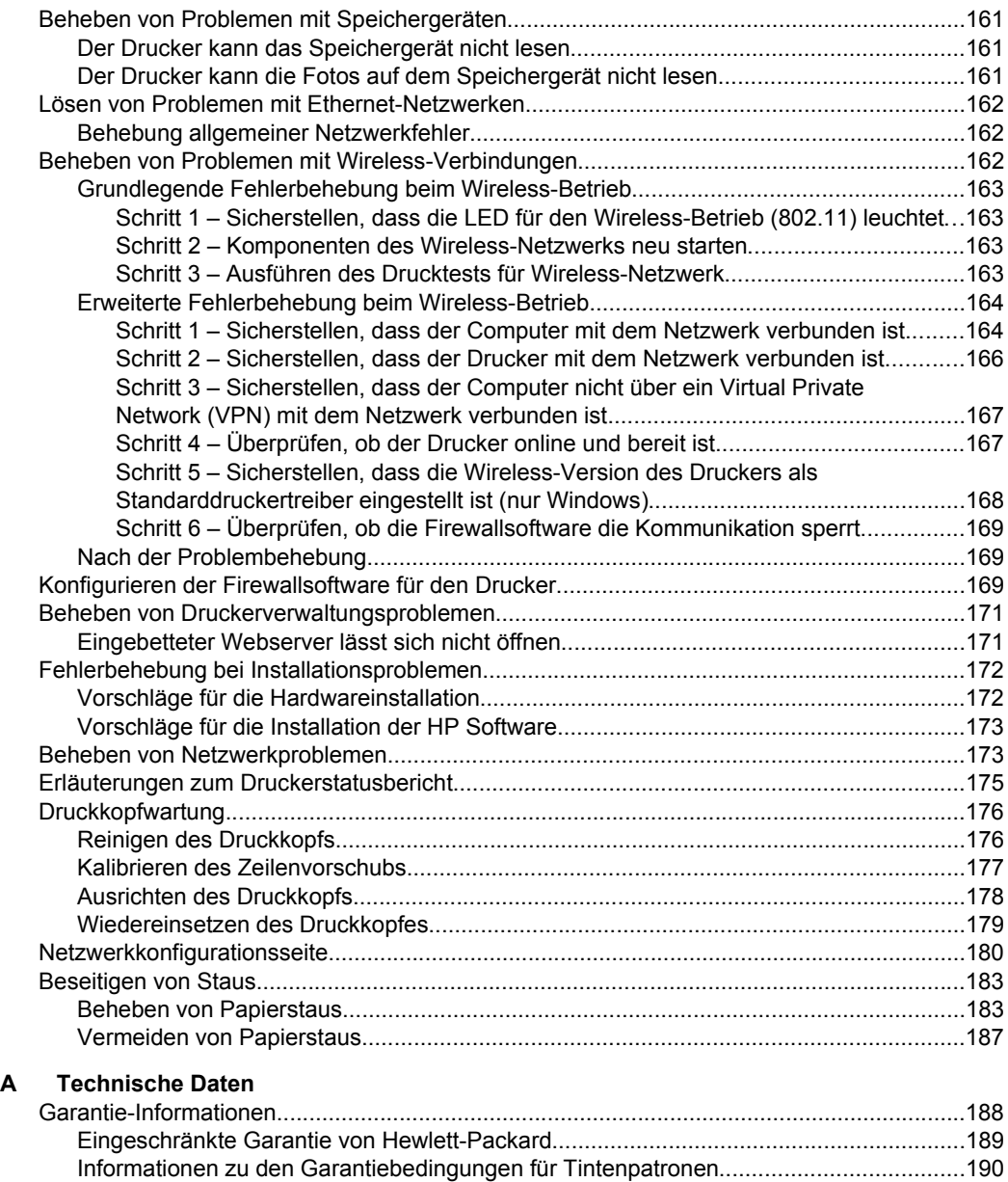

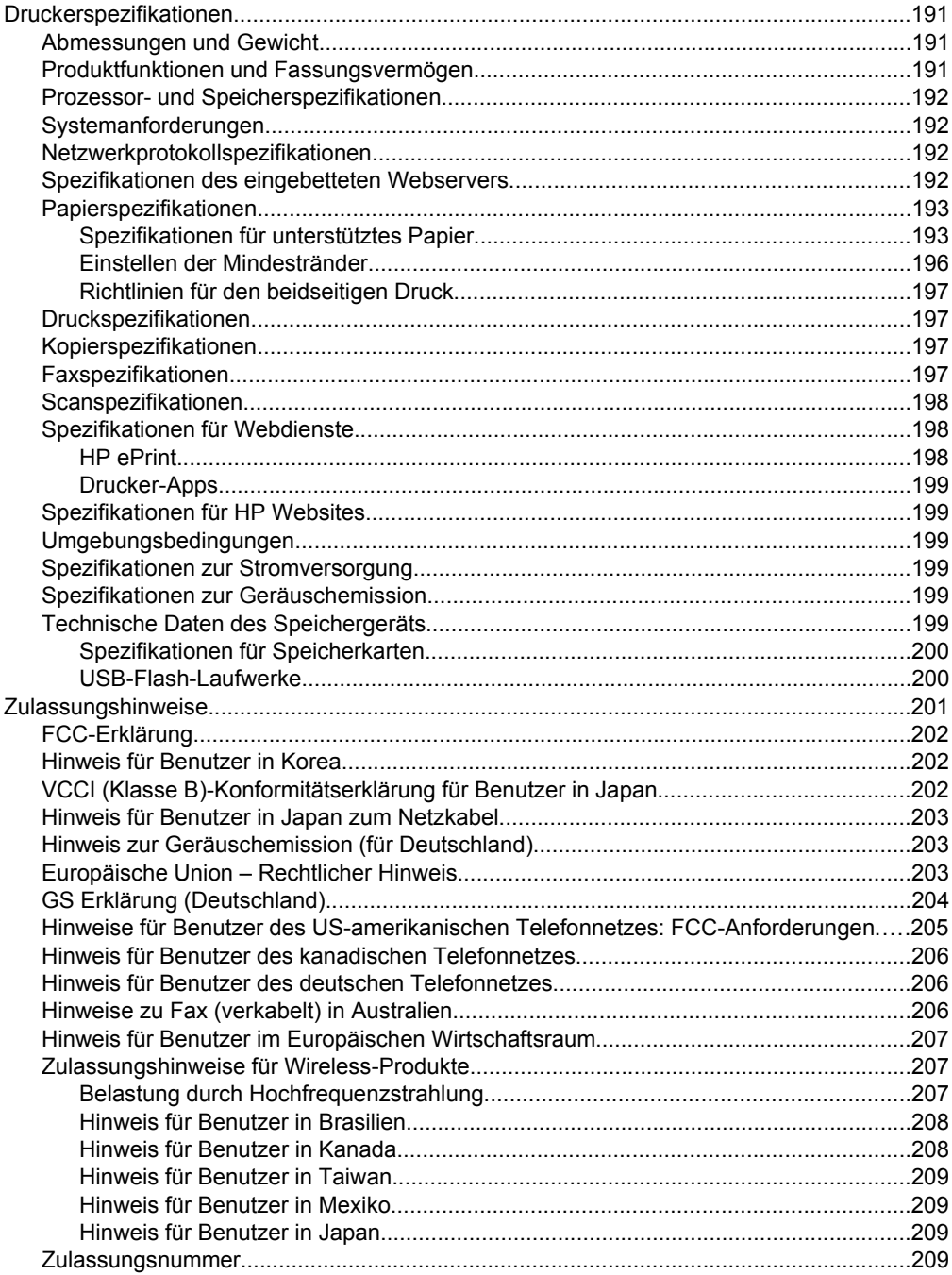

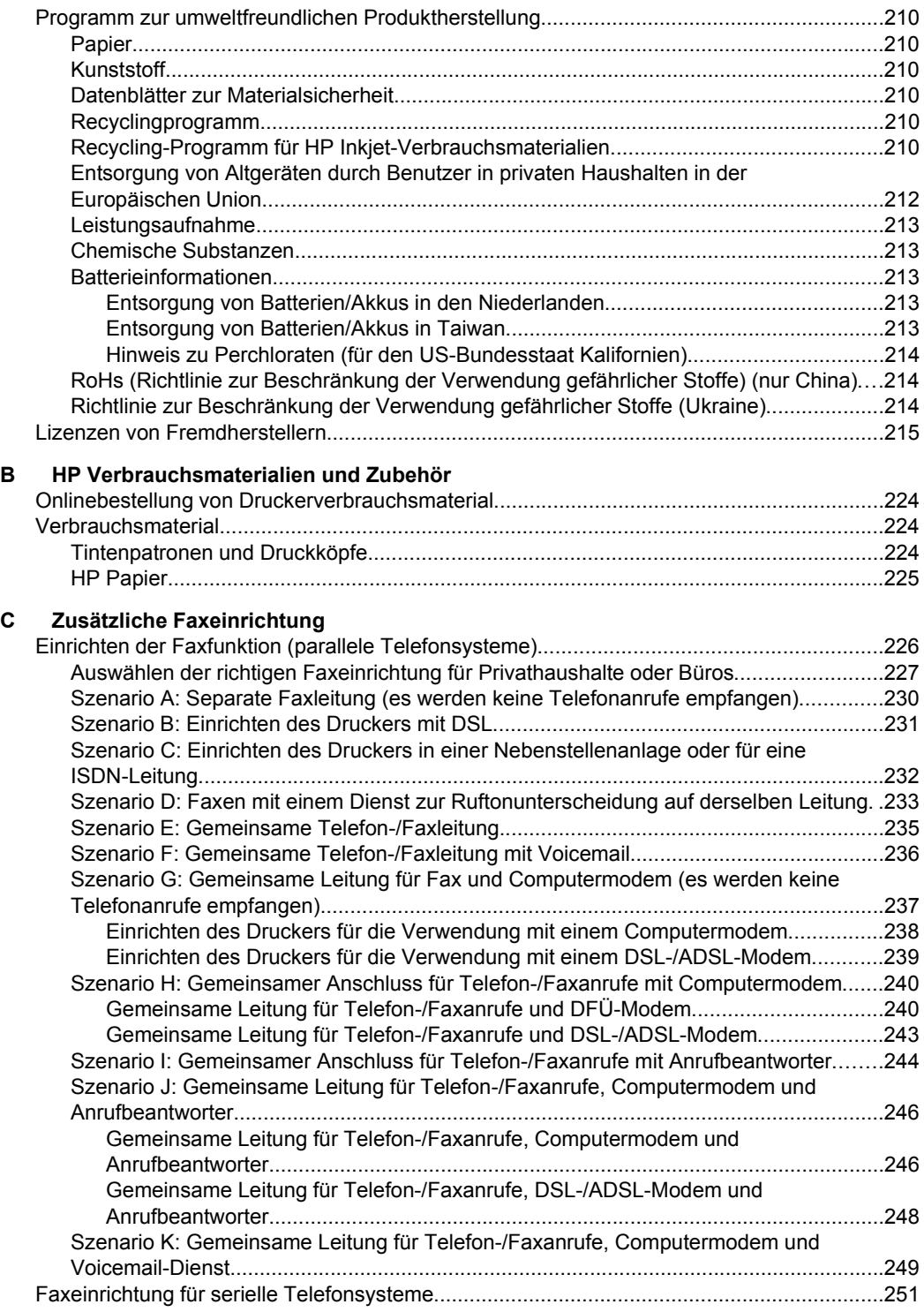

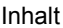

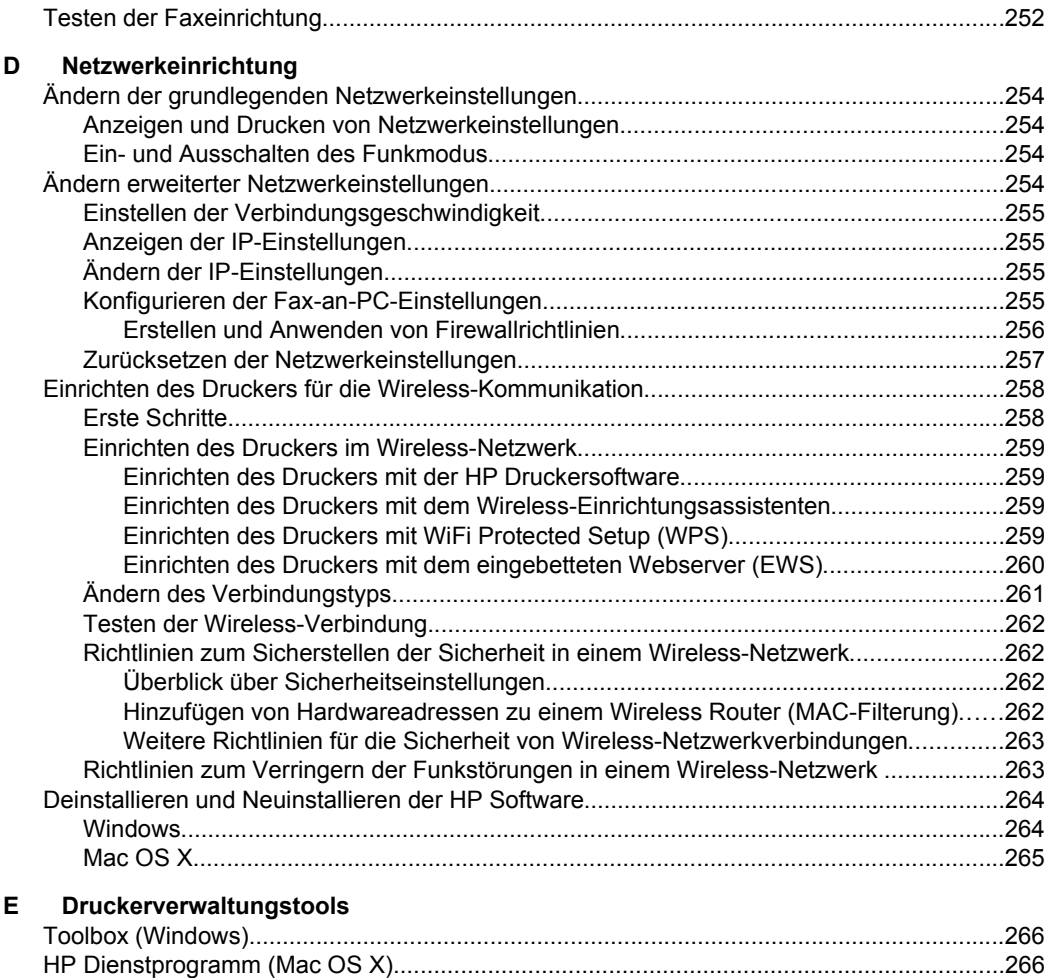

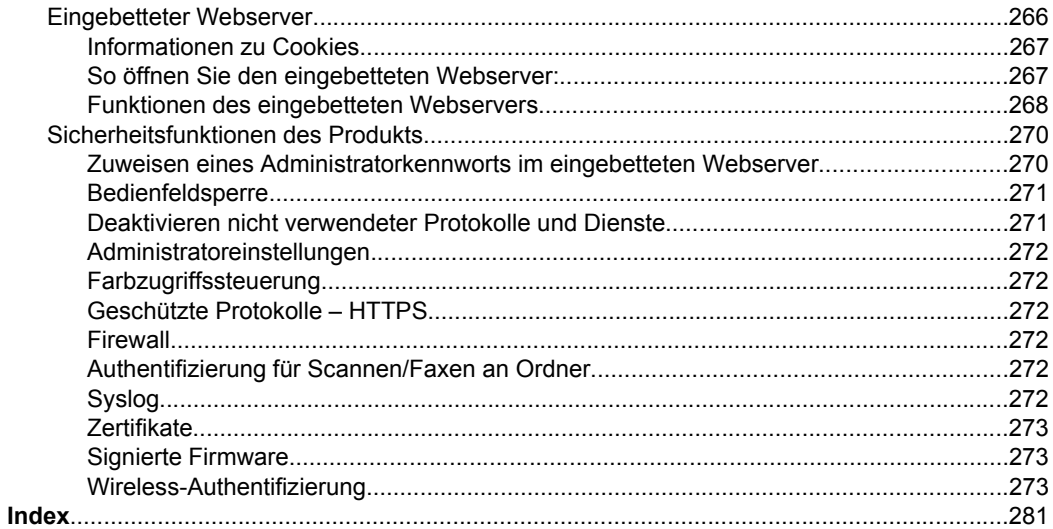

# <span id="page-14-0"></span>**1 Erste Schritte**

Dieses Handbuch enthält Informationen zur Verwendung des Produkts und zur Problembehandlung.

- Eingabehilfen
- [HP EcoSolutions \(HP und die Umwelt\)](#page-15-0)
- [Bauteile des Druckers](#page-16-0)
- [Verwenden des Druckerbedienfelds](#page-18-0)
- [Auswählen von Papier](#page-23-0)
- [Auflegen eines Originals auf das Scannerglas](#page-26-0)
- [Einlegen von Originalen in den automatischen Vorlageneinzug \(ADF\)](#page-26-0)
- [Einlegen von Papier](#page-28-0)
- [Einsetzen eines Speichergeräts](#page-32-0)
- [Einsetzen des Zubehörs](#page-33-0)
- [Warten des Druckers](#page-37-0)
- [Aktualisieren des Druckers](#page-39-0)
- [Öffnen der Druckersoftware \(Windows\)](#page-40-0)
- [Ausschalten des Druckers](#page-41-0)
- [Wiederherstellen der Werkseinstellungen](#page-41-0)

**Hinweis** Wenn Sie den Drucker mit einem Computer verwenden, auf dem das Betriebssystem Windows XP Starter Edition, Windows Vista Starter Edition, Windows 7 Starter Edition oder Windows 8 Starter Edition ausgeführt wird, sind einige Funktionen möglicherweise nicht verfügbar. Weitere Informationen finden Sie unter [Systemanforderungen.](#page-195-0)

### **Eingabehilfen**

Der Drucker bietet eine Reihe von Funktionen für Behinderte.

#### **Sicht**

Die HP Software kann von Benutzern mit Sehbehinderung oder Sehschwäche verwendet werden, indem die Eingabehilfeoptionen und -funktionen des Betriebssystems eingesetzt werden. Die Software unterstützt auch die meisten Hilfstechnologien wie Bildschirmleser, Braille-Leser und Sprache-zu-Textanwendungen. Für farbenblinde Benutzer verfügen die farbigen Schaltflächen und Registerkarten in der HP Software und auf dem Bedienfeld des Druckers über einfache Beschriftungen mit Text oder Symbolen, welche die entsprechende Aktion verdeutlichen.

#### **Mobilität**

Für Benutzer mit motorischen Behinderungen können die Funktionen der HP Software über Tastaturbefehle ausgeführt werden. Die HP Software unterstützt außerdem Optionen der Windows-Eingabehilfe, wie z. B. Einrastfunktion, Statusanzeige, Anschlagverzögerung und Tastaturmaus. Am Drucker können die Abdeckungen, Tasten, Papierfächer und die Papierführungen von Benutzern mit eingeschränkter Kraft und Reichweite bedient werden.

#### <span id="page-15-0"></span>**Support**

Weitere Informationen zu Eingabehilfen für diesen Drucker und zum Anspruch von HP, Personen mit physischen Beeinträchtigungen das Arbeiten mit HP Geräten zu erleichtern, finden Sie auf der HP Website unter [www.hp.com/accessibility.](http://www.hp.com/accessibility)

Informationen über Eingabehilfen für Mac OS X finden Sie auf der Apple Website unter [www.apple.com/accessibility](http://www.apple.com/accessibility/).

# **HP EcoSolutions (HP und die Umwelt)**

Hewlett-Packard engagiert sich zusammen mit Ihnen für ein möglichst umweltschonendes Drucken – sei es zu Hause oder im Büro.

Detaillierte Informationen zu den Umweltrichtlinien, die HP beim Fertigungsprozess berücksichtigt, finden Sie unter [Programm zur umweltfreundlichen Produktherstellung.](#page-213-0) Weitere Informationen zu den Umweltinitiativen von HP finden Sie unter 'www.hp.com/ ecosolutions.

#### **Energieeinstellungen**

Nachfolgend finden Sie einige Maßnahmen, um den Stromverbrauch zu verringern:

- Aktivieren Sie den Energiesparmodus des Druckers, und wählen Sie danach die Option für die kürzeste Zeit aus. Der Drucker wird in einen energiesparenden Betriebsmodus versetzt, wenn innerhalb dieses Zeitraums keine Aktivität erfolgt. Zum Konfigurieren dieser Funktion tippen Sie auf dem Bedienfeld des Druckers zuerst auf (Eco-Taste), dann auf **Energie sparen** und anschließend auf die gewünschte Option.
- Verwenden Sie die zeitgesteuerte Ein- und Ausschaltfunktion des Druckers, und legen sie dann die Tage und Uhrzeiten fest, an denen der Drucker automatisch ein- und ausgeschaltet werden soll. Sie können den Drucker beispielsweise so einstellen, dass er von Montag bis Freitag um 8:00 Uhr eingeschaltet und um 20:00 Uhr ausgeschaltet wird. Dadurch sparen Sie nachts und am Wochenende Energie. Zum Konfigurieren dieser Funktion tippen Sie auf dem Bedienfeld des Druckers zuerst auf die (Eco-Taste), dann auf **Plan Ein/Aus,** und wählen Sie die Zeiten zum Ein- und Ausschalten des Druckers aus.
- Reduzieren Sie die Helligkeitseinstellung der Anzeige. Zum Konfigurieren dieser Funktion tippen Sie auf dem Bedienfeld des Druckers zuerst auf **eco-** (Eco-Taste), dann auf **Anzeigenhelligkeit,** und legen Sie anschließend die gewünschte Option fest.
- **Hinweis** Die Funktionen des Druckers für den Ruhemodus und das zeitgesteuerte Ein- und Ausschalten sind vorübergehend nicht verfügbar, wenn eine oder mehrere Tintenpatronen fehlen. Nach dem erneuten Einsetzen der Patronen werden diese Funktionen wieder aktiviert.
- **A** Vorsicht HP empfiehlt, fehlende Patronen baldmöglichst zu ersetzen, um Probleme mit der Druckqualität, möglichen Mehrverbrauch von Tinte oder Schäden am Tintensystem zu vermeiden. Schalten Sie den Drucker niemals aus, wenn Tintenpatronen fehlen.

#### **Optimieren der Druckerverbrauchsmaterialien**

<span id="page-16-0"></span>Mit den folgenden Maßnahmen können Sie die Verwendung von Verbrauchsmaterial wie Tinte und Papier optimieren:

- Recyceln Sie leere HP Tintenpatronen über HP Planet Partners. Weitere Informationen finden Sie unter [www.hp.com/recycle.](http://www.hp.com/recycle)
- Reduzieren Sie den Papierverbrauch, indem Sie Papier beidseitig bedrucken. Wenn der Drucker mit HP Zubehör zum automatischen beidseitigen Druck (Duplexeinheit) ausgestattet ist, beachten Sie die Hinweise unter [Beidseitig](#page-54-0) [drucken \(Duplexdruck\).](#page-54-0)
- Verwenden Sie HP Smart Print zum Drucken von Webinhalten, um Tinte und Papier einzusparen. Weitere Informationen finden Sie unter [www.hp.com/go/](http://www.hp.com/go/smartprint) [smartprint](http://www.hp.com/go/smartprint).
- Ändern Sie den Druckmodus in eine Einstellung für Entwurfsdruck. Bei dieser Einstellung wird weniger Tinte verbraucht.
- Reinigen Sie den Druckkopf nur, wenn es nötig ist. Andernfalls verschwenden Sie Tinte und verkürzen die Lebensdauer der Patronen.

# **Bauteile des Druckers**

Dieser Abschnitt behandelt folgende Themen:

- **Frontansicht**
- [Bereich für Verbrauchsmaterial](#page-17-0)
- [Rückansicht](#page-18-0)

#### **Frontansicht**

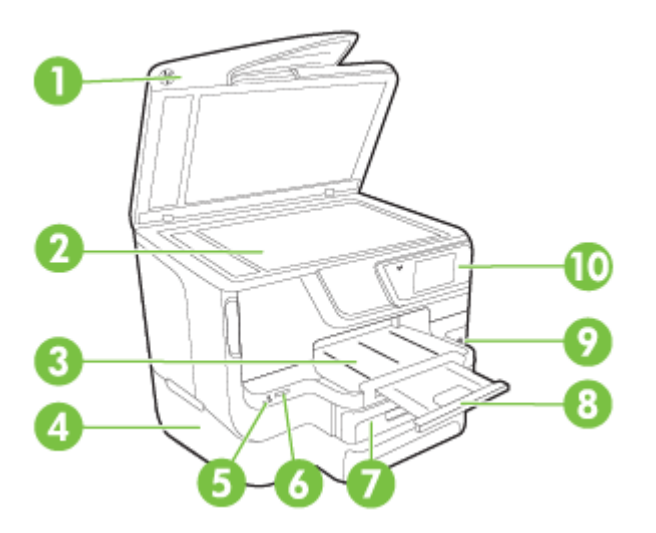

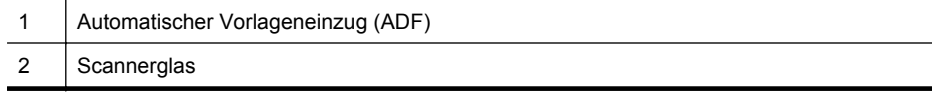

#### <span id="page-17-0"></span>Kapitel 1

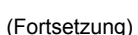

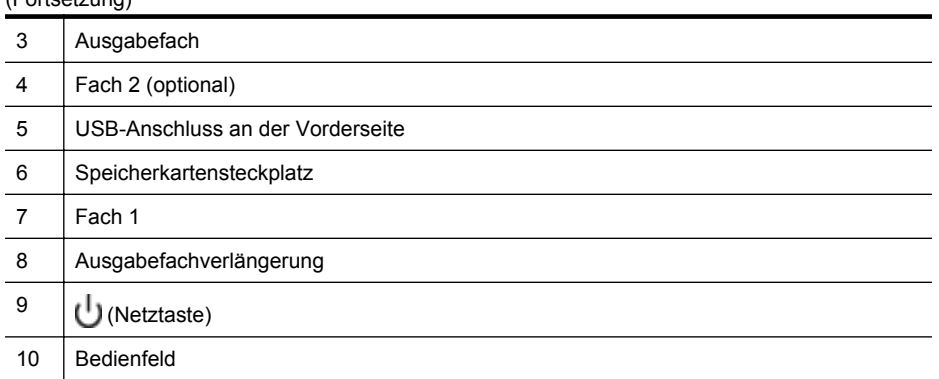

### **Bereich für Verbrauchsmaterial**

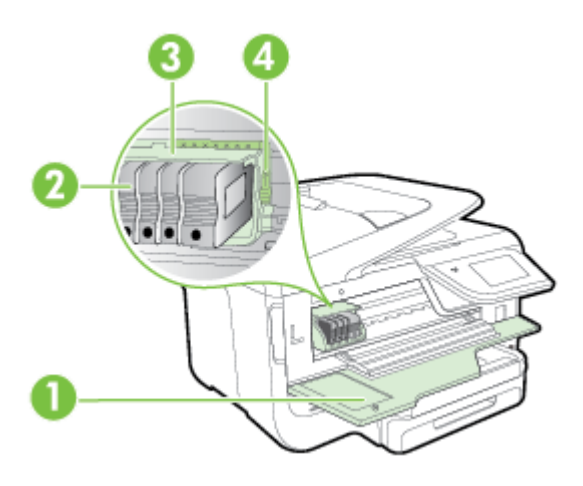

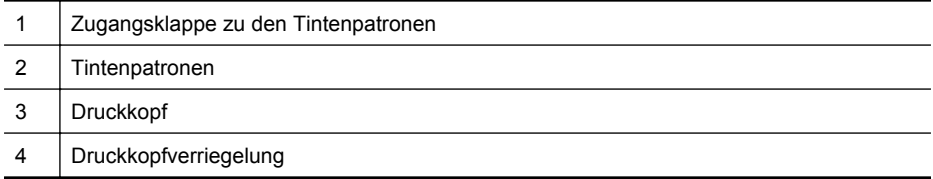

#### <span id="page-18-0"></span>**Rückansicht**

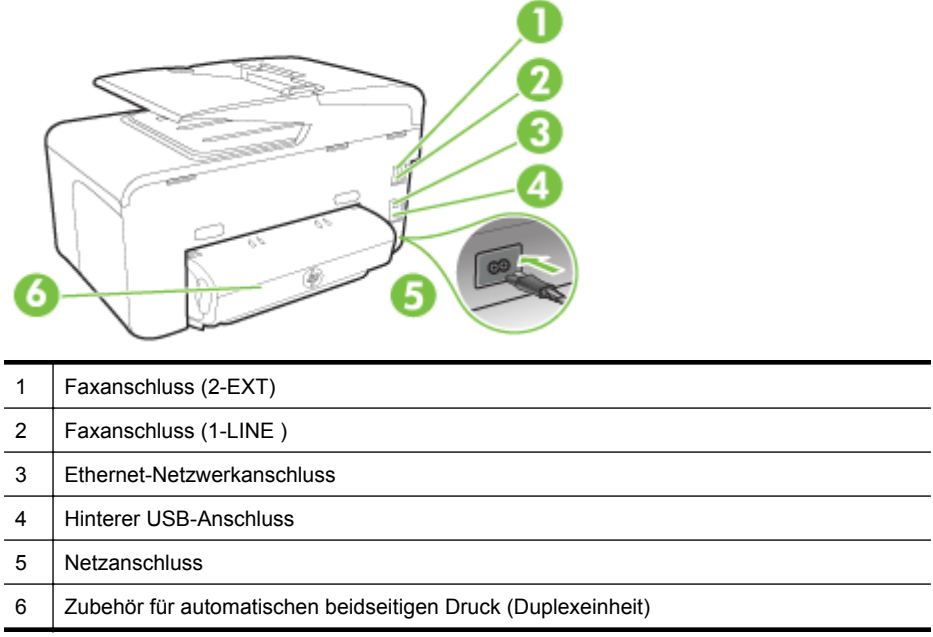

# **Verwenden des Druckerbedienfelds**

Dieser Abschnitt behandelt folgende Themen:

- Tasten und LEDs auf einen Blick
- [Symbole Bedienfelddisplay](#page-20-0)
- [Ändern der Druckereinstellungen](#page-22-0)

#### **Tasten und LEDs auf einen Blick**

Die folgende Abbildung und die dazugehörige Tabelle bieten eine Übersicht über die Bedienfeldfunktionen der einzelnen Druckermodelle.

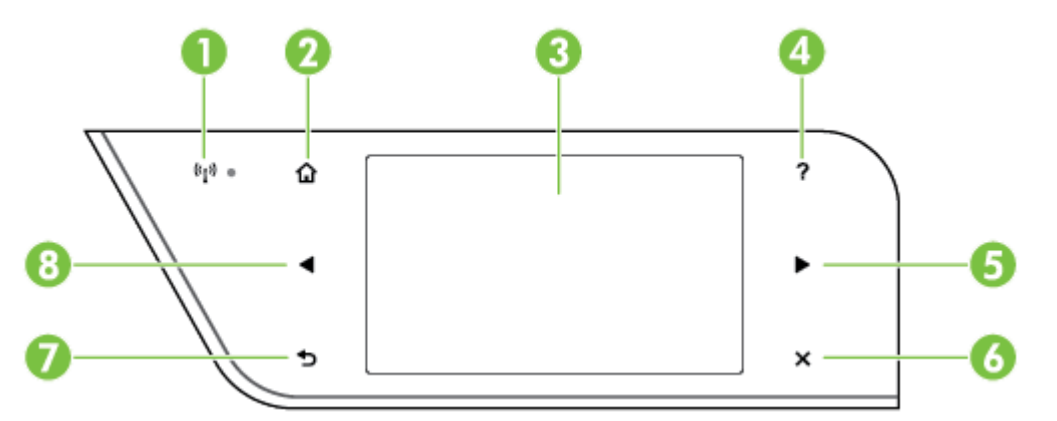

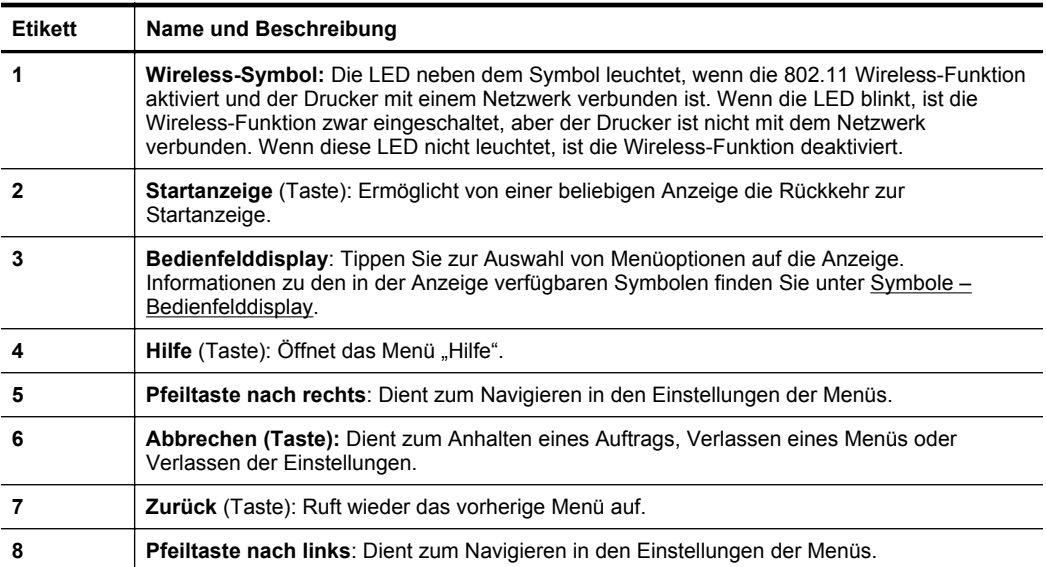

<span id="page-20-0"></span>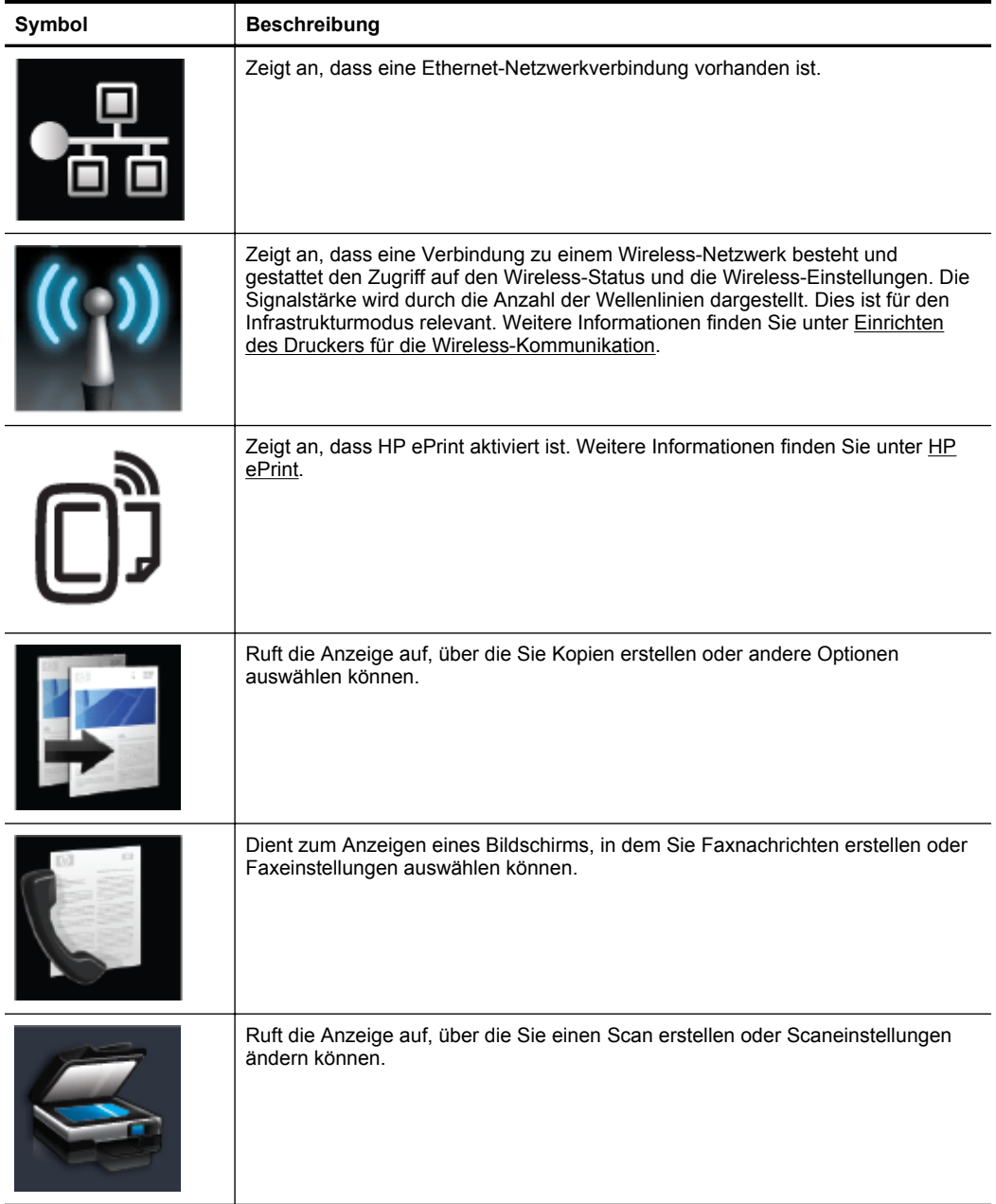

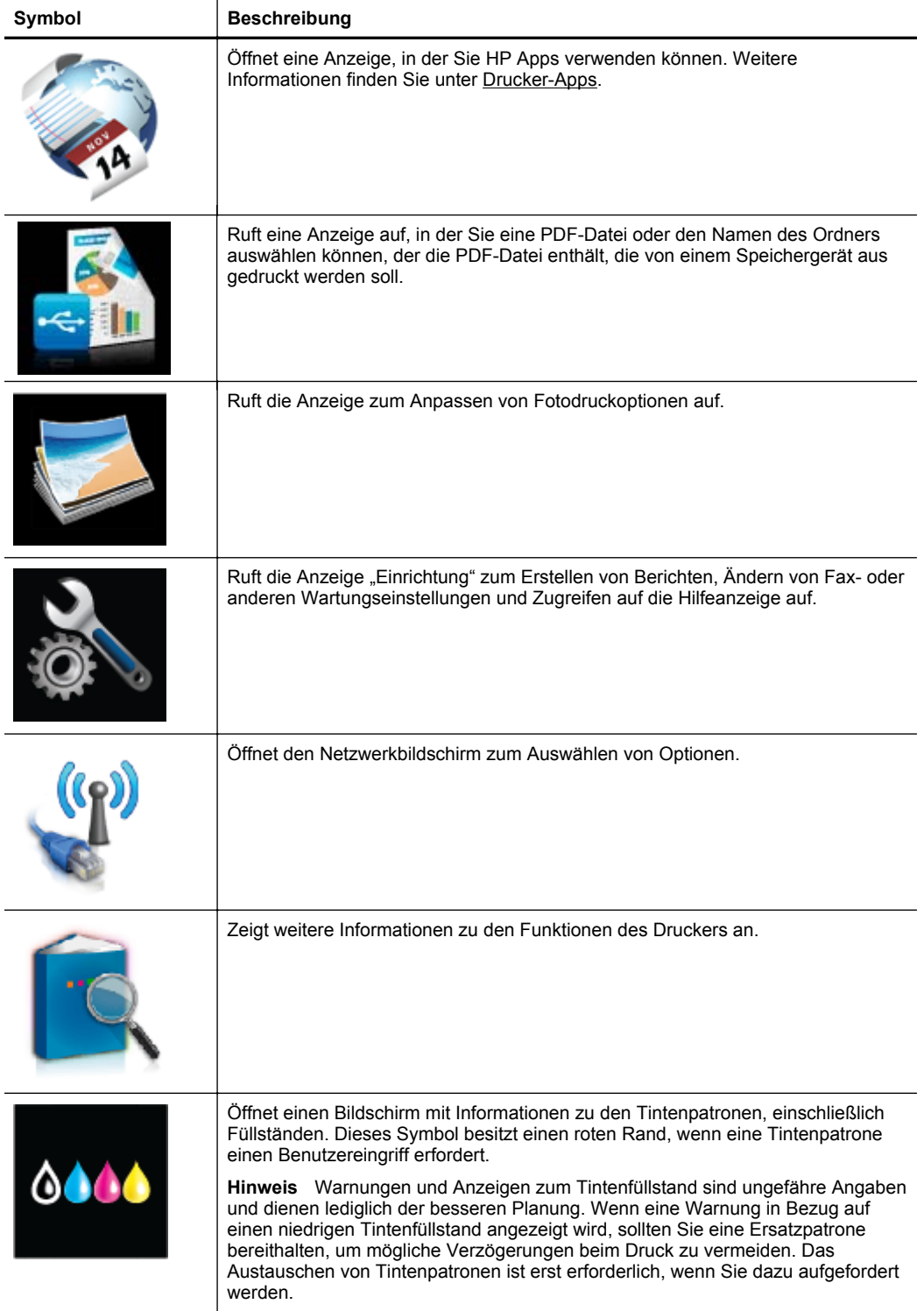

<span id="page-22-0"></span>(Fortsetzung)

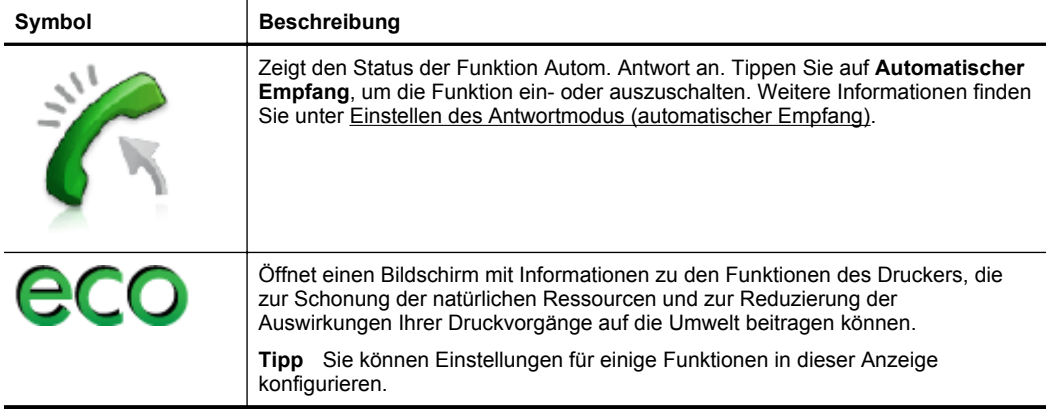

#### **Ändern der Druckereinstellungen**

Über das Bedienfeld können Sie den Modus und die Einstellungen für den Drucker ändern, Berichte drucken und die Hilfetexte für den Drucker abrufen.

**Tipp** Wenn der Drucker mit einem Computer verbunden ist, können Sie die Druckereinstellungen auch mithilfe der auf dem Computer verfügbaren HP Softwaretools ändern. Dazu zählen die HP Druckersoftware, das HP Dienstprogramm (Mac OS X) und der EWS. Weitere Informationen zu diesen Tools finden Sie unter [Druckerverwaltungstools.](#page-269-0)

Dieser Abschnitt behandelt folgende Themen:

- Auswählen des Modus
- [Ändern der Druckereinstellungen](#page-23-0)

#### **Auswählen des Modus**

Im Hauptmenü auf dem Bedienfelddisplay werden die für den Drucker verfügbaren Modi angezeigt.

**Hinweis** Tippen Sie zum Auswählen eines Modus auf den (Pfeil nach links) oder den (Pfeil nach rechts), um sich die verfügbaren Modi anzeigen zu lassen, und tippen Sie dann auf das Symbol, um den gewünschten Modus auszuwählen. Befolgen Sie die Anweisungen auf dem Bedienfelddisplay, um den Auftrag abzuschließen. Sobald der Auftrag abgeschlossen ist, wird auf dem Bedienfelddisplay wieder das Hauptmenü angezeigt.

#### **So wählen Sie einen anderen Modus aus:**

Tippen Sie auf (Zurück-Taste), um wieder zum Hauptmenü zu gelangen. Tippen Sie auf (Pfeil nach links) oder (Pfeil nach rechts), um durch die verfügbaren Modi zu blättern, und tippen Sie dann auf das Symbol, um den gewünschten Modus auszuwählen.

#### <span id="page-23-0"></span>**So ändern Sie die Einstellungen für einen Modus:**

- **1.** Tippen Sie nach dem Auswählen eines Modus auf die Pfeilschaltflächen, um durch die verfügbaren Einstellungen zu blättern. Tippen Sie dann auf die Einstellung, die Sie ändern möchten.
- **2.** Befolgen Sie die angezeigten Anweisungen, um die Einstellungen zu ändern, und tippen Sie dann auf **Fertig**.
- $\mathbb{R}^n$  **Hinweis** Tippen Sie auf **b** (Zurück-Taste), um wieder zum vorherigen Menü zu gelangen.

#### **Ändern der Druckereinstellungen**

Verwenden Sie die verfügbaren Optionen im Menü "Einrichtung", um die Druckereinstellungen zu ändern oder Berichte zu drucken:

- **1.** Tippen Sie auf (Pfeil nach rechts) und anschließend auf **Einrichtung**.
- **2.** Blättern Sie mit den Pfeilschaltflächen in den Menüs.
- **3.** Tippen Sie auf die Menüpunkte, um Menüs oder Optionen auszuwählen.
- $\mathbb{P}^*$  **Hinweis** Tippen Sie auf b (Zurück-Taste), um wieder zum vorherigen Menü zu gelangen.

### **Auswählen von Papier**

Der Drucker ist zur Verwendung mit den meisten Typen von Bürodruckmedien ausgelegt. Probieren Sie verschiedene Druckmedien aus, bevor Sie größere Mengen kaufen. Verwenden Sie HP Medien, um eine optimale Druckqualität zu erreichen. Weitere Informationen zu HP Medien finden Sie auf der HP Website [www.hp.com](http://www.hp.com).

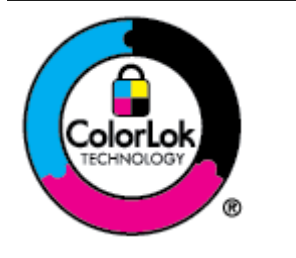

HP empfiehlt die Verwendung von Normalpapier mit dem ColorLok-Logo zum Drucken von Dokumenten für den täglichen Gebrauch. Alle Papiere mit dem ColorLok-Logo wurden unabhängig voneinander auf höchste Standards in Bezug auf Zuverlässigkeit und Druckqualität getestet. Dabei wurde auch geprüft, ob sie gestochen scharfe, brillante Farben sowie kräftigere Schwarztöne und ein schnelleres Trocknungsverhalten aufweisen als Normalpapier. Papiere mit dem ColorLok-Logo sind in einer Vielzahl von Gewichten und Formaten bei größeren Papierherstellern erhältlich.

Dieser Abschnitt behandelt folgende Themen:

- Empfohlenes Papier zum Drucken und Kopieren
- [Empfohlenes Papier für den Fotodruck](#page-24-0)
- [Tipps zur Auswahl und Verwendung von Papier](#page-25-0)

#### **Empfohlenes Papier zum Drucken und Kopieren**

Um eine optimale Druckqualität zu erzielen, empfiehlt HP die Verwendung von HP Papier, das speziell für den Typ des zu druckenden Projekts konzipiert ist.

<span id="page-24-0"></span>Je nach Land/Region sind einige dieser Papiertypen für Sie eventuell nicht verfügbar.

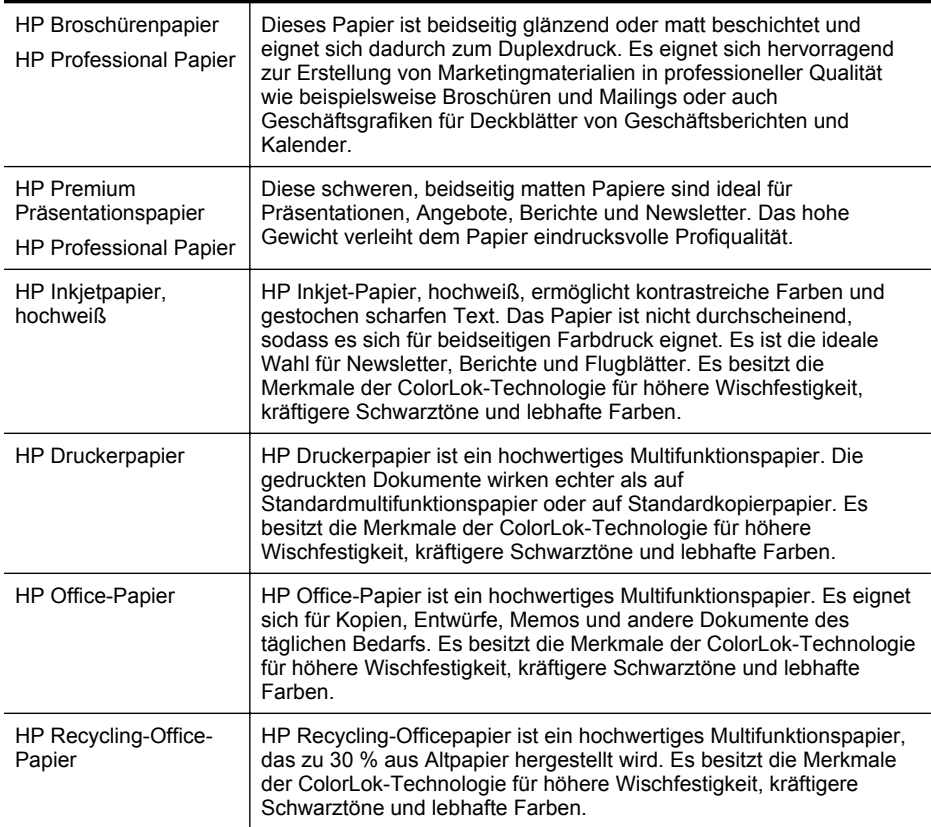

Sie können HP Papiere und andere Verbrauchsmaterialien direkt unter [www.hp.com](http://www.hp.com) bestellen. Wechseln Sie zu **Produkte und Services**, und wählen Sie **Tinte, Toner & Papier** aus.

**Hinweis** Derzeit sind einige Teile der HP Website nur in englischer Sprache verfügbar.

#### **Empfohlenes Papier für den Fotodruck**

Wenn Sie eine optimale Druckqualität erzielen möchten, empfiehlt HP die Verwendung von HP Papier, das speziell für die zu druckende Projektart konzipiert ist. Je nach Land/Region sind einige dieser Papiertypen für Sie eventuell nicht verfügbar.

Je nach Land/Region sind einige dieser Papiertypen für Sie eventuell nicht verfügbar.

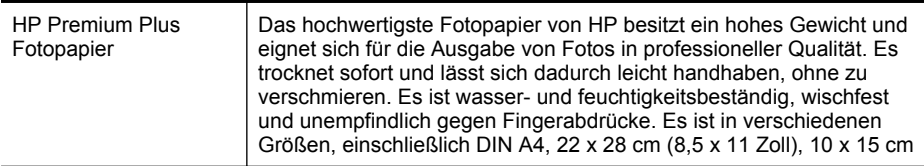

<span id="page-25-0"></span>Kapitel 1

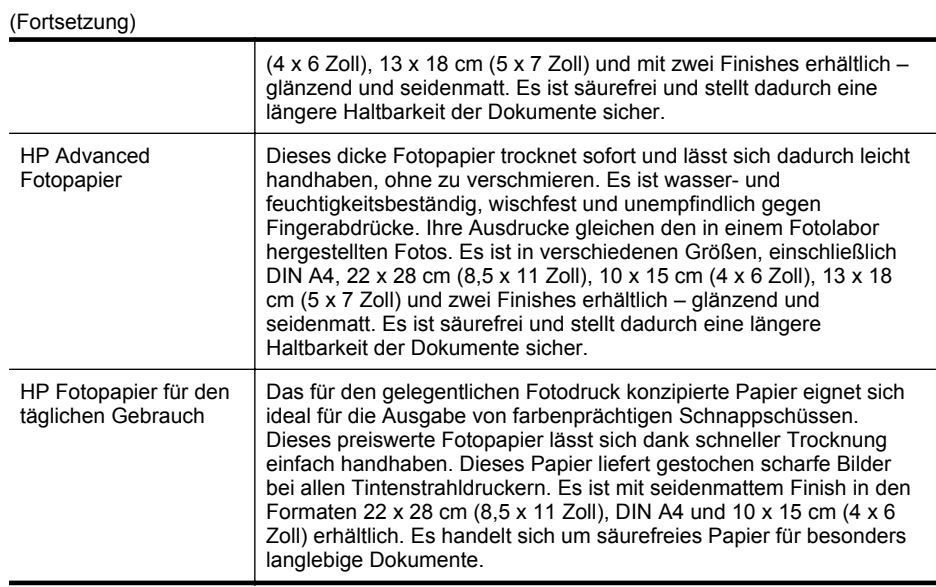

Sie können HP Papiere und andere Verbrauchsmaterialien direkt unter [www.hp.com](http://www.hp.com) bestellen. Wechseln Sie zu **Produkte und Services**, und wählen Sie **Tinte, Toner & Papier** aus.

**Hinweis** Derzeit sind einige Teile der HP Website nur in englischer Sprache verfügbar.

#### **Tipps zur Auswahl und Verwendung von Papier**

Beachten Sie die folgenden Richtlinien, um optimale Druckergebnisse zu erzielen.

- Verwenden Sie nur Druckmedien, die den Druckerspezifikationen entsprechen. Weitere Informationen finden Sie unter [Papierspezifikationen.](#page-196-0)
- Legen Sie jeweils nur Medien eines Typs in ein Fach oder den automatischen Vorlageneinzug (ADF) ein.
- Gehen Sie beim Einlegen der Medien in die Fächer oder den Vorlageneinzug sorgfältig vor. Weitere Informationen finden Sie unter [Einlegen von Papier](#page-28-0) oder [Einlegen von Originalen in den automatischen Vorlageneinzug \(ADF\).](#page-26-0)
- Überladen Sie die Fächer oder den Vorlageneinzug nicht. Weitere Informationen finden Sie unter [Einlegen von Papier](#page-28-0) oder [Einlegen von Originalen in den](#page-26-0) [automatischen Vorlageneinzug \(ADF\)](#page-26-0).
- Legen Sie auf keinen Fall die folgenden Medien in die Fächer oder den ADF ein, um Staus, eine geringe Druckqualität und andere Druckprobleme zu vermeiden:
	- Mehrteilige Formulare
	- Beschädigte, gewellte oder verknitterte Druckmedien
	- Perforierte Druckmedien
	- Druckmedien, deren Oberfläche stark strukturiert bzw. geprägt ist oder die Tinte nicht gut aufnehmen
	- Zu leichte oder leicht dehnbare Druckmedien
	- Medien mit Heft- oder Büroklammern

# <span id="page-26-0"></span>**Auflegen eines Originals auf das Scannerglas**

Sie können Originale bis zum Format Legal kopieren, scannen oder faxen, indem Sie diese auf das Scannerglas legen.

#### **So legen Sie ein Original auf das Scannerglas:**

Gehen Sie wie folgt vor, um ein Original auf das Scannerglas zu legen.

- **1.** Öffnen Sie die Scannerabdeckung.
- **2.** Legen Sie das Original mit der bedruckten Seite nach unten auf das Glas.
	- **Tipp** Die eingravierten Linien entlang der Kanten des Scannerglases bieten beim Auflegen von Originalen eine Orientierungshilfe.

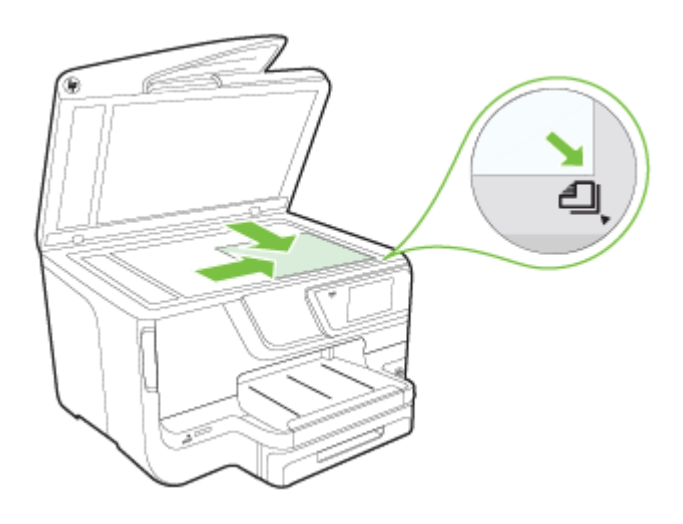

**3.** Schließen Sie die Abdeckung.

# **Einlegen von Originalen in den automatischen Vorlageneinzug (ADF)**

Sie können einseitig bedruckte Dokumente mit einer Seite oder mehreren Seiten im Format DIN A4 oder Letter kopieren, scannen, oder faxen, wenn Sie diese in den automatischen Vorlageneinzug einlegen.

**Vorsicht** Legen Sie keine Fotos in den ADF ein. Dadurch können Ihre Fotos beschädigt werden. Verwenden Sie nur vom Drucker unterstützte Medien. Weitere Informationen finden Sie unter [Tipps zur Auswahl und Verwendung von Papier](#page-25-0).

**Hinweis** Viele der Sonderfunktionen können nicht richtig genutzt werden, wenn das Scannerglas und die Abdeckungsunterseite nicht sauber sind. Weitere Informationen finden Sie unter [Warten des Druckers](#page-37-0).

**Hinweis** Beidseitig bedruckte Dokumente im Format DIN A4 oder Letter lassen sich über den ADF und die Scansoftare des Produkts scannen.

**Hinweis** Manche Funktionen (z. B. die Kopierfunktion **An Seite anpassen**) sind nicht verfügbar, wenn Sie die Originale in den automatischen Vorlageneinzug einlegen. Sie müssen dann die Originale auf das Scannerglas legen. Es können maximal 50 Blatt Normalpapier im Format DIN A4 oder Letter in den automatischen Vorlageneinzug eingelegt werden.

Das Einzugsfach kann maximal 50 Blatt Normalpapier im Format DIN A4, Letter oder Legal aufnehmen.

#### **So legen Sie Originale in den automatischen Vorlageneinzug ein:**

Gehen Sie wie folgt vor, um ein Dokument in den automatischen Vorlageneinzug einzulegen.

- **1.** Legen Sie das Original mit der bedruckten Seite nach oben in den Vorlageneinzug ein.
	- **a**. Wenn Sie ein Original im Hochformat einlegen, legen Sie die Seiten so ein, dass die Oberkante des Dokuments zuerst eingezogen wird. Wenn Sie ein Original im Querformat einlegen, legen Sie die Seiten so ein, dass die linke Kante des Dokuments zuerst eingezogen wird.
	- **b**. Schieben Sie das Papier in den automatischen Vorlageneinzug, bis ein Signalton zu hören ist oder auf der Anzeige die Meldung angezeigt wird, dass die eingelegten Seiten erkannt wurden.
	- **Tipp** Weitere Hilfe zum Einlegen von Originalen in den automatischen Vorlageneinzug bietet die Abbildung im Vorlageneinzugsfach.

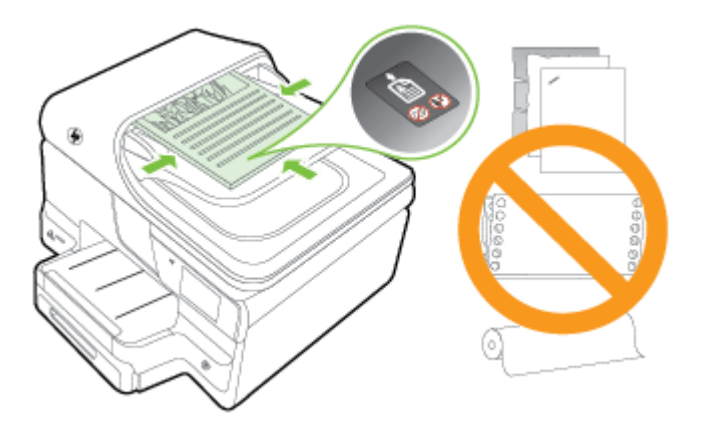

- **2.** Schieben Sie die Papierquerführungen nach innen, bis diese die linke und rechte Kante des Mediums berühren.
- **Hinweis** Nehmen Sie alle Originale aus dem Fach für den Vorlageneinzug heraus, bevor Sie die Abdeckung des Druckers anheben.

# <span id="page-28-0"></span>**Einlegen von Papier**

Dieser Abschnitt enthält die Anweisungen zum Einlegen von Medien in den Drucker und behandelt die folgenden Themen:

- Einlegen von Papier im Standardformat
- [Einlegen von Umschlägen](#page-29-0)
- [Einlegen von Karten und Fotopapier](#page-30-0)
- [Einlegen von Papier mit Sonderformaten](#page-31-0)

#### **Einlegen von Papier im Standardformat**

Befolgen Sie diese Anweisungen, um Standardpapier einzulegen.

**1.** Ziehen Sie Fach 1 heraus.

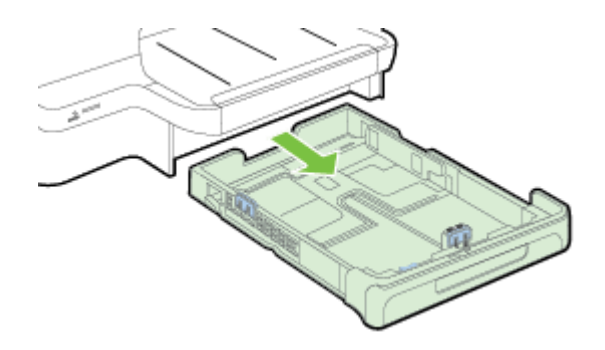

**2.** Legen Sie die Medien mit der zu bedruckenden Seite nach unten mittig in das Fach ein. Achten Sie darauf, dass der Medienstapel an der Linie der Breitenführung ausgerichtet sind und die an der Führung gekennzeichnete Stapelhöhe nicht überschreiten.

**Hinweis** Legen Sie kein Papier ein, während der Drucker druckt.

<span id="page-29-0"></span>**3.** Verschieben Sie die Papierführungen im Fach, um sie an das eingelegte Medienformat anzupassen, und setzen Sie anschließend das Fach wieder ein.

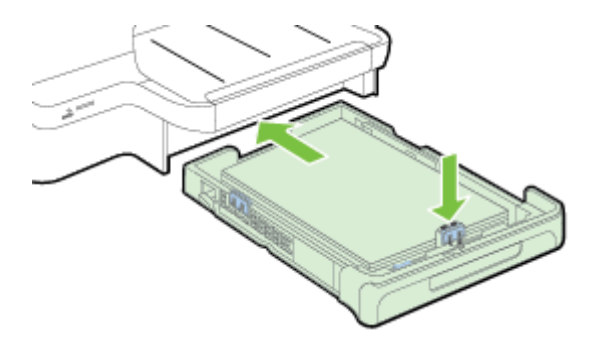

- **Hinweis** Soll Papier im Format Legal eingelegt werden, drücken Sie die blaue Arretierung links unten am Zufuhrfach, und ziehen Sie das Fach auf maximale Länge heraus.
- **4.** Ziehen Sie die Verlängerung am Ausgabefach heraus.

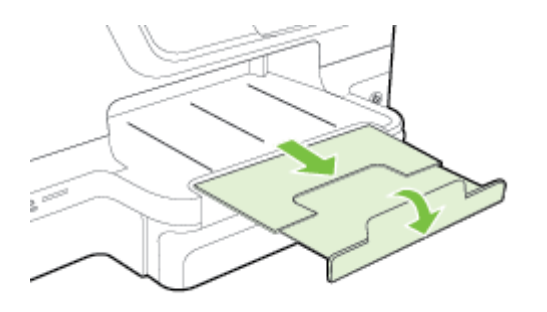

#### **Einlegen von Umschlägen**

Befolgen Sie diese Anweisungen, um einen Briefumschlag einzulegen.

**1.** Ziehen Sie Fach 1 heraus.

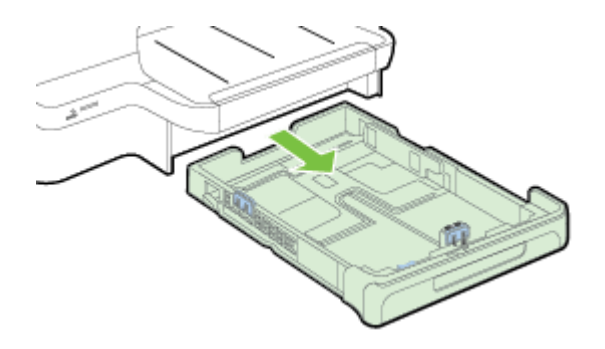

<span id="page-30-0"></span>**2.** Legen Sie die Briefumschläge mit der zu bedruckenden Seite nach unten ein (siehe Abbildung). Stellen Sie sicher, dass der Briefumschlagstapel nicht über die Markierungslinie im Fach hinausragt.

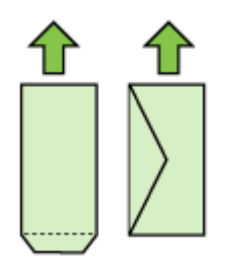

**Hinweis** Legen Sie kein Papier ein, während der Drucker druckt.

- **3.** Verschieben Sie die Papierführungen im Fach, um sie an das eingelegte Medienformat anzupassen, und setzen Sie anschließend das Fach wieder ein.
- **4.** Ziehen Sie die Verlängerung am Ausgabefach heraus.

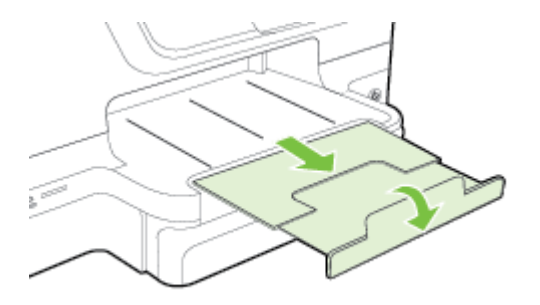

#### **Einlegen von Karten und Fotopapier**

Legen Sie Karten oder Fotopapier gemäß den folgenden Anweisungen ein.

**1.** Ziehen Sie Fach 1 heraus.

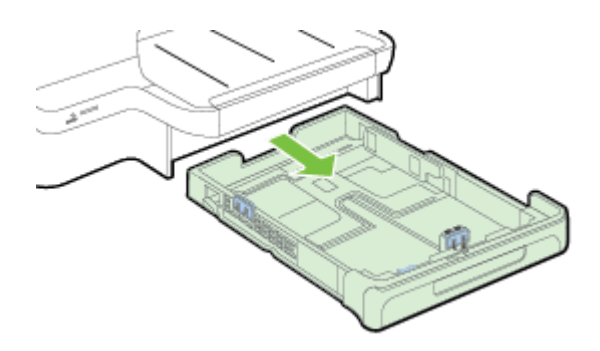

<span id="page-31-0"></span>**2.** Legen Sie die Medien mit der zu bedruckenden Seite nach unten mittig in das Fach ein. Achten Sie darauf, dass der Medienstapel an der Linie der Breitenführung ausgerichtet sind und die an der Führung gekennzeichnete Stapelhöhe nicht überschreiten.

**Hinweis** Legen Sie kein Papier ein, während der Drucker druckt.

- **3.** Verschieben Sie die Papierführungen im Fach, um sie an das eingelegte Medienformat anzupassen, und setzen Sie anschließend das Fach wieder ein.
- **4.** Ziehen Sie die Verlängerung am Ausgabefach heraus.

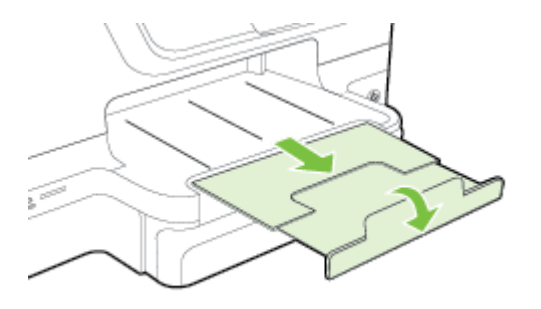

#### **Einlegen von Papier mit Sonderformaten**

Befolgen Sie diese Anweisungen, um Medien mit Sonderformat einzulegen.

- **Vorsicht** Verwenden Sie nur vom Drucker unterstützte Sonderformate. Weitere Informationen finden Sie unter [Papierspezifikationen](#page-196-0).
- **Hinweis** Legen Sie in Fach 2 ausschließlich Normalpapier ein.
- **1.** Ziehen Sie Fach 1 heraus.

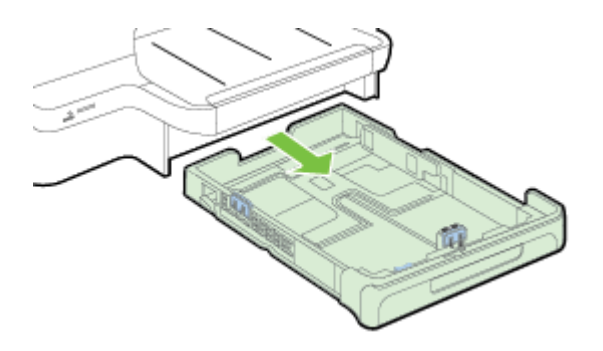

<span id="page-32-0"></span>**2.** Legen Sie die Medien mit der zu bedruckenden Seite nach unten mittig in das Fach ein. Achten Sie darauf, dass der Medienstapel an der Linie der Breitenführung ausgerichtet sind und die an der Führung gekennzeichnete Stapelhöhe nicht überschreiten.

**Hinweis** Legen Sie kein Papier ein, während der Drucker druckt.

**3.** Verschieben Sie die Papierführungen im Fach, um sie an das eingelegte Medienformat anzupassen, und setzen Sie anschließend das Fach wieder ein.

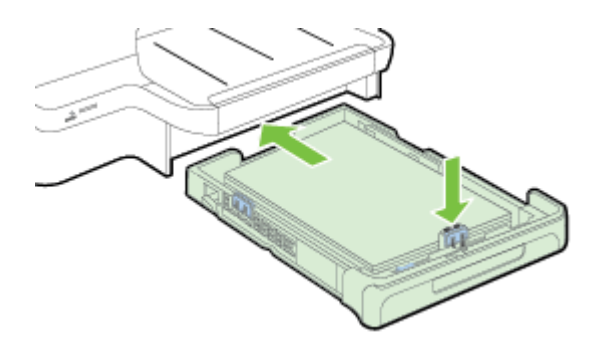

**4.** Ziehen Sie die Verlängerung am Ausgabefach heraus.

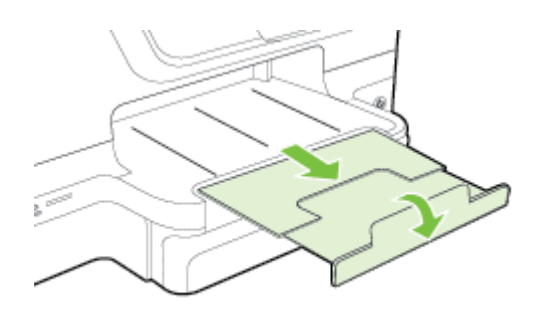

# **Einsetzen eines Speichergeräts**

Wenn für Ihre Digitalkamera eine Speicherkarte zum Speichern von Fotos verwendet wird, können Sie die Speicherkarte in den Drucker einsetzen, um Ihre Fotos zu drucken oder zu speichern.

- **Vorsicht** Wenn Sie eine Speicherkarte herausnehmen, während auf sie zugegriffen wird, können Dateien auf der Karte beschädigt werden. Sie können eine Karte nur sicher entfernen, wenn die Foto-LED nicht blinkt. Setzen Sie nie mehr als eine Speicherkarte ein, da sonst Dateien auf den Karten beschädigt werden können.
- **Hinweis** Der Drucker unterstützt keine verschlüsselten Speicherkarten.

<span id="page-33-0"></span>Weitere Informationen zu den unterstützten Speicherkarten finden Sie unter [Technische Daten des Speichergeräts.](#page-202-0)

#### **So setzen Sie eine Speicherkarte ein:**

Setzen Sie die Speicherkarte anhand der nachfolgenden Schritte in den Drucker ein.

- **1.** Drehen Sie die Speicherkarte so, dass das Etikett nach oben zeigt und die Kontakte zum Drucker zeigen.
- **2.** Setzen Sie die Speicherkarte in den entsprechenden Speicherkartensteckplatz ein.

#### **So schließen Sie ein Speichergerät an:**

- **1.** Wenn Sie eine Digitalkamera anschließen, stellen Sie darauf den USB-Speichermodus ein, und verbinden Sie ein Ende des USB-Kabels mit der Kamera.
	- **Hinweis** Bei verschiedenen Kameras werden unterschiedliche Bezeichnungen für den Speichermodus verwendet. Einige Kameras verfügen beispielsweise über die Einstellungen Digitalkamera und Laufwerk. In diesem Beispiel entspricht die Einstellung "Laufwerk" der Einstellung für den Speichermodus. Wenn der Speichermodus bei Ihrer Kamera nicht funktioniert, müssen Sie möglicherweise die Firmware der Kamera aktualisieren. Weitere Informationen hierzu finden Sie in der Dokumentation, die mit der Kamera geliefert wird.
- **2.** Setzen Sie das USB-Speichergerät oder das andere Ende des USB-Kabels der Kamera in den USB-Anschluss auf der Vorderseite des Druckers ein.
- **Hinweis** Wenn Ihr USB-Gerät nicht in diesen Anschluss passt oder der Stecker auf dem Gerät kürzer als 11 Millimeter (0,43 Zoll) ist, benötigen Sie ein USB-Verlängerungskabel, um Ihr Gerät mit diesem Anschluss zu verwenden. Weitere Informationen zu unterstützen USB-Geräten finden Sie unter [Spezifikationen für](#page-203-0) [Speicherkarten](#page-203-0).

### **Einsetzen des Zubehörs**

Dieser Abschnitt behandelt folgende Themen:

- Einsetzen des HP Zubehörs für den automatischen beidseitigen Druck (Duplexeinheit)
- [Einsetzen von Fach 2](#page-34-0)
- [Konfigurieren der Fächer](#page-35-0)
- [Einschalten von Zubehör im Druckertreiber](#page-36-0)

#### **Einsetzen des HP Zubehörs für den automatischen beidseitigen Druck (Duplexeinheit)**

Sie können automatisch auf beiden Seiten eines Blatt Papiers drucken. Informationen zum Verwenden der Duplexeinheit finden Sie unter [Beidseitig drucken \(Duplexdruck\)](#page-54-0).

So installieren Sie die Duplexeinheit:

<span id="page-34-0"></span>Schieben Sie die Duplexeinheit an der Rückseite des Druckers ein, bis sie einrastet. Drücken Sie beim Einsetzen der Duplexeinheit in den Drucker nicht die Tasten, die sich an beiden Seiten befinden. Verwenden Sie die Tasten nur, wenn Sie das Zubehör vom Drucker entfernen.

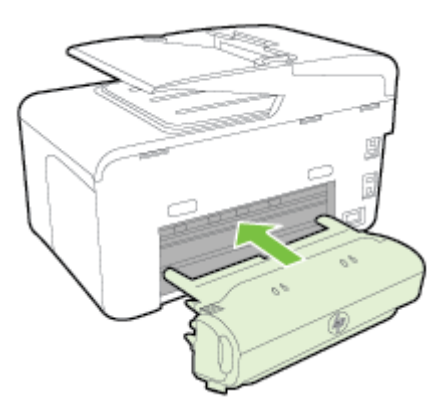

#### **Einsetzen von Fach 2**

Fach 2 kann bis zu 250 Blatt Normalpapier aufnehmen. Bestellinformationen finden Sie unter [HP Verbrauchsmaterialien und Zubehör.](#page-227-0)

#### **So setzen Sie Fach 2 ein:**

- **1.** Packen Sie das Fach aus, entfernen Sie die Klebebänder und das Verpackungsmaterial, und tragen Sie das Fach zum vorbereiteten Standort. Die Oberfläche muss stabil und eben sein.
- **2.** Schalten Sie den Drucker aus, und ziehen Sie das Netzkabel ab.
- **3.** Setzen Sie den Drucker auf das Fach auf.
	- **Vorsicht** Klemmen Sie sich nicht Ihre Finger oder Hände an der Unterseite des Druckers ein.
- **4.** Schließen Sie das Netzkabel an, und schalten Sie den Drucker ein.

#### **So legen Sie Medien in Fach 2 ein:**

**1.** Ziehen Sie das Fach aus dem Drucker heraus. Greifen Sie das Fach dazu unter der Vorderseite.

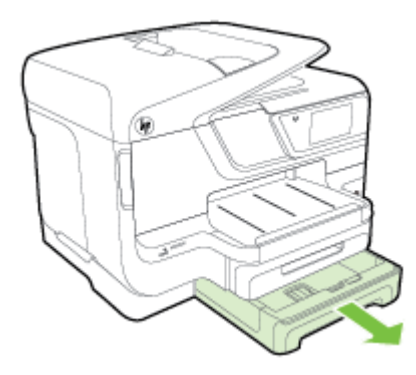

<span id="page-35-0"></span>**2.** Legen Sie das Papier mit der zu bedruckenden Seite nach unten mittig in das Fach ein. Vergewissern Sie sich, dass der Papierstapel an der Linie der Breitenführung anliegt und seine Höhe die Linienmarke an der Führung nicht überschreitet.

**Hinweis** In Fach 2 darf nur Normalpapier eingelegt werden.

**3.** Verschieben Sie die Papierführungen im Fach, um diese an das eingelegte Format anzupassen.

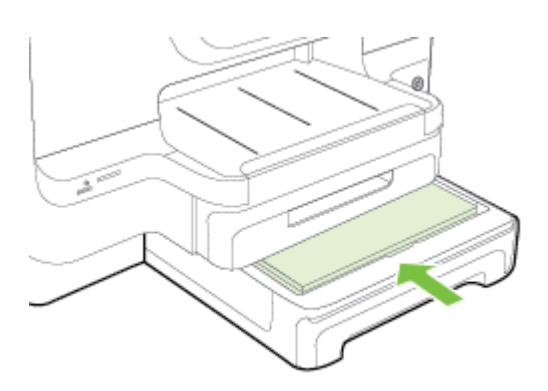

- **4.** Setzen Sie vorsichtig das Fach erneut ein.
- **5.** Ziehen Sie die Verlängerung am Ausgabefach heraus.

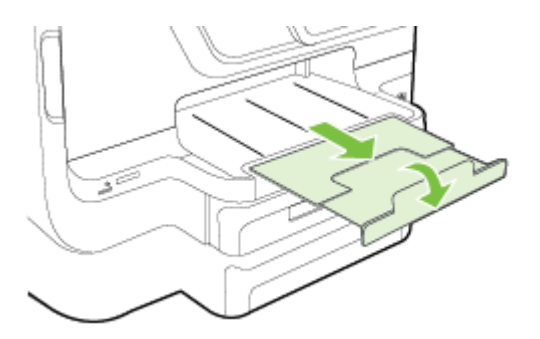

#### **Konfigurieren der Fächer**

**Hinweis** Das Fach 2 ist ein optionales Zubehörteil. Bestellinformationen finden Sie unter [Onlinebestellung von Druckerverbrauchsmaterial.](#page-227-0)

Zum Konfigurieren von Fächern muss Fach 2 eingesetzt und eingeschaltet sein.

Der Drucker zieht die Medien standardmäßig aus Fach 1 ein. Wenn Fach 1 leer ist, werden die Druckmedien aus Fach 2 eingezogen (falls es eingesetzt ist und
Druckmedien enthält). Dieses Standardverhalten kann mit folgenden Funktionen geändert werden:

- **Fachsperre:** Mit dieser Funktion können Sie spezielle Druckmedien, z. B. Papier mit Briefkopf oder Vordrucke, vor unbeabsichtigter Verwendung schützen. Falls beim Drucken eines Dokuments der Medienvorrat zu Ende geht, werden keine Medien aus einem gesperrten Fach verwendet, um den Druckauftrag fertigzustellen.
- **Standardfach:** Mit dieser Einstellung können Sie festlegen, aus welchem Fach die Druckmedien zuerst eingezogen werden.
- **Hinweis** Um diese beiden Einstellungen zu verwenden, müssen Sie die automatische Fachauswahl in der Druckersoftware aktivieren. Wenn Sie bei einem Netzwerkdrucker ein Standardpapierfach festlegen, wird dieses außerdem für alle Benutzer des Druckers verwendet.

In Fach 2 darf nur Normalpapier eingelegt werden.

Die folgende Tabelle zeigt, wie Sie die Facheinstellungen für verschiedene Druckanforderungen konfigurieren müssen.

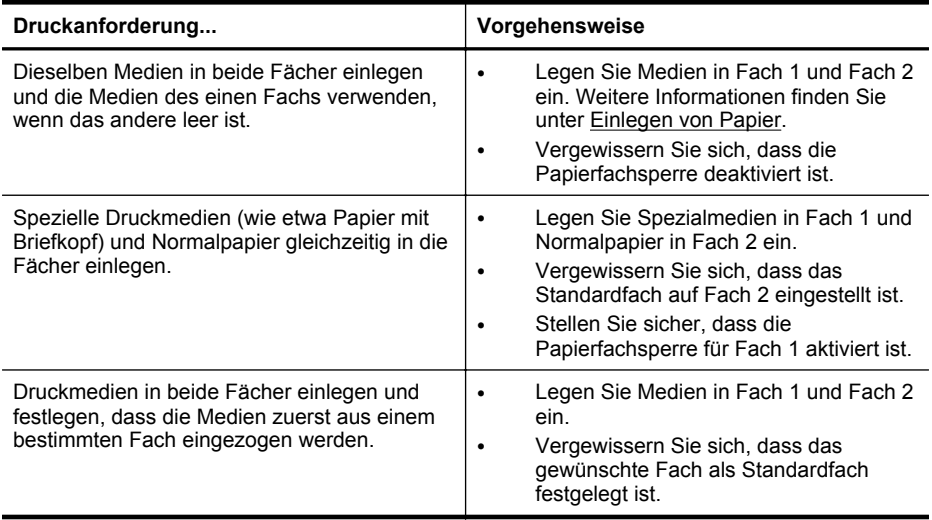

#### **So konfigurieren Sie die Fächer:**

- **1.** Schalten Sie den Drucker ein.
- **2.** Tippen Sie nacheinander auf (Pfeil nach rechts), **Einrichtung** und **Voreinstellungen**, und wählen Sie anschließend **Standardfach** oder **Fachsperre** aus.
- **3.** Klicken Sie auf **OK** oder **Anwenden**, nachdem Sie die gewünschten Facheinstellungen geändert haben.

# **Einschalten von Zubehör im Druckertreiber**

- [So aktivieren Sie Zubehör \(Windows\):](#page-37-0)
- [So aktivieren Sie Zubehör \(Mac OS X\):](#page-37-0)

### <span id="page-37-0"></span>**So aktivieren Sie Zubehör (Windows):**

- **1.** Klicken Sie auf **Start** und dann auf **Drucker** oder **Drucker und Faxgeräte** oder **Geräte und Drucker**.
	- $-$  ODER  $-$

Klicken Sie auf **Start** und **Systemsteuerung**, und doppelklicken Sie dann auf **Drucker**.

- **2.** Klicken Sie mit der rechten Maustaste auf das Druckersymbol und klicken Sie dann auf **Druckereigenschaften**.
- **3.** Wählen Sie die Registerkarte **Geräteeinstellungen** aus. Klicken Sie auf das zu aktivierende Zubehör, klicken Sie im Dropdownmenü auf **Installiert** und anschließend auf **OK**.

# **So aktivieren Sie Zubehör (Mac OS X):**

Unter Mac OS X wird beim Installieren der Druckersoftware automatisch sämtliches Zubehör im Druckertreiber aktiviert. Führen Sie folgende Schritte aus, um später neues Zubehör hinzuzufügen:

- **1.** Öffnen Sie die **Systemeinstellungen**, und wählen Sie **Drucken & Faxen** oder **Drucken & Scannen** aus.
- **2.** Wählen Sie den Drucker in der Liste der Drucker aus, und klicken Sie anschließend auf **Optionen und Verbrauchsmaterialien**.
- **3.** Klicken Sie auf die Registerkarte **Treiber**.
- **4.** Wählen Sie die Optionen, die Sie installieren möchten, und klicken Sie dann auf **OK**.

# **Warten des Druckers**

Dieser Abschnitt enthält Anweisungen dazu, wie Sie den Drucker in bestem Betriebszustand halten. Führen Sie diese Wartungsverfahren nach Bedarf durch.

- Reinigen des Scannerglases
- [Reinigen des äußeren Gehäuses](#page-38-0)
- [Reinigen des automatischen Vorlageneinzugs](#page-38-0)

# **Reinigen des Scannerglases**

**Hinweis** Staub und Schmutz auf dem Scannerglas, der Unterseite der Scannerabdeckung oder dem Scanner-Rahmen können die Leistung verlangsamen, die Scanqualität vermindern und die Genauigkeit von Sonderfunktionen, z. B. das Anpassen von Kopien an ein bestimmtes Papierformat, beeinträchtigen.

# **So reinigen Sie das Scannerglas:**

- **1.** Schalten Sie den Drucker aus. Weitere Informationen finden Sie unter [Ausschalten des Druckers.](#page-41-0)
- **2.** Öffnen Sie die Scannerabdeckung.
- **3.** Reinigen Sie das Scannerglas und den Scannerglasstreifen mit einem sauberen, fusselfreien Tuch, das mit einem milden Glasreinigungsmittel besprüht wurde.

<span id="page-38-0"></span>Trocknen Sie das Scannerglas mit einem trockenen, weichen und fusselfreien Tuch ab.

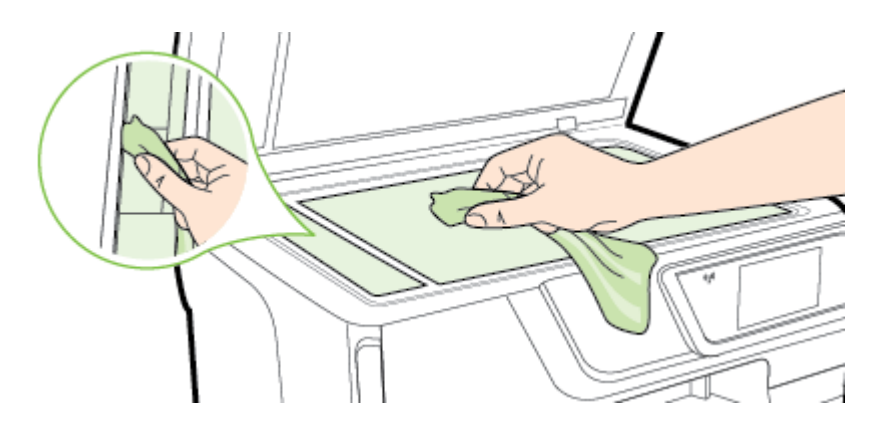

**Vorsicht** Reinigen Sie das Scannerglas ausschließlich mit Glasreiniger. Vermeiden Sie Reinigungsmittel, die Scheuermittel, Azeton, Benzol und Kohlenstofftetrachlorid enthalten, da diese Stoffe alle zu Schäden am Scannerglas führen können. Vermeiden Sie Isopropylalkohol, da er Streifen auf dem Scannerglas hinterlassen kann.

**Vorsicht** Sprühen Sie keinen Glasreiniger direkt auf das Scannerglas. Wenn zu viel Glasreiniger aufgebracht wird, kann dieser unter das Scannerglas laufen und zu Schäden am Scanner führen.

**4.** Schließen Sie die Scannerabdeckung, und schalten Sie den Drucker ein.

# **Reinigen des äußeren Gehäuses**

**Warnung** Schalten Sie vor der Reinigung den Drucker durch Drücken von (Netztaste) aus, und ziehen Sie den Netzstecker aus der Steckdose.

Verwenden Sie ein angefeuchtetes, weiches, fusselfreies Tuch, um Staub und Flecken vom Gehäuse zu entfernen. Es dürfen keine Flüssigkeiten in das Innere des Druckers und auf das Bedienfeld des Druckers gelangen.

# **Reinigen des automatischen Vorlageneinzugs**

Wenn der automatische Vorlageneinzug mehrere Seiten gleichzeitig einzieht oder wenn er Normalpapier nicht einzieht, sollten Sie die Walzen und den Trennblock reinigen. Heben Sie die Abdeckung des automatischen Vorlageneinzugs an, um auf die Einzugsbaugruppe im Vorlageneinzug zugreifen zu können, reinigen Sie die Walzen oder den Trennblock, und schließen Sie anschließend die Abdeckung wieder.

### **So reinigen Sie die Walzen oder den Trennblock**

- **1.** Nehmen Sie alle Originale aus dem Vorlageneinzug.
- **2.** Heben Sie die Abdeckung (1) des automatischen Vorlageneinzugs an. Dadurch erhalten Sie einfachen Zugang zu den Walzen (2) und zum Trennblock (3).

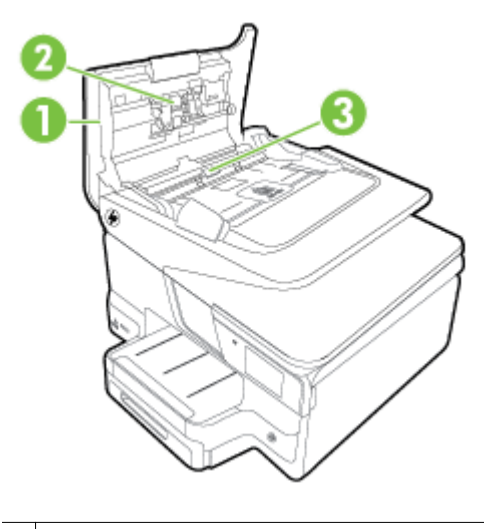

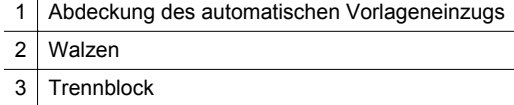

- **3.** Feuchten Sie ein sauberes fusselfreies Tuch leicht mit destillierten Wasser an und wringen Sie überschüssige Flüssigkeit aus dem Tuch.
- **4.** Wischen Sie mit dem angefeuchteten Tuch die Rückstände von den Walzen und vom Trennblock ab.
	- **Hinweis** Wenn sich die Rückstände nicht mit destilliertem Wasser entfernen lassen, verwenden Sie Isopropylalkohol.
- **5.** Schließen Sie die Abdeckung des automatischen Vorlageneinzugs.

# **Aktualisieren des Druckers**

HP arbeitet ständig daran, die Leistung seiner Drucker zu verbessern und diese mit den neuesten Funktionen auszustatten. Wenn der Drucker mit einem Netzwerk verbunden ist und Webdienste aktiviert sind, können Sie nach Druckeraktualisierungen suchen und diese installieren.

<span id="page-40-0"></span>Mit den folgenden Methoden können Sie den Drucker aktualisieren:

- Aktualisieren des Druckers mithilfe des eingebetteten Webservers (EWS)
- Aktualisieren des Druckers über das Bedienfeld des Druckers

# **Aktualisieren des Druckers mithilfe des eingebetteten Webservers (EWS)**

- **1.** Öffnen Sie den EWS. Weitere Informationen finden Sie unter [Eingebetteter](#page-269-0) [Webserver.](#page-269-0)
- **2.** Klicken Sie auf die Registerkarte **Webdienste**.
- **3.** Klicken Sie im Bereich **Webdienste Einst.** auf **Produktaktual.** und dann auf **Jetzt suchen**, und befolgen Sie anschließend die angezeigten Anweisungen.
- **4.** Ist die Option zur Produktaktualisierung nicht verfügbar, gehen Sie wie folgt vor:
	- **a**. Klicken Sie im Bereich **Webdienste Einst.** auf **Einrichtung** und dann auf **Weiter**, und befolgen Sie die angezeigten Anweisungen.
	- **b**. Gestatten Sie nach der entsprechenden Eingabeaufforderung, dass vom Drucker Druckeraktualisierungen gesucht und installiert werden dürfen.
	- **Hinweis** Wenn eine Druckeraktualisierung verfügbar ist, wird diese vom Drucker heruntergeladen und installiert. Danach erfolgt ein Neustart.

**Hinweis** Wenn Sie nach den Proxy-Einstellungen gefragt werden oder wenn das Netzwerk Proxy-Einstellungen verwendet, befolgen Sie die angezeigten Anweisungen, um einen Proxy-Server einzurichten. Falls Ihnen diese Informationen nicht zur Verfügung stehen, wenden Sie sich an Ihren Netzwerkadministrator oder an die Person, von der das Netzwerk eingerichtet wurde.

# **Aktualisieren des Druckers über das Bedienfeld des Druckers**

- **1.**
- Tippen Sie auf dem Bedienfeld des Druckers auf (HP ePrint) und **Einst.** und anschließend auf **Produktaktual.**.
- **2.** Tippen Sie auf **Jetzt Aktual. suchen**, und befolgen Sie dann die angezeigten Anweisungen.

So aktivieren Sie auf dem Drucker die automatische Suche nach Aktualisierungen:

- **1.** Tippen Sie auf **Einst.** und dann auf **Druckeraktual.**.
- **2.** Tippen Sie auf **Autom. Antwort** und dann auf **Ein**.

# **Öffnen der Druckersoftware (Windows)**

- **Windows XP**, **Windows Vista** und **Windows 7**: Klicken Sie auf dem Computerdesktop auf **Start**, und wählen Sie **Programme** oder **Alle Programme** aus. Klicken Sie dann auf **HP** und den Ordner für Ihren Drucker, und wählen Sie das Symbol mit dem Namen Ihres Druckers aus.
- **Windows 8**: Klicken Sie mit der rechten Maustaste auf einen leeren Bereich der **Startanzeige**. Klicken Sie dann in der App-Leiste auf **Alle Apps** und anschließend auf das Symbol mit dem Namen Ihres Druckers.

# <span id="page-41-0"></span>**Ausschalten des Druckers**

Schalten Sie den Drucker durch Drücken der Taste (Netztaste) am Drucker aus. Warten Sie, bis die Netz-LED erlischt, bevor Sie das Netzkabel abziehen oder die Steckerleiste ausschalten.

**Vorsicht** Wenn Sie den Drucker nicht ordnungsgemäß ausschalten, fährt der Patronenwagen nicht an die richtige Position zurück, und es können Probleme mit den Tintenpatronen und der Druckqualität auftreten.

**Vorsicht** HP empfiehlt, fehlende Patronen baldmöglichst zu ersetzen, um Probleme mit der Druckqualität, möglichen Mehrverbrauch von Tinte oder Schäden am Tintensystem zu vermeiden. Schalten Sie den Drucker niemals aus, wenn Tintenpatronen fehlen.

# **Wiederherstellen der Werkseinstellungen**

So stellen Sie die werkseitigen Standardeinstellungen auf dem Drucker wieder her:

- **1.** Tippen Sie auf (Pfeil nach rechts) und anschließend auf **Einrichtung**.
- **2.** Tippen Sie auf **Extras**.
- **3.** Tippen Sie auf **Werkseinst. wiederherstellen**.

# **2 Drucken**

Die meisten Druckeinstellungen werden automatisch von der Anwendung festgelegt. Sie müssen die Einstellungen lediglich dann manuell ändern, wenn Sie die Druckqualität ändern, auf bestimmten Papiertypen drucken oder Sonderfunktionen verwenden möchten. Weitere Informationen zur Auswahl der besten Druckmedien für Ihre Dokumente finden Sie unter [Auswählen von Papier](#page-23-0).

Drucken von Dokumenten [Drucken von Broschüren](#page-44-0) [Drucken auf Briefumschlägen](#page-45-0) [Drucken von Fotos](#page-47-0) [Drucken auf Spezialpapier und Papier mit](#page-49-0) [Sonderformat](#page-49-0)

Wählen Sie zum Fortfahren einen Druckauftrag aus:

# **Drucken von Dokumenten**

Befolgen Sie die Anweisungen für Ihr Betriebssystem.

- Drucken von Dokumenten (Windows)
- [Drucken von Dokumenten \(Mac OS X\)](#page-43-0)
- **Hinweis** Dieser Drucker ist mit HP ePrint ausgestattet, einem kostenlosen Dienst von HP, mit dessen Hilfe Sie Dokumente jederzeit über einen HP ePrint-fähigen Drucker von jedem beliebigen Standort aus und ohne zusätzliche Software oder Druckertreiber drucken können. Weitere Informationen finden Sie unter [HP ePrint](#page-51-0).

# **Drucken von Dokumenten (Windows)**

- **1.** Legen Sie Papier in das Fach ein. Weitere Informationen finden Sie unter [Einlegen von Papier.](#page-28-0)
- **2.** Klicken Sie in Ihrem Softwareprogramm im Menü **Datei** auf die Option **Drucken**.
- **3.** Stellen Sie sicher, dass Sie den gewünschten Drucker auswählen.
- <span id="page-43-0"></span>**4.** Zum Ändern von Einstellungen klicken Sie auf die Schaltfläche, über die das Dialogfenster **Druckereigenschaften** des Druckers geöffnet wird. Je nach Softwareprogramm heißt diese Schaltfläche **Eigenschaften**, **Optionen**, **Druckereinrichtung**, **Drucker** oder **Voreinstellungen**.
- **5.** Ändern Sie auf der Registerkarte **Fertigstellung** die Papierausrichtung und auf der Registerkarte **Papier/Qualität** die Einstellungen für Papierquelle, Medientyp, Papierformat und Qualität. Klicken Sie zum Drucken in Schwarzweiß auf die Registerkarte **Farbe**, und wählen Sie dann die Option **In Graustufen drucken** aus.
- **6.** Klicken Sie auf **OK**.
- **7.** Klicken Sie auf **Drucken** bzw. **OK**, um den Druckauftrag zu starten.

# **Drucken von Dokumenten (Mac OS X)**

- **1.** Legen Sie Papier in das Fach ein. Weitere Informationen finden Sie unter [Einlegen von Papier.](#page-28-0)
- **2.** Wählen Sie dann je nach Anwendung mit den folgenden Arbeitsschritten ein Papierformat aus:

# **Über "Seite einrichten"**

- **a**. Öffnen Sie in Ihrem Softwareprogramm das Menü **Ablage**, und klicken Sie auf **Seite einrichten**.
	- **Hinweis** Wenn das Menü keinen Befehl **Seite einrichten** enthält, fahren Sie mit Schritt 3 fort.
- **b**. Vergewissern Sie sich, dass der Drucker, den Sie verwenden möchten, im Einblendmenü **Format für** ausgewählt wurde.
- **c**. Wählen Sie im Einblendmenü **Papierformat** das Papierformat aus, und klicken Sie anschließend auf **OK**.

 $-$  ODER  $-$ 

# Über "Drucken"

- **a**. Klicken Sie im Menü **Ablage** Ihrer Anwendung auf **Drucken**.
- **b**. Stellen Sie sicher, dass Sie den gewünschten Drucker auswählen.
- **c**. Wählen Sie im Einblendmenü **Papierformat** (falls vorhanden) das Papierformat aus.
- **3.** Ändern Sie im Dialogfenster "Drucken" für jede in den Einblendmenüs bereitgestellte Option die geeigneten Druckeinstellungen für Ihr Projekt.
	- **Hinweis** Wenn keine Optionen angezeigt werden, klicken Sie auf das Dreieck neben dem Einblendmenü **Drucker** oder auf **Details einblenden**.
- **4.** Klicken Sie auf **Drucken**, um den Druckvorgang zu starten.

# <span id="page-44-0"></span>**Drucken von Broschüren**

Befolgen Sie die Anweisungen für Ihr Betriebssystem zum Drucken von Broschüren einschließlich randlosen Broschüren.

- Drucken von Broschüren (Windows)
- [Drucken von Broschüren \(Mac OS X\)](#page-45-0)
- **Hinweis** Dieser Drucker ist mit HP ePrint ausgestattet, einem kostenlosen Dienst von HP, mit dessen Hilfe Sie Dokumente jederzeit über einen HP ePrint-fähigen Drucker von jedem beliebigen Standort aus und ohne zusätzliche Software oder Druckertreiber drucken können. Weitere Informationen finden Sie unter [HP ePrint](#page-51-0).

# **Drucken von Broschüren (Windows)**

- **Hinweis** Wenn die Druckeinstellungen für alle Druckaufträge verwendet werden sollen, nehmen Sie die Änderungen in der mit dem Drucker gelieferten HP Software vor. Weitere Informationen zur HP Software finden Sie unter [Druckerverwaltungstools](#page-269-0).
- **1.** Legen Sie Papier in das Fach ein. Weitere Informationen finden Sie unter [Einlegen von Papier.](#page-28-0)
- **2.** Klicken Sie in Ihrem Softwareprogramm im Menü **Datei** auf die Option **Drucken**.
- **3.** Stellen Sie sicher, dass Sie den gewünschten Drucker auswählen.
- **4.** Zum Ändern von Einstellungen klicken Sie auf die Schaltfläche, über die das Dialogfenster **Druckereigenschaften** des Druckers geöffnet wird. Je nach Softwareprogramm heißt diese Schaltfläche **Eigenschaften**, **Optionen**, **Druckereinrichtung**, **Drucker** oder **Voreinstellungen**.
- **5.** Ändern Sie auf der Registerkarte **Fertigstellung** die Papierausrichtung und auf der Registerkarte **Papier/Qualität** die Einstellungen für Papierquelle, Medientyp, Papierformat und Qualität.
	- ▲ Klicken Sie zum Drucken in Schwarzweiß auf die Registerkarte **Farbe**, und wählen Sie dann die Option **In Graustufen drucken** aus.
	- ▲ Soll eine randlose Broschüre gedruckt werden, wählen Sie eines der Papierformate für randlosen Druck aus. Wählen Sie dann im Dropdown-Feld **Papiertyp** ein unterstütztes Broschürenpapier aus.
- **6.** Klicken Sie auf **OK**.
- **7.** Klicken Sie auf **Drucken** bzw. **OK**, um den Druckauftrag zu starten.

# <span id="page-45-0"></span>**Drucken von Broschüren (Mac OS X)**

- **1.** Legen Sie Papier in das Fach ein. Weitere Informationen finden Sie unter [Einlegen von Papier.](#page-28-0)
- **2.** Wählen Sie dann je nach Anwendung mit den folgenden Arbeitsschritten ein Papierformat aus:

### **Über** "Seite einrichten"

- **a**. Öffnen Sie in Ihrem Softwareprogramm das Menü **Ablage**, und klicken Sie auf **Seite einrichten**.
	- **Hinweis** Wenn das Menü keinen Befehl **Seite einrichten** enthält, fahren Sie mit Schritt 3 fort.
- **b**. Vergewissern Sie sich, dass der Drucker, den Sie verwenden möchten, im Einblendmenü **Format für** ausgewählt wurde.
- **c**. Wählen Sie im Einblendmenü **Papierformat** das Papierformat aus, und klicken Sie anschließend auf **OK**.

– ODER –

#### Über "Drucken"

- **a**. Klicken Sie im Menü **Ablage** Ihrer Anwendung auf **Drucken**.
- **b**. Stellen Sie sicher, dass Sie den gewünschten Drucker auswählen.
- **c**. Wählen Sie im Einblendmenü **Papierformat** (falls vorhanden) das Papierformat aus.
- **3.** Klicken Sie im Menü **Ablage** Ihrer Anwendung auf **Drucken**.
- **4.** Klicken Sie im Dialogfenster "Drucken" im Einblendmenü auf die Option Farbe/ **Qualität**, und wählen Sie dann eine der folgenden Einstellungen aus:
	- **Medientyp:** Das entsprechende Broschürenpapier
	- **Druckqualität: Entwurf**, **Normal** oder **Optimal**

**Hinweis** Wenn diese Optionen nicht angezeigt werden, klicken Sie auf das Dreieck neben dem Einblendmenü **Drucker** oder auf **Details einblenden**.

**5.** Wählen Sie nach Bedarf weitere Druckeinstellungen aus, und klicken Sie dann auf **Drucken**, um den Druckauftrag zu starten.

# **Drucken auf Briefumschlägen**

Verwenden Sie keine Umschläge mit den folgenden Merkmalen:

- Sehr glatte Oberfläche
- Selbstklebende Flächen, Verschlüsse oder Fenster
- Dicke, unregelmäßige oder wellige Kanten
- Bereiche, die geknittert, abgerissen oder auf andere Art beschädigt sind

Legen Sie in den Drucker nur Umschläge ein, deren Kanten fest gefaltet sind.

**Hinweis** Weitere Informationen zum Drucken auf Briefumschlägen finden Sie in der Dokumentation, die mit dem verwendeten Softwareprogramm geliefert wird.

Befolgen Sie die Anweisungen für Ihr Betriebssystem.

- Drucken auf Briefumschlägen (Windows)
- Drucken auf Briefumschlägen (Mac OS X)

# **Drucken auf Briefumschlägen (Windows)**

- **1.** Legen Sie Umschläge mit der zu bedruckenden Seite nach unten in das Fach ein. Weitere Informationen finden Sie unter [Einlegen von Papier.](#page-28-0)
- **2.** Klicken Sie in Ihrem Softwareprogramm im Menü **Datei** auf die Option **Drucken**.
- **3.** Stellen Sie sicher, dass Sie den gewünschten Drucker auswählen.
- **4.** Zum Ändern von Einstellungen klicken Sie auf die Schaltfläche, über die das Dialogfenster **Druckereigenschaften** des Druckers geöffnet wird. Je nach Softwareprogramm heißt diese Schaltfläche **Eigenschaften**, **Optionen**, **Druckereinrichtung**, **Drucker** oder **Voreinstellungen**.
- **5.** Ändern Sie auf der Registerkarte **Layout** die Ausrichtung in **Querformat**.
- **6.** Klicken Sie auf **Papier/Qualität**. Wählen Sie dann den entsprechenden Briefumschlagtyp in der Dropdown-Liste **Papierformat** aus.
	- **Tipp** Sie können weitere Optionen für den Druckauftrag ändern, indem Sie die Funktionen verwenden, die über die weiteren Registerkarten im Dialogfenster verfügbar sind.
- **7.** Klicken Sie auf **OK** und dann auf **Drucken** oder **OK**, um den Druck zu starten.

# **Drucken auf Briefumschlägen (Mac OS X)**

- **1.** Legen Sie Briefumschläge in das Fach ein. Weitere Informationen finden Sie unter [Einlegen von Papier.](#page-28-0)
- **2.** Wählen Sie dann je nach Anwendung mit den folgenden Arbeitsschritten ein Papierformat aus:

# **Über "Seite einrichten"**

- **a**. Öffnen Sie in Ihrem Softwareprogramm das Menü **Ablage**, und klicken Sie auf **Seite einrichten**.
	- **Hinweis** Wenn das Menü keinen Befehl **Seite einrichten** enthält, fahren Sie mit Schritt 3 fort.
- **b**. Vergewissern Sie sich, dass der Drucker, den Sie verwenden möchten, im Einblendmenü **Format für** ausgewählt wurde.
- **c**. Wählen Sie im Einblendmenü **Papierformat** das Papierformat aus, und klicken Sie anschließend auf **OK**.
- $-$  ODER  $-$

# **Über "Drucken"**

- **a**. Klicken Sie im Menü **Ablage** Ihrer Anwendung auf **Drucken**.
- **b**. Stellen Sie sicher, dass Sie den gewünschten Drucker auswählen.
- **c**. Wählen Sie im Einblendmenü **Papierformat** (falls vorhanden) das entsprechende Briefumschlagsformat aus.
- <span id="page-47-0"></span>**3.** Wählen Sie im Dialogfenster "Drucken" die Option Ausrichtung aus.
	- **Hinweis** Wenn diese Optionen nicht angezeigt werden, klicken Sie auf das Dreieck neben dem Einblendmenü **Drucker** oder auf **Details einblenden**.
- **4.** Wählen Sie nach Bedarf weitere Druckeinstellungen aus, und klicken Sie dann auf **Drucken**, um den Druckauftrag zu starten.

# **Drucken von Fotos**

Lassen Sie nicht verwendetes Fotopapier niemals im Zufuhrfach liegen. Das Papier könnte sich wellen, was die Druckqualität beeinträchtigt. Fotopapier muss vor dem Drucken ganz glatt sein.

Befolgen Sie die Anweisungen für Ihr Betriebssystem.

- Drucken von Fotos auf Fotopapier (Windows)
- [Drucken von Fotos auf Fotopapier \(Mac OS X\)](#page-48-0)
- [Drucken der Fotos von einem Speichergerät](#page-49-0)
- **Hinweis** Dieser Drucker ist mit HP ePrint ausgestattet, einem kostenlosen Dienst von HP, mit dessen Hilfe Sie Dokumente jederzeit über einen HP ePrint-fähigen Drucker von jedem beliebigen Standort aus und ohne zusätzliche Software oder Druckertreiber drucken können. Weitere Informationen finden Sie unter [HP ePrint](#page-51-0).

# **Drucken von Fotos auf Fotopapier (Windows)**

- **1.** Legen Sie Papier in das Fach ein. Weitere Informationen finden Sie unter [Einlegen von Papier.](#page-28-0)
- **2.** Klicken Sie in Ihrem Softwareprogramm im Menü **Datei** auf die Option **Drucken**.
- **3.** Stellen Sie sicher, dass Sie den gewünschten Drucker auswählen.
- **4.** Zum Ändern von Einstellungen klicken Sie auf die Schaltfläche, über die das Dialogfenster **Druckereigenschaften** des Druckers geöffnet wird. Je nach Softwareprogramm heißt diese Option **Eigenschaften**, **Optionen**, **Druckereinrichtung**, **Drucker** oder **Voreinstellungen**.
- **5.** Wählen Sie auf der Registerkarte **Papier/Qualität** im Dropdown-Menü **Papiertyp** den entsprechenden Fotopapiertyp aus.
- **6.** Klicken Sie auf die Registerkarte **Papier/Qualität**, und wählen Sie dann im Dropdown-Menü **Druckqualität** die Option **Optimal** aus.
- **7.** Klicken Sie zum Drucken in Schwarzweiß auf die Registerkarte **Farbe**, und wählen Sie dann die Option **In Graustufen drucken** aus.
- **8.** Klicken Sie auf **OK** und dann auf **Drucken** oder **OK**, um den Druck zu starten.

# <span id="page-48-0"></span>**Drucken von Fotos auf Fotopapier (Mac OS X)**

- **1.** Legen Sie Papier in das Fach ein. Weitere Informationen finden Sie unter [Einlegen von Papier.](#page-28-0)
- **2.** Wählen Sie dann je nach Anwendung mit den folgenden Arbeitsschritten ein Papierformat aus:

# **Über** "Seite einrichten"

- **a**. Öffnen Sie in Ihrem Softwareprogramm das Menü **Ablage**, und klicken Sie auf **Seite einrichten**.
	- **Hinweis** Wenn das Menü keinen Befehl **Seite einrichten** enthält, fahren Sie mit Schritt 3 fort.
- **b**. Vergewissern Sie sich, dass der Drucker, den Sie verwenden möchten, im Einblendmenü **Format für** ausgewählt wurde.
- **c**. Wählen Sie im Einblendmenü **Papierformat** das Papierformat aus, und klicken Sie anschließend auf **OK**.

– ODER –

### Über ..Drucken"

- **a**. Klicken Sie im Menü **Ablage** Ihrer Anwendung auf **Drucken**.
- **b**. Stellen Sie sicher, dass Sie den gewünschten Drucker auswählen.
- **c**. Wählen Sie im Einblendmenü **Papierformat** (falls vorhanden) das Papierformat aus.
- **3.** Klicken Sie im Dialogfenster "Drucken" im Einblendmenü auf die Option **Farbe/ Qualität**, und wählen Sie dann eine der folgenden Einstellungen aus:
	- **Medientyp:** Entsprechender Fotopapiertyp
	- **Druckqualität: Entwurf**, **Normal** oder **Optimal**

**Hinweis** Wenn diese Optionen nicht angezeigt werden, klicken Sie auf das Dreieck neben dem Einblendmenü **Drucker** oder auf **Details einblenden**.

- **4.** Soll das Foto in Schwarzweiß gedruckt werden, klicken Sie im Einblendmenü **Farbe** auf die Option **Graustufen**, und wählen Sie dann eine der folgenden Optionen aus:
	- **Aus:** Schaltet das Drucken in Graustufen aus.
	- **Nur Schwarz:** Verwendet schwarze Tinte zum Drucken des Fotos in Graustufen. Die Grauschattierung wird dabei durch variierende Muster aus schwarzen Farbpunkten erstellt, sodass möglicherweise ein grobkörnigeres Bild entsteht.
	- **Nur Farbe:** Bei dieser Option werden alle verfügbaren Farben verwendet, um Ihre Fotos in Graustufen zu drucken. Dadurch werden weiche und natürliche Grauschattierungen erstellt.
- **5.** Wählen Sie nach Bedarf weitere Druckeinstellungen aus, und klicken Sie dann auf **Drucken**, um den Druckauftrag zu starten.

# <span id="page-49-0"></span>**Drucken der Fotos von einem Speichergerät**

Sie können ein USB-Speichermedium (beispielsweise einen Speicherstick) an den USB-Anschluss an der Vorderseite des Druckers anschließen.

Weitere Informationen zum Verwenden von Speichergeräten finden Sie unter [Einsetzen eines Speichergeräts.](#page-32-0)

**Vorsicht** Wenn Sie ein Speichergerät herausnehmen, während darauf zugegriffen wird, können Dateien auf dem Speichergerät beschädigt werden. Sie können eine Speicherkarte nur sicher entfernen, wenn die Status-LED nicht blinkt.

#### **So können Sie ausgewählte Fotos drucken:**

- **Hinweis** Diese Funktion ist nur verfügbar, wenn das Speichergerät keine im Digital Print Order Format (DPOF) gespeicherten Inhalte enthält.
- **1.** Setzen Sie das Speichergerät in den entsprechenden Steckplatz am Drucker ein. Auf dem Bedienfelddisplay erscheint die Anzeige **Foto**.
- **2.** Tippen Sie auf **Anzeigen und drucken.** Die Fotos werden angezeigt.
- **3.** Befolgen Sie die Anweisungen auf der Bedienfeldanzeige zum Auswählen, Bearbeiten oder Drucken der Fotos.

# **Drucken auf Spezialpapier und Papier mit Sonderformat**

Wenn die verwendete Softwareanwendung Papier in Sonderformaten unterstützt, legen Sie in der Anwendung das Format fest, bevor Sie das Dokument drucken. Stellen Sie das Format andernfalls im Druckertreiber ein. Sie müssen unter Umständen vorhandene Dokumente neu formatieren, damit diese auf Papier mit benutzerdefiniertem Format richtig gedruckt werden.

Verwenden Sie nur vom Drucker unterstützte Sonderformate. Weitere Informationen finden Sie unter [Papierspezifikationen](#page-196-0).

**Hinweis** Das Festlegen von Papiersonderformaten ist nur in der HP Drucksoftware unter Mac OS X möglich.

Befolgen Sie die Anweisungen für Ihr Betriebssystem.

- Drucken auf Spezialpapier oder Papier mit Sonderformat (Windows)
- [Drucken auf Spezialpapier oder auf Papier mit Sonderformat \(Mac OS X\)](#page-50-0)
- [Einrichten von Sonderformaten \(Mac OS X\)](#page-51-0)

# **Drucken auf Spezialpapier oder Papier mit Sonderformat (Windows)**

- **1.** Legen Sie geeignetes Papier in das Fach ein. Weitere Informationen finden Sie unter [Einlegen von Papier.](#page-28-0)
- **2.** Klicken Sie in Ihrem Softwareprogramm im Menü **Datei** auf die Option **Drucken**.
- **3.** Stellen Sie sicher, dass Sie den gewünschten Drucker auswählen.
- **4.** Zum Ändern von Einstellungen klicken Sie auf die Schaltfläche, über die das Dialogfenster **Druckereigenschaften** des Druckers geöffnet wird. Je nach Softwareprogramm heißt diese Schaltfläche **Eigenschaften**, **Optionen**, **Druckereinrichtung**, **Drucker** oder **Voreinstellungen**.
- <span id="page-50-0"></span>**5.** Klicken Sie auf der Registerkarte **Papier/Qualität** auf die Schaltfläche **Benutzerdefiniert...**.
- **6.** Benennen Sie das benutzerdefinierte Format, und definieren Sie das Format des Papiers auf der Anzeige **Papiergröße anpassen**.
	- **EX** Hinweis Das soeben definierte angepasste Papierformat ist nur dann verfügbar, wenn Sie das Dialogfenster "Druckeinstellungen" oder "Druckereigenschaften" schließen und dann erneut öffnen.
- **7.** Klicken Sie auf die Registerkarte **Papier/Qualität**, und wählen Sie das benutzerdefinierte Papierformat in der Dropdown-Liste **Papierformate:** aus.
- **8.** Klicken Sie auf **OK**.
- **9.** Klicken Sie auf **Drucken** bzw. **OK**, um den Druckauftrag zu starten.

# **Drucken auf Spezialpapier oder auf Papier mit Sonderformat (Mac OS X)**

- **Hinweis** Damit Sie auf Papier mit Sonderformat drucken können, müssen Sie dieses Format in der mit dem Drucker gelieferten HP Software einrichten. Die zugehörigen Anweisungen finden Sie unter [Einrichten von Sonderformaten \(Mac](#page-51-0) [OS X\)](#page-51-0).
- **1.** Legen Sie geeignetes Papier in das Fach ein. Weitere Informationen finden Sie unter [Einlegen von Papier.](#page-28-0)
- **2.** Wählen Sie dann je nach Anwendung mit den folgenden Arbeitsschritten ein Papierformat aus:

# **Über** ..Seite einrichten"

- **a**. Öffnen Sie in Ihrem Softwareprogramm das Menü **Ablage**, und klicken Sie auf **Seite einrichten**.
	- **Hinweis** Wenn das Menü keinen Befehl **Seite einrichten** enthält, fahren Sie mit Schritt 3 fort.
- **b**. Vergewissern Sie sich, dass der Drucker, den Sie verwenden möchten, im Einblendmenü **Format für** ausgewählt wurde.
- **c**. Wählen Sie im Einblendmenü **Papierformat** das Papierformat aus, und klicken Sie anschließend auf **OK**.

– ODER –

# **Über** "Drucken"

- **a**. Klicken Sie im Menü **Ablage** Ihrer Anwendung auf **Drucken**.
- **b**. Stellen Sie sicher, dass Sie den gewünschten Drucker auswählen.
- **c**. Wählen Sie im Einblendmenü **Papierformat** (falls vorhanden) das Papierformat aus.
- **3.** Klicken Sie im Einblendmenü auf **Papierhandhabung**.
- **4.** Klicken Sie über **Papierformat des Ziels** auf die Registerkarte **An Papierformat anpassen**, und wählen Sie anschließend das benutzerdefinierte Papierformat aus.
- **5.** Wählen Sie nach Bedarf weitere Druckeinstellungen aus, und klicken Sie dann auf **Drucken**, um den Druckauftrag zu starten.

# <span id="page-51-0"></span>**Einrichten von Sonderformaten (Mac OS X)**

- **1.** Legen Sie Papier in das Fach ein. Weitere Informationen finden Sie unter [Einlegen von Papier.](#page-28-0)
- **2.** Öffnen Sie in Ihrem Softwareprogramm das Menü **Ablage**, klicken Sie auf **Seiteneinrichtung**, und stellen Sie anschließend sicher, dass der Drucker, den Sie verwenden möchten, im Einblendmenü **Format für** ausgewählt wurde. – ODER –

Öffnen Sie in Ihrem Softwareprogramm das Menü **Ablage**, klicken Sie auf **Drucken**, und stellen Sie anschließend sicher, dass der gewünschte Drucker ausgewählt ist.

**3.** Wählen Sie im Einblendmenü **Papierformat** die Option **Eigene Papierformate** aus.

- **4.** Klicken Sie auf das **+** auf der linken Seite des Bildschirms, doppelklicken Sie auf **Ohne Titel**, und geben Sie dann einen Namen für das neue benutzerdefinierte Format ein.
- **5.** Geben Sie die Abmessungen in die Felder **Breite** und **Höhe** ein, und legen Sie bei Bedarf die Ränder fest.
- **6.** Klicken Sie auf **OK**.

# **HP ePrint**

HP ePrint ermöglicht es, überall und jederzeit von E-Mail-fähigen Mobiltelefonen, Netbooks, anderen Mobilgeräten oder auch von E-Mail-Clients traditioneller Desktop-Computer aus zu drucken. Mit dem Dienst Ihres mobilen Geräts und den Webdiensten des Druckers können Sie Dokumente an einen Drucker ausgeben, der direkt neben Ihnen steht oder Tausende von Kilometern entfernt ist.

Zur Nutzung des HP ePrint-Dienstes sind die folgenden Komponenten erforderlich:

- HP ePrint-fähiger Drucker, der mit dem Internet verbunden ist (über Ethernet-Kabel oder eine Wireless-Verbindung)
- Gerät mit funktionierender E-Mail-Fähigkeit

Befolgen Sie die Anweisungen auf dem Bedienfeld des Druckers, um die Webdienste des Druckers zu aktivieren und einzurichten. Weitere Informationen finden Sie unter [www.hpconnected.com](http://www.hpconnected.com).

# **HP Wireless direkt**

Mithilfe von HP Wireless-Direktdruck können Sie wireless von einem Computer, Smartphone, Tablet-PC oder einem anderen wireless-fähigen Gerät drucken, ohne eine Verbindung zu einem vorhandenen Wireless-Netzwerk herstellen zu müssen.

**Hinweis** Wenn diese Optionen nicht im Dialogfenster **Drucken** angezeigt werden, klicken Sie auf das Dreieck neben dem Einblendmenü **Drucker** oder auf **Details einblenden**.

<span id="page-52-0"></span>Beachten Sie beim Verwenden von HP Wireless-Direktdruck die folgenden Richtlinien:

- Vergewissern Sie sich, dass auf dem Computer oder dem mobilen Gerät die erforderliche Software vorhanden ist: Vergewissern Sie sich bei einem Computer, dass die mit dem Drucker gelieferte HP Druckersoftware installiert wurde.
- Vergewissern Sie sich bei einem mobilen Gerät, dass eine kompatible Druck-App installiert wurde. Weitere Informationen zum mobilen Drucken finden Sie unter [www.hp.com/global/us/en/eprint/mobile\\_printing\\_apps.html.](http://www.hp.com/global/us/en/eprint/mobile_printing_apps.html)
- Vergewissern Sie sich, dass der HP Wireless-Direktdruck auf dem Drucker eingeschaltet ist und dass, falls erforderlich, die Sicherheitsfunktionen aktiviert sind. Weitere Informationen finden Sie unter Aktivieren von HP Wireless-Direktdruck.
- Die Verbindung für HP Wireless-Direktdruck kann von bis zu fünf Computern oder mobilen Geräten gemeinsam benutzt werden.
- HP Wireless-Direktdruck kann auch verwendet werden, wenn der Drucker über ein USB-Kabel oder das Netzwerk (wireless oder Ethernet) mit dem Computer verbunden ist.
- Über HP Wireless-Direktdruck lässt sich keine Verbindung zwischen einem Computer, einem mobilen Gerät oder einem Drucker und dem Internet herstellen.

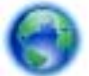

[Klicken Sie hier, um online auf weitere Informationen zuzugreifen.](http://h20180.www2.hp.com/apps/Nav?h_pagetype=s-924&h_client=s-h-e004-01&h_keyword=lp70046-all-OJ276DW&h_lang=de&h_cc=de)

Weitere Informationen zur Verwendung des Wireless-Direktdrucks finden Sie unter [Einrichten des Druckers für die Wireless-Kommunikation](#page-261-0).

**Hinweis** Zurzeit sind diese Websites ggf. nicht in allen Sprachen verfügbar.

Dieser Abschnitt behandelt folgende Themen:

- Aktivieren von HP Wireless-Direktdruck
- [Drucken von einem wireless-fähigen mobilen Gerät aus](#page-53-0)
- [Drucken von einem wireless-fähigen Computer aus](#page-53-0)

# **Aktivieren von HP Wireless-Direktdruck**

- **1.** Tippen Sie auf dem Bedienfeld des Druckers auf ([1] (Wireless) und dann auf **Einst.**.
- **2.** Tippen Sie auf **Wireless direkt** und dann auf **Ein**.
	- **Tipp** Soll der HP Wireless-Direktdruck mit erhöhter Sicherheit verwendet werden und wird vom Computer oder vom mobilen Gerät WPA2 Verschlüsselung unterstützt, wählen Sie diese Option aus, über die die Sicherheitsfunktionen aktiviert werden. Bei aktivierten Sicherheitsfunktionen können nur Benutzer, die im Besitz des Kennworts sind, eine Wireless-Verbindung zum Drucker herstellen. Wenn Sie die Sicherheitsfunktionen ausschalten, kann jeder Benutzer mit einem Wireless-Gerät in Wireless-Reichweite des Druckers eine Verbindung zum Drucker herstellen.
- <span id="page-53-0"></span>**3.** Tippen Sie auf **Name für Wireless direkt**, um den Namen für Wireless direkt anzuzeigen.
- **4.** Wenn die Sicherheitsfunktionen aktiviert wurden, tippen Sie auf **Sicherh.- Kenncode**, um das Kennwort für Wireless direkt anzuzeigen.
- **Tipp** Sie können den HP Wireless-Direktdruck auch über den eingebetteten Webserver (EWS) einschalten. Weitere Informationen zum Verwenden des EWS finden Sie unter [Eingebetteter Webserver.](#page-269-0)

# **Drucken von einem wireless-fähigen mobilen Gerät aus**

Vergewissern Sie sich, dass eine kompatible Druck-App auf Ihrem mobilen Gerät installiert wurde. Weitere Informationen finden Sie unter [www.hp.com/global/us/en/](http://www.hp.com/global/us/en/eprint/mobile_printing_apps.html) [eprint/mobile\\_printing\\_apps.html](http://www.hp.com/global/us/en/eprint/mobile_printing_apps.html).

- **1.** Stellen Sie sicher, dass HP Wireless-Direktdruck auf dem Drucker eingeschaltet ist. Weitere Informationen finden Sie unter [Aktivieren von HP Wireless-](#page-52-0)[Direktdruck.](#page-52-0)
- **2.** Aktivieren Sie die Wireless-Verbindung auf Ihrem mobilen Gerät. Weitere Informationen hierzu finden Sie in der Dokumentation zum mobilen Gerät.
- **3.** Suchen Sie auf dem mobilen Gerät nach dem Namen für die Druckfunktionen von HP Wireless direkt wie **HP-Setup-XX-Officejet Pro 276dw**. (Dabei stehen die Sternchen \*\* für die eindeutigen Zeichen zur Kennzeichnung Ihres Druckers.) Wenn HP Wireless direkt mit Sicherheitsfunktionen eingeschaltet wurde, geben Sie nach der entsprechenden Eingabeaufforderung das Kennwort ein.
- **4.** Vergewissern Sie sich in der Druck-App des mobilen Geräts, dass Ihr HP Drucker der Standarddrucker ist. Drucken Sie anschließend das Dokument.

# **Drucken von einem wireless-fähigen Computer aus**

Befolgen Sie die Anweisungen für Ihr Betriebssystem.

- Drucken von einem wireless-fähigen Computer aus (Windows)
- [Drucken von einem wireless-fähigen Computer aus \(Mac OS X\)](#page-54-0)

# **Drucken von einem wireless-fähigen Computer aus (Windows)**

- **1.** Stellen Sie sicher, dass HP Wireless-Direktdruck auf dem Drucker eingeschaltet ist. Weitere Informationen finden Sie unter [Aktivieren von HP Wireless-](#page-52-0)[Direktdruck.](#page-52-0)
- **2.** Aktivieren Sie die Wireless-Verbindung auf Ihrem Computer. Weitere Informationen hierzu finden Sie in der Dokumentation zum Computer.
- **3.** Klicken Sie auf dem Computer in der Symbolleiste auf das Wireless-Symbol. Wählen Sie den Namen für die Druckfunktionen von HP Wireless direkt wie **HP-Setup-XX-Officejet Pro 276dw** aus. (Dabei stehen die Sternchen \*\* für die eindeutigen Zeichen zur Kennzeichnung Ihres Druckers.) Wenn HP Wireless direkt mit Sicherheitsfunktionen eingeschaltet wurde, geben Sie nach der entsprechenden Eingabeaufforderung das Kennwort ein.
- **4.** Wenn der Drucker über ein USB-Kabel installiert und mit dem Computer verbunden wurde, aktivieren Sie die Druckfunktionen für HP Wireless direkt in der HP Druckersoftware. Fahren Sie mit Schritt 5 fort, wenn der Drucker über ein

<span id="page-54-0"></span>Netzwerk (Ethernet oder wireless) installiert und mit dem Computer verbunden wurde.

**a**. Klicken Sie auf dem Computerdesktop auf **Start**, und wählen Sie **Programme** oder **Alle Programme** aus. Klicken Sie auf **HP** und den Ordner für den Drucker. Wählen Sie dann **Druckereinrichtung und software** aus.

- oder -

Klicken Sie in der Anzeige **Start** mit der rechten Maustaste auf einen leeren Bereich. Klicken Sie dann in der App-Leiste auf **Alle Apps** und anschließend auf das Symbol mit dem Namen Ihres Druckers.

- **b**. Wählen Sie **Neuen Drucker verbinden** aus.
- **c**. Wenn die Anzeige **Verbindungsoptionen** erscheint, wählen Sie **Wireless** aus.

Wählen Sie den Drucker in der Liste der erkannten Drucker aus wie **HP-Setup-XX-Officejet Pro 276dw**. (Dabei stehen die Sternchen \*\* für die eindeutigen Zeichen zur Kennzeichnung des Druckers.)

- **d**. Befolgen Sie die angezeigten Anweisungen.
- **5.** Drucken Sie das Dokument.

# **Drucken von einem wireless-fähigen Computer aus (Mac OS X)**

- **1.** Stellen Sie sicher, dass HP Wireless-Direktdruck auf dem Drucker eingeschaltet ist. Weitere Informationen finden Sie unter [Aktivieren von HP Wireless-](#page-52-0)[Direktdruck.](#page-52-0)
- **2.** Schalten Sie AirPort ein. Weitere Informationen hierzu finden Sie in der von Apple bereitgestellten Dokumentation.
- **3.** Klicken Sie auf das AirPort Symbol, und wählen Sie den Namen für HP Wireless-Direktdruck wie **HP-Setup-XX-Officejet Pro 276dw** aus. (Dabei stehen die Sternchen \*\* für die eindeutigen Zeichen zur Kennzeichnung Ihres Druckers.) Wenn HP Wireless direkt mit Sicherheitsfunktionen eingeschaltet wurde, geben Sie nach der entsprechenden Eingabeaufforderung das Kennwort ein.
- **4.** Fügen Sie den Drucker hinzu.
	- **a**. Wählen Sie je nach Betriebssystem unter **Systemeinstellungen** die Option **Drucken und Faxen** oder **Drucken und Scannen** aus.
	- **b**. Klicken Sie unterhalb der Druckerliste auf der linken Seite auf das Pluszeichen (+).
	- **c**. Wählen Sie den Drucker in der Liste der erkannten Drucker aus (das Wort "Bonjour" steht in der rechten Spalte neben dem Druckernamen), und klicken Sie auf **Hinzufügen**.
- **5.** Drucken Sie das Dokument.

# **Beidseitig drucken (Duplexdruck)**

Mit dem HP Zubehör für automatisches beidseitiges Drucken (Duplexeinheit) können Sie automatisch beide Seiten eines Druckmediums bedrucken.

**Hinweis** Für den automatischen beidseitigen Druck muss das entsprechende HP Zubehör (Duplexeinheit) im Drucker eingesetzt sein.

### **So drucken Sie auf beiden Papierseiten (Windows):**

- **1.** Legen Sie die geeigneten Medien ein. Weitere Informationen finden Sie unter [Richtlinien für den beidseitigen Druck](#page-200-0) und [Einlegen von Papier.](#page-28-0)
- **2.** Stellen Sie sicher, dass die Duplexeinheit korrekt eingesetzt ist. Weitere Informationen finden Sie unter [Einsetzen des HP Zubehörs für den](#page-33-0) [automatischen beidseitigen Druck \(Duplexeinheit\).](#page-33-0)
- **3.** Klicken Sie bei einem geöffneten Dokument im Menü **Datei** auf **Drucken**. Wählen Sie dann auf der Registerkarte **Fertigstellung** die Option **Beidseitig drucken** aus. Aktivieren Sie das Kontrollkästchen **Seiten nach oben spiegeln**.
- **4.** Ändern Sie bei Bedarf weitere Einstellungen, und klicken Sie dann auf **OK**.
- **5.** Drucken Sie das Dokument.

#### **So drucken Sie auf beiden Papierseiten (Mac OS X):**

- **1.** Legen Sie die geeigneten Medien ein. Weitere Informationen finden Sie unter [Richtlinien für den beidseitigen Druck](#page-200-0) und [Einlegen von Papier.](#page-28-0)
- **2.** Stellen Sie sicher, dass die Duplexeinheit korrekt eingesetzt ist. Weitere Informationen finden Sie unter [Einsetzen des HP Zubehörs für den](#page-33-0) [automatischen beidseitigen Druck \(Duplexeinheit\).](#page-33-0)
- **3.** Wählen Sie dann je nach Anwendung mit den folgenden Arbeitsschritten ein Papierformat aus:

### **Über "Seite einrichten"**

- **a**. Öffnen Sie in Ihrem Softwareprogramm das Menü **Ablage**, und klicken Sie auf **Seite einrichten**.
	- **Hinweis** Wenn das Menü keinen Befehl **Seite einrichten** enthält, fahren Sie mit Schritt 3 fort.
- **b**. Vergewissern Sie sich, dass der Drucker, den Sie verwenden möchten, im Einblendmenü **Format für** ausgewählt wurde.
- **c**. Wählen Sie im Einblendmenü **Papierformat** das Papierformat aus, und klicken Sie anschließend auf **OK**.
- ODER –

#### Über "Drucken"

- **a**. Klicken Sie im Menü **Ablage** Ihrer Anwendung auf **Drucken**.
- **b**. Stellen Sie sicher, dass Sie den gewünschten Drucker auswählen.
- **4.** Wählen Sie im Dialogfenster "Drucken" im Einblendmenü Papierformat (falls vorhanden) das Papierformat aus.
	- **Hinweis** Gegebenenfalls müssen Sie die Papierformatoption **Rand für beidseitigen Druck** auswählen.
- **5.** Aktivieren Sie das Kontrollkästchen **Beidseitig**, und klicken Sie dann auf die geeigneten Bindungsoptionen für das Dokument. – ODER – Öffnen Sie das Einblendmenü **Beidseitiger Druck**, wählen Sie **Beidseitig drucken** aus, und klicken Sie auf die entsprechenden Bindungsoptionen für das Dokument.
	- **Hinweis** Wenn keine Optionen angezeigt werden, klicken Sie auf das Dreieck neben dem Einblendmenü **Drucker** oder auf **Details einblenden**.
- **6.** Wählen Sie nach Bedarf weitere Druckeinstellungen aus, und klicken Sie dann auf **Drucken**.

# **Anzeigen der Druckauflösungen**

- **1.** Klicken Sie auf die Registerkarte **Papier/Qualität** und anschließend auf die Schaltfläche **Erweitert**.
- **2.** Klicken Sie auf die Schaltfläche **Auflösung**, um die Druckauflösung anzuzeigen.

# <span id="page-57-0"></span>**3 Scannen**

Über das Bedienfeld des Druckers können Sie Dokumente, Fotos und weitere Vorlagen scannen und an verschiedene Ziele wie einen Ordner auf einem Computer senden.

Wenn Sie Dokumente scannen, können Sie sie mit der HP Software in ein Format umwandeln, das Sie durchsuchen, kopieren, einfügen und bearbeiten können.

- **Hinweis** Einige Scanfunktionen stehen erst nach der Installation der HP Software zur Verfügung.
- **Tipp** Falls Probleme beim Scannen von Dokumenten auftreten, finden Sie weitere Informationen unter [Lösen von Scanproblemen](#page-136-0).

Dieser Abschnitt behandelt folgende Themen:

- Scannen eines Originals
- [Scannen mithilfe von Webscan](#page-59-0)
- [Scannen von Dokumenten als bearbeitbaren Text](#page-60-0)

# **Scannen eines Originals**

**Hinweis** Der Drucker und der Computer müssen angeschlossen und eingeschaltet sein.

**Hinweis** Wenn Sie ein Original mithilfe der HP Druckersoftware über das Bedienfeld des Druckers oder über den Computer scannen, muss vor dem Scanvorgang die mit dem Drucker gelieferte HP Software auch auf dem Computer installiert werden. Außerdem muss auf Windows-Computern die HP Software bereits ausgeführt werden, bevor der Scanvorgang gestartet wird.

**Hinweis** Wenn Sie ein randloses Original scannen, legen Sie das Original auf das Scannerglas und nicht in den automatischen Vorlageneinzug.

Dieser Abschnitt behandelt folgende Themen:

- So planen Sie eine Faxnachricht über das Bedienfeld:
- [So scannen Sie ein Original über die HP Scansoftware:](#page-58-0)
- [Scannen an eine Speicherkarte](#page-59-0)

#### **So planen Sie eine Faxnachricht über das Bedienfeld:**

#### **So scannen Sie ein Original über das Druckerbedienfeld an einen Computer:**

**Hinweis** Zum Scannen an einen Computer muss die Funktion aktiviert sein. Windows: Öffnen Sie die HP Druckersoftware, und wählen Sie im Bereich **Scannen** die Option **Scannen an Computer verwalten** aus. OS X: Für diese Funktion ist die von HP empfohlene Software erforderlich. Öffnen Sie, falls installiert, das **HP Dienstprogramm**. Klicken Sie unter **Scaneinstellungen** auf **An Computer scannen**, und vergewissern Sie sich, dass **Scannen an Computer aktivieren** ausgewählt ist.

<span id="page-58-0"></span>Gehen Sie wie folgt vor, um über das Bedienfeld zu scannen.

- **1.** Legen Sie das Original mit der bedruckten Seite nach unten an der rechten vorderen Ecke des Scannerglases an oder mit der bedruckten Seite nach oben in den ADF ein. Weitere Informationen finden Sie unter [Auflegen eines Originals auf](#page-26-0) [das Scannerglas](#page-26-0) oder [Einlegen von Originalen in den automatischen](#page-26-0) [Vorlageneinzug \(ADF\)](#page-26-0).
- **2.** Tippen Sie auf **Scannen**, und wählen Sie dann **Computer** aus.
- **3.** Tippen Sie auf **Dokumenttyp**, um die Art des zu speichernden Dokuments auszuwählen. Tippen Sie auf **Auflösung**, um die Einstellung für die Scanauflösung zu ändern.
- **4.** Tippen Sie auf **Start Scannen**.

# **So scannen Sie ein Original über die HP Scansoftware:**

Befolgen Sie die Anweisungen für Ihr Betriebssystem.

**Hinweis** Mit der HP Software lassen sich Dokumente in einem Format scannen, das sich zum Durchsuchen, Kopieren, Einfügen oder Bearbeiten eignet. Verwenden Sie dieses Format, um Briefe, Zeitungsartikel und viele andere Dokumente zu bearbeiten. Weitere Informationen finden Sie unter [Scannen von](#page-60-0) [Dokumenten als bearbeitbaren Text.](#page-60-0)

# **Windows**

- **1.** Legen Sie das Original mit der bedruckten Seite nach unten an der rechten vorderen Ecke des Scannerglases an oder mit der bedruckten Seite nach oben in den ADF ein. Weitere Informationen finden Sie unter [Auflegen eines Originals auf](#page-26-0) [das Scannerglas](#page-26-0) oder [Einlegen von Originalen in den automatischen](#page-26-0) [Vorlageneinzug \(ADF\)](#page-26-0).
- **2.** Öffnen Sie die Druckersoftware. Weitere Informationen finden Sie unter [Öffnen](#page-40-0) [der Druckersoftware \(Windows\)](#page-40-0). Wählen Sie im daraufhin angezeigten Fenster **Drucken, Scannen und Faxen** oder **Drucken und Scannen** und dann unter **Scannen** die Option **Dokument oder Foto scannen** aus.
- **3.** Wählen Sie einen Scanbefehl aus. Nehmen Sie gegebenenfalls Änderungen an den Scaneinstellungen vor.
- **4.** Klicken Sie auf **Scannen**, um das Scannen zu starten.

# **Mac OS X**

- **1.** Legen Sie das Original mit der bedruckten Seite nach unten an der rechten vorderen Ecke des Scannerglases an oder mit der bedruckten Seite nach oben in den ADF ein. Weitere Informationen finden Sie unter [Auflegen eines Originals auf](#page-26-0) [das Scannerglas](#page-26-0) oder [Einlegen von Originalen in den automatischen](#page-26-0) [Vorlageneinzug \(ADF\)](#page-26-0).
- **2.** Doppelklicken Sie im Ordner **Programme/Hewlett-Packard** auf das Symbol **HP Scan**.
- **3.** Befolgen Sie die Anweisungen zum Ausführen des Scans.

# <span id="page-59-0"></span>**Scannen an eine Speicherkarte**

Sie können vom Druckerbedienfeld direkt auf eine Speicherkarte scannen, ohne hierfür einen Computer oder die HP Software im Lieferumfang des Druckers zu benötigen.

### **So scannen Sie ein Original über das Druckerbedienfeld auf eine Speicherkarte:**

Gehen Sie wie folgt vor, um ein Original ein eine Speicherkarte zu scannen.

- **1.** Legen Sie das Original mit der bedruckten Seite nach unten an der rechten vorderen Ecke des Scannerglases an oder mit der bedruckten Seite nach oben in den ADF ein. Weitere Informationen finden Sie unter [Auflegen eines Originals auf](#page-26-0) [das Scannerglas](#page-26-0) oder [Einlegen von Originalen in den automatischen](#page-26-0) [Vorlageneinzug \(ADF\)](#page-26-0).
- **2.** Setzen Sie eine Speicherkarte ein. Weitere Informationen finden Sie unter [Einsetzen eines Speichergeräts.](#page-32-0)
- **3.** Tippen Sie auf **Scannen**, und wählen Sie dann **Speichergerät** aus.
- **4.** Nehmen Sie die gewünschten Änderungen an den Scanoptionen vor.
- **5.** Tippen Sie auf **Start Scannen**.
- **Tipp** Mit der HP Software im Lieferumfang des Druckers können Sie Dokumente als bearbeitbaren Text scannen. Weitere Informationen finden Sie unter [Scannen](#page-60-0) [von Dokumenten als bearbeitbaren Text.](#page-60-0)

# **Scannen mithilfe von Webscan**

Webscan ist eine Funktion des eingebetteten Webservers, mit der Sie Fotos und Dokumente mithilfe eines Webbrowsers mit Ihrem Drucker scannen und auf Ihrem Computer verwenden können. Diese Funktion ist auch dann verfügbar, wenn die Druckersoftware nicht auf dem Computer installiert wurde. Webscan ist standardmäßig ausgeschaltet, und Sie müssen Webscan über den EWS einschalten.

Weitere Informationen finden Sie unter [Eingebetteter Webserver.](#page-269-0)

#### **So scannen Sie mithilfe von Webscan:**

- **1.** Legen Sie das Original mit der bedruckten Seite nach unten an der rechten vorderen Ecke des Scannerglases an oder mit der bedruckten Seite nach oben in den ADF ein. Weitere Informationen finden Sie unter [Auflegen eines Originals auf](#page-26-0) [das Scannerglas](#page-26-0) oder [Einlegen von Originalen in den automatischen](#page-26-0) [Vorlageneinzug \(ADF\)](#page-26-0).
- **2.** Öffnen Sie den eingebetteten Webserver. Weitere Informationen finden Sie unter [Eingebetteter Webserver.](#page-269-0)
- **3.** Klicken Sie auf die Registerkarte **Scannen**. Klicken Sie dann im linken Fensterbereich auf **Webscan**, nehmen Sie gegebenenfalls Änderungen an den Einstellungen vor, und klicken Sie anschließend auf **Start Scannen**.
- **Tipp** Mit der HP Software im Lieferumfang des Druckers können Sie Dokumente als bearbeitbaren Text scannen. Weitere Informationen finden Sie unter [Scannen](#page-60-0) [von Dokumenten als bearbeitbaren Text.](#page-60-0)

### <span id="page-60-0"></span>**So verwenden Sie Webscan:**

- **1.** Öffnen Sie den eingebetteten Webserver. Weitere Informationen finden Sie unter [Eingebetteter Webserver.](#page-269-0)
- **2.** Klicken Sie auf die Registerkarte **Einstellungen** und anschließend im linken Fensterbereich auf **Administratoreinstellungen**.
- **3.** Aktivieren Sie das Kontrollkästchen Webscan **Aktiviert**.

# **Scannen von Dokumenten als bearbeitbaren Text**

Wenn Sie Dokumente scannen, können Sie sie mit der HP Software in ein Format umwandeln, das Sie durchsuchen, kopieren, einfügen und bearbeiten können. Auf diese Weise können Sie Briefe, Zeitungsausschnitte und viele andere Dokumente bearbeiten.

Dieser Abschnitt behandelt folgende Themen:

- So scannen Sie Dokumente als bearbeitbaren Text:
- [Richtlinien zum Scannen von Dokumenten als bearbeitbaren Text](#page-62-0)

# **So scannen Sie Dokumente als bearbeitbaren Text:**

Beachten Sie die folgenden Richtlinien, wenn Sie Dokumente als bearbeitbaren Text scannen.

Befolgen Sie die Anweisungen für Ihr Betriebssystem.

# **Windows**

- **1.** Legen Sie das Original mit der bedruckten Seite nach unten an der rechten vorderen Ecke des Scannerglases an oder mit der bedruckten Seite nach oben in den ADF ein. Weitere Informationen finden Sie unter [Auflegen eines Originals auf](#page-26-0) [das Scannerglas](#page-26-0) oder [Einlegen von Originalen in den automatischen](#page-26-0) [Vorlageneinzug \(ADF\)](#page-26-0).
- **2.** Öffnen Sie die Druckersoftware. Weitere Informationen finden Sie unter [Öffnen](#page-40-0) [der Druckersoftware \(Windows\)](#page-40-0). Wählen Sie im daraufhin angezeigten Fenster **Drucken, Scannen und Faxen** oder **Drucken und Scannen** und dann unter **Scannen** die Option **Dokument oder Foto scannen** aus.
- **3.** Wählen Sie aus, welche Art von bearbeitbarem Text Sie in dem Scan verwenden möchten:

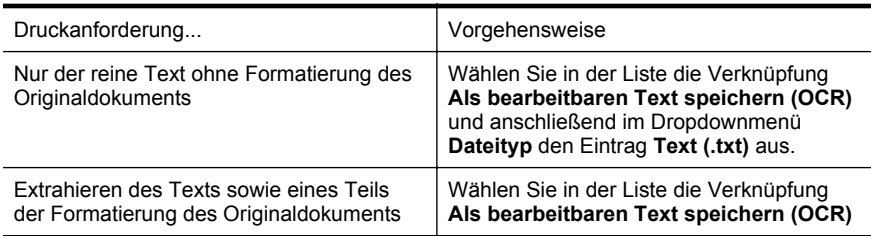

**Hinweis** Wenn sich Webscan im EWS nicht öffnen lässt, ist es möglicherweise vom Netzwerkadministrator deaktiviert. Weitere Informationen erhalten Sie von Ihrem Netzwerkadministrator oder der Person, die das Netzwerk eingerichtet hat.

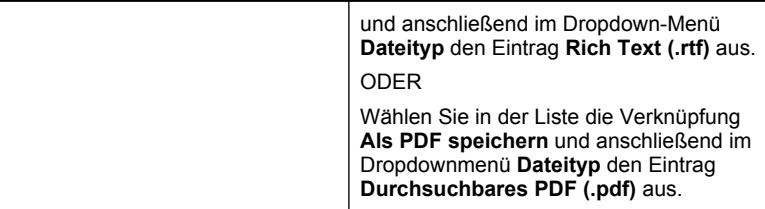

**4.** Um den Scanvorgang zu starten, klicken Sie auf **Scannen**, und befolgen Sie die angezeigten Anweisungen.

#### **Mac OS X**

- **1.** Legen Sie das Original mit der bedruckten Seite nach unten an der rechten vorderen Ecke des Scannerglases an oder mit der bedruckten Seite nach oben in den ADF ein. Weitere Informationen finden Sie unter [Auflegen eines Originals auf](#page-26-0) [das Scannerglas](#page-26-0) oder [Einlegen von Originalen in den automatischen](#page-26-0) [Vorlageneinzug \(ADF\)](#page-26-0).
- **2.** Doppelklicken Sie im Ordner **Programme/Hewlett-Packard** auf das Symbol **HP Scan**.
- **3.** Klicken Sie auf die Schaltfläche **Scannen**. Sie werden in einem Dialogfenster aufgefordert, das Scangerät und die voreingestellten Scaneinstellungen zu bestätigen.
- **4.** Wählen Sie im Einblendmenü **Einstellungen** die Option **Dokumente mit Text** aus, und klicken Sie dann auf **Weiter**.
- **5.** Nachdem alle Seiten gescannt wurden, wählen Sie im Menü **Ablage** die Option **Sichern** aus. Das Dialogfenster "Sichern" wird angezeigt.
- **6.** Geben Sie den Dateinamen und den Ordner zum Sichern der Datei ein, und wählen Sie dann ein Ausgabedateiformat aus:

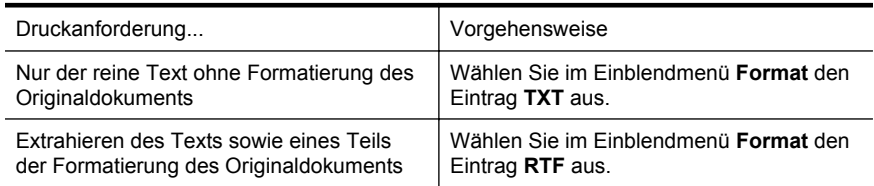

**7.** Klicken Sie auf **Sichern**.

# <span id="page-62-0"></span>**Richtlinien zum Scannen von Dokumenten als bearbeitbaren Text**

Damit Ihre Dokumente erfolgreich umgewandelt werden können, beachten Sie die folgenden Punkte:

• **Vergewissern Sie sich, dass das Scannerglas oder das ADF-Fenster sauber ist.**

Beim Scannen des Dokuments könnten Verschmierungen oder Staub auf dem Scannerglas oder ADF-Fenster, die mitgescannt werden, die Umwandlung in bearbeitbaren Text verhindern.

- **Vergewissern Sie sich, dass das Dokument korrekt eingelegt ist.** Wenn Dokumente vom ADF aus als bearbeitbarer Text gespeichert werden, legen Sie die Seiten so ein, dass die Oberkante des Dokuments zuerst zugeführt wird, wenn ein Original im Hochformat gedruckt werden soll. Wenn Sie ein Original im Querformat einlegen, legen Sie die Seiten so ein, dass die linke Kante des Dokuments zuerst eingezogen wird. Beim Scannen vom Scannerglas muss die Oberkante des Originals an der rechten Kante des Scannerglases anliegen. Achten Sie auch darauf, dass das Dokument nicht schräg liegt. Weitere Informationen finden Sie unter [Auflegen eines Originals auf das Scannerglas](#page-26-0) oder [Einlegen von Originalen in den automatischen Vorlageneinzug \(ADF\)](#page-26-0).
- **Vergewissern Sie sich, dass der Text des Dokuments deutlich lesbar ist.** Damit sich ein Dokument in bearbeitbaren Text konvertieren lässt, muss das Original gestochen scharf und von hoher Qualität sein. Folgende Bedingungen können dazu führen, dass das Dokument sich von der Software nicht konvertieren lässt:
	- Text des Originals ist blass oder zerknittert.
	- Text ist zu klein.
	- Struktur des Dokuments ist zu komplex.
	- Der Zeichenabstand ist sehr eng. Weitere Probleme können auftreten, wenn der Text, der von der Software konvertiert wird, fehlende Zeichen oder Zeichenkombinationen wie "rn" aufweist, die als "m" interpretiert werden.
	- Der Text befindet sich auf einem farbigen Hintergrund. Bei einem farbigen Hintergrund kann es passieren, dass sich die Bilder im Vordergrund zu stark mit dem Hintergrund vermischen.

### • **Wählen Sie das richtige Profil aus.**

Vergewissern Sie sich, dass Sie einen Shortcut oder eine Voreinstellung auswählen, die das Scannen als bearbeitbaren Text ermöglicht. Bei diesen Optionen werden Scaneinstellungen verwendet, die Sie eine bestmögliche Qualität für den OCR-Scan erzielen lassen. Verwenden Sie unter Windows den Shortcut **Bearbeitbarer Text (OCR)** oder **Als PDF speichern**. Verwenden Sie unter Mac OS X die Voreinstellung **Dokumente mit Text**.

- **Speichern Sie die Datei im richtigen Format.**
	- Wenn nur der Text (ohne jegliche Formatierung des Originals) extrahiert werden soll, wählen Sie ein Format für unformatierten Text aus (wie **Text** oder **TXT**).
	- Soll Text mit einem Teil der Formatierung des Originaldokuments extrahiert werden, wählen Sie Rich Text Format (wie**Rich Text** oder **RTF**) aus.
	- Soll Text extrahiert werden und in PDF-Readern durchsuchbar sein, wählen Sie **Durchsuchbares PDF** aus.

# **4 HP Digital Solutions**

Der Drucker umfasst eine Palette an digitalen Lösungen, die Ihre Arbeit erleichtern und optimieren. Diese digitalen Lösungen sind:

- HP Direkt-Digitalarchivierung (mit Scannen in Netzwerkordner und An E-Mail scannen)
- HP Digitales Fax (einschließlich "Fax in Netzwerkordner" und "Fax an E-Mail")

Dieser Abschnitt behandelt folgende Themen:

- Was sind HP Digital Solutions?
- [Anforderungen](#page-65-0)
- [Einrichten von HP Digital Solutions](#page-66-0)
- [Verwenden der HP Digital Solutions](#page-71-0)

# **Was sind HP Digital Solutions?**

HP Digital Solutions sind eine Reihe von Zusatzprogrammen im Lieferumfang des Druckers, mit denen Sie im Büro noch produktiver arbeiten können.

# **HP Direkt-Digitalarchivierung**

HP Direkt-Digitalarchivierung bietet neben stabilen Scanfunktionen für allgemeine Büroaufgaben auch grundlegende, vielseitige Möglichkeiten der Dokumentenverwaltung für mehrere Benutzer in einem Netzwerk. Mit HP Direkt-Digitalarchivierung genügt ein Tastendruck am Bedienfeld des Druckers, um Dokumente direkt an Computerordner in Ihrem Netzwerk zu scannen oder sie schnell für Geschäftspartner als E-Mail-Anhänge bereitzustellen – ganz ohne zusätzliche Scansoftware.

Die gescannten Dokumente können an einen freigegebenen Netzwerkordner für den Zugriff durch Personen oder Gruppen gesendet werden oder an eine oder mehrere E-Mail-Adressen übertragen werden, um sie schnell für andere zugänglich zu machen. Ferner können Sie auch spezielle Scaneinstellungen für jedes Scanziel festlegen. Dadurch wird gewährleistet, dass für eine bestimmte Aufgabe die am besten geeigneten Einstellungen verwendet werden.

# **HP Digitales Fax**

Suchen Sie nie wieder ein wichtiges Fax in einem Stapel von Papieren!

Mit HP Digitales Fax können Sie eingehende Schwarzweißfaxe in einen Computeroder Netzwerkordner speichern und dadurch einfach archivieren oder zur gemeinsamen Nutzung freigeben. Die Möglichkeit der Weiterleitung von Faxen per E-Mail ermöglicht Ihnen das Nachsenden wichtiger Faxe aus dem Büro, wenn Sie unterwegs sind.

Ferner können Sie die Druckausgabe von Faxen komplett ausschalten – das spart nicht nur Papier und Tinte, sondern schont auch unsere Umwelt.

# <span id="page-65-0"></span>**Anforderungen**

Stellen Sie vor dem Einrichten von HP Digital Solutions sicher, dass die folgenden Voraussetzungen erfüllt sind:

# **Für alle HP Digital Solutions**

• **Netzwerkverbindung**

Der Drucker kann über eine Wireless-Verbindung oder ein Ethernet-Kabel angeschlossen werden.

**Hinweis** Bei Verbindung über ein USB-Kabel können Sie Dokumente an einen Computer scannen oder Scans mithilfe der HP Software an eine E-Mail-Nachricht anhängen. Weitere Informationen finden Sie unter [Scannen](#page-57-0) [eines Originals](#page-57-0). Mit Fax an PC oder Fax an Mac können Sie Faxe auf Ihrem Computer empfangen. Weitere Informationen finden Sie unter [Faxempfang](#page-90-0) [auf Ihrem Computer mit HP Digital Fax \(Fax an PC und Fax an Mac\)](#page-90-0).

# • **Die HP Software**

HP empfiehlt, HP Digital Solutions mit der HP Software im Lieferumfang des Druckers einzurichten.

**Tipp** Wenn Sie HP Digital Solutions ohne Installieren der HP Software einrichten möchten, können Sie dazu den eingebetteten Webserver (EWS) des Druckers verwenden.

# **Für Scannen in Netzwerkorder, Fax an Netzwerkordner**

- **Aktive Netzwerkverbindung.** Es muss eine Verbindung mit dem Netzwerk bestehen.
- **Vorhandener Freigabeordner unter Windows (SMB)** Informationen zum Ermitteln des Computernamens finden Sie in der Dokumentation Ihres Betriebssystems.
- **Die Netzwerkadresse für den Ordner** Bei Computer unter Windows werden Netzwerkadressen normalerweise in diesem Format angegeben: \\meinpc\freigabeordner
- **Name des Computers, auf dem sich der Ordner befindet** Informationen zum Ermitteln des Computernamens finden Sie in der Dokumentation Ihres Betriebssystems.
- **Entsprechende Zugriffsrechte auf den Freigabeordner** Sie benötigen Schreibzugriff auf den Ordner.
- **Benutzername und Kennwort für den Freigabeordner (falls erforderlich)** Beispiele sind die in Windows oder Mac OS X verwendeten Benutzernamen- und Kennwortdaten zum Anmelden an das Netzwerk.
- **Hinweis** HP Direkt-Digitalarchivierung beinhaltet keine Unterstützung für Active Directory.

### <span id="page-66-0"></span>**Für An E-Mail scannen, Fax an E-Mail**

- Eine gültige E-Mail-Adresse
- Informationen über den SMTP-Ausgangsserver
- Eine aktive Internetverbindung

Wenn Sie An E-Mail scannen oder Fax an E-Mail auf einem Computer unter Windows einrichten, erkennt der Einrichtungsassistent automatisch die E-Mail-Einstellungen für die folgenden E-Mail-Anwendungen:

- Microsoft Outlook 2003 2007 (Windows XP, Windows Vista und Windows 7)
- Outlook Express (Windows XP)
- Windows Mail (Windows Vista)
- Mozilla Thunderbird (Windows XP, Windows Vista und Windows 7)
- Qualcomm Eudora (Version 7.0 und höher) (Windows XP und Windows Vista)
- Netscape (Version 7.0) (Windows XP)

Falls Ihre E-Mail-Anwendung oben nicht aufgelistet ist, können Sie An E-Mail scannen und Fax an E-Mail dennoch einrichten und verwenden, wenn die E-Mail-Anwendung die in diesem Abschnitt aufgeführten Voraussetzungen erfüllt.

# **Einrichten von HP Digital Solutions**

Sie können HP Digital Solutions mit der HP Software im Lieferumfang des Druckers einrichten, je nach Betriebssystem mit den Software-Assistenten der HP Druckersoftware (Windows) oder mit dem HP Dienstprogramm (Mac OS X).

- **Tipp** Sie können die HP Digital Solutions auch über den EWS des Druckers einrichten. Weitere Informationen zum Verwenden des EWS finden Sie unter [Eingebetteter Webserver](#page-269-0).
- **Hinweis** Wenn Sie den Drucker in einer reinen IPv6-Netzwerkumgebung verwenden, müssen Sie die digitalen Lösungen mit dem EWS einrichten.

Dieser Abschnitt behandelt folgende Themen:

- Einrichten von HP Direkte Digitalarchivierung
- [Einrichten von HP Digitales Fax](#page-70-0)

# **Einrichten von HP Direkte Digitalarchivierung**

Zum Einrichten der HP Direkt-Digitalarchivierung befolgen Sie die entsprechenden Anweisungen.

**Hinweis** Sie können mit diesen Schritten später auch Einstellungen ändern.

Dieser Abschnitt behandelt folgende Themen:

- In Netzwerkordner scannen einrichten
- [An E-Mail scannen einrichten](#page-68-0)

#### **In Netzwerkordner scannen einrichten**

Sie können bis zu zehn Zielordner für jeden Drucker konfigurieren.

**Hinweis** Um "In Netzwerkordner scannen" verwenden zu können, müssen Sie zuvor den Ordner erstellen und konfigurieren, den Sie auf dem mit dem Netzwerk verbundenen Computer verwenden. Ordner können nicht vom Bedienfeld des Druckers aus erstellt werden. Vergewissern Sie sich auch, dass in den Ordnereinstellungen der Lese- und Schreibzugriff zugelassen wird. Weitere Informationen zum Erstellen von Ordnern im Netzwerk und zum Einrichten der Ordnereinstellungen finden Sie in der Dokumentation Ihres Betriebssystems.

Nachdem die Einrichtung von "In Netzwerkordner scannen" abgeschlossen wurde, werden die Konfigurationen von der HP Software automatisch im Drucker gespeichert.

Zum Einrichten von "In Netzwerkordner scannen" führen Sie die nachfolgenden Schritte für Ihr Betriebssystem aus.

#### **Windows**

- **1.** Öffnen Sie die HP Druckersoftware. Weitere Informationen finden Sie unter [Toolbox \(Windows\)](#page-269-0).
- **2.** Wechseln Sie unter **Drucken, Scannen und Faxen** zum Abschnitt **Scannen**, und doppelklicken Sie auf **In Netzwerkordner scannen**.
- **3.** Befolgen Sie die angezeigten Anweisungen.
- **Hinweis** Nach dem Erstellen der Zielordner können Sie mit dem EWS des Druckers die Scaneinstellungen für diese Ordner anpassen. Vergewissern Sie sich, dass auf dem letzten Bildschirm des Assistenten für Scannen in Netzwerkordner das Kontrollkästchen **Nach Beendigung integrierten Webserver starten** aktiviert ist. Wenn Sie auf **Fertig stellen** klicken, wird der EWS im Standard-Webbrowser Ihres Computers angezeigt. Weitere Informationen zum eingebetteten Webserver finden Sie unter [Eingebetteter Webserver.](#page-269-0)

#### **Mac OS X**

- **1.** Öffnen Sie das HP Dienstprogramm. Weitere Informationen finden Sie unter [HP](#page-269-0) [Dienstprogramm \(Mac OS X\)](#page-269-0).
- **2.** Klicken Sie im Abschnitt **Scaneinstellungen** auf **In Netzwerkordner scannen**, und befolgen Sie dann die angezeigten Anweisungen.

**Hinweis** Sie können die Scaneinstellungen für jeden Zielordner anpassen.

#### **Eingebetteter Webserver (EWS)**

- **1.** Öffnen Sie den eingebetteten Webserver (EWS). Weitere Informationen finden Sie unter [Eingebetteter Webserver](#page-269-0).
- **2.** Klicken Sie in der Registerkarte **Home** im Feld **Einrichtung** auf **Netzwerkordner-Einrichtung**.
- **3.** Klicken Sie auf **Neu**, und befolgen Sie die angezeigten Anweisungen.

**Hinweis** Sie können die Scaneinstellungen für jeden Zielordner anpassen.

**4.** Klicken Sie nach der Eingabe der erforderlichen Informationen über den Netzwerkordner auf **Speichern und Test**, um zu überprüfen, ob die Verknüpfung zum Netzwerkordner ordnungsgemäß funktioniert. Der Eintrag wird in die Liste **Netzwerkordner** eingefügt.

### <span id="page-68-0"></span>**An E-Mail scannen einrichten**

Der Drucker ermöglicht es, Dokumente zu scannen und an eine oder mehrere E-Mail-Adressen als Anhang zu senden – ohne zusätzliche Scansoftware. Sie brauchen die gescannten Dateien nicht auf dem Computer zu speichern und an E-Mail-Nachrichten anzuhängen.

Führen Sie vor dem Verwenden der Funktion zum Scannen an E-Mail die folgenden vorbereitenden Schritte aus:

### **Festlegen der E-Mail-Ausgangsprofile**

Konfigurieren Sie die E-Mail-Adresse, die im Feld VON der vom Drucker gesendeten E-Mail-Nachricht angegeben ist. Sie können bis zu zehn E-Mail-Ausgangsprofile hinzufügen. Sie können zum Erstellen dieser Profile die auf Ihrem Computer installierte HP Software verwenden.

#### **Hinzufügen von E-Mail-Adressen zum E-Mail-Adressbuch**

Verwalten Sie die Liste von Personen, denen Sie E-Mail-Nachrichten vom Drucker aus senden können. Sie können bis zu 15 E-Mail-Adressen mit ihren entsprechenden Kontaktnamen festlegen. Sie können auch E-Mail-Gruppen erstellen. Zum Hinzufügen von E-Mail-Adressen können Sie den eingebetteten Webserver (EWS) des Druckers verwenden.

### **Konfigurieren anderer E-Mail-Optionen**

Sie können für E-Mail-Nachrichten, die vom Drucker gesendet werden, Standardvorlagen für BETREFF und Nachrichtentext konfigurieren. Sie können diese Optionen über den eingebetteten Webserver des Druckers oder das Druckerbedienfeld konfigurieren.

# **Schritt 1: Einrichten der E-Mail-Ausgangsprofile**

Um das vom Drucker verwendete E-Mail-Ausgangsprofil einzurichten, führen Sie die unten stehenden Schritte für Ihr Betriebssystem durch.

#### **Windows**

- **1.** Öffnen Sie die HP Druckersoftware. Weitere Informationen finden Sie unter [Toolbox \(Windows\)](#page-269-0).
- **2.** Wechseln Sie unter **Drucken, Scannen und Faxen** zum Abschnitt **Scannen**, und doppelklicken Sie auf **An E-Mail-Assistenten scannen**.
- **3.** Klicken Sie auf **Neu**, und befolgen Sie die angezeigten Anweisungen.
- **Hinweis** Nach dem Einrichten des E-Mail-Ausgangsprofils können Sie mit dem eingebetteten Webserver (EWS) des Druckers weitere E-Mail-Ausgangsprofile erstellen, E-Mail-Adressen zum E-Mail-Adressbuch hinzufügen und andere E-Mail-Optionen konfigurieren. Damit der EWS automatisch geöffnet wird, muss auf der letzten Anzeige des Assistenten für Scannen an E-Mail das Kontrollkästchen **Nach Beendigung integrierten Webserver starten** aktiviert sein. Wenn Sie auf **Fertig stellen** klicken, wird der EWS im Standard-Webbrowser Ihres Computers angezeigt. Weitere Informationen zum eingebetteten Webserver finden Sie unter [Eingebetteter Webserver](#page-269-0).

### **Mac OS X**

- **1.** Öffnen Sie das HP Dienstprogramm. Weitere Informationen finden Sie unter [HP](#page-269-0) [Dienstprogramm \(Mac OS X\)](#page-269-0).
- **2.** Klicken Sie im Abschnitt **Scaneinstellungen** auf **An E-Mail scannen**.
- **3.** Befolgen Sie die angezeigten Anweisungen.
- **4.** Klicken Sie nach der Eingabe der erforderlichen Informationen über den Netzwerkordner auf **Speichern und Test**, um zu überprüfen, ob die Verknüpfung zum Netzwerkordner ordnungsgemäß funktioniert. Der Eintrag wird zur Liste **E-Mail-Ausgangsprofile** hinzugefügt.

#### **Eingebetteter Webserver (EWS)**

- **1.** Öffnen Sie den eingebetteten Webserver (EWS). Weitere Informationen finden Sie unter [Eingebetteter Webserver](#page-269-0).
- **2.** Klicken Sie in der Registerkarte **Home** im Feld **Einrichtung** auf **E-Mail-Ausgangsprofile**.
- **3.** Klicken Sie auf **Neu**, und befolgen Sie die angezeigten Anweisungen.
- **4.** Klicken Sie nach der Eingabe der erforderlichen Informationen über den Netzwerkordner auf **Speichern und Test**, um zu überprüfen, ob die Verknüpfung zum Netzwerkordner ordnungsgemäß funktioniert. Der Eintrag wird zur **Liste der E-Mail-Ausgangsprofile** hinzugefügt.

#### **Schritt 2: Hinzufügen von E-Mail-Adressen zum E-Mail-Adressbuch**

So können Sie E-Mail-Adressen zum E-Mail-Adressbuch hinzufügen:

- **1.** Öffnen Sie den eingebetteten Webserver (EWS). Weitere Informationen finden Sie unter [Eingebetteter Webserver](#page-269-0).
- **2.** Klicken Sie in der Registerkarte **Scannen** auf **E-Mail-Adressbuch**.
- **3.** Klicken Sie auf **Neu**, um eine einzelne E-Mail-Adresse hinzuzufügen. – ODER –

Klicken Sie auf **Gruppe**, um eine E-Mail-Verteilerliste hinzuzufügen.

- **Hinweis** Vor dem Erstellen einer E-Mail-Verteilerliste müssen Sie bereits mindestens eine E-Mail-Adresse zum E-Mail-Adressbuch hinzugefügt haben.
- **4.** Befolgen Sie die angezeigten Anweisungen. Der Eintrag wird zum **E-Mail-Adressbuch** hinzugefügt.
	- **Hinweis** Kontaktnamen erscheinen auf dem Bedienfeld des Druckers und in Ihrer E-Mail-Anwendung.

#### **Schritt 3: Konfigurieren anderer E-Mail-Optionen**

So konfigurieren Sie andere E-Mail-Optionen (z. B. Vorlagen für BETREFF und Nachrichtentext, die in allen vom Drucker gesendeten E-Mail-Nachrichten verwendet <span id="page-70-0"></span>werden, oder Scaneinstellungen, die beim Senden von E-Mails vom Drucker verwendet werden):

- **1.** Öffnen Sie den eingebetteten Webserver (EWS). Weitere Informationen finden Sie unter [Eingebetteter Webserver](#page-269-0).
- **2.** Klicken Sie auf der Registerkarte **Scannen** auf **E-Mail-Optionen**.
- **3.** Nehmen Sie die gewünschten Änderungen der Einstellungen vor, und klicken Sie auf **Übernehmen**.

# **Einrichten von HP Digitales Fax**

Mit HP Digitales Fax werden Faxe vom Drucker automatisch empfangen und direkt in einem Netzwerkordner gespeichert (Fax an Netzwerkordner) oder als E-Mail-Anhänge weitergeleitet (Fax an E-Mail).

**Hinweis** Sie können HP Digitales Fax wahlweise für die Verwendung von "Fax in Netzwerkordner" oder "Fax an E-Mail" einrichten. Es ist nicht möglich, beide Funktionen gleichzeitig zu nutzen.

Empfangene Faxe werden als Dateien mit dem Format TIFF (Tagged Image File Format) oder PDF gespeichert.

**Vorsicht** HP Digitales Fax ist nur zum Empfangen von Schwarzweiß-Faxen verfügbar. Farbige Faxe werden gedruckt und nicht gespeichert.

#### **Windows**

- **1.** Öffnen Sie die HP Druckersoftware.
- **2.** Wechseln Sie unter **Drucken, Scannen und Faxen** zum Abschnitt **Faxen**, und doppelklicken Sie auf **Digitales Fax einrichten**.
- **3.** Befolgen Sie die angezeigten Anweisungen.
- **Hinweis** Nachdem HP Digitales Fax eingerichtet wurde, können Sie die Einstellungen für HP Digitales Fax mithilfe des eingebetteten Webservers (EWS) bearbeiten. Damit der EWS automatisch geöffnet wird, muss auf der letzten Seite des Einrichtungsassistenten für digitales Fax das Kontrollkästchen **Nach Beendigung integrierten Webserver starten** aktiviert werden. Wenn Sie auf **Fertig stellen** klicken, wird der EWS im Standard-Webbrowser Ihres Computers angezeigt. Weitere Informationen zum eingebetteten Webserver finden Sie unter [Eingebetteter Webserver](#page-269-0).

# **Mac OS X**

- **1.** Öffnen Sie das HP Dienstprogramm. Weitere Informationen finden Sie unter [HP](#page-269-0) [Dienstprogramm \(Mac OS X\)](#page-269-0).
- **2.** Klicken Sie auf **Digitales Faxarchiv**.
- **3.** Befolgen Sie die angezeigten Anweisungen.
- **4.** Klicken Sie nach der Eingabe der erforderlichen Informationen auf **Speichern und Testen**, um zu überprüfen, ob die Verknüpfung zum Netzwerkordner korrekt funktioniert.

### <span id="page-71-0"></span>**Eingebetteter Webserver (EWS)**

- **1.** Klicken Sie auf der Registerkarte **Home** im Feld **Einrichtung** auf **Fax an E-Mail/ Netzwerkordner**.
- **2.** Befolgen Sie die angezeigten Anweisungen.
- **3.** Klicken Sie nach der Eingabe der erforderlichen Informationen auf **Speichern und Testen**, um zu überprüfen, ob die Verknüpfung zum Netzwerkordner korrekt funktioniert.

# **Verwenden der HP Digital Solutions**

Um die mit dem Drucker verfügbaren HP Digital Solutions zu verwenden, befolgen Sie die entsprechenden Anweisungen.

# Verwenden von HP "In Netzwerkordner scannen"

- **1.** Legen Sie das Original mit der bedruckten Seite nach unten an der rechten vorderen Ecke des Scannerglases an oder mit der bedruckten Seite nach oben in den ADF ein. Weitere Informationen finden Sie unter [Auflegen eines Originals auf](#page-26-0) [das Scannerglas](#page-26-0) oder [Einlegen von Originalen in den automatischen](#page-26-0) [Vorlageneinzug \(ADF\)](#page-26-0).
- **2.** Tippen Sie auf **Scannen** und danach auf **Netzwerkordner**.
- **3.** Wählen Sie in der Bedienfeldanzeige den Namen des Ordners aus, den Sie verwenden möchten.
- **4.** Geben Sie die PIN ein, wenn Sie dazu aufgefordert werden.
- **5.** Nehmen Sie bei Bedarf Änderungen an den Scaneinstellungen vor, und berühren Sie dann **Scan starten**.
- **Hinweis** Je nach Netzwerkauslastung und Verbindungsgeschwindigkeit kann die Verbindung eine gewisse Zeit in Anspruch nehmen.

# **Verwenden von "An E-Mail scannen"**

- **1.** Legen Sie das Original mit der bedruckten Seite nach unten an der rechten vorderen Ecke des Scannerglases an oder mit der bedruckten Seite nach oben in den ADF ein. Weitere Informationen finden Sie unter [Auflegen eines Originals auf](#page-26-0) [das Scannerglas](#page-26-0) oder [Einlegen von Originalen in den automatischen](#page-26-0) [Vorlageneinzug \(ADF\)](#page-26-0).
- **2.** Tippen Sie auf **Scannen** und danach auf **E-Mail**.
- **3.** Wählen Sie auf dem Bedienfelddisplay den Namen des Ordners aus, der dem zu verwendenden E-Mail-Ausgangsprofil entspricht.
- **4.** Geben Sie die PIN ein, wenn Sie dazu aufgefordert werden.
- **5.** Wählen Sie das AN-Feld (Empfänger) für die E-Mail-Adresse aus, oder geben Sie eine E-Mail-Adresse ein.
- **6.** Füllen Sie das BETREFF-Feld für die E-Mail-Nachricht aus bzw. ändern Sie die vorhandene Eingabe.
- **7.** Nehmen Sie bei Bedarf Änderungen an den Scaneinstellungen vor, und berühren Sie dann **Scan starten**.
**Hinweis** Je nach Netzwerkauslastung und Verbindungsgeschwindigkeit kann die Verbindung eine gewisse Zeit in Anspruch nehmen.

### **Verwenden von HP Digitales Fax**

Nach dem Einrichten von HP Digitales Fax werden alle empfangenen Schwarzweiß-Faxe standardmäßig gedruckt und dann an einem von Ihnen angegebenen Ort (Netzwerkordner oder E-Mail-Adresse) gespeichert:

- Wenn Sie Fax an Netzwerkordner verwenden, geschieht dieser Vorgang im Hintergrund. HP Digitales Fax gibt keine Benachrichtigung, wenn Faxe im Netzwerkordner gespeichert werden.
- Wenn Sie Fax an E-Mail verwenden und Ihre E-Mail-Anwendung so konfiguriert haben, dass Sie über das Eintreffen neuer E-Mail-Nachrichten im Eingang benachrichtigt werden, können Sie sehen, wenn ein neues Fax eingeht.

# **5 Kopieren**

Sie können hochwertige Farb- und Graustufenkopien auf einer Vielzahl von Papiertypen und -formaten erstellen.

**Hinweis** Wenn Sie gerade ein Dokument kopieren, während eine Faxnachricht eingeht, wird die Faxnachricht im Speicher des Druckers gespeichert, bis der Kopiervorgang abgeschlossen ist. Dadurch kann sich die Anzahl der im Speicher befindlichen Faxseiten reduzieren.

Dieser Abschnitt behandelt folgende Themen:

- Kopieren von Dokumenten
- [Ändern der Kopiereinstellungen](#page-74-0)
- [Speichern der Kopiereinstellungen](#page-74-0)
- [Kopien sortieren](#page-74-0)
- [ID Kopie](#page-75-0)
- [HP Kopierkorrektur](#page-76-0)

# **Kopieren von Dokumenten**

Über das Bedienfeld des Druckers können Sie qualitativ hochwertige Kopien erstellen.

### **So kopieren Sie Dokumente:**

- **1.** Stellen Sie sicher, dass sich im Hauptpapierfach Papier befindet. Weitere Informationen finden Sie unter [Einlegen von Papier](#page-28-0).
- **2.** Legen Sie die Vorlage mit der bedruckten Seite nach unten auf das Scannerglas oder mit der bedruckten Seite nach oben in den automatischen Vorlageneinzug. Weitere Informationen finden Sie unter [Auflegen eines Originals auf das](#page-26-0) [Scannerglas](#page-26-0) oder [Einlegen von Originalen in den automatischen Vorlageneinzug](#page-26-0) [\(ADF\)](#page-26-0).
	- **Hinweis** Wenn Sie ein Foto kopieren möchten, legen Sie es mit der Vorderseite nach unten auf das Scannerglas, wie in dem Symbol an der Seite des Scannerglases dargestellt.
- **3.** Tippen Sie auf **Kopieren**.
- **4.** Ändern Sie bei Bedarf weitere Einstellungen. Weitere Informationen finden Sie unter [Ändern der Kopiereinstellungen.](#page-74-0)
- **5.** Zum Starten des Kopierauftrags, tippen Sie auf **Start Schwarz** oder **Start Farbe**.
	- **Hinweis** Wenn Sie ein farbiges Original verwenden, wird bei Auswahl von **Start Schwarz** eine Schwarzweißkopie des farbigen Originals erstellt, während bei Auswahl von **Start Farbe** die Kopie farbig ist.

# <span id="page-74-0"></span>**Ändern der Kopiereinstellungen**

Sie können Kopieraufträge mithilfe der verschiedenen Einstellungen ändern, die über das Bedienfeld des Druckers verfügbar sind. Dazu zählen:

- Anzahl Kopien
- Kopierpapierformat
- Kopierpapiertyp
- Kopiergeschwindigkeit oder -qualität
- Einstellungen "Heller/Dunkler"
- Anpassen von Originalen an verschiedene Papierformate

### **So ändern Sie die Kopiereinstellungen für einen Einzelauftrag:**

- **1.** Tippen Sie auf **Kopieren**.
- **2.** Wählen Sie die Einstellung für die Kopierfunktion aus, die geändert werden sollen.
- **3.** Tippen Sie auf **Start Schwarz** oder **Start Farbe**.

# **Speichern der Kopiereinstellungen**

Sie können diese Einstellungen für einen einzelnen Kopierauftrag verwenden oder die Einstellungen als Standardwerte für zukünftige Aufträge speichern.

### **So speichern Sie die aktuellen Einstellungen als Standardwerte für zukünftige Aufträge:**

- **1.** Tippen Sie auf **Kopieren**.
- **2.** Nehmen Sie die gewünschten Einstellungen für die Kopierfunktion vor, und tippen Sie dann auf **Einstellungen**.
- **3.** Tippen Sie auf  $\overline{\mathbf{v}}$  (Pfeil nach unten), und wählen Sie anschließend **Neue Standardeinstellungen** aus.
- **4.** Tippen Sie auf **Ja, Standardeinstellungen ändern**, und wählen Sie dann **Fertig** aus.

# **Kopien sortieren**

Sie stellen die Reihenfolge der zu druckenden Kopien (Sortieren) über das Bedienfeld ein.

**Hinweis** Wenn "Sortieren" auf den Wert **Ein** eingestellt ist, steht **ID Kopie** nicht zur Verfügung.

### <span id="page-75-0"></span>**So sortieren Sie Kopien:**

- **1.** Stellen Sie sicher, dass sich im Hauptpapierfach Papier befindet. Weitere Informationen finden Sie unter [Einlegen von Papier](#page-28-0).
- **2.** Legen Sie das Original mit der bedruckten Seite nach oben in den automatischen Vorlageneinzug ein. Weitere Informationen finden Sie unter [Einlegen von](#page-26-0) [Originalen in den automatischen Vorlageneinzug \(ADF\).](#page-26-0)
	- **Hinweis** Wenn Sie ein Foto kopieren möchten, legen Sie es mit der Vorderseite nach unten auf das Scannerglas, wie in dem Symbol an der Seite des Scannerglases dargestellt.
- **3.** Tippen Sie auf **Kopieren**.
- **4.** Tippen Sie auf **Einst.**
- **5.** Tippen Sie auf **(Pfeil nach unten) und dann auf Sortieren**. Wählen Sie dann **Ein** aus.
- **6.** Tippen Sie auf **Start Schwarz** oder **Start Farbe**.

# **ID Kopie**

Die Funktion "ID Kopie" dient zum Erfassen beider Seiten eines Ausweises. Auch können beide Seiten auf eine Papierseite für Berichte oder zur Archivierung gedruckt werden.

**Hinweis** Wenn "Sortieren" auf den Wert **Ein** eingestellt ist, steht **ID Kopie** nicht zur Verfügung.

# So legen Sie "ID Kopie" fest:

- **1.** Stellen Sie sicher, dass sich im Hauptpapierfach Papier befindet. Weitere Informationen finden Sie unter [Einlegen von Papier](#page-28-0).
- **2.** Legen Sie das Original mit der bedruckten Seite nach unten auf das Scannerglas (siehe [Auflegen eines Originals auf das Scannerglas\)](#page-26-0).
	- **Hinweis** Wenn Sie ein Foto kopieren möchten, legen Sie es mit der Vorderseite nach unten auf das Scannerglas, wie in dem Symbol an der Seite des Scannerglases dargestellt.
- **3.** Tippen Sie auf **Kopieren**.
- **4.** Tippen Sie auf **Einst.**
- **5.** Tippen Sie auf **ID Kopie**, und wählen Sie dann **Ein** aus.
- **6.** Tippen Sie auf **Start Schwarz** oder **Start Farbe**.

# <span id="page-76-0"></span>**HP Kopierkorrektur**

Von HP Kopierkorrektur werden Druckausgaben automatisch verbessert, indem dunkle Kanten entfernt und Schwarzweißkopien gerade gerichtet werden.

# **So stellen Sie HP Kopierkorrektur ein:**

- **1.** Tippen Sie auf **Kopieren**.
- **2.** Tippen Sie auf **Einst.**
- **3.** Tippen Sie auf **HP Kopierkorrektur** und dann auf **Ja**, um die Einstellung zu bestätigen.

# **6 Faxen**

Sie können mit dem Drucker Faxnachrichten (auch in Farbe) senden und empfangen. Sie können das Senden von Faxnachrichten zu einem späteren Zeitpunkt planen und Kurzwahlen einrichten, um Faxnachrichten schnell und einfach an häufig verwendete Nummern zu senden. Über das Bedienfeld des Druckers können Sie verschiedene Faxoptionen einstellen, z. B. Auflösung und Kontrast zwischen hellen und dunklen Bereichen der zu sendenden Faxnachricht.

**Hinweis** Stellen Sie vor dem Senden von Faxnachrichten sicher, dass der Drucker korrekt für die Faxfunktion eingerichtet wurde. Dies ist möglicherweise bereits bei der Ersteinrichtung über das Bedienfeld oder die mit dem Drucker gelieferte HP Software geschehen. Sie können die Faxeinrichtung überprüfen, indem Sie auf dem Bedienfeld den Faxeinrichtungstest ausführen. Informationen zum Faxtest finden Sie unter [Testen der Faxeinrichtung](#page-255-0).

Dieser Abschnitt behandelt folgende Themen:

- Senden einer Faxnachricht
- [Empfangen einer Faxnachricht](#page-84-0)
- [Einrichten von Kurzwahleinträgen](#page-93-0)
- [Ändern der Faxeinstellungen](#page-95-0)
- [Fax und digitale Telefondienste](#page-99-0)
- [Fax über Internetprotokoll](#page-100-0)
- [Verwenden von Berichten](#page-100-0)

# **Senden einer Faxnachricht**

Sie können Faxnachrichten mit verschiedenen Methoden senden. Über das Bedienfeld des Druckers können Sie Schwarzweiß- oder Farbfaxe versenden. Sie können ein Fax auch manuell über ein angeschlossenes Telefon senden. Auf diese Weise können Sie mit dem Empfänger sprechen, bevor Sie die Faxnachricht senden.

Dieser Abschnitt behandelt folgende Themen:

- Senden einer Standardfaxnachricht
- [Senden einer Standard-Faxnachricht vom Computer](#page-78-0)
- [Manuelles Senden einer Faxnachricht über das Telefon](#page-79-0)
- [Senden eines Fax unter Verwendung der Wahlüberwachung](#page-80-0)
- [Senden einer gespeicherten Faxnachricht](#page-81-0)
- [Planen des späteren Versands einer Faxnachricht](#page-82-0)
- [Senden einer Faxnachricht an mehrere Empfänger](#page-83-0)
- [Senden einer Faxnachricht im Fehlerkorrekturmodus](#page-83-0)

# **Senden einer Standardfaxnachricht**

Im Folgenden wird beschrieben, wie Sie problemlos ein- oder mehrseitige Faxnachrichten in Schwarzweiß oder Farbe über das Bedienfeld des Druckers senden können.

- <span id="page-78-0"></span>**Hinweis** Wenn Sie einen Ausdruck der Sendebestätigung benötigen, aktivieren Sie die entsprechende Einstellung, **bevor** Sie mit dem Senden von Faxen beginnen.
- **Tipp** Sie können Faxnachrichten auch manuell über ein Telefon oder mit Wahlüberwachung senden. Mit diesen Funktionen können Sie die Geschwindigkeit des Wahlvorgangs steuern. Sie sind ebenfalls nützlich, wenn Sie eine Telefonkarte verwenden und während des Wählens auf bestimmte Eingabeaufforderungen achten müssen.

### **So senden Sie ein Standardfax über das Bedienfeld des Druckers:**

- **1.** Legen Sie das Original mit der bedruckten Seite nach unten an der rechten vorderen Ecke des Scannerglases an oder mit der bedruckten Seite nach oben in den ADF ein. Weitere Informationen finden Sie unter [Auflegen eines Originals auf](#page-26-0) [das Scannerglas](#page-26-0) oder [Einlegen von Originalen in den automatischen](#page-26-0) [Vorlageneinzug \(ADF\)](#page-26-0).
- **2.** Tippen Sie auf **Faxen**.
- **3.** Geben Sie die Faxnummer über das Bedienfelddisplay ein.

**Tipp** Drücken Sie wiederholt **\***, bis ein Gedankenstrich (**-**) erscheint, um eine Pause in die eingegebene Faxnummer einzufügen.

- **4.** Tippen Sie auf **Start Schwarz** oder **Start Farbe**. Wird vom Drucker ein Original im automatischen Vorlageneinzug festgestellt, wird das Dokument an die eingegebene Nummer gesendet.
	- **∴** Tipp Wenn der Empfänger die Qualität der von Ihnen gesendeten Faxnachricht bemängelt, ändern Sie probeweise die Auflösung oder den Kontrast der Faxnachricht.

### **Senden einer Standard-Faxnachricht vom Computer**

Sie können ein Dokument vom Computer aus als Fax senden, ohne diese als Kopie zu drucken oder über den Drucker zu faxen.

**Hinweis** Bei Faxnachrichten, die mit dieser Methode über die Faxverbindung des Druckers gesendet werden, erfolgt der Faxversand nicht über die Internetverbindung oder das Computermodem, sondern über die Faxverbindung des Druckers. Vergewissern Sie sich deshalb, dass der Drucker mit einer funktionierenden Telefonleitung verbunden ist und dass die Faxfunktion korrekt eingerichtet ist und einwandfrei läuft.

Zur Verwendung dieser Funktion müssen Sie die Druckersoftware mithilfe des Installationsprogramms installieren, das auf der mit dem Drucker gelieferten CD mit der HP Software zur Verfügung gestellt wird.

#### **Windows**

- **1.** Öffnen Sie auf Ihrem Computer das Dokument, das als Fax gesendet werden soll.
- **2.** Klicken Sie in Ihrem Softwareprogramm im Menü **Datei** auf die Option **Drucken**.
- <span id="page-79-0"></span>**3.** Wählen Sie in der Liste **Name** den Drucker aus, der im Namen die Zeichenfolge **fax** enthält.
- **4.** Wenn Sie Einstellungen ändern müssen (z. B. Ausrichtung, Seitenreihenfolge, Seiten pro Blatt), klicken Sie auf die Schaltfläche, über die das Dialogfenster **Druckereigenschaften** geöffnet wird. Je nach Softwareprogramm heißt diese Schaltfläche **Eigenschaften**, **Optionen**, **Druckereinrichtung**, **Drucker** oder **Voreinstellungen**.
- **5.** Klicken Sie nach dem Ändern von Einstellungen stets auf **OK**.
- **6.** Klicken Sie auf **Drucken** oder **OK**.
- **7.** Geben Sie die Faxnummer und weitere Informationen für den Empfänger ein, ändern Sie weitere Faxeinstellungen (z. B. Auswahl, ob das Dokument in Schwarzweiß oder Farbe gesendet werden soll), und klicken Sie dann auf **Fax senden**. Der Drucker startet den Vorgang zum Wählen der Faxnummer und zum Faxen des Dokuments.

# **Mac OS X**

- **1.** Öffnen Sie auf Ihrem Computer das Dokument, das als Fax gesendet werden soll.
- **2.** Klicken Sie im Menü **Ablage** Ihrer Anwendung auf **Drucken**.
- **3.** Wählen Sie den Drucker aus, dessen Name die Zeichenfolge **"(Fax)"** enthält.
- **4.** Wählen Sie im Einblendmenü **Fax-Informationen** aus.
	- **Hinweis** Wenn Sie das Einblendmenü nicht finden können, klicken Sie auf das Dreieck neben **Druckerauswahl**.
- **5.** Geben Sie die Faxnummer und weitere Informationen in die vorgesehenen Felder ein.
	- **Tipp** Um ein Farbfax zu verwenden, wählen Sie im Einblendmenü **Faxoptionen** aus und klicken Sie anschließend auf **Farbe**.
- **6.** Wählen Sie alle weiteren gewünschten Faxoptionen aus, und klicken Sie dann auf **Fax**, um die Faxnummer zu wählen und das Dokument zu übertragen.

### **Manuelles Senden einer Faxnachricht über das Telefon**

Wenn Sie ein Fax manuell senden, können Sie ein Telefongespräch mit dem Empfänger führen, bevor Sie den Sendevorgang starten. Dies ist hilfreich, wenn Sie den Empfänger vor dem Senden der Faxnachricht davon informieren möchten. Wenn Sie ein Fax manuell senden, können Sie die Wähltöne, Eingabeaufforderungen und andere Töne im Telefonhörer hören. Auf diese Weise wird für Sie die Verwendung einer Telefonkarte zum Senden von Faxnachrichten vereinfacht.

In Abhängigkeit davon, wie der Empfänger sein Faxgerät eingerichtet hat, nimmt entweder der Empfänger oder das Faxgerät den Anruf entgegen. Wenn der Anruf von einer Person entgegengenommen wird, können Sie sich mit ihr unterhalten, bevor Sie die Faxnachricht senden. Wenn ein Faxgerät den Anruf entgegennimmt, können Sie

<span id="page-80-0"></span>die Faxnachricht direkt an das Faxgerät senden, sobald Sie die Faxtöne vom empfangenden Faxgerät hören.

# **So senden Sie eine Faxnachricht manuell von einem Nebenstellentelefon aus:**

- **1.** Legen Sie das Original mit der bedruckten Seite nach unten an der rechten vorderen Ecke des Scannerglases an oder mit der bedruckten Seite nach oben in den ADF ein. Weitere Informationen finden Sie unter [Auflegen eines Originals auf](#page-26-0) [das Scannerglas](#page-26-0) oder [Einlegen von Originalen in den automatischen](#page-26-0) [Vorlageneinzug \(ADF\)](#page-26-0).
- **2.** Tippen Sie auf **Faxen**.
- **3.** Wählen Sie die Nummer über das Tastenfeld des Telefons, das mit dem Drucker verbunden ist.
	- **Hinweis** Verwenden Sie nicht das Bedienfeld des Druckers, wenn Sie eine Faxnachricht manuell senden. Sie müssen das Tastenfeld des Telefons zum Wählen der Nummer des Empfängers verwenden.
- **4.** Wenn der Empfänger den Anruf entgegennimmt, können Sie sich mit ihm unterhalten, bevor Sie die Faxnachricht senden.
	- **Hinweis** Wenn ein Faxgerät den Anruf entgegennimmt, hören Sie Faxtöne vom empfangenden Faxgerät. Fahren Sie mit dem nächsten Schritt fort, um die Faxnachricht zu übertragen.
- **5.** Wenn Sie die Faxnachricht senden möchten, tippen Sie auf **Start Schwarz** oder **Start Farbe**.

**Hinweis** Wählen Sie nach der entsprechenden Anweisung **Fax senden** aus.

Wenn Sie mit dem Empfänger sprechen, bevor Sie die Faxnachricht senden, informieren Sie den Empfänger darüber, dass er auf seinem Faxgerät die **Starttaste** drücken soll, wenn er Faxtöne hört.

Die Telefonleitung kann während der Faxübertragung nicht verwendet werden. Sie können den Hörer jetzt auflegen. Wenn Sie nach der Faxübertragung erneut mit dem Empfänger sprechen möchten, bleiben Sie in der Leitung, bis der Sendevorgang abgeschlossen ist.

# **Senden eines Fax unter Verwendung der Wahlüberwachung**

Bei der Wahlüberwachung können Sie die Faxnummer wie auf einem Telefon über das Bedienfeld des Druckers wählen. Wenn Sie eine Faxnachricht mit Wähltonüberwachung senden, können Sie die Wähltöne, Eingabeaufforderungen des Telefons und anderen Töne über die Lautsprecher des Druckers hören. Dadurch können Sie während des Wählens auf Eingabeaufforderungen reagieren und die Wählgeschwindigkeit kontrollieren.

**Tipp** Wenn Sie eine Telefonkarte verwenden und die PIN-Nummer nicht schnell genug eingeben, sendet der Drucker die Faxtöne möglicherweise zu früh und die PIN wird nicht vom Telefonkartendienst erkannt. Wenn dies der Fall ist, können Sie einen Kurzwahleintrag mit der PIN-Nummer Ihrer Telefonkarte erstellen. Weitere Informationen finden Sie unter [Einrichten von Kurzwahleinträgen.](#page-93-0)

<span id="page-81-0"></span>**Hinweis** Stellen Sie sicher, dass der Ton eingeschaltet ist, damit Sie den Wählton hören.

### **So senden Sie eine Faxnachricht unter Verwendung der Wahlüberwachung über das Bedienfeld des Druckers:**

- **1.** Legen Sie die Originale ein. Weitere Informationen finden Sie unter [Auflegen](#page-26-0) [eines Originals auf das Scannerglas](#page-26-0) oder [Einlegen von Originalen in den](#page-26-0) [automatischen Vorlageneinzug \(ADF\)](#page-26-0).
- **2.** Tippen Sie auf **Faxen** und anschließend auf **Start Schwarz** oder **Start Farbe**. Wenn der Drucker ein Original im automatischen Vorlageneinzug feststellt, hören Sie einen Wählton.
- **3.** Wenn Sie den Wählton hören, geben Sie die Nummer über das Bedienfeld des Druckers ein.
- **4.** Befolgen Sie die Aufforderungen, die möglicherweise angezeigt werden.
	- **Tipp** Wenn Sie zum Senden einer Faxnachricht eine Telefonkarte verwenden und die Karten-PIN als Kurzwahleintrag gespeichert wurde, tippen

Sie bei der Aufforderung zur PIN-Eingabe auf **FR** (Kurzwahl), um den Kurzwahleintrag für die hinterlegte PIN auszuwählen.

Das Fax wird gesendet, wenn das Gerät des Empfängers antwortet.

# **Senden einer gespeicherten Faxnachricht**

Sie können Schwarzweißfaxe in den Speicher einlesen und dann aus dem Speicher senden. Diese Funktion ist besonders nützlich, wenn die Faxnummer, an die Sie die Faxnachricht senden möchten, ständig belegt oder unerreichbar ist. Der Drucker scannt die Originale in den Speicher und sendet sie, wenn er eine Verbindung mit dem empfangenden Faxgerät herstellen kann. Nachdem die Seiten vom Drucker in den Speicher gescannt wurden, können Sie die Originale aus dem Vorlageneinzug oder vom Scannerglas entfernen.

**Hinweis** Sie können Faxnachrichten aus dem Speicher nur in Schwarzweiß senden.

### **So senden Sie eine Faxnachricht aus dem Speicher:**

- **1.** Legen Sie die Originale ein. Weitere Informationen finden Sie unter [Auflegen](#page-26-0) [eines Originals auf das Scannerglas](#page-26-0) oder [Einlegen von Originalen in den](#page-26-0) [automatischen Vorlageneinzug \(ADF\)](#page-26-0).
- **2.** Tippen Sie auf **Faxen** und dann auf **Faxmethoden**.
- **3.** Tippen Sie auf **Scannen und faxen**.
- **4.** Geben Sie die Faxnummer über das Bedienfelddisplay ein, tippen Sie auf **LET** (Kurzwahl) zum Auswählen einer Kurzwahl oder auf **(Anrufverlauf)**, um eine zuvor gewählte oder empfangene Nummer auszuwählen.
- **5.** Tippen Sie auf **Start Faxen**. Der Drucker scannt die Originale in den Speicher und sendet das Fax, wenn das empfangende Faxgerät verfügbar ist.

# <span id="page-82-0"></span>**Planen des späteren Versands einer Faxnachricht**

Sie können das Senden einer Schwarzweiß-Faxnachricht für einen Zeitpunkt innerhalb der nächsten 24 Stunden planen. Dadurch können Sie z. B. eine Schwarzweiß-Faxnachricht am späten Abend senden, wenn die Telefonleitungen nicht so stark ausgelastet und die Telefongebühren niedriger sind. Der Drucker sendet die Faxnachricht automatisch zur angegebenen Uhrzeit.

Sie können immer nur ein Fax zu einem bestimmten Zeitpunkt planen. Wenn eine Faxnachricht geplant ist, können Sie jedoch weiterhin normal Faxnachrichten senden.

**Hinweis** Das zeitversetzte Versenden ist nur mit Schwarzweiß-Faxnachrichten möglich.

### **So planen Sie eine Faxnachricht über das Bedienfeld des Druckers:**

- **1.** Legen Sie die Originale ein. Weitere Informationen dazu finden Sie unter [Einlegen von Originalen in den automatischen Vorlageneinzug \(ADF\).](#page-26-0)
- **2.** Tippen Sie auf **Faxen** und dann auf **Faxmethoden**.
- **3.** Tippen Sie auf **Fax später senden**.
- **4.** Geben Sie die Sendezeit über das Bedienfelddisplay ein. Tippen Sie dann auf **AM** oder **PM**, und wählen Sie dann **Fertig** aus.
- **5.** Geben Sie die Faxnummer über das Bedienfelddisplay ein, tippen Sie auf **ED** (Kurzwahl) zum Auswählen einer Kurzwahl oder auf (Anrufverlauf), um eine zuvor gewählte oder empfangene Nummer auszuwählen.
- **6.** Tippen Sie auf **Start Faxen**.

Vom Drucker werden alle Seiten gescannt. Tippen Sie auf das Symbol "Faxstatus", um die geplante Zeit anzuzeigen. Die Faxnachricht wird zur geplanten Uhrzeit gesendet.

### **So brechen Sie eine geplante Faxnachricht ab:**

**1.** Tippen Sie auf dem Display auf **Fax später senden**. – ODER –

Tippen Sie auf **Fax**, und wählen Sie dann **Faxoptionen** oder **Faxeinstellungen** aus.

**2.** Tippen Sie auf **Geplantes Fax abbrechen**.

# <span id="page-83-0"></span>**Senden einer Faxnachricht an mehrere Empfänger**

Sie können eine Faxnachricht an mehrere Empfänger gleichzeitig senden, indem Sie Einzelkurzwahleinträge zu Gruppenkurzwahleinträgen zusammenfassen.

### **So senden Sie eine Faxnachricht mithilfe einer Gruppekurzwahl an mehrere Empfänger:**

- **1.** Legen Sie die Originale ein. Weitere Informationen finden Sie unter [Auflegen](#page-26-0) [eines Originals auf das Scannerglas](#page-26-0) oder [Einlegen von Originalen in den](#page-26-0) [automatischen Vorlageneinzug \(ADF\)](#page-26-0).
- **2.** Tippen Sie auf **Faxen** und **Fin** (Kurzwahl), und wählen Sie anschließend die Empfängergruppe aus.
- **3.** Tippen Sie auf **Start Schwarz**. Wenn ein Original im automatischen Vorlageneinzug festgestellt wird, sendet der Drucker das Dokument an jede Nummer im Gruppenkurzwahleintrag.
	- **Hinweis** Aufgrund von Speicherplatzbeschränkungen können Sie Gruppenkurzwahleinträge nur verwenden, um Faxnachrichten in Schwarzweiß zu senden. Der Drucker scannt die Faxnachricht in den Speicher und wählt anschließend die erste Nummer. Wenn eine Verbindung hergestellt wird, sendet der Drucker die Faxnachricht und wählt die nächste Nummer. Wenn eine Nummer besetzt ist oder keine Antwort erfolgt, geht der Drucker entsprechend den Einstellungen für **Besetzt WH** und **Keine Antw. WH** vor. Wenn keine Verbindung hergestellt werden kann, wird die nächste Nummer gewählt und ein Fehlerbericht erstellt.

# **Senden einer Faxnachricht im Fehlerkorrekturmodus**

**Fehlerkorrekturmodus** (ECM) verhindert Datenverluste aufgrund von schlechten Telefonverbindungen, indem Übertragungsfehler erkannt und automatisch ein erneutes Senden der fehlerhaften Daten angefordert wird. Die Telefongebühren sind hiervon nicht betroffen oder werden sogar reduziert, wenn gute Telefonverbindungen verwendet werden. Schlechte Telefonverbindungen führen aufgrund der Fehlerkorrektur zu längeren Übertragungszeiten und höheren Telefongebühren, die Daten werden jedoch mit größerer Zuverlässigkeit gesendet. Die Standardeinstellung ist **Ein**. Deaktivieren Sie die Fehlerkorrektur nur, wenn die Telefongebühren erheblich steigen und Sie die schlechtere Qualität für geringere Gebühren in Kauf nehmen.

Berücksichtigen Sie Folgendes, bevor Sie den Fehlerkorrekturmodus (ECM) deaktivieren. Wenn Sie ECM deaktivieren, hat dies folgende Auswirkungen:

- Die Qualität und die Übertragungsgeschwindigkeit beim Senden und Empfangen von Faxnachrichten ändert sich.
- Ist ECM aktiviert (**Aus**), werden Faxe in nur in Schwarzweiß gesendet und empfangen und die maximale Geschwindigkeit wird auf **Mittel** reduziert.
- Faxe können nicht mehr in Farbe gesendet oder empfangen werden.

<span id="page-84-0"></span>**So aktivieren oder deaktivieren Sie den Fehlerkorrekturmodus über das Bedienfeld:**

- **1.** Tippen Sie in der Startanzeige auf (Pfeil nach rechts), und wählen Sie anschließend **Einrichtung** aus.
- **2.** Tippen Sie auf **Faxeinrichtung**, und wählen Sie dann **Erweiterte Faxeinrichtung** aus.
- **3.** Wählen Sie **Fehlerkorrekturmodus** aus.
- **4.** Wählen Sie **Ein** oder **Aus** aus.

# **Empfangen einer Faxnachricht**

Faxnachrichten können automatisch oder manuell empfangen werden. Wenn Sie die Option **Autom. Empfang** deaktivieren, müssen Sie Faxnachrichten manuell entgegennehmen. Wenn Sie die Option **Autom. Empfang** (Standardeinstellung) aktivieren, nimmt der Drucker automatisch eingehende Anrufe entgegen und empfängt nach der mit **Töne bis Antwort** festgelegten Anzahl von Ruftönen die Faxnachrichten. (Der Standardwert der Einstellung **Töne bis Antwort** ist fünf Ruftöne.)

Wenn Sie eine Faxnachricht im Format Legal (oder größer) empfangen und für den Drucker dieses Format nicht eingestellt ist, wird die Faxnachricht auf das Format des eingelegten Papiers verkleinert. Wenn die Option **Automatische Verkleinerung** deaktiviert ist, druckt der Drucker das Fax auf zwei Seiten.

- **Hinweis** Wenn Sie gerade ein Dokument kopieren, während ein Fax eingeht, wird das Fax im Speicher des Druckers gespeichert, bis der Kopiervorgang abgeschlossen ist. Dadurch kann sich die Anzahl der im Speicher befindlichen Faxseiten reduzieren.
- Manuelles Empfangen einer Faxnachricht
- [Einrichten der Sicherung von Faxnachrichten](#page-85-0)
- [Erneutes Drucken empfangener Faxnachrichten aus dem Speicher](#page-86-0)
- [Faxabruf](#page-87-0)
- [Weiterleiten von Faxnachrichten an eine andere Nummer](#page-87-0)
- [Einstellen des Papierformats für den Faxempfang](#page-88-0)
- [Einstellen der automatischen Verkleinerung für eingehende Faxnachrichten](#page-88-0)
- [Blockieren von ungewünschten Faxnummern](#page-89-0)
- [Faxempfang auf Ihrem Computer mit HP Digital Fax \(Fax an PC und Fax an Mac\)](#page-90-0)

# **Manuelles Empfangen einer Faxnachricht**

Wenn Sie ein Telefongespräch führen, kann der andere Teilnehmer Ihnen ein Fax senden, während die Verbindung weiterhin besteht. Dies nennt man manuelles Faxen. In diesem Abschnitt wird beschrieben, wie Sie ein manuelles Fax entgegennehmen können.

**Hinweis** Sie können das Handset aufnehmen, um ein Gespräch zu führen oder zu hören, ob Faxtöne übermittelt werden.

<span id="page-85-0"></span>Sie können Faxe manuell über ein Telefon empfangen, das wie folgt angeschlossen ist:

- Direkt am Drucker (über den Anschluss 2-EXT)
- An derselben Telefonleitung, jedoch nicht direkt am Drucker

#### **So empfangen Sie eine Faxnachricht manuell:**

- **1.** Stellen Sie sicher, dass der Drucker eingeschaltet ist und Papier im Hauptfach eingelegt wurde.
- **2.** Entfernen Sie alle Originale aus dem Vorlageneinzug.
- **3.** Legen Sie für die Einstellung **Töne bis Antwort** einen hohen Wert fest, damit Sie den Anruf vor dem Drucker entgegennehmen können. Sie können auch die Einstellung **Autom. Empfang** deaktivieren, damit der Drucker Anrufe nicht automatisch entgegennimmt.
- **4.** Wenn Sie mit dem Absender telefonieren, bitten Sie ihn, die **Starttaste** seines Faxgeräts zu drücken.
- **5.** Wenn Sie Faxtöne von einem sendenden Faxgerät hören, gehen Sie folgendermaßen vor:
	- **a**. Tippen Sie auf **Faxen**, und wählen Sie dann **Start Schwarz** oder **Start Farbe** aus.
	- **b**. Nachdem der Faxempfang vom Drucker gestartet wurde, können Sie den Hörer auflegen oder in der Leitung bleiben. Die Telefonleitung kann während der Faxübertragung nicht verwendet werden.

# **Einrichten der Sicherung von Faxnachrichten**

Je nach Ihren Voreinstellungen und Sicherheitsanforderungen können Sie den Drucker so einrichten, dass alle empfangenen Faxnachrichten, nur die Faxnachrichten, die bei Vorliegen einer Fehlerbedingung empfangen werden, oder keine Faxnachrichten gespeichert werden.

Für die Faxsicherung sind folgende Modi verfügbar:

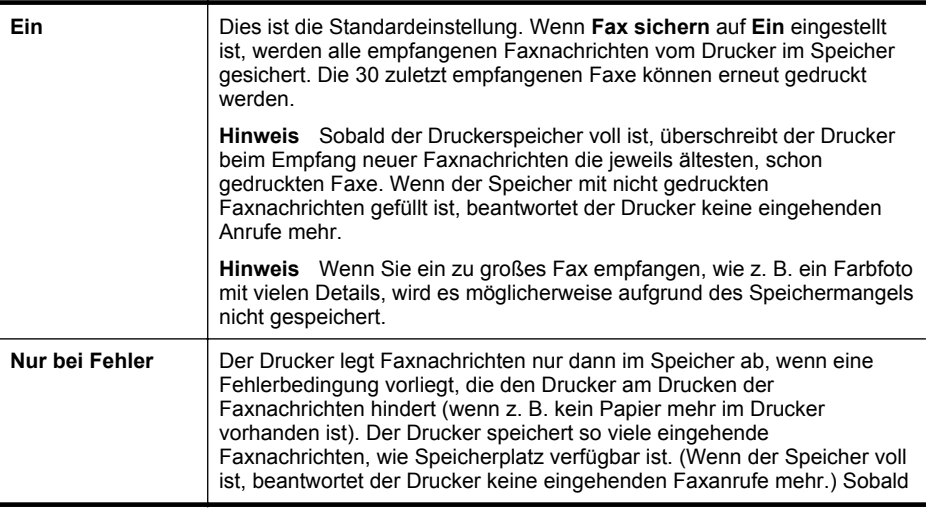

<span id="page-86-0"></span>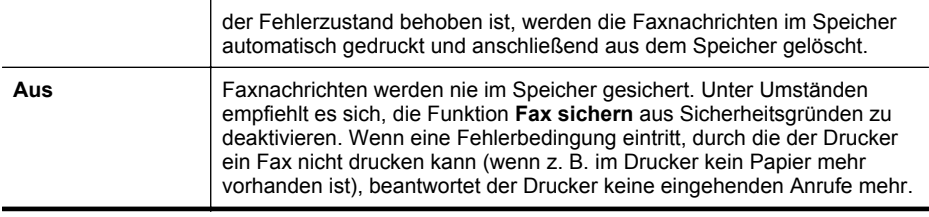

**Hinweis** Wenn die Faxsicherung deaktiviert ist, werden alle gespeicherten Faxnachrichten gelöscht. Das gilt auch für ungedruckte Faxnachrichten, die möglicherweise eingegangen sind, während auf dem Drucker eine Fehlerbedingung vorlag. In diesem Fall müssen Sie die Absender bitten, die ungedruckten Faxnachrichten erneut zu senden. Drucken Sie das **Faxprotokoll**, um eine Liste der empfangenen Faxnachrichten zu erhalten. Das **Faxprotokoll** wird nicht gelöscht, wenn Sie den Drucker ausschalten.

### **So richten Sie die Faxsicherung über das Bedienfeld des Druckers ein:**

- **1.** Tippen Sie auf (Pfeil nach rechts), und wählen Sie anschließend **Einrichtung** aus.
- **2.** Tippen Sie auf **Faxeinrichtung**, und wählen Sie dann **Erweiterte Faxeinrichtung** aus.
- **3.** Tippen Sie auf **Faxempfang sichern**.
- **4.** Tippen Sie auf **Ein**, **Nur bei Fehler** oder **Aus**.

### **Erneutes Drucken empfangener Faxnachrichten aus dem Speicher**

Wenn Sie den Modus **Fax sichern** auf **Ein** einstellen, legt der Drucker die empfangenen Faxe immer im Speicher ab. Dabei spielt es keine Rolle, ob eine Fehlerbedingung auf dem Drucker vorliegt.

**Hinweis** Wenn der Speicher voll ist, werden die ältesten, gedruckten Faxnachrichten überschrieben, sobald neue eingehen. Wenn bisher keine der gespeicherten Faxnachrichten gedruckt wurde, empfängt der Drucker keine Faxnachrichten mehr, bis Sie Faxnachrichten drucken oder aus dem Speicher löschen. Es ist auch aus Sicherheits- und Datenschutzgründen ratsam, die Faxnachrichten aus dem Speicher zu löschen.

In Abhängigkeit von der Größe der Faxnachrichten im Speicher können Sie bis zu acht der zuletzt empfangenen Faxnachrichten erneut drucken, wenn sie sich noch im Speicher befinden. Dies ist beispielsweise hilfreich, wenn der letzte Ausdruck verloren gegangen ist.

### **So drucken Sie Faxe aus dem Speicher erneut über das Bedienfeld des Druckers:**

- **1.** Stellen Sie sicher, dass sich im Hauptpapierfach Papier befindet.
- **2.** Tippen Sie auf (Pfeil nach rechts), und wählen Sie anschließend **Einrichtung** aus.

<span id="page-87-0"></span>**3.** Tippen Sie auf **Faxeinrichtung** und **Faxtools**, und wählen Sie dann **Gesp. Faxe drucken** aus.

Die Faxe werden in der umgekehrten Reihenfolge ausgedruckt, in der sie empfangen wurden, d. h. das zuletzt empfangene Fax wird zuerst gedruckt.

**4.** Wenn Sie den erneuten Druck der Faxnachrichten im Speicher beenden möchten, tippen Sie auf **Y** (Abbrechen-Taste).

# **Faxabruf**

Mit der Abruffunktion kann der Drucker ein Fax in der Warteschlange eines anderen Faxgeräts abrufen und senden. Wenn Sie die Funktion **Faxabruf** verwenden, ruft der Drucker das entsprechende Faxgerät an und fordert das gewünschte Fax an. Das angegebene Faxgerät muss auf Abruf eingestellt sein und über ein Fax verfügen, das zum Senden bereit ist.

**Hinweis** Der Drucker unterstützt keine Abrufcodes. Abrufcodes stellen eine Sicherheitsfunktion dar, bei der das empfangende Faxgerät an das Gerät, von dem es eine Faxnachricht abruft, einen Kennwortschlüssel sendet, um die Faxnachricht zu empfangen. Stellen Sie sicher, dass an dem Drucker, von dem Sie eine Faxnachricht abrufen, kein Abrufcode eingestellt ist (oder der Standardabrufcode nicht geändert wurde). Ansonsten kann der Drucker keine Faxnachricht abrufen.

### **So richten Sie die Abruffunktion für Faxnachrichten über das Bedienfeld des Druckers ein:**

- **1.** Tippen Sie auf **Faxen** und dann auf **Faxmethoden**.
- **2.** Tippen Sie auf **Faxabruf**.
- **3.** Geben Sie die Faxnummer des anderen Faxgeräts ein.
- **4.** Tippen Sie auf **Start Faxen**.

# **Weiterleiten von Faxnachrichten an eine andere Nummer**

Sie können den Drucker so einrichten, dass Faxnachrichten an eine andere Faxnummer weitergeleitet werden. Ein empfangenes Farbfax wird in Schwarzweiß weitergeleitet.

Es wird deshalb empfohlen zu überprüfen, ob die Nummer funktioniert, an die Faxnachrichten weitergeleitet werden. Senden Sie ein Testfax, um sich zu vergewissern, dass das Faxgerät Ihre weitergeleiteten Faxnachrichten empfangen kann.

### **So leiten Sie Faxnachrichten über das Bedienfeld des Druckers weiter:**

- **1.** Tippen Sie auf **Einrichtung**.
- **2.** Tippen Sie auf **Faxeinstellungen** oder **Faxeinrichtung**, und wählen Sie dann **Erweiterte Faxeinrichtung** aus.
- **3.** Tippen Sie auf **Faxweiterleitung**.
- <span id="page-88-0"></span>**4.** Tippen Sie auf **Ein (Drucken und Weiterleiten)**, um das Fax zu drucken und weiterzuleiten. Oder wählen Sie **Ein (Weiterleiten)** aus, um das Fax weiterzuleiten.
	- **Hinweis** Wenn der Drucker das Fax nicht an das entsprechende Empfängergerät weiterleiten kann (weil dieses beispielsweise ausgeschaltet ist), druckt der Drucker das Fax. Wenn der Drucker für das Drucken von Fehlerberichten zu empfangenen Faxnachrichten konfiguriert wurde, wird auch ein Fehlerbericht gedruckt.
- **5.** Geben Sie bei Aufforderung die Faxnummer des Faxgeräts ein, an das die Faxnachrichten weitergeleitet werden sollen, und tippen Sie dann auf **Fertig**. Nehmen Sie die erforderlichen Angaben für jede der folgenden Eingabeaufforderungen vor: Anfangsdatum, Anfangszeit, Enddatum und Endzeit.
- **6.** Die Faxweiterleitung ist aktiviert. Tippen Sie zum Bestätigen auf **OK**. Für den Fall, dass bei aktivierter Faxweiterleitung die Stromversorgung des Druckers unterbrochen wird, speichert der Drucker die Einstellungen und die Telefonnummer der Faxweiterleitung. Wenn der Drucker wieder mit Strom versorgt wird, ist die Einstellung zu Faxweiterleitung weiterhin auf **Ein** gesetzt.
	- **Hinweis** Sie können die Faxweiterleitung abbrechen, indem Sie im Menü **Faxweiterleitung** die Option **Aus** auswählen.

# **Einstellen des Papierformats für den Faxempfang**

Sie können das Papierformat für den Faxempfang auswählen. Das Papierformat, das Sie auswählen, muss mit dem in das Hauptfach eingelegten Papier übereinstimmen. Faxnachrichten können ausschließlich auf die Papierformate Letter, A4 oder Legal gedruckt werden.

**Hinweis** Wenn sich beim Faxempfang das falsche Papierformat im Hauptfach befindet, wird die Faxnachricht nicht gedruckt, und auf der Anzeige wird ein Fehler gemeldet. Legen Sie Papier im Format Letter, A4 oder Legal ein, und tippen Sie auf **OK**, um das Fax zu drucken.

### **So stellen Sie das Papierformat für den Faxempfang über das Bedienfeld des Druckers ein:**

- **1.** Tippen Sie auf (Pfeil nach rechts), und wählen Sie anschließend **Einrichtung** aus.
- **2.** Tippen Sie auf **Faxeinrichtung**, und wählen Sie dann **Basis-Faxeinrichtung** aus.
- **3.** Tippen Sie auf **Faxpapierformat**, und wählen Sie dann eine Option aus.

# **Einstellen der automatischen Verkleinerung für eingehende Faxnachrichten**

Die Einstellung **Automatische Verkleinerung** bestimmt, wie der Drucker vorgeht, wenn ein Fax empfangen wird, das für das Standardpapierformat zu groß ist. Diese Einstellung ist standardmäßig aktiviert. Die eingehende Faxnachricht wird bei dieser Einstellung so verkleinert, dass sie möglichst auf eine Seite passt. Wenn diese Einstellung deaktiviert ist, werden die Informationen, die nicht auf die erste Seite passen, auf einer zweiten Seite gedruckt. Die Einstellung **Automatische**

<span id="page-89-0"></span>**Verkleinerung** ist hilfreich, wenn Sie ein Fax im Format Legal erhalten und Papier im Format Letter in das Zufuhrfach eingelegt wurde.

### **So legen Sie die automatische Verkleinerung über das Bedienfeld des Druckers fest:**

- **1.** Tippen Sie auf (Pfeil nach rechts), und wählen Sie anschließend **Einrichtung** aus.
- **2.** Tippen Sie auf **Faxeinrichtung**, und wählen Sie dann **Erweiterte Faxeinrichtung** aus.
- **3.** Tippen Sie auf **Automatische Verkleinerung**, und wählen Sie dann **Ein** oder **Aus** aus.

# **Blockieren von ungewünschten Faxnummern**

Wenn Sie über Ihre Telefongesellschaft einen Rufnummernerkennungsdienst abonnieren, können Sie bestimmte Faxnummern blockieren, damit der Drucker keine von diesen Nummern empfangenen Faxnachrichten mehr druckt. Bei eingehenden Faxnachrichten vergleicht der Drucker die Nummer mit der Liste mit Junk-Faxnummern, um den Anruf ggf. zu blockieren. Wenn die Nummer mit einer der Nummern in der Liste mit den gesperrten Faxnummern übereinstimmt, wird die Faxnachricht nicht gedruckt. (Die maximale Anzahl an blockierbaren Faxnummern variiert je nach Modell.)

**Hinweis** Diese Funktion wird nicht in allen Ländern/Regionen unterstützt. Wenn sie in Ihrem Land bzw. Ihrer Region nicht unterstützt wird, erscheint die Option **Junk-Fax-Barriere** nicht im Menü **Faxoptionen** oder **Faxeinstellungen**.

**Hinweis** Wenn keine Telefonnummern zur Liste der Anrufer-IDs hinzugefügt wurden, wird davon ausgegangen, dass kein Dienst zur Anrufererkennung freigeschaltet ist.

- Hinzufügen von Nummern zur Junk-Faxliste
- [Entfernen von Nummern aus der Junk-Faxliste](#page-90-0)
- [Drucken eines Junk-Fax-Berichts](#page-90-0)

### **Hinzufügen von Nummern zur Junk-Faxliste**

Sie können bestimmte Nummern sperren, indem Sie diese in die Junk-Faxliste aufnehmen.

### **So fügen Sie eine Nummer zur Junk-Faxliste hinzu:**

- **1.** Tippen Sie auf **Einrichtung**.
- **2.** Tippen Sie auf **Faxeinrichtung**, und wählen Sie dann **Basis-Faxeinrichtung** aus.
- **3.** Tippen Sie auf **Junk-Fax-Barriere**.
- **4.** In einer Meldung wird mitgeteilt, dass für die Junk-Fax-Barriere eine Anrufer-ID erforderlich ist. Tippen Sie zum Fortfahren auf **OK**.
- **5.** Tippen Sie auf **Nummern hinzufügen**.

<span id="page-90-0"></span>**6.** Wenn Sie eine Faxnummer aus der Anrufer-ID-Liste blockieren möchten, wählen Sie **In Anrufer-ID-Verlauf auswählen** aus. – ODER – Zum manuellen Eingeben einer zu sperrenden Faxnummer, tippen Sie auf **Neue**

**Nummer eingeben**.

- **7.** Nach der Eingabe einer zu blockierenden Faxnummer tippen Sie auf **Fertig**.
	- **Hinweis** Geben Sie die Faxnummer unbedingt so ein, wie sie auf dem Bedienfelddisplay zu sehen ist, und nicht, wie sie in der Kopfzeile der empfangenen Faxnachricht angezeigt wird. Diese Nummern können sich unterscheiden.

### **Entfernen von Nummern aus der Junk-Faxliste**

Wenn eine Faxnummer nicht mehr blockiert werden soll, können Sie diese aus der Junk-Faxliste entfernen.

### **So entfernen Sie Nummern aus der Liste mit den Junk-Faxnummern:**

- **1.** Tippen Sie auf (Pfeil nach rechts) und anschließend auf **Einrichtung**.
- **2.** Tippen Sie auf **Faxeinrichtung** und anschließend auf **Basis-Faxeinrichtung**.
- **3.** Tippen Sie auf **F** (Pfeil nach unten) und anschließend auf **Junk-Fax-Barriere** oder **Junk-Fax-Barriere-Einrichtung**.
- **4.** Tippen Sie auf **Nummern entfernen**.
- **5.** Tippen Sie auf die zu entfernende Nummer und anschließend auf **OK**.

# **Drucken eines Junk-Fax-Berichts**

Gehen Sie wie folgt vor, um eine Liste mit den gesperrten Junk-Fax-Nummern zu drucken.

# **So drucken Sie einen Junk-Fax-Bericht:**

- **1.** Tippen Sie auf (Pfeil nach rechts) und anschließend auf **Einrichtung**.
- **2.** Tippen Sie auf **Faxeinrichtung** und anschließend auf **Basis-Faxeinrichtung**.
- **3.** Tippen Sie auf **v** (Pfeil nach unten) und anschließend auf **Junk-Fax-Barriere**.
- **4.** Tippen Sie auf **Berichte drucken** und anschließend auf **Junk-Faxliste**.

# **Faxempfang auf Ihrem Computer mit HP Digital Fax (Fax an PC und Fax an Mac)**

Wenn der Drucker über ein USB-Kabel mit dem Computer verbunden ist, können Sie mithilfe von HP Digitales Fax (Fax an PC und Fax an Mac) Faxnachrichten automatisch empfangen und direkt auf dem Computer speichern. Außerdem können Sie digitale Kopien Ihrer Faxnachrichten mithilfe von "Fax an PC" und "Fax an Mac" ganz einfach speichern und so das umständliche Handhaben großer Papiermengen vermeiden.

**Hinweis** Wenn der Drucker über ein Ethernet-Kabel oder eine Wireless-Verbindung mit einem Netzwerk verbunden ist, können Sie stattdessen HP Digitales Fax verwenden. Weitere Informationen finden Sie unter [HP Digital](#page-64-0) [Solutions.](#page-64-0)

Empfangene Faxnachrichten werden als TIFF-Datei (Tagged Image File Format) gespeichert. Nach dem Empfang der Faxnachricht wird eine Bestätigung angezeigt, die einen Link zu dem Ordner enthält, in dem das Fax gespeichert wurde.

Die Dateien werden mit der folgenden Methode benannt:

XXXX YYYYYYYY ZZZZZZ.tif, X steht dabei für die Daten des Absenders, Y für das Datum und Z für den Zeitpunkt des Faxempfangs.

**Hinweis** Die Funktion "Fax an PC" bzw. "Fax an Mac" ist nur für den Empfang von Schwarzweiß-Faxnachrichten verfügbar. Farbfaxe werden gedruckt und nicht auf dem Computer gespeichert.

Dieser Abschnitt behandelt folgende Themen:

- Anforderungen für Fax an PC und Fax an Mac
- Aktivieren der Funktion "Fax an PC" oder "Fax an Mac"
- [Ändern der Einstellungen für Fax an PC oder Fax an Mac](#page-92-0)

### **Anforderungen für Fax an PC und Fax an Mac**

- Der Administratorcomputer (der Computer, auf dem die Funktion "Fax auf PC" oder "Fax auf Mac" aktiviert ist) muss ständig eingeschaltet sein. Es kann nur ein Computer als Administratorcomputer für "Fax an PC" oder "Fax an Mac" dienen.
- Der Computer oder Server mit dem Zielordner muss stets eingeschaltet sein. Der Zielcomputer muss auch in Betrieb sein. Es werden keine Faxnachrichten gespeichert, wenn sich der Computer im Energiespar- oder im Hibernationsmodus befindet.
- Im Zufuhrfach muss Papier eingelegt sein. Weitere Informationen finden Sie unter [Einlegen von Papier.](#page-28-0)

### Aktivieren der Funktion "Fax an PC" oder "Fax an Mac"

Auf einem Computer unter Windows können Sie Fax an PC mit dem Digitalfax-Einrichtungsassistenten aktivieren. Auf einem Macintosh-Computer können Sie das HP Dienstprogramm verwenden.

### **So richten Sie Fax an PC ein (Windows):**

- **1.** Öffnen Sie die Druckersoftware. Weitere Informationen finden Sie unter [Öffnen](#page-40-0) [der Druckersoftware \(Windows\)](#page-40-0).
- **2.** Wechseln Sie unter **Drucken, Scannen und Faxen** zum Abschnitt **Faxen**, und doppelklicken Sie auf **Digitales Fax einrichten**.
- **3.** Befolgen Sie die angezeigten Anweisungen.

### So richten Sie die Funktion "Faxen an Mac" ein (Mac OS X):

- **1.** Öffnen Sie das HP Dienstprogramm. Weitere Informationen finden Sie unter [HP](#page-269-0) [Dienstprogramm \(Mac OS X\)](#page-269-0).
- **2.** Klicken Sie auf der Symbolleiste des HP Dienstprogramms auf **Anwendungen**.
- **3.** Doppelklicken Sie auf das Symbol für den **HP Einrichtungsassistenten**, und befolgen Sie die angezeigten Anweisungen.

# <span id="page-92-0"></span>**Ändern der Einstellungen für Fax an PC oder Fax an Mac**

Sie können die Einstellungen für Fax an PC jederzeit von Ihrem Computer aus mithilfe des Einrichtungsassistenten für digitales Fax aktualisieren. Sie können die Einstellungen für Fax an Mac mithilfe des HP Dienstprogramms ändern.

Sie können die Funktion "Fax an PC" bzw. "Fax an Mac" sowie die Funktion zum Drucken von Faxnachrichten über das Bedienfeld des Druckers deaktivieren.

# **So ändern Sie Einstellungen über das Bedienfeld des Druckers:**

- **1.** Tippen Sie auf (Pfeil nach rechts) und anschließend auf **Einrichtung**.
- **2.** Tippen Sie zuerst auf **Faxeinrichtung** dann auf **Basis-Faxeinrichtung** und anschließend auf **HP Digitalfax**.
- **3.** Wählen Sie die zu ändernde Einstellung aus. Sie können die folgenden Einstellungen ändern:
	- **Einstellungen anzeigen**: Zeigt den Namen des Computers an, über den die Funktion "Fax an PC" bzw. "Fax an Mac" verwaltet wird.
	- **Ausschalten**: Schalten Sie die Funktion "Fax an PC" bzw. "Fax an Mac" aus.

• Wählen Sie **Faxdruck deaktivieren** aus: Wählen Sie diese Option aus, damit Faxnachrichten direkt bei deren Empfang gedruckt werden. Wenn Sie den Druck deaktivieren, werden Farbfaxe weiterhin gedruckt.

# **So ändern Sie Einstellungen mithilfe der HP Software (Windows):**

- **1.** Öffnen Sie die Druckersoftware. Weitere Informationen finden Sie unter [Öffnen](#page-40-0) [der Druckersoftware \(Windows\)](#page-40-0).
- **2.** Wechseln Sie unter **Drucken, Scannen und Faxen** zum Abschnitt **Faxen**, und doppelklicken Sie auf **Digitales Fax einrichten**.
- **3.** Befolgen Sie die angezeigten Anweisungen.

# **So ändern Sie Einstellungen mithilfe der HP Software (Mac OS X):**

- **1.** Öffnen Sie das HP Dienstprogramm. Weitere Informationen finden Sie unter [HP](#page-269-0) [Dienstprogramm \(Mac OS X\)](#page-269-0).
- **2.** Klicken Sie auf der Symbolleiste des HP Dienstprogramms auf **Anwendungen**.
- **3.** Doppelklicken Sie auf das Symbol für den **HP Einrichtungsassistenten**, und befolgen Sie die angezeigten Anweisungen.

# Ausschalten der Funktion "Fax an PC" bzw. "Fax an Mac"

- **1.** Tippen Sie auf  $\blacktriangleright$  (Pfeil nach rechts) und anschließend auf **Einrichtung**.
- **2.** Tippen Sie zuerst auf **Faxeinrichtung** dann auf **Basis-Faxeinrichtung** und anschließend auf **Fax an PC**.
- **3.** Tippen Sie auf **Ausschalten**.

**Hinweis** Verwenden Sie die HP Software auf Ihrem Computer, um Fax an PC oder Fax an Mac zu aktivieren.

# <span id="page-93-0"></span>**Einrichten von Kurzwahleinträgen**

Für häufig verwendete Faxnummern können Sie Kurzwahleinträge einrichten. Dies ermöglicht das schnelle Wählen der Nummern über das Bedienfeld des Druckers.

**Tipp** Neben der Möglichkeit zum Erstellen und Verwalten von Kurzwahleinträgen über das Bedienfeld des Druckers können Sie auch die auf dem Computer verfügbaren Tools verwenden, z. B. die mit dem Drucker gelieferte HP Software oder den eingebetteten Webserver (EWS) des Druckers. Weitere Informationen finden Sie unter [Druckerverwaltungstools.](#page-269-0)

Dieser Abschnitt behandelt folgende Themen:

- Einrichten und Ändern von Kurzwahleinträgen
- [Einrichten und Ändern von Gruppenkurzwahleinträgen](#page-94-0)
- [Löschen von Kurzwahleinträgen](#page-95-0)
- [Drucken einer Liste der Kurzwahleinträge](#page-95-0)

# **Einrichten und Ändern von Kurzwahleinträgen**

Sie können Faxnummern als Kurzwahleinträge speichern.

#### **So richten Sie Kurzwahleinträge ein:**

- **1.** Tippen Sie auf dem Bedienfeld des Druckers auf Weill nach rechts) und anschließend auf **Einrichtung**.
- **2.** Tippen Sie auf **Faxeinrichtung**, und wählen Sie danach **Kurzwahl einrichten** aus.
- **3.** Tippen Sie auf **Kurzwahl hinzufügen/bearbeiten** und dann auf eine nicht belegte Kurzwahlnummer.
- **4.** Geben Sie die Faxnummer ein, und tippen Sie danach auf **Weiter**.
	- **Extra]** Hinweis Achten Sie darauf, Pausen bzw. andere erforderliche Ziffern einzufügen, z. B. Vorwahlnummern, bei Nebenstellenanlagen die Amtskennung für Nummern außerhalb der Nebenstellenanlage (in der Regel 9 oder 0) oder internationale Vorwahlnummern.
- **5.** Geben Sie den Namen für den Kurzwahleintrag ein, und tippen Sie danach auf **Fertig**.

### **So ändern Sie Kurzwahleinträge:**

- **1.** Tippen Sie auf dem Bedienfeld des Druckers auf [: (Pfeil nach rechts) und anschließend auf **Einrichtung**.
- **2.** Tippen Sie auf **Faxeinrichtung**, und wählen Sie danach **Kurzwahl einrichten** aus.
- **3.** Tippen Sie auf **Kurzwahl hinzufügen/bearbeiten**, und tippen Sie dann auf den zu ändernden Kurzwahleintrag.
- <span id="page-94-0"></span>**4.** Wenn Sie die Faxnummer ändern möchten, geben Sie die neue Nummer ein und tippen Sie danach auf **Weiter**.
	- **Hinweis** Achten Sie darauf, Pausen bzw. andere erforderliche Ziffern einzufügen, z. B. Vorwahlnummern, bei Nebenstellenanlagen die Amtskennung für Nummern außerhalb der Nebenstellenanlage (in der Regel 9 oder 0) oder internationale Vorwahlnummern.
- **5.** Wenn Sie den Namen des Kurzwahleintrags ändern möchten, geben Sie den neuen Namen ein, und tippen Sie dann auf **Fertig**.

# **Einrichten und Ändern von Gruppenkurzwahleinträgen**

Gruppen von Faxnummern können als Gruppenkurzwahleinträge gespeichert werden.

### **So richten Sie Gruppenkurzwahleinträge ein:**

- **Hinweis** Zum Einrichten eines Gruppenkurzwahleintrags muss mindestens ein Kurzwahleintrag erstellt worden sein.
- 1. Tippen Sie auf dem Bedienfeld des Druckers auf (Pfeil nach rechts) und anschließend auf **Einrichtung**.
- **2.** Tippen Sie auf **Faxeinrichtung**, und wählen Sie danach **Kurzwahl einrichten** aus.
- **3.** Tippen Sie auf **Gruppenkurzwahl** und dann auf eine nicht belegte Kurzwahlnummer.
- **4.** Tippen Sie auf die Kurzwahleinträge, die in den Gruppenkurzwahleintrag aufgenommen werden sollen, und dann auf **OK**.
- **5.** Geben Sie den Namen für den Kurzwahleintrag ein, und tippen Sie danach auf **Fertig**.

# **So ändern Sie Gruppenkurzwahleinträge:**

- **1.** Tippen Sie auf dem Bedienfeld des Druckers auf (Pfeil nach rechts) und anschließend auf **Einrichtung**.
- **2.** Tippen Sie auf **Faxeinrichtung**, und wählen Sie danach **Kurzwahl einrichten** aus.
- **3.** Wählen Sie **Gruppenkurzwahl** aus, und tippen Sie dann auf den zu ändernden Eintrag.
- **4.** Wenn Kurzwahleinträge zur Gruppe hinzugefügt bzw. aus dieser entfernt werden sollen, tippen Sie auf die betreffenden Kurzwahleinträge und anschließend auf **OK**.
- **5.** Wenn Sie den Namen des Gruppenkurzwahleintrags ändern möchten, geben Sie den neuen Namen ein, und tippen Sie dann auf **Fertig**.

# <span id="page-95-0"></span>**Löschen von Kurzwahleinträgen**

So löschen Sie Kurzwahleinträge oder Gruppenkurzwahleinträge:

- **1.** Tippen Sie auf dem Bedienfeld des Druckers auf (Pfeil nach rechts) und anschließend auf **Einrichtung**.
- **2.** Tippen Sie auf **Faxeinrichtung** und dann auf **Kurzwahl-Einrichtung**.
- **3.** Tippen Sie auf **Kurzwahl löschen** sowie den zu löschenden Eintrag und dann zur Bestätigung auf **Ja**.

# **Drucken einer Liste der Kurzwahleinträge**

So können Sie eine Liste aller eingerichteten Kurzwahleinträge drucken:

- **1.** Legen Sie Papier in das Fach ein. Weitere Informationen finden Sie unter [Einlegen von Papier.](#page-28-0)
- **2.** Tippen Sie auf dem Bedienfeld des Druckers auf Weill nach rechts) und anschließend auf **Einrichtung**.
- **3.** Tippen Sie auf **Faxeinrichtung** und dann auf **Kurzwahl-Einrichtung**.
- **4.** Tippen Sie auf **Kurzwahlliste drucken**.

# **Ändern der Faxeinstellungen**

Wenn alle Schritte in dem mit dem Drucker gelieferten Leitfaden zur Inbetriebnahme ausgeführt wurden, führen Sie die folgenden Schritte durch, um die Anfangseinstellungen zu ändern oder um weitere Faxoptionen zu konfigurieren.

- Konfigurieren der Faxkopfzeile
- [Einstellen des Antwortmodus \(automatischer Empfang\)](#page-96-0)
- [Einstellen der Ruftonanzahl bis zur Beantwortung](#page-96-0)
- [Ändern des Ruftonmusters für Ruftonunterscheidung](#page-97-0)
- [Einstellen der Wählmethode](#page-98-0)
- [Einstellen der Optionen für die Wahlwiederholung](#page-98-0)
- [Einstellen der Faxgeschwindigkeit](#page-98-0)
- [Einstellen der Lautstärke für Faxtöne](#page-99-0)

# **Konfigurieren der Faxkopfzeile**

Mit der Faxkopfzeile werden Ihr Name und Ihre Faxnummer oben auf jedes gesendete Fax gedruckt. HP empfiehlt, dass Sie die Faxkopfzeile in der mit dem Drucker gelieferten HP Software einrichten. Sie können die Faxkopfzeile jedoch auch wie hier beschrieben über das Bedienfeld des Druckers einrichten.

**Hinweis** In einigen Ländern/Regionen sind die Informationen in der Faxkopfzeile gesetzlich vorgeschrieben.

**Hinweis** Durch das Löschen eines Gruppenkurzwahleintrags werden die einzelnen Kurzwahleinträge nicht gelöscht.

### <span id="page-96-0"></span>**So legen Sie die Faxkopfzeile fest bzw. ändern Sie diese:**

- **1.** Tippen Sie auf (Pfeil nach rechts) und anschließend auf **Einrichtung**.
- **2.** Tippen Sie auf **Faxeinrichtung** und anschließend auf **Basis-Faxeinrichtung**.
- **3.** Tippen Sie auf **Faxkopfzeile**.
- **4.** Geben Sie Ihren eigenen oder Ihren Firmennamen ein, und tippen Sie auf **Fertig**.
- **5.** Geben Sie die Faxnummer ein, und tippen Sie auf **Fertig**.

# **Einstellen des Antwortmodus (automatischer Empfang)**

Mit dem Antwortmodus legen Sie fest, ob eingehende Anrufe vom Drucker entgegengenommen werden.

- Aktivieren Sie die Option **Autom. Empfang**, wenn der Drucker Faxnachrichten **automatisch** entgegennehmen soll. Der Drucker nimmt dann alle eingehenden Anrufe und Faxnachrichten entgegen.
- Deaktivieren Sie die Option **Autom. Empfang**, wenn Sie Faxnachrichten **manuell** entgegennehmen möchten. Sie müssen dann alle eingehenden Faxanrufe persönlich entgegennehmen.

### **So stellen Sie den Antwortmodus ein:**

- **1.** Tippen Sie auf (Pfeil nach rechts) und anschließend auf **Einrichtung**.
- **2.** Tippen Sie auf **Faxeinrichtung** und anschließend auf **Basis-Faxeinrichtung**.
- **3.** Tippen Sie auf **Autom. Empfang** und anschließend auf **Ein** oder **Aus**.

# **Einstellen der Ruftonanzahl bis zur Beantwortung**

Wenn Sie die Option **Autom. Empfang** aktivieren, können Sie die Anzahl der Ruftöne festlegen, nach denen eingehende Anrufe automatisch entgegengenommen werden.

Die Einstellung **Töne bis Antwort** ist wichtig, wenn Sie einen Anrufbeantworter an derselben Telefonleitung wie den Drucker verwenden, da in diesem Fall der Anrufbeantworter den Anruf vor dem Drucker entgegennehmen soll. Die Anzahl der Ruftöne bis zur Entgegennahme eines Anrufs müssen für den Drucker also höher sein als für den Anrufbeantworter.

Stellen Sie den Anrufbeantworter auf eine niedrigere Ruftonanzahl und den Drucker auf die maximal unterstützte Ruftonanzahl ein. (Die maximale Anzahl an Ruftönen hängt vom Land/der Region ab.) In diesem Fall nimmt der Anrufbeantworter eingehende Anrufe entgegen, wobei der Drucker die Leitung auf Faxtöne überwacht. Wenn der Drucker Faxtöne erkennt, nimmt er das Fax entgegen. Wenn es sich bei einem Anruf um einen Telefonanruf handelt, zeichnet der Anrufbeantworter die eingehende Nachricht auf.

# **So stellen Sie die Anzahl der Ruftöne bis zur Beantwortung ein:**

- **1.** Tippen Sie auf (Pfeil nach rechts) und anschließend auf **Einrichtung**.
- **2.** Tippen Sie auf **Faxeinrichtung** und anschließend auf **Basis-Faxeinrichtung**.
- **3.** Tippen Sie auf **Töne bis Antwort**.
- **4.** Tippen Sie auf (Pfeil nach oben) oder  $\mathbf{F}$  (Pfeil nach unten), um die Anzahl der Ruftöne zu ändern.
- **5.** Tippen Sie auf **Fertig**, um die Einstellung zu übernehmen.

# <span id="page-97-0"></span>**Ändern des Ruftonmusters für Ruftonunterscheidung**

Viele Telefongesellschaften bieten eine Funktion zur Ruftonunterscheidung an, mit deren Hilfe Sie mehrere Telefonnummern auf einer Leitung unterscheiden können. Wenn Sie diesen Dienst nutzen, wird jeder Telefonnummer ein anderes Ruftonmuster zugewiesen. Sie können den Drucker so einstellen, dass er nur Anrufe entgegennimmt, die ein bestimmtes Ruftonmuster aufweisen.

Wenn Sie den Drucker an eine Leitung anschließen, von der die Ruftonunterscheidung unterstützt wird, lassen Sie die Telefongesellschaft den Sprachanrufen und Faxanrufen je ein Ruftonmuster zuweisen. Für eine Faxnummer empfiehlt HP doppelte oder dreifache Ruftöne. Wenn der Drucker das Ruftonmuster erkennt, nimmt er den Anruf und das Fax an.

**Tipp** Sie können die Ruftonunterscheidung auch mit der Funktion "Ruftonmustererkennung" am Bedienfeld des Druckers einstellen. Bei dieser Funktion wird das Ruftonmuster eines eingehenden Anrufs vom Drucker erkannt und aufgezeichnet. Dieser Anruf dient zur automatischen Erkennung des Ruftonmusters, das von Ihrer Telefongesellschaft für Faxanrufe zugeordnet wurde.

Wenn Sie nicht über einen Spezialtondienst verfügen, behalten Sie das Standardruftonmuster (**Alle Ruftöne**) bei.

**Hinweis** Der Drucker kann keine Faxe empfangen, wenn bei der Haupttelefonnummer der Hörer nicht aufgelegt ist.

### **So ändern Sie das Ruftonmuster für die Spezialtonfolge:**

- **1.** Vergewissern Sie sich, dass der Drucker auf automatischen Faxempfang eingestellt ist.
- **2.** Tippen Sie auf dem Bedienfeld des Druckers auf (Pfeil nach rechts) und anschließend auf **Einrichtung**.
- **3.** Tippen Sie auf **Faxeinrichtung** und dann auf **Erweiterte Faxeinrichtung**.
- **4.** Tippen Sie auf **Sonderrufton**.
- **5.** In einer Meldung wird mitgeteilt, dass diese Einstellung nicht geändert werden darf, sofern die Telefonleitung nicht für mehrere Nummern verwendet wird. Tippen Sie zum Fortfahren auf **Ja**.
- **6.** Führen Sie eine der folgenden Aktionen aus:
	- Tippen Sie auf das Ruftonmuster, das von Ihrer Telefongesellschaft für Faxanrufe zugeordnet wurde. – ODER –
	- Tippen Sie auf **Ruftonmustererkennung**, und befolgen Sie danach die Anweisungen auf dem Bedienfeld des Druckers.
	- **Hinweis** Falls das Ruftonmuster nicht erkannt werden konnte oder wenn Sie die Erkennungsfunktion unterbrechen, wird das Ruftonmuster automatisch auf die Standardeinstellung **Alle Ruftöne** gesetzt.

**Hinweis** Wenn Sie eine Nebenstellenanlage verwenden, von der verschiedene Ruftonmuster für interne und externe Anrufe verwendet werden, müssen Sie die Faxnummer von einer externen Nummer aus anrufen.

# <span id="page-98-0"></span>**Einstellen der Wählmethode**

Gehen Sie wie folgt vor, um den Modus für Ton- oder Impulswahl einzustellen. Die werkseitige Standardeinstellung ist **Ton**. Ändern Sie diese Einstellung nur dann, wenn Sie wissen, dass von Ihrer Telefonleitung keine Tonwahl unterstützt wird.

**Hinweis** Die Impulswahloption ist nicht in allen Ländern/Regionen verfügbar.

#### **So legen Sie den Wähltyp fest:**

- **1.** Tippen Sie auf (Pfeil nach rechts) und anschließend auf **Einrichtung**.
- **2.** Tippen Sie auf **Faxeinrichtung** und anschließend auf **Basis-Faxeinrichtung**.
- **3.** Tippen Sie auf **F** (Pfeil nach unten) und anschließend auf **Ton- oder Pulswahl**.
- **4.** Tippen Sie auf **Tonwahl** oder **Pulswahl**.

### **Einstellen der Optionen für die Wahlwiederholung**

Wenn vom Drucker kein Fax gesendet werden konnte, weil das empfangende Faxgerät nicht antwortete oder belegt war, versucht der Drucker, gemäß den Einstellungen für Wahlwiederholung bei belegtem Empfänger oder fehlender Antwort erneut zu wählen. Gehen Sie wie folgt vor, um die Optionen zu aktivieren bzw. zu deaktivieren.

- **Besetzt WH**: Ist diese Option aktiviert, wählt der Drucker automatisch erneut, wenn er ein Besetztzeichen empfängt. Die werkseitige Standardeinstellung für diese Option ist **Ein**.
- **Keine Antw. WH**: Wenn diese Option aktiviert ist, erfolgt eine automatische Wahlwiederholung durch den Drucker, wenn das empfangende Faxgerät nicht antwortet. Die werkseitige Standardeinstellung für diese Option ist **Aus**.

#### **So legen Sie die Wahlwiederholungsoptionen fest:**

- **1.** Tippen Sie auf **Faxen** und dann auf **Einst.**.
- **2.** Tippen Sie auf **Faxeinrichtung** und dann auf **Erweiterte Faxeinrichtung**.
- **3.** Tippen Sie auf **Wahlwiederholung Einrichtung**, und wählen Sie die geeigneten Optionen aus.

### **Einstellen der Faxgeschwindigkeit**

Sie können die Faxgeschwindigkeit für die Kommunikation des Druckers mit anderen Faxgeräten beim Senden und Empfangen einstellen.

Bei Verwendung der folgenden Geräte/Dienste kann möglicherweise eine geringere Faxgeschwindigkeit erforderlich sein:

- Einen Internet-Telefondienst
- Ein PBX-System
- Fax über Internetprotokoll (FoIP)
- ISDN-Dienst

<span id="page-99-0"></span>Sollten beim Senden und Empfangen von Faxnachrichten Probleme auftreten, reduzieren Sie versuchsweise die **Faxgeschwindigkeit**. In der folgenden Tabelle sind die verfügbaren Einstellungen für die Faxgeschwindigkeit aufgeführt.

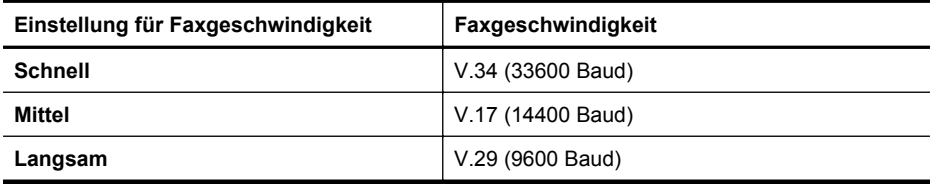

### **So stellen Sie die Faxgeschwindigkeit ein:**

- **1.** Tippen Sie auf (Pfeil nach rechts) und anschließend auf **Einrichtung**.
- **2.** Tippen Sie auf **Faxeinrichtung** und dann auf **Erweiterte Faxeinrichtung**.
- **3.** Tippen Sie auf **Faxgeschwindigkeit**.
- **4.** Tippen Sie, um eine Option auszuwählen.

# **Einstellen der Lautstärke für Faxtöne**

Mit den folgenden Schritten erhöhen oder reduzieren Sie die Lautstärke der Faxtöne.

### **So stellen Sie die Faxlautstärke ein:**

- **1.** Tippen Sie auf (Pfeil nach rechts) und anschließend auf **Einrichtung**.
- **2.** Tippen Sie auf **Faxeinrichtung** und anschließend auf **Basis-Faxeinrichtung**.
- **3.** Tippen Sie auf **Lautstärke Fax-Signal**.
- **4.** Tippen Sie, um **Leise**, **Laut** oder **Aus** auszuwählen.

# **Fax und digitale Telefondienste**

Viele Telefongesellschaften bieten ihren Kunden digitale Telefondienste an, beispielsweise:

- DSL: Ein DSL-Anschluss (Digital Subscriber Line) über Ihre Telefongesellschaft. (DSL wird in Ihrem Land/Ihrer Region möglicherweise als ADSL bezeichnet.)
- PBX: Nebenstellenanlage (PBX Private Branch Exchange).
- ISDN: ISDN-System (Integrated Services Digital Network).
- FoIP: Preiswerter Telefondienst, der es Ihnen ermöglicht, mit dem Drucker Faxnachrichten über das Internet zu senden und zu empfangen. Diese Methode wird als Fax über Internetprotokoll (Fax over Internet Protocol, FoIP) bezeichnet. Weitere Informationen finden Sie unter [Fax über Internetprotokoll.](#page-100-0)

HP Drucker wurden speziell für die Verwendung herkömmlicher analoger Telefondienste entwickelt. Wenn Sie in einer digitalen Telefonumgebung (wie DSL/ ADSL, PBX oder ISDN) arbeiten, müssen Sie ggf. einen Digital-zu-Analog-Filter oder - Konverter verwenden, wenn Sie die Faxfunktion auf dem Drucker einrichten.

<span id="page-100-0"></span>**Hinweis** HP übernimmt keine Garantie, dass der Drucker mit allen digitalen Serviceleitungen oder Anbietern in allen digitalen Umgebungen oder mit allen Digital-zu-Analog-Konvertern kompatibel ist. Es empfiehlt sich stets, direkt mit der Telefongesellschaft zu sprechen, um die korrekten Einrichtungsoptionen für die jeweils bereitgestellten Leitungsservices vorzunehmen.

# **Fax über Internetprotokoll**

Sie haben ggf. die Möglichkeit, gegen eine geringe Gebühr einen Telefondienst zu nutzen, der es Ihnen ermöglicht, mit dem Drucker Faxnachrichten über das Internet zu senden und zu empfangen. Diese Methode wird als Fax über Internetprotokoll (Fax over Internet Protocol, FoIP) bezeichnet.

In folgenden Fällen nutzen Sie wahrscheinlich einen (von Ihrer Telefongesellschaft bereitgestellten) FoIP-Dienst:

- Wenn Sie zusätzlich zur Faxnummer einen speziellen Zugriffscode wählen.
- Wenn Sie über einen IP-Konverter, der die Herstellung einer Internetverbindung ermöglicht und analoge Telefonanschlüsse für die Faxverbindung bereitstellt, verfügen.
- **Hinweis** Das Senden und Empfangen von Faxnachrichten ist nur möglich, wenn ein Telefonkabel am Anschluss "1-LINE" des Produkts angeschlossen ist. Ihre Verbindung zum Internet muss folglich über einen Konverter (der analoge Standardtelefonbuchsen für Faxverbindungen bereitstellt) oder über Ihre Telefongesellschaft erfolgen.
- **Tipp** Die Unterstützung für herkömmliche Faxübertragung über Telefonsysteme auf Basis des Internet-Protokolls ist oft eingeschränkt. Wenn Probleme bei der Faxübertragung auftreten, versuchen Sie, die Faxgeschwindigkeit zu reduzieren oder den Fax-Fehlerkorrekturmodus (ECM) zu deaktivieren. Bei deaktivierter Fehlerkorrektur (ECM) können Sie allerdings keine farbigen Faxnachrichten senden und empfangen. (Weitere Informationen zum Ändern der Faxgeschwindigkeit finden Sie unter [Einstellen der Faxgeschwindigkeit.](#page-98-0) Weitere Informationen zur Verwendung des ECM finden Sie unter [Senden einer](#page-83-0) [Faxnachricht im Fehlerkorrekturmodus.](#page-83-0)

Bei Fragen zum Faxen über das Internet wenden Sie sich an Ihre Supportabteilung für Internetfaxdienste oder an Ihren lokalen Dienstanbieter.

# **Verwenden von Berichten**

Sie können den Drucker so einrichten, dass er automatisch Fehlerberichte und Bestätigungsberichte für jedes Fax druckt, das Sie senden und empfangen. Sie können die Systemberichte je nach Bedarf auch manuell drucken. Diese Berichte enthalten nützliche Systeminformationen zum Drucker.

Standardmäßig ist der Drucker so eingestellt, dass nur dann ein Bericht gedruckt wird, wenn beim Senden oder Empfangen von Faxnachrichten ein Problem auftritt. Nach jedem Faxvorgang wird kurz eine Bestätigungsmeldung auf dem Bedienfelddisplay angezeigt, die angibt, ob das Fax erfolgreich gesendet wurde.

**Hinweis** Wenn die Berichte nicht lesbar sind, überprüfen Sie die geschätzten Tintenfüllstände auf dem Bedienfeld oder mit der HP Software. Weitere Informationen finden Sie unter [Druckerverwaltungstools](#page-269-0).

**Hinweis** Die Warnungen und Hinweise in Bezug auf die Tintenfüllstände sind lediglich Schätzwerte, die der besseren Planung dienen. Wenn eine Warnung in Bezug auf einen niedrigen Tintenfüllstand angezeigt wird, sollten Sie eine Ersatzpatrone bereithalten, um mögliche Verzögerungen beim Druck zu vermeiden. Sie müssen die Tintenpatronen erst auswechseln, wenn Sie dazu aufgefordert werden.

**Hinweis** Stellen Sie sicher, dass der Druckkopf und die Tintenpatronen einwandfrei und korrekt eingesetzt sind. Weitere Informationen finden Sie unter [Arbeiten an den Tintenpatronen](#page-111-0).

Dieser Abschnitt behandelt folgende Themen:

- Faxbestätigungsberichte drucken
- [Drucken von Faxfehlerberichten](#page-102-0)
- [Drucken und Anzeigen des Faxprotokolls](#page-103-0)
- [Entfernen der Daten aus dem Faxprotokoll](#page-103-0)
- [Drucken der Details der letzten Faxtransaktion](#page-103-0)
- [Drucken eines Anrufer-ID-Berichts](#page-103-0)
- [Anzeigen des Anrufverlaufs](#page-103-0)

# **Faxbestätigungsberichte drucken**

Wenn Sie einen Ausdruck der Sendebestätigung benötigen, befolgen Sie die folgenden Anweisungen zur Aktivierung der entsprechenden Einstellung, **bevor** Sie mit dem Senden von Faxnachrichten beginnen. Wählen Sie entweder **Ein (Faxversand)** oder **Ein (Faxversand/-empfang)** aus.

Die Standardeinstellung für Faxbestätigungen ist **Aus**. Dies bedeutet, dass kein Bestätigungsbericht für jede gesendete bzw. empfangene Faxnachricht gedruckt wird. Nach jedem Faxvorgang erscheint kurz eine Bestätigungsmeldung auf dem Bedienfelddisplay, die angibt, ob das Fax erfolgreich gesendet wurde.

**Hinweis** Sie können ein Bild der ersten Faxseite in den Faxsendebericht aufnehmen, wenn Sie **Ein (Faxversand)** oder **Ein (Senden und Empfangen)** auswählen und wenn Sie das zu sendende Fax aus dem Speicher scannen oder die Option **Scannen und faxen** verwenden.

### **So aktivieren Sie die Faxbestätigung:**

- **1.** Tippen Sie auf **Faxen** und dann auf **Einst.**.
- **2.** Tippen Sie auf **Faxeinrichtung** und dann auf **Erweiterte Faxeinrichtung**.
- <span id="page-102-0"></span>**3.** Tippen Sie auf **Faxbestätigung**.
- **4.** Tippen Sie, um eine der folgenden Optionen auszuwählen.

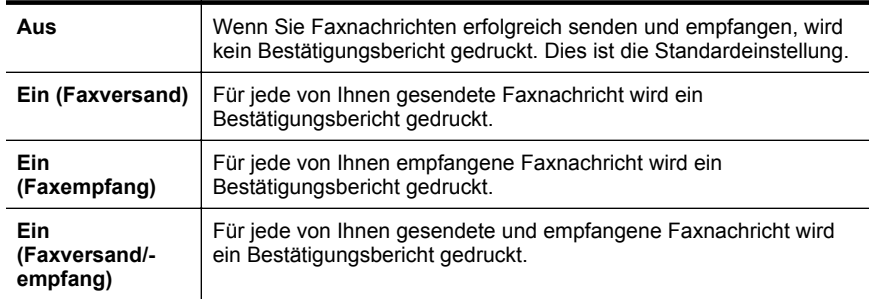

### **So übernehmen Sie ein Bild eines Fax in den Bericht:**

- **1.** Tippen Sie auf **Faxen** und dann auf **Einst.**.
- **2.** Tippen Sie auf **Faxeinrichtung** und dann auf **Erweiterte Faxeinrichtung**.
- **3.** Tippen Sie auf **Faxbestätigung**.
- **4.** Tippen Sie auf **Ein (Faxversand)**, **Ein (Faxempfang)** oder **Ein (Senden und Empfangen)**.
- **5.** Tippen Sie auf **Faxbestätigung mit Bild**.

# **Drucken von Faxfehlerberichten**

Sie können den Drucker so konfigurieren, dass er automatisch einen Bericht druckt, wenn während einer Faxübertragung ein Fehler auftritt.

# **So stellen Sie den Drucker für den automatischen Druck von Faxfehlerberichten ein:**

- **1.** Tippen Sie auf **Faxen** und dann auf **Einst.**.
- **2.** Tippen Sie auf **Faxeinrichtung** und dann auf **Erweiterte Faxeinrichtung**.
- **3.** Tippen Sie auf **Fax-Fehlerbericht**.
- **4.** Tippen Sie, um eine der folgenden Optionen auszuwählen.

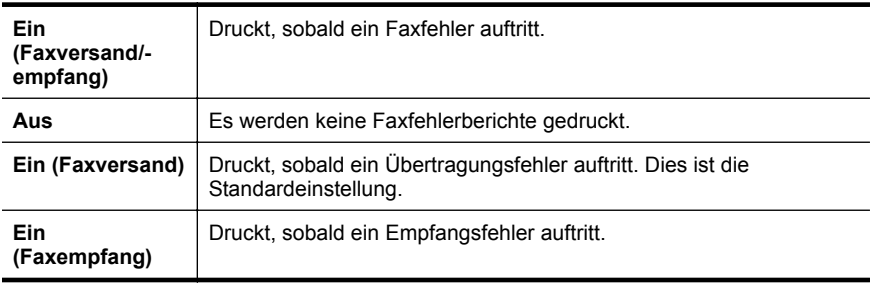

# <span id="page-103-0"></span>**Drucken und Anzeigen des Faxprotokolls**

Sie können ein Protokoll für die Faxnachrichten drucken, die mit dem Drucker gesendet oder empfangen wurden.

### **So drucken Sie das Faxprotokoll über das Bedienfeld des Druckers:**

- **1.** Tippen Sie auf **(I)** (Pfeil nach rechts) und anschließend auf **Einrichtung**.
- **2.** Tippen Sie auf **Faxeinrichtung** und anschließend auf **Faxberichte**.
- **3.** Tippen Sie auf **Faxprotokoll**.

# **Entfernen der Daten aus dem Faxprotokoll**

Führen Sie zum Entfernen der Daten aus dem Faxprotokoll die folgenden Schritte aus.

**Hinweis** Beim Löschen des Faxprotokolls werden auch alle im Speicher abgelegten Faxnachrichten gelöscht.

### **So löschen Sie das Faxprotokoll:**

- **1.** Tippen Sie auf **Faxen** und dann auf **Einst.**.
- **2.** Tippen Sie auf **Faxeinrichtung** und anschließend auf **Fax-Tools**.
- **3.** Tippen Sie auf **Faxprotokoll löschen**.

# **Drucken der Details der letzten Faxtransaktion**

Der Bericht zur letzten Faxtransaktion enthält die Details der letzten auszuführenden Faxtransaktion. Dazu zählen die Faxnummer, die Seitenanzahl und der Faxstatus.

# **So drucken Sie den Bericht zur letzten Faxtransaktion:**

- **1.** Tippen Sie auf (Pfeil nach rechts) und anschließend auf **Einrichtung**.
- **2.** Tippen Sie auf **Faxeinrichtung** und anschließend auf **Faxberichte**.
- **3.** Tippen Sie auf **Letzte Transaktion**.

### **Drucken eines Anrufer-ID-Berichts**

Gehen Sie wie folgt vor, um eine Liste mit den Faxnummern für Anrufer-IDs zu drucken.

### **So drucken Sie einen Anrufer-ID-Bericht:**

- **1.** Tippen Sie auf  $\blacktriangleright$  (Pfeil nach rechts) und anschließend auf **Einrichtung**.
- **2.** Tippen Sie auf **Faxeinrichtung** und anschließend auf **Faxberichte**.
- **3.** Tippen Sie auf **Anrufer-ID-Bericht**.

### **Anzeigen des Anrufverlaufs**

Sie können sich anhand der unten stehenden Beschreibung eine Liste aller vom Drucker aus getätigten Anrufe anzeigen lassen.

**Hinweis** Der Anrufverlauf lässt sich nicht ausdrucken. Sie können ihn nur über das Bedienfelddisplay des Druckers anzeigen lassen.

# **So zeigen Sie den Anrufverlauf an:**

- **1.** Tippen Sie auf (Pfeil nach rechts) und anschließend auf **Faxen**.
- **2.** Tippen Sie auf (Anrufverlauf).

# **7 Webdienste**

Der Drucker verfügt über innovative webfähige Lösungen, mit denen Sie schnell auf das Internet zugreifen, Dokumente abrufen und schneller und einfacher drucken können – ohne dazu einen Computer zu benutzen.

**Hinweis** Um diese Webfunktionen zu verwenden, muss der Drucker mit dem Internet verbunden sein (über ein Ethernet-Kabel oder eine Wireless-Verbindung). Sie können diese Webfunktionen nicht verwenden, wenn der Drucker über ein USB-Kabel angeschlossen ist.

Dieser Abschnitt behandelt folgende Themen:

- Was sind Webdienste?
- [Einrichten von Webdiensten](#page-106-0)
- [Verwenden von Webdiensten](#page-108-0)
- [Entfernen der Webdienste](#page-110-0)

# **Was sind Webdienste?**

Der Drucker enthält die folgenden Webdienste:

- HP ePrint
- Drucker-Apps

### **HP ePrint**

HP ePrint ist ein kostenloser Dienst von HP, mit dessen Hilfe Sie jederzeit und von jedem Standort aus auf Ihrem HP ePrint-fähigen Drucker drucken können. Senden Sie dazu einfach eine E-Mail an die E-Mail-Adresse, die dem Drucker beim Aktivieren der Webdienste auf dem Drucker zugewiesen wird. Es sind keine speziellen Treiber und keine spezielle Software erforderlich. Mithilfe von HP ePrint können Sie von jedem Standort aus drucken, von dem aus Sie E-Mails senden können.

Nach der Registrierung für ein Konto im HP Connected haben Sie folgende Möglichkeiten:

- Anmelden, um den Status Ihrer HP ePrint-Aufträge einzusehen
- Verwalten Ihrer HP ePrint-Druckerwarteschlange
- Steuern, wer die HP ePrint E-Mail-Adresse Ihres Druckers zum Drucken verwenden darf
- Hilfe zu HP ePrint

### **Drucker-Apps**

Drucker-Apps ermöglichen es Ihnen, problemlos vorformatierte Webinhalte direkt von Ihrem Drucker aus zu suchen und zu drucken. Sie können Ihre Dokumente auch digital im Web scannen und speichern.

Drucker-Apps bieten eine breite Palette an Inhalten von Gutscheinen für Geschäfte bis hin zu Freizeitbeschäftigungen für Familien, Nachrichten sowie Informationen zu

<span id="page-106-0"></span>Reise, Sport, Kochrezepten, Fotos und vieles andere mehr. Sie können sogar Ihre Online-Bilder von beliebten Fotosites anzeigen und drucken.

Bestimmte Drucker-Apps ermöglichen es auch, die Zustellung von App-Inhalten auf Ihren Drucker zu einem bestimmten Zeitpunkt zu planen.

Vorformatierte Inhalte, die speziell auf Ihren Drucker ausgelegt sind, bedeuten, dass Text und Bilder nicht abgeschnitten und keine zusätzlichen Seiten mit nur einer Textzeile gedruckt werden. Bei einigen Druckern können Sie über die Druckvorschau auch die Einstellungen für Papier und Druckqualität auswählen.

# **Einrichten von Webdiensten**

Beachten Sie zum Einrichten der Webdienste die nachfolgenden Schritte.

- **Hinweis** Damit Sie die Webdienste einrichten können, müssen Sie sich zunächst vergewissern, dass eine Verbindung zum Internet besteht.
- Einrichten der Webdienste mithilfe der HP Druckersoftware
- [Einrichten der Webdienste über das Bedienfeld des Druckers](#page-107-0)
- [Einrichten der Webdienste mithilfe des eingebetteten Webservers](#page-107-0)

# **Einrichten der Webdienste mithilfe der HP Druckersoftware**

Zusätzlich zum Aktivieren der zentralen Druckerfunktionen können Sie die mit Ihrem Drucker gelieferte HP Druckersoftware auch dazu verwenden, die Webdienste einzurichten. Wenn die Webdienste nicht beim Installieren der HP Software auf dem Computer eingerichtet wurden, können Sie die Webdienste auch zu einem späteren Zeitpunkt mithilfe der Software einrichten.

Führen Sie die folgenden Arbeitsschritte für das jeweilige Betriebssystem aus, um die Webdienste einzurichten:

# **Einrichten von Webdiensten (Windows)**

- **1.** Öffnen Sie die Druckersoftware. Weitere Informationen finden Sie unter [Öffnen](#page-40-0) [der Druckersoftware \(Windows\)](#page-40-0).
- **2.** Doppelklicken Sie auf der Registerkarte **Drucken, Scannen und Faxen** im Abschnitt **Drucken** auf **Druckerstartseite**. Der eingebettete Webserver des Druckers wird geöffnet.
- **3.** Klicken Sie auf der Registerkarte **Webdienste** im Abschnitt **Webdienste -Einst.** auf **Einrichtung**.
- **4.** Klicken Sie auf **Nutzungsbedingungen annehmen und Webdienste aktivieren** und anschließend auf **Weiter**.
- **5.** Klicken Sie auf **Ja**, um die automatische Überprüfung und Installation von Produkt-Updates des Druckers zuzulassen.
- **6.** Wenn beim Herstellen der Verbindung zum Internet vom Netzwerk Proxy-Einstellungen verwendet werden, geben Sie diese Einstellungen ein.
- **7.** Schließen Sie die Einrichtung anhand der Anweisungen des Webdienste-Infoblatts ab.

# <span id="page-107-0"></span>**Einrichten von Webdiensten (Mac OS X)**

▲ Sie können den eingebetteten Webserver (EWS) des Druckers verwenden, um die Webdienste unter Mac OS X einzurichten und zu verwalten. Weitere Informationen finden Sie unter Einrichten der Webdienste mithilfe des eingebetteten Webservers.

# **Einrichten der Webdienste über das Bedienfeld des Druckers**

Über des Bedienfeld des Druckers wird eine einfache Methode bereitgestellt, um die Webdienste einzurichten und zu verwalten.

Beachten Sie zum Einrichten der Webdienste die nachfolgenden Schritte:

- **1.** Vergewissern Sie sich, dass der Drucker mit dem Internet verbunden ist.
- **2.**

Tippen Sie auf dem Bedienfeld des Druckers auf (Apps) oder  $\overline{\mathbb{CP}}$  (HP ePrint).

- **3.** Tippen Sie auf "Akzeptieren", um die Nutzungsbedingungen für die Webdienste zu akzeptieren und die Webdienste zu aktivieren.
- **4.** Tippen Sie in der Anzeige **Automatische Aktualisierung** auf **Ja**, um die automatische Überprüfung und Installation von Produktaktualisierungen des Druckers zuzulassen.
- **5.** Wenn beim Herstellen der Verbindung zum Internet vom Netzwerk Proxy-Einstellungen verwendet werden, geben Sie diese Einstellungen ein:
	- **a**. Tippen Sie auf **Proxy eing.**
	- **b**. Geben Sie die Einstellungen für den Proxyserver ein, und tippen Sie auf **Fertig**.
- **6.** Schließen Sie die Einrichtung anhand der Anweisungen des Webdienste-Infoblatts ab.

# **Einrichten der Webdienste mithilfe des eingebetteten Webservers**

Zum Einrichten und Verwalten der Webdienste können Sie den eingebetteten Webserver (EWS) des Druckers verwenden.

Beachten Sie zum Einrichten der Webdienste die nachfolgenden Schritte:

- **1.** Öffnen Sie den EWS. Weitere Informationen finden Sie unter [Eingebetteter](#page-269-0) [Webserver.](#page-269-0)
- **2.** Klicken Sie auf der Registerkarte **Webdienste** im Abschnitt **Webdienste -Einst.** auf **Einrichtung**.
- **3.** Klicken Sie auf **Weiter**, aktivieren Sie die Kontrollkästchen **Bedingungen zustimmen und Webdienste aktivieren**, **Webdienste aktivieren** und **Apps aktualisieren**, und klicken Sie dann auf **Weiter**.
- **4.** Klicken Sie auf **Ja**, um die automatische Überprüfung und Installation von Produkt-Updates des Druckers zuzulassen.
- **5.** Wenn beim Herstellen der Verbindung zum Internet vom Netzwerk Proxy-Einstellungen verwendet werden, geben Sie diese Einstellungen ein.
- **6.** Schließen Sie die Einrichtung anhand der Anweisungen des Webdienste-Infoblatts ab.
# **Verwenden von Webdiensten**

Im folgenden Abschnitt wird das Verwenden und Konfigurieren der Webdienste beschrieben.

- HP ePrint
- [Drucker-Apps](#page-109-0)

# **HP ePrint**

HP ePrint ermöglicht Ihnen, jederzeit und von jedem beliebigen Standort auf Ihrem HP ePrint-fähigen Drucker zu drucken.

Für die Verwendung von HP ePrint muss Folgendes vorhanden sein:

- Ein Computer oder ein mobiles Gerät, der/das internet- oder e-mail-fähig ist
- Ein HP ePrint-fähiger Drucker, auf dem die Webdienste aktiviert sind
- **Tipp** Weitere Informationen zum Verwalten und Konfigurieren der HP ePrint-Einstellungen sowie zu den neuesten Funktionen finden Sie im HP Connected ([www.hpconnected.com\)](http://www.hpconnected.com).

# **Drucken mithilfe von HP ePrint**

Führen Sie die folgenden Schritte aus, um Dokumente mithilfe von HP ePrint zu drucken:

- **1.** Öffnen Sie auf dem Computer oder dem mobilen Gerät Ihre E-Mail-Anwendung.
	- **Hinweis** Weitere Informationen zur Verwendung der E-Mail-Anwendung auf dem Computer oder dem mobilen Gerät finden Sie in der Dokumentation, die zusammen mit der Anwendung bereitgestellt wird.
- **2.** Verfassen Sie eine neue E-Mail-Nachricht, und hängen Sie die zu druckende Datei an die E-Mail an. Eine Liste der mit HP ePrint druckbaren Dateien sowie Hinweise zur Verwendung von HP ePrint finden Sie unter [HP ePrint.](#page-201-0)
- **3.** Geben Sie die E-Mail-Adresse des Druckers in die Zeile "An" der E-Mail-Nachricht ein. Wählen Sie dann die Option zum Senden der E-Mail-Nachricht aus.
	- **Hinweis** Stellen Sie sicher, dass nur die E-Mail-Adresse des Druckers in der Zeile "An" der E-Mail-Nachricht aufgeführt ist. Wenn weitere E-Mail-Adressen in der Zeile "An" aufgelistet sind, werden die von Ihnen gesendeten Anhänge möglicherweise nicht gedruckt.

#### **Ermitteln der E-Mail-Adresse des Druckers**

**Hinweis** Vergewissern Sie sich, dass ein ePrint-Konto erstellt wurde. Besuchen Sie zum Registrieren eines Kontos im HP Connected das HP Connected unter [www.hpconnected.com.](http://www.hpconnected.com)

<span id="page-109-0"></span>Tippen Sie auf der Startanzeige auf  $\square$ , (HP ePrint).

**Tipp** Sie können die E-Mail-Adresse drucken, indem Sie auf **Druckinfo** tippen.

# **Ausschalten von HP ePrint**

Führen Sie die folgenden Schritte aus, um HP ePrint auszuschalten:

- **1.** Tippen Sie in der Startanzeige auf (HP ePrint) und anschließend auf **Einstellungen**.
- **2.** Tippen Sie auf **ePrint** und anschließend auf **Aus**.
- **Hinweis** Weitere Informationen zum Entfernen der Webdienste finden Sie unter [Entfernen der Webdienste](#page-110-0).

# **Drucker-Apps**

Drucker-Apps ermöglichen das einfache Auffinden und Ausgeben von vorformatierten Webinhalten direkt vom Drucker aus.

#### **Verwenden von Drucker-Apps**

Um die Drucker-Apps auf Ihrem Drucker zu verwenden, tippen Sie auf der Bedienfeldanzeige des Druckers auf Apps und anschließend auf die gewünschte Druck-App.

Weitere Informationen zu einzelnen Drucker-Apps finden Sie unter [\(www.hpconnected.com](http://www.hpconnected.com)).

#### **Verwalten von Drucker-Apps**

Die Drucker-Apps lassen sich über das HP Connected verwalten. Sie können Drucker-Apps hinzufügen, konfigurieren und entfernen sowie die Reihenfolge einstellen, in der sie auf dem Display des Druckers angezeigt werden.

**Hinweis** Wenn die Drucker-Apps über das HP Connected verwaltet werden sollen, erstellen Sie ein Konto im HP Connected, und fügen Sie Ihren Drucker hinzu. Weitere Informationen finden Sie unter [www.hpconnected.com.](http://www.hpconnected.com)

#### **Deaktivieren von Drucker-Apps**

So deaktivieren Sie Drucker-Apps:

- Tippen Sie in der Startanzeige auf (HP ePrint) und anschließend auf **Einstellungen**.
- **2.** Tippen Sie auf **Apps** und anschließend auf **Aus**.
- **Hinweis** Weitere Informationen zum Entfernen der Webdienste finden Sie unter [Entfernen der Webdienste](#page-110-0).

**1.**

# <span id="page-110-0"></span>**Entfernen der Webdienste**

Führen Sie die folgenden Schritte aus, um die Webdienste zu entfernen:

- **1.**
- Tippen Sie auf der Bedienfeldanzeige des Druckers auf  $\overline{\mathbb{CP}}$  (HP ePrint) und anschließend auf **Einstellungen.**
- **2.** Tippen Sie auf **Webdienste entfernen**.

# **8 Arbeiten an den Tintenpatronen**

Sie müssen einige einfache Wartungsverfahren beachten, um eine optimale Druckqualität mit dem Drucker zu erzielen. In diesem Abschnitt finden Sie Richtlinien zum richtigen Umgang mit den Tintenpatronen. Außerdem wird beschrieben, wie Sie die Patronen auswechseln und den Druckkopf ausrichten oder reinigen.

**Tipp** Falls Probleme beim Kopieren von Dokumenten auftreten, finden Sie weitere Informationen unter [Fehlerbehebung bei der Druckqualität.](#page-126-0)

Dieser Abschnitt behandelt folgende Themen:

- Informationen zu Tintenpatronen und zum Druckkopf
- [Überprüfen der geschätzten Tintenfüllstände](#page-112-0)
- [Drucken nur mit schwarzer oder nur mit farbiger Tinte](#page-112-0)
- [Auswechseln der Tintenpatronen](#page-113-0)
- [Lagerung von Verbrauchsmaterial](#page-115-0)
- [Speichern anonymer Nutzungsdaten](#page-115-0)

# **Informationen zu Tintenpatronen und zum Druckkopf**

Die folgenden Tipps tragen dazu bei, schonend mit HP Tintenpatronen umzugehen und eine konsistente Druckqualität sicherzustellen.

- Die Anweisungen im vorliegenden Benutzerhandbuch dienen zum Auswechseln der Tintenpatronen, und sind nicht zum ersten Einsetzen der Patronen gedacht.
- **Vorsicht** HP empfiehlt, fehlende Patronen baldmöglichst zu ersetzen, um Probleme mit der Druckqualität, möglichen Mehrverbrauch von Tinte oder Schäden am Tintensystem zu vermeiden. Schalten Sie den Drucker niemals aus, wenn Tintenpatronen fehlen.
- Bewahren Sie alle Tintenpatronen bis zur Verwendung in der versiegelten Originalverpackung auf.
- Schalten Sie die Drucker korrekt aus. Weitere Informationen finden Sie unter [Ausschalten des Druckers.](#page-41-0)
- Bewahren Sie die Tintenpatronen bei Raumtemperatur auf (15 bis 35 °C oder 59 bis 95 °F).
- Reinigen Sie den Druckkopf nur, wenn es nötig ist. Andernfalls verschwenden Sie Tinte und verkürzen die Lebensdauer der Patronen.
- <span id="page-112-0"></span>• Gehen Sie sorgsam mit den Tintenpatronen um. Wenn Sie die Tintenpatronen fallen lassen oder nicht vorsichtig handhaben, können vorübergehend Druckprobleme auftreten.
- Gehen Sie zum Transportieren des Druckers wie folgt vor, um zu verhindern, dass Tinte aus dem Drucker ausläuft oder Schäden am Drucker auftreten:
	- Schalten Sie den Drucker unbedingt durch Drücken der Taste (Netztaste) aus. Warten Sie, bis keine Betriebsgeräusche mehr zu hören sind, bevor Sie das Netzkabel des Druckers herausziehen. Weitere Informationen finden Sie unter [Ausschalten des Druckers.](#page-41-0)
	- Lassen Sie die Tintenpatronen und den Druckkopf auf jeden Fall eingesetzt.
	- Der Drucker muss flach aufliegend transportiert werden. Es darf weder auf die Seite, noch auf die Rück- oder Oberseite gelegt werden.

# **Verwandte Themen**

- Überprüfen der geschätzten Tintenfüllstände
- [Druckkopfwartung](#page-179-0)

# **Überprüfen der geschätzten Tintenfüllstände**

Sie können den ungefähren Tintenstand entweder mit der Druckersoftware oder über das Bedienfeld des Druckers überprüfen. Informationen zur Verwendung dieser Tools finden Sie unter [Druckerverwaltungstools](#page-269-0) und [Verwenden des Druckerbedienfelds](#page-18-0). Diese Informationen erhalten Sie ebenfalls, wenn Sie die Druckerstatusseite drucken (siehe [Erläuterungen zum Druckerstatusbericht\)](#page-178-0).

**Hinweis** Die Warnungen und Hinweise in Bezug auf die Tintenfüllstände sind lediglich Schätzwerte, die der besseren Planung dienen. Wenn eine Warnung in Bezug auf einen niedrigen Tintenfüllstand angezeigt wird, sollten Sie eine Ersatzpatrone bereithalten, um mögliche Verzögerungen beim Druck zu vermeiden. Sie müssen die Patronen nur austauschen, wenn eine entsprechende Meldung angezeigt wird.

**Hinweis** Wenn Sie eine wiederbefüllte oder wiederaufgearbeitete Patrone einsetzen oder eine Patrone, die bereits in einem anderen Produkt verwendet wurde, ist die Anzeige des Tintenfüllstands ggf. ungenau oder sie fehlt.

**Hinweis** Die Tinte in den Patronen wird beim Druckvorgang auf unterschiedliche Weise verwendet, etwa bei der Initialisierung, um den Drucker und die Patronen für den Druck vorzubereiten, oder bei der Wartung der Druckköpfe, damit die Düsen frei bleiben und die Tinte ungehindert fließt. Beachten Sie, dass nach der Verwendung Tintenrückstände in den Patronen verbleiben. Weitere Informationen erhalten Sie unter [www.hp.com/go/inkusage.](http://www.hp.com/go/inkusage)

# **Drucken nur mit schwarzer oder nur mit farbiger Tinte**

Dieses Produkt ist nicht dazu ausgelegt, während des üblichen Gebrauchs nur mit der Patrone schwarz zu drucken, wenn die Farbpatronen keine Tinte mehr enthalten.

Der Drucker ist jedoch so konzipiert, dass so lange wie möglich gedruckt werden kann, wenn die Tinte allmählich zur Neige geht.

<span id="page-113-0"></span>Wenn ausreichend Tinte im Druckkopf vorhanden ist, wird Ihnen vom Drucker angeboten, nur mit schwarzer Tinte zu drucken, wenn eine oder mehrere der Farbpatronen leer ist/sind, bzw. nur mit farbiger Tinte, wenn die Patrone schwarz leer ist.

- Sie können nur begrenzt ausschließlich mit schwarzer oder farbiger Tinte drucken. Halten Sie deshalb Ersatzpatronen bereit, wenn Sie nur mit schwarzer oder nur mit farbiger Tinte drucken.
- Wenn die verbleibende Tinte nicht mehr für den Druck ausreicht, wird Ihnen in einer Meldung mitgeteilt, dass die Tinte in einer oder mehreren Patronen aufgebraucht ist. In diesem Fall müssen Sie die entsprechenden Patronen auswechseln, um mit dem Druck fortfahren zu können.
- **Vorsicht** Tintenpatronen werden zwar nicht beschädigt, wenn sie außerhalb des Druckers belassen werden, aber es müssen stets alle Patronen im Druckkopf eingesetzt sein, nachdem der Drucker eingerichtet wurde und verwendet wird. Wenn Sie über einen längeren Zeitraum einen oder mehrere Patronenhalterungen leer lassen, kann dies zu Druckqualitätsproblemen und ggf. auch zu Schäden am Druckkopf führen. Wenn vor kurzem eine Patrone für längere Zeit außerhalb des Druckers aufbewahrt wurde oder vor kurzem ein Papierstau aufgetreten ist und Sie eine geringe Druckqualität feststellen, reinigen Sie den Druckkopf. Weitere Informationen finden Sie unter [Reinigen des Druckkopfs.](#page-179-0)

# **Auswechseln der Tintenpatronen**

**Hinweis** Weitere Informationen zum Wiederverwerten gebrauchter Tintenverbrauchsmaterialien finden Sie unter [Recycling-Programm für HP Inkjet-](#page-213-0)[Verbrauchsmaterialien.](#page-213-0)

Wenn Sie noch keine Ersatztintenpatronen für den Drucker besitzen, können Sie diese unter [Tintenpatronen und Druckköpfe](#page-227-0) bestellen.

**Hinweis** Derzeit sind einige Teile der HP Website nur in englischer Sprache verfügbar.

**Hinweis** Einige Patronen sind in manchen Ländern/Regionen nicht erhältlich.

**A** Vorsicht HP empfiehlt, fehlende Patronen baldmöglichst zu ersetzen, um Probleme mit der Druckqualität, möglichen Mehrverbrauch von Tinte oder Schäden am Tintensystem zu vermeiden. Schalten Sie den Drucker niemals aus, wenn Tintenpatronen fehlen.

Gehen Sie wie folgt vor, um die Tintenpatronen auszuwechseln.

#### **So wechseln Sie die Tintenpatronen aus:**

- **1.** Schalten Sie den Drucker ein.
- **2.** Öffnen Sie die Zugangsklappe zu den Tintenpatronen.
	- **Hinweis** Warten Sie, bis der Patronenwagen zum Stillstand kommt, bevor Sie fortfahren.

**3.** Drücken Sie auf die Vorderseite der Tintenpatrone, um sie freizugeben, und nehmen Sie diese anschließend aus der Halterung.

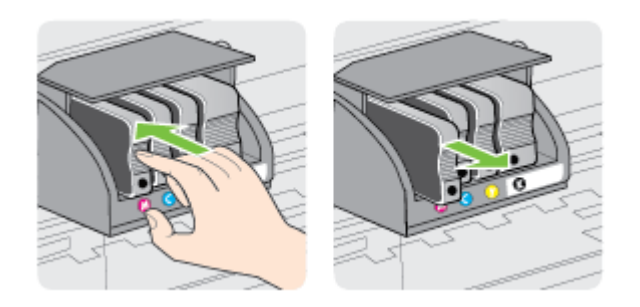

- **4.** Nehmen Sie die neue Tintenpatrone aus ihrer Verpackung.
- **5.** Schieben Sie die Tintenpatrone unter Beachtung der farbigen Kennzeichnungen in die jeweilige leere Halterung, bis sie fest in der Halterung sitzt.
	- **Vorsicht** Heben Sie zum Einsetzen der Tintenpatronen nicht den Verriegelungshebel des Patronenwagens an. Dies kann zu Fehlern oder Problemen mit der Druckqualität durch nicht ordnungsgemäßen Sitz von Druckkopf oder Tintenpatronen führen. Der Hebel muss in der unteren Position bleiben, damit die Tintenpatronen richtig eingesetzt werden können.

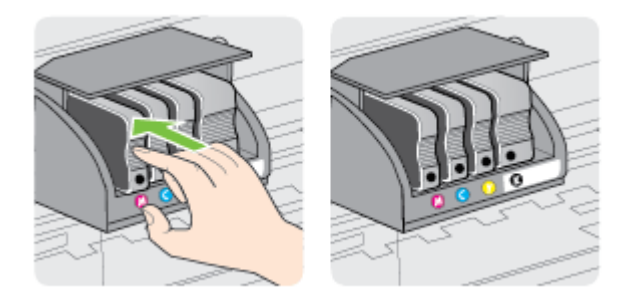

Stellen Sie sicher, dass Sie die Tintenpatrone in den Schacht mit demselben farbigen Buchstaben einsetzen.

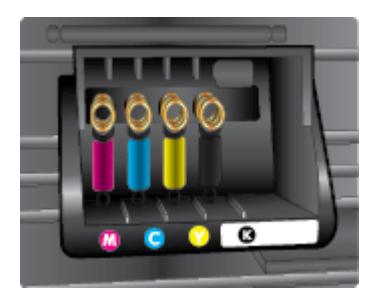

- <span id="page-115-0"></span>**6.** Wiederholen Sie die Schritte 3 bis 5 für alle auszuwechselnden Tintenpatronen.
- **7.** Schließen Sie die Zugangsklappe zu den Tintenpatronen.

#### **Verwandte Themen**

[Tintenpatronen und Druckköpfe](#page-227-0)

# **Lagerung von Verbrauchsmaterial**

Tintenpatronen können auch über einen längeren Zeitraum im Drucker verbleiben. Achten Sie jedoch darauf, den Drucker stets korrekt auszuschalten, um den optimalen Zustand der Tintenpatronen sicherzustellen. Weitere Informationen finden Sie unter [Ausschalten des Druckers.](#page-41-0)

# **Speichern anonymer Nutzungsdaten**

Die in diesem Drucker verwendeten HP Patronen sind mit einem Speicher-Chip ausgestattet, der den Betrieb des Druckers erleichtert.

Außerdem werden von diesem Speicher-Chip klar umgrenzte anonyme Daten zur Nutzung des Druckers gesammelt. Dazu zählt Folgendes: das Datum, an dem die Patrone anfänglich eingesetzt wurde, das Datum, an dem die Patrone zuletzt verwendet wurde, die Anzahl der Seiten, die mit der Patrone gedruckt wurden, die Abdeckungsrate der Seiten, die Druckhäufigkeit, die verwendeten Druckmodi sowie eventuell aufgetretene Druckfehler und das Druckermodell.

Diese Daten helfen HP, in Zukunft Drucker zu entwickeln, die noch besser auf die Druckanforderungen unserer Kunden abgestimmt sind. Die vom Speicher-Chip der Patrone gesammelten Daten enthalten keine Informationen, mit denen sich der jeweilige Kunde oder Benutzer der Patrone oder deren Drucker ermitteln lässt.

HP sammelt Stichproben der Speicher-Chips von Patronen, die im Rahmen des kostenlosen Rückgabe- und Recyclingprogramms von HP (HP Planet Partners: [www.hp.com/hpinfo/globalcitizenship/environment/recycle\)](http://www.hp.com/hpinfo/globalcitizenship/environment/recycle) zurückgegeben werden. Die Speicher-Chips aus diesen Stichproben werden gelesen und analysiert, um zukünftige HP Drucker weiter zu verbessern. HP Partner, die am Recycling dieser Patronen beteiligt sind, können möglicherweise ebenfalls auf diese Daten zugreifen.

Andere Personen, in deren Besitz diese Patronen gelangen, können ggf. auf die anonymen Daten auf dem Speicher-Chip zugreifen. Wenn Sie den Zugriff auf diese Daten nicht zulassen möchten, können Sie die Chips unbrauchbar machen. Sobald Sie den Speicher-Chip unbrauchbar machen, kann die Patrone jedoch nicht mehr in einem HP Drucker verwendet werden.

Wenn Sie diese anonymen Daten nicht bereitstellen möchten, können Sie den Zugriff auf diese Daten deaktivieren, indem Sie die Funktion zum Sammeln der Nutzungsdaten des Druckers deaktivieren:

# **So deaktivieren Sie die Funktion zum Sammeln der Nutzungsdaten:**

- **1.** Tippen Sie auf dem Bedienfeld des Druckers auf (Pfeil nach rechts) und anschließend auf **Einrichtung**.
- **2.** Wählen Sie **Einstellungen** und dann **Patronen-Chip-Informationen** aus.
- **3.** Tippen Sie auf **OK**, um die Sammlung der Nutzungsdaten zu deaktivieren.

**Hinweis** Stellen Sie die werkseitigen Standardeinstellungen wieder her, um die Funktion zum Sammeln der Nutzungsdaten wieder zu aktivieren.

**Hinweis** Sie können die Patrone weiterhin im HP Drucker verwenden, wenn Sie die Funktion zum Sammeln der Nutzungsdaten des Druckers für den Speicher-Chip deaktivieren.

# <span id="page-117-0"></span>**9 Beheben von Problemen**

Die Informationen in diesem Kapitel bieten Lösungen für häufig auftretende Probleme. Wenn der Drucker nicht einwandfrei funktioniert und sich das Problem nicht mithilfe dieser Vorschläge lösen lässt, nutzen Sie einen der unten aufgeführten Support-Dienste.

Dieser Abschnitt behandelt folgende Themen:

- HP Unterstützung
- [Allgemeine Tipps und Ressourcen für die Fehlerbehebung](#page-120-0)
- [Beheben von Druckerproblemen](#page-120-0)
- [Fehlerbehebung bei der Druckqualität](#page-126-0)
- [Beheben von Problemen bei der Papierzufuhr](#page-131-0)
- [Lösen von Kopierproblemen](#page-133-0)
- [Lösen von Scanproblemen](#page-136-0)
- [Lösen von Faxproblemen](#page-142-0)
- [Beheben von Problemen bei der Verwendung von Webdiensten und HP](#page-157-0) **[Websites](#page-157-0)**
- [Beheben von Problemen mit HP Digital Solutions](#page-159-0)
- [Beheben von Problemen mit Speichergeräten](#page-164-0)
- [Lösen von Problemen mit Ethernet-Netzwerken](#page-165-0)
- [Beheben von Problemen mit Wireless-Verbindungen](#page-165-0)
- [Konfigurieren der Firewallsoftware für den Drucker](#page-172-0)
- [Beheben von Druckerverwaltungsproblemen](#page-174-0)
- [Fehlerbehebung bei Installationsproblemen](#page-175-0)
- [Beheben von Netzwerkproblemen](#page-176-0)
- [Erläuterungen zum Druckerstatusbericht](#page-178-0)
- [Druckkopfwartung](#page-179-0)
- [Netzwerkkonfigurationsseite](#page-183-0)
- [Beseitigen von Staus](#page-186-0)

# **HP Unterstützung**

# **Bei Problemen führen Sie folgende Schritte aus:**

- **1.** Schlagen Sie in der mit dem Drucker gelieferten Dokumentation nach.
- **2.** Besuchen Sie die Website des HP Onlinesupports unter [www.hp.com/support](http://h20180.www2.hp.com/apps/Nav?h_pagetype=s-001&h_page=hpcom&h_client=s-h-e008-1&h_product=5081828&h_lang=de&h_cc=de). Auf dieser Website finden Sie Informationen und Dienstprogramme, die Ihnen bei der Lösung zahlreicher gängiger Probleme helfen. Der HP Onlinesupport steht allen Kunden von HP zur Verfügung. Unsere Kunden erhalten hier immer die neuesten Druckerinformationen und Hilfestellung von unseren erfahrenen Fachleuten:
	- Schneller Kontakt mit qualifizierten Supportmitarbeitern
	- Aktualisierungen der HP Software und Druckertreiber für den HP Drucker
- Wichtige Informationen zur Fehlerbehebung bei häufig auftretenden Problemen
- Vorausschauende Geräteaktualisierungen, Support-Warnmeldungen und HP Neuigkeiten, die Ihnen zur Verfügung stehen, wenn Sie den Drucker registrieren

Weitere Informationen finden Sie unter Abrufen des elektronischen Supports.

**3.** Rufen Sie beim HP Support an. Die Supportoptionen und die jeweilige Verfügbarkeit sind je nach Drucker, Land/Region und Sprache unterschiedlich. Weitere Informationen finden Sie unter Telefonischer HP Support.

# **Abrufen des elektronischen Supports**

Informationen zu Support und Gewährleistung finden Sie auf der HP Website unter [www.hp.com/support](http://h20180.www2.hp.com/apps/Nav?h_pagetype=s-001&h_page=hpcom&h_client=s-h-e008-1&h_product=5081828&h_lang=de&h_cc=de). Auf dieser Website finden Sie Informationen und Dienstprogramme, die Ihnen bei der Lösung zahlreicher gängiger Probleme helfen. Wählen Sie bei entsprechender Aufforderung Ihr Land/Ihre Region aus, und klicken Sie auf **Kontakt zu HP**, um Kontaktinformationen für den technischen Support zu erhalten.

Auf dieser Website erhalten Sie neben technischem Support auch Treiber, Zubehör und Bestellinformationen. Außerdem stehen Ihnen folgende Möglichkeiten zur Verfügung:

- Zugriff auf Online-Supportseiten
- Senden von E-Mail-Nachrichten mit Fragen an Hewlett-Packard
- Kontaktieren eines technischen Mitarbeiters von HP über die Online-Chatfunktion
- Suchen Sie nach HP Software-Aktualisierungen.

Die HP Software für Windows oder Mac OS X bietet ebenfalls Unterstützung. Dort finden Sie einfache Schritt-für-Schritt-Lösungen für häufig auftretende Druckprobleme. Weitere Informationen finden Sie unter [Druckerverwaltungstools.](#page-269-0)

Die Supportoptionen und die jeweilige Verfügbarkeit sind je nach Drucker, Land/ Region und Sprache unterschiedlich.

# **Telefonischer HP Support**

Die hier aufgeführten Nummern für den telefonischen Support und die angegebenen Gebühren gelten zum Zeitpunkt der Veröffentlichung dieser Dokumentation. Sie gelten nur für Anrufe über Festnetzverbindungen. Bei Mobiltelefonen gelten ggf. andere Gebührensätze.

Eine aktuelle HP Liste mit den Telefonnummern für den Support und den zugehörigen Gebühren finden Sie unter [www.hp.com/support.](http://h20180.www2.hp.com/apps/Nav?h_pagetype=s-001&h_page=hpcom&h_client=s-h-e008-1&h_product=5081828&h_lang=de&h_cc=de) Auf dieser Website finden Sie Informationen und Dienstprogramme, die Ihnen bei der Lösung zahlreicher gängiger Probleme helfen.

Während des Gewährleistungszeitraums erhalten Sie von der HP Kundenunterstützung gebührenfreie Unterstützung.

**Hinweis** HP leistet keinen Telefonsupport für das Drucken mit dem Betriebssystem Linux. Der diesbezügliche Support wird online über folgende Website zur Verfügung gestellt:<https://launchpad.net/hplip>. Klicken Sie auf die Schaltfläche **Ask a question (Eine Frage stellen)**, um den Supportprozess zu beginnen.

Die HPLIP-Website leistet keine Unterstützung für Windows oder Mac OS X. Wenn Sie diese Betriebssysteme verwenden, besuchen Sie [www.hp.com/support](http://h20180.www2.hp.com/apps/Nav?h_pagetype=s-001&h_page=hpcom&h_client=s-h-e008-1&h_product=5081828&h_lang=de&h_cc=de). Auf dieser Website finden Sie Informationen und Dienstprogramme, die Ihnen bei der Lösung zahlreicher gängiger Probleme helfen.

Dieser Abschnitt behandelt folgende Themen:

- Hinweise vor dem Anruf bei der Kundenunterstützung
- Dauer des telefonischen Supports
- Nach Ablauf des telefonischen Supports

#### **Hinweise vor dem Anruf bei der Kundenunterstützung**

Begeben Sie sich für einen Anruf beim HP Support an Ihren Computer, und stellen Sie den Drucker in Reichweite auf. Bereiten Sie sich darauf vor, folgende Informationen zu geben:

- Modellnummer
- Seriennummer (auf der Rück- oder Unterseite des Druckers)
- Wortlaut der Meldungen, die im Problemfall angezeigt werden
- Antworten auf die folgenden Fragen:
	- Ist dieses Problem schon einmal aufgetreten?
	- Können Sie das Problem reproduzieren?
	- Haben Sie auf dem Computer neue Hardware oder Software installiert, bevor das Problem aufgetreten ist?
	- Ist unmittelbar vor Eintritt dieser Situation noch etwas anderes passiert (z. B. Gewitter, Drucker wurde umgestellt)?

#### **Dauer des telefonischen Supports**

Für Nordamerika, den asiatisch-pazifischen Raum und Lateinamerika (einschließlich Mexiko) steht ein Jahr lang telefonischer Support zur Verfügung.

#### **Nach Ablauf des telefonischen Supports**

Nach Ablauf des Zeitraums für den kostenlosen Telefonsupport können Sie das HP Supportangebot gegen eine zusätzliche Gebühr weiterhin in Anspruch nehmen. Onlineunterstützung erhalten Sie außerdem auf der Website des HP Onlinesupports: [www.hp.com/support](http://h20180.www2.hp.com/apps/Nav?h_pagetype=s-001&h_page=hpcom&h_client=s-h-e008-1&h_product=5081828&h_lang=de&h_cc=de). Auf dieser Website finden Sie Informationen und Dienstprogramme, die Ihnen bei der Lösung zahlreicher gängiger Probleme helfen. Wenden Sie sich dazu an Ihren HP Händler, oder wählen Sie die Supportrufnummer für Ihr Land/Ihre Region, und erkundigen Sie sich nach den Möglichkeiten zur weiteren Unterstützung.

# <span id="page-120-0"></span>**Allgemeine Tipps und Ressourcen für die Fehlerbehebung**

**Hinweis** Viele der folgenden Arbeitsschritte erfordern HP Software. Wenn die HP Software bisher nicht installiert wurde, können Sie dazu die mit dem Drucker gelieferte HP Software-CD verwenden oder die Software von der Website des HP Supports herunterladen [www.hp.com/support](http://h20180.www2.hp.com/apps/Nav?h_pagetype=s-001&h_page=hpcom&h_client=s-h-e008-1&h_product=5081828&h_lang=de&h_cc=de). Auf dieser Website finden Sie Informationen und Dienstprogramme, die Ihnen bei der Lösung zahlreicher gängiger Probleme helfen.

Überprüfen Sie Folgendes, oder führen Sie die folgenden Arbeitsschritte aus, bevor Sie mit der Fehlerbehebung beginnen:

- Schalten Sie den Drucker aus und wieder ein.
- Informationen zur Beseitigung von Papierstaus finden Sie unter [Beseitigen von](#page-186-0) [Staus](#page-186-0).
- Informationen zur Behebung von Zufuhrproblemen (z. B. schief eingezogene Medien) finden Sie unter [Beheben von Problemen bei der Papierzufuhr.](#page-131-0)
- (Netztaste) LED leuchtet und blinkt nicht. Wenn der Drucker zum ersten Mal eingeschaltet wird, dauert die Initialisierung nach dem Einsetzen der Tintenpatronen etwa 12 Minuten.
- Prüfen Sie, ob das Netzkabel und die anderen Kabel funktionieren und fest mit dem Drucker verbunden sind. Stellen Sie sicher, dass das Netzkabel fest mit einer funktionierenden Netzsteckdose verbunden und eingeschaltet ist. Die Angaben für die erforderliche Spannung finden Sie unter [Spezifikationen zur](#page-202-0) [Stromversorgung](#page-202-0).
- Medien sind korrekt im Zufuhrfach eingelegt, und es liegt kein Papierstau vor.
- Alle Klebestreifen und andere Verpackungsmaterialien wurden entfernt.
- Der Drucker ist als aktueller Drucker oder als Standarddrucker eingerichtet. Richten Sie ihn unter Windows im Ordner "Drucker" als Standarddrucker ein. Richten Sie ihn unter Mac OS X in den **Systemeinstellungen** im Bereich **Drucken & Faxen** oder **Drucken & Scannen** als Standarddrucker ein. Weitere Informationen hierzu finden Sie in der Dokumentation Ihres Computers.
- Wenn Sie mit Windows arbeiten, darf die Option **Drucker anhalten** nicht ausgewählt sein.
- Stellen Sie sicher, dass nicht zu viele Programme gleichzeitig ausgeführt werden, wenn Sie eine Aufgabe ausführen. Schließen Sie nicht benötigte Programme oder starten Sie den Computer neu, bevor Sie den Druckauftrag erneut ausführen.

# **Beheben von Druckerproblemen**

**Tipp** Die Website des HP Online-Supports [www.hp.com/support](http://h20180.www2.hp.com/apps/Nav?h_pagetype=s-001&h_page=hpcom&h_client=s-h-e008-1&h_product=5081828&h_lang=de&h_cc=de) enthält Informationen und Dienstprogramme, die Sie bei der Behebung vieler häufig vorkommender Probleme unterstützen können.

Dieser Abschnitt behandelt folgende Themen:

- Der Drucker schaltet sich unerwartet aus
- Ausrichtung fehlgeschlagen
- Drucker reagiert nicht (nichts wird gedruckt)
- [Der Drucker druckt langsam](#page-122-0)
- [Ungewöhnliche Geräusche des Druckers](#page-124-0)
- [\(Teilweise\) leere Seite gedruckt](#page-124-0)
- [Fehlende oder falsche Details im Ausdruck](#page-124-0)
- [Falsche Position von Text oder Grafiken](#page-125-0)

# **Der Drucker schaltet sich unerwartet aus**

# **Überprüfen der Stromversorgung und der Netzanschlüsse**

Stellen Sie sicher, dass das Netzkabel des Druckers fest mit einer funktionierenden Netzsteckdose verbunden ist. Die Angaben für die erforderliche Spannung finden Sie unter [Spezifikationen zur Stromversorgung.](#page-202-0)

# **Ausrichtung fehlgeschlagen**

Wenn die Ausrichtung fehlschlägt, stellen Sie sicher, dass unbedrucktes weißes Normalpapier in das Zufuhrfach eingelegt wurde. Wenn sich beim Ausrichten des Druckers farbiges Papier im Zufuhrfach befindet, schlägt die Ausrichtung fehl.

Sollte die Ausrichtung wiederholt fehlschlagen, müssen Sie ggf. den Druckkopf reinigen oder der Sensor ist defekt. Weitere Informationen zum Reinigen des Druckkopfs finden Sie unter [Reinigen des Druckkopfs.](#page-179-0)

Wenn das Problem nach Reinigung des Druckkopf weiterhin besteht, nehmen Sie Kontakt mit dem HP Support auf. Rufen Sie folgende Website auf: [www.hp.com/](http://h20180.www2.hp.com/apps/Nav?h_pagetype=s-001&h_page=hpcom&h_client=s-h-e008-1&h_product=5081828&h_lang=de&h_cc=de) [support](http://h20180.www2.hp.com/apps/Nav?h_pagetype=s-001&h_page=hpcom&h_client=s-h-e008-1&h_product=5081828&h_lang=de&h_cc=de). Auf dieser Website finden Sie Informationen und Dienstprogramme, die Ihnen bei der Lösung zahlreicher gängiger Probleme helfen. Wählen Sie bei entsprechender Aufforderung Ihr Land/Ihre Region aus, und klicken Sie auf **Kontakt zu HP**, um Kontaktinformationen für den technischen Support zu erhalten.

# **Drucker reagiert nicht (nichts wird gedruckt)**

#### **Die Druckerwarteschlange enthält blockierte Druckaufträge**

Öffnen Sie die Druckerwarteschlange, brechen Sie alle Druckaufträge ab, und starten Sie anschließend den Computer neu. Unternehmen Sie nach dem Neustart des Computers einen Druckversuch. Weitere Informationen finden Sie in der Onlinehilfe des Betriebssystems.

#### **Überprüfen der Druckereinrichtung**

Weitere Informationen finden Sie unter [Allgemeine Tipps und Ressourcen für die](#page-120-0) [Fehlerbehebung.](#page-120-0)

#### **Überprüfen der Installation der HP Software**

Wenn der Drucker während eines Druckvorgangs ausgeschaltet wird, sollte eine Warnmeldung auf dem Computerbildschirm angezeigt werden. Ansonsten ist die mit <span id="page-122-0"></span>dem Drucker gelieferte HP Software ggf. nicht korrekt installiert. Deinstallieren Sie in diesem Fall die HP Software, und installieren Sie diese erneut. Weitere Informationen finden Sie unter [Deinstallieren und Neuinstallieren der HP Software.](#page-267-0)

# **Überprüfen der Kabelverbindungen**

- Stellen Sie sicher, dass das USB- oder das Ethernet-Kabel an beiden Enden fest angeschlossen ist.
- Wenn der Drucker in ein Netzwerk eingebunden ist, überprüfen Sie die folgenden Punkte:
	- Prüfen Sie, ob die Verbindungsanzeige auf der Rückseite des Druckers leuchtet.
	- Stellen Sie sicher, dass die Verbindung zum Drucker nicht über ein Telefonkabel realisiert wird.

# **Überprüfen der auf dem Computer installierten Firewallsoftware**

Eine Softwarefirewall ist ein Sicherheitsprogramm, das den Computer vor unberechtigtem Zugriff schützt. Unter Umständen blockiert die Firewall aber auch die Kommunikation zwischen Computer und Drucker. Wenn ein Problem bei der Kommunikation mit dem Drucker auftritt, versuchen Sie zunächst, die Firewall zu deaktivieren. Sollte das Problem danach noch immer bestehen, ist die Firewall nicht die Ursache für das Kommunikationsproblem. Aktivieren Sie die Firewall wieder.

# **Der Drucker druckt langsam**

Probieren Sie die folgenden Lösungswege aus, wenn der Drucker sehr langsam druckt.

- Lösung 1: Niedrigere Einstellung für die Druckqualität verwenden
- Lösung 2: Tintenfüllstände überprüfen
- [Lösung 3: Kontakt zum HP Support aufnehmen](#page-123-0)

#### **Lösung 1: Niedrigere Einstellung für die Druckqualität verwenden**

**Lösung:** Prüfen Sie, welche Druckqualität eingestellt ist. **Optimal** und **Maximale Auflösung** bieten die beste Qualität, der Druckvorgang dauert jedoch länger als bei der Einstellung **Normal** oder **Entwurf**. **Entwurf** ermöglicht die höchste Druckgeschwindigkeit.

**Mögliche Ursache:** Die Einstellung für die Druckqualität war zu hoch.

Wenn das Problem weiterhin besteht, probieren Sie den nächsten Lösungsweg aus.

#### **Lösung 2: Tintenfüllstände überprüfen**

**Lösung:** Überprüfen Sie die geschätzten Tintenfüllstände der Tintenpatronen.

<span id="page-123-0"></span>**Hinweis** Die Warnungen und Hinweise in Bezug auf die Tintenfüllstände sind lediglich Schätzwerte, die der besseren Planung dienen. Wenn eine Warnung in Bezug auf einen niedrigen Tintenfüllstand angezeigt wird, sollten Sie eine Ersatzpatrone bereithalten, um mögliche Verzögerungen beim Druck zu vermeiden. Sie müssen die Tintenpatronen erst auswechseln, wenn Sie dazu aufgefordert werden.

**Hinweis** Der Drucker kann auch verwendet werden, wenn die Tinte in einer oder mehreren Patronen aufgebraucht ist. Das Drucken dauert jedoch länger, wenn Tinte in Patronen aufgebraucht ist, und dies wirkt sich auf die Druckqualität der gedruckten Dokumente aus. Wenn die Tinte in der Tintenpatrone schwarz aufgebraucht ist, sind die Schwarztöne nicht mehr so intensiv. Wenn die Tinte in einer Farbpatrone aufgebraucht ist, wird in Graustufen gedruckt. Wechseln Sie baldmöglichst die Patrone aus, deren Tinte aufgebraucht ist. Nehmen Sie die leere Tintenpatrone erst heraus, wenn eine neue Tintenpatrone verfügbar ist. Informationen zum Einsetzen neuer Patronen finden Sie unter [Auswechseln der Tintenpatronen.](#page-113-0)

**Vorsicht** Tintenpatronen werden zwar nicht beschädigt, wenn sie außerhalb des Druckers belassen werden, aber es müssen stets alle Patronen im Druckkopf eingesetzt sein, nachdem der Drucker eingerichtet wurde und verwendet wird. Wenn Sie über einen längeren Zeitraum einen oder mehrere Patronenhalterungen leer lassen, kann dies zu Druckqualitätsproblemen und ggf. auch zu Schäden am Druckkopf führen. Wenn vor kurzem eine Patrone für längere Zeit außerhalb des Druckers aufbewahrt wurde oder vor kurzem ein Papierstau aufgetreten ist und Sie eine geringe Druckqualität feststellen, reinigen Sie den Druckkopf. Weitere Informationen finden Sie unter [Reinigen](#page-179-0) [des Druckkopfs.](#page-179-0)

Weitere Informationen finden Sie unter:

[Überprüfen der geschätzten Tintenfüllstände](#page-112-0)

**Mögliche Ursache:** Der Tintenfüllstand in den Tintenpatronen reicht möglicherweise nicht aus. Drucken mit leeren Patronen verlangsamt den Drucker.

Wenn das Problem weiterhin besteht, probieren Sie den nächsten Lösungsweg aus.

#### **Lösung 3: Kontakt zum HP Support aufnehmen**

**Lösung:** Nehmen Sie Kontakt mit dem HP Support auf.

Rufen Sie folgende Website auf: [www.hp.com/support](http://h20180.www2.hp.com/apps/Nav?h_pagetype=s-001&h_page=hpcom&h_client=s-h-e008-1&h_product=5081828&h_lang=de&h_cc=de). Auf dieser Website finden Sie Informationen und Dienstprogramme, die Ihnen bei der Lösung zahlreicher gängiger Probleme helfen.

Wählen Sie bei Aufforderung Ihr Land/Ihre Region aus, und klicken Sie auf **Kontakt zu HP**, um Kontaktinformationen für den technischen Support zu erhalten.

**Mögliche Ursache:** Es lag ein Problem mit dem Drucker vor.

# <span id="page-124-0"></span>**Ungewöhnliche Geräusche des Druckers**

Bisweilen hören Sie unerwartete Geräusche des Druckers. Bei der Durchführung von automatischen Wartungsfunktionen zur Aufrechterhaltung des Druckkopfzustandes sind Wartungsgeräusche hörbar.

**Hinweis** Beachten Sie zur Vermeidung von Schäden am Drucker die folgenden Punkte:

Schalten Sie den Drucker nicht aus, wenn Wartungsmaßnahmen ausgeführt werden. Warten Sie beim Ausschalten des Druckers bis zu dessen völligem

Stillstand, und drücken Sie erst danach die Taste (Netztaste). Weitere Informationen finden Sie unter [Ausschalten des Druckers](#page-41-0).

Vergewissern Sie sich, dass alle Tintenpatronen eingesetzt sind. Beim Fehlen von Tintenpatronen werden zusätzliche Wartungsfunktionen durchgeführt, um den Druckkopf zu schützen.

# **(Teilweise) leere Seite gedruckt**

# **Reinigen des Druckkopfs**

Führen Sie die Arbeitsschritte zur Druckkopfreinigung durch. Weitere Informationen finden Sie unter [Reinigen des Druckkopfs.](#page-179-0) Wenn der Drucker nicht ordnungsgemäß ausgeschaltet wurde, muss der Druckkopf eventuell gereinigt werden.

**Hinweis** Wenn Sie den Drucker nicht auf korrekte Weise ausschalten, kann dies zu Druckqualitätsproblemen wie Leerseiten oder nur teilweise bedruckten Seiten führen. Diese Probleme lassen sich durch eine Druckkopfreinigung beheben, aber durch ein korrektes Ausschalten des Druckers lassen sie sich komplett vermeiden.

Drücken Sie zum Ausschalten des Druckers immer die Taste (U (Netztaste) am Drucker. Warten Sie, bis die U-LED (Netztaste) erlischt, bevor Sie das Netzkabel abziehen oder eine Mehrfachsteckdose ausschalten.

#### **Überprüfen der Medieneinstellungen**

- Stellen Sie sicher, dass Sie im Druckertreiber die richtigen Druckqualitätseinstellungen für die eingelegten Medien angegeben haben.
- Stellen Sie sicher, dass die im Druckertreiber angegebenen Papierformateinstellungen mit den eingelegten Medien übereinstimmen.

#### **Es wird mehr als eine Seite eingezogen**

Weitere Informationen finden Sie unter [Beheben von Problemen bei der Papierzufuhr.](#page-131-0)

#### **Die Datei enthält eine leere Seite**

Überprüfen Sie die Datei, um sicherzustellen, dass sie keine leere Seite enthält.

# **Fehlende oder falsche Details im Ausdruck**

#### **Überprüfen der Druckqualität-Diagnoseseite**

Drucken Sie eine Diagnoseseite zum Bestimmen der Druckqualität, um zu entscheiden, ob Wartungstools auszuführen sind, um die Druckqualität der Ausdrucke <span id="page-125-0"></span>zu verbessern. Weitere Informationen finden Sie unter [Fehlerbehebung bei der](#page-126-0) [Druckqualität.](#page-126-0)

# **Überprüfen der Randeinstellungen**

Stellen Sie sicher, dass die Randeinstellungen des Dokuments den Druckbereich des Druckers nicht überschreiten. Weitere Informationen finden Sie unter [Einstellen der](#page-199-0) [Mindestränder.](#page-199-0)

# **Überprüfen der Einstellungen für den Farbdruck**

Vergewissern Sie sich, dass im Druckermenü nicht die Option **In Graustufen drucken** ausgewählt ist.

#### **Überprüfen des Standorts des Druckers und der Länge des USB-Kabels**

Starke elektromagnetische Felder (die z. B. durch USB-Kabel verursacht werden) können bisweilen zu leichten Verzerrungen in Druckausgaben führen. Sorgen Sie für einen größeren Abstand zwischen der Ursache für die elektromagnetischen Felder und dem Drucker. Darüber hinaus empfiehlt sich die Verwendung eines USB-Kabels, das kürzer als 3 m (9,8 Fuß) ist, um die Auswirkungen dieser elektromagnetischen Felder zu minimieren.

# **Falsche Position von Text oder Grafiken**

# **Überprüfen der Druckmedien auf ordnungsgemäße Lage im Fach**

Kontrollieren Sie, ob die Medienquer- und -längsführungen an den Kanten des Medienstapels anliegen, und vergewissern Sie sich, dass nicht zu viele Medien in das Fach eingelegt wurden. Weitere Informationen finden Sie unter [Einlegen von Papier.](#page-28-0)

#### **Überprüfen des Medienformats**

- Der Inhalt einer Seite wird abgeschnitten, wenn das Dokumentformat größer als das eingelegte Druckmedium ist.
- Stellen Sie sicher, dass die im Druckertreiber ausgewählten Papierformateinstellungen mit den eingelegten Medien übereinstimmen.

#### **Überprüfen der Randeinstellungen**

Wenn Text oder Grafiken an den Rändern der Seite abgeschnitten sind, müssen Sie sicherstellen, dass die Randeinstellungen des Dokuments nicht den Druckbereich des Druckers überschreiten. Weitere Informationen finden Sie unter [Einstellen der](#page-199-0) [Mindestränder.](#page-199-0)

#### **Überprüfen der eingestellten Seitenausrichtung**

Stellen Sie sicher, dass die in der Anwendung ausgewählten Einstellungen für Papierformat und Seitenausrichtung mit den Einstellungen im Druckertreiber übereinstimmen. Weitere Informationen finden Sie unter [Drucken.](#page-42-0)

#### **Überprüfen des Standorts des Druckers und der Länge des USB-Kabels**

Starke elektromagnetische Felder (die z. B. durch USB-Kabel verursacht werden) können bisweilen zu leichten Verzerrungen in Druckausgaben führen. Sorgen Sie für <span id="page-126-0"></span>einen größeren Abstand zwischen der Ursache für die elektromagnetischen Felder und dem Drucker. Darüber hinaus empfiehlt sich die Verwendung eines USB-Kabels, das kürzer als 3 m (9,8 Fuß) ist, um die Auswirkungen dieser elektromagnetischen Felder zu minimieren.

Führt keine dieser Maßnahmen zu einer Lösung, ist das Problem wahrscheinlich darauf zurückzuführen, dass Ihr Softwareprogramm die Druckeinstellungen nicht richtig interpretiert. Suchen Sie in den Versionshinweisen nach bekannten Softwarekonflikten, schlagen Sie in der Dokumentation der Anwendung nach, oder wenden Sie sich an den Hersteller der Software.

# **Fehlerbehebung bei der Druckqualität**

Wenn Probleme mit der Druckqualität auftreten, helfen Ihnen die Lösungswege in diesem Abschnitt.

- **Tipp** Die Website des HP Online-Supports [www.hp.com/support](http://h20180.www2.hp.com/apps/Nav?h_pagetype=s-001&h_page=hpcom&h_client=s-h-e008-1&h_product=5081828&h_lang=de&h_cc=de) enthält Informationen und Dienstprogramme, die Sie bei der Behebung vieler häufig vorkommender Probleme unterstützen können.
- Lösung 1: Stellen Sie sicher, dass Sie Original HP Tintenpatronen verwenden.
- [Lösung 2: Tintenfüllstände überprüfen](#page-127-0)
- [Lösung 3: Papier im Zufuhrfach überprüfen](#page-128-0)
- [Lösung 4: Papiertyp überprüfen](#page-128-0)
- [Lösung 5: Druckeinstellungen überprüfen](#page-129-0)
- [Lösung 6: Druckqualitätsbericht drucken und auswerten](#page-129-0)
- [Lösung 7: Kontakt zum HP Support aufnehmen](#page-131-0)

# **Lösung 1: Stellen Sie sicher, dass Sie Original HP Tintenpatronen verwenden.**

**Lösung:** Prüfen Sie, ob es sich bei Ihren Tintenpatronen um Original HP Tintenpatronen handelt.

Es wird empfohlen, nur Original HP Tintenpatronen zu verwenden. Original HP Tintenpatronen wurden speziell für HP Drucker konzipiert und zertifiziert, damit Sie bei jedem Druckvorgang problemlos herausragende Ergebnisse erzielen.

**Hinweis** HP kann die Qualität und Zuverlässigkeit des Zubehörs und der Verbrauchsmaterialien von anderen Herstellern nicht garantieren. Druckerwartungen oder -reparaturen, die auf die Verwendung von Zubehör und Verbrauchsmaterialien anderer Hersteller zurückzuführen sind, fallen nicht unter die Garantie.

Wenn Sie überzeugt sind, Original HP Tintenpatronen erworben zu haben, rufen Sie die folgende Website auf:

[www.hp.com/go/anticounterfeit](http://www.hp.com/go/anticounterfeit)

**Mögliche Ursache:** Es wurden Tintenpatronen anderer Hersteller (nicht HP) verwendet.

<span id="page-127-0"></span>Wenn das Problem weiterhin besteht, probieren Sie den nächsten Lösungsweg aus.

#### **Lösung 2: Tintenfüllstände überprüfen**

**Lösung:** Überprüfen Sie die geschätzten Tintenfüllstände der Tintenpatronen.

**Hinweis** Die Warnungen und Hinweise in Bezug auf die Tintenfüllstände sind lediglich Schätzwerte, die der besseren Planung dienen. Wenn eine Warnung in Bezug auf einen niedrigen Tintenfüllstand angezeigt wird, sollten Sie eine Ersatzpatrone bereithalten, um mögliche Verzögerungen beim Druck zu vermeiden. Sie müssen die Tintenpatronen erst auswechseln, wenn Sie dazu aufgefordert werden.

**Hinweis** Der Drucker kann auch verwendet werden, wenn die Tinte in einer oder mehreren Patronen aufgebraucht ist. Das Drucken dauert jedoch länger, wenn Tinte in Patronen aufgebraucht ist, und dies wirkt sich auf die Druckqualität der gedruckten Dokumente aus. Wenn die Tinte in der Tintenpatrone schwarz aufgebraucht ist, sind die Schwarztöne nicht mehr so intensiv. Wenn die Tinte in einer Farbpatrone aufgebraucht ist, wird in Graustufen gedruckt. Wechseln Sie baldmöglichst die Patrone aus, deren Tinte aufgebraucht ist. Nehmen Sie die leere Tintenpatrone erst heraus, wenn eine neue Tintenpatrone verfügbar ist. Informationen zum Einsetzen neuer Patronen finden Sie unter [Auswechseln der Tintenpatronen.](#page-113-0)

**Vorsicht** Tintenpatronen werden zwar nicht beschädigt, wenn sie außerhalb des Druckers belassen werden, aber es müssen stets alle Patronen im Druckkopf eingesetzt sein, nachdem der Drucker eingerichtet wurde und verwendet wird. Wenn Sie über einen längeren Zeitraum einen oder mehrere Patronenhalterungen leer lassen, kann dies zu Druckqualitätsproblemen und ggf. auch zu Schäden am Druckkopf führen. Wenn vor kurzem eine Patrone für längere Zeit außerhalb des Druckers aufbewahrt wurde oder vor kurzem ein Papierstau aufgetreten ist und Sie eine geringe Druckqualität feststellen, reinigen Sie den Druckkopf. Weitere Informationen finden Sie unter [Reinigen](#page-179-0) [des Druckkopfs.](#page-179-0)

Weitere Informationen finden Sie unter:

[Überprüfen der geschätzten Tintenfüllstände](#page-112-0)

**Mögliche Ursache:** Der Tintenfüllstand in den Tintenpatronen reicht möglicherweise nicht aus.

Wenn das Problem weiterhin besteht, probieren Sie den nächsten Lösungsweg aus.

# <span id="page-128-0"></span>**Lösung 3: Papier im Zufuhrfach überprüfen**

**Lösung:** Vergewissern Sie sich, dass das Papier korrekt eingelegt, nicht zerknittert oder zu dick ist.

- Legen Sie das Papier mit der zu bedruckenden Seite nach unten ein. Legen Sie beispielsweise hochglänzendes Fotopapier mit der glänzenden Seite nach unten ein.
- Stellen Sie sicher, dass das Papier flach im Zufuhrfach liegt und nicht zerknittert ist. Wenn sich das Papier beim Ausdrucken zu nahe am Druckkopf befindet, kann die Tinte verschmieren. Dies tritt häufig bei der Verwendung von gewelltem, zerknittertem oder sehr dickem Papier wie bei Umschlägen auf.

Weitere Informationen finden Sie unter:

#### [Einlegen von Papier.](#page-28-0)

**Mögliche Ursache:** Das Papier wurde falsch eingelegt oder ist zerknittert oder zu dick.

Wenn das Problem weiterhin besteht, probieren Sie den nächsten Lösungsweg aus.

#### **Lösung 4: Papiertyp überprüfen**

**Lösung:** HP empfiehlt die Verwendung von HP Papier und anderen Papiertypen mit ColorLok-Technologie, die für den Drucker geeignet sind. Alle Papiere mit dem ColorLok-Logo wurden unabhängig voneinander auf höchste Standards in Bezug auf Zuverlässigkeit und Druckqualität getestet. Dabei wurde auch geprüft, ob sie gestochen scharfe, brillante Farben sowie kräftigere Schwarztöne und ein schnelleres Trocknungsverhalten aufweisen als Normalpapier.

Vergewissern Sie sich stets, dass das zu bedruckende Papier nicht gewellt ist. Für beste Ergebnisse beim Drucken von Bildern verwenden Sie HP Advanced Fotopapier.

Bewahren Sie Spezialdruckmedien in der Originalverpackung in einem wieder verschließbaren Kunststoffbeutel auf einer ebenen Fläche an einem kühlen, trockenen Ort auf. Entnehmen Sie zum Drucken nur die sofort benötigte Papiermenge. Legen Sie nicht verwendetes Fotopapier nach dem Drucken zurück in den Kunststoffbeutel. Dadurch wird verhindert, dass sich das Fotopapier wellt.

**Hinweis** Dieses Problem bezieht sich nicht auf das Tintenzubehör. Daher müssen die Tintenpatronen nicht ausgewechselt werden.

Weitere Informationen finden Sie unter:

# [Auswählen von Papier](#page-23-0)

**Mögliche Ursache:** Im Zufuhrfach war der falsche Papiertyp eingelegt.

Wenn das Problem weiterhin besteht, probieren Sie den nächsten Lösungsweg aus.

# <span id="page-129-0"></span>**Lösung 5: Druckeinstellungen überprüfen**

**Lösung:** Überprüfen Sie die Druckeinstellungen.

- Überprüfen Sie, ob die Farbeinstellungen korrekt sind. Prüfen Sie beispielsweise, ob für das Dokument der Druck in Graustufen eingestellt wurde. Überprüfen Sie auch, ob das Erscheinungsbild der Farben durch erweiterte Farbeinstellungen wie Sättigung, Helligkeit oder Farbton verändert wurde.
- Überprüfen Sie die Einstellung der Papierqualität, um sicherzustellen, dass der Papiertyp dem im Drucker eingelegten Papier entspricht. Möglicherweise müssen Sie eine niedrigere Druckqualität wählen, wenn die Farben ineinander laufen. Oder Sie wählen eine höhere Einstellung, wenn Sie ein hochwertiges Foto drucken. Achten Sie auch darauf, dass Fotopapier wie HP Advanced Fotopapier im Zufuhrfach eingelegt ist.
- **Hinweis** Auf einigen Computerbildschirmen sehen die Farben anders aus als im späteren Ausdruck auf Papier. In diesem Fall liegt kein Problem mit dem Drucker, den Druckeinstellungen oder den Tintenpatronen vor. Es ist keine Fehlerbehebung erforderlich.

Weitere Informationen finden Sie unter:

#### [Auswählen von Papier](#page-23-0)

**Mögliche Ursache:** Die Druckeinstellungen wurden falsch konfiguriert.

Wenn das Problem weiterhin besteht, probieren Sie den nächsten Lösungsweg aus.

#### **Lösung 6: Druckqualitätsbericht drucken und auswerten**

#### **Lösung:**

**So drucken Sie einen Druckqualitätsbericht:**

- **Bedienfeld:** Tippen Sie auf (Pfeil nach rechts), und dann auf **Einrichtung**, wählen Sie **Berichte** und anschließend **Druckqualitätsbericht** aus.
- **Eingebetteter Webserver:** Klicken Sie auf der Registerkarte **Extras** unter **Dienstprogramme** auf **Druckqualitäts-Toolbox** und dann auf die Schaltfläche **Druckqualitätsbericht**.
- **HP Dienstprogramm (Mac OS X):** Klicken Sie im Abschnitt **Informationen und Support** auf **Druckqualitätsdiagnose** und dann auf **Drucken**.

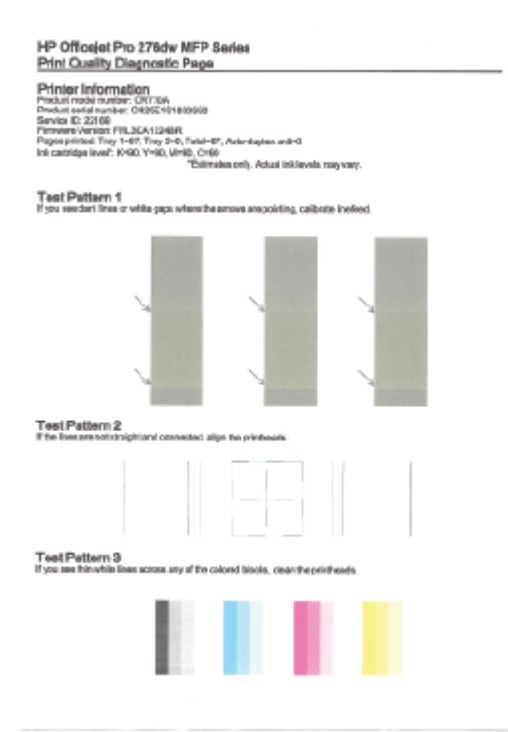

Falls Fehler im Bericht zur Druckqualitätsdiagnose zu erkennen sind, führen Sie die nachfolgenden Schritte aus:

- **1.** Falls die Farbbalken oder Muster im Bericht zur Druckqualitätsdiagnose ausgeblichen, unvollständig, streifig sind oder völlig fehlen, überprüfen Sie die Füllstände der Tintenpatronen und ersetzen Sie die Patrone der betreffenden Farbe, deren Farbbalken oder Farbmuster fehlerhaft gedruckt wurde. Falls keine leeren Tintenpatronen vorliegen, nehmen Sie alle Tintenpatronen heraus und setzen Sie wieder ein, um deren ordnungsgemäße Installation sicherzustellen. Nehmen Sie die Tintenpatronen, deren Tinte aufgebraucht ist, erst dann aus dem Drucker, wenn die entsprechenden neuen Tintenpatronen verfügbar sind. Informationen zum Einsetzen neuer Patronen finden Sie unter [Auswechseln](#page-113-0) [der Tintenpatronen](#page-113-0).
- **2.** Kalibrieren Sie den Zeilenvorschub. Weitere Informationen finden Sie unter [Kalibrieren des Zeilenvorschubs](#page-180-0).
- **3.** Richten Sie den Druckkopf aus. Weitere Informationen finden Sie unter [Ausrichten des Druckkopfs](#page-181-0).
- **4.** Reinigen des Druckkopfs. Weitere Informationen finden Sie unter [Reinigen](#page-179-0) [des Druckkopfs](#page-179-0).
- **5.** Wenn die vorherigen Lösungswege keine Besserung brachten, wenden sie sich an den HP Support, um den Druckkopf zu ersetzen. Weitere Informationen finden Sie unter [HP Unterstützung.](#page-117-0)

**Mögliche Ursache:** Druckqualitätsprobleme können viele Ursachen haben: Softwareeinstellungen, eine mangelhafte Bilddatei oder das Drucksystem selbst. <span id="page-131-0"></span>Wenn Sie nicht mit der Qualität der gedruckten Dokumente zufrieden sind, können Sie eine Seite zur Druckqualitätsdiagnose drucken, um festzustellen, ob das Drucksystem korrekt funktioniert.

#### **Lösung 7: Kontakt zum HP Support aufnehmen**

**Lösung:** Nehmen Sie Kontakt mit dem HP Support auf.

Rufen Sie folgende Website auf: [www.hp.com/support](http://h20180.www2.hp.com/apps/Nav?h_pagetype=s-001&h_page=hpcom&h_client=s-h-e008-1&h_product=5081828&h_lang=de&h_cc=de). Auf dieser Website finden Sie Informationen und Dienstprogramme, die Ihnen bei der Lösung zahlreicher gängiger Probleme helfen.

Wählen Sie bei Aufforderung Ihr Land/Ihre Region aus, und klicken Sie auf **Kontakt zu HP**, um Kontaktinformationen für den technischen Support zu erhalten.

**Mögliche Ursache:** Es lag ein Problem mit dem Druckkopf vor.

# **Beheben von Problemen bei der Papierzufuhr**

**Tipp** Die Website des HP Online-Supports [www.hp.com/support](http://h20180.www2.hp.com/apps/Nav?h_pagetype=s-001&h_page=hpcom&h_client=s-h-e008-1&h_product=5081828&h_lang=de&h_cc=de) enthält Informationen und Dienstprogramme, die Sie bei der Behebung vieler häufig vorkommender Probleme unterstützen können.

# **Das Druckmedium wird vom Drucker oder Fach nicht unterstützt**

Verwenden Sie ausschließlich Medien, die für den Drucker und das verwendete Fach geeignet sind. Weitere Informationen finden Sie unter [Papierspezifikationen](#page-196-0).

#### **Medien werden nicht aus dem Fach eingezogen**

- Vergewissern Sie sich, dass sich Medien im Fach befindet. Weitere Informationen finden Sie unter [Einlegen von Papier](#page-28-0). Fächern Sie die Druckmedien vor dem Einlegen auf.
- Vergewissern Sie sich, dass die Papierführungen im Fach auf die korrekten Markierungen für das eingelegte Medienformat eingestellt sind. Kontrollieren Sie, ob die Medienführungen am Stapel anliegen, ohne dass sie dabei zu viel Druck ausüben.
- Vergewissern Sie sich, dass die Medien im Fach nicht aufgewellt sind. Falls das Papier gewellt ist, biegen Sie es in die entgegengesetzte Richtung.

#### **Die Medien werden nicht richtig ausgegeben**

• Stellen Sie sicher, dass die Ausgabefachverlängerung vollständig herausgezogen ist. Ansonsten fallen die gedruckten Seiten ggf. herunter.

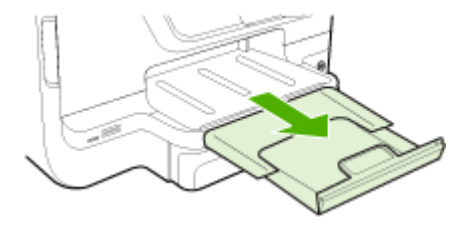

• Entfernen Sie Medien aus dem Ausgabefach, wenn dieses zu voll ist. Das Fassungsvermögen des Fachs ist begrenzt.

# **Schräg ausgegebene Seiten**

- Kontrollieren Sie, ob die in die Fächer eingelegten Medien an den Papierführungen anliegen. Ziehen Sie bei Bedarf die Fächer aus dem Drucker, und legen Sie die Medien korrekt ein. Stellen Sie dabei sicher, dass die Papierführungen eng an den Medien anliegen.
- Laden Sie während des Druckvorgangs keine Medien in den Drucker.
- Entfernen Sie das Modul für automatischen beidseitigen Druck (Duplexeinheit), und bringen Sie es wieder an.
	- Drücken Sie die Taste auf jeder Seite der Duplexeinheit, und nehmen Sie dann die Einheit ab.

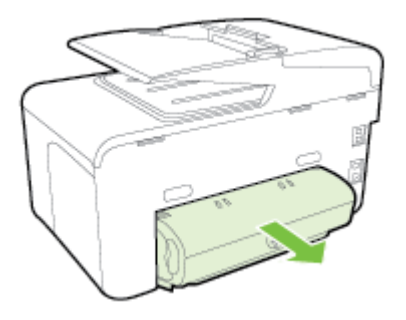

◦ Setzen Sie die Duplexeinheit wieder in den Drucker ein.

# **Es werden mehrere Seiten gleichzeitig eingezogen**

- Fächern Sie die Druckmedien vor dem Einlegen auf.
- Vergewissern Sie sich, dass die Papierführungen im Fach auf die korrekten Markierungen für das eingelegte Medienformat eingestellt sind. Kontrollieren Sie, ob die Medienführungen am Stapel anliegen, ohne dass sie dabei zu viel Druck ausüben.
- Stellen Sie sicher, dass sich nicht zu viele Druckmedien im Fach befinden.
- Achten Sie bei Verwendung dünner Spezialmedien darauf, das Fach vollständig zu füllen. Wenn Sie besondere Medienarten verwenden, die nur in kleinen Mengen vorhanden sind, legen Sie die Spezialmedien über anderes Papier des gleichen Formats, um das Fach zu füllen. (Manche Medien werden besser eingezogen, wenn das Fach voll ist.)
- Wenn Sie dicke Spezialmedien verwenden (z. B. Broschürenpapier), füllen Sie das Fach zwischen 1/4 und 3/4 auf. Legen Sie die Medien gegebenenfalls auf anderes Papier derselben Größe, um die Stapelhöhe in diesen Bereich zu bringen.
- Optimale Druckqualität und -effizienz erzielen Sie mit Druckmedien von HP.

# <span id="page-133-0"></span>**Lösen von Kopierproblemen**

- **Tipp** Die Website des HP Online-Supports [www.hp.com/support](http://h20180.www2.hp.com/apps/Nav?h_pagetype=s-001&h_page=hpcom&h_client=s-h-e008-1&h_product=5081828&h_lang=de&h_cc=de) enthält Informationen und Dienstprogramme, die Sie bei der Behebung vieler häufig vorkommender Probleme unterstützen können.
- Es wurde keine Kopie angefertigt
- Leere Kopien
- [Dokumente fehlen oder sind blass](#page-134-0)
- [Das Bild wird verkleinert](#page-134-0)
- [Kopierqualität ist schlecht](#page-135-0)
- [Kopierfehler treten auf](#page-135-0)
- [Eine halbe Seite wird gedruckt und dann ausgeworfen](#page-136-0)
- [Falsche Papiereinstellung](#page-136-0)

# **Es wurde keine Kopie angefertigt**

- **Überprüfen der Stromversorgung**
	- Stellen Sie sicher, dass das Netzkabel korrekt angeschlossen und der Drucker eingeschaltet ist.
- **Überprüfen des Druckerstatus**
	- Der Drucker ist ggf. durch einen anderen Auftrag belegt. Überprüfen Sie über das Bedienfelddisplay den Status der Aufträge. Wird gerade ein Auftrag verarbeitet, warten Sie, bis dieser abgeschlossen ist.
	- Möglicherweise liegt ein Papierstau vor. Überprüfen Sie, ob ein Papierstau im Drucker vorliegt. Siehe [Beseitigen von Staus](#page-186-0).

#### • **Überprüfen der Fächer**

Vergewissern Sie sich, dass Medien eingelegt wurden. Weitere Informationen finden Sie unter [Einlegen von Papier.](#page-28-0)

# **Leere Kopien**

# • **Überprüfen der Medien**

Die Medien entsprechen möglicherweise nicht den Medienanforderungen von Hewlett-Packard (z. B. wenn die Medien zu feucht oder zu rau sind). Weitere Informationen finden Sie unter [Papierspezifikationen](#page-196-0).

#### • **Überprüfen der Einstellungen**

Der Kontrast ist zu hell eingestellt. Tippen Sie auf dem Bedienfeld des Druckers auf **Kopieren** und **Heller/Dunkler**. Stellen Sie dann mithilfe der Pfeile dunklere Kopien ein.

#### • **Überprüfen der Fächer**

Wenn Sie Kopien über den automatischen Vorlageneinzug (ADF) erstellen, überzeugen Sie sich, dass die Originale richtig eingezogen werden. Weitere Informationen finden Sie unter [Einlegen von Originalen in den automatischen](#page-26-0) [Vorlageneinzug \(ADF\)](#page-26-0).

# <span id="page-134-0"></span>**Dokumente fehlen oder sind blass**

# • **Überprüfen der Medien**

Die Medien entsprechen möglicherweise nicht den Medienanforderungen von Hewlett-Packard (z. B. wenn die Medien zu feucht oder zu rau sind). Weitere Informationen finden Sie unter [Papierspezifikationen](#page-196-0).

# • **Überprüfen der Einstellungen**

Wenn Dokumente fehlen oder blass sind, wird dies möglicherweise durch die Qualitätseinstellung **Schnell** verursacht, die zum Erstellen von Kopien in Entwurfsqualität aktiviert werden kann. Wechseln Sie zur Einstellung **Normal** oder **Optimal**.

# • **Überprüfen des Originals**

- Die Detailtreue der Kopie ist von der Qualität und der Größe des Originals abhängig. Passen Sie die Helligkeit der Kopie über das Menü **Kopieren** an. Wenn das Original zu hell ist, kann dies ggf. in der Kopie auch dann nicht ausgeglichen werden, wenn Sie den Kontrast anpassen.
- Bei einem farbigen Hintergrund vermischen sich die Bilder im Vordergrund möglicherweise zu stark mit dem Hintergrund, oder der Hintergrund erscheint in einem anderen Farbton.
- Wenn Sie ein randloses Original kopieren, legen Sie das Original auf das Scannerglas und nicht in den automatischen Vorlageneinzug. Weitere Informationen finden Sie unter [Auflegen eines Originals auf das](#page-26-0) [Scannerglas](#page-26-0).
- Wenn Sie ein Foto kopieren, vergewissern Sie sich, dass Sie es gemäß dem auf der Scanfläche angebrachten Symbol auf das Scannerglas gelegt haben.

# **Das Bild wird verkleinert**

- Über das Bedienfeld wurde "Vergrößern/Verkleinern" oder eine andere Kopierfunktion eingestellt, um das gescannte Bild zu verkleinern. Vergewissern Sie sich, dass das Normalformat für den Kopierauftrag eingestellt ist.
- Über die HP Softwareeinstellungen wurde ggf. ein kleineres Format für das gescannte Bild festgelegt. Ändern Sie bei Bedarf die Einstellungen. In der Onlinehilfe zur HP Software finden Sie weitere Informationen.

# <span id="page-135-0"></span>**Kopierqualität ist schlecht**

# • **So können Sie die Kopierqualität verbessern:**

- Verwenden Sie Originale von guter Qualität.
- Legen Sie die Medien richtig ein. Wenn die Medien nicht ordnungsgemäß eingelegt sind, werden sie möglicherweise schräg eingezogen, und die Bilder werden undeutlich. Weitere Informationen finden Sie unter [Einlegen](#page-28-0) [von Papier](#page-28-0).
- Verwenden Sie bzw. fertigen Sie ein Trägerblatt zum Schutz Ihrer Originale an.

# • **Überprüfen des Druckers**

- Die Scanner-Abdeckung wurde möglicherweise nicht korrekt geschlossen.
- Möglicherweise muss das Scannerglas oder die Abdeckungsunterseite gereinigt werden. Weitere Informationen finden Sie unter [Warten des](#page-37-0) [Druckers](#page-37-0).
- Möglicherweise muss der automatische Vorlageneinzug (ADF) gereinigt werden. Weitere Informationen finden Sie unter [Warten des Druckers](#page-37-0).
- Drucken Sie eine Druckqualität-Diagnoseseite, und befolgen Sie die Anweisungen auf der Seite, um Probleme mit schlechter Ausgabequalität zu beheben. Weitere Informationen finden Sie unter [Fehlerbehebung bei der](#page-126-0) [Druckqualität.](#page-126-0)

# **Kopierfehler treten auf**

# • **Vertikale weiße oder blasse Streifen**

Die Medien entsprechen möglicherweise nicht den Medienanforderungen von Hewlett-Packard (z. B. wenn die Medien zu feucht oder zu rau sind). Weitere Informationen finden Sie unter [Papierspezifikationen](#page-196-0).

#### • **Zu hell oder dunkel**

Passen Sie den Kontrast und die Kopierqualitätseinstellungen an.

#### • **Unerwünschte Linien**

Möglicherweise muss das Scannerglas, die Unterseite der Abdeckung oder der Rahmen gereinigt werden. Weitere Informationen finden Sie unter [Warten des](#page-37-0) [Druckers](#page-37-0).

# • **Schwarze Punkte oder Streifen**

Das Scannerglas oder die Abdeckungsunterseite ist möglicherweise mit Tinte, Klebstoff, Korrekturflüssigkeit oder einer anderen unerwünschten Substanz verschmutzt. Reinigen Sie den Drucker. Weitere Informationen finden Sie unter [Warten des Druckers.](#page-37-0)

#### • **Die Kopie ist schräg oder schief**

Wenn Sie den automatischen Vorlageneinzug (ADF) verwenden, überprüfen Sie die folgenden Punkte:

- Stellen Sie sicher, dass das ADF-Zufuhrfach nicht zu voll ist.
- Stellen Sie sicher, dass die ADF-Breitenführungen dicht an den Medien anliegen.

# <span id="page-136-0"></span>• **Undeutlicher Text**

- Passen Sie den Kontrast und die Kopierqualitätseinstellungen an.
- Die Standardoptimierungseinstellung ist möglicherweise für den Druckauftrag nicht geeignet. Überprüfen Sie die Einstellung, und ändern Sie diese ggf., um Texte oder Fotos zu optimieren. Weitere Informationen finden Sie unter [Ändern der Kopiereinstellungen.](#page-74-0)

# • **Unvollständige Texte oder Grafiken**

Passen Sie den Kontrast und die Kopierqualitätseinstellungen an.

- **Große, schwarze Schriftarten sehen fleckig aus (nicht ebenmäßig)** Die Standardoptimierungseinstellung ist möglicherweise für den Druckauftrag nicht geeignet. Überprüfen Sie die Einstellung, und ändern Sie diese ggf., um Texte oder Fotos zu optimieren. Weitere Informationen finden Sie unter [Ändern](#page-74-0) [der Kopiereinstellungen.](#page-74-0)
- **Körnige oder weiße Querstreifen werden in hell- bis mittelgrauen Abschnitten wiedergegeben**

Die Standardoptimierungseinstellung ist möglicherweise für den Druckauftrag nicht geeignet. Überprüfen Sie die Einstellung, und ändern Sie diese ggf., um Texte oder Fotos zu optimieren. Weitere Informationen finden Sie unter [Ändern](#page-74-0) [der Kopiereinstellungen.](#page-74-0)

# **Eine halbe Seite wird gedruckt und dann ausgeworfen**

# **Überprüfen der Tintenpatronen**

Stellen Sie sicher, dass die richtigen Tintenpatronen eingesetzt wurden und die Patronen noch genug Tinte enthalten. Weitere Informationen finden Sie unter [Druckerverwaltungstools](#page-269-0) und [Erläuterungen zum Druckerstatusbericht](#page-178-0). HP übernimmt keine Gewährleistung für die Qualität von Tintenpatronen anderer Hersteller.

# **Falsche Papiereinstellung**

# **Überprüfen der Einstellungen**

Stellen Sie sicher, dass das Papierformat und der Papiertyp mit den Einstellungen im Bedienfeld übereinstimmen.

# **Lösen von Scanproblemen**

- **Tipp** Die Website des HP Online-Supports [www.hp.com/support](http://h20180.www2.hp.com/apps/Nav?h_pagetype=s-001&h_page=hpcom&h_client=s-h-e008-1&h_product=5081828&h_lang=de&h_cc=de) enthält Informationen und Dienstprogramme, die Sie bei der Behebung vieler häufig vorkommender Probleme unterstützen können.
- [Der Scanner funktioniert nicht](#page-137-0)
- [Der Scanvorgang dauert zu lange](#page-137-0)
- [Ein Teil des Dokuments wurde nicht eingescannt, oder es fehlt Text](#page-138-0)
- [Der Text kann nicht bearbeitet werden](#page-138-0)
- [Fehlermeldungen](#page-139-0)
- [Die Qualität des gescannten Bilds ist ungenügend](#page-139-0)
- [Scanfehler treten auf](#page-141-0)

# <span id="page-137-0"></span>**Der Scanner funktioniert nicht**

# • **Überprüfen des Originals**

Stellen Sie sicher, dass das Original richtig eingelegt wurde. Weitere Informationen finden Sie unter [Einlegen von Originalen in den automatischen](#page-26-0) [Vorlageneinzug \(ADF\)](#page-26-0) oder [Auflegen eines Originals auf das Scannerglas.](#page-26-0)

# • **Überprüfen des Druckers**

Der Drucker befand sich ggf. nach einer Inaktivitätsphase im Ruhemodus, wodurch sich die Verarbeitung leicht verzögert. Warten Sie, bis am Drucker die Startanzeige erscheint.

# • **Überprüfen der HP Software**

Vergewissern Sie sich, dass die HP Druckersoftware installiert ist und korrekt funktioniert und dass die Scanfunktion eingeschaltet ist.

- **Hinweis** Wenn Sie nicht häufig scannen möchten, können Sie diese Option deaktivieren.
- **Windows**: Öffnen Sie die HP Druckersoftware. Weitere Informationen finden Sie unter [Öffnen der Druckersoftware \(Windows\)](#page-40-0). Wählen Sie im daraufhin angezeigten Fenster **Drucken, Scannen und Faxen** oder **Drucken und Scannen** und dann unter **Scannen** die Option **Dokument oder Foto scannen** aus.
- **Mac OS X**: Öffnen Sie das HP Dienstprogramm. Weitere Informationen finden Sie unter [HP Dienstprogramm \(Mac OS X\)](#page-269-0). Klicken Sie unter **Scaneinstellungen** auf **An Computer scannen**, und vergewissern Sie sich, dass **Scannen an Computer aktivieren** ausgewählt ist.

# **Der Scanvorgang dauert zu lange**

# **Überprüfen der Einstellungen**

- Das Scannen mit höherer Scanauflösung dauert länger und führt zu größeren Dateien. Verwenden Sie nur bei Bedarf hohe Auflösungen. Sie können die Auflösung verringern, um schneller zu scannen.
- Bei der Bilderstellung mit TWAIN auf Windows-Computern können Sie die Einstellungen so ändern, dass das Original in Schwarzweiß gescannt wird. Weitere Informationen finden Sie in der Onscreen-Hilfe des TWAIN-Programms. In der HP Scansoftware für Mac können Sie ebenfalls die Scaneinstellungen in Schwarzweiß ändern.

# <span id="page-138-0"></span>**Ein Teil des Dokuments wurde nicht eingescannt, oder es fehlt Text**

# • **Überprüfen des Originals**

- Überprüfen Sie, ob das Original richtig eingelegt wurde. Weitere Informationen finden Sie unter [Auflegen eines Originals auf das](#page-26-0) [Scannerglas](#page-26-0) oder [Einlegen von Originalen in den automatischen](#page-26-0) [Vorlageneinzug \(ADF\)](#page-26-0).
- Wenn das Dokument über den ADF eingescannt wurde, versuchen Sie, das Dokument direkt über das Scannerglas einzuscannen. Weitere Informationen finden Sie unter [Auflegen eines Originals auf das](#page-26-0) [Scannerglas](#page-26-0).
- Bei einem farbigen Hintergrund kann es passieren, dass sich die Bilder im Vordergrund mit dem Hintergrund vermischen. Versuchen Sie, die Einstellungen vor dem Scannen anzupassen oder die Bildqualität nach dem Scannen zu verbessern.

# • **Überprüfen der Einstellungen**

- Stellen Sie sicher, dass das Scanformat, das in der HP Druckersoftware eingestellt ist, groß genug für das zu scannende Original ist.
- Wenn Sie die HP Druckersoftware verwenden, sind darin die Standardeinstellungen möglicherweise so festgelegt, dass eine andere als die von Ihnen gewünschte spezielle Aufgabe ausgeführt wird. Weitere Informationen zum Ändern der Eigenschaften finden Sie in der Onlinehilfe zur HP Druckersoftware.

# **Der Text kann nicht bearbeitet werden**

#### • **Überprüfen der Einstellungen**

◦ Stellen Sie sicher, dass die OCR-Funktion installiert ist. **Windows**: Klicken Sie auf dem Desktop des Computers auf **Start**, wählen Sie **Programme** oder **Alle Programme** aus, klicken Sie auf **HP**, wählen Sie den Namen des Druckers aus, und klicken Sie dann auf **Druckereinrichtung und -software**. Klicken Sie auf **Weitere Software hinzufügen** und **Software-Auswahl anpassen**, und vergewissern Sie sich, dass die OCR-Option ausgewählt ist.

**Mac OS X**: Wenn Sie die HP Software mit der Minimaloption installiert haben, fehlt möglicherweise die OCR-Software. Wenn die HP OCR-Software bisher nicht installiert wurde, können Sie dazu die mit dem Drucker gelieferte HP Software-CD verwenden oder die HP Software von der Website des HP Supports herunterladen: [www.hp.com/support](http://h20180.www2.hp.com/apps/Nav?h_pagetype=s-001&h_page=hpcom&h_client=s-h-e008-1&h_product=5081828&h_lang=de&h_cc=de). Öffnen Sie das HP Installationsprogramm, und befolgen Sie die Anweisungen. Nach der entsprechenden Eingabeaufforderung müssen Sie **Von HP empfohlen** auswählen.

◦ Vergewissern Sie sich beim Scannen des Originals, dass Sie in der Software einen Dokumenttyp für bearbeitbaren Text auswählen. Wird Text als Grafik eingestuft, wird er nicht in Text konvertiert.

- <span id="page-139-0"></span>◦ Wenn Sie ein separates OCR-Programm (optische Zeichenerkennung) verwenden, ist dieses Programm ggf. mit einem Textverarbeitungsprogramm verknüpft, von dem keine OCR-Aufgaben ausgeführt werden. Weitere Informationen hierzu finden Sie in der Dokumentation zum OCR-Programm.
- Vergewissern Sie sich, dass eine OCR-Sprache ausgewählt wurde, die der Sprache des zu scannenden Dokuments entspricht. Weitere Informationen hierzu finden Sie in der Dokumentation zum OCR-Programm.
- **Überprüfen der Originale**
	- Wenn Sie Dokumente als bearbeitbaren Text scannen, muss das Original mit der Oberkante nach vorne und der bedruckten Seite nach unten in das Scanfach eingelegt sein. Achten Sie auch darauf, dass das Dokument nicht schräg liegt. Weitere Informationen finden Sie unter [Auflegen eines](#page-26-0) [Originals auf das Scannerglas](#page-26-0).
	- Text mit geringem Zeichenabstand wird von der Software ggf. nicht erkannt. Weitere Probleme können auftreten, wenn der Text, der von der Software konvertiert wird, fehlende Zeichen oder Zeichenkombinationen wie "rn" aufweist, die als "m" interpretiert werden.
	- Die Detailtreue der Software ist von der Bildqualität, der Textgröße sowie der Struktur des Originals und der Qualität des Scans selbst abhängig. Achten Sie darauf, dass das Original eine gute Bildqualität aufweist.
	- Bei einem farbigen Hintergrund kann es passieren, dass sich die Bilder im Vordergrund zu stark mit dem Hintergrund vermischen.

# **Fehlermeldungen**

- **TWAIN-Quelle kann nicht aktiviert werden** oder **Beim Erfassen des Bildes ist ein Fehler aufgetreten**
	- Wenn Sie ein Bild von einem anderen Gerät übernehmen, z. B. einer Digitalkamera oder einem anderen Scanner, vergewissern Sie sich, dass das andere Gerät TWAIN-kompatibel ist. Die mit dem Drucker gelieferte HP Software eignet sich nicht für Geräte, die nicht TWAIN-kompatibel sind.
	- Wenn Sie eine USB-Verbindung verwenden, vergewissern Sie sich, dass das USB-Gerätekabel mit dem richtigen Anschluss auf der Rückseite des Computers verbunden ist.
	- Prüfen Sie, ob die richtige TWAIN-Quelle ausgewählt wurde. Markieren Sie die TWAIN-Quelle in der HP Software, indem Sie im Menü **Datei** die Option **Scanner auswählen** auswählen.
- **Dokument wieder einlegen und danach Druckauftrag erneut starten**

Tippen Sie im Bedienfeld des Druckers auf **OK**, und legen Sie dann die restlichen Dokumente in den ADF ein. Weitere Informationen finden Sie unter [Einlegen von](#page-26-0) [Originalen in den automatischen Vorlageneinzug \(ADF\).](#page-26-0)

# **Die Qualität des gescannten Bilds ist ungenügend**

# **Das Original ist ein Nachdruck eines Fotos oder Bilds**

Bei nachgedruckten Fotos, z. B. Fotos aus Zeitungen und Zeitschriften, wird das Original mit winzigen Farbpunkten nachgebildet, d. h. es kommt zu erheblichen Qualitätseinbußen. Oft ergeben die Farbpunkte unerwünschte Muster, die beim

Einscannen, Drucken oder Anzeigen des Bilds auf dem Bildschirm sichtbar werden. Wenn sich das Problem mit den folgenden Tipps nicht beheben lässt, sollten Sie u. U. ein Original von besserer Qualität verwenden.

- Verringern Sie nach dem Einscannen die Größe des Bildes, um die Muster zu beseitigen.
- Drucken Sie das gescannte Bild aus, um zu prüfen, ob die Qualität dann besser ist.
- Stellen Sie sicher, dass für den Scanauftrag die richtige Auflösung und die richtigen Farbeinstellungen gewählt wurden.
- Verwenden Sie das Scannerglas und nicht den ADF, um optimale Ergebnisse zu erzielen.

#### **Text oder Bilder von der Rückseite eines beidseitig bedruckten Originals werden im gescannten Bild angezeigt**

Bei beidseitig bedruckten Originalen können auf der Rückseite gedruckte Texte oder Bilder auf dem gescannten Bild erscheinen, wenn die Originale auf Medien gedruckt sind, die zu dünn oder transparent sind.

# **Das gescannte Bild ist falsch ausgerichtet (schräg)**

Möglicherweise wurde das Original nicht richtig eingelegt. Stellen Sie sicher, dass die Papierführungen beim Einlegen der Originale in den ADF verwendet wurden. Weitere Informationen finden Sie unter [Einlegen von Originalen in den automatischen](#page-26-0) [Vorlageneinzug \(ADF\)](#page-26-0).

Verwenden Sie das Scannerglas und nicht den ADF, um optimale Ergebnisse zu erzielen.

#### **Die Bildqualität auf dem Druck ist besser als auf dem Bildschirm**

Die Darstellung auf dem Bildschirm gibt die Qualität des eingescannten Bildes nicht immer korrekt wieder.

- Passen Sie die Bildschirmeinstellungen Ihres Computers an, um mehr Farben oder Graustufen anzuzeigen. Unter Windows können Sie diese Einstellungen normalerweise durch Öffnen von **Anzeige** in der Windows-Systemsteuerung ändern.
- Passen Sie die Bildschirmauflösung und die Farbqualitätseinstellungen an.

# **Auf dem gescannten Bild werden Flecken, Linien, vertikale weiße Streifen oder andere Fehler angezeigt**

- Wenn das Scannerglas verschmutzt ist, wird die Klarheit des erstellten Bilds beeinträchtigt. Die Anweisungen zum Reinigen finden Sie unter [Warten des](#page-37-0) [Druckers](#page-37-0).
- Die Fehler sind möglicherweise bereits auf dem Original vorhanden und kein Ergebnis des Scanvorgangs.

#### **Grafiken unterscheiden sich vom Original**

Scannen Sie mit einer höheren Auflösung.

**Hinweis** Scannen mit hoher Auflösung kann lange Zeit beanspruchen und viel Speicherplatz auf dem Computer belegen.

#### **So können Sie die Scanqualität verbessern:**

- Verwenden Sie das Scannerglas zum Scannen und nicht den ADF.
- Verwenden Sie Originale von hoher Qualität.
- <span id="page-141-0"></span>◦ Legen Sie die Medien richtig ein. Wenn die Medien nicht richtig auf dem Scannerglas liegen, werden sie möglicherweise schief eingescannt, und die Bilder werden undeutlich. Weitere Informationen finden Sie unter [Auflegen eines](#page-26-0) [Originals auf das Scannerglas](#page-26-0).
- Passen Sie die Einstellungen der HP Software den Anforderungen des zu scannenden Originals an.
- Verwenden Sie bzw. fertigen Sie ein Trägerblatt zum Schutz Ihrer Originale an.
- Reinigen Sie das Scannerglas. Weitere Informationen finden Sie unter [Reinigen](#page-37-0) [des Scannerglases.](#page-37-0)

# **Scanfehler treten auf**

# • **Leere Seiten**

Stellen Sie sicher, dass das Originaldokument richtig eingelegt wurde. Legen Sie das Originaldokument mit der bedruckten Seite nach unten so auf den Flachbettscanner, dass die obere linke Ecke des Dokuments auf der unteren rechten Ecke des Scannerglases aufliegt.

#### • **Zu hell oder dunkel**

- Ändern Sie die Einstellungen. Stellen Sie sicher, dass die richtigen Werte für Auflösung und Farbeinstellungen verwendet werden.
- Das Originalbild ist möglicherweise sehr hell oder dunkel, oder es wird auf farbigem Papier gedruckt.

# • **Unerwünschte Linien**

Das Scannerglas ist möglicherweise mit Tinte, Klebstoff, Korrekturflüssigkeit oder einer anderen unerwünschten Substanz verschmutzt. Reinigen Sie das Scannerglas. Weitere Informationen finden Sie unter [Warten des Druckers.](#page-37-0)

#### • **Schwarze Punkte oder Streifen**

- Das Scannerglas ist möglicherweise mit Tinte, Klebstoff, Korrekturflüssigkeit oder einer anderen unerwünschten Substanz verschmutzt. Das Scannerglas ist verschmutzt oder verkratzt oder die Abdeckungsunterseite ist verschmutzt. Reinigen Sie das Scannerglas und die Unterseite der Abdeckung. Weitere Informationen finden Sie unter [Warten des Druckers.](#page-37-0) Wenn das Problem durch Reinigen nicht behoben werden kann, muss das Scannerglas oder die Unterseite der Abdeckung u. U. ersetzt werden.
- Die Fehler sind möglicherweise bereits auf dem Original vorhanden und kein Ergebnis des Scanvorgangs.

#### • **Undeutlicher Text**

Ändern Sie die Einstellungen. Stellen Sie sicher, dass die richtigen Werte für Auflösung und Farbeinstellungen gewählt wurden.

#### • **Das Bild wird verkleinert**

Über die HP Softwareeinstellungen wurde ggf. ein kleineres Format für das gescannte Bild festgelegt. Weitere Informationen zum Ändern der Einstellungen finden Sie in der Hilfe zur HP Druckersoftware.

# <span id="page-142-0"></span>**Lösen von Faxproblemen**

Dieser Abschnitt enthält Informationen zum Beheben von Problemen beim Einrichten der Faxfunktion für den Drucker. Wenn die Faxfunktion des Druckers nicht richtig eingerichtet ist, treten möglicherweise Probleme beim Senden und Empfangen von Faxnachrichten auf.

Sollten Probleme beim Senden von Faxnachrichten auftreten, können Sie einen Faxtestbericht drucken, um den Status des Druckers zu überprüfen. Der Test schlägt fehl, wenn die Faxfunktion des Druckers nicht korrekt eingerichtet ist. Führen Sie diesen Test durch, nachdem der Drucker für das Faxen eingerichtet wurde. Weitere Informationen finden Sie unter [Testen der Faxeinrichtung](#page-255-0).

Wenn während des Tests Fehler auftraten, verwenden Sie die Informationen im Bericht, um nach einer Lösung zu suchen. Weitere Informationen finden Sie unter Fehler beim Faxtest.

[Klicken Sie hier, um online auf weitere Informationen zuzugreifen.](http://h20180.www2.hp.com/apps/Nav?h_pagetype=s-924&h_client=s-h-e004-01&h_keyword=lp70045-all-OJ276DW&h_lang=de&h_cc=de) (Zurzeit ist die Website ggf. nicht in allen Sprachen verfügbar.)

Sollte das Problem weiterhin bestehen und benötigen Sie weitere Hilfe, besuchen Sie die Website des HP Onlinesupports: [www.hp.com/support.](http://h20180.www2.hp.com/apps/Nav?h_pagetype=s-001&h_page=hpcom&h_client=s-h-e008-1&h_product=5081828&h_lang=de&h_cc=de)

- **Tipp** Die Website des HP Online-Supports [www.hp.com/support](http://h20180.www2.hp.com/apps/Nav?h_pagetype=s-001&h_page=hpcom&h_client=s-h-e008-1&h_product=5081828&h_lang=de&h_cc=de) enthält Informationen und Dienstprogramme, die Sie bei der Behebung vieler häufig vorkommender Probleme unterstützen können.
- Fehler beim Faxtest
- [Auf der Anzeige wird immer die Meldung "Hörer abgen." angezeigt](#page-149-0)
- [Beim Senden und Empfangen von Faxnachrichten mit dem Drucker treten](#page-149-0) [Probleme auf](#page-149-0)
- [Beim manuellen Senden einer Faxnachricht mit dem Drucker treten Probleme](#page-152-0) [auf.](#page-152-0)
- [Das Empfangen von Faxnachrichten mit dem Drucker ist nicht möglich, das](#page-153-0) [Senden von Faxnachrichten dagegen schon](#page-153-0)
- [Das Senden von Faxnachrichten mit dem Drucker ist nicht möglich, das](#page-155-0) [Empfangen dagegen schon](#page-155-0)
- [Auf dem Anrufbeantworter werden Faxsignaltöne aufgezeichnet](#page-156-0)
- [Das mit dem Drucker gelieferte Telefonkabel ist zu kurz](#page-156-0)
- [Farbfaxe können nicht gedruckt werden](#page-157-0)
- [Vom Computer können keine Faxe empfangen werden \(Fax an PC und Fax an](#page-157-0) [Mac\)](#page-157-0)

# **Fehler beim Faxtest**

Schlägt ein von Ihnen ausgeführter Faxtest fehl, entnehmen Sie dem Bericht die grundlegenden Informationen zum jeweiligen Fehler. Bestimmen Sie für detailliertere Informationen anhand des Berichts, welcher Teil des Tests fehlgeschlagen ist. Lesen Sie anschließend in diesem Abschnitt die entsprechenden Informationen zur Fehlerbehebung.

Dieser Abschnitt behandelt folgende Themen:

- Der "Faxhardwaretest" ist fehlgeschlagen
- [Der Test "Fax ist mit funktionierender Telefonsteckdose verbunden" schlägt fehl.](#page-144-0)
- [Der Test "Telefonkabel ist mit korrektem Anschluss am Faxgerät verbunden"](#page-145-0) [schlägt fehl.](#page-145-0)
- [Der Test "Verwendung eines korrekten Telefonkabels mit dem Faxgerät" schlägt](#page-146-0) [fehl](#page-146-0)
- [Der Test "Wähltonerkennung" schlägt fehl.](#page-147-0)
- [Der Test "Zustand der Faxleitung" schlägt fehl.](#page-148-0)

# Der "Faxhardwaretest" ist fehlgeschlagen

# **Lösung:**

• Schalten Sie den Drucker über die Taste (Netztaste) auf dem Bedienfeld des Druckers aus, und ziehen Sie anschließend das Netzkabel hinten vom Drucker ab. Schließen Sie das Netzkabel nach einigen Sekunden wieder

an, und schalten Sie den Drucker mit der Taste (U) (Netztaste) ein. Führen Sie den Test erneut durch. Wenn der Test erneut fehlschlägt, lesen Sie die weiteren Fehlerbehebungsinformationen in diesem Abschnitt.

• Versuchen Sie, eine Textfaxnachricht zu senden oder zu empfangen. Wenn das Fax erfolgreich gesendet bzw. empfangen wird, liegt möglicherweise kein Problem vor.

Wenn Sie den Test über den **Fax-Einrichtungsassistenten** (Windows) oder den **HP Einrichtungsassistenten** (Mac OS X) ausführen, müssen Sie sicherstellen, dass der Drucker nicht gerade eine andere Aufgabe ausführt (z. B. ein Fax empfängt oder eine Kopie anfertigt). Überprüfen Sie, ob auf dem Display angezeigt wird, dass der Drucker eine andere Aufgabe ausführt. Wenn der Drucker belegt ist, warten Sie, bis der Auftrag abgeschlossen ist und der Drucker in den Standby-Modus wechselt, bevor Sie den Test ausführen.

- Verwenden Sie das mit dem Drucker gelieferte Telefonkabel. Wenn Sie den Drucker nicht mit dem mitgelieferten Telefonkabel an die Telefonsteckdose anschließen, können Sie möglicherweise keine Faxnachrichten senden oder empfangen. Führen Sie den Test erneut aus, nachdem das im Lieferumfang des Druckers enthaltene Telefonkabel angeschlossen wurde.
- Wenn Sie einen Telefonsplitter verwenden, kann dies Probleme beim Faxen verursachen. (Ein Splitter ist ein Verteiler mit zwei Anschlüssen, der in die Telefonsteckdose gesteckt wird.) Entfernen Sie den Splitter, und verbinden Sie den Drucker direkt mit der Telefonsteckdose in der Wand.

Nachdem alle festgestellten Probleme behoben wurden, führen Sie den Test erneut aus, um sicherzustellen, dass kein Fehler mehr vorliegt und der Drucker bereit zum Faxen ist. Wenn der **Hardware-Test für Fax** weiterhin fehlschlägt und Probleme beim Faxen auftreten, wenden Sie sich an den HP Support. Rufen Sie folgende Website auf: [www.hp.com/support](http://h20180.www2.hp.com/apps/Nav?h_pagetype=s-001&h_page=hpcom&h_client=s-h-e008-1&h_product=5081828&h_lang=de&h_cc=de). Auf dieser Website finden Sie Informationen und Dienstprogramme, die Ihnen bei der Lösung zahlreicher gängiger Probleme helfen. Wählen Sie bei entsprechender Aufforderung Ihr
Land/Ihre Region aus, und klicken Sie auf **Kontakt zu HP**, um Kontaktinformationen für den technischen Support zu erhalten.

# **Der Test "Fax ist mit funktionierender Telefonsteckdose verbunden" schlägt fehl.**

# **Lösung:**

- Überprüfen Sie die Verbindung zwischen der Telefonsteckdose und dem Drucker, um sicherzustellen, dass das Telefonkabel ordnungsgemäß funktioniert.
- Verwenden Sie das mit dem Drucker gelieferte Telefonkabel. Wenn Sie den Drucker nicht mit dem mitgelieferten Telefonkabel an die Telefonsteckdose anschließen, können Sie möglicherweise keine Faxnachrichten senden oder empfangen. Führen Sie den Test erneut aus, nachdem das im Lieferumfang des Druckers enthaltene Telefonkabel angeschlossen wurde.
- Stellen Sie sicher, dass der Drucker korrekt an die Telefonsteckdose angeschlossen wurde. Schließen Sie ein Ende des mit dem Drucker gelieferten Telefonkabels an die Telefonsteckdose und das andere Ende an den 1-LINE-Anschluss an der Rückseite des Druckers an. Weitere Informationen zur Einrichtung Ihres Druckers für den Faxbetrieb finden Sie unter [Zusätzliche Faxeinrichtung](#page-229-0).
- Wenn Sie einen Telefonsplitter verwenden, kann dies Probleme beim Faxen verursachen. (Ein Splitter ist ein Verteiler mit zwei Anschlüssen, der in die Telefonsteckdose gesteckt wird.) Entfernen Sie den Splitter, und verbinden Sie den Drucker direkt mit der Telefonsteckdose in der Wand.
- Schließen Sie ein funktionsfähiges Telefon über das korrekte Telefonkabel an die Telefonsteckdose an, die Sie für den Drucker verwenden, und überprüfen Sie, ob ein Wählton zu hören ist. Wenn Sie keinen Wählton hören, wenden Sie sich an Ihre Telefongesellschaft, und lassen Sie die Leitung überprüfen.
- Versuchen Sie, eine Textfaxnachricht zu senden oder zu empfangen. Wenn das Fax erfolgreich gesendet bzw. empfangen wird, liegt möglicherweise kein Problem vor.

Nachdem alle festgestellten Probleme behoben wurden, führen Sie den Test erneut aus, um sicherzustellen, dass kein Fehler mehr vorliegt und der Drucker bereit zum Faxen ist.

# **Der Test "Telefonkabel ist mit korrektem Anschluss am Faxgerät verbunden" schlägt fehl.**

**Lösung:** Verbinden Sie das Telefonkabel mit dem richtigen Anschluss.

- **1.** Schließen Sie ein Ende des mit dem Drucker gelieferten Telefonkabels an die Telefonsteckdose und das andere Ende an den 1-LINE-Anschluss an der Rückseite des Druckers an.
	- **Hinweis** Wenn Sie den Anschluss 2-EXT für die Verbindung mit der Telefonsteckdose verwenden, können Sie keine Faxnachrichten senden oder empfangen. Der Anschluss 2-EXT sollte ausschließlich für die Verbindung mit anderen Geräten verwendet werden, wie beispielsweise mit einem Anrufbeantworter.

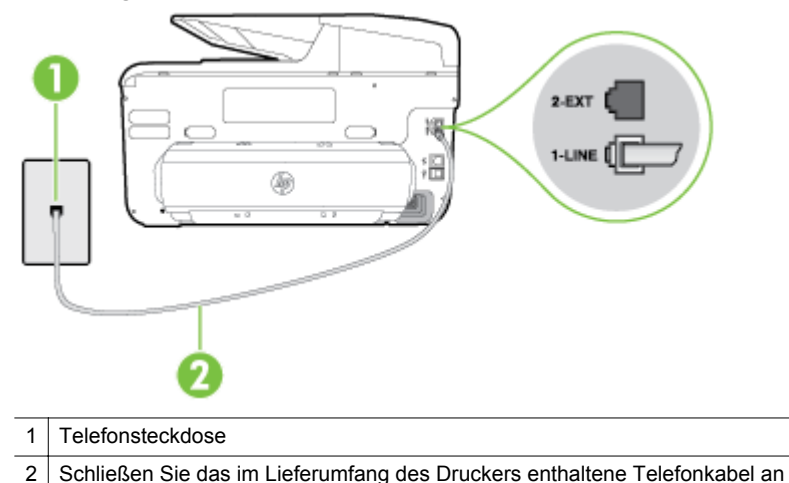

#### **Abbildung 9-1 Rückansicht des Druckers**

den 1-LINE-Anschluss an.

- **2.** Nachdem das Telefonkabel an den Anschluss 1-LINE angeschlossen wurde, führen Sie den Test erneut aus, um sicherzustellen, dass kein Fehler mehr vorliegt und der Drucker bereit zum Faxen ist.
- **3.** Versuchen Sie, eine Textfaxnachricht zu senden oder zu empfangen.
- Verwenden Sie das mit dem Drucker gelieferte Telefonkabel. Wenn Sie den Drucker nicht mit dem mitgelieferten Telefonkabel an die Telefonsteckdose anschließen, können Sie möglicherweise keine Faxnachrichten senden oder empfangen. Führen Sie den Test erneut aus, nachdem das im Lieferumfang des Druckers enthaltene Telefonkabel angeschlossen wurde.
- Wenn Sie einen Telefonsplitter verwenden, kann dies Probleme beim Faxen verursachen. (Ein Splitter ist ein Verteiler mit zwei Anschlüssen, der in die Telefonsteckdose gesteckt wird.) Entfernen Sie den Splitter, und verbinden Sie den Drucker direkt mit der Telefonsteckdose in der Wand.

**Der Test "Verwendung eines korrekten Telefonkabels mit dem Faxgerät" schlägt fehl**

### **Lösung:**

• Schließen Sie den Drucker unbedingt mit dem im Lieferumfang enthaltenen Kabel an die Telefonsteckdose an. Wie in der Abbildung zu sehen ist, muss das eine Ende des Telefonkabels an den Anschluss 1-LINE auf der Rückseite des Druckers und das andere Ende an die Telefonsteckdose angeschlossen werden.

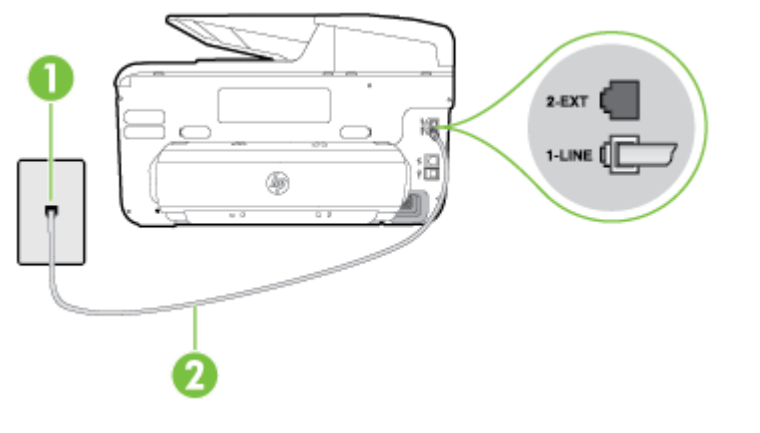

- 1 Telefonsteckdose
- 2 Schließen Sie das im Lieferumfang des Druckers enthaltene Telefonkabel an den 1-LINE-Anschluss an.

Wenn das mit dem Drucker gelieferte Telefonkabel zu kurz ist, können Sie es mit einem Kupplungsstück verlängern. Sie können das Kupplungsstück in Elektronikfachgeschäften erwerben, die Telefonzubehör vertreiben. Sie benötigen außerdem ein weiteres Telefonkabel. Dabei kann es sich um ein Standardkabel handeln, das Sie möglicherweise schon haben.

- Überprüfen Sie die Verbindung zwischen der Telefonsteckdose und dem Drucker, um sicherzustellen, dass das Telefonkabel ordnungsgemäß funktioniert.
- Verwenden Sie das mit dem Drucker gelieferte Telefonkabel. Wenn Sie den Drucker nicht mit dem mitgelieferten Telefonkabel an die Telefonsteckdose anschließen, können Sie möglicherweise keine Faxnachrichten senden oder empfangen. Führen Sie den Test erneut aus, nachdem das im Lieferumfang des Druckers enthaltene Telefonkabel angeschlossen wurde.
- Wenn Sie einen Telefonsplitter verwenden, kann dies Probleme beim Faxen verursachen. (Ein Splitter ist ein Verteiler mit zwei Anschlüssen, der in die Telefonsteckdose gesteckt wird.) Entfernen Sie den Splitter, und verbinden Sie den Drucker direkt mit der Telefonsteckdose in der Wand.

# Der Test "Wähltonerkennung" schlägt fehl.

# **Lösung:**

- Andere Geräte, die dieselbe Telefonleitung wie der Drucker verwenden, lassen den Test möglicherweise fehlschlagen. Trennen Sie alle anderen Geräte von der Telefonleitung, und führen Sie den Test erneut durch, um sicherzustellen, dass das Problem nicht durch ein anderes Gerät verursacht wird. Wenn der **Wähltonerkennungstest** ohne die anderen Geräte fehlerfrei ausgeführt wird, verursacht mindestens eines dieser Geräte Probleme. Schließen Sie die anderen Geräte einzeln nacheinander wieder an, und führen Sie den Test jedes Mal erneut aus. Auf diese Weise können Sie feststellen, welches Gerät das Problem verursacht.
- Schließen Sie ein funktionsfähiges Telefon über das korrekte Telefonkabel an die Telefonsteckdose an, die Sie für den Drucker verwenden, und überprüfen Sie, ob ein Wählton zu hören ist. Wenn Sie keinen Wählton hören, wenden Sie sich an Ihre Telefongesellschaft, und lassen Sie die Leitung überprüfen.
- Stellen Sie sicher, dass der Drucker korrekt an die Telefonsteckdose angeschlossen wurde. Schließen Sie ein Ende des mit dem Drucker gelieferten Telefonkabels an die Telefonsteckdose und das andere Ende an den 1-LINE-Anschluss an der Rückseite des Druckers an.
- Wenn Sie einen Telefonsplitter verwenden, kann dies Probleme beim Faxen verursachen. (Ein Splitter ist ein Verteiler mit zwei Anschlüssen, der in die Telefonsteckdose gesteckt wird.) Entfernen Sie den Splitter, und verbinden Sie den Drucker direkt mit der Telefonsteckdose in der Wand.
- Wenn Ihre Telefonanlage keinen Standardwählton verwendet, z. B. Nebenstellenanlagen (PBX-Systeme), kann dies den Test fehlschlagen lassen. Hierdurch treten jedoch keine Probleme beim Senden und Empfangen von Faxnachrichten auf. Versuchen Sie, ein Testfax zu senden oder zu empfangen.
- Vergewissern Sie sich, dass die Einstellung für Land/Region korrekt ist. Wenn die Einstellung für Land/Region nicht oder falsch eingestellt ist, kann der Test fehlschlagen, und es treten möglicherweise Probleme beim Senden und Empfangen von Faxnachrichten auf.
- Vergewissern Sie sich, dass Sie den Drucker an eine analoge Telefonleitung anschließen. Ansonsten können Sie Faxnachrichten weder senden noch empfangen. Schließen Sie ein normales analoges Telefon an die Leitung an, und überprüfen Sie, ob ein Wählton zu hören ist, um herauszufinden, ob Sie über eine digitale Telefonleitung verfügen. Wenn Sie keinen normalen Wählton hören, handelt es sich wahrscheinlich um eine Telefonleitung für digitale Telefone. Verbinden Sie den Drucker mit einer analogen Telefonleitung, und versuchen Sie, ein Fax zu senden oder zu empfangen.
- Verwenden Sie das mit dem Drucker gelieferte Telefonkabel. Wenn Sie den Drucker nicht mit dem mitgelieferten Telefonkabel an die Telefonsteckdose anschließen, können Sie möglicherweise keine Faxnachrichten senden oder empfangen. Führen Sie den Test erneut aus, nachdem das im Lieferumfang des Druckers enthaltene Telefonkabel angeschlossen wurde.

Nachdem alle festgestellten Probleme behoben wurden, führen Sie den Test erneut aus, um sicherzustellen, dass kein Fehler mehr vorliegt und der Drucker bereit zum Faxen ist. Wenn der Test für die **Wähltonerkennung** weiterhin fehlschlägt, bitten Sie Ihre Telefongesellschaft, die Telefonleitung zu überprüfen.

### Der Test "Zustand der Faxleitung" schlägt fehl.

# **Lösung:**

- Vergewissern Sie sich, dass Sie den Drucker an eine analoge Telefonleitung anschließen. Ansonsten können Sie Faxnachrichten weder senden noch empfangen. Schließen Sie ein normales analoges Telefon an die Leitung an, und überprüfen Sie, ob ein Wählton zu hören ist, um herauszufinden, ob Sie über eine digitale Telefonleitung verfügen. Wenn Sie keinen normalen Wählton hören, handelt es sich wahrscheinlich um eine Telefonleitung für digitale Telefone. Verbinden Sie den Drucker mit einer analogen Telefonleitung, und versuchen Sie, ein Fax zu senden oder zu empfangen.
- Überprüfen Sie die Verbindung zwischen der Telefonsteckdose und dem Drucker, um sicherzustellen, dass das Telefonkabel ordnungsgemäß funktioniert.
- Stellen Sie sicher, dass der Drucker korrekt an die Telefonsteckdose angeschlossen wurde. Schließen Sie ein Ende des mit dem Drucker gelieferten Telefonkabels an die Telefonsteckdose und das andere Ende an den 1-LINE-Anschluss an der Rückseite des Druckers an.
- Andere Geräte, die dieselbe Telefonleitung wie der Drucker verwenden, lassen den Test möglicherweise fehlschlagen. Trennen Sie alle anderen Geräte von der Telefonleitung, und führen Sie den Test erneut durch, um sicherzustellen, dass das Problem nicht durch ein anderes Gerät verursacht wird.
	- Wenn der **Test für den Zustand der Faxleitung** ohne die anderen Geräte fehlerfrei ausgeführt wird, verursacht mindestens eines dieser Geräte Probleme. Schließen Sie die anderen Geräte einzeln nacheinander wieder an, und führen Sie den Test jedes Mal erneut aus. Auf diese Weise können Sie feststellen, welches Gerät das Problem verursacht.
	- Schlägt der **Test für den Zustand der Faxleitung** auch ohne die anderen Geräte fehl, verbinden Sie den Drucker mit einer funktionierenden Telefonleitung, und lesen Sie die weiteren Fehlerbehebungsinformationen in diesem Abschnitt.
- Wenn Sie einen Telefonsplitter verwenden, kann dies Probleme beim Faxen verursachen. (Ein Splitter ist ein Verteiler mit zwei Anschlüssen, der in die Telefonsteckdose gesteckt wird.) Entfernen Sie den Splitter, und verbinden Sie den Drucker direkt mit der Telefonsteckdose in der Wand.
- Verwenden Sie das mit dem Drucker gelieferte Telefonkabel. Wenn Sie den Drucker nicht mit dem mitgelieferten Telefonkabel an die Telefonsteckdose anschließen, können Sie möglicherweise keine Faxnachrichten senden oder empfangen. Führen Sie den Test erneut aus, nachdem das im Lieferumfang des Druckers enthaltene Telefonkabel angeschlossen wurde.

Nachdem alle festgestellten Probleme behoben wurden, führen Sie den Test erneut aus, um sicherzustellen, dass kein Fehler mehr vorliegt und der Drucker bereit zum Faxen ist. Wenn der Test **Zustand der Faxleitung** weiterhin fehlschlägt und Probleme beim Faxen auftreten, bitten Sie Ihre Telefongesellschaft, die Telefonleitung zu überprüfen.

### **Auf der Anzeige wird immer die Meldung "Hörer abgen." angezeigt**

**Lösung:** Sie verwenden ein falsches Telefonkabel. Schließen Sie den Drucker unbedingt mit dem mitgelieferten Telefonkabel an die Telefonleitung an. Wenn das mit dem Drucker gelieferte Telefonkabel zu kurz ist, können Sie es mit einem Kupplungsstück verlängern. Sie können das Kupplungsstück in Elektronikfachgeschäften erwerben, die Telefonzubehör vertreiben. Sie benötigen außerdem ein weiteres Telefonkabel. Dabei kann es sich um ein Standardkabel handeln, das Sie möglicherweise vorrätig haben.

**Lösung:** Andere Geräte, die dieselbe Telefonleitung wie der Drucker verwenden, werden gerade benutzt. Stellen Sie sicher, dass Nebenstellenapparate (Telefone, die dieselbe Leitung verwenden, aber nicht mit dem Drucker verbunden sind) und andere Geräte nicht verwendet werden und aufgelegt sind. Der Drucker kann beispielsweise nicht zum Faxen verwendet werden, wenn der Telefonhörer eines Nebenanschlusses nicht aufgelegt ist oder Sie gerade ein Computermodem zum Senden von E-Mails oder für den Zugriff auf das Internet verwenden.

# **Beim Senden und Empfangen von Faxnachrichten mit dem Drucker treten Probleme auf**

**Lösung:** Schalten Sie den Drucker ein. Überprüfen Sie das Display des

Druckers. Wenn nichts zu sehen ist und die LED der Taste (Netztaste) nicht leuchtet, ist der Drucker ausgeschaltet. Vergewissern Sie sich, dass das Netzkabel fest am Drucker und in eine Steckdose eingesteckt ist. Drücken Sie

zum Einschalten des Produkts die Taste (Netztaste).

HP empfiehlt, nach dem Einschalten des Druckers fünf Minuten zu warten, bevor Sie ein Fax senden oder empfangen. Der Drucker kann keine Faxnachrichten senden oder empfangen, während er nach dem Einschalten initialisiert wird.

Lösung: Wenn "Fax an PC" oder "Fax an Mac" aktiviert wurde, können Sie keine Faxe senden oder empfangen, wenn der Faxspeicher voll ist. (Dieser ist durch den Speicher des Druckers begrenzt.)

# **Lösung:**

• Schließen Sie den Drucker unbedingt mit dem im Lieferumfang enthaltenen Kabel an die Telefonsteckdose an. Wie in der Abbildung zu sehen ist, muss das eine Ende des Telefonkabels an den Anschluss 1-LINE auf der

Rückseite des Druckers und das andere Ende an die Telefonsteckdose angeschlossen werden.

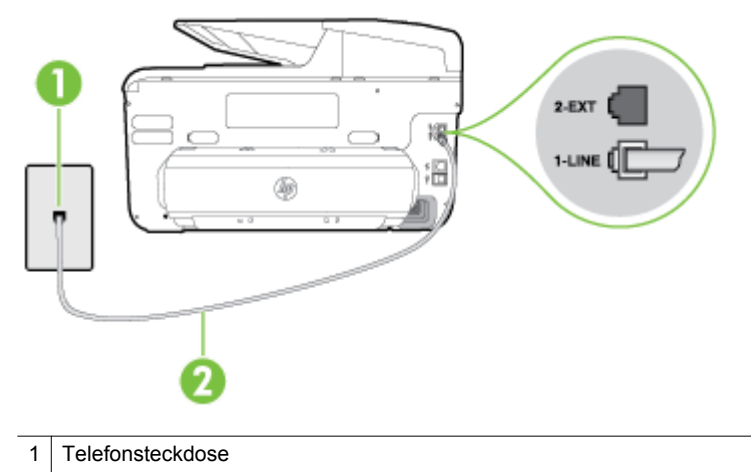

2 Schließen Sie das im Lieferumfang des Druckers enthaltene Telefonkabel an den 1-LINE-Anschluss an.

Wenn das mit dem Drucker gelieferte Telefonkabel zu kurz ist, können Sie es mit einem Kupplungsstück verlängern. Sie können das Kupplungsstück in Elektronikfachgeschäften erwerben, die Telefonzubehör vertreiben. Sie benötigen außerdem ein weiteres Telefonkabel. Dabei kann es sich um ein Standardkabel handeln, das Sie möglicherweise vorrätig haben.

- Schließen Sie ein funktionsfähiges Telefon über das korrekte Telefonkabel an die Telefonsteckdose an, die Sie für den Drucker verwenden, und überprüfen Sie, ob ein Wählton zu hören ist. Wenn Sie keinen Wählton hören, wenden Sie sich an Ihre Telefongesellschaft.
- Andere Geräte, die dieselbe Telefonleitung wie der Drucker verwenden, werden gerade verwendet. Der Drucker kann beispielsweise nicht zum Faxen verwendet werden, wenn der Telefonhörer eines Nebenanschlusses nicht aufgelegt ist oder Sie gerade ein Computermodem zum Senden von E-Mails oder für den Zugriff auf das Internet verwenden.
- Prüfen Sie, ob ein anderer Prozess einen Fehler verursacht hat. Überprüfen Sie das Display und Ihren Computerbildschirm auf Fehlermeldungen und Lösungsvorschläge. Falls ein Fehler vorliegt, muss dieser erst behoben werden, bevor der Drucker ein Fax senden oder empfangen kann.
- Die Telefonverbindung ist möglicherweise schlecht. Telefonleitungen mit schlechter Tonqualität (Rauschen) können zu Faxproblemen führen. Sie können die Tonqualität der Telefonleitung überprüfen, indem Sie ein Telefon an die Telefonsteckdose anschließen und feststellen, ob ein Rauschen oder sonstige Störgeräusche zu hören sind. Wenn ein Rauschen zu hören ist, schalten Sie den **Fehlerkorrekturmodus** (ECM) aus, und versuchen Sie erneut, ein Fax zu senden. Weitere Informationen zum Ändern des ECM finden Sie unter [Senden einer Faxnachricht im](#page-83-0) [Fehlerkorrekturmodus](#page-83-0). Besteht das Problem weiterhin, wenden Sie sich an Ihre Telefongesellschaft.
- Wenn Sie einen DSL-Dienst verwenden, müssen Sie sicherstellen, dass ein DSL-Filter angeschlossen ist. Andernfalls können Sie keine Faxnachrichten senden oder empfangen. Weitere Informationen finden Sie unter [Szenario](#page-234-0) [B: Einrichten des Druckers mit DSL](#page-234-0).
- Vergewissern Sie sich, dass der Drucker nicht mit einer Telefonsteckdose verbunden ist, die für digitale Telefone eingerichtet ist. Schließen Sie ein normales analoges Telefon an die Leitung an, und überprüfen Sie, ob ein Wählton zu hören ist, um herauszufinden, ob Sie über eine digitale Telefonleitung verfügen. Wenn Sie keinen normalen Wählton hören, handelt es sich wahrscheinlich um eine Telefonleitung für digitale Telefone.
- Wenn Sie einen Konverter/Terminal-Adapter für eine Nebenstellenanlage (PBX) oder eine ISDN-Anlage (Integrated Services Digital Network) verwenden, stellen Sie sicher, dass der Drucker am korrekten Anschluss angeschlossen und der Terminal-Adapter, wenn möglich, auf den korrekten Switch-Typ für Ihr Land/Ihre Region eingestellt ist. Weitere Informationen finden Sie unter [Szenario C: Einrichten des Druckers in einer](#page-235-0) [Nebenstellenanlage oder für eine ISDN-Leitung.](#page-235-0)
	- Wenn der Drucker dieselbe Telefonleitung wie ein DSL-Dienst verwendet, ist das DSL-Modem möglicherweise nicht korrekt geerdet. Ein nicht korrekt geerdetes DSL-Modem kann Störgeräusche in der Telefonleitung verursachen. Telefonleitungen mit schlechter Tonqualität (Rauschen) können zu Faxproblemen führen. Sie können die Tonqualität der Telefonleitung überprüfen, indem Sie ein Telefon an die Telefonsteckdose anschließen und feststellen, ob ein Rauschen oder sonstige Störgeräusche zu hören sind. Wenn Sie Störgeräusche hören, schalten Sie das DSL-Modem aus, und trennen Sie dieses für mindestens 15 Minuten von der Stromversorgung. Schalten Sie das DSL-Modem wieder ein, und hören Sie sich das Freizeichen bzw. den Wählton erneut an.
		- **Hinweis** Möglicherweise tritt in der Zukunft erneut Rauschen in der Telefonleitung auf. Wenn das Produkt keine Faxnachrichten mehr senden und empfangen kann, wiederholen Sie diese Schritte.

Wenn in der Telefonleitung weiterhin ein Rauschen zu hören ist, wenden Sie sich an Ihre Telefongesellschaft. Wenn Sie Informationen zum Ausschalten Ihres DSL-Modems benötigen, wenden Sie sich an Ihren DSL-Provider.

• Wenn Sie einen Telefonsplitter verwenden, kann dies Probleme beim Faxen verursachen. (Ein Splitter ist ein Verteiler mit zwei Anschlüssen, der in die Telefonsteckdose gesteckt wird.) Entfernen Sie den Splitter, und verbinden Sie den Drucker direkt mit der Telefonsteckdose in der Wand.

#### **Beim manuellen Senden einer Faxnachricht mit dem Drucker treten Probleme auf.**

# **Lösung:**

- **Hinweis** Diese mögliche Ursache/Lösung gilt nur für Länder/Regionen, bei denen im Lieferumfang des Druckers ein Zweidrahtkabel enthalten ist. Dazu gehören: Argentinien, Australien, Brasilien, Chile, China, Griechenland, Indien, Indonesien, Irland, Japan, Kanada, Kolumbien, Korea, Lateinamerika, Malaysia, Mexiko, Philippinen, Polen, Portugal, Russland, Saudi-Arabien, Singapur, Spanien, Taiwan, Thailand, USA, Venezuela und Vietnam.
- Vergewissern Sie sich, dass das Telefon, mit dem der Faxanruf initiiert wird, direkt am Drucker angeschlossen ist. Um ein Fax manuell senden zu können, muss das Telefon wie in der Abbildung gezeigt direkt mit dem Anschluss 2-EXT des Druckers verbunden werden.

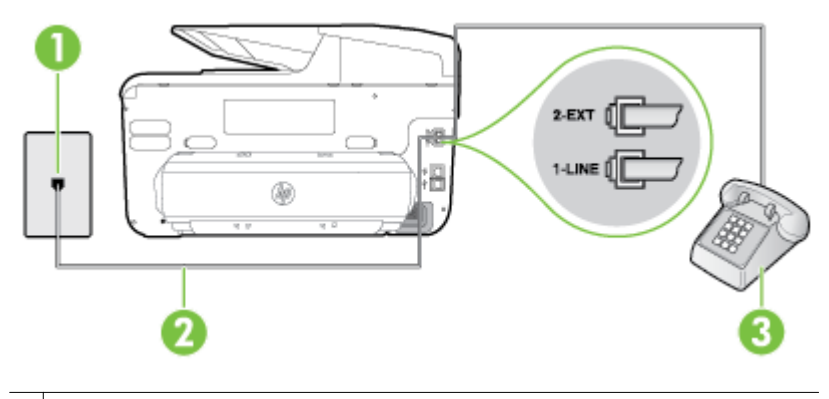

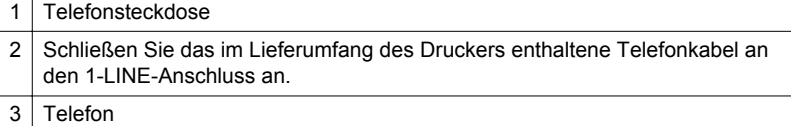

- Wenn Sie ein Fax manuell über das direkt mit dem Drucker verbundene Telefon senden, müssen Sie die Tasten am Telefon verwenden. Verwenden Sie dazu nicht das Bedienfelddisplay des Druckers.
	- **Hinweis** Wenn Sie ein serielles Telefonsystem verwenden, schließen Sie das Telefon direkt an das Kabel des Druckers an, das über einen zusätzlichen Telefonstecker verfügt.

# **Das Empfangen von Faxnachrichten mit dem Drucker ist nicht möglich, das Senden von Faxnachrichten dagegen schon**

# **Lösung:**

- Wenn Sie keinen Dienst zur Ruftonunterscheidung verwenden, stellen Sie die Option **Sonderrufton** des Druckers auf **Alle Ruftöne** ein. Weitere Informationen finden Sie unter [Ändern des Ruftonmusters für](#page-97-0) [Ruftonunterscheidung](#page-97-0).
- Wenn **Autom. Empfang** auf **Aus** eingestellt ist, müssen Sie Faxnachrichten manuell entgegennehmen. Andernfalls empfängt der Drucker die Faxnachricht nicht. Informationen zum manuellen Faxempfang finden Sie unter [Manuelles Empfangen einer Faxnachricht.](#page-84-0)
- Wenn ein Voicemail-Dienst unter derselben Rufnummer eingerichtet wurde, die Sie auch für Faxnachrichten verwenden, können die Faxnachrichten nur manuell und nicht automatisch empfangen werden. Dies bedeutet, dass Sie Faxanrufe persönlich entgegennehmen müssen. Weitere Informationen zum Einrichten des Druckers, wenn Sie über einen Voicemail-Dienst verfügen, finden Sie unter [Szenario F: Gemeinsame Telefon-/Faxleitung mit](#page-239-0) [Voicemail](#page-239-0). Informationen zum manuellen Faxempfang finden Sie unter [Manuelles Empfangen einer Faxnachricht.](#page-84-0)
- Wenn ein Computermodem an dieselbe Telefonleitung wie der Drucker angeschlossen ist, stellen Sie sicher, dass die Modemsoftware nicht auf automatischen Faxempfang eingestellt ist. Modems, die für den automatischen Faxempfang eingerichtet sind, belegen die Telefonleitung, um alle eingehenden Faxnachrichten zu empfangen. Dadurch wird verhindert, dass der Drucker die Faxanrufe entgegennimmt.
- Wenn ein Anrufbeantworter an derselben Telefonleitung wie der Drucker angeschlossen ist, kann eines der folgenden Probleme auftreten:
	- Der Anrufbeantworter ist möglicherweise nicht korrekt für die Verwendung mit dem Drucker eingerichtet.
	- Ihre Anrufbeantworteransage ist möglicherweise zu lang oder zu laut, um dem Drucker das Erkennen von Faxsignaltönen zu ermöglichen. Das kann dazu führen, dass das sendende Faxgerät die Verbindung unterbricht.
	- Die Zeit nach der Ansage auf Ihrem Anrufbeantworter, in der nichts zu hören ist, ist nicht lang genug, um dem Drucker das Erkennen von Faxsignaltönen zu ermöglichen. Dieses Problem tritt meist bei digitalen Anrufbeantwortern auf.

Die folgenden Aktionen dienen möglicherweise zur Lösung der Probleme:

- Wenn der Anrufbeantworter an der Telefonleitung angeschlossen ist, die Sie auch für Faxanrufe verwenden, versuchen Sie, den Anrufbeantworter direkt an den Drucker anzuschließen (siehe [Szenario I: Gemeinsamer Anschluss für Telefon-/Faxanrufe mit](#page-247-0) [Anrufbeantworter](#page-247-0)).
- Stellen Sie sicher, dass der Drucker für den automatischen Faxempfang eingerichtet ist. Informationen zur Einrichtung des Druckers für den automatischen Faxempfang finden Sie unter [Empfangen einer Faxnachricht.](#page-84-0)
- Stellen Sie sicher, dass die Einstellung **Töne bis Antwort** auf eine höhere Anzahl an Tönen eingestellt ist als der Anrufbeantworter. Weitere Informationen finden Sie unter [Einstellen der Ruftonanzahl bis](#page-96-0) [zur Beantwortung.](#page-96-0)
- Trennen Sie den Anrufbeantworter von der Leitung, und versuchen Sie dann, ein Fax zu empfangen. Wenn Sie ohne den Anrufbeantworter Faxnachrichten empfangen können, wird das Problem wahrscheinlich durch den Anrufbeantworter verursacht.
- Schließen Sie den Anrufbeantworter wieder an, und nehmen Sie Ihre Anrufbeantworteransage auf. Die Ansage sollte ungefähr 10 Sekunden lang sein. Sprechen Sie für die Aufnahme langsam und nicht zu laut. Lassen Sie am Ende der Ansage eine Sprechpause von mindestens 5 Sekunden. Dabei dürfen im Hintergrund keine Geräusche zu hören sein. Versuchen Sie erneut, eine Faxnachricht zu empfangen.
	- **Hinweis** Einige digitale Anrufbeantworter zeichnen möglicherweise die Sprech-/Tonpause am Ende Ihrer Ansage nicht auf. Spielen Sie Ihre Ansage ab, um dies zu überprüfen.
- Wenn der Drucker eine Telefonleitung gemeinsam mit anderen Telekommunikationsgeräten, z. B. einem Anrufbeantworter, einem Computermodem oder einer Switchbox mit mehreren Anschlüssen nutzt, kann sich die Faxsignalstärke verringern. Die Signalabschwächung kann auch durch einen Splitter oder ein Telefonverlängerungskabel verursacht werden. Ein schwächeres Faxsignal kann zu Problemen beim Faxempfang führen.

Um festzustellen, ob das Problem durch andere Geräte verursacht wird, trennen Sie alle Geräte mit Ausnahme des Druckers von der Telefonleitung, und versuchen Sie dann, ein Fax zu empfangen. Wenn Sie nun Faxnachrichten ohne das andere Gerät empfangen können, ist das Problem auf eines der anderen Geräte zurückzuführen. Schließen Sie die anderen Geräte einzeln nacheinander wieder an, und empfangen Sie jedes Mal eine neue Faxnachricht. Auf diese Weise können Sie feststellen, welches Gerät das Problem verursacht.

• Wenn Sie ein spezielles Ruftonmuster für Ihre Faxnummer verwenden (durch einen Dienst zur Ruftonunterscheidung Ihrer Telefongesellschaft), vergewissern Sie sich, dass die Option **Sonderrufton** des Druckers entsprechend eingestellt ist. Weitere Informationen finden Sie unter [Ändern](#page-97-0) [des Ruftonmusters für Ruftonunterscheidung](#page-97-0).

# **Das Senden von Faxnachrichten mit dem Drucker ist nicht möglich, das Empfangen dagegen schon**

# **Lösung:**

• Der Drucker wählt möglicherweise zu schnell oder zu früh. Sie müssen u. U. einige Pausen in die Zahlensequenz einfügen. Wenn Sie beispielsweise vor dem Wählen der Faxnummer die Verbindung zu einer Amtsleitung herstellen müssen, fügen Sie nach der Nummer für die Amtsleitung eine Pause ein. Wenn Ihre Nummer 05555555 lautet und 0 die Nummer zum Wählen der Leitung nach außen ist, können Sie wie folgt Pausen einfügen: 0-555-5555. Tippen Sie wiederholt auf die Schaltfläche **Leer (#),** bis ein Gedankenstrich (**-**) erscheint, um eine Pause in die eingegebene Faxnummer einzufügen.

Sie können das Fax auch durch Wählen über Monitor senden. Auf diese Weise können Sie den Wählton Ihrer Telefonleitung während des Wählvorgangs hören. Sie können die Wählgeschwindigkeit einstellen und beim Wählen auf Eingabeaufforderungen reagieren. Weitere Informationen finden Sie unter [Senden eines Fax unter Verwendung der](#page-80-0) [Wahlüberwachung.](#page-80-0)

• Die Nummer, die zum Senden einer Faxnachricht eingegeben wurde, weist nicht das korrekte Format auf, oder das empfangende Faxgerät hat Probleme. Wählen Sie dazu die Faxnummer von einem Telefon aus, und stellen Sie fest, ob Faxsignaltöne zu hören sind. Wenn keine Faxsignaltöne zu hören sind, ist das empfangende Faxgerät möglicherweise nicht eingeschaltet oder angeschlossen, oder ein Voicemail-Dienst stört die Telefonleitung des Empfängers. Sie können außerdem den Empfänger bitten, das Faxgerät auf Fehler zu überprüfen.

#### **Auf dem Anrufbeantworter werden Faxsignaltöne aufgezeichnet**

#### **Lösung:**

- Wenn der Anrufbeantworter an der Telefonleitung angeschlossen ist, die Sie auch für Faxanrufe verwenden, versuchen Sie, den Anrufbeantworter direkt an den Drucker anzuschließen (siehe [Szenario I: Gemeinsamer](#page-247-0) [Anschluss für Telefon-/Faxanrufe mit Anrufbeantworter](#page-247-0)). Wenn Sie den Anrufbeantworter nicht wie empfohlen anschließen, werden möglicherweise Faxsignaltöne auf dem Anrufbeantworter aufgezeichnet.
- Stellen Sie sicher, dass der Drucker für den automatischen Faxempfang konfiguriert und die Option **Töne bis Antwort** richtig eingestellt ist. Die Anzahl der Ruftöne bis zur Entgegennahme eines Anrufs müssen für den Drucker also höher sein als für den Anrufbeantworter. Wenn für den Anrufbeantworter und für den Drucker dieselbe Ruftonanzahl eingestellt wurde, wird der Anruf von beiden Geräten beantwortet, und die Faxtöne werden auf dem Anrufbeantworter aufgezeichnet.
- Stellen Sie den Anrufbeantworter auf eine niedrige Ruftonanzahl und den Drucker auf die maximal unterstützte Ruftonanzahl ein. (Die maximale Anzahl an Ruftönen hängt vom Land/der Region ab.) In diesem Fall nimmt der Anrufbeantworter eingehende Anrufe entgegen, wobei der Drucker die Leitung auf Faxtöne überwacht. Wenn der Drucker Faxtöne erkennt, nimmt der Drucker die Faxnachricht entgegen. Wenn es sich bei einem Anruf um einen Telefonanruf handelt, zeichnet der Anrufbeantworter die eingehende Nachricht auf. Weitere Informationen finden Sie unter [Einstellen der](#page-96-0) [Ruftonanzahl bis zur Beantwortung](#page-96-0).

#### **Das mit dem Drucker gelieferte Telefonkabel ist zu kurz**

**Lösung:** Wenn das mit dem Drucker gelieferte Telefonkabel zu kurz ist, können Sie es mit einem Kupplungsstück verlängern. Sie können das Kupplungsstück in Elektronikfachgeschäften erwerben, die Telefonzubehör vertreiben. Sie benötigen außerdem ein weiteres Telefonkabel. Dabei kann es sich um ein Standardkabel handeln, das Sie möglicherweise vorrätig haben.

**Tipp** Wenn der Drucker mit einem Zweidraht-Telefonkabeladapter ausgeliefert wird, können Sie diesen verwenden, um das Kabel mit einem Vierdraht-Telefonkabel zu verlängern. Informationen zur Verwendung des Adapters für Zweidraht-Telefonkabel finden Sie in der zugehörigen Dokumentation.

#### **So verlängern Sie das Telefonkabel:**

- **1.** Schließen Sie ein Ende des mit dem Drucker gelieferten Telefonkabels an den Koppler und das andere Ende an den Anschluss 1-LINE auf der Rückseite des Druckers an.
- **2.** Schließen Sie ein weiteres Telefonkabel an den freien Anschluss am Koppler und an die Telefonsteckdose an.

#### **Farbfaxe können nicht gedruckt werden**

**Mögliche Ursache:** Die Option zum Drucken eingehender Faxe ist deaktiviert.

**Lösung:** Um Farbfaxe zu drucken, müssen Sie sicherstellen, dass die Option "Drucken eingehender Faxe" im Bedienfeld aktiviert ist.

#### **Vom Computer können keine Faxe empfangen werden (Fax an PC und Fax an Mac)**

**Mögliche Ursache:** Der für den Faxempfang ausgewählte Computer ist ausgeschaltet.

**Lösung:** Stellen Sie sicher, dass der für den Faxempfang ausgewählte Computer stets eingeschaltet ist.

**Mögliche Ursache:** Verschiedene Computer wurden für die Einrichtung und den Empfang von Faxen konfiguriert und einer von ihnen ist möglicherweise noch ausgeschaltet.

**Lösung:** Wenn Faxe auf einem anderen Computer empfangen werden als auf dem Computer, auf dem die Einrichtung erfolgte, sollten beide Computer jederzeit eingeschaltet sein.

**Mögliche Ursache:** "Fax an PC" oder "Fax an Mac" ist nicht aktiviert, oder der Computer ist nicht für den Faxempfang konfiguriert.

Lösung: Aktivieren Sie die Funktion "Fax an PC" oder "Fax an Mac", und stellen Sie sicher, dass der Computer für den Faxempfang konfiguriert ist.

# **Beheben von Problemen bei der Verwendung von Webdiensten und HP Websites**

Dieser Abschnitt enthält Lösungen für häufige Probleme bei der Verwendung von Webdiensten und HP Websites

- [Beheben von Problemen bei der Verwendung von Webdiensten](#page-158-0)
- [Lösen von Problemen beim Verwenden von HP Websites](#page-159-0)

# <span id="page-158-0"></span>**Beheben von Problemen bei der Verwendung von Webdiensten**

Falls Probleme auftreten, wenn Sie Webdienste wie HP ePrint und Drucker-Apps verwenden, überprüfen Sie die folgenden Punkte:

• Vergewissern Sie sich, dass der Drucker über eine Ethernet- oder eine Wireless-Verbindung mit dem Internet verbunden ist.

**Hinweis** Sie können diese Webfunktionen nicht verwenden, wenn der Drucker über ein USB-Kabel angeschlossen ist.

- Vergewissern Sie sich, dass die neuesten Produktaktualisierungen auf dem Drucker installiert wurden. Weitere Informationen finden Sie unter [Aktualisieren](#page-39-0) [des Druckers](#page-39-0).
- Vergewissern Sie sich, dass die Webdienste auf dem Drucker aktiviert sind. Weitere Informationen finden Sie unter [Einrichten der Webdienste über das](#page-107-0) [Bedienfeld des Druckers](#page-107-0).
- Prüfen Sie, ob die externen Netzwerkgeräte (Hub, Switch, Router) eingeschaltet sind und korrekt funktionieren.
- Wenn Sie den Drucker über ein Ethernet-Kabel anschließen, dürfen Sie den Drucker unter keinen Umständen über ein Telefonkabel oder ein Crossoverkabel an das Netzwerk anschließen. Achten Sie außerdem darauf, dass das Ethernet-Kabel sicher am Drucker angeschlossen ist. Weitere Informationen finden Sie unter [Lösen von Problemen mit Ethernet-Netzwerken.](#page-165-0)
- Wenn Sie den Drucker über eine Wireless-Verbindung anschließen, vergewissern Sie sich, dass das Wireless-Netzwerk korrekt funktioniert. Weitere Informationen finden Sie unter [Beheben von Problemen mit Wireless-](#page-165-0)[Verbindungen](#page-165-0).
- <span id="page-159-0"></span>• Überprüfen Sie Folgendes bei der Verwendung von HP ePrint:
	- Vergewissern Sie sich, dass die E-Mail-Adresse des Druckers korrekt ist.
	- Stellen Sie sicher, dass nur die E-Mail-Adresse des Druckers in der Zeile "An" der E-Mail-Nachricht aufgeführt ist. Wenn weitere E-Mail-Adressen in der Zeile "An" aufgelistet sind, werden die von Ihnen gesendeten Anhänge möglicherweise nicht gedruckt.
	- Stellen Sie sicher, dass Sie Dokumente senden, die den Anforderungen für HP ePrint entsprechen. Weitere Informationen finden Sie unter [Spezifikationen für Webdienste](#page-201-0).
- Wenn vom Netzwerk beim Herstellen der Verbindung zum Internet Proxy-Einstellungen verwendet werden, vergewissern Sie sich, dass die eingegebenen Proxy-Einstellungen gültig sind:
	- Überprüfen Sie die Einstellungen, die von dem von Ihnen verwendeten Webbrowser (z. B. Internet Explorer, Firefox oder Safari) verwendet werden.
	- Lassen Sie sich dabei vom IT-Administrator oder der Person unterstützen, von der Ihre Firewall eingerichtet wurde. Wenn die von Ihrer Firewall verwendeten Proxy-Einstellungen geändert wurden, müssen Sie diese Einstellungen über das Bedienfeld des Druckers aktualisieren. Wenn diese Einstellungen nicht aktualisiert werden, können Sie die Webdienste nicht verwenden.

Weitere Informationen finden Sie unter [Einrichten der Webdienste über das](#page-107-0) [Bedienfeld des Druckers](#page-107-0).

**Tipp** Weitere Unterstützung zur Einrichtung und Verwendung von Webdiensten finden Sie im HP Connected [\(www.hpconnected.com](http://www.hpconnected.com)).

# **Lösen von Problemen beim Verwenden von HP Websites**

Sollten bei der Verwendung von HP Websites vom Computer aus Probleme auftreten, prüfen Sie Folgendes:

- Stellen Sie sicher, dass der verwendete Computer mit dem Internet verbunden ist.
- Stellen Sie sicher, dass der Webbrowser den minimalen Systemanforderungen entspricht. Weitere Informationen finden Sie unter [Spezifikationen für HP](#page-202-0) [Websites](#page-202-0).
- Wenn von Ihrem Webbrowser Proxy-Einstellungen zum Verbinden mit dem Internet verwendet werden, deaktivieren Sie diese Einstellungen. Weitere Informationen finden Sie in der Dokumentation zu Ihrem Webbrowser.

# **Beheben von Problemen mit HP Digital Solutions**

**Tipp** Die Website des HP Online-Supports [www.hp.com/support](http://h20180.www2.hp.com/apps/Nav?h_pagetype=s-001&h_page=hpcom&h_client=s-h-e008-1&h_product=5081828&h_lang=de&h_cc=de) enthält Informationen und Dienstprogramme, die Sie bei der Behebung vieler häufig vorkommender Probleme unterstützen können.

Dieser Abschnitt behandelt folgende Themen:

- Lösen von Problemen mit HP Direkt-Digitalarchivierung
- [Beheben von Problemen mit HP Digitales Fax](#page-163-0)

# **Lösen von Problemen mit HP Direkt-Digitalarchivierung**

Dieser Abschnitt behandelt folgende Themen:

- Häufig auftretende Probleme
- [In den Netzwerkordner kann nicht gescannt werden](#page-161-0)
- [An E-Mail scannen funktioniert nicht](#page-162-0)
- [Das Dialogfenster für die Freigabe ändert sich nach der Einrichtung von HP](#page-162-0) [Direkt-Digitalarchivierung \(Windows\)](#page-162-0)

# **Häufig auftretende Probleme**

# **Gescannte Bilder werden beim Scannen mit automatischer Papierformateinstellung fehlerhaft beschnitten.**

Verwenden Sie das richtige Papierformat, falls verfügbar, und verwenden Sie die automatische Formatwahl nur mit kleinen Medien/Fotos.

# **Der Drucker ist nicht korrekt im Netzwerk eingerichtet.**

Stellen Sie sicher, dass der Drucker richtig eingerichtet und mit dem Netzwerk verbunden ist:

- Versuchen Sie, ein Dokument mit dem Drucker zu drucken.
- Überprüfen Sie die Netzwerkeinstellungen für den Drucker, und vergewissern Sie sich, dass er eine gültige IP-Adresse besitzt.
- Führen Sie das PING-Programm auf dem Drucker aus, und stellen Sie sicher, dass das Gerät reagiert. Weitere Informationen finden Sie in der Dokumentation Ihres Betriebssystems.
- Wenn Sie den Drucker über ein Ethernet-Kabel anschließen, dürfen Sie den Drucker unter keinen Umständen über ein Telefonkabel oder ein Crossoverkabel an das Netzwerk anschließen. Achten Sie außerdem darauf, dass das Ethernet-Kabel sicher am Drucker angeschlossen ist. Weitere Informationen finden Sie unter [Lösen von Problemen mit Ethernet-Netzwerken.](#page-165-0)
- Wenn Sie den Drucker über eine Wireless-Verbindung anschließen, vergewissern Sie sich, dass das Wireless-Netzwerk korrekt funktioniert. Weitere Informationen finden Sie unter [Beheben von Problemen mit Wireless-](#page-165-0)[Verbindungen](#page-165-0).

# <span id="page-161-0"></span>**Der Servername kann nicht gefunden oder aufgelöst werden**

Die Verbindung zum Server kann fehlschlagen, wenn der bei der Einrichtung angegebene Servername nicht in eine spezifische IP-Adresse aufgelöst werden kann.

- Versuchen Sie, die IP-Adresse des Servers zu verwenden.
- Wenn Sie DNS verwenden, gehen Sie folgendermaßen vor:
	- Verwenden vollständige DNS-Namen.
	- Stellen Sie sicher, dass der DNS-Server korrekt auf dem Drucker eingerichtet wurde.
- **Tipp** Wenn Sie kürzlich die DNS-Einstellungen geändert haben, schalten Sie den Drucker aus und wieder ein.

Weitere Informationen erhalten Sie von Ihrem Netzwerkadministrator oder der Person, die das Netzwerk eingerichtet hat.

#### **In den Netzwerkordner kann nicht gescannt werden**

**Hinweis** HP Direkt-Digitalarchivierung beinhaltet keine Unterstützung für Active Directory.

#### **Der Computer, auf dem sich der Netzwerkordner befindet, ist ausgeschaltet.**

Stellen Sie sicher, dass der Computer, auf dem sich der Netzwerkordner befindet, eingeschaltet und mit dem Netzwerk verbunden ist.

#### **Der Netzwerkordner wurde nicht ordnungsgemäß eingerichtet**

- Stellen Sie sicher, dass der Ordner auf dem Server erstellt wird. Weitere Informationen finden Sie in der Dokumentation Ihres Betriebssystems.
- Stellen Sie sicher, dass der Ordner freigegeben wurde, und dass er weder schreib- noch lesegeschützt ist. Wenn Sie einen Macintosh-Computer verwenden, stellen Sie sicher, dass SMB-Freigabe aktiviert ist. Weitere Informationen finden Sie in der Dokumentation Ihres Betriebssystems.
- Stellen Sie sicher, dass der Ordnername nur die Buchstaben oder Zeichen enthält, die vom Betriebssystem unterstützt werden. Weitere Informationen finden Sie in der Dokumentation des Betriebssystems.
- Vergewissern Sie sich, dass der Ordnername in der HP Software im richtigen Format eingegeben wurde. Weitere Informationen finden Sie im jeweiligen Assistenten.
- Stellen Sie sicher, dass die Eingaben für Benutzername und Kennwort richtig sind. Weitere Informationen finden Sie im jeweiligen Assistenten.

#### **Die Festplatte ist voll**

Stellen Sie sicher, dass der Server, auf dem sich der Netzwerkordner befindet, über genügend freien Festplattenspeicher verfügt.

<span id="page-162-0"></span>**Der Drucker kann keinen eindeutigen Dateinamen mit dem zugewiesenen Präfix und Suffix erstellen, oder das Präfix des Dateinamens wurde nicht ordnungsgemäß eingerichtet.**

- Es können bis zu 9.999 Dateien mit demselben Präfix und Suffix erstellt werden. Wenn Sie viele Scandateien in einem Ordner abgelegt haben, ändern Sie das Präfix.
- Stellen Sie sicher, dass das Präfix des Dateinamens nur die Buchstaben oder Zeichen enthält, die vom Betriebssystem unterstützt werden. Weitere Informationen finden Sie in der Dokumentation des Betriebssystems.

### **An E-Mail scannen funktioniert nicht**

#### **Das E-Mail-Profil wurde nicht ordnungsgemäß eingerichtet**

Vergewissern Sie sich, dass in der HP Software die gültigen Einstellungen für den ausgehenden SMTP-Server angegeben wurden. Weitere Informationen über die SMTP-Servereinstellungen finden Sie in der Dokumentation Ihres E-Mail-Anbieters.

# **Beim Serienversand von E-Mail-Nachrichten an mehrere Empfänger erhalten nicht alle Empfänger die Nachricht.**

Möglicherweise sind einzelne E-Mail-Adressen falsch oder werden vom E-Mail-Server nicht erkannt. Vergewissern Sie sich, dass die E-Mail-Adressen für alle E-Mail-Empfänger in der HP Software richtig eingetragen wurden. Überprüfen Sie, ob Ihr E-Mail-Eingang Benachrichtigungen über unzustellbare E-Mails vom E-Mail-Server enthält.

#### **Senden umfangreicher E-Mail-Nachrichten**

Manche E-Mail-Server sind so konfiguriert, dass E-Mail-Nachrichten oberhalb einer festgelegten Größe abgewiesen werden. Ermitteln Sie anhand der Dokumentation Ihres E-Mail-Anbieters, ob Ihr E-Mail-Server eine Begrenzung der Dateigröße besitzt. Falls der E-Mail-Server eine solche Größenbeschränkung besitzt, ändern Sie die maximale E-Mail-Anhangsgröße für das E-Mail-Ausgangsprofil in einen kleineren Wert als derjenige des E-Mail-Servers.

# **Das Dialogfenster für die Freigabe ändert sich nach der Einrichtung von HP Direkt-Digitalarchivierung (Windows)**

Wenn Sie einen Computer verwenden, auf dem Windows XP ausgeführt wird, können Sie Ordner auch mithilfe der vereinfachten Dateifreigabe einrichten. Ein mit der einfachen Dateifreigabe eingerichteter Ordner wird anonym freigegeben: Dabei braucht kein Benutzername oder Kennwort angegeben zu werden, und alle Benutzer haben Lese- und Schreibrechte auf den Ordner. Ferner ist auch das verwendete Dialogfenster zum Aktivieren der Freigabe anders als das standardmäßige Windows-Dialogfenster.

Um die Sicherheit der vom Drucker gesendeten Daten sicherzustellen, unterstützt der Assistent für "In Netzwerkordner scannen" allerdings keine einfache Freigabe, und auf dem Computer erscheint stattdessen das standardmäßige Freigabe-Dialogfenster. Weitere Informationen finden Sie in der Dokumentation Ihres Betriebssystems.

# <span id="page-163-0"></span>**Beheben von Problemen mit HP Digitales Fax**

**Hinweis** Fax in Netzwerkordner enthält keine Unterstützung für Active Directory.

### **Der Computer, auf dem sich der Netzwerkordner befindet, ist ausgeschaltet.**

Wenn Sie Fax in Netzwerkordner verwenden, muss der zum Faxempfang ausgewählte Computer ständig eingeschaltet und mit dem Netzwerk verbunden sein.

### **Der Netzwerkordner wurde nicht ordnungsgemäß eingerichtet**

Wenn Sie Fax in Netzwerkordner verwenden, überprüfen Sie folgende Punkte:

- Stellen Sie sicher, dass der Ordner auf dem Server erstellt wird. Weitere Informationen finden Sie in der Dokumentation Ihres Betriebssystems.
- Stellen Sie sicher, dass der Ordner freigegeben wurde, und dass er weder schreib- noch lesegeschützt ist. Wenn Sie einen Macintosh-Computer verwenden, stellen Sie sicher, dass SMB-Freigabe aktiviert ist. Weitere Informationen finden Sie in der Dokumentation Ihres Betriebssystems.
- Stellen Sie sicher, dass der Ordnername nur die Buchstaben oder Zeichen enthält, die vom Betriebssystem unterstützt werden. Weitere Informationen finden Sie in der Dokumentation des Betriebssystems.
- Vergewissern Sie sich, dass der Ordnername in der HP Software im richtigen Format eingegeben wurde. Weitere Informationen finden Sie im jeweiligen Assistenten.
- Stellen Sie sicher, dass die Eingaben für Benutzername und Kennwort richtig sind. Weitere Informationen finden Sie im jeweiligen Assistenten.

#### **Fehlerbedingungen stehen in Konflikt mit HP Digitales Fax**

Wenn der Drucker zum Drucken eingehender Faxe konfiguriert wurde, aber kein Papier mehr vorhanden ist, legen Sie Papier in das Zufuhrfach ein, oder beheben Sie die Fehlerbedingung. Eingehende Faxe werden nach dem Drucken in dem Netzwerkordner gespeichert oder an die festgelegte E-Mail-Adresse weitergeleitet.

#### **Der interne Speicher ist voll.**

Wenn der interne Speicher im Drucker voll ist, können Sie Faxe weder senden noch empfangen. Wenn sich im Speicher keine weiteren Faxe mehr speichern lassen, befolgen Sie die Anweisungen auf dem Bedienfeld des Druckers.

**Vorsicht** Wenn Sie das Faxprotokoll und den internen Speicher leeren, werden alle nicht gespeicherten Faxe gelöscht, die im Speicher des Druckers abgelegt wurden.

#### **Fehlerhafte Datums- und Uhrzeitangaben auf Faxnachrichten**

Wenn in Ihrem Land/Ihrer Region eine Umstellung auf Sommerzeit erfolgt, stimmt der Zeitstempel für Faxnachrichten nicht immer mit der genauen Zeit für Ihre örtliche Zeitzone überein. Davon könnte auch der standardmäßige Dateiname archivierter Faxe (die einen Zeitstempel enthalten) betroffen sein.

Drucken Sie das Faxprotokoll über das Bedienfeld des Druckers, um die korrekten Empfangszeiten für die Faxe zu ermitteln.

Ändern Sie die vom Drucker verwendete Zeitzone manuell mit dem EWS in diejenige für die korrekte Uhrzeit, damit bei Faxen während der Sommerzeit die richtige Uhrzeit aktiviert wird.

- Öffnen Sie den EWS. Weitere Informationen finden Sie unter [So öffnen Sie den](#page-270-0) [eingebetteten Webserver:](#page-270-0).
- Klicken Sie auf die Registerkarte **Einstellungen** und dann unter **Voreinstellungen** auf **Datum & Uhrzeit**.
- Wählen Sie die Zeitzone aus, die der richtigen Zeit entspricht (in den meisten Fällen eine Zeitzone, die Ihrer Zeitzone um eine Stunde voraus ist).
- **Hinweis** Wenn Ihr Land/Ihre Region wieder auf Normalzeit umstellt, ändern Sie die Zeitzone wieder entsprechen.

# **Beheben von Problemen mit Speichergeräten**

- **Tipp** Die Website des HP Online-Supports [www.hp.com/support](http://h20180.www2.hp.com/apps/Nav?h_pagetype=s-001&h_page=hpcom&h_client=s-h-e008-1&h_product=5081828&h_lang=de&h_cc=de) enthält Informationen und Dienstprogramme, die Sie bei der Behebung vieler häufig vorkommender Probleme unterstützen können.
- **Hinweis** Wenn Sie Speichergerätevorgänge über den Computer starten, finden Sie Informationen zur Fehlerbehebung in der Hilfe zur Software.
- Der Drucker kann das Speichergerät nicht lesen
- Der Drucker kann die Fotos auf dem Speichergerät nicht lesen

# **Der Drucker kann das Speichergerät nicht lesen**

# • **Überprüfen des Speichergeräts**

- Überprüfen Sie, ob das Speichergerät unterstützt wird. Weitere Informationen finden Sie unter [Technische Daten des Speichergeräts](#page-202-0).
- Einige Speichergeräte besitzen einen Schalter zum Einstellen der möglichen Verwendungsart. Stellen Sie sicher, dass die Schalterstellung den Lesezugriff auf das Speichergerät ermöglicht.
- Untersuchen Sie die Ränder des Speichergeräts auf Schmutz oder Material, das ein Loch verschließt oder einen Metallkontakt verschmutzt. Reinigen Sie die Kontakte mit einem fusselfreien Tuch und etwas Isopropylalkohol.
- Stellen Sie sicher, dass das Speichergerät korrekt funktioniert, indem Sie es an anderen Geräten testen. Wenn über einen Computer auf die Dateien zugegriffen werden kann, funktioniert das Gerät ggf. noch nicht in Kombination mit dem Drucker.
- **Überprüfen des Speichergeräte-Steckplatzes** Stellen Sie sicher, dass das Speichergerät ordnungsgemäß in den richtigen Steckplatz eingesetzt ist. Weitere Informationen finden Sie unter [Einsetzen eines](#page-32-0) [Speichergeräts.](#page-32-0)

# **Der Drucker kann die Fotos auf dem Speichergerät nicht lesen**

# **Überprüfen des Speichergeräts**

Das Speichergerät ist möglicherweise beschädigt.

# <span id="page-165-0"></span>**Lösen von Problemen mit Ethernet-Netzwerken**

**Tipp** Die Website des HP Online-Supports [www.hp.com/support](http://h20180.www2.hp.com/apps/Nav?h_pagetype=s-001&h_page=hpcom&h_client=s-h-e008-1&h_product=5081828&h_lang=de&h_cc=de) enthält Informationen und Dienstprogramme, die Sie bei der Behebung vieler häufig vorkommender Probleme unterstützen können.

Wenn sich der Drucker nicht mit dem Ethernet-Netzwerk verbinden lässt, ergreifen Sie eine der folgenden Maßnahmen.

- **Hinweis** Nachdem Sie eine der folgenden Fehlerbedingungen beseitigt haben, führen Sie das Installationsprogramm erneut aus.
- Behebung allgemeiner Netzwerkfehler

# **Behebung allgemeiner Netzwerkfehler**

Wenn sich die mit dem Drucker gelieferte HP Software nicht installieren lässt, stellen Sie Folgendes sicher:

- Alle Verbindungskabel zwischen Computer und Drucker sind fest eingesteckt.
- Das Netzwerk ist betriebsbereit und der Hub, Switch oder Router ist eingeschaltet.
- Bei Computern, auf denen Windows ausgeführt wird, sind alle Anwendungen (auch Viren- und Spyware-Schutzprogramme sowie Firewalls) geschlossen oder deaktiviert.
- Der Drucker ist im gleichen Subnetz installiert wie die Computer, die auf den Drucker zugreifen.

# **Beheben von Problemen mit Wireless-Verbindungen**

Dieser Abschnitt enthält Informationen zum Beheben von Problemen, die auftreten können, wenn Sie den Drucker mit einem Wireless-Netzwerk verbinden.

Beachten Sie die nachfolgenden Vorschläge in der angegebenen Reihenfolge beginnend mit dem Abschnitt "Grundlegende Fehlerbehebung beim Wireless-Betrieb". Falls weiterhin Probleme auftreten, befolgen Sie die Vorschläge im Abschnitt "Erweiterte Fehlerbehebung beim Wireless-Betrieb".

Dieser Abschnitt behandelt folgende Themen:

- [Grundlegende Fehlerbehebung beim Wireless-Betrieb](#page-166-0)
- [Erweiterte Fehlerbehebung beim Wireless-Betrieb](#page-167-0)
- [Nach der Problembehebung](#page-172-0)
- **Tipp** Weitere Informationen zur Behebung Problemen mit Wireless-Netzwerkverbindungen finden Sie im HP Wireless Printing Center unter [www.hp.com/go/wirelessprinting](http://www.hp.com/go/wirelessprinting).
- **Hinweis** Nach der Behebung des Problems befolgen Sie die Anleitungen in [Nach](#page-172-0) [der Problembehebung.](#page-172-0)

# <span id="page-166-0"></span>**Grundlegende Fehlerbehebung beim Wireless-Betrieb**

**Hinweis** Wenn der Drucker nicht für Wireless-Verbindungen konfiguriert wurde, verwenden Sie die HP Software, um die Einrichtung fertig zu stellen. Weitere Informationen finden Sie unter .

Führen Sie die folgenden Lösungsschritte in der angegebenen Reihenfolge aus:

**Tipp** Bei einem Windows-Computer verwenden Sie den HP Druck- und Scandoktor. Dieses Programm hilft Ihnen bei der Diagnose und liefert Unterstützung, wenn Sie HP Drucker in Ihrem Heimnetzwerk installieren oder verwenden. Sie können zur Verwendung dieses Tools auch das HP Wireless Printing Center aufrufen ([www.hp.com/go/wirelessprinting](http://www.hp.com/go/wirelessprinting)).

#### **Schritt 1 – Sicherstellen, dass die LED für den Wireless-Betrieb (802.11) leuchtet**

Die Wireless-LED auf dem Druckerbedienfeld zeigt den Status der Wireless-Funktionen an.

Tippen Sie zum Aktivieren des Wireless-Betriebs auf (Pfeil nach rechts), tippen Sie auf **Einrichtung**, tippen Sie auf **Netzwerk**, tippen Sie auf **Funkverbindung**, und wählen Sie anschließend **Ja** aus.

**Hinweis** Wenn Ihr Drucker den Ethernet-Netzwerkbetrieb unterstützt, vergewissern Sie sich, dass kein Ethernet-Kabel an den Drucker angeschlossen wurde. Beim Anschluss eines Ethernet-Kabels wird die Wireless-Funktion des Druckers deaktiviert.

#### **Schritt 2 – Komponenten des Wireless-Netzwerks neu starten**

Schalten Sie den Router und den Drucker aus, und schalten Sie diese in der genannten Reihenfolge wieder ein: zuerst den Router und dann den Drucker. Falls Sie immer noch keine Verbindung herstellen können, schalten Sie den Router, den Drucker und den Computer aus. Bisweilen lassen sich Probleme mit der Netzwerkkommunikation durch Ausschalten und erneutes Einschalten beheben.

#### **Schritt 3 – Ausführen des Drucktests für Wireless-Netzwerk**

Führen Sie bei Problemen mit dem Wireless-Netzwerkbetrieb den Drucktest für das Wireless-Netzwerk aus. Wenn ein Problem erkannt wird, enthält der gedruckte Testbericht Empfehlungen zur Behebung.

**Tipp** Falls im Drucktest für Wireless-Netzwerk ein schwaches Signal festgestellt wird, stellen Sie den Drucker in größerer Nähe zum Wireless Router auf.

#### **So drucken Sie die Testseite für das Wireless-Netzwerk:**

- **1.** Tippen Sie auf  $\blacksquare$  (Pfeil nach rechts), **Einrichtung** und anschließend auf **Netzwerk**.
- **2.** Tippen Sie auf **v** (Pfeil nach unten), und wählen Sie anschließend **Wirel.**-**Testbericht drucken** aus.

# <span id="page-167-0"></span>**Erweiterte Fehlerbehebung beim Wireless-Betrieb**

Wenn Sie die Lösungsschritte aus dem Abschnitt [Grundlegende Fehlerbehebung beim](#page-166-0) [Wireless-Betrieb](#page-166-0) ausgeführt haben, aber weiterhin keine Verbindung des Druckers zum Wireless-Netzwerk herstellen können, führen Sie die folgenden Vorschläge in der angegebenen Reihenfolge aus:

- Schritt 1 Sicherstellen, dass der Computer mit dem Netzwerk verbunden ist
- [Schritt 2 Sicherstellen, dass der Drucker mit dem Netzwerk verbunden ist](#page-169-0)
- [Schritt 3 Sicherstellen, dass der Computer nicht über ein Virtual Private](#page-170-0) [Network \(VPN\) mit dem Netzwerk verbunden ist](#page-170-0)
- [Schritt 4 Überprüfen, ob der Drucker online und bereit ist](#page-170-0)
- [Schritt 5 Sicherstellen, dass die Wireless-Version des Druckers als](#page-171-0) [Standarddruckertreiber eingestellt ist \(nur Windows\)](#page-171-0)
- [Schritt 6 Überprüfen, ob die Firewallsoftware die Kommunikation sperrt](#page-172-0)

# **Schritt 1 – Sicherstellen, dass der Computer mit dem Netzwerk verbunden ist**

Stellen Sie sicher, dass der Computer mit dem Netzwerk (Ethernet-Netzwerk oder Wireless-Netzwerk) verbunden ist. Wenn der Computer nicht mit dem Netzwerk verbunden ist, können Sie den Drucker nicht über das Netzwerk verwenden.

# **So überprüfen Sie eine Ethernet-Verbindung:**

Viele Computer besitzen LEDs neben dem Anschluss, über den das Ethernet-Kabel mit dem Computer verbunden wird. Wenn die Anzeigen leuchten, ziehen Sie das Ethernet-Kabel am Computer und am Router ab, und stecken Sie es erneut ein. Falls keine Anzeigen leuchten, könnte ein Problem mit dem Router, dem Ethernet-Kabel oder Ihrem Computer vorliegen.

**Hinweis** Macintosh-Computer besitzen keine LED-Anzeigen. Um die Ethernet-Verbindung bei einem Macintosh-Computer zu überprüfen, klicken Sie im Dock auf **Systemeinstellungen** und danach auf **Netzwerk**. Wenn die Ethernet-Verbindung ordnungsgemäß funktioniert, enthält die Verbindungsliste die Anzeige **Integriertes Ethernet** sowie die IP-Adressen und andere Statusinformationen. Falls **Integriertes Ethernet** nicht angezeigt wird, könnte ein Problem mit dem Router, dem Ethernet-Kabel oder Ihrem Computer vorliegen. Um weitere Informationen zu erhalten, klicken Sie im Fenster auf die Schaltfläche "Hilfe".

# **So prüfen Sie eine Wireless-Verbindung:**

- **1.** Vergewissern Sie sich, dass die Wireless-Funktion Ihres Computers eingeschaltet ist. (Weitere Informationen hierzu finden Sie in der Dokumentation des Computers.)
- **2.** Wenn Sie keinen eindeutigen Wireless-Netzwerknamen (SSID) verwenden, besteht die Möglichkeit, dass Ihr Wireless-Computer mit einem anderen Netzwerk in Ihrer Nähe verbunden wird.

Mit den folgenden Schritten können Sie besser bestimmen, ob Ihr Computer mit Ihrem Netzwerk verbunden ist:

# **Windows**

**a**. Klicken Sie auf **Start** und **Systemsteuerung**. Zeigen Sie auf **Netzwerkverbindungen**, und klicken Sie dann auf **Netzwerkstatus und Tasks anzeigen**.

– ODER –

Klicken Sie auf **Start**, und wählen Sie **Einstellungen** aus. Klicken Sie auf **Systemsteuerung**, und doppelklicken Sie auf **Netzwerkverbindungen**. Klicken Sie anschließend auf das Menü **Ansicht**, und wählen Sie **Details** aus.

Lassen Sie das Netzwerk-Dialogfenster geöffnet, während Sie mit dem nächsten Schritt fortfahren.

- **b**. Ziehen Sie das Netzkabel vom Wireless-Router ab. Der Verbindungsstatus Ihres Computers sollte sich jetzt in **Nicht verbunden** ändern.
- **c**. Schließen Sie das Netzkabel wieder an den Wireless-Router an. Der Verbindungsstatus sollte sich jetzt zu **Verbunden** ändern.

# **Mac OS X**

- ▲ Klicken Sie in der Menüleiste am oberen Bildschirmrand auf das Symbol AirPort. In dem jetzt angezeigten Menü können Sie feststellen, ob der AirPort eingeschaltet ist und mit welchem Wireless-Netzwerk Ihr Computer verbunden ist.
	- **Hinweis** Um nähere Informationen zu Ihrer AirPort-Verbindung zu erhalten, klicken Sie im Dock auf **Systemeinstellungen** und danach auf **Netzwerk**. Wenn die Wireless-Verbindung ordnungsgemäß funktioniert, ist der AirPort-Eintrag in der Verbindungsliste mit einem grünen Punkt gekennzeichnet. Um weitere Informationen zu erhalten, klicken Sie im Fenster auf die Schaltfläche "Hilfe".

Wenn Sie keine Verbindung zwischen Ihrem Computer und Ihrem Netzwerk herstellen können, wenden Sie sich an die Person, von der Ihr Netzwerk eingerichtet wurde oder an den Hersteller des Routers, da ein Hardwareproblem auf Ihrem Router oder Ihrem Computer vorliegen könnte.

**Tipp** Wenn Sie auf das Internet zugreifen können und Sie einen Windows Computer verwenden, können Sie auch auf den HP Network Assistant zugreifen, um Hilfe zur Einrichtung eines Netzwerks zu erhalten. Rufen Sie zur Verwendung dieses Tools die Website [www.hp.com/sbso/wireless/tools-setup.html?](http://www.hp.com/sbso/wireless/tools-setup.html?jumpid=reg_R1002_USEN) [jumpid=reg\\_R1002\\_USEN](http://www.hp.com/sbso/wireless/tools-setup.html?jumpid=reg_R1002_USEN) auf. (Die Website ist nur in englischer Sprache verfügbar.)

# <span id="page-169-0"></span>**Schritt 2 – Sicherstellen, dass der Drucker mit dem Netzwerk verbunden ist**

Wenn der Drucker mit demselben Netzwerk verbunden ist wie der Computer, können Sie den Drucker nicht über das Netzwerk verwenden. Führen Sie die in diesem Abschnitt beschriebenen Schritte aus, um zu ermitteln, ob der Drucker aktiv mit dem richtigen Netzwerk verbunden ist.

**Hinweis** Falls Ihr Wireless-Router oder Ihre Apple AirPort-Basisstation eine versteckte SSID verwendet, kann der Drucker das Netzwerk nicht automatisch erkennen.

# **A: Überprüfen der Netzwerkverbindung des Druckers**

- **1.** Wenn der Drucker die Netzwerkverbindung über Ethernet unterstützt und an ein Ethernet-Netzwerk angeschlossen ist, vergewissern Sie sich, dass auf der Rückseite des Druckers kein Ethernet-Kabel eingesteckt ist. Falls ein Ethernet-Kabel auf der Rückseite angeschlossen ist, wird die Funkverbindung deaktiviert.
- **2.** Wenn der Drucker mit einem Wireless-Netzwerk verbunden ist, drucken Sie die Netzwerkkonfigurationsseite. Weitere Informationen finden Sie unter [Netzwerkkonfigurationsseite.](#page-183-0)
- **3.** Nach dem Drucken der Seite überprüfen Sie den Netzwerkstatus und die URL:

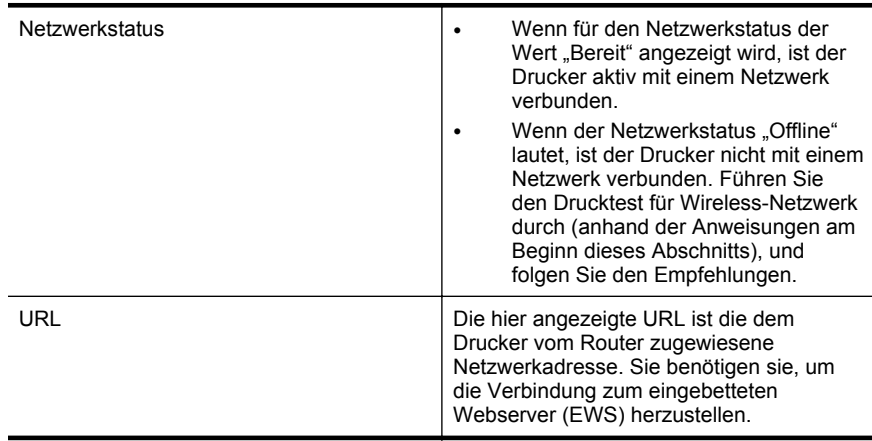

Informationen zum Verbinden des Druckers mit einem Wireless-Netzwerk finden Sie unter [Einrichten des Druckers für die Wireless-Kommunikation.](#page-261-0)

# **B: Überprüfen, ob der Zugriff auf den EWS möglich ist**

Ist sicher, dass sowohl der Computer als auch der Drucker aktive Verbindungen zu einem Netzwerk besitzen, können Sie über den EWS des Druckers überprüfen, ob sie sich beide im selben Netzwerk befinden. Weitere Informationen finden Sie unter [Eingebetteter Webserver.](#page-269-0)

### <span id="page-170-0"></span>**So greifen Sie auf den EWS zu:**

- **1.** Öffnen Sie auf dem Computer den eingebetteten Webserver (EWS). Weitere Informationen finden Sie unter [Eingebetteter Webserver](#page-269-0).
	- **Hinweis** Wenn Sie einen Proxyserver in Ihrem Browser verwenden, müssen Sie diesen möglicherweise deaktivieren, um auf den eingebetteten Webserver zugreifen zu können.
- **2.** Wenn Sie den EWS öffnen können, versuchen Sie, den Drucker (z.B. zum Drucken) über das Netzwerk zu verwenden. Auf diese Weise stellen Sie fest, ob das Netzwerk erfolgreich eingerichtet wurde.

Wenn der EWS nicht geöffnet werden kann oder weiterhin Probleme bei der Verwendung des Druckers über das Netzwerk auftreten, fahren Sie mit dem nächsten Abschnitt in Bezug auf Firewalls fort.

# **Schritt 3 – Sicherstellen, dass der Computer nicht über ein Virtual Private Network (VPN) mit dem Netzwerk verbunden ist**

Ein VPN-Netzwerk (Virtual Private Network) ist ein Computernetzwerk, bei dem über das Internet eine sichere Remote-Verbindung zum Netzwerk eines Unternehmens hergestellt wird. Die meisten VPN-Dienste gestatten jedoch keinen Zugriff auf lokale Geräte (wie den Drucker) im lokalen Netzwerk, während der Drucker mit dem VPN verbunden ist.

Um eine Verbindung mit dem Drucker herzustellen, trennen Sie die VPN-Verbindung.

**Tipp** Wenn Sie den Drucker verwenden möchten, während er mit dem VPN verbunden ist, können Sie den Drucker über ein USB-Kabel an den Computer anschließen. Der Drucker verwendet die USB- und die Netzwerkverbindung gleichzeitig.

Weitere Informationen erhalten Sie vom Netzwerkadministrator oder der Person, von der das Wireless-Netzwerk eingerichtet wurde.

# **Schritt 4 – Überprüfen, ob der Drucker online und bereit ist**

Wenn die HP Software installiert ist, können Sie den Status des Druckers über Ihren Computer prüfen, um festzustellen, ob kein Zugriff auf den Drucker möglich ist, weil er sich im Modus "Angehalten" oder "Offline" befindet.

Überprüfen Sie den Status des Druckers anhand der Anweisung für Ihr Betriebssystem:

# **Windows**

**1.** Klicken Sie auf **Start** und dann auf **Drucker** oder **Drucker und Faxgeräte** oder **Geräte und Drucker**.

– ODER –

Klicken Sie auf **Start** und **Systemsteuerung**, und doppelklicken Sie dann auf **Drucker**.

**2.** Wenn die Drucker an Ihrem Computer nicht in der Ansicht "Details" aufgelistet werden, klicken Sie auf das Menü **Ansicht** und dann auf **Details**.

- <span id="page-171-0"></span>**3.** Führen Sie je nach Druckerstatus einen der folgenden Schritte aus:
	- **a**. Wenn der Status **Offline** lautet, klicken Sie mit der rechten Maustaste auf den Drucker, und klicken Sie dann auf **Drucker online verwenden**.
	- **b**. Wenn der Status **Angehalten** lautet, klicken Sie mit der rechten Maustaste auf den Drucker, und klicken Sie dann auf **Druckvorgang fortsetzen**.
- **4.** Versuchen Sie, über das Netzwerk auf den Drucker zuzugreifen.

# **Mac OS X**

- **1.** Klicken Sie im Dock auf **Systemeinstellungen** und dann auf **Drucken & Faxen** oder **Drucken & Scannen**.
- **2.** Wählen Sie den Drucker aus, und klicken Sie dann auf **Druckwarteschlange öffnen**.
- **3.** Wenn der Druckauftrag angehalten wurde, klicken Sie auf **Fortsetzen**.
- **4.** Wenn der Drucker angehalten wurde, klicken Sie auf **Drucker fortsetzen**.

Falls sich die Probleme durch die oben beschriebenen Maßnahmen nicht beheben lassen, könnte die Kommunikation durch die Firewall blockiert sein. Weitere Informationen finden Sie unter [Konfigurieren der Firewallsoftware für den Drucker.](#page-172-0)

Wenn Sie der Drucker immer noch nicht im Netzwerk verwenden können, fahren Sie mit dem nächsten Abschnitt fort.

#### **Schritt 5 – Sicherstellen, dass die Wireless-Version des Druckers als Standarddruckertreiber eingestellt ist (nur Windows)**

Wenn Sie die HP Software erneut installieren, erstellt das Installationsprogramm möglicherweise eine zweite Version des Druckertreibers im Ordner **Drucker** oder **Drucker und Faxgeräte** oder **Geräte und Drucker**. Falls Probleme beim Drucken oder beim Herstellen einer Verbindung mit dem Drucker auftreten, vergewissern Sie sich, dass die korrekte Version des Druckertreibers als Standard ausgewählt ist.

**1.** Klicken Sie auf **Start** und dann auf **Drucker** oder **Drucker und Faxgeräte** oder **Geräte und Drucker**.

– ODER –

Klicken Sie auf **Start** und **Systemsteuerung**, und doppelklicken Sie dann auf **Drucker**.

- **2.** Überprüfen Sie, ob die Version des Druckertreibers im Ordner **Drucker** oder **Drucker und Faxgeräte** oder **Geräte und Drucker** für einen wireless verbundenen Drucker gilt:
	- **a**. Klicken Sie mit der rechten Maustaste auf das Druckersymbol und danach auf **Druckereigenschaften**, **Standardeinstellungen für Dokumente** oder **Druckeinstellungen**.
	- **b**. Suchen Sie auf der Registerkarte **Anschlüsse** den Anschluss, der durch ein Häkchen gekennzeichnet ist. Neben dem Häkchen ist die Version des Druckertreibers, der wireless verbunden ist, mit der Beschreibung **HP network re-discovery port monitor** versehen.
- **3.** Klicken Sie mit der rechten Maustaste auf das Druckersymbol für den Druckertreiber des wireless verbundenen Druckers, und wählen Sie **Als Standarddrucker festlegen** aus.

<span id="page-172-0"></span>**Hinweis** Wenn für den Drucker mehr als ein Symbol vorhanden ist, klicken Sie mit der rechten Maustaste auf das Symbol der Version des Druckertreibers, die wireless verbunden ist, und wählen Sie **Als Standard definieren** aus.

#### **Schritt 6 – Überprüfen, ob die Firewallsoftware die Kommunikation sperrt**

Wenn kein Zugriff auf den EWS möglich ist und Sie sicher sind, dass sowohl der Computer als auch der Drucker aktiv mit demselben Netzwerk verbunden sind, wird die Kommunikation möglicherweise durch die Firewall-Sicherheitssoftware gesperrt. Deaktivieren Sie vorübergehend die auf Ihrem Computer ausgeführte Firewall-Sicherheitssoftware und versuchen Sie dann erneut, den EWS zu öffnen. Wenn Sie den EWS öffnen können, versuchen Sie, den Drucker zu benutzen (zum Drucken).

Wenn Sie den EWS öffnen und Ihren Drucker mit deaktivierter Firewall benutzen können, müssen Sie Ihre Firewalleinstellungen so ändern, dass der Computer und der Drucker über das Netzwerk miteinander kommunizieren können. Weitere Informationen finden Sie unter Konfigurieren der Firewallsoftware für den Drucker.

Wenn Sie bei deaktivierter Firewall zwar den EWS öffnen, aber den Drucker nicht verwenden können, versuchen Sie, die Firewallsoftware so zu konfigurieren, dass diese den Drucker erkennt. Weitere Informationen hierzu finden Sie in der Dokumentation der Firewallsoftware.

#### **Nach der Problembehebung**

Wenn Sie Probleme behoben und den Drucker erfolgreich mit Ihrem Wireless-Netzwerk verbunden haben, führen Sie die nachfolgenden Schritte für Ihr Betriebssystem aus:

#### **Windows**

**1.** Klicken Sie auf dem Computerdesktop auf **Start**, und wählen Sie **Programme** oder **Alle Programme** aus. Klicken Sie auf **HP**, den Ordner für Ihren Drucker und dann auf **Druckereinrichtung und -software**. – ODER –

Klicken Sie in der **Startanzeige** auf **Druckereinrichtung und -software**.

**2.** Klicken Sie auf **Neuen Drucker verbinden**, und wählen Sie anschließend aus, welchen Verbindungstyp Sie verwenden möchten.

#### **Mac OS X**

- **1.** Öffnen Sie das HP Dienstprogramm. Weitere Informationen finden Sie unter [HP](#page-269-0) [Dienstprogramm \(Mac OS X\)](#page-269-0).
- **2.** Klicken Sie in der Symbolleiste des HP Dienstprogramms auf **Programme**, doppelklicken Sie auf **HP Einrichtungsassistent**, und befolgen Sie anschließend die angezeigten Anweisungen.

# **Konfigurieren der Firewallsoftware für den Drucker**

Die Kommunikation zwischen dem Drucker und dem Computer kann durch eine Firewall (ein Sicherheitsprogramm auf dem Computer) blockiert werden.

Bisweilen treten Probleme wie die folgenden auf:

- Drucker wird beim Installieren der HP Software nicht gefunden
- Kein Drucken möglich, der Druckauftrag bleibt in der Druckwarteschlange stecken oder der Drucker wechselt in den Offlinemodus
- Scan-Kommunikationsfehler oder Meldungen, dass der Scanner belegt ist
- Kein Anzeigen des Druckerstatus auf Ihrem Computer möglich

Die Firewall könnte verhindern, dass Positionsinformationen vom Drucker an die Computer im Netzwerk übertragen werden.

Wenn Sie die HP Software auf einem Computer mit dem Betriebssystem Windows verwenden und der Drucker während der Installation nicht gefunden wird (und Sie wissen, dass sich der Drucker im Netzwerk befindet), oder falls Sie nach dem erfolgreichen Installieren der HP Software auf Probleme stoßen, überprüfen Sie die folgenden Punkte:

- Wenn Sie die HP Software gerade erst installiert haben, schalten Sie den Computer und den Drucker aus und danach beide Geräte wieder ein.
- Halten Sie die Sicherheitssoftware stets auf dem neuesten Stand. Viele Hersteller von Sicherheitssoftware stellen Aktualisierungen zur Verfügung, über die bekannte Probleme behoben und neueste Schutzmaßnahmen gegen neue Sicherheitsbedrohungen bereitgestellt werden.
- Falls Ihre Firewall über die Sicherheitseinstellungen "Hoch", "Mittel" oder "Niedrig" verfügt, verwenden Sie die Einstellung "Mittel", wenn Ihr Computer mit dem Netzwerk verbunden ist.
- Wenn Sie Änderungen an den Standardeinstellungen der Firewall vorgenommen haben, stellen Sie die Standardeinstellung wieder her.
- Falls Ihre Firewall eine Einstellung für "vertrauenswürdige Zone" enthält, verwenden Sie diese Einstellung, wenn Ihr Computer mit dem Netzwerk verbunden ist.
- Falls Ihre Firewall eine Einstellung zum Unterdrücken von Warnmeldungen besitzt, sollten Sie diese deaktivieren. Beim Installieren der HP Software und Verwenden des HP Druckers können Warnmeldungen Ihrer Firewallsoftware mit Optionen zum "Erlauben", "Zulassen" oder "Entsperren" angezeigt werden. Lassen Sie sämtliche HP Software zu, die Warnmeldungen verursacht. Wenn in der Warnung die Option "Diese Aktion merken" oder "Regel für diese Warnung erstellen" bereitgestellt wird, wählen Sie diese Option aus. Auf diese Weise werden der Firewall die vertrauenswürdigen Bereiche in Ihrem Netzwerk mitgeteilt.
- Achten Sie darauf, dass nicht mehrere Firewalls gleichzeitig auf Ihrem Computer aktiviert sind. Aktivieren Sie beispielsweise nicht die im Betriebssystem Windows vorhandene Firewall und eine Firewall eines anderen Herstellers. Der gleichzeitige Betrieb mehrerer Firewalls bringt keinen Sicherheitsgewinn für den Computer und kann zu Problemen führen.

Weitere Informationen zum Verwenden des Druckers mit persönlicher Firewallsoftware erhalten Sie, wenn Sie auf der Website [www.hp.com/go/wirelessprinting](http://www.hp.com/go/wirelessprinting) im Abschnitt **Benötigen Sie Hilfe zur Fehlerbehebung?** auf **Hilfe zu Firewalls** klicken. Der Abschnitt mit der Hilfe zu Firewalls enthält auch Tipps zum Umgehen bekannter Probleme bei einigen Firewalls.

**Hinweis** Momentan sind einige Teile dieser Site noch nicht in allen Sprachen verfügbar.

# **Beheben von Druckerverwaltungsproblemen**

**Tipp** Die Website des HP Online-Supports [www.hp.com/support](http://h20180.www2.hp.com/apps/Nav?h_pagetype=s-001&h_page=hpcom&h_client=s-h-e008-1&h_product=5081828&h_lang=de&h_cc=de) enthält Informationen und Dienstprogramme, die Sie bei der Behebung vieler häufig vorkommender Probleme unterstützen können.

Dieser Abschnitt enthält Lösungen für übliche Probleme in Bezug auf die Verwaltung des Druckers. Dieser Abschnitt enthält folgende Themen:

- Eingebetteter Webserver lässt sich nicht öffnen
- **Hinweis** Zur Verwendung des eingebetteten Webservers (EWS) muss das Produkt über ein Ethernet-Kabel oder kabellos mit einem Netzwerk verbunden sein. Sie können den eingebetteten Webserver nicht verwenden, wenn der Drucker mit einem USB-Kabel an einem Computer angeschlossen ist.

# **Eingebetteter Webserver lässt sich nicht öffnen**

# **Überprüfen Sie die Netzwerkeinrichtung**

- Stellen Sie sicher, dass der Drucker nicht mit einem Telefonkabel oder einem Crossover-Kabel mit dem Netzwerk verbunden ist.
- Stellen Sie sicher, dass das Netzwerkkabel fest an den Drucker angeschlossen ist.
- Prüfen Sie, ob die externen Netzwerkgeräte (Hub, Switch, Router) eingeschaltet sind und korrekt funktionieren.

# **Überprüfen Sie den Computer**

Stellen Sie sicher, dass der verwendete Computer an das Netzwerk angeschlossen ist.

**Hinweis** Zur Verwendung des eingebetteten Webservers (EWS) muss das Produkt über ein Ethernet-Kabel oder wireless mit einem Netzwerk verbunden sein. Sie können den eingebetteten Webserver nicht verwenden, wenn der Drucker mit einem USB-Kabel an einem Computer angeschlossen ist.

#### **Überprüfen Sie den Webbrowser**

- Stellen Sie sicher, dass der Webbrowser den minimalen Systemanforderungen entspricht. Weitere Informationen finden Sie unter [Spezifikationen des](#page-195-0) [eingebetteten Webservers](#page-195-0).
- Wenn von Ihrem Webbrowser Proxy-Einstellungen zum Verbinden mit dem Internet verwendet werden, deaktivieren Sie diese Einstellungen. Weitere Informationen finden Sie in der Dokumentation zu Ihrem Webbrowser.
- Stellen Sie sicher, dass JavaScript und Cookies in Ihrem Webbrowser aktiviert sind. Weitere Informationen finden Sie in der Dokumentation zu Ihrem Webbrowser.

# **Überprüfen der IP-Adresse des Druckers**

- Drucken Sie zum Überprüfen der IP-Adresse des Druckers eine Netzwerkkonfigurationsseite. Tippen Sie auf [ (Pfeil nach rechts), wählen Sie **Einrichtung**, dann **Netzwerk** und anschließend **Netzwerkeinstellungen drucken** aus.
- Pingen Sie den Drucker mithilfe der IP-Adresse von einer Eingabeaufforderung (Windows) oder vom Netzwerk-Dienstprogramm (Mac OS X) aus. (Das Netzwerk-Dienstprogramm befindet sich im Unterordner **Dienstprogramme** des Ordners **Programme** auf der Stammebene der Festplatte.)

Wenn die IP-Adresse beispielsweise 123.123.123.123 lautet, geben Sie an der Eingabeaufforderung (Windows) folgenden Befehl ein:

C:\Ping 123.123.123.123

– ODER –

Klicken Sie im Netzwerk-Dienstprogramm (Mac OS X) auf die Registerkarte **Ping**, geben Sie 123.123.123.123 in das Feld ein, und klicken Sie anschließend auf **Ping**.

Wenn eine Antwort angezeigt wird, ist die IP-Adresse richtig. Wird ein Zeitüberschreitungsfehler angezeigt, ist die IP-Adresse nicht richtig.

# **Fehlerbehebung bei Installationsproblemen**

- **Tipp** Die Website des HP Online-Supports [www.hp.com/support](http://h20180.www2.hp.com/apps/Nav?h_pagetype=s-001&h_page=hpcom&h_client=s-h-e008-1&h_product=5081828&h_lang=de&h_cc=de) enthält Informationen und Dienstprogramme, die Sie bei der Behebung vieler häufig vorkommender Probleme unterstützen können.
- Vorschläge für die Hardwareinstallation
- [Vorschläge für die Installation der HP Software](#page-176-0)

# **Vorschläge für die Hardwareinstallation**

# **Überprüfen des Druckers**

- Stellen Sie sicher, dass Klebeband und Verpackungsmaterial von der Außenund Innenseite des Druckers entfernt wurden.
- Stellen Sie sicher, dass Papier in den Drucker eingelegt wurde.
- Vergewissern Sie sich, dass außer der LED "Bereit" (die leuchten muss) keine LEDs leuchten. Wenn die Warn-LED blinkt, prüfen Sie, ob auf dem Bedienfeld des Druckers Fehlermeldungen angezeigt werden.

#### **Überprüfen der Hardwareverbindungen**

- Stellen Sie sicher, dass sich jegliche Kabel in einem ordnungsgemäßen Funktionszustand befinden.
- Stellen Sie sicher, dass das Netzkabel sowohl fest am Drucker als auch an einer funktionierenden Netzsteckdose angeschlossen ist.

# <span id="page-176-0"></span>**Überprüfen des Druckkopfs und der Tintenpatronen**

- Sorgen Sie dafür, dass der Druckkopf und alle Tintenpatronen in ihre jeweiligen farblich gekennzeichneten Schächte eingesetzt sind. Wenn nicht alle Patronen eingesetzt sind, kann der Drucker nicht korrekt funktionieren.
- Stellen Sie sicher, dass die Druckkopfverriegelung ordnungsgemäß geschlossen ist.

# **Vorschläge für die Installation der HP Software**

### **Überprüfen des Computersystems**

- Stellen Sie sicher, dass auf dem Computer eines der unterstützten Betriebssysteme ausgeführt wird. Weitere Informationen finden Sie unter [Systemanforderungen.](#page-195-0)
- Stellen Sie sicher, dass der Computer die Mindestsystemanforderungen erfüllt. Weitere Informationen finden Sie unter [Systemanforderungen.](#page-195-0)
- Achten Sie darauf, dass die USB-Treiber im Windows Geräte-Manager nicht deaktiviert sind.
- Wenn Sie einen Windows-Computer verwenden und der Drucker nicht erkannt wird, führen Sie das Deinstallationsprogramm (im Druckerunterordner des HP Ordners) aus, um den Druckertreiber vollständig zu deinstallieren. Starten Sie das System neu, und installieren Sie den Druckertreiber erneut.

#### **Überprüfen der Installationsvorbereitungen**

- Verwenden Sie ausschließlich die Installations-CD mit der richtigen HP Software für Ihr Betriebssystem.
- Stellen Sie vor der Installation der HP Software sicher, dass alle anderen Programme geschlossen sind.
- Wenn der Computer den von Ihnen angegebenen Pfad zum CD-ROM-Laufwerk nicht erkennt, überprüfen Sie, ob Sie den richtigen Laufwerksbuchstaben eingegeben haben.
- Wenn die Installations-CD im CD-ROM-Laufwerk nicht vom Computer erkannt wird, überprüfen Sie die Installations-CD auf Schäden. Sie können den Druckertreiber von der HP Website [\(www.hp.com/support](http://h20180.www2.hp.com/apps/Nav?h_pagetype=s-001&h_page=hpcom&h_client=s-h-e008-1&h_product=5081828&h_lang=de&h_cc=de)) herunterladen.
- **Hinweis** Führen Sie nach dem Beheben aller Fehler das Installationsprogramm erneut aus.

# **Beheben von Netzwerkproblemen**

#### **Behebung allgemeiner Netzwerkfehler**

- Wenn die HP Software nicht installiert werden kann, überprüfen Sie Folgendes:
	- Alle Verbindungskabel zwischen Computer und Drucker sind fest eingesteckt.
	- Das Netzwerk ist betriebsbereit und der Hub, Switch oder Router ist eingeschaltet.
- Bei Computern, auf denen Windows ausgeführt wird, sind alle Anwendungen (auch Viren- und Spyware-Schutzprogramme sowie Firewalls) geschlossen oder deaktiviert.
- Stellen Sie sicher, dass der Drucker im gleichen Subnetz installiert ist wie die Computer, die auf den Drucker zugreifen.
- Wenn das Installationsprogramm den Drucker nicht erkennen kann, drucken Sie die Netzwerkkonfigurationsseite, und geben Sie die IP-Adresse manuell in das Installationsprogramm ein. Weitere Informationen finden Sie unter [Netzwerkkonfigurationsseite](#page-183-0).
- Wenn der Druckertreiber über den Assistenten "Drucker hinzufügen" installiert und der TCP/IP-Anschluss angegeben wurde, vergewissern Sie sich, dass die im Druckertreiber erstellten Netzwerkanschlüsse mit der IP-Adresse des Druckers übereinstimmen:
	- Drucken Sie die Netzwerkkonfigurationsseite des Druckers. Weitere Informationen finden Sie unter [Netzwerkkonfigurationsseite](#page-183-0).
	- Klicken Sie auf **Start** und dann auf **Drucker** oder **Drucker und Faxgeräte** oder **Geräte und Drucker**.
		- ODER –

Klicken Sie auf **Start** und **Systemsteuerung**, und doppelklicken Sie dann auf **Drucker**.

- Klicken Sie mit der rechten Maustaste auf das Druckersymbol, klicken Sie auf **Druckereigenschaften** und dann auf die Registerkarte **Anschlüsse**.
- Wählen Sie den TCP/IP-Anschluss für den Drucker aus, und klicken Sie dann auf **Anschluss konfigurieren**.
- Achten Sie darauf, dass die IP-Adresse im Dialogfenster mit der IP-Adresse auf der Netzwerkkonfigurationsseite übereinstimmt. Wenn die IP-Adressen unterschiedlich sind, ändern Sie die IP-Adresse im Dialogfenster entsprechend der Adresse auf der Netzwerkkonfigurationsseite.
- Klicken Sie zweimal auf **OK**, um die Einstellungen zu speichern und die Dialogfenster zu schließen.

# **Probleme beim Verbinden mit einem Ethernet-Netzwerk**

- Wenn die **Verbindungs-LED** des Netzwerkanschlusses nicht leuchtet, achten Sie darauf, dass alle unter "Behebung allgemeiner Netzwerkfehler" genannten Bedingungen erfüllt sind.
- Die Zuweisung einer statischen IP-Adresse für den Drucker wird zwar generell nicht empfohlen, bestimmte Installationsprobleme (z. B. Konflikte mit persönlichen Firewalls) lassen sich dadurch jedoch beheben.

#### **So setzen Sie die Netzwerkeinstellungen des Druckers zurück:**

- **1.** Tippen Sie auf (Pfeil nach rechts), **Einrichtung** und anschließend auf **Netzwerk**. Tippen Sie auf **Netzwerkstd. wiederh.**, und wählen Sie dann **Ja** aus. Daraufhin wird in einer Meldung mitgeteilt, dass die Netzwerkstandardeinstellungen wiederhergestellt wurden.
- **2.** Tippen Sie auf (Pfeil nach rechts), tippen Sie auf **Einrichtung**, wählen Sie **Berichte** und anschließend **Netzwerk-Konfigurationsseite drucken** aus, um die Netzwerkkonfigurationsseite zu drucken und sich zu vergewissern, dass die Netzwerkeinstellungen zurückgesetzt wurden.

# **Erläuterungen zum Druckerstatusbericht**

Der Druckerstatusbericht enthält aktuelle Informationen über den Drucker und den Status der Tintenpatronen. Der Druckerstatusbericht unterstützt Sie auch bei der Behebung von Problemen mit dem Drucker.

Außerdem umfasst der Druckerstatusbericht ein Protokoll der letzten Ereignisse.

Meistens ist es sinnvoll, den Druckerstatusbericht vor einem Anruf beim HP Support zu drucken.

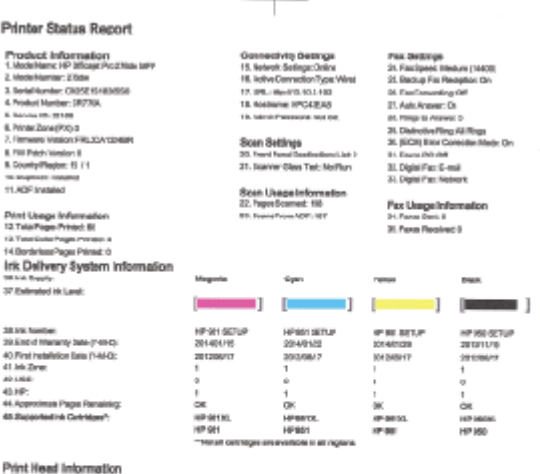

46, Pen D<br>47, PHA hetel Date in Thiumway

Additional Assistance<br>Formation Assistance is very writer on depose preform as its use scansatzing in you does The<br>decreased on a substant in or comparate as much to enforce after the initial COD Glosgicho interactive co<br>S

Par. Tast Sat.co<br>To writh his purposed is note comply to Par.com the Par Text Pou arcsesse this bat from the docks controprenent from the<br>HPHP CRossinPho 20th AFP in this Sultane.

VYRINIAI PARAGE TINE<br>To mršy put poducia sela consuljele Wielens n.m be Wielensfelneck Ted. You can acceat file bet fran the tenten para

- **1. Druckerinformationen:** Enthält Druckerinformationen (z. B. Druckername, Modellnummer, Seriennummer und Firmware-Versionsnummer), installiertes Zubehör (z. B. Zubehör für automatischen beidseitigen Druck oder Duplexeinheit) und die Anzahl der aus den Fächern oder dem Zubehör gedruckten Seiten.
- **2. Tintenausgabe Systeminformationen:** Zeigt die geschätzten Tintenfüllstände (als Grafik), die Teilenummern und den Ablauf der Garantie für die Tintenpatronen an.
	- **External Hinweis** Warnungen und Anzeigen zum Tintenfüllstand sind ungefähre Angaben und dienen lediglich der besseren Planung. Wenn eine Warnung in Bezug auf einen niedrigen Tintenfüllstand angezeigt wird, sollten Sie eine Ersatzpatrone bereithalten, um mögliche Verzögerungen beim Druck zu vermeiden. Das Austauschen von Tintenpatronen ist erst erforderlich, wenn Sie dazu aufgefordert werden.
- **3. Weitere Unterstützung:** Enthält Hinweise auf weitere Informationsquellen zum Drucker sowie die Einrichtung eines Faxtexts und Durchführung eines Tests des Wireless-Netzwerks.

# **So drucken Sie den Druckerstatusbericht:**

Tippen Sie in der Startanzeige auf (Pfeil nach rechts), und wählen Sie dann **Einrichtung** aus. Tippen Sie auf **Berichte**, und wählen Sie danach **Druckerstatusbericht** aus.

# **Druckkopfwartung**

Wenn Probleme beim Drucken auftreten, kann der Druckkopf die Ursache dafür sein. Führen Sie die in den folgenden Abschnitten beschriebenen Schritte nur aus, wenn Sie zwecks Behebung von Druckqualitätsproblemen dazu aufgefordert werden.

Wenn Sie Tintenpatronen ausrichten oder reinigen, obwohl dies nicht erforderlich ist, vergeuden Sie Tinte, und die Lebensdauer der Patronen kann sich verkürzen.

Dieser Abschnitt behandelt folgende Themen:

- Reinigen des Druckkopfs
- [Kalibrieren des Zeilenvorschubs](#page-180-0)
- [Ausrichten des Druckkopfs](#page-181-0)
- [Wiedereinsetzen des Druckkopfes](#page-182-0)

# **Reinigen des Druckkopfs**

Wenn der Ausdruck Streifen oder falsche bzw. fehlende Farben aufweist, muss ggf. der Druckkopf gereinigt werden.

Es gibt drei Reinigungsstufen. Jede Reinigungsstufe dauert ungefähr zwei Minuten, erfordert ein Blatt Papier und verbraucht eine zunehmende Menge an Tinte. Prüfen Sie nach jeder Stufe die Qualität der gedruckten Seite. Starten Sie die nächste Reinigungsstufe nur dann, wenn die Druckqualität nicht zufrieden stellend ist.

Wenn die Druckqualität nach den beiden Reinigungsstufen immer noch schlecht ist, richten Sie den Drucker aus. Wenn die Druckqualitätsprobleme nach dem Reinigen und Ausrichten weiterhin auftreten, wenden Sie sich an den HP Support. Weitere Informationen finden Sie unter [HP Unterstützung.](#page-117-0)
**Hinweis** Beim Reinigungsvorgang wird Tinte verbraucht. Reinigen Sie den Druckkopf deshalb nur, wenn es notwendig ist. Der Reinigungsvorgang dauert einige Minuten. Bei diesem Vorgang können Geräusche auftreten. Vergewissern Sie sich vor der Druckkopfreinigung, dass Papier eingelegt ist. Weitere Informationen finden Sie unter [Einlegen von Papier](#page-28-0).

Das nicht ordnungsgemäße Ausschalten des Druckers kann die Druckqualität beeinträchtigen. Weitere Informationen finden Sie unter [Ausschalten des Druckers](#page-41-0).

#### **So reinigen Sie den Druckkopf über das Bedienfeld:**

- **1.** Legen Sie unbenutztes weißes Papier im Format Letter, DIN A4 oder Legal in das Hauptfach ein.
- **2.** Tippen Sie auf (Pfeil nach rechts), und wählen Sie anschließend **Einrichtung** aus.
- **3.** Tippen Sie auf **Extras**, und wählen Sie anschließend **Druckkopf reinigen** aus.

#### **So reinigen Sie den Druckkopf mithilfe der Toolbox (Windows):**

- **1.** Öffnen Sie die Toolbox. Weitere Informationen finden Sie unter [Öffnen der](#page-269-0) [Toolbox](#page-269-0).
- **2.** Klicken Sie auf der Registerkarte **Gerätedienste** auf das Symbol links neben **Druckköpfe reinigen**.
- **3.** Befolgen Sie die angezeigten Anweisungen.

#### **So reinigen Sie den Druckkopf mit dem HP Dienstprogramm (Mac OS X):**

- **1.** Öffnen Sie das HP Dienstprogramm. Weitere Informationen finden Sie unter [HP](#page-269-0) [Dienstprogramm \(Mac OS X\)](#page-269-0).
- **2.** Klicken Sie im Abschnitt **Informationen und Unterstützung** auf **Druckköpfe reinigen**.
- **3.** Klicken Sie auf **Reinigen**, und befolgen Sie die angezeigten Anweisungen.

#### **So reinigen Sie den Druckkopf über den eingebetteten Webserver (EWS):**

- **1.** Öffnen Sie den EWS. Weitere Informationen finden Sie unter [So öffnen Sie den](#page-270-0) [eingebetteten Webserver:](#page-270-0).
- **2.** Klicken Sie auf die Registerkarte **Extras** und anschließend im Abschnitt **Dienstprogramme** auf **Druckqualitäts-Toolbox**.
- **3.** Klicken Sie auf **Druckkopf reinigen**, und befolgen Sie die angezeigten Anweisungen.

## **Kalibrieren des Zeilenvorschubs**

Während der anfänglichen Einrichtung des Druckers wird der Druckkopf automatisch ausgerichtet.

Sie können diese Funktion aber auch verwenden, wenn die Farbfelder auf der Druckerstatusseite schwarze Linien aufweisen oder wenn die Druckqualität der Druckausgabe nicht zufrieden stellend ist.

#### **So kalibrieren Sie den Zeilenvorschub über das Bedienfeld:**

- **1.** Legen Sie unbenutztes weißes Papier im Format Letter, DIN A4 oder Legal in das Hauptfach ein.
- **2.** Tippen Sie auf dem Bedienfeld des Druckers auf (Pfeil nach rechts) und anschließend auf **Einrichtung**.
- **3.** Tippen Sie auf **Extras**. Wählen Sie dann **Zeilenvorschub kalibrieren** aus.

#### **So kalibrieren Sie den Zeilenvorschub über die Toolbox (Windows):**

- **1.** Öffnen Sie die Toolbox. Weitere Informationen finden Sie unter [Öffnen der](#page-269-0) [Toolbox](#page-269-0).
- **2.** Klicken Sie auf der Registerkarte **Gerätedienste** auf das Symbol links neben **Zeilenvorschubkalibrierung**.
- **3.** Befolgen Sie die angezeigten Anweisungen.

#### **So kalibrieren Sie den Zeilenvorschub über den eingebetteten Webserver (EWS):**

- **1.** Öffnen Sie den EWS. Weitere Informationen finden Sie unter [So öffnen Sie den](#page-270-0) [eingebetteten Webserver:](#page-270-0).
- **2.** Klicken Sie auf die Registerkarte **Extras** und anschließend im Abschnitt **Dienstprogramme** auf **Druckqualitäts-Toolbox**.
- **3.** Klicken Sie auf **Zeilenvorschubkalibrierung**, und befolgen Sie die angezeigten Anweisungen.

#### **Ausrichten des Druckkopfs**

Während der anfänglichen Einrichtung des Druckers wird der Druckkopf automatisch ausgerichtet.

Sie können diese Funktion aber auch verwenden, wenn die Farbfelder auf der Druckerstatusseite Streifen bzw. weiße Linien aufweisen oder wenn die Druckqualität der Druckausgabe nicht zufrieden stellend ist.

#### **So richten Sie den Druckkopf über das Bedienfeld aus:**

- **1.** Legen Sie unbenutztes weißes Papier im Format Letter, DIN A4 oder Legal in das Hauptfach ein.
- **2.** Tippen Sie auf dem Bedienfeld des Druckers auf (Pfeil nach rechts) und anschließend auf **Einrichtung**.
- **3.** Tippen Sie auf **Extras**, und wählen Sie anschließend **Druckkopf ausrichten** aus.

#### **So richten Sie den Druckkopf mithilfe der Toolbox (Windows) aus:**

- **1.** Öffnen Sie die Toolbox. Weitere Informationen finden Sie unter [Öffnen der](#page-269-0) [Toolbox](#page-269-0).
- **2.** Klicken Sie auf der Registerkarte **Gerätedienste** auf das Symbol links neben **Druckköpfe ausrichten**.
- **3.** Befolgen Sie die angezeigten Anweisungen.

#### **So richten Sie den Druckkopf mithilfe des HP Dienstprogramms aus (Mac OS X):**

- **1.** Öffnen Sie das HP Dienstprogramm. Weitere Informationen finden Sie unter [HP](#page-269-0) [Dienstprogramm \(Mac OS X\)](#page-269-0).
- **2.** Klicken Sie im Abschnitt **Informationen und Unterstützung** auf **Druckkopf ausrichten**.
- **3.** Klicken Sie auf **Ausrichten**, und befolgen Sie die angezeigten Anweisungen.

#### **So richten Sie den Druckkopf über den eingebetteten Webserver (EWS) aus:**

- **1.** Öffnen Sie den EWS. Weitere Informationen finden Sie unter [So öffnen Sie den](#page-270-0) [eingebetteten Webserver:](#page-270-0).
- **2.** Klicken Sie auf die Registerkarte **Extras** und anschließend im Abschnitt **Dienstprogramme** auf **Druckqualitäts-Toolbox**.
- **3.** Klicken Sie auf **Drucker ausrichten**, und befolgen Sie die angezeigten Anweisungen.

#### **Wiedereinsetzen des Druckkopfes**

**Hinweis** Führen Sie dieses Verfahren nur aus, wenn eine Meldung **Druckkopf fehlt oder defekt** angezeigt wurde und Sie zum Beheben des Fehlers den Drucker aus- und wieder eingeschaltet haben. Wird die Meldung weiterhin angezeigt, führen Sie dieses Verfahren aus.

#### **So setzen Sie den Druckkopf erneut ein:**

- **1.** Vergewissern Sie sich, dass der Drucker eingeschaltet ist.
- **2.** Öffnen Sie die Zugangsklappe zu den Tintenpatronen.

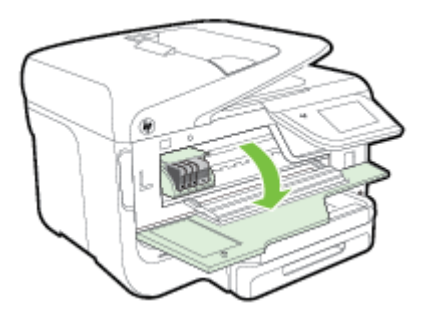

**3.** Heben Sie den Verriegelungshebel am Patronenwagen an.

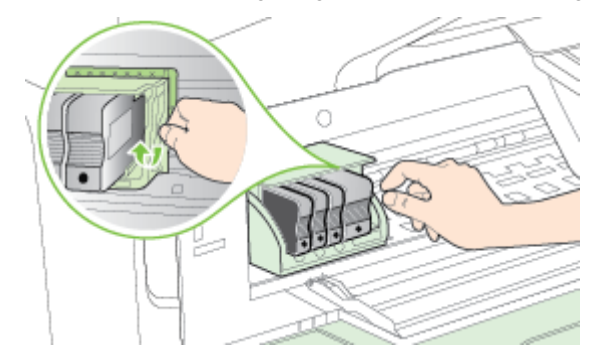

**4.** Nehmen Sie den Druckkopf heraus, indem Sie ihn anheben und aus dem Drucker herausziehen.

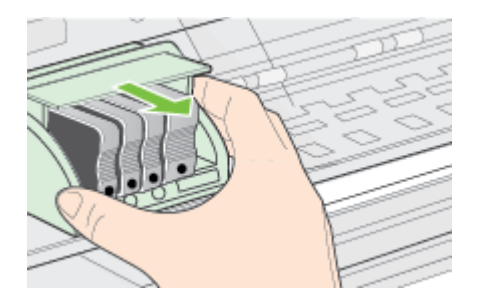

**5.** Vergewissern Sie sich, dass der Hebel hochgezogen ist, und setzen Sie dann den Druckkopf wieder ein.

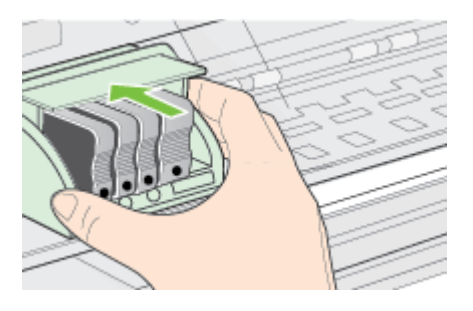

- **6.** Drücken Sie den Verriegelungshebel vorsichtig nach unten.
	- **Hinweis** Sie müssen den Hebel ganz nach unten drücken, bevor Sie die Tintenpatronen wieder einsetzen. Wenn sich der Hebel oben befindet, kann dies zu falsch sitzenden Tintenpatronen und Druckproblemen führen. Der Hebelmuss in der unteren Position bleiben, damit die Tintenpatronen richtig eingesetzt werden können.
- **7.** Schließen Sie die Zugangsklappe zu den Tintenpatronen.

# **Netzwerkkonfigurationsseite**

Wenn der Drucker mit einem Netzwerk verbunden ist, können Sie eine Netzwerkkonfigurationsseite drucken, um die Netzwerkeinstellungen für den Drucker einzusehen. Die Netzwerkkonfigurationsseite erleichtert es Ihnen,

Netzwerkverbindungsprobleme zu beheben. Meistens ist es sinnvoll, die Seite vor einem Anruf beim HP Support zu drucken.

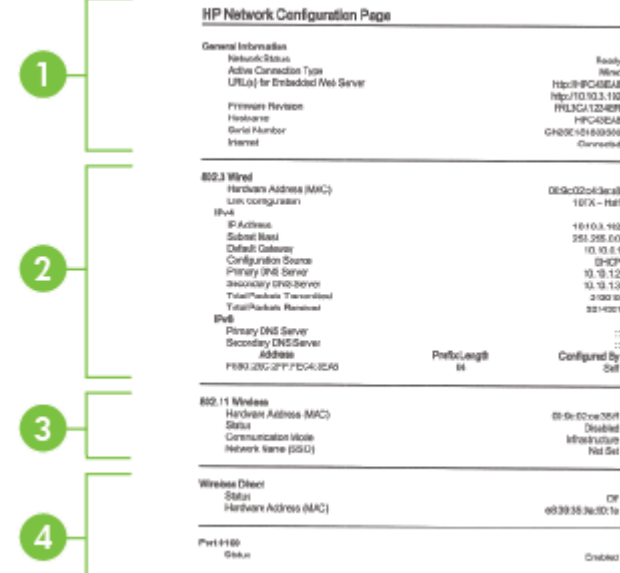

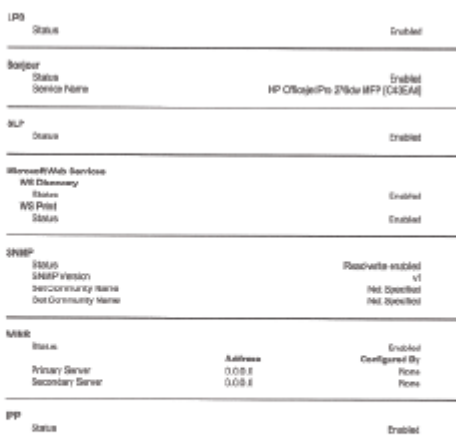

 $\boxed{4}$ 

2

4

- **1. Allgemeine Informationen:** Zeigt Informationen zum aktuellen Status und aktiven Netzwerkverbindungstyp sowie die URL des eingebetteten Webservers an.
- **2. 802.3 Verkabelt:** Zeigt Informationen zur aktiven Ethernet-Netzwerkverbindung an, z. B. IP-Adresse, Subnetzmaske, Standard-Gateway und Hardwareadresse des Druckers.
- **3. 802.11 Wireless (einige Modelle):** Zeigt Informationen über die Wireless-Netzwerkverbindung an, z. B. Hostname, IP-Adresse, Subnetzmaske, Standardgateway und Server.
- **4. Verschiedenes:** Enthält Informationen zu erweiterten Netzwerkeinstellungen.
	- **Anschluss 9100**: Der Drucker unterstützt den IP-Druck im Raw-Format über den TCP-Anschluss 9100. Dieser proprietäre TCP/IP-Anschluss des Druckers ist der Standardanschluss zum Drucken. Auf ihn wird über HP Software zugegriffen (beispielsweise über den HP Standard Port).
	- LPD: "Line Printer Daemon" (LPD) ist eine Gruppe von Protokollen und Programmen in Verbindung mit Line-Printer-Spooler-Diensten, die auf verschiedenen TCP/IP-Systemen installiert werden können.
		- **Hinweis** Die LPD-Funktionen können mit jeder Host-Implementierung von LPD verwendet werden, die mit dem Dokument RFC 1179 übereinstimmt. Die Vorgehensweise für die Konfiguration von Druckerspoolern kann sich allerdings unterscheiden. Informationen zur Konfiguration dieser Systeme finden Sie in der zugehörigen Dokumentation.
	- **Bonjour**: Bonjour-Dienste (die auf mDNS oder dem Multicast Domain Name System basieren) werden in der Regel in kleinen Netzwerken für IP-Adressen und Namensauflösung (über UDP-Anschluss 5353) verwendet, in denen ein konventioneller DNS-Server nicht zum Einsatz kommt.
	- **SLP:** Service Location Protocol (SLP) ist ein im Internet verwendetes Standard-Netzwerkprotokoll, das den nötigen Rahmen bietet, damit Netzwerkanwendungen das Vorhandensein, den Ort und die Konfiguration von Netzwerkdiensten in Unternehmensnetzwerken erkennen können. Dieses Protokoll vereinfacht die Erkennung und die Verwendung von Netzwerkressourcen wie Drucker, Webserver, Faxgeräte, Videokameras, Dateisysteme, Sicherungsgeräte (Bandlaufwerke), Datenbanken, Verzeichnisse, Mailserver und Kalender.
	- **Microsoft Webdienste**: Aktivieren oder deaktivieren Sie die Microsoft Web Services Dynamic Discovery-Protokolle (WS Discovery) oder Microsoft Web Services for Devices-Druckdienste (WSD), die auf dem Drucker unterstützt werden. Deaktivieren Sie nicht verwendete Druckdienste, um den Zugang über diese Dienste zu verhindern.
		- **Weis** Weitere Informationen zu WS Discovery und WSD Print finden Sie unter [www.microsoft.com](http://www.microsoft.com).
- **SNMP**: SNMP (Simple Network Management Protocol) wird von Programmen für die Netzwerkverwaltung zur Geräteverwaltung eingesetzt. Der Drucker unterstützt das SNMPv1-Protokoll auf IP-Netzwerken.
- **WINS**: Wenn sich ein DHCP-Server (Dynamic Host Configuration Protocol) in Ihrem Netzwerk befindet, bezieht der Drucker seine IP-Adresse automatisch von diesem Server und registriert seinen Namen bei beliebigen dynamischen Namensdiensten, die mit RFC 1001 und 1002 kompatibel sind, sofern die IP-Adresse eines WINS-Servers angegeben ist.
- **5. Verbundene PCs**: Zeigt an, welche Computer mit diesem Drucker verbunden sind und wann ihr letzter Zugriff auf den Drucker erfolgte.

#### **So drucken Sie die Netzwerkkonfigurationsseite über das Bedienfeld des Druckers:**

Tippen Sie in der Startanzeige auf (Pfeil nach rechts), und wählen Sie dann **Einrichtung** aus. Tippen Sie auf **Berichte**, und wählen Sie anschließend **Netzwerkkonfigurationsseite** aus.

# **Beseitigen von Staus**

Bisweilen treten bei einem Auftrag Medienstaus auf.

Dieser Abschnitt behandelt folgende Themen:

- Beheben von Papierstaus
- [Vermeiden von Papierstaus](#page-190-0)

### **Beheben von Papierstaus**

Papierstaus können im Drucker oder im automatischen Vorlageneinzug auftreten.

- **Vorsicht** Beheben Sie Papierstaus schnellstmöglich, um Schäden am Druckkopf zu vermeiden.
- **Tipp** Reinigen Sie den Druckkopf, wenn die Druckqualität nicht mehr zufrieden stellend ist. Weitere Informationen finden Sie unter [Reinigen des Druckkopfs.](#page-179-0)

Gehen Sie wie folgt vor, um einen Papierstau zu beseitigen.

#### **So beseitigen Sie Papierstaus im Drucker:**

- **1.** Entfernen Sie alle Medien aus dem Ausgabefach.
	- **Vorsicht** Wenn Sie versuchen, einen Papierstau von der Vorderseite des Druckers aus zu beseitigen, kann der Druckmechanismus beschädigt werden. Beseitigen Sie Papierstaus immer vom Zubehör für den automatischen beidseitigen Druck (Duplexeinheit) aus.
- **2.** Überprüfen Sie die Duplexeinheit.
	- **a**. Drücken Sie die Taste auf jeder Seite der Duplexeinheit, und nehmen Sie dann die Einheit ab.

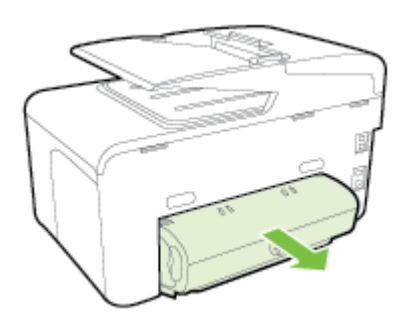

- **b**. Suchen Sie nach im Drucker gestauten Medien, fassen Sie die Blätter mit beiden Händen, und ziehen Sie diese in Ihre Richtung.
- **c**. Wenn der Papierstau nicht an dieser Stelle aufgetreten ist, drücken Sie auf die Arretierung oben an der Duplexeinheit und klappen die Abdeckung herunter. Wenn ein Medienstau im Innern aufgetreten ist, beseitigen Sie diesen vorsichtig. Schließen Sie die Abdeckung.

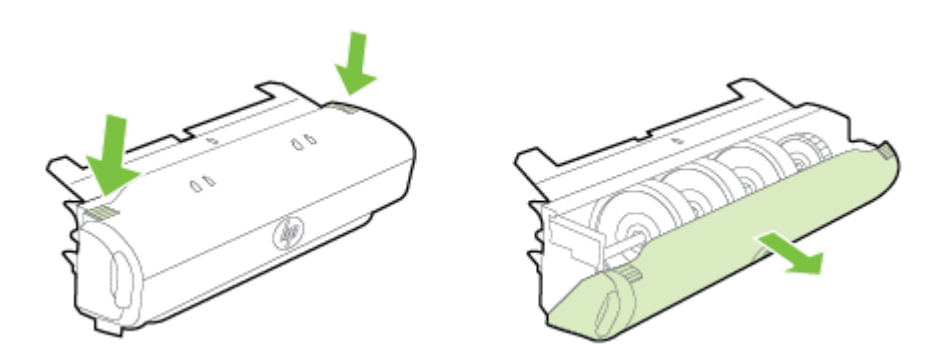

- **d**. Setzen Sie die Duplexeinheit wieder in den Drucker ein.
- **3.** Öffnen Sie die obere Abdeckung, und entfernen Sie etwaige Verschmutzungen.
- **4.** Wenn Sie den Papierstau noch nicht gefunden haben und Fach 2 installiert ist, ziehen Sie dieses heraus, und entfernen Sie die gestauten Medien. Wenn dies nicht möglich ist, führen Sie folgende Schritte durch:
	- **a**. Vergewissern Sie sich, dass der Drucker ausgeschaltet und das Netzkabel abgezogen ist.
	- **b**. Heben Sie den Drucker von Fach 2 ab.
	- **c**. Entfernen Sie die gestauten Medien auf der Unterseite des Druckers oder aus Fach 2.
	- **d**. Setzen Sie den Drucker wieder auf Fach 2 auf.
- **5.** Öffnen Sie die Zugangsklappe zu den Tintenpatronen. Wenn noch Papier im Inneren des Druckers vorhanden ist, vergewissern Sie sich, dass sich der Patronenwagen auf der rechten Seite des Druckers befindet. Lösen Sie Papierreste bzw. verknitterte Medien, und ziehen Sie diese oben aus dem Drucker heraus.
	- **Warnung** Greifen Sie nicht in den Drucker, wenn dieser eingeschaltet ist und der Druckkopfschlitten klemmt. Wenn Sie die Zugangsklappe zu den Tintenpatronen öffnen, sollte der Patronenwagen automatisch in seine Position an der rechten Seite des Druckers zurückkehren. Wenn dies nicht der Fall ist, schalten Sie den Drucker aus, bevor Sie den Papierstau beseitigen.
- **6.** Nachdem Sie den Papierstau beseitigt haben, schließen Sie alle Abdeckungen, schalten Sie den Drucker wieder ein (wenn Sie ihn ausgeschaltet haben), und senden Sie den Druckauftrag erneut.

### **So beseitigen Sie Papierstaus im automatischen Vorlageneinzug:**

**1.** Heben Sie die Abdeckung des automatischen Vorlageneinzugs an.

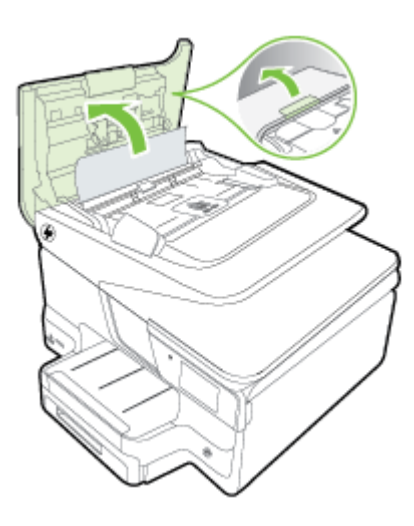

**2.** Heben Sie die Abdeckung an der Vorderkante des automatischen Vorlageneinzugs an. – ODER –

Drücken Sie den grünen Hebel in der Mitte des automatischen Vorlageneinzugs.

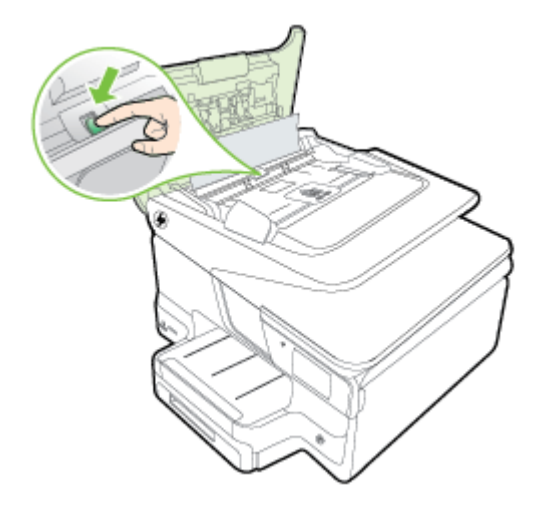

- **3.** Ziehen Sie das Papier vorsichtig aus den Walzen heraus.
	- **Vorsicht** Wenn das Papier reißt, während Sie versuchen, es zwischen den Walzen hervorzuziehen, untersuchen Sie Walzen und Rädchen gründlich auf Papierreste. Diese dürfen nicht im Drucker verbleiben. Wenn Sie nicht alle Papierstückchen aus dem Drucker entfernen, kommt es mit großer Wahrscheinlichkeit zu weiteren Papierstaus.
- **4.** Wenn Sie den grünen Hebel in Schritt 2 gedrückt haben, ziehen Sie ihn wieder in seine ursprüngliche Position zurück.

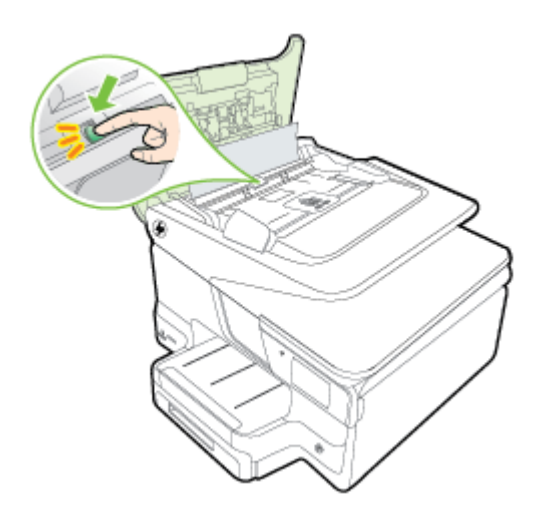

**5.** Schließen Sie die Abdeckung des automatischen Vorlageneinzugs.

### <span id="page-190-0"></span>**Vermeiden von Papierstaus**

Um Papierstaus zu vermeiden, beachten Sie Folgendes.

- Nehmen Sie das Papier häufig aus dem Ausgabefach heraus.
- Stellen Sie sicher, dass die Druckmedien nicht zerknittert, gefaltet oder beschädigt sind.
- Vermeiden Sie die Bildung von Rissen und Knitterfalten im Papier, indem Sie es flach in einer wiederverschließbaren Tüte lagern.
- Verwenden Sie kein Papier, das zu dick oder zu dünn für den Drucker ist.
- Stellen Sie sicher, dass die Fächer korrekt eingesetzt und nicht zu voll sind. Weitere Informationen finden Sie unter [Einlegen von Papier.](#page-28-0)
- Vergewissern Sie sich, dass das im Zufuhrfach eingelegte Papier flach aufliegt und die Kanten nicht geknickt oder eingerissen sind.
- Legen Sie nicht zu viel Papier im Vorlageneinzugsfach ein. Informationen zur maximal zulässigen Anzahl Blätter im automatischen Vorlageneinzug finden Sie unter [Papierspezifikationen.](#page-196-0)
- Legen Sie nicht unterschiedliche Papiertypen und Papierformate in das Zufuhrfach ein. Der gesamte Papierstapel im Zufuhrfach muss denselben Typ und dasselbe Format aufweisen.
- Stellen Sie die Papierquerführung im Zufuhrfach so ein, dass sie eng am Papier anliegt. Vergewissern Sie sich, dass die Papierquerführung das Papier im Zufuhrfach nicht zusammendrückt.
- Schieben Sie das Papier nicht zu weit in das Zufuhrfach hinein.
- Verwenden Sie die für den Drucker empfohlenen Papiertypen. Weitere Informationen finden Sie unter [Papierspezifikationen](#page-196-0).
- Wenn sich nur noch wenig Papier im Drucker befindet, warten Sie, bis es vollständig aufgebraucht ist, bevor Sie neues Papier einlegen. Legen Sie kein Papier ein, während ein Blatt eingezogen wird.
- Verwenden Sie zum beidseitigen Drucken keine stark gesättigten Bilder auf leichtem Papier.
- Stellen Sie sicher, dass der Drucker gereinigt ist. Weitere Informationen finden Sie unter [Warten des Druckers](#page-37-0).

# **A Technische Daten**

Dieser Abschnitt behandelt folgende Themen:

- Garantie-Informationen
- [Druckerspezifikationen](#page-194-0)
- [Zulassungshinweise](#page-204-0)
- [Programm zur umweltfreundlichen Produktherstellung](#page-213-0)
- [Lizenzen von Fremdherstellern](#page-218-0)

# **Garantie-Informationen**

Dieser Abschnitt behandelt folgende Themen:

- [Eingeschränkte Garantie von Hewlett-Packard](#page-192-0)
- [Informationen zu den Garantiebedingungen für Tintenpatronen](#page-193-0)

#### <span id="page-192-0"></span>**Eingeschränkte Garantie von Hewlett-Packard**

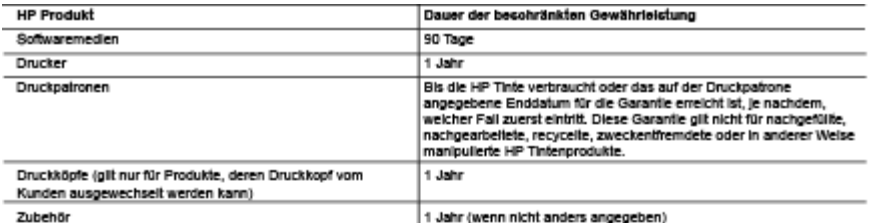

- A. Umlang der beschränkischen Gewähnlichtung<br>1. Hewist Padate in Hilf gewähnlichte der Endlanden, dass die aben genannten HP Produkte wähend des aben genannten Gewähnlichtungssänzums<br>1. Hewist Padate in die Verschichte Spe
	-
	- Der westnaties Commissions (\* 1917 gamm er manger, der sich der mannen benissing wis nichtige Spieler<br>1988 Die Schaffen Wahring oder Abstränung das Produkts;<br>1988 Schware, Drucknieden, Ersatzleit oder Verbrauchsmaleria
		-
		-
		-
	- Some Books and the books of the material control of the second of the second of the second second second to the control of the second second second second the second second of the second second second second second secon
	-
	- Wenning as the base of the second case of the second particle and the second of the second of the second of the second particle of the second of the second of the second of the second of the second of the second of the se
	- er zencegaana na.<br>8. Eustispaakke konsn enweder nau oder newerig sein, solange sie ober mindesters derselben Funktionsembarg verlegen wie das zu eustrende
	- $\alpha$
	- Exatepodide Ennen entweder nau oder newertig sein, solange sie uber mindesters derselben Funktionsamting verlagen wie das zu eisetzende<br>Finditiel Monem artigansheitele Tele, Komponenten ader Material anenfahlen, die in der  $10<sub>10</sub>$
- Enschriegungen der Gewöhnlichten<br>WEERTHP NOCH DESSEN ZULEFERER ÜBERNEHMEN ÜBER DAS NACH GEITENDEM RECHT ZULASSIGE AUSMASS HINAUS ANDERE R. ZURBEDEN STELLENDEN GUALITAT UND EIGNUNG FÜR EINEN BESTIWMTEN ZWECK.
- 
- C Hathampted Measure of Manufacture and the province of the system in the service of the system of the system of the system of the system of the system of the system of the system of the system of the system of the system
	- Contracted by the Search of Marian Company of the Search of The Search of The Contracted Contracted Contracted Contracted Contracted Contracted Contracted Contracted Contracted Contracted Contracted Contracted Contracted C
- 
- .<br>D. Geltendes Recht waren eines der der Antwerpungsteinen der Antwerpunkte der Antwerpunkte in der State der A<br>Des Gewähnigt von Bandes der Antwerpunkte der Antwerpunkte in der Antwerpunkte in der Antwerpunkte in der Antw
	- in an remainder states for encodes a consequent in nonsequent without an roome, and digeneral with the secondense<br>2. Soviet disc Gowth Initiative proportion and the palarden Recht institute of the old doming head of paints
		-
		-
	- Construction as verticulars not currence encourage the encoronality of constructions of the construction of the construction of the construction of the construction of the construction of the construction of the constructi
	- DOMEN DELS GENVANNERSIGINGSTREINING WAR DER GENERALISTISCHE DES BEISPORTSEINER DER DER DER TREISEN AM DER STEI<br>KAHNEN AUSGESCHLICKSEN, EINGESCHRAND DRA KAUF VON HE RICOUKTEN GEWAHNT WEIDEN. NUR IM GESETZICH ZUASSIGEN<br>GEITE

#### **HP Hostollorgaranio**

Als Anlage finden Sie die Nomen und Adressen der jeweiligen HP Gesellschaft, die in Ihrem land die HP Heatellergatonie gewöhrt.<br>**Deutschland:** Hewleit-Rodard GritbH, Henrenberger Statie 140, D.71034 Böbingen<br>**Osnemburg:** H

Deuschland und Osereich:<br>Über die Herstellegaarde hinas haben Sie gegebenerfals Mängelansproche gegenuber ihrem Verloufer aus dem Kaufvertag, die durch diese<br>Herstellegaarde nich eingeschänid werden.

Luxemburg:<br>Über die Herssilergaanse hinas haben Sie gegebenerfals gesekliche Ansproche gegenuter ihrem Verlooke aus dem A<br>Herstellergaanse nich eingeschrijnlij werden. Indoeurvleerden in Verbrucher folgende gesetzliche Bes

Balgian:<br>Sie haben gegebeneridis zusätiche Ansprehe gegereber Ihmn Verlärier aus den Kaulverlag, die durch diese HP Heatellergarantie nicht eingeschränis<br>werden.

#### <span id="page-193-0"></span>**Informationen zu den Garantiebedingungen für Tintenpatronen**

Die HP Garantie für Tintenpatronen gilt für Produkte, die in dem dafür vorgesehenen HP Drucke verwendet werden. Diese Garantie umfasst keine HP Tintenprodukte, die wieder aufgefüllt, wieder verwertet, wieder aufbereitet, falsch verwendet oder an denen Änderungen vorgenommen wurden.

Während des Garantiezeitraums gilt die Garantie für das Produkt, solange die HP Tinte nicht aufgebraucht und das Ende der Garantiefrist nicht erreicht wurde. Das Verfalldatum für die Garantie ist im Format JJJJ-MM wie gezeigt am Produkt zu finden:

# <span id="page-194-0"></span>**Druckerspezifikationen**

Dieser Abschnitt behandelt folgende Themen:

- Abmessungen und Gewicht
- Produktfunktionen und Fassungsvermögen
- [Prozessor- und Speicherspezifikationen](#page-195-0)
- [Systemanforderungen](#page-195-0)
- [Netzwerkprotokollspezifikationen](#page-195-0)
- [Spezifikationen des eingebetteten Webservers](#page-195-0)
- [Papierspezifikationen](#page-196-0)
- [Druckspezifikationen](#page-200-0)
- [Kopierspezifikationen](#page-200-0)
- [Faxspezifikationen](#page-200-0)
- [Scanspezifikationen](#page-201-0)
- [Spezifikationen für Webdienste](#page-201-0)
- [Spezifikationen für HP Websites](#page-202-0)
- [Umgebungsbedingungen](#page-202-0)
- [Spezifikationen zur Stromversorgung](#page-202-0)
- [Spezifikationen zur Geräuschemission](#page-202-0)
- [Technische Daten des Speichergeräts](#page-202-0)

#### **Abmessungen und Gewicht**

#### **Druckerabmessungen (Breite x Höhe x Tiefe)**

- 494 x 315 x 460 mm (19,5 x 12.4 x 18,1 Zoll)
- **Mit Fach 2:** Dadurch wird der Drucker um 82 mm höher.

#### **Gewicht des Druckers**

Beim Druckergewicht sind weder Verbrauchsmaterialien noch Fach 2 berücksichtigt.

- 12,63 kg (27,83 lb)
- **Mit Fach 2:** Macht das Gerät 2,8 kg schwerer

#### **Produktfunktionen und Fassungsvermögen**

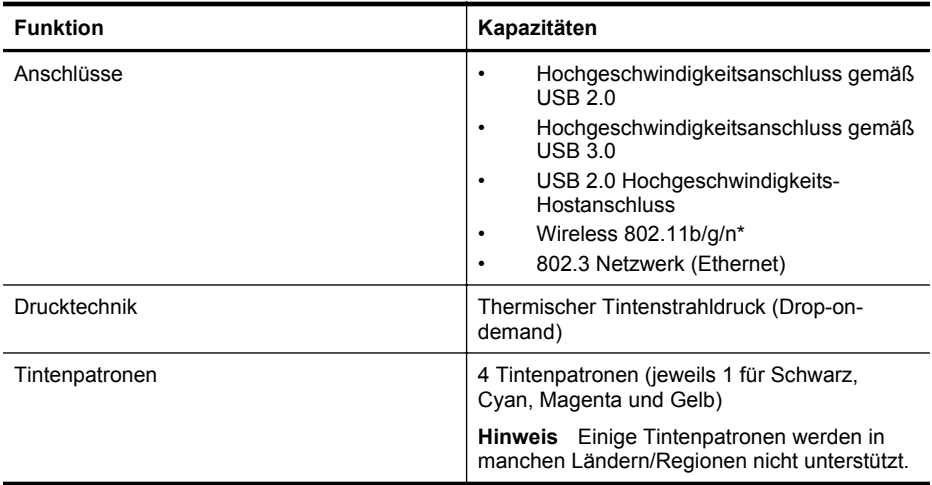

#### <span id="page-195-0"></span>Anhang A

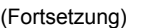

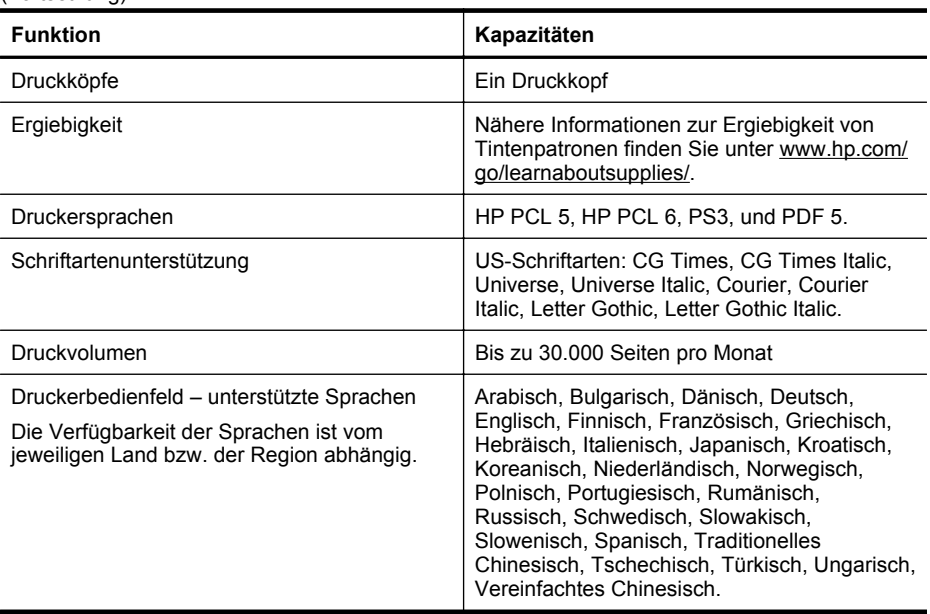

\* Der Drucker unterstützt 802.11n auf dem Frequenzband 2,4 GHz.

#### **Prozessor- und Speicherspezifikationen**

#### **Druckerprozessor**

528 MHz Prozessor, Dual-Core

#### **Druckerspeicher**

512 MB integrierter RAM, 128 MB integrierter Flash-ROM

#### **Systemanforderungen**

Die Software- und Systemanforderungen können Sie der Readme-Datei entnehmen.

**Hinweis** Die neuesten Informationen zu unterstützten Betriebssystemen und Systemanforderungen finden Sie unter [www.hp.com/support.](http://h20180.www2.hp.com/apps/Nav?h_pagetype=s-001&h_page=hpcom&h_client=s-h-e008-1&h_product=5081828&h_lang=de&h_cc=de)

#### **Netzwerkprotokollspezifikationen**

Die Spezifikationen für das Netzwerkprotokoll befinden sich in der Readme-Datei.

**Hinweis** Die neuesten Informationen zu unterstützten Betriebssystemen und Systemanforderungen finden Sie unter [www.hp.com/support.](http://h20180.www2.hp.com/apps/Nav?h_pagetype=s-001&h_page=hpcom&h_client=s-h-e008-1&h_product=5081828&h_lang=de&h_cc=de)

#### **Spezifikationen des eingebetteten Webservers**

#### **Anforderungen**

- TCP/IP-Netzwerk (IPX/SPX-Netzwerke werden nicht unterstützt)
- Webbrowser (Microsoft Internet Explorer 7.0 oder höher, Mozilla Firefox 3.0 oder höher, Safari 3.0 oder höher oder Google Chrome 5.0 oder höher)
- <span id="page-196-0"></span>• Eine Netzwerkverbindung (Sie können den eingebetteten Webserver nicht verwenden, wenn er direkt an einen Computer mit einem USB-Kabel angeschlossen ist)
- Internetzugang (für einige Funktionen erforderlich)
	- **Hinweis** Sie können den eingebetteten Webserver öffnen, ohne dass eine Verbindung zum Internet besteht. Einige Funktionen sind in diesem Fall jedoch nicht verfügbar.

**Hinweis** Der eingebettete Webserver muss sich auf derselben Seite der Firewall befinden wie der Drucker.

#### **Papierspezifikationen**

Anhand dieser Tabelle können Sie die richtigen Medien für Ihren Drucker finden und feststellen, welche Funktionen mit den Medien möglich sind.

- Spezifikationen für unterstütztes Papier
- [Einstellen der Mindestränder](#page-199-0)
- [Richtlinien für den beidseitigen Druck](#page-200-0)

#### **Spezifikationen für unterstütztes Papier**

Anhand der Tabelle können Sie die richtigen Medien für Ihren Drucker finden und feststellen, welche Funktionen mit den Medien möglich sind.

- Unterstützte Papierformate
- [Unterstützte Papiertypen und -gewichte](#page-198-0)

#### **Unterstützte Papierformate**

**Hinweis** Fach 2 ist als optionales Zubehörteil erhältlich.

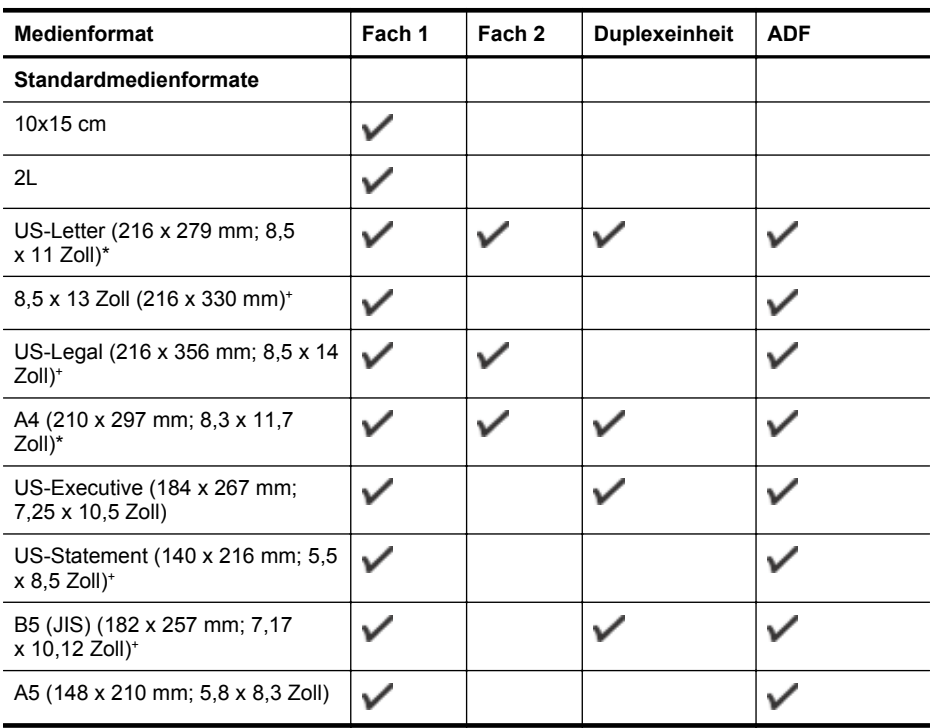

#### Anhang A

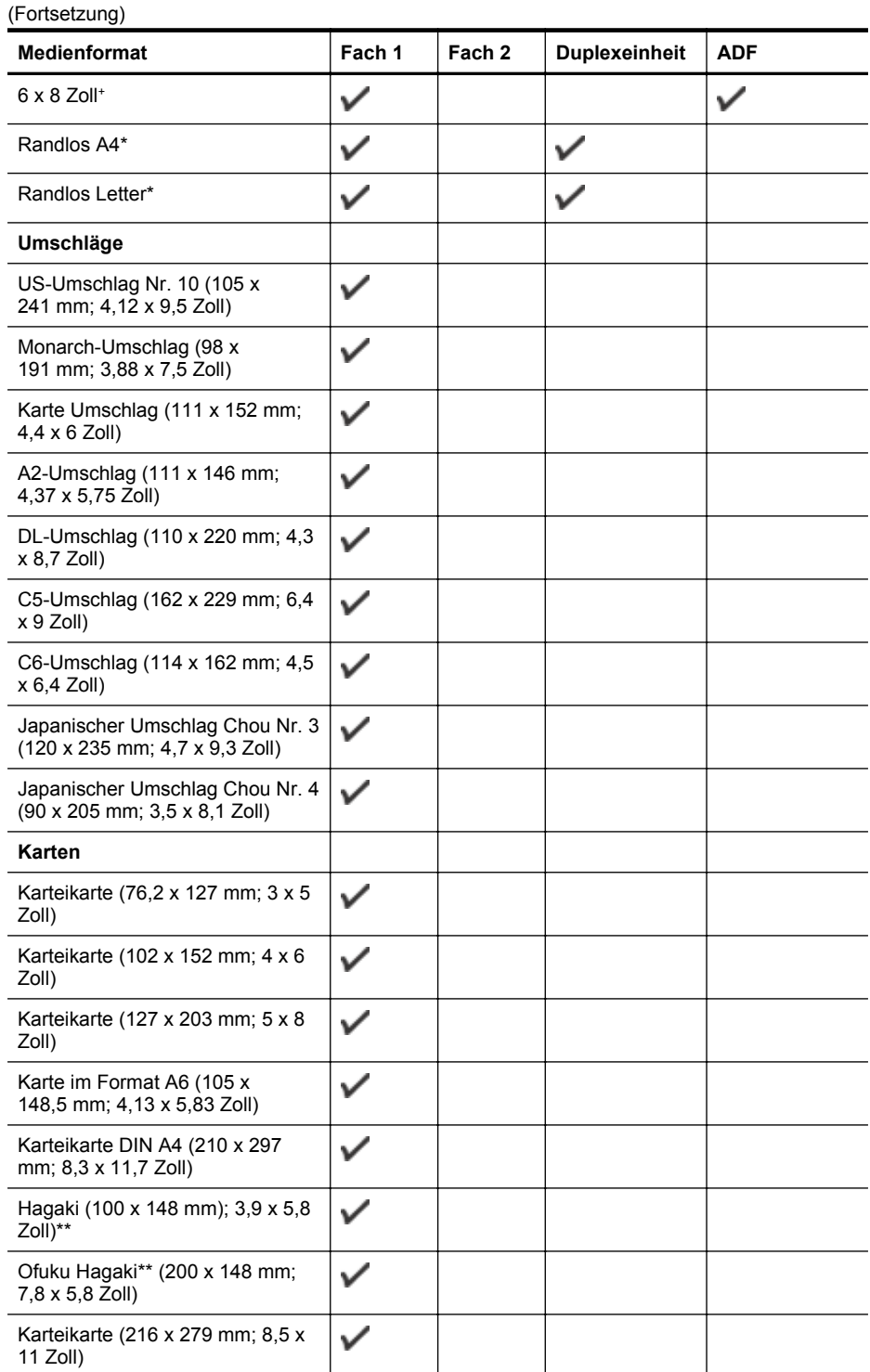

<span id="page-198-0"></span>(Fortsetzung)

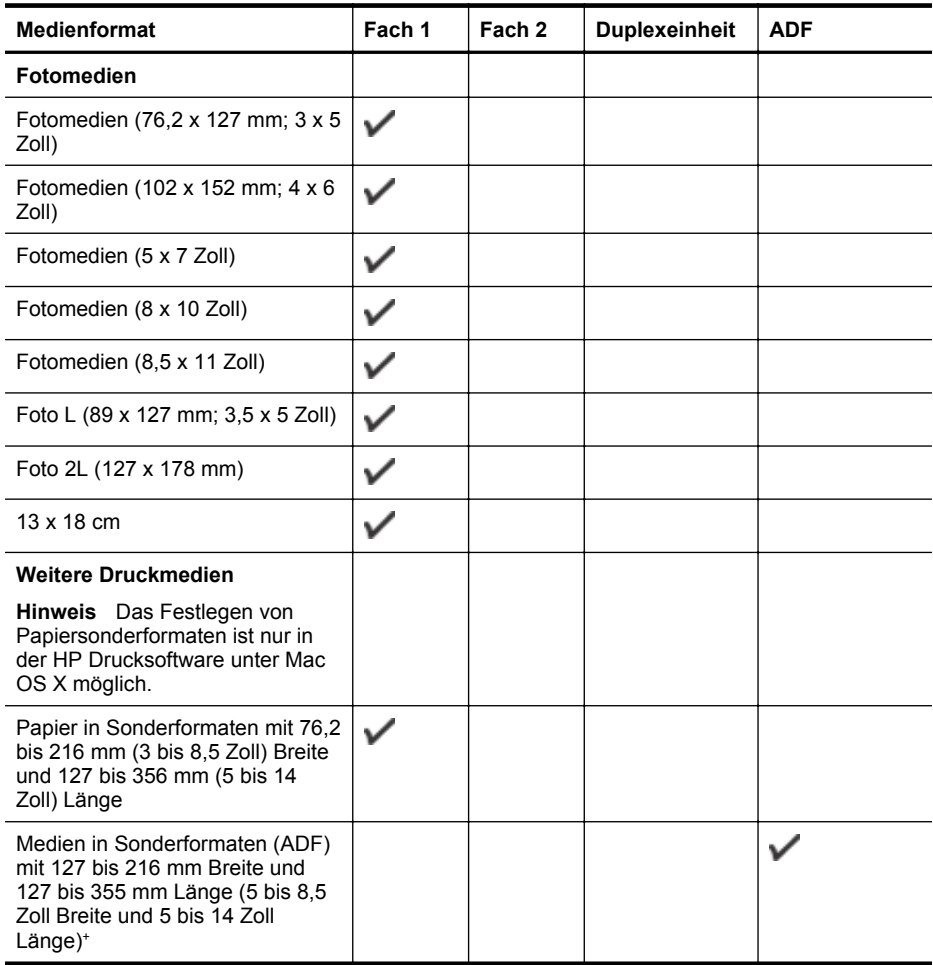

\* Diese Formate können für randloses Drucken verwendet werden.

\*\* Der Drucker eignet sich nur für Normal- und Inkjet-Hagaki von Japan Post. Er eignet sich nicht für Foto-Hagaki von Japan Post.

+ Nur einseitige Kopieraufträge werden vom ADF unterstützt.

#### **Unterstützte Papiertypen und -gewichte**

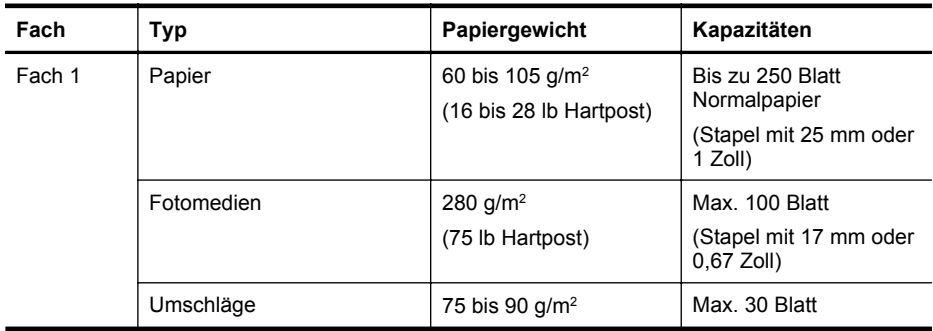

#### <span id="page-199-0"></span>Anhang A

(Fortsetzung)

| Fach                                          | Typ                                           | Papiergewicht                                                                    | Kapazitäten                                                              |
|-----------------------------------------------|-----------------------------------------------|----------------------------------------------------------------------------------|--------------------------------------------------------------------------|
|                                               |                                               | (20 bis 24 lb)<br>Briefumschläge,<br>Feinpostpapier)                             | (Stapel mit 17 mm oder<br>$0,67$ Zoll)                                   |
|                                               | Karten                                        | Bis zu 200 g/m <sup>2</sup><br>(110 lb Karteikarte)                              | Bis zu 80 Karten                                                         |
| Fach 2                                        | Nur Normalpapier                              | 60 bis 105 $g/m^2$<br>(16 bis 28 lb Hartpost)                                    | Bis zu 250 Blatt<br>Normalpapier                                         |
|                                               |                                               |                                                                                  | (Stapel mit 25 mm oder<br>$1,0$ Zoll)                                    |
| Duplexeinh<br>eit                             | Normal- und<br>Broschürenpapier               | 60 bis 105 $g/m^2$                                                               | Nicht zutreffend                                                         |
|                                               |                                               | (16 bis 28 lb Hartpost)                                                          |                                                                          |
| Ausgabefa<br>ch                               | Alle unterstützten Medien                     |                                                                                  | Bis zu 150 Blatt<br>Normalpapier<br>(Textdruck)                          |
| Automatisc<br>her<br>Vorlagenei<br>nzug (ADF) | Alle unterstützten Medien<br>außer Fotopapier | 60 bis 90 $g/m^2$<br>(16 bis 24 lb Hartpost)<br>Nur Medien mit langer<br>Körnung | Bis zu 35 Blatt<br>Normalpapier<br>(Stapelhöhe 5 mm oder<br>$0,19$ Zoll) |

#### **Einstellen der Mindestränder**

Die Seitenränder müssen im Hochformat mindestens diesen Randeinstellungen entsprechen.

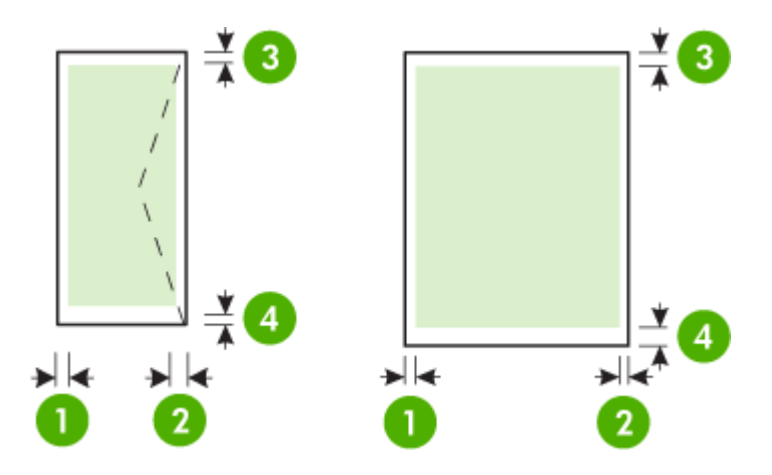

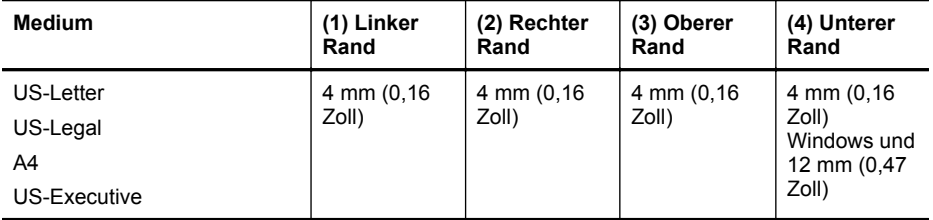

<span id="page-200-0"></span>(Fortsetzung)

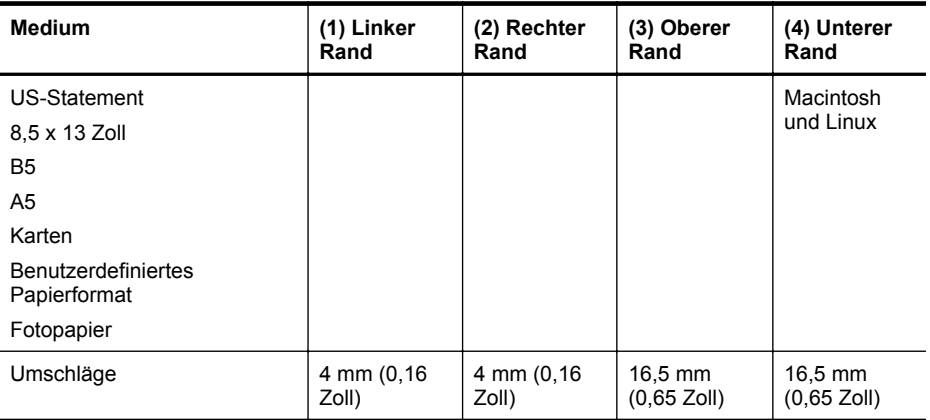

#### **Richtlinien für den beidseitigen Druck**

- Verwenden Sie nur Druckmedien, die den Druckerspezifikationen entsprechen. Weitere Informationen finden Sie unter [Papierspezifikationen.](#page-196-0)
- Legen Sie die Optionen für beidseitigen Druck in Ihrer Anwendung oder im Druckertreiber fest.
- Führen Sie keinen beidseitigen Druck auf Umschlägen, Fotopapier, Hochglanzmedien oder Papier mit einem Gewicht von weniger als 60 g/m<sup>2</sup> oder mehr als 105 g/m<sup>2</sup> aus. Bei diesen Medientypen können Papierstaus auftreten.
- Verschiedene Medientypen erfordern eine spezielle Ausrichtung, wenn beide Seiten eines Blatts bedruckt werden. Dazu zählen Papier mit Briefkopf sowie Vordrucke und Papier mit Wasserzeichen und vorgestanzten Löchern. Wenn Sie auf einem Computer mit Windows drucken, wird die erste Seite des Mediums zuerst ausgegeben. Legen Sie die Druckmedien mit der Vorderseite nach unten ein.
- Im automatischen Duplexbetrieb wird das Medium nach dem Bedrucken der ersten Seite nicht vollständig ausgegeben und der Druckvorgang unterbrochen, damit die Tinte trocknen kann. Nach dem Trocknen der Tinte werden die Medien wieder in den Drucker eingezogen, und die zweite Seite wird gedruckt. Am Ende des Druckvorgangs wird das Medium im Ausgabefach abgelegt. Nehmen Sie es erst nach Abschluss des Druckvorgangs in die Hand.

#### **Druckspezifikationen**

#### **Druckauflösung (schwarz)**

1200 x 1200 dpi optimiert auf Normalpapier bei 600 x 600 dpi Eingang

#### **Druckauflösung (farbig)**

Bis zu 1200 x 1200 dpi optimiert bei 600 x 600 dpi Eingang

#### **Kopierspezifikationen**

- Digitale Bildverarbeitung
- Bis zu 99 Kopien eines Originals (variiert je nach Modell)
- Digitaler Zoom: zwischen 25 und 400 % (je nach Modell)
- An Seite anpassen, Kopiervorschau

#### **Faxspezifikationen**

- Eigenständiges Schwarzweiß- und Farbfaxgerät.
- Bis zu 110 Kurzwahltasten (je nach Modell).

#### <span id="page-201-0"></span>Anhang A

- Speicher für bis zu 120 Seiten (je nach Modell, basierend auf dem ITU-T-Testbild Nr. 1 bei Standardauflösung). Komplexere Seiten oder eine höhere Auflösung führen zu längeren Übertragungszeiten und benötigen mehr Speicherplatz.
- Manuelles Senden und Empfangen von Faxnachrichten.
- Automatische Wahlwiederholung bei belegter Leitung mit bis zu fünf Versuchen (je nach Modell).
- Automatische einmalige Wahlwiederholung, wenn nicht abgenommen wird (je nach Modell).
- Bestätigungs- und Aktivitätsberichte.
- CCITT/ITU-Fax der Gruppe 3 mit Fehlerkorrekturmodus.
- 33,6 KBit/s Übertragungsrate.
- 4 Sek./Seite bei 33,6 Kbps (basierend auf dem ITU-T-Testbild Nr. 1 bei Standardauflösung). Komplexere Seiten oder eine höhere Auflösung führen zu längeren Übertragungszeiten und benötigen mehr Speicherplatz.
- Rufzeichenerkennung mit automatischem Umschalten zwischen Faxgerät und Anrufbeantworter.

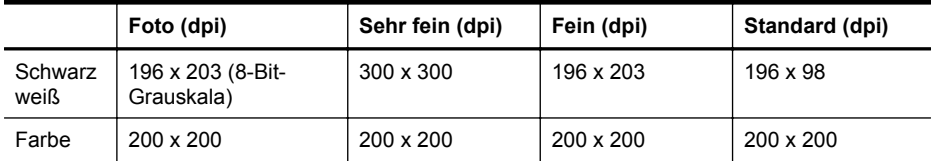

#### **Spezifikationen für "Fax auf PC"**

- Unterstützte Dateitypen: TIFF unkomprimiert
- Unterstützte Faxtypen: Schwarzweißfaxe

#### **Scanspezifikationen**

- Integrierte OCR-Software zur automatischen Konvertierung von gescanntem Text in bearbeitbaren Text
- TWAIN-kompatible Schnittstelle (nur Windows)
- Auflösung: 4800 x 4800 ppi optisch
- Farbe: Farbe: 24 Bit, Graustufen: 8 Bit (256 Graustufen)
- Max. Format über Scannerglas: 216 x 356 mm
- Maximales Scanformat (Größe der ADF): 216 x 356 mm

#### **Spezifikationen für Webdienste**

Eine Internetverbindung über eine verkabelte (Ethernet-)Verbindung oder eine Wireless-Verbindung.

#### **HP ePrint**

- Maximale Größe von E-Mails und Anhängen: 5 MB
- Maximale Anzahl an Anhängen: 10

**Hinweis** Die E-Mail-Adresse des Druckers muss die einzige Adresse sein, die in der Zeile "An" der E-Mail-Nachricht aufgelistet ist.

Unterstützte Dateitypen:

- PDF
- HTML
- Standardtextdateiformate
- <span id="page-202-0"></span>◦ Microsoft Word, PowerPoint
- Bilddateien wie PNG, JPEG, TIFF, GIF, BMP
- **Hinweis** Ggf. sind auch andere Dateitypen bei HP ePrint verwendbar. HP kann jedoch nicht garantieren, dass diese vom Drucker einwandfrei verarbeitet werden, da sie nicht vollständig getestet wurden.

#### **Drucker-Apps**

Bei bestimmten Drucker-Apps müssen Sie ggf. ein Konto auf einer Partnerwebsite einrichten. Weitere Informationen hierzu finden Sie unter [www.hpconnected.com](http://www.hpconnected.com).

#### **Spezifikationen für HP Websites**

- Webbrowser (Microsoft Internet Explorer 6.0 oder höher, Mozilla Firefox 2.0 oder höher, Safari 3.2.3 oder höher oder Google Chrome 3.0) mit Adobe Flash-Plugin (Version 10 oder höher).
- Internetverbindung

#### **Umgebungsbedingungen**

#### **Umgebungsbedingungen**

Betriebstemperatur: 5 °C bis 40 °C (41 bis 104 °F) Luftfeuchtigkeit bei Betrieb: 15 bis 80 % relative Luftfeuchtigkeit, nicht kondensierend Empfohlene Betriebsbedingungen: 15 bis 32 °C (59 bis 90 °F) Empfohlene relative Luftfeuchtigkeit: 25 bis 75 % relative Luftfeuchtigkeit, nicht kondensierend

#### **Transportbedingungen**

Maximale Transporttemperatur: -40 bis 60° C (-40° bis 140° F) Maximale Luftfeuchtigkeit für Transport: 5 bis 90 % relative Luftfeuchtigkeit, nicht kondensierend

#### **Spezifikationen zur Stromversorgung**

#### **Stromversorgung**

Netzteil (intern)

#### **Anschlusswerte**

Eingangsspannung: 100 bis 240 VAC, 50/60 Hz Ausgangsspannung: +32 V/+12 V, 1095 mA/170 mA

#### **Leistungsaufnahme**

34 Watt beim Drucken (Entwurfsmodus); 36 Watt beim Kopieren (Schnellentwurf-Modus)

#### **Spezifikationen zur Geräuschemission**

Drucken im Entwurfsmodus, Lautstärkepegel gemäß ISO 7779

#### **HP Officejet Pro 276dw**

- Schalldruck (Standby-Position) LpAm 60 (dBA) (Entwurfsdruck schwarzweiß)
- **Schallleistung** LwAd 6,7 (BA)

#### **Technische Daten des Speichergeräts**

Dieser Abschnitt behandelt folgende Themen:

- [Spezifikationen für Speicherkarten](#page-203-0)
- [USB-Flash-Laufwerke](#page-203-0)

#### <span id="page-203-0"></span>**Spezifikationen für Speicherkarten**

#### **Spezifikationen**

- Maximal empfohlene Dateianzahl pro Speicherkarte: 2.000
- Maximal empfohlene Dateigröße: 12 Megapixel, 10 MB (TIFF-Daten, bis zu 50 MB)
- Empfohlene maximale Speicherkartenkapazität: 64 GB (nur Festkörperspeicher)

**Hinweis** Wenn einer der Maximalwerte fast erreicht wird, kann sich die Zeit, die der Drucker für die Auftragsverarbeitung benötigt, erhöhen.

#### **Unterstützte Speicherkartentypen**

- Secure Digital (SD), Mini SD, Micro SD, SDXC
- **High Capacity Secure Digital**

#### **USB-Flash-Laufwerke**

Folgende USB-Flash-Laufwerke sind von HP vollständig mit diesem Drucker getestet worden:

- **Kingston:** Data Traveler 100 USB 2.0 Flash-Laufwerk (4, 8 und 16 GB)
- **Lexar JumpDrive Traveller:** 1 GB
- **Imation:**1 GB USB Swivel
- **SanDisk:** Cruzer Titanium plus USB Flash-Laufwerk 4 GB
- **HP:** 8 GB HI.SPEED USB Flash-Laufwerk v100w

**Hinweis** Möglicherweise können auch andere USB-Flash-Laufwerke mit dem Drucker verwendet werden. HP kann jedoch nicht garantieren, dass diese vom Drucker einwandfrei verarbeitet werden, da sie nicht vollständig getestet wurden.

# <span id="page-204-0"></span>**Zulassungshinweise**

Der Drucker erfüllt die Produktanforderungen der Kontrollbehörden in Ihrem Land/Ihrer Region. Dieser Abschnitt behandelt folgende Themen:

- [FCC-Erklärung](#page-205-0)
- [Hinweis für Benutzer in Korea](#page-205-0)
- [VCCI \(Klasse B\)-Konformitätserklärung für Benutzer in Japan](#page-205-0)
- [Hinweis für Benutzer in Japan zum Netzkabel](#page-206-0)
- [Hinweis zur Geräuschemission \(für Deutschland\)](#page-206-0)
- [Europäische Union Rechtlicher Hinweis](#page-206-0)
- [GS Erklärung \(Deutschland\)](#page-207-0)
- [Hinweise für Benutzer des US-amerikanischen Telefonnetzes: FCC-Anforderungen](#page-208-0)
- [Hinweis für Benutzer des kanadischen Telefonnetzes](#page-209-0)
- [Hinweis für Benutzer des deutschen Telefonnetzes](#page-209-0)
- [Hinweise zu Fax \(verkabelt\) in Australien](#page-209-0)
- [Hinweis für Benutzer im Europäischen Wirtschaftsraum](#page-210-0)
- [Zulassungshinweise für Wireless-Produkte](#page-210-0)
- [Zulassungsnummer](#page-212-0)

#### <span id="page-205-0"></span>**FCC-Erklärung**

#### **FCC** statement

The United States Federal Communications Commission (in 47 CFR 15.105) has specified that the following notice be brought to the attention of users of this product.

This equipment has been tested and found to comply with the limits for a Class B digital device, pursuant to Part 15 of the FCC Rules. These limits are designed to provide reasonable protection against harmful interference in a residential installation. This equipment generates, uses and can radiate radio frequency energy and, if not installed and used in accordance with the instructions, may cause harmful interference to radio communications. However, there is no quarantee that interference will not occur in a particular installation. If this equipment does cause harmful interference to radio or television reception, which can be determined by turning the equipment off and on, the user is encouraged to try to correct the interference by one or more of the following measures:

- Reorient the receiving antenna.
- Increase the separation between the equipment and the receiver.
- Connect the equipment into an outlet on a circuit different from that to which the receiver is connected.
- Consult the dealer or an experienced radio/TV technician for help.

For further information, contact:

Manager of Corporate Product Regulations Hewlett-Packard Company 3000 Hanover Street Palo Alto, Ca 94304 (650) 857-1501

Modifications (part 15.21)

The FCC requires the user to be notified that any changes or modifications made to this device that are not expressly approved by HP may void the user's authority to operate the equipment.

This device complies with Part 15 of the FCC Rules. Operation is subject to the following two conditions: (1) this device may not cause harmful interference, and (2) this device must accept any interference received, including interference that may cause undesired operation.

#### **Hinweis für Benutzer in Korea**

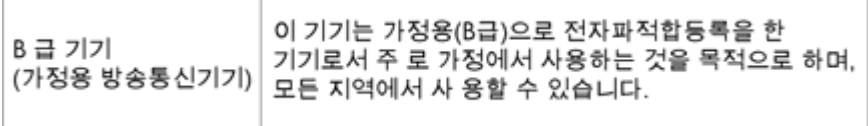

#### **VCCI (Klasse B)-Konformitätserklärung für Benutzer in Japan**

```
この装置は、情報処理装置等電波障害自主規制協議会 (VCCI)の基準に基づくクラス
D情報技術装置です。この装置は、家庭環境で使用することを目的としていますが、こ
の装置がラジオやテレビジョン受信機に近接して使用されると受信障害を引き起こす
ことがあります。
取り扱い説明書に従って正しい取り扱いをして下さい。
```
#### <span id="page-206-0"></span>**Hinweis für Benutzer in Japan zum Netzkabel**

```
製品には、同梱された電源コードをお使い下さい。
同梱された電源コードは、他の製品では使用出来ません。
```
#### **Hinweis zur Geräuschemission (für Deutschland)**

#### Geräuschemission

LpA < 70 dB am Arbeitsplatz im Normalbetrieb nach DIN 45635 T. 19

#### **Europäische Union – Rechtlicher Hinweis**

Produkte mit CE-Kennzeichnung erfüllen die folgenden EU-Richtlinien:

- Niederspannungsrichtlinie 2006/95/EG
- Richtlinie 2004/108/EG über die elektromagnetische Verträglichkeit
- Ökodesign-Richtlinie 2009/125/EG, sofern anwendbar

Die CE-Konformität dieses Produkts ist gegeben, wenn das Produkt mit dem richtigen, das CE-Zeichen tragenden Netzteil von HP betrieben wird.

Wenn das Produkt mit Telekommunikationsfunktionalität (verkabelt und/oder wireless) ausgestattet ist, erfüllt es auch die grundlegenden Anforderungen der folgenden EU-Richtlinie: Richtlinie 1999/5/EG über Funkanlagen und Telekommunikationsendeinrichtungen

Die Einhaltung dieser Richtlinien impliziert die Konformität mit den entsprechenden harmonisierten europäischen Standards (europäischen Normen). Diese sind in der EU-Konformitätserklärung (in englischer Sprache) aufgelistet, die von HP für das Produkt oder die Produktfamilie entweder in die Produktdokumentation eingefügt oder auf der folgenden Website bereitgestellt wird: [www.hp.com/go/certificates](http://www.hp.com/go/certificates) (Produktnummer in das Suchfeld eingeben).

Die Konformität wird am Produkt durch eine der folgenden Konformitätskennzeichnungen angezeigt:

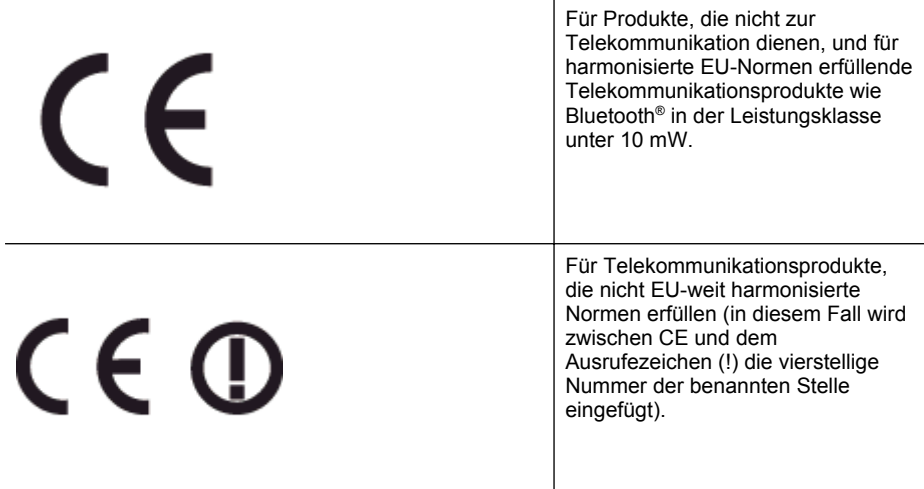

Weitere Informationen finden Sie auf dem Produktetikett.

#### <span id="page-207-0"></span>Anhang A

Die Telekommunikationsfunktionalität dieses Produkts kann in den folgenden EU- und EFTA-Ländern genutzt werden: Belgien, Bulgarien, Dänemark, Deutschland, Estland, Finnland, Frankreich, Griechenland, Großbritannien, Irland, Island, Italien, Lettland, Liechtenstein, Litauen, Luxemburg, Malta, Niederlande, Norwegen, Österreich, Polen, Portugal, Rumänien, Slowakische Republik, Slowenien, Schweden, Schweiz, Spanien, Tschechische Republik, Ungarn und Zypern. Die Telefonschnittstelle (nicht für alle Produkte verfügbar) dient der Herstellung von Verbindungen zu analogen Telefonnetzen.

#### **Produkte mit WLAN-Geräten**

In einigen Ländern gelten für den Betrieb von WLAN-Netzwerken spezielle Auflagen oder Anforderungen, z. B. hinsichtlich der ausschließlichen Nutzung in geschlossenen Räumen oder hinsichtlich der Beschränkung der verfügbaren Kanäle. Vergewissern Sie sich, dass die landesspezifischen Einstellungen des Wireless-Netzwerks korrekt sind.

#### **Frankreich**

Für den 2,4 GHz WLAN-Betrieb dieses Produkts gelten bestimmte Einschränkungen: Das Produkt kann in geschlossenen Räumen das gesamte Frequenzband von 2400 MHz bis 2483,5 MHz (Kanäle 1 bis 13) nutzen. Für die Verwendung im Freien steht nur das Frequenzband von 2400 MHz bis 2454 MHz (Kanäle 1 bis 7) zur Verfügung. Aktuelle Informationen finden Sie hier: [www.arcep.fr](http://www.arcep.fr).

Bei Fragen zur Normenkonformität wenden Sie sich bitte an:

Hewlett-Packard GmbH, Abt./MS: HQ-TRE, Herrenberger Straße 140, 71034 Böblingen

#### **GS Erklärung (Deutschland)**

# GS-Erklärung (Deutschland)

Das Gerät ist nicht für die Benutzung im unmittelbaren Gesichtsfeld am Bildschirmarbeitsplatz vorgesehen. Um störende Reflexionen am Bildschirmarbeitsplatz zu vermeiden, darf dieses Produkt nicht im unmittelbaren Gesichtsfeld platziert werden.

#### <span id="page-208-0"></span>Notice to users of the U.S Telephone network: FCC requirements

This equipment complies with Part 68 of the FCC rules and the requirements adopted by the ACTA. On the rear (or bottom) of this equipment is a label that contains, among other information, a product identifier in the format US:AAAEQ##TXXXX. If requested, this number must be provided to the telephone company.

Applicable connector jack Universal Service Order Codes ("USOC") for the Equipment is: RJ-11C.

A plug and jack used to connect this equipment to the premises wiring and telephone network must comply with the applicable FCC Part 68 rules and requirements adopted by the ACTA. A compliant telephone cord and modular plug is provided with this product. It is designed to be connected to a compatible modular jack that is also compliant. See installation instructions for details.

The REN is used to determine the number of devices that may be connected to a telephone line. Excessive RENs on a telephone line may result in the devices not ringing in response to an incoming call. In most but not all areas, the sum of RENs should not exceed five (5.0). To be certain of the number of devices that may be connected to a line, as determined by the total RENs, contact the local telephone company. For products approved after July 23, 2001, the REN for this product is part of the product identifier that has the format US:AAAEQ##TXXXX. The digits represented by ## are the REN without a decimal point (e.g., 00 is a REN of 0.0).

If this equipment causes harm to the telephone network, the telephone company will notify you in advance that temporary discontinuance of service may be required. But if advance notice isn't practical, the telephone company will notify the customer as soon as possible. Also, you will be advised of your right to file a complaint with the FCC if you believe it is necessary.

The telephone company may make changes in its facilities, equipment, operations or procedures that could affect the operation of the equipment. If this happens the telephone company will provide advance notice in order for you to make necessary modifications to maintain uninterrupted service.

If trouble is experienced with this equipment, please contact the manufacturer, or look elsewhere in this manual, for repair or warranty information. If the equipment is causing harm to the telephone network, the telephone company may request that you disconnect the equipment until the problem is resolved.

Connection to party line service is subject to state tariffs. Contact the state public utility commission, public service commission or corporation commission for information.

If your home has specially wired alarm equipment connected to the telephone line, ensure the installation of this equipment does not disable your alarm equipment. If you have questions about what will disable alarm equipment, consult your telephone company or a qualified installer.

WHEN PROGRAMMING EMERGENCY NUMBERS AND(OR) MAKING TEST CALLS TO EMERGENCY NUMBERS:

1) Remain on the line and briefly explain to the dispatcher the reason for the call.

2) Perform such activities in the off-peak hours, such as early morning or late evenings.

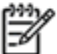

The FCC hearing aid compatibility rules for telephones are not applicable to this Note equipment.

The Telephone Consumer Protection Act of 1991 makes it unlawful for any person to use a computer or other electronic device, including FAX machines, to send any message unless such message clearly contains in a margin at the top or bottom of each transmitted page or on the first page of the transmission, the date and time it is sent and an identification of the business or other entity, or other individual sending the message and the telephone number of the sending machine or such business, other entity, or individual. (The telephone number provided may not be a 900 number or any other number for which charges exceed local or long-distance transmission charges.)

In order to program this information into your FAX machine, you should complete the steps described in the software.

#### <span id="page-209-0"></span>**Hinweis für Benutzer des kanadischen Telefonnetzes**

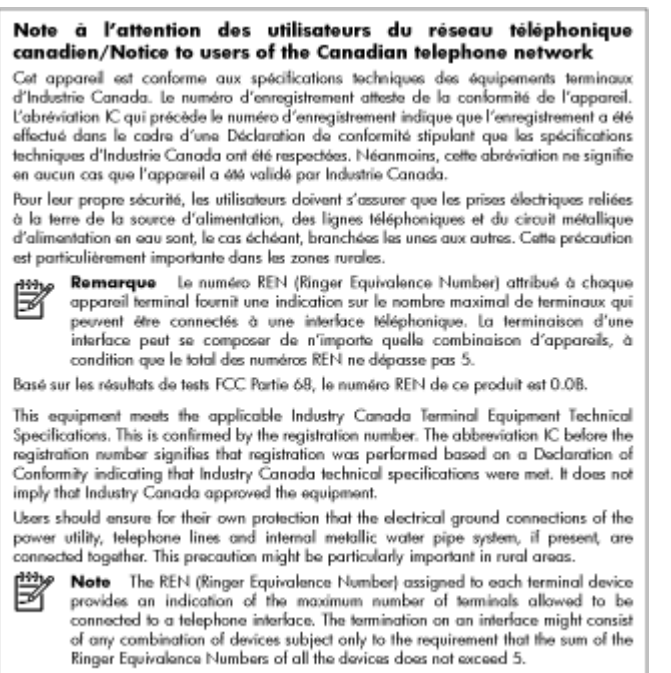

The REN for this product is 0.0B, based on FCC Part 68 test results.

#### **Hinweis für Benutzer des deutschen Telefonnetzes**

#### Hinweis für Benutzer des deutschen Telefonnetzwerks

Dieses HP-Fax ist nur für den Anschluss eines analogen Public Switched Telephone Network (PSTN) gedacht. Schließen Sie den TAE N-Telefonstecker, der im Lieferumfang des HP All-in-One enthalten ist, an die Wandsteckdose (TAE 6) Code N an. Dieses HP-Fax kann als einzelnes Gerät und/oder in Verbindung (mit seriellem Anschluss) mit anderen zugelassenen Endgeräten verwendet werden.

#### **Hinweise zu Fax (verkabelt) in Australien**

In Australia, the HP device must be connected to Telecommunication Network through a line cord which meets the requirements of the Technical Standard AS/ACIF S008.

#### <span id="page-210-0"></span>Notice to users in the European Economic Area

This product is designed to be connected to the analog Switched Telecommunication Networks (PSTN) of the European Economic Area (EEA) countries/regions.

Network compatibility depends on customer selected settings, which must be reset to use the equipment on a telephone network in a country/region other than where the product was purchased. Contact the vendor or Hewlett-Packard Company if additional product support is necessary.

This equipment has been certified by the manufacturer in accordance with Directive 1999/5/EC (annex II) for Pan-European single-terminal connection to the public switched telephone network (PSTN). However, due to differences between the individual PSTNs provided in different countries, the approval does not, of itself, give an unconditional assurance of successful operation on every PSTN network termination point.

In the event of problems, you should contact your equipment supplier in the first instance.

This equipment is designed for DTMF tone dialing and loop disconnect dialing. In the unlikely event of problems with loop disconnect dialing, it is recommended to use this equipment only with the DTMF tone dial setting.

#### **Zulassungshinweise für Wireless-Produkte**

Dieser Abschnitt enthält folgende Informationen über gesetzliche Regelungen zu Wireless-Produkten:

- Belastung durch Hochfrequenzstrahlung
- [Hinweis für Benutzer in Brasilien](#page-211-0)
- [Hinweis für Benutzer in Kanada](#page-211-0)
- [Hinweis für Benutzer in Taiwan](#page-212-0)
- [Hinweis für Benutzer in Mexiko](#page-212-0)
- [Hinweis für Benutzer in Japan](#page-212-0)

#### **Belastung durch Hochfrequenzstrahlung**

#### Exposure to radio frequency radiation

**Caution** The radiated output power of this device is far below the FCC radio frequency exposure limits. Nevertheless, the device shall be used in such a manner that the potential for human contact during normal operation is minimized. This product and any attached external antenna, if supported, shall be placed in such a manner to minimize the potential for human contact during normal operation. In order to avoid the possibility of exceeding the FCC radio frequency exposure limits, human proximity to the antenna shall not be less than 20 cm (8 inches) during normal operation.

#### <span id="page-211-0"></span>**Hinweis für Benutzer in Brasilien**

#### Aviso aos usuários no Brasil

Este equipamento opera em caráter secundário, isto é, não tem direito à proteção contra interferência prejudicial, mesmo de estações do mesmo tipo, e não pode causar interferência a sistemas operando em caráter primário. (Res.ANATEL 282/2001).

#### **Hinweis für Benutzer in Kanada**

#### Notice to users in Canada/Note à l'attention des utilisateurs canadiens

Under Industry Canada reaulations, this radio transmitter may only operate using an antenna of a type and maximum (or lesser) gain approved for the transmitter by Industry Canada. To reduce potential radio interference to other users, the antenna type and its gain should be so chosen that the equivalent isotropically radiated power (e.i.r.p.) is not more than that necessary for successful communication.

This device complies with Industry Canada licence-exempt RSS standard(s). Operation is subject to the following two conditions: (1) this device may not cause interference, and (2) this device must accept any interference, including interference that may cause undesired operation of the device.

WARNING! Exposure to Radio Frequency Radiation The radiated output power of this device is below the Industry Canada radio frequency exposure limits. Nevertheless, the device should be used in such a manner that the potential for human contact is minimized during normal operation.

To avoid the possibility of exceeding the Industry Canada radio frequency exposure limits, human proximity to the antennas should not be less than 20 cm (8 inches).

Conformément au Règlement d'Industrie Canada, cet émetteur radioélectrique ne peut fonctionner qu'avec une antenne d'un type et d'un gain maximum (ou moindre) approuvé par Industrie Canada. Afin de réduire le brouillage radioélectrique potentiel pour d'autres utilisateurs, le type d'antenne et son gain doivent être choisis de manière à ce que la puissance isotrope rayonnée équivalente (p.i.r.e.) ne dépasse pas celle nécessaire à une communication réussie.

Cet appareil est conforme aux normes RSS exemptes de licence d'Industrie Canada. Son fonctionnement dépend des deux conditions suivantes : (1) cet appareil ne doit pas provoquer d'interférences nuisibles et (2) doit accepter toutes interférences reçues, y compris des interférences pouvant provoquer un fonctionnement non souhaité de l'appareil.

AVERTISSEMENT relatif à l'exposition aux radiofréquences. La puissance de rayonnement de cet appareil se trouve sous les limites d'exposition de radiofréquences d'Industrie Canada. Néanmoins, cet appareil doit être utilisé de telle sorte qu'il soit mis en contact le moins possible avec le corps humain.

Afin d'éviter le dépassement éventuel des limites d'exposition aux radiofréquences d'Industrie Canada, il est recommandé de maintenir une distance de plus de 20 cm entre les antennes et l'utilisateur.

<span id="page-212-0"></span>**Hinweis für Benutzer in Taiwan**

# 低功率電波輻射性電機管理辦法

第十二條

經型式認證合格之低功率射頻電機,非經許可,公司、商號或使用者均不得擅自變更頻 率、加大功率或變更設計之特性及功能。

#### 第十四條

低功率射频電機之使用不得影響飛航安全及干擾合法通信;經發現有干擾現象時,應立 即停用,並改善至無干擾時方得繼續使用。

前項合法通信,指依電信法規定作業之無線電通信。低功率射頻電機須忍受合法通信或 工業、科學及醫藥用電波輻射性電機設備之干擾。

#### **Hinweis für Benutzer in Mexiko**

#### Aviso para los usuarios de México

La operación de este equipo está sujeta a las siguientes dos condiciones: (1) es posible que este equipo o dispositivo no cause interferencia perjudicial y (2) este equipo o dispositivo debe aceptar cualquier interferencia, incluyendo la que pueda causar su operación no deseada.

Para saber el modelo de la tarjeta inalámbrica utilizada, revise la etiqueta regulatoria de la impresora.

#### **Hinweis für Benutzer in Japan**

#### この機器は技術基準適合証明又は工事設計認証を受けた無線設備を搭載しています。

#### **Zulassungsnummer**

Für Ihr Produkt wurde aus rechtlichen Gründen eine Modellzulassungsnummer vergeben. Die Modellzulassungsnummer für Ihr Produkt ist SNPRC-1202-01. Diese Nummer darf nicht mit dem Produktnamen (HP Officejet Pro 276dw Multifunktionsdrucker) oder der Produktnummer verwechselt werden.

# <span id="page-213-0"></span>**Programm zur umweltfreundlichen Produktherstellung**

Hewlett-Packard hat sich zur umweltfreundlichen Herstellung nachhaltiger Produkte verpflichtet.

- Das Produkt ist so konzipiert, dass es recycelt werden kann.
- Die Anzahl der verwendeten Materialien wurde auf ein Minimum reduziert, ohne die Funktionalität und Zuverlässigkeit des Druckers einzuschränken.
- Verbundstoffe wurden so entwickelt, dass sie einfach zu trennen sind.
- Die Befestigungs- und Verbindungsteile sind gut sichtbar und leicht zugänglich und können mit gebräuchlichen Werkzeugen abmontiert werden.
- Wichtige Komponenten wurden so entwickelt, dass bei Demontage- und Reparaturarbeiten leicht darauf zugegriffen werden kann.

#### Weitere Informationen finden Sie unter [www.hp.com/support](http://www.hp.com/ecosolutions).

Dieser Abschnitt behandelt folgende Themen:

- **Papier**
- Kunststoff
- Datenblätter zur Materialsicherheit
- Recyclingprogramm
- Recycling-Programm für HP Inkjet-Verbrauchsmaterialien
- [Entsorgung von Altgeräten durch Benutzer in privaten Haushalten in der Europäischen](#page-215-0) [Union](#page-215-0)
- [Leistungsaufnahme](#page-216-0)
- [Chemische Substanzen](#page-216-0)
- [Batterieinformationen](#page-216-0)
- [RoHs \(Richtlinie zur Beschränkung der Verwendung gefährlicher Stoffe\) \(nur China\)](#page-217-0)
- [Richtlinie zur Beschränkung der Verwendung gefährlicher Stoffe \(Ukraine\)](#page-217-0)

#### **Papier**

Dieses Produkt ist für die Verwendung von Recyclingpapier gemäß DIN 19309 und EN 12281:2002 geeignet.

#### **Kunststoff**

Kunststoffteile mit einem Gewicht von mehr als 25 Gramm sind gemäß internationalen Normen gekennzeichnet, um die Identifizierung des Kunststoffs zu Recyclingzwecken nach Ablauf der Lebensdauer des Produkts zu vereinfachen.

#### **Datenblätter zur Materialsicherheit**

Sicherheitsdatenblätter finden Sie auf der HP Webseite unter: [www.hp.com/go/msds](http://www.hp.com/go/msds)

#### **Recyclingprogramm**

HP bietet in vielen Ländern/Regionen eine wachsende Anzahl von Rückgabe- und Recyclingprogrammen an und kooperiert mit einigen der weltweit größten Recyclingzentren für Elektronik. Durch den Wiederverkauf seiner gängigsten Produkte trägt HP zur Bewahrung natürlicher Ressourcen bei. Informationen zum Recycling von HP Produkten finden Sie auf der Website:

[www.hp.com/hpinfo/globalcitizenship/environment/recycle/](http://www.hp.com/hpinfo/globalcitizenship/environment/recycle/)

#### **Recycling-Programm für HP Inkjet-Verbrauchsmaterialien**

HP setzt sich für den Schutz der Umwelt ein. Das Recycling-Programm für HP Inkjet-Verbrauchsmaterial wird in vielen Ländern/Regionen angeboten und ermöglicht es Ihnen, gebrauchte Druckpatronen kostenlos einer Wiederverwertung zuzuführen. Weitere Informationen finden Sie auf der folgenden Website:

[www.hp.com/hpinfo/globalcitizenship/environment/recycle/](http://www.hp.com/hpinfo/globalcitizenship/environment/recycle/)

#### <span id="page-215-0"></span>**Entsorgung von Altgeräten durch Benutzer in privaten Haushalten in der Europäischen Union**

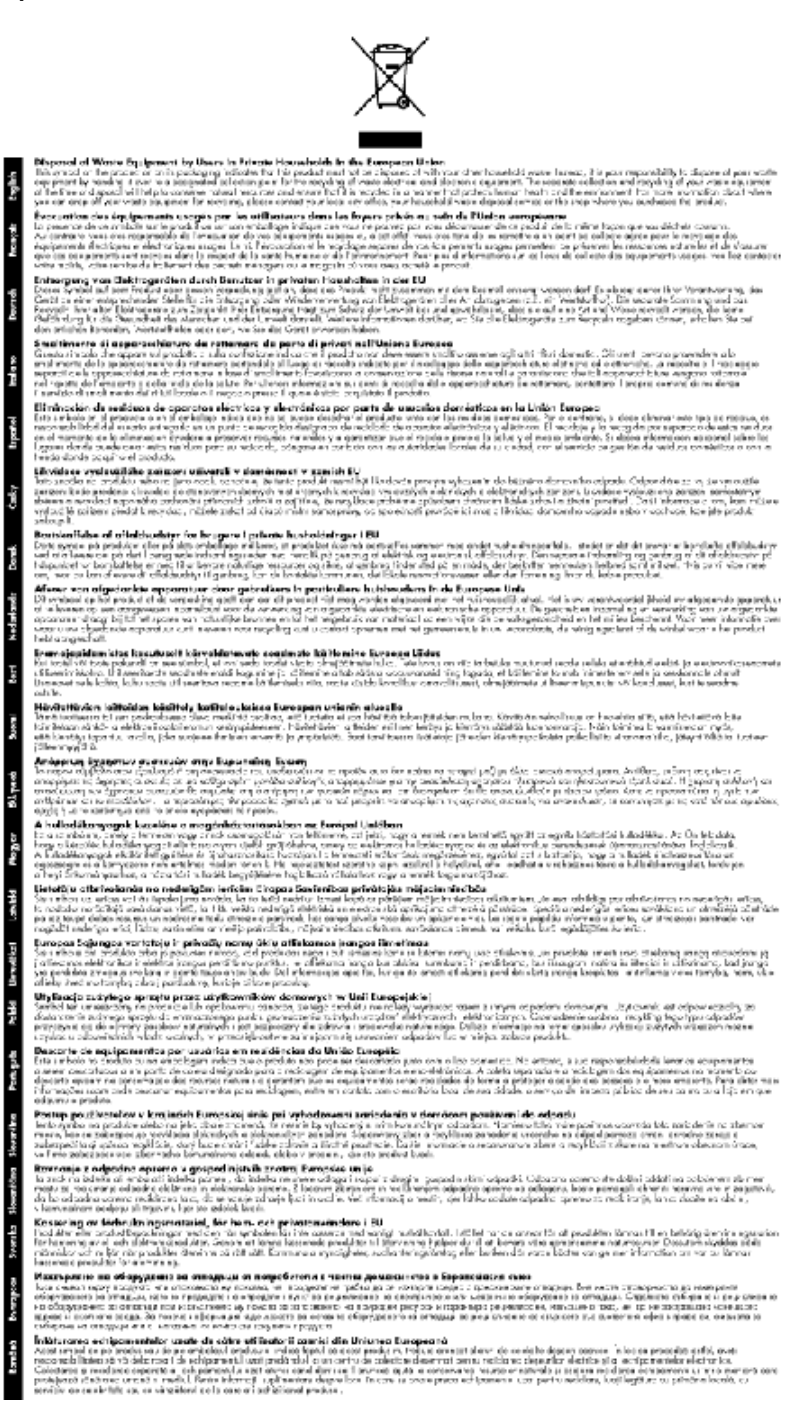
#### **Leistungsaufnahme**

Die mit dem ENERGY STAR® Logo versehenen Hewlett-Packard Druck- und Bildbearbeitungsgeräte wurden gemäß den ENERGY STAR Richtlinien für Bildbearbeitungsgeräte der US-Umweltbehörde zertifiziert. Auf ENERGY STAR zertifizierten Bildbearbeitungsprodukten befindet sich das folgende Zeichen:

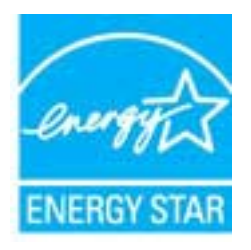

Weitere Modellinformationen zu ENERGY STAR zertifizierten Bildbearbeitungsprodukten finden Sie unter:

[www.hp.com/go/energystar](http://www.hp.com/go/energystar)

#### **Chemische Substanzen**

HP hat sich verpflichtet, seine Kunden über die Verwendung chemischer Substanzen in HP Produkten in dem Umfang zu informieren, wie es rechtliche Bestimmungen wie REACH *(Verordnung EG Nr. 1907/2006 des Europäischen Parlaments und des Rates)* vorsehen. Informationen zu den in diesem Produkt verwendeten Chemikalien finden Sie unter: [www.hp.com/](http://www.hp.com/go/reach) [go/reach.](http://www.hp.com/go/reach)

# **Batterieinformationen**

Dieser Abschnitt behandelt folgende Themen:

- Entsorgung von Batterien/Akkus in den Niederlanden
- Entsorgung von Batterien/Akkus in Taiwan
- [Hinweis zu Perchloraten \(für den US-Bundesstaat Kalifornien\)](#page-217-0)

#### **Entsorgung von Batterien/Akkus in den Niederlanden**

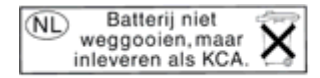

Dit HP Product bevat een lithium-manganese-dioxide batterij. Deze bevindt zich op de hoofdprintplaat. Wanneer deze batterij leeg is, moet deze volgens de geldende regels worden afgevoerd.

# **Entsorgung von Batterien/Akkus in Taiwan**

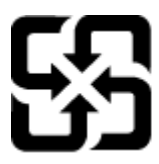

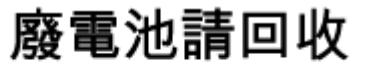

Please recycle waste batteries.

# <span id="page-217-0"></span>**Hinweis zu Perchloraten (für den US-Bundesstaat Kalifornien)**

# California Perchlorate Material Notice

Perchlorate material - special handling may apply. See: http://www.dtsc.ca.gov/hazardouswaste/perchlorate/

This product's real-time clock battery or coin cell battery may contain perchlorate and may require special handling when recycled or disposed of in California.

# **RoHs (Richtlinie zur Beschränkung der Verwendung gefährlicher Stoffe) (nur China)**

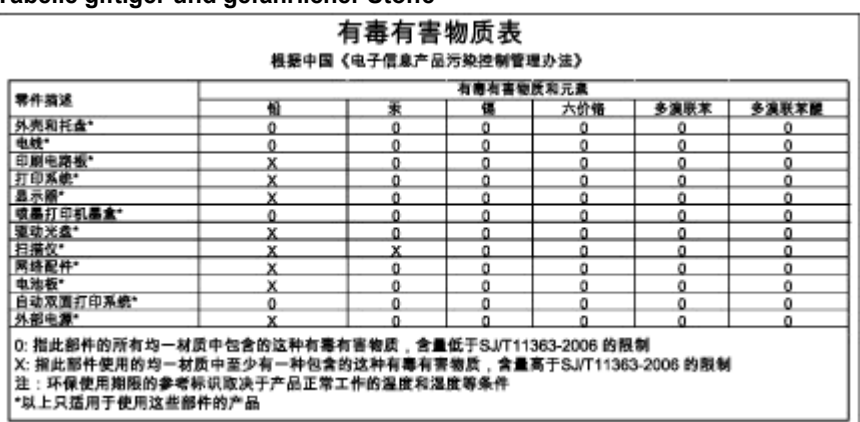

#### **Tabelle giftiger und gefährlicher Stoffe**

#### **Richtlinie zur Beschränkung der Verwendung gefährlicher Stoffe (Ukraine)**

# Технічний регламент щодо обмеження використання небезпечних речовин (Україна)

Обладнання відповідає вимогам Технічного регламенту щодо обмеження використання деяких небезпечних речовин в електричному та електронному обладнанні, затвердженого постановою Кабінету Міністрів України від 3 грудня 2008 № 1057

# **Lizenzen von Fremdherstellern**

LICENSE.aes-pubdom--crypto

---------------------

\*

\*

\*

\*

/\* rijndael-alg-fst.c

\* @version 3.0 (December 2000)

\* Optimised ANSI C code for the Rijndael cipher (now AES)

\* @author Vincent Rijmen <vincent.rijmen@esat.kuleuven.ac.be>

- \* @author Antoon Bosselaers <antoon.bosselaers@esat.kuleuven.ac.be>
- \* @author Paulo Barreto <paulo.barreto@terra.com.br>

\* This code is hereby placed in the public domain.

 \* \* THIS SOFTWARE IS PROVIDED BY THE AUTHORS ''AS IS'' AND ANY EXPRESS \* OR IMPLIED WARRANTIES, INCLUDING, BUT NOT LIMITED TO, THE IMPLIED \* WARRANTIES OF MERCHANTABILITY AND FITNESS FOR A PARTICULAR PURPOSE \* ARE DISCLAIMED. IN NO EVENT SHALL THE AUTHORS OR CONTRIBUTORS BE \* LIABLE FOR ANY DIRECT, INDIRECT, INCIDENTAL, SPECIAL, EXEMPLARY, OR \* CONSEQUENTIAL DAMAGES (INCLUDING, BUT NOT LIMITED TO, PROCUREMENT OF \* SUBSTITUTE GOODS OR SERVICES; LOSS OF USE, DATA, OR PROFITS; OR \* BUSINESS INTERRUPTION) HOWEVER CAUSED AND ON ANY THEORY OF LIABILITY, \* WHETHER IN CONTRACT, STRICT LIABILITY, OR TORT (INCLUDING NEGLIGENCE \* OR OTHERWISE) ARISING IN ANY WAY OUT OF THE USE OF THIS SOFTWARE, \* EVEN IF ADVISED OF THE POSSIBILITY OF SUCH DAMAGE. \*/

#### LICENSE.expat-mit--expat

---------------------

Copyright (c) 1998, 1999, 2000 Thai Open Source Software Center Ltd

Permission is hereby granted, free of charge, to any person obtaining a copy of this software and associated documentation files (the "Software"), to deal in the Software without restriction, including without limitation the rights to use, copy, modify, merge, publish, distribute, sublicense, and/or sell copies of the Software, and to permit persons to whom the Software is furnished to do so, subject to the following conditions:

The above copyright notice and this permission notice shall be included in all copies or substantial portions of the Software.

#### Anhang A

THE SOFTWARE IS PROVIDED "AS IS", WITHOUT WARRANTY OF ANY KIND, EXPRESS OR IMPLIED, INCLUDING BUT NOT LIMITED TO THE WARRANTIES OF MERCHANTABILITY, FITNESS FOR A PARTICULAR PURPOSE AND NONINFRINGEMENT. IN NO EVENT SHALL THE AUTHORS OR COPYRIGHT HOLDERS BE LIABLE FOR ANY CLAIM, DAMAGES OR OTHER LIABILITY, WHETHER IN AN ACTION OF CONTRACT, TORT OR OTHERWISE, ARISING FROM, OUT OF OR IN CONNECTION WITH THE SOFTWARE OR THE USE OR OTHER DEALINGS IN THE SOFTWARE.

LICENSE.hmac-sha2-bsd--nos\_crypto

---------------------

/\* HMAC-SHA-224/256/384/512 implementation

\* Last update: 06/15/2005

\* Issue date: 06/15/2005

\*

\*

\* Copyright (C) 2005 Olivier Gay (olivier.gay@a3.epfl.ch)

\* All rights reserved.

\* Redistribution and use in source and binary forms, with or without

\* modification, are permitted provided that the following conditions

\* are met:

\* 1. Redistributions of source code must retain the above copyright

\* notice, this list of conditions and the following disclaimer.

\* 2. Redistributions in binary form must reproduce the above copyright

\* notice, this list of conditions and the following disclaimer in the

\* documentation and/or other materials provided with the distribution.

\* 3. Neither the name of the project nor the names of its contributors

\* may be used to endorse or promote products derived from this software

\* without specific prior written permission.

\*

\* THIS SOFTWARE IS PROVIDED BY THE PROJECT AND CONTRIBUTORS ``AS IS'' AND

\* ANY EXPRESS OR IMPLIED WARRANTIES, INCLUDING, BUT NOT LIMITED TO, THE \* IMPLIED WARRANTIES OF MERCHANTABILITY AND FITNESS FOR A PARTICULAR

**PURPOSE** 

\* ARE DISCLAIMED. IN NO EVENT SHALL THE PROJECT OR CONTRIBUTORS BE LIABLE \* FOR ANY DIRECT, INDIRECT, INCIDENTAL, SPECIAL, EXEMPLARY, OR CONSEQUENTIAL \* DAMAGES (INCLUDING, BUT NOT LIMITED TO, PROCUREMENT OF SUBSTITUTE GOODS \* OR SERVICES; LOSS OF USE, DATA, OR PROFITS; OR BUSINESS INTERRUPTION)

\* HOWEVER CAUSED AND ON ANY THEORY OF LIABILITY, WHETHER IN CONTRACT, **STRICT** 

\* LIABILITY, OR TORT (INCLUDING NEGLIGENCE OR OTHERWISE) ARISING IN ANY WAY

\* OUT OF THE USE OF THIS SOFTWARE, EVEN IF ADVISED OF THE POSSIBILITY OF

\* SUCH DAMAGE.

\*/

LICENSE.md4-pubdom--jm\_share\_folder

---------------------

LibTomCrypt is public domain. As should all quality software be.

All of the software was either written by or donated to Tom St Denis for the purposes of this project. The only exception is the SAFER.C source which has no known license status (assumed copyrighted) which is why SAFER,C is shipped as disabled.

Tom St Denis

LICENSE.md5-pubdom--jm\_share\_folder

---------------------

LibTomCrypt is public domain. As should all quality software be.

All of the software was either written by or donated to Tom St Denis for the purposes of this project. The only exception is the SAFER.C source which has no known license status (assumed copyrighted) which is why SAFER,C is shipped as disabled.

Tom St Denis

LICENSE.open\_ssl--open\_ssl

---------------------

Copyright (C) 1995-1998 Eric Young (eay@cryptsoft.com) All rights reserved.

This package is an SSL implementation written by Eric Young (eay@cryptsoft.com). The implementation was written so as to conform with Netscapes SSL.

This library is free for commercial and non-commercial use as long as the following conditions are aheared to. The following conditions apply to all code found in this distribution, be it the RC4, RSA, lhash, DES, etc., code; not just the SSL code. The SSL documentation included with this distribution is covered by the same copyright terms except that the holder is Tim Hudson (tjh@cryptsoft.com).

Copyright remains Eric Young's, and as such any Copyright notices in the code are not to be removed.

If this package is used in a product, Eric Young should be given attribution as the author of the parts of the library used.

This can be in the form of a textual message at program startup or in documentation (online or textual) provided with the package.

Redistribution and use in source and binary forms, with or without modification, are permitted provided that the following conditions are met:

1. Redistributions of source code must retain the copyright notice, this list of conditions and the following disclaimer.

2. Redistributions in binary form must reproduce the above copyright notice, this list of conditions and the following disclaimer in the

#### Anhang A

 documentation and/or other materials provided with the distribution. 3. All advertising materials mentioning features or use of this software must display the following acknowledgement:

"This product includes cryptographic software written by

Eric Young (eay@cryptsoft.com)"

 The word 'cryptographic' can be left out if the rouines from the library being used are not cryptographic related :-).

4. If you include any Windows specific code (or a derivative thereof) from the apps directory (application code) you must include an acknowledgement: "This product includes software written by Tim Hudson (tjh@cryptsoft.com)"

THIS SOFTWARE IS PROVIDED BY ERIC YOUNG ``AS IS'' AND ANY EXPRESS OR IMPLIED WARRANTIES, INCLUDING, BUT NOT LIMITED TO, THE IMPLIED WARRANTIES OF MERCHANTABILITY AND FITNESS FOR A PARTICULAR **PURPOSE** 

ARE DISCLAIMED. IN NO EVENT SHALL THE AUTHOR OR CONTRIBUTORS BE LIABLE FOR ANY DIRECT, INDIRECT, INCIDENTAL, SPECIAL, EXEMPLARY, OR CONSEQUENTIAL DAMAGES (INCLUDING, BUT NOT LIMITED TO, PROCUREMENT OF SUBSTITUTE GOODS OR SERVICES; LOSS OF USE, DATA, OR PROFITS; OR BUSINESS INTERRUPTION) HOWEVER CAUSED AND ON ANY THEORY OF LIABILITY, WHETHER IN CONTRACT, **STRICT** 

LIABILITY, OR TORT (INCLUDING NEGLIGENCE OR OTHERWISE) ARISING IN ANY WAY OUT OF THE USE OF THIS SOFTWARE, EVEN IF ADVISED OF THE POSSIBILITY OF SUCH DAMAGE.

The licence and distribution terms for any publically available version or derivative of this code cannot be changed. i.e. this code cannot simply be copied and put under another distribution licence [including the GNU Public Licence.]

====================================================================

Copyright (c) 1998-2001 The OpenSSL Project. All rights reserved.

Redistribution and use in source and binary forms, with or without modification, are permitted provided that the following conditions are met:

1. Redistributions of source code must retain the above copyright notice, this list of conditions and the following disclaimer.

2. Redistributions in binary form must reproduce the above copyright notice, this list of conditions and the following disclaimer in the documentation and/or other materials provided with the distribution.

3. All advertising materials mentioning features or use of this software must display the following acknowledgment:

 "This product includes software developed by the OpenSSL Project for use in the OpenSSL Toolkit. (http://www.openssl.org/)"

4. The names "OpenSSL Toolkit" and "OpenSSL Project" must not be used to endorse or promote products derived from this software without prior written permission. For written permission, please contact openssl-core@openssl.org.

5. Products derived from this software may not be called "OpenSSL" nor may "OpenSSL" appear in their names without prior written permission of the OpenSSL Project.

6. Redistributions of any form whatsoever must retain the following acknowledgment:

 "This product includes software developed by the OpenSSL Project for use in the OpenSSL Toolkit (http://www.openssl.org/)"

THIS SOFTWARE IS PROVIDED BY THE OpenSSL PROJECT ``AS IS'' AND ANY EXPRESSED OR IMPLIED WARRANTIES, INCLUDING, BUT NOT LIMITED TO, THE IMPLIED WARRANTIES OF MERCHANTABILITY AND FITNESS FOR A PARTICULAR PURPOSE ARE DISCLAIMED. IN NO EVENT SHALL THE OpenSSL PROJECT OR ITS CONTRIBUTORS BE LIABLE FOR ANY DIRECT, INDIRECT, INCIDENTAL, SPECIAL, EXEMPLARY, OR CONSEQUENTIAL DAMAGES (INCLUDING, BUT NOT LIMITED TO, PROCUREMENT OF SUBSTITUTE GOODS OR SERVICES; LOSS OF USE, DATA, OR PROFITS; OR BUSINESS INTERRUPTION) HOWEVER CAUSED AND ON ANY THEORY OF LIABILITY, WHETHER IN CONTRACT, STRICT LIABILITY, OR TORT (INCLUDING NEGLIGENCE OR OTHERWISE) ARISING IN ANY WAY OUT OF THE USE OF THIS SOFTWARE, EVEN IF ADVISED OF THE POSSIBILITY OF SUCH DAMAGE.

====================================================================

This product includes cryptographic software written by Eric Young (eay@cryptsoft.com). This product includes software written by Tim Hudson (tjh@cryptsoft.com).

==================================================================== Copyright (c) 1998-2006 The OpenSSL Project. All rights reserved.

Redistribution and use in source and binary forms, with or without modification, are permitted provided that the following conditions are met:

1. Redistributions of source code must retain the above copyright notice, this list of conditions and the following disclaimer.

#### Anhang A

2. Redistributions in binary form must reproduce the above copyright notice, this list of conditions and the following disclaimer in the documentation and/or other materials provided with the distribution.

3. All advertising materials mentioning features or use of this software must display the following acknowledgment: "This product includes software developed by the OpenSSL Project for use in the OpenSSL Toolkit. (http://www.openssl.org/)"

4. The names "OpenSSL Toolkit" and "OpenSSL Project" must not be used to endorse or promote products derived from this software without prior written permission. For written permission, please contact openssl-core@openssl.org.

5. Products derived from this software may not be called "OpenSSL" nor may "OpenSSL" appear in their names without prior written permission of the OpenSSL Project.

6. Redistributions of any form whatsoever must retain the following acknowledgment:

 "This product includes software developed by the OpenSSL Project for use in the OpenSSL Toolkit (http://www.openssl.org/)"

THIS SOFTWARE IS PROVIDED BY THE OpenSSL PROJECT ``AS IS'' AND ANY EXPRESSED OR IMPLIED WARRANTIES, INCLUDING, BUT NOT LIMITED TO, THE IMPLIED WARRANTIES OF MERCHANTABILITY AND FITNESS FOR A PARTICULAR PURPOSE ARE DISCLAIMED. IN NO EVENT SHALL THE OpenSSL PROJECT OR ITS CONTRIBUTORS BE LIABLE FOR ANY DIRECT, INDIRECT, INCIDENTAL, SPECIAL, EXEMPLARY, OR CONSEQUENTIAL DAMAGES (INCLUDING, BUT NOT LIMITED TO, PROCUREMENT OF SUBSTITUTE GOODS OR SERVICES; LOSS OF USE, DATA, OR PROFITS; OR BUSINESS INTERRUPTION) HOWEVER CAUSED AND ON ANY THEORY OF LIABILITY, WHETHER IN CONTRACT, STRICT LIABILITY, OR TORT (INCLUDING NEGLIGENCE OR OTHERWISE) ARISING IN ANY WAY OUT OF THE USE OF THIS SOFTWARE, EVEN IF ADVISED OF THE POSSIBILITY OF SUCH DAMAGE.

====================================================================

This product includes cryptographic software written by Eric Young (eay@cryptsoft.com). This product includes software written by Tim Hudson (tjh@cryptsoft.com).

====================================================================

Copyright 2002 Sun Microsystems, Inc. ALL RIGHTS RESERVED. ECC cipher suite support in OpenSSL originally developed by

SUN MICROSYSTEMS, INC., and contributed to the OpenSSL project.

#### LICENSE.sha2-bsd--nos\_crypto

/\* FIPS 180-2 SHA-224/256/384/512 implementation

\* Last update: 02/02/2007

\* Issue date: 04/30/2005

\*

\* Copyright (C) 2005, 2007 Olivier Gay <olivier.gay@a3.epfl.ch>

\* All rights reserved.

---------------------

\*

\*

\* Redistribution and use in source and binary forms, with or without

\* modification, are permitted provided that the following conditions

\* are met:

\* 1. Redistributions of source code must retain the above copyright

\* notice, this list of conditions and the following disclaimer.

\* 2. Redistributions in binary form must reproduce the above copyright

\* notice, this list of conditions and the following disclaimer in the

\* documentation and/or other materials provided with the distribution.

\* 3. Neither the name of the project nor the names of its contributors

\* may be used to endorse or promote products derived from this software

\* without specific prior written permission.

\* THIS SOFTWARE IS PROVIDED BY THE PROJECT AND CONTRIBUTORS ``AS IS'' AND

\* ANY EXPRESS OR IMPLIED WARRANTIES, INCLUDING, BUT NOT LIMITED TO, THE

 \* IMPLIED WARRANTIES OF MERCHANTABILITY AND FITNESS FOR A PARTICULAR PURPOSE

 \* ARE DISCLAIMED. IN NO EVENT SHALL THE PROJECT OR CONTRIBUTORS BE LIABLE \* FOR ANY DIRECT, INDIRECT, INCIDENTAL, SPECIAL, EXEMPLARY, OR **CONSEQUENTIAL** 

 \* DAMAGES (INCLUDING, BUT NOT LIMITED TO, PROCUREMENT OF SUBSTITUTE GOODS

\* OR SERVICES; LOSS OF USE, DATA, OR PROFITS; OR BUSINESS INTERRUPTION)

 \* HOWEVER CAUSED AND ON ANY THEORY OF LIABILITY, WHETHER IN CONTRACT, **STRICT** 

\* LIABILITY, OR TORT (INCLUDING NEGLIGENCE OR OTHERWISE) ARISING IN ANY WAY

\* OUT OF THE USE OF THIS SOFTWARE, EVEN IF ADVISED OF THE POSSIBILITY OF

\* SUCH DAMAGE.

\*/

LICENSE.unicode--jm\_share\_folder

--------------------- /\*

\* Copyright 2001-2004 Unicode, Inc.

\*

\* Disclaimer

#### Anhang A

\*

\*

\*

\*/

 \* This source code is provided as is by Unicode, Inc. No claims are \* made as to fitness for any particular purpose. No warranties of any \* kind are expressed or implied. The recipient agrees to determine \* applicability of information provided. If this file has been \* purchased on magnetic or optical media from Unicode, Inc., the \* sole remedy for any claim will be exchange of defective media \* within 90 days of receipt. \* Limitations on Rights to Redistribute This Code \* Unicode, Inc. hereby grants the right to freely use the information \* supplied in this file in the creation of products supporting the \* Unicode Standard, and to make copies of this file in any form \* for internal or external distribution as long as this notice \* remains attached. LICENSE.zlib--zlib

---------------------

zlib.h -- interface of the 'zlib' general purpose compression library version 1.2.3, July 18th, 2005

Copyright (C) 1995-2005 Jean-loup Gailly and Mark Adler

This software is provided 'as-is', without any express or implied warranty. In no event will the authors be held liable for any damages arising from the use of this software.

Permission is granted to anyone to use this software for any purpose, including commercial applications, and to alter it and redistribute it freely, subject to the following restrictions:

1. The origin of this software must not be misrepresented; you must not claim that you wrote the original software. If you use this software in a product, an acknowledgment in the product documentation would be appreciated but is not required.

2. Altered source versions must be plainly marked as such, and must not be misrepresented as being the original software.

3. This notice may not be removed or altered from any source distribution.

Jean-loup Gailly Mark Adler jloup@gzip.org madler@alumni.caltech.edu

The data format used by the zlib library is described by RFCs (Request for

Comments) 1950 to 1952 in the files http://www.ietf.org/rfc/rfc1950.txt (zlib format), rfc1951.txt (deflate format) and rfc1952.txt (gzip format).

# **B HP Verbrauchsmaterialien und Zubehör**

Dieser Abschnitt enthält Informationen zu HP Verbrauchsmaterialien und Zubehör für Ihren Drucker. Änderungen vorbehalten. Die aktuellen Informationen finden Sie auf der HP Website [\(www.hpshopping.com](http://www.hpshopping.com)). Sie können über die Website auch Verbrauchsmaterialien und Zubehör erwerben.

**Hinweis** Einige Patronen sind in manchen Ländern/Regionen nicht erhältlich.

Dieser Abschnitt behandelt folgende Themen:

- Onlinebestellung von Druckerverbrauchsmaterial
- Verbrauchsmaterial

# **Onlinebestellung von Druckerverbrauchsmaterial**

Zum Online-Erwerb von Verbrauchsmaterialien oder zum Erstellen einer Einkaufsliste öffnen Sie die HP Software, die mit dem Drucker geliefert wurde, und klicken Sie auf **Shop**. Wählen Sie **Zubehör online einkaufen**. Die HP Software lädt mit Ihrer Einwilligung Informationen zum Drucker hoch, einschließlich Modellnummer, Seriennummer und geschätzter Tintenfüllstände. Die für Ihren Drucker geeigneten HP Verbrauchsmaterialien sind bereits vorausgewählt. Sie können die Mengen ändern, Artikel hinzufügen oder entfernen und anschließend die Liste drucken oder die enthaltenen Artikel online im HP Store oder bei anderen Onlinehändlern bestellen (die Optionen variieren je nach Land/Region). Tintenfüllstandswarnungen enthalten auch Angaben und Links zum Onlinebezug der Patronen.

Sie können die Bestellung auch online auf [www.hp.com/buy/supplies](http://www.hp.com/buy/supplies) vornehmen. Wählen Sie nach der Aufforderung Ihr Land/Ihre Region aus. Befolgen Sie dann die Anweisungen zum Auswählen Ihres Druckers und der benötigten Verbrauchsmaterialien.

**Hinweis** Die Onlinebestellung von Patronen wird nicht in allen Ländern/Regionen unterstützt. In vielen Ländern sind jedoch Informationen verfügbar, um telefonisch zu bestellen, ein Geschäft vor Ort zu finden und eine Einkaufsliste zu drucken. Zusätzlich können Sie sich mit der Option 'Kaufen' oben auf der Seite [www.hp.com/buy/supplies](http://www.hp.com/buy/supplies) auch Informationen zum Kaufen von HP Produkten in Ihrem Land anzeigen lassen.

# **Verbrauchsmaterial**

- Tintenpatronen und Druckköpfe
- [HP Papier](#page-228-0)

# **Tintenpatronen und Druckköpfe**

Die Onlinebestellung von Patronen wird nicht in allen Ländern/Regionen unterstützt. In vielen Ländern sind jedoch Informationen verfügbar, um telefonisch zu bestellen, ein Geschäft vor Ort zu finden und eine Einkaufsliste zu drucken. Zusätzlich können Sie sich mit der Option 'Kaufen' oben auf der Seite [www.hp.com/buy/supplies](http://www.hp.com/buy/supplies) auch Informationen zum Kaufen von HP Produkten in Ihrem Land anzeigen lassen.

<span id="page-228-0"></span>Verwenden Sie ausschließlich Ersatzpatronen, die dieselbe Patronennummer aufweisen wie die auszuwechselnde Tintenpatrone. Die Patronennummer finden Sie an folgenden Stellen:

- Im eingebetteten Webserver, indem Sie auf die Registerkarte **Extras** und dann unter **Produktinformationen** auf **Tintenstandanz.** klicken. Weitere Informationen finden Sie unter [Eingebetteter Webserver](#page-269-0).
- Im Druckerstatusbericht (siehe [Erläuterungen zum Druckerstatusbericht](#page-178-0)).
- Auf der Beschriftung der Tintenpatrone, die Sie auswechseln. Auf einem Aufkleber im Inneren des Druckers.
	- **Vorsicht** Die **Setup**-Tintenpatrone im Lieferumfang des Druckers ist nicht separat zum Kauf erhältlich. Die richtige Patronennummer finden Sie über den EWS, im Druckerstatusbericht oder auf dem Aufkleber im Inneren des Druckers.
- **Hinweis** Warnungen und Anzeigen zum Tintenfüllstand sind ungefähre Angaben und dienen lediglich der besseren Planung. Wenn eine Warnung in Bezug auf einen niedrigen Tintenfüllstand angezeigt wird, sollten Sie eine Ersatzpatrone bereithalten, um mögliche Verzögerungen beim Druck zu vermeiden. Das Austauschen von Tintenpatronen ist erst erforderlich, wenn Sie dazu aufgefordert werden.

# **HP Papier**

Um Papier wie das HP Premium-Papier zu bestellen, gehen Sie zu [www.hp.com.](http://www.hp.com)

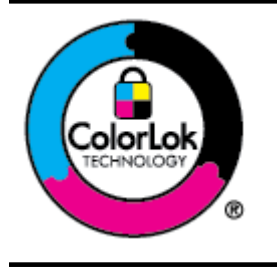

HP empfiehlt die Verwendung von Normalpapier mit dem ColorLok-Logo zum Drucken und Kopieren von Dokumenten für den täglichen Gebrauch. Alle Papiere mit dem ColorLok Logo wurden unabhängig voneinander auf höchste Standards bei Zuverlässigkeit und Druckqualität getestet. Dabei wurde auch geprüft, ob sie gestochen scharfe, brillante Farben sowie kräftigere Schwarztöne und ein schnelleres Trocknungsverhalten aufweisen als Normalpapier. Papiere mit dem ColorLok-Logo sind in einer Vielzahl von Gewichten und Formaten bei größeren Papierherstellern erhältlich.

# <span id="page-229-0"></span>**C Zusätzliche Faxeinrichtung**

Nach dem Ausführen aller Schritte im Leitfaden zur Inbetriebnahme können Sie mithilfe der Anweisungen in diesem Abschnitt die Faxfunktion einrichten. Bewahren Sie den Leitfaden zur Inbetriebnahme für die spätere Verwendung auf.

In diesem Abschnitt wird das Einrichten der Faxfunktion des Druckers erläutert, damit diese mit Geräten und Diensten, die über eine einzelne Telefonleitung angeschlossen sind, verwendet werden kann.

**Tipp** Sie können auch den Fax-Einrichtungsassistenten (Windows) oder den HP Einrichtungsassistenten (Mac OS X) verwenden, um schnell wichtige Faxeinstellungen wie den Antwortmodus und die Faxkopfzeile einzurichten. Auf diese Tools können Sie über die HP Software zugreifen, die mit dem Drucker installiert wurde. Befolgen Sie nach dem Ausführen dieser Tools die Arbeitsschritte in diesem Abschnitt, um die Faxeinrichtung fertig zu stellen.

Dieser Abschnitt behandelt folgende Themen:

- Einrichten der Faxfunktion (parallele Telefonsysteme)
- [Faxeinrichtung für serielle Telefonsysteme](#page-254-0)
- [Testen der Faxeinrichtung](#page-255-0)

# **Einrichten der Faxfunktion (parallele Telefonsysteme)**

Bevor Sie den Drucker zum Senden von Faxnachrichten einrichten, ermitteln Sie, welches Telefonsystem in Ihrem Land/Ihrer Region verwendet wird. Die Anweisungen für das Einrichten des Druckers zum Faxen unterscheiden sich in Abhängigkeit davon, ob Sie ein serielles oder paralleles Telefonsystem besitzen.

- Wenn Ihr Land/Ihre Region in der Tabelle nicht aufgeführt ist, verfügen Sie wahrscheinlich über ein serielles Telefonsystem. In einem seriellen Telefonsystem ist es aufgrund des Anschlusstyps der gemeinsam verwendeten Geräte (Modems, Telefone und Anrufbeantworter) nicht möglich, eine physische Verbindung zum Anschluss "2-EXT" des Druckers herzustellen. Stattdessen müssen alle Geräte an der Telefonsteckdose angeschlossen werden.
	- **Hinweis** In manchen Ländern/Regionen, in denen serielle Telefonsysteme verwendet werden, verfügt das mit dem Drucker gelieferte Telefonkabel über einen zusätzlichen Stecker. Dadurch können Sie andere Telekommunikationsgeräte an die Telefonsteckdose anschließen, mit der der Drucker verbunden wurde.

Sie müssen das mitgelieferte Telefonkabel ggf. an den mitgelieferten Adapter für Ihr Land/Ihre Region anschließen.

• Wenn Ihr Land bzw. Ihre Region in dieser Tabelle aufgeführt ist, besitzen Sie vermutlich ein paralleles Telefonsystem. In einem parallelen Telefonsystem können Sie alle gemeinsam verwendeten Geräte an der Telefonleitung anschließen, indem Sie den Anschluss "2-EXT" an der Rückseite des Druckers verwenden.

**Hinweis** HP empfiehlt bei parallelen Telefonsystemen, den Drucker mit dem mitgelieferten Zweidrahtkabel an die Telefonsteckdose anzuschließen.

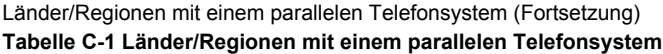

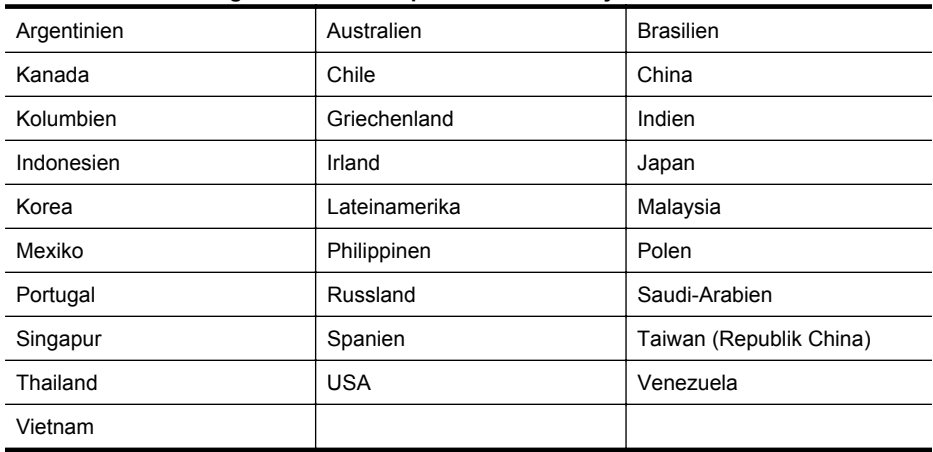

Wenn Sie nicht genau wissen, über welches Telefonsystem Sie verfügen (seriell oder parallel), wenden Sie sich an Ihre Telefongesellschaft.

Dieser Abschnitt behandelt folgende Themen:

- Auswählen der richtigen Faxeinrichtung für Privathaushalte oder Büros
- [Szenario A: Separate Faxleitung \(es werden keine Telefonanrufe empfangen\)](#page-233-0)
- [Szenario B: Einrichten des Druckers mit DSL](#page-234-0)
- [Szenario C: Einrichten des Druckers in einer Nebenstellenanlage oder für eine ISDN-](#page-235-0)[Leitung](#page-235-0)
- [Szenario D: Faxen mit einem Dienst zur Ruftonunterscheidung auf derselben Leitung](#page-236-0)
- [Szenario E: Gemeinsame Telefon-/Faxleitung](#page-238-0)
- [Szenario F: Gemeinsame Telefon-/Faxleitung mit Voicemail](#page-239-0)
- [Szenario G: Gemeinsame Leitung für Fax und Computermodem \(es werden keine](#page-240-0) [Telefonanrufe empfangen\)](#page-240-0)
- [Szenario H: Gemeinsamer Anschluss für Telefon-/Faxanrufe mit Computermodem](#page-243-0)
- [Szenario I: Gemeinsamer Anschluss für Telefon-/Faxanrufe mit Anrufbeantworter](#page-247-0)
- [Szenario J: Gemeinsame Leitung für Telefon-/Faxanrufe, Computermodem und](#page-249-0) [Anrufbeantworter](#page-249-0)
- [Szenario K: Gemeinsame Leitung für Telefon-/Faxanrufe, Computermodem und Voicemail-](#page-252-0)[Dienst](#page-252-0)

#### **Auswählen der richtigen Faxeinrichtung für Privathaushalte oder Büros**

Um erfolgreich Faxnachrichten senden und empfangen zu können, müssen Sie herausfinden, welche Geräte und Dienste gegebenenfalls über die gleiche Telefonleitung laufen wie der Drucker. Dies ist wichtig, da Sie einige der vorhandenen Geräte direkt an den Drucker

anschließen und auch einige Faxeinstellungen ändern müssen, bevor Sie die Faxfunktionen nutzen können.

- **1.** Prüfen Sie, ob es sich bei Ihrem Telefonsystem um ein serielles oder ein paralleles System handelt. Siehe [Einrichten der Faxfunktion \(parallele Telefonsysteme\)](#page-229-0).
	- **a**. Serielles Telefonsystem siehe [Faxeinrichtung für serielle Telefonsysteme.](#page-254-0)
	- **b**. Paralleles Telefonsystem Wechseln Sie zu Schritt 2.
- **2.** Wählen Sie die Kombination aus Ausstattung und Diensten aus, die die Faxleitung gemeinsam verwenden.
	- DSL: Ein DSL-Anschluss (Digital Subscriber Line) über Ihre Telefongesellschaft. (DSL wird in Ihrem Land/Ihrer Region möglicherweise als ADSL bezeichnet.)
	- PBX: Eine Nebenstellenanlage (PBX Private Branch Exchange) oder ein ISDN-System (Integrated Services Digital Network).
	- Dienst zur Ruftonunterscheidung: Über einen Dienst zur Ruftonunterscheidung Ihrer Telefongesellschaft werden mehrere Telefonnummern mit unterschiedlichen Ruftonmustern bereitgestellt.
	- Telefonanrufe: Telefonanrufe werden über dieselbe Telefonnummer entgegengenommen, über die auch Faxanrufe von Ihrem Drucker entgegengenommen werden.
	- Computermodem: Es wird an derselben Telefonleitung, an der der Drucker angeschlossen ist, ein Computermodem verwendet. Wenn Sie eine der folgenden Fragen mit "Ja" beantworten, verwenden Sie ein Computermodem:
		- Können Sie Faxe über eine DFÜ-Verbindung direkt in einer Softwareanwendung empfangen bzw. aus einer Softwareanwendung senden?
		- Senden und empfangen Sie E-Mail-Nachrichten auf Ihrem Computer über eine Einwählverbindung?
		- Greifen Sie von Ihrem Computer über eine Einwählverbindung auf das Internet zu?
	- Anrufbeantworter: Es wird an derselben Telefonleitung, an der der Drucker Faxanrufe entgegennimmt, ein Anrufbeantworter verwendet.
	- Voicemail-Dienst: Es wird an derselben Telefonleitung, an der der Drucker Faxanrufe entgegennimmt, ein Voicemail-Dienst Ihrer Telefongesellschaft verwendet.
- **3.** Wählen Sie in der folgenden Tabelle die Kombination aus Geräten und Diensten aus, die für zu Hause oder Ihr Büro gelten sollen. Machen Sie sich dann mit der empfohlenen Faxeinrichtung vertraut. Zu jedem dieser Muster erhalten Sie in den folgenden Abschnitten Schritt-für-Schritt-Anweisungen.
- **Hinweis** Wenn Ihre Bürokonfiguration nicht in diesem Abschnitt beschrieben wird, richten Sie den Drucker wie ein herkömmliches Analogtelefon ein. Schließen Sie ausschließlich das im Lieferumfang des Druckers enthaltene Telefonkabel an die Telefonsteckdose und das andere Ende an den Anschluss 1-LINE auf der Rückseite des Druckers an. Bei Verwendung eines anderen Kabels können Probleme beim Senden und Empfangen von Faxnachrichten auftreten.

Sie müssen das mitgelieferte Telefonkabel ggf. an den mitgelieferten Adapter für Ihr Land/Ihre Region anschließen.

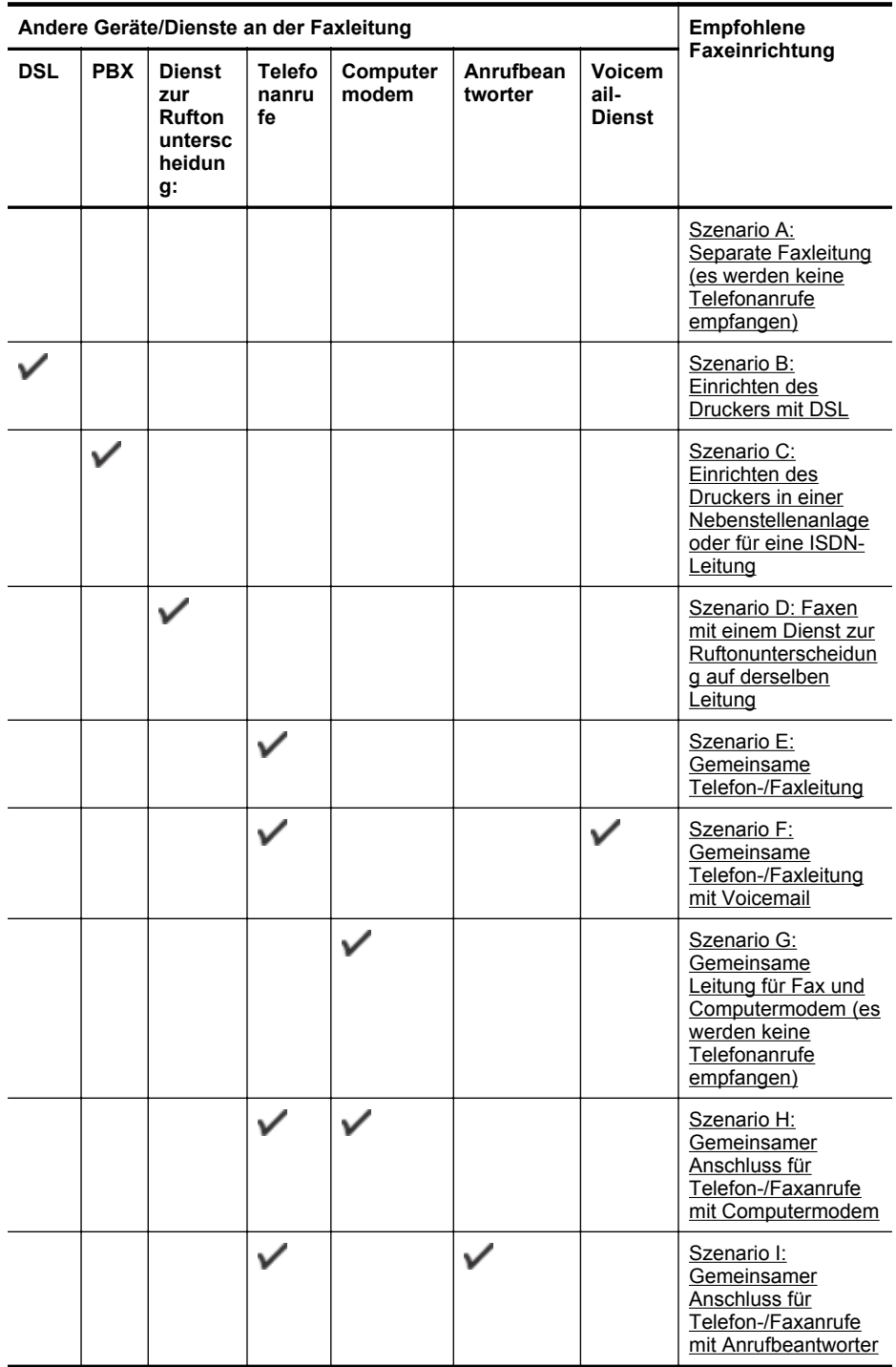

# <span id="page-233-0"></span>Anhang C

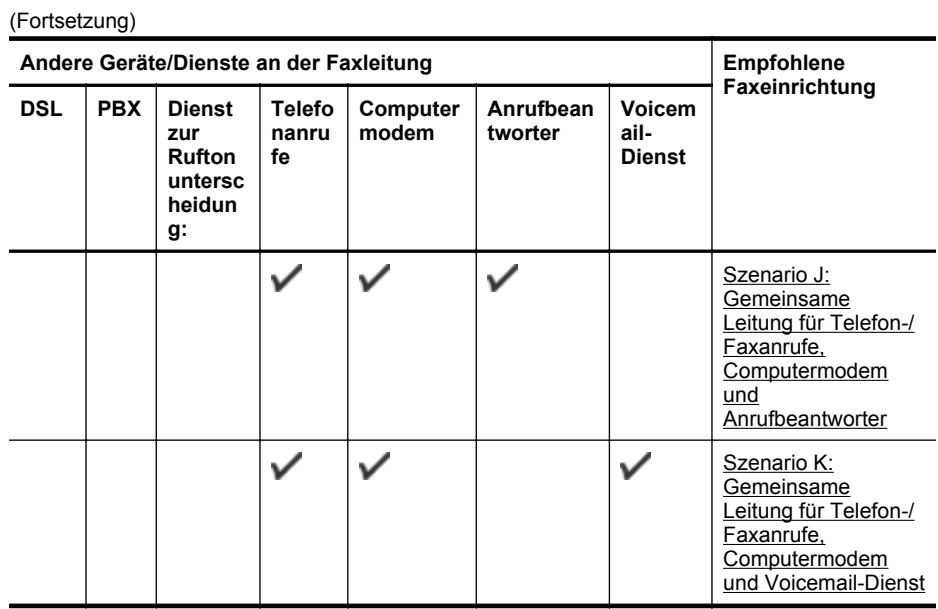

# **Szenario A: Separate Faxleitung (es werden keine Telefonanrufe empfangen)**

Wenn Sie eine separate Telefonleitung besitzen, auf der Sie keine Telefonanrufe empfangen und an die keine weiteren Geräte angeschlossen sind, richten Sie den Drucker wie in diesem Abschnitt beschrieben ein.

# **Rückansicht des Druckers**

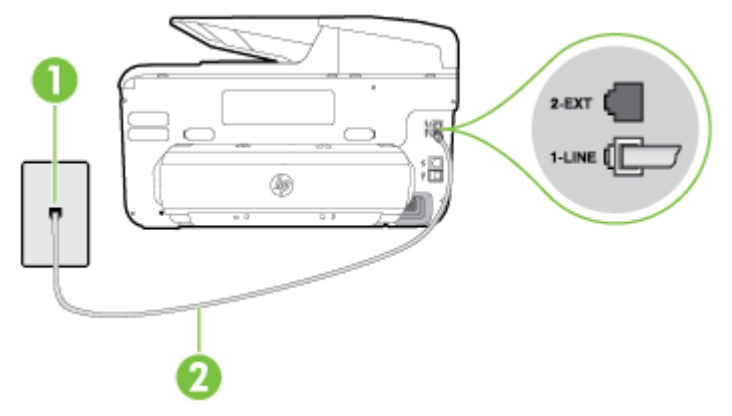

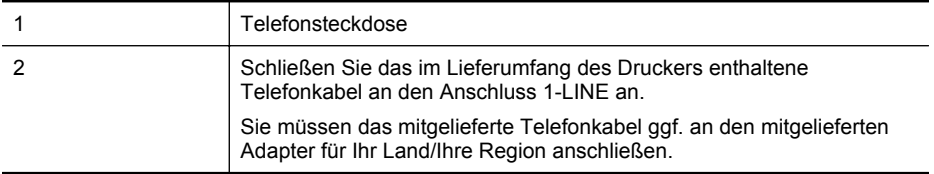

#### <span id="page-234-0"></span>**So richten Sie den Drucker für einen separaten Faxanschluss ein**

- **1.** Schließen Sie ein Ende des mit dem Drucker gelieferten Telefonkabels an die Telefonsteckdose und das andere Ende an den 1-LINE-Anschluss an der Rückseite des Druckers an.
	- **Hinweis** Sie müssen das mitgelieferte Telefonkabel ggf. an den mitgelieferten Adapter für Ihr Land/Ihre Region anschließen.

Wenn Sie den Drucker nicht mit dem mitgelieferten Telefonkabel an das Telefonnetz anschließen, können Sie möglicherweise keine Faxnachrichten senden. Dieses spezielle Telefonkabel unterscheidet sich von den Telefonkabeln, die Sie möglicherweise bereits zu Hause oder im Büro verwenden.

- **2.** Aktivieren Sie die Einstellung **Autom. Empfang**.
- **3.** (Optional) Ändern Sie die Einstellung **Töne bis Antwort** in die niedrigste Einstellung (2 Ruftöne).
- **4.** Testen Sie die Faxfunktion.

Wenn das Telefon klingelt, nimmt der Drucker den Anruf nach der mit der Einstellung **Töne bis Antwort** festgelegten Anzahl an Ruftönen automatisch entgegen. Danach werden Faxempfangstöne an das Faxgerät des Absenders gesendet, und die Faxnachricht wird empfangen.

#### **Szenario B: Einrichten des Druckers mit DSL**

Wenn Sie über einen DSL-Dienst Ihrer Telefongesellschaft verfügen und keine weitere Ausstattung an den Drucker anschließen, finden Sie im folgenden Abschnitt Anweisungen zum Anschließen eines DSL-Filters zwischen der Telefonsteckdose und dem Drucker. Der DSL-Filter entfernt das Digitalsignal, das Ihren Drucker daran hindert, korrekt mit der Telefonleitung zu kommunizieren. (DSL wird in Ihrem Land/Ihrer Region möglicherweise als ADSL bezeichnet.)

**Hinweis** Wenn Sie über einen DSL-Anschluss verfügen und keinen DSL-Filter anschließen, können mit dem Drucker keine Faxe gesendet und empfangen werden.

# **Rückansicht des Druckers**

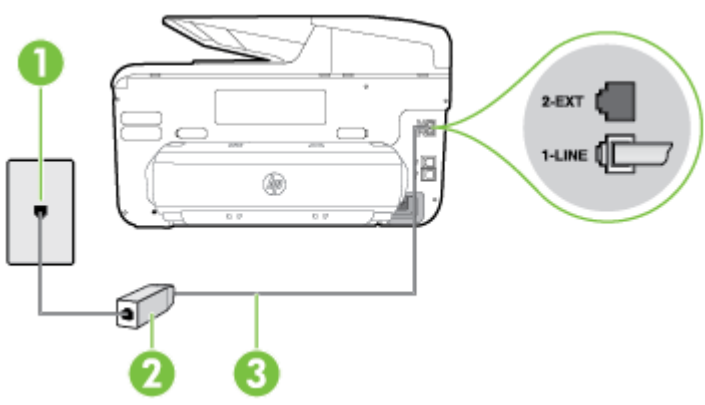

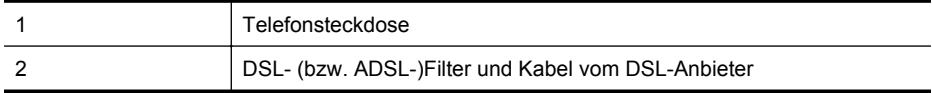

<span id="page-235-0"></span>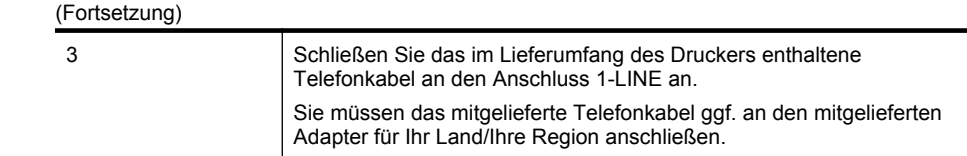

#### **So richten Sie den Drucker für DSL ein:**

- **1.** Besorgen Sie sich einen DSL-Filter von Ihrem DSL-Provider.
- **2.** Schließen Sie ein Ende des im Lieferumfang des Druckers enthaltenen Telefonkabels an den freien Anschluss des DSL-Filters und das andere Ende an den Anschluss 1-LINE an der Rückseite des Druckers an.
	- **Hinweis** Sie müssen das mitgelieferte Telefonkabel ggf. an den mitgelieferten Adapter für Ihr Land/Ihre Region anschließen.

Wenn Sie den Drucker nicht mit dem mitgelieferten Kabel am DSL-Filter anschließen, können die Faxfunktionen unter Umständen nicht genutzt werden. Dieses spezielle Telefonkabel unterscheidet sich von den Telefonkabeln, die Sie möglicherweise bereits zu Hause oder im Büro verwenden.

Im Lieferumfang des Geräts ist ein Telefonkabel enthalten. Für diese Einrichtung müssen Sie jedoch möglicherweise zusätzliche Telefonkabel erwerben.

- **3.** Schließen Sie den DSL-Filter mit einem weiteren Telefonkabel an die Telefonsteckdose an.
- **4.** Testen Sie die Faxfunktion.

Sollten Probleme beim Einrichten des Druckers mit der optionalen Ausstattung auftreten, bitten Sie Ihren lokalen Dienstanbieter oder Händler um Unterstützung.

#### **Szenario C: Einrichten des Druckers in einer Nebenstellenanlage oder für eine ISDN-Leitung**

Wenn Sie eine Nebenstellenleitung (PBX-System) oder einen ISDN-Konverter/-Anschlussadapter verwenden, gehen Sie wie folgt vor:

- Wenn Sie einen Konverter/Terminaladapter für Nebenstellenanlagen oder ISDN verwenden, schließen Sie den Drucker an den Anschluss an, der zum Faxen und Telefonieren vorgesehen ist. Stellen Sie außerdem sicher, dass der Adapter auf den richtigen Schaltertyp für Ihr Land/Ihre Region eingestellt ist, falls möglich.
	- **Hinweis** Bei einigen ISDN-Systemen können die Anschlüsse für spezielle Telekommunikationsgeräte konfiguriert werden. Sie können beispielsweise einen Anschluss für Telefon und Faxgeräte der Gruppe 3 und einen anderen Anschluss für verschiedene Zwecke konfigurieren. Wenn das Problem bei einer Verbindung mit dem Fax-/Telefonanschluss einer ISDN-Anlage weiterhin besteht, verwenden Sie den Mehrzweckanschluss. Dieser Anschluss ist entsprechend beschriftet.
- Wenn Sie ein PBX-System verwenden, setzen Sie das Anklopfsignal auf "Aus".
	- **Hinweis** Bei vielen digitalen Nebenstellenanlagen ist das Anklopfsignal standardmäßig aktiviert. Der Anklopfton stört die Faxübertragung, und es lassen sich keine Faxnachrichten mit dem Drucker senden oder empfangen. Anweisungen zum Deaktivieren des Anklopfsignals finden Sie in der Dokumentation zu Nebenstellenanlage.
- <span id="page-236-0"></span>• Wählen Sie bei Nebenstellenanlagen die Nummer für eine externe Rufnummer, bevor Sie die Faxnummer wählen.
- Schließen Sie den Drucker unbedingt über das mitgelieferte Kabel an die Telefonsteckdose an. Ansonsten können Sie möglicherweise keine Faxnachrichten empfangen oder senden. Dieses spezielle Telefonkabel unterscheidet sich von den Telefonkabeln, die Sie möglicherweise bereits zu Hause oder im Büro verwenden. Wenn das mitgelieferte Kabel zu kurz ist, können Sie im Elektrohandel ein Kupplungsstück kaufen und das Kabel verlängern.

Sie müssen das mitgelieferte Telefonkabel ggf. an den mitgelieferten Adapter für Ihr Land/ Ihre Region anschließen.

Sollten Probleme beim Einrichten des Druckers mit der optionalen Ausstattung auftreten, bitten Sie Ihren lokalen Dienstanbieter oder Händler um Unterstützung.

# **Szenario D: Faxen mit einem Dienst zur Ruftonunterscheidung auf derselben Leitung**

Wenn Sie einen Spezialtondienst Ihres Telekommunikationsanbieters nutzen, der mehrere Telefonnummern mit unterschiedlichen Ruftonfolgen an einer Telefonleitung unterstützt, richten Sie den Drucker wie in diesem Abschnitt beschrieben ein.

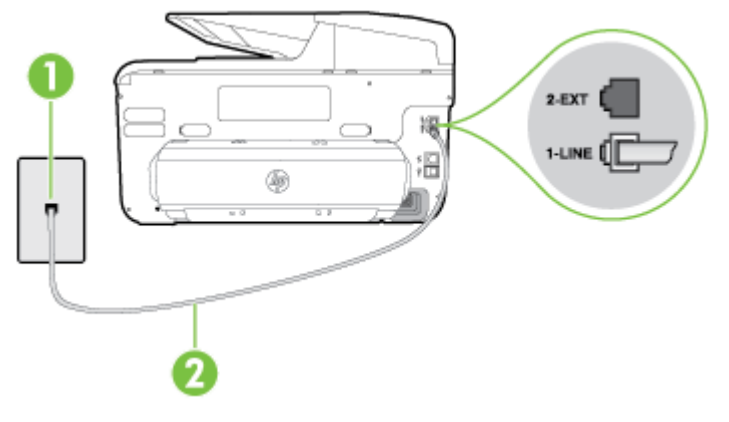

# **Rückansicht des Druckers**

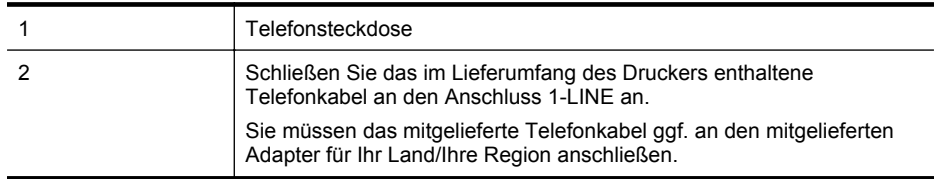

#### **Einrichten des Druckers bei einem Spezialtondienst**

- **1.** Schließen Sie ein Ende des mit dem Drucker gelieferten Telefonkabels an die Telefonsteckdose und das andere Ende an den 1-LINE-Anschluss an der Rückseite des Druckers an.
	- **Hinweis** Sie müssen das mitgelieferte Telefonkabel ggf. an den mitgelieferten Adapter für Ihr Land/Ihre Region anschließen.

Wenn Sie den Drucker nicht mit dem mitgelieferten Telefonkabel an das Telefonnetz anschließen, können Sie möglicherweise keine Faxnachrichten senden. Dieses spezielle Telefonkabel unterscheidet sich von den Telefonkabeln, die Sie möglicherweise bereits zu Hause oder im Büro verwenden.

- **2.** Aktivieren Sie die Einstellung **Autom. Empfang**.
- **3.** Ändern Sie die Einstellung **Sonderrufton** in das Muster, das Ihrer Faxnummer von der Telefongesellschaft zugewiesen wurde.
	- **Hinweis** Standardmäßig ist der Drucker für die Beantwortung aller Ruftonmuster eingestellt. Wenn Sie die Option **Sonderrufton** nicht auf das Muster einstellen, das der Faxnummer von der Telefongesellschaft zugewiesen wurde, beantwortet der Drucker möglicherweise sowohl Telefon- als auch Faxanrufe oder nimmt überhaupt keine Anrufe entgegen.
	- **Tipp** Sie können die Ruftonunterscheidung auch mit der Funktion "Ruftonmustererkennung" am Bedienfeld des Druckers einstellen. Bei dieser Funktion wird das Ruftonmuster eines eingehenden Anrufs vom Drucker erkannt und aufgezeichnet. Dieser Anruf dient zur automatischen Erkennung des Ruftonmusters, das von Ihrer Telefongesellschaft für Faxanrufe zugeordnet wurde. Weitere Informationen finden Sie unter [Ändern des Ruftonmusters für Ruftonunterscheidung](#page-97-0).
- **4.** (Optional) Ändern Sie die Einstellung **Töne bis Antwort** in die niedrigste Einstellung (2 Ruftöne).
- **5.** Testen Sie die Faxfunktion.

Der Drucker nimmt nun automatisch eingehende Anrufe mit dem ausgewählten Ruftonmuster (Einstellung **Sonderrufton**) nach der festgelegten Anzahl von Ruftönen (Einstellung **Töne bis Antwort**) entgegen. Danach werden Faxempfangstöne an das Faxgerät des Absenders gesendet, und die Faxnachricht wird empfangen.

Sollten Probleme beim Einrichten des Druckers mit der optionalen Ausstattung auftreten, bitten Sie Ihren lokalen Dienstanbieter oder Händler um Unterstützung.

#### <span id="page-238-0"></span>**Szenario E: Gemeinsame Telefon-/Faxleitung**

Wenn Sie unter derselben Telefonnummer sowohl Telefon- als auch Faxanrufe empfangen und diese Leitung für keine anderen Bürogeräte (oder für Voicemail) verwendet wird, richten Sie den Drucker wie in diesem Abschnitt beschrieben ein.

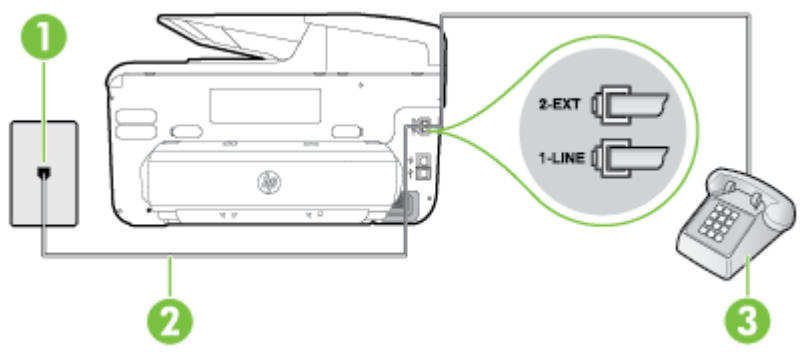

# **Rückansicht des Druckers**

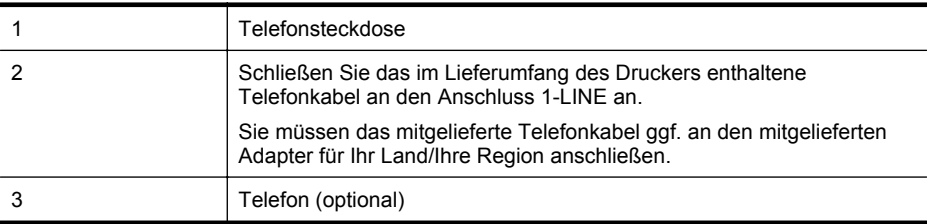

#### **So richten Sie den Drucker für die Verwendung eines gemeinsamen Telefon-/ Faxanschlusses ein:**

- **1.** Schließen Sie ein Ende des mit dem Drucker gelieferten Telefonkabels an die Telefonsteckdose und das andere Ende an den 1-LINE-Anschluss an der Rückseite des Druckers an.
	- **Hinweis** Sie müssen das mitgelieferte Telefonkabel ggf. an den mitgelieferten Adapter für Ihr Land/Ihre Region anschließen. Wenn Sie den Drucker nicht mit dem mitgelieferten Telefonkabel an das Telefonnetz

anschließen, können Sie möglicherweise keine Faxnachrichten senden. Dieses spezielle Telefonkabel unterscheidet sich von den Telefonkabeln, die Sie möglicherweise bereits zu Hause oder im Büro verwenden.

- **2.** Führen Sie eine der folgenden Aktionen aus:
	- Wenn Sie über ein paralleles Telefonsystem verfügen, ziehen Sie den weißen Stecker an der Rückseite des Druckers aus dem 2-EXT-Anschluss und schließen dort ein Telefon an.
	- Wenn Sie über ein serielles Telefonsystem verfügen, schließen Sie das Telefon direkt an das Kabel des Druckers an, das über eine zusätzliche Telefonsteckdose verfügt.

# <span id="page-239-0"></span>Anhang C

- **3.** Nun müssen Sie festlegen, ob Sie Anrufe mit dem Drucker automatisch oder manuell entgegennehmen möchten.
	- Wenn Sie den Drucker für die **automatische** Beantwortung von Anrufen einrichten, beantwortet er alle eingehenden Anrufe und nimmt Faxnachrichten entgegen. Der Drucker kann in diesem Fall nicht zwischen Telefon- und Faxanrufen unterscheiden. Wenn Sie vermuten, dass es sich bei einem Anruf um einen Telefonanruf handelt, müssen Sie das Telefon abnehmen, bevor der Drucker den Anruf annimmt. Sie können den Drucker für die automatische Annahme von Anrufen konfigurieren, indem Sie die Einstellung **Autom. Empfang** aktivieren.
	- Wenn Sie den Drucker für die **manuelle** Beantwortung von Faxnachrichten einrichten, müssen Sie die Anrufe selbst entgegennehmen, da der Drucker in diesem Fall die Faxnachrichten nicht automatisch empfangen kann. Um den Drucker für die manuelle Entgegennahme eingehender Anrufe zu konfigurieren, deaktivieren Sie die Einstellung **Autom. Empfang**.
- **4.** Testen Sie die Faxfunktion.

Wenn Sie den Anruf vor dem Drucker entgegennehmen und Faxtöne von einem sendenden Faxgerät hören, müssen Sie den Faxempfang manuell einleiten.

Sollten Probleme beim Einrichten des Druckers mit der optionalen Ausstattung auftreten, bitten Sie Ihren lokalen Dienstanbieter oder Händler um Unterstützung.

# **Szenario F: Gemeinsame Telefon-/Faxleitung mit Voicemail**

Wenn Sie unter derselben Telefonnummer sowohl Telefon- als auch Faxanrufe empfangen und außerdem einen Voicemail-Dienst Ihres Telekommunikationsanbieters nutzen, richten Sie den Drucker wie in diesem Abschnitt beschrieben ein.

**Hinweis** Faxnachrichten können nicht automatisch empfangen werden, wenn Sie einen Voicemail-Dienst für dieselbe Telefonnummer nutzen, die Sie für den Faxempfang verwenden. Sie müssen Faxnachrichten manuell entgegennehmen. Das heißt, dass Sie eingehende Faxanrufe persönlich entgegennehmen müssen. Wenn Sie Faxnachrichten automatisch empfangen möchten, wenden Sie sich an Ihre Telefongesellschaft, um einen Dienst zur Ruftonunterscheidung oder eine separate Telefonleitung für das Senden und Empfangen von Faxnachrichten zu beantragen.

#### **Rückansicht des Druckers**

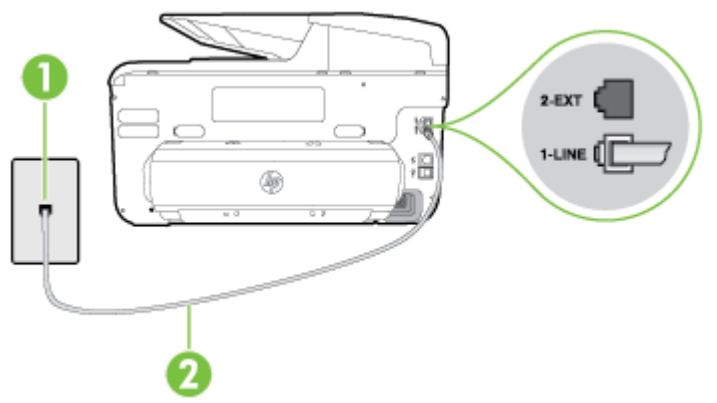

<span id="page-240-0"></span>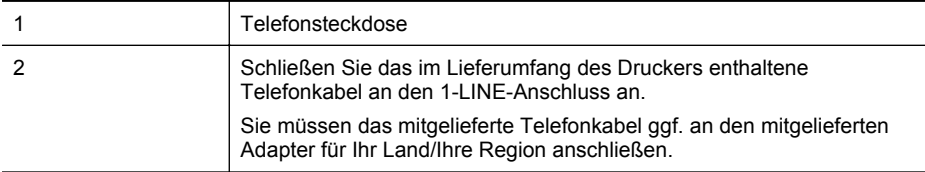

#### **So richten Sie den Drucker für die Verwendung mit einem Voicemail-Dienst ein**

**1.** Schließen Sie ein Ende des mit dem Drucker gelieferten Telefonkabels an die Telefonsteckdose und das andere Ende an den 1-LINE-Anschluss an der Rückseite des Druckers an.

Sie müssen das mitgelieferte Telefonkabel ggf. an den mitgelieferten Adapter für Ihr Land/ Ihre Region anschließen.

**Hinweis** Sie müssen das mitgelieferte Telefonkabel ggf. an den mitgelieferten Adapter für Ihr Land/Ihre Region anschließen.

Wenn Sie den Drucker nicht mit dem mitgelieferten Telefonkabel an das Telefonnetz anschließen, können Sie möglicherweise keine Faxnachrichten senden. Dieses spezielle Telefonkabel unterscheidet sich von den Telefonkabeln, die Sie möglicherweise bereits zu Hause oder im Büro verwenden.

- **2.** Deaktivieren Sie die Einstellung **Autom. Empfang**.
- **3.** Testen Sie die Faxfunktion.

Sie müssen die eingehenden Faxanrufe selbst entgegennehmen, da der Drucker andernfalls keine Faxnachrichten empfangen kann. Sie müssen den manuellen Faxempfang einleiten, bevor der Anrufbeantworter den Anruf entgegennimmt.

Sollten Probleme beim Einrichten des Druckers mit der optionalen Ausstattung auftreten, bitten Sie Ihren lokalen Dienstanbieter oder Händler um Unterstützung.

#### **Szenario G: Gemeinsame Leitung für Fax und Computermodem (es werden keine Telefonanrufe empfangen)**

Wenn Sie eine Faxleitung verwenden, auf der Sie keine Telefonanrufe empfangen, und außerdem ein Computermodem an diese Leitung angeschlossen ist, richten Sie den Drucker wie in diesem Abschnitt beschrieben ein.

- **Hinweis** Wenn Sie ein Computermodem verwenden, wird die Telefonleitung gemeinsam vom Modem und vom Drucker verwendet. Sie können das Modem und den Drucker nicht gleichzeitig verwenden. Sie können beispielsweise keine Faxnachrichten mit dem Drucker senden, wenn Sie gerade das Computermodem zum Senden von E-Mail-Nachrichten oder zum Zugreifen auf das Internet verwenden.
- [Einrichten des Druckers für die Verwendung mit einem Computermodem](#page-241-0)
- [Einrichten des Druckers für die Verwendung mit einem DSL-/ADSL-Modem](#page-242-0)

# <span id="page-241-0"></span>**Einrichten des Druckers für die Verwendung mit einem Computermodem**

Wenn Sie die gleiche Telefonleitung für das Senden von Faxnachrichten und für ein Computermodem verwenden, befolgen Sie diese Anweisungen, um den Drucker einzurichten.

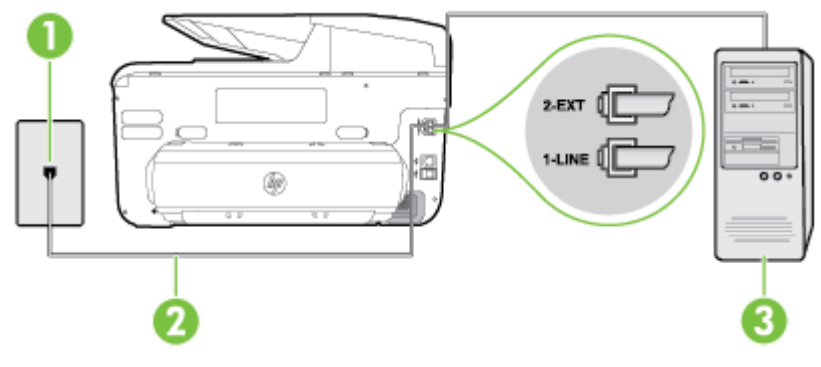

# **Rückansicht des Druckers**

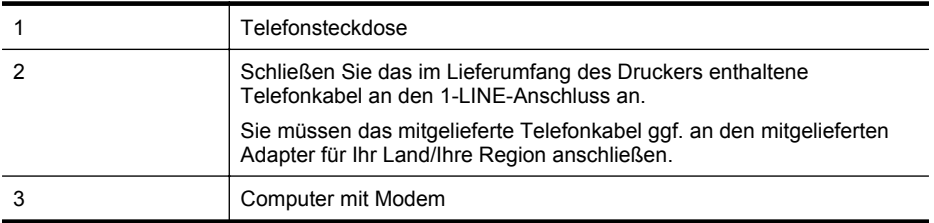

#### **So richten Sie den Drucker für die Verwendung mit einem Computermodem ein:**

- **1.** Ziehen Sie den weißen Stecker aus dem 2-EXT-Anschluss an der Rückseite des Druckers.
- **2.** Suchen Sie das Telefonkabel, das von Ihrem Computer bzw. Computermodem zur Telefonsteckdose führt. Ziehen Sie das Kabel aus der Telefonsteckdose, und schließen Sie es an den Anschluss 2-EXT auf der Rückseite des Druckers an.
- **3.** Schließen Sie ein Ende des mit dem Drucker gelieferten Telefonkabels an die Telefonsteckdose und das andere Ende an den 1-LINE-Anschluss an der Rückseite des Druckers an.
	- **Hinweis** Sie müssen das mitgelieferte Telefonkabel ggf. an den mitgelieferten Adapter für Ihr Land/Ihre Region anschließen.

Wenn Sie den Drucker nicht mit dem mitgelieferten Telefonkabel an das Telefonnetz anschließen, können Sie möglicherweise keine Faxnachrichten senden. Dieses spezielle Telefonkabel unterscheidet sich von den Telefonkabeln, die Sie möglicherweise bereits zu Hause oder im Büro verwenden.

- **4.** Wenn die Modemsoftware für den automatischen Faxempfang auf dem Computer konfiguriert ist, müssen Sie die Einstellung deaktivieren.
	- **Hinweis** Wenn Sie die Einstellung für den automatischen Faxempfang in der Modemsoftware nicht deaktivieren, kann der Drucker keine Faxnachrichten empfangen.
- **5.** Aktivieren Sie die Einstellung **Autom. Empfang**.
- **6.** (Optional) Ändern Sie die Einstellung **Töne bis Antwort** in die niedrigste Einstellung (2 Ruftöne).
- **7.** Testen Sie die Faxfunktion.

<span id="page-242-0"></span>Wenn das Telefon klingelt, nimmt der Drucker den Anruf nach der mit der Einstellung **Töne bis Antwort** festgelegten Anzahl an Ruftönen automatisch entgegen. Danach werden Faxempfangstöne an das Faxgerät des Absenders gesendet, und die Faxnachricht wird empfangen.

Sollten Probleme beim Einrichten des Druckers mit der optionalen Ausstattung auftreten, bitten Sie Ihren lokalen Dienstanbieter oder Händler um Unterstützung.

# **Einrichten des Druckers für die Verwendung mit einem DSL-/ADSL-Modem**

Wenn Sie über einen DSL-Anschluss verfügen und diese Telefonleitung auch für das Senden von Faxnachrichten verwenden, befolgen Sie diese Anweisungen, um die Faxfunktion einzurichten.

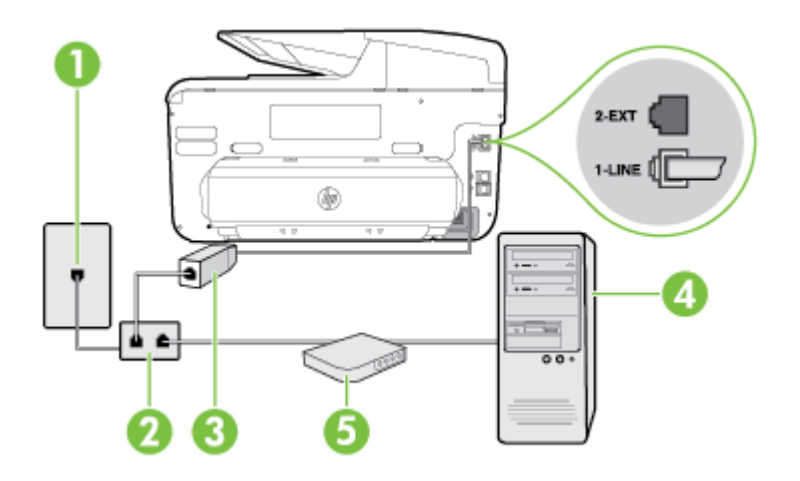

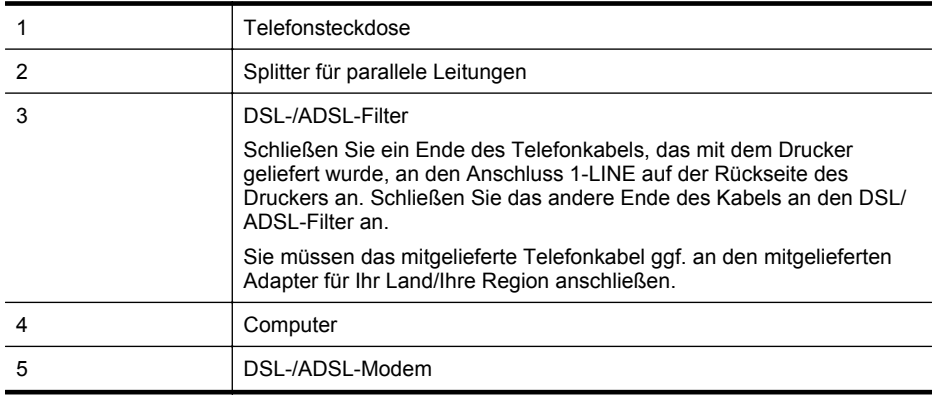

**Hinweis** Sie benötigen einen Splitter für parallele Leitungen. Ein paralleler Splitter besitzt einen RJ-11-Anschluss auf der Vorderseite und zwei RJ-11-Anschlüsse auf der Rückseite. Verwenden Sie keinen Telefonsplitter für zwei Leitungen, seriellen Splitter oder Splitter für parallele Leitungen mit zwei RJ-11-Anschlüssen auf der Vorderseite und einem Stecker auf der Rückseite.

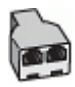

#### <span id="page-243-0"></span>**So richten Sie den Drucker für die Verwendung mit einem DSL-/ADSL-Modem ein:**

- **1.** Besorgen Sie sich einen DSL-Filter von Ihrem DSL-Provider.
- **2.** Schließen Sie ein Ende des im Lieferumfang des Druckers enthaltenen Telefonkabels an den DSL-Filter und das andere Ende an den Anschluss 1-LINE an der Rückseite des Druckers an.

**Hinweis** Sie müssen das mitgelieferte Telefonkabel ggf. an den mitgelieferten Adapter für Ihr Land/Ihre Region anschließen. Wenn Sie den Drucker nicht mit dem mitgelieferten Kabel am DSL-Filter auf der Rückseite des Druckers anschließen, können die Faxfunktionen unter Umständen nicht genutzt werden. Dieses spezielle Telefonkabel unterscheidet sich von den Telefonkabeln, die Sie möglicherweise bereits zu Hause oder im Büro verwenden.

- **3.** Schließen Sie den DSL-Filter an den Splitter für parallele Leitungen an.
- **4.** Schließen Sie das DSL-Modem an den Splitter für parallele Leitungen an.
- **5.** Schließen Sie den Splitter für parallele Leitungen an die Telefonsteckdose an.
- **6.** Testen Sie die Faxfunktion.

Wenn das Telefon klingelt, nimmt der Drucker den Anruf nach der mit der Einstellung **Töne bis Antwort** festgelegten Anzahl an Ruftönen automatisch entgegen. Danach werden Faxempfangstöne an das Faxgerät des Absenders gesendet, und die Faxnachricht wird empfangen.

Sollten Probleme beim Einrichten des Druckers mit der optionalen Ausstattung auftreten, bitten Sie Ihren lokalen Dienstanbieter oder Händler um Unterstützung.

# **Szenario H: Gemeinsamer Anschluss für Telefon-/Faxanrufe mit Computermodem**

Je nach Anzahl der Telefonanschlüsse am Computer können Sie den Drucker auf zwei verschiedene Arten mit Ihrem Computer einrichten. Überprüfen Sie zunächst, ob Ihr Computer über einen oder zwei Telefonanschlüsse verfügt.

- **Hinweis** Wenn Ihr Computer nur über einen Telefonanschluss verfügt, müssen Sie einen Splitter für parallele Leitungen (auch Koppler genannt) verwenden, wie in der Abbildung gezeigt. (Ein Splitter für parallele Leitungen verfügt über einen RJ-11-Anschluss auf der Vorderseite und zwei RJ-11-Anschlüsse auf der Rückseite. Verwenden Sie keinen Telefonsplitter für zwei Leitungen, seriellen Splitter oder Splitter für parallele Leitungen mit zwei RJ-11-Anschlüssen auf der Vorderseite und einem Stecker auf der Rückseite.)
- Gemeinsame Leitung für Telefon-/Faxanrufe und DFÜ-Modem
- [Gemeinsame Leitung für Telefon-/Faxanrufe und DSL-/ADSL-Modem](#page-246-0)

# **Gemeinsame Leitung für Telefon-/Faxanrufe und DFÜ-Modem**

Wenn Sie Ihre Telefonleitung sowohl für Fax- als auch für Telefonanrufe verwenden, befolgen Sie diese Anweisungen, um die Faxfunktion einzurichten.

Je nach Anzahl der Telefonanschlüsse am Computer können Sie den Drucker auf zwei verschiedene Arten mit Ihrem Computer einrichten. Überprüfen Sie zunächst, ob Ihr Computer über einen oder zwei Telefonanschlüsse verfügt.

**Hinweis** Wenn Ihr Computer nur über einen Telefonanschluss verfügt, müssen Sie einen Splitter für parallele Leitungen (auch Koppler genannt) verwenden, wie in der Abbildung gezeigt. (Ein Splitter für parallele Leitungen verfügt über einen RJ-11-Anschluss auf der Vorderseite und zwei RJ-11-Anschlüsse auf der Rückseite. Verwenden Sie keinen Telefonsplitter für zwei Leitungen, seriellen Splitter oder Splitter für parallele Leitungen mit zwei RJ-11-Anschlüssen auf der Vorderseite und einem Stecker auf der Rückseite.)

# **Beispiel für einen Splitter für parallele Leitungen**

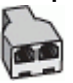

**So richten Sie den Drucker für denselben Telefonanschluss ein, der von einem Computer mit zwei Telefonsteckdosen verwendet wird:**

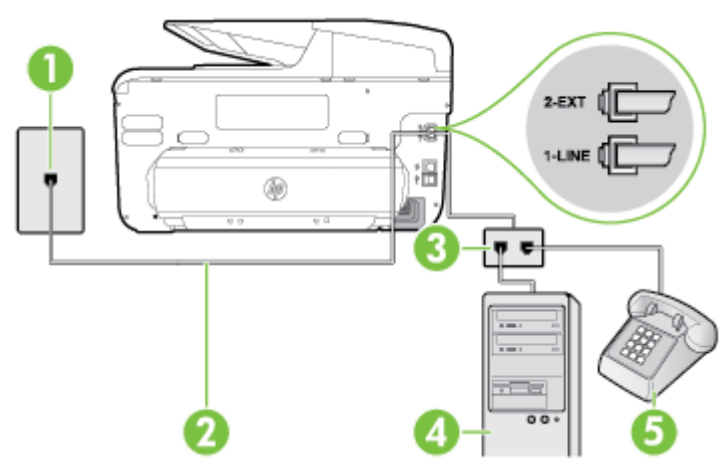

# **Rückansicht des Druckers**

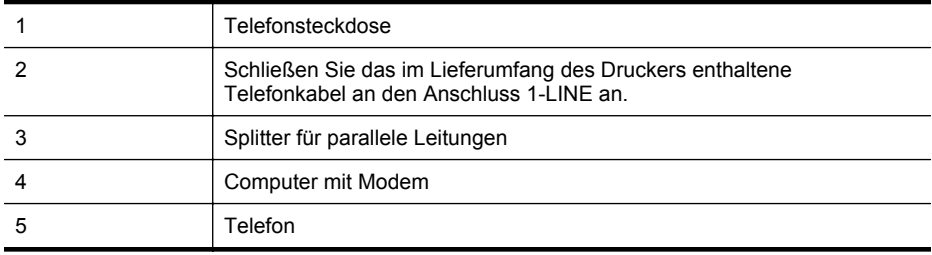

**1.** Ziehen Sie den weißen Stecker aus dem 2-EXT-Anschluss an der Rückseite des Druckers.

**2.** Suchen Sie das Telefonkabel, das von Ihrem Computer bzw. Computermodem zur Telefonsteckdose führt. Ziehen Sie das Kabel aus der Telefonsteckdose, und schließen Sie es an den Anschluss 2-EXT auf der Rückseite des Druckers an.

**3.** Schließen Sie ein Telefon am OUT-Anschluss (Ausgang) auf der Rückseite des Computermodems an.

# Anhang C

- **4.** Schließen Sie ein Ende des mit dem Drucker gelieferten Telefonkabels an die Telefonsteckdose und das andere Ende an den 1-LINE-Anschluss an der Rückseite des Druckers an.
	- **Hinweis** Sie müssen das mitgelieferte Telefonkabel ggf. an den mitgelieferten Adapter für Ihr Land/Ihre Region anschließen.

Wenn Sie den Drucker nicht mit dem mitgelieferten Telefonkabel an das Telefonnetz anschließen, können Sie möglicherweise keine Faxnachrichten senden. Dieses spezielle Telefonkabel unterscheidet sich von den Telefonkabeln, die Sie möglicherweise bereits zu Hause oder im Büro verwenden.

- **5.** Wenn die Modemsoftware für den automatischen Faxempfang auf dem Computer konfiguriert ist, müssen Sie die Einstellung deaktivieren.
	- **Hinweis** Wenn Sie die Einstellung für den automatischen Faxempfang in der Modemsoftware nicht deaktivieren, kann der Drucker keine Faxnachrichten empfangen.
- **6.** Nun müssen Sie festlegen, ob Sie Anrufe mit dem Drucker automatisch oder manuell entgegennehmen möchten.
	- Wenn Sie den Drucker für die **automatische** Beantwortung von Anrufen einrichten, beantwortet er alle eingehenden Anrufe und nimmt Faxnachrichten entgegen. Der Drucker kann in diesem Fall nicht zwischen Telefon- und Faxanrufen unterscheiden. Wenn Sie vermuten, dass es sich bei einem Anruf um einen Telefonanruf handelt, müssen Sie das Telefon abnehmen, bevor der Drucker den Anruf annimmt. Sie können den Drucker für die automatische Annahme von Anrufen konfigurieren, indem Sie die Einstellung **Autom. Empfang** aktivieren.
	- Wenn Sie den Drucker für die **manuelle** Beantwortung von Faxnachrichten einrichten, müssen Sie die Anrufe selbst entgegennehmen, da der Drucker in diesem Fall die Faxnachrichten nicht automatisch empfangen kann. Um den Drucker für die manuelle Entgegennahme eingehender Anrufe zu konfigurieren, deaktivieren Sie die Einstellung **Autom. Empfang**.
- **7.** Testen Sie die Faxfunktion.

Wenn Sie den Anruf vor dem Drucker entgegennehmen und Faxtöne von einem sendenden Faxgerät hören, müssen Sie den Faxempfang manuell einleiten.

Wenn Sie Ihre Telefonleitung für Telefon- und Faxanrufe sowie ein DFÜ-Modem verwenden, befolgen Sie diese Anweisungen, um die Faxfunktion einzurichten.

Sollten Probleme beim Einrichten des Druckers mit der optionalen Ausstattung auftreten, bitten Sie Ihren lokalen Dienstanbieter oder Händler um Unterstützung.

# <span id="page-246-0"></span>**Gemeinsame Leitung für Telefon-/Faxanrufe und DSL-/ADSL-Modem**

Befolgen Sie diese Anweisungen, wenn der Computer über ein DSL-/ADSL-Modem verfügt.

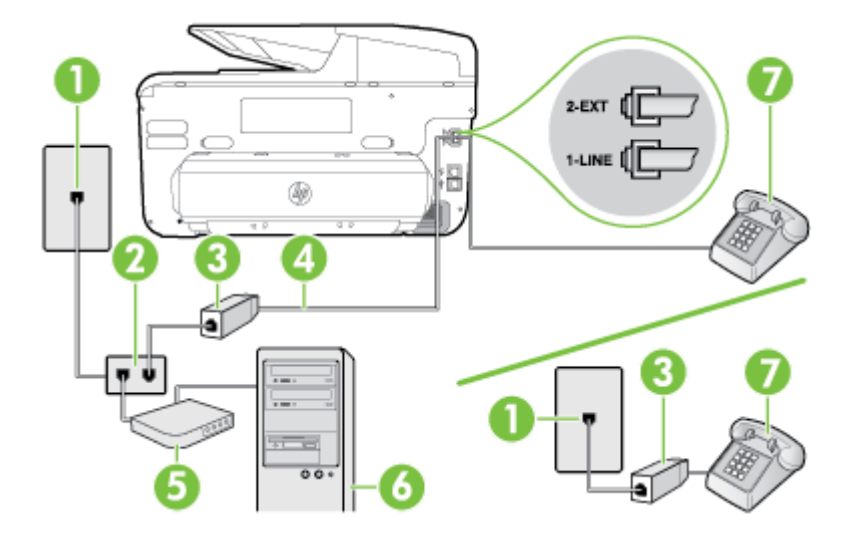

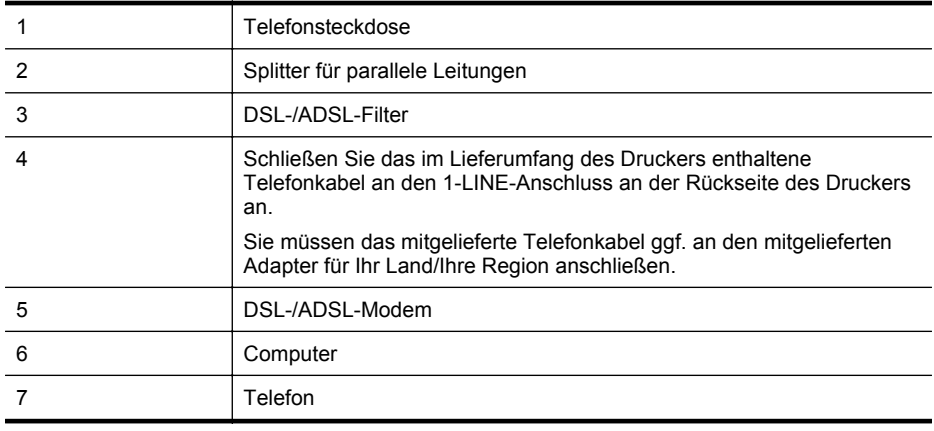

**Hinweis** Sie benötigen einen Splitter für parallele Leitungen. Ein paralleler Splitter besitzt einen RJ-11-Anschluss auf der Vorderseite und zwei RJ-11-Anschlüsse auf der Rückseite. Verwenden Sie keinen Telefonsplitter für zwei Leitungen, seriellen Splitter oder Splitter für parallele Leitungen mit zwei RJ-11-Anschlüssen auf der Vorderseite und einem Stecker auf der Rückseite.

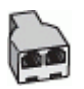

#### <span id="page-247-0"></span>**So richten Sie den Drucker für die Verwendung mit einem DSL-/ADSL-Modem ein:**

- **1.** Besorgen Sie sich einen DSL-Filter von Ihrem DSL-Provider.
	- **Hinweis** Andere Telefone im Haushalt/Büro, die dieselbe Rufnummer wie der DSL-Dienst besitzen, müssen an zusätzliche DSL-Filter angeschlossen werden, um Rauschen beim Führen von Sprachanrufen zu verhindern.
- **2.** Schließen Sie ein Ende des im Lieferumfang der Drucker enthaltenen Telefonkabels an den DSL-Filter und das andere Ende an den Anschluss 1-LINE an der Rückseite des Druckers an.
	- **Hinweis** Sie müssen das mitgelieferte Telefonkabel ggf. an den mitgelieferten Adapter für Ihr Land/Ihre Region anschließen.

Wenn Sie den Drucker nicht mit dem mitgelieferten Kabel am DSL-Filter anschließen, können die Faxfunktionen unter Umständen nicht genutzt werden. Dieses spezielle Telefonkabel unterscheidet sich von den Telefonkabeln, die Sie möglicherweise bereits zu Hause oder im Büro verwenden.

- **3.** Wenn Sie über ein paralleles Telefonsystem verfügen, ziehen Sie den weißen Stecker an der Rückseite des Druckers aus dem 2-EXT-Anschluss und schließen dort ein Telefon an.
- **4.** Schließen Sie den DSL-Filter an den Splitter für parallele Leitungen an.
- **5.** Schließen Sie das DSL-Modem an den Splitter für parallele Leitungen an.
- **6.** Schließen Sie den Splitter für parallele Leitungen an die Telefonsteckdose an.
- **7.** Testen Sie die Faxfunktion.

Wenn das Telefon klingelt, nimmt der Drucker den Anruf nach der mit der Einstellung **Töne bis Antwort** festgelegten Anzahl an Ruftönen automatisch entgegen. Danach werden Faxempfangstöne an das Faxgerät des Absenders gesendet, und die Faxnachricht wird empfangen.

Sollten Probleme beim Einrichten des Druckers mit der optionalen Ausstattung auftreten, bitten Sie Ihren lokalen Dienstanbieter oder Händler um Unterstützung.

# **Szenario I: Gemeinsamer Anschluss für Telefon-/Faxanrufe mit Anrufbeantworter**

Wenn Sie unter derselben Telefonnummer sowohl Telefon- als auch Faxanrufe empfangen und darüber hinaus diese Telefonleitung für einen Anrufbeantworter verwenden, richten Sie den Drucker wie in diesem Abschnitt beschrieben ein.

# **Rückansicht des Druckers**

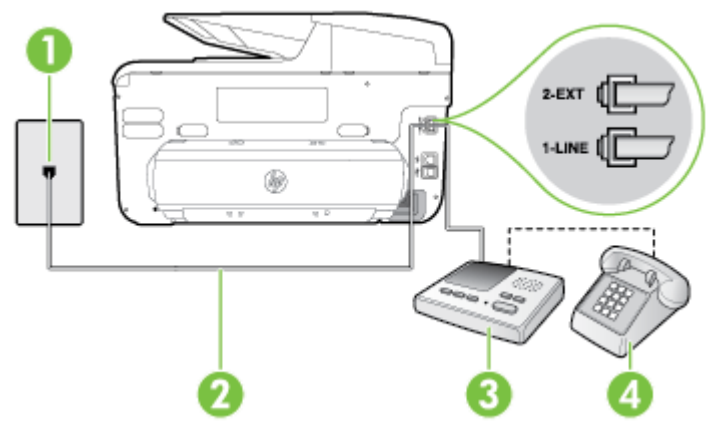

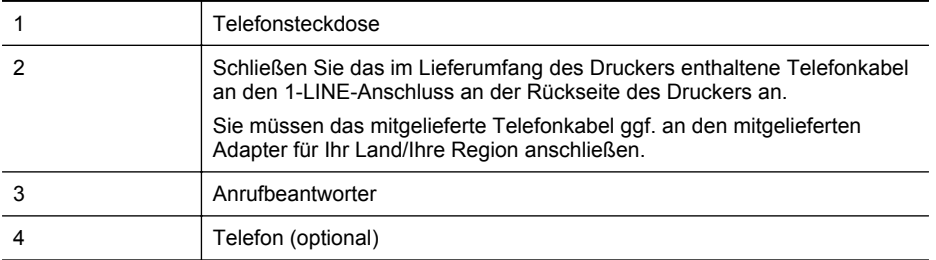

#### **So richten Sie den Drucker mit einer gemeinsamen Leitung für Gespräche, Faxe und Anrufbeantworter ein:**

- **1.** Ziehen Sie den weißen Stecker aus dem 2-EXT-Anschluss an der Rückseite des Druckers.
- **2.** Ziehen Sie das Kabel des Anrufbeantworters aus der Telefonsteckdose, und schließen Sie ihn am 2-EXT-Anschluss an der Rückseite des Druckers an.

**Hinweis** Wenn Sie den Anrufbeantworter nicht direkt an den Drucker anschließen, werden Faxtöne unter Umständen auf dem Anrufbeantworter aufgezeichnet, und Sie können mit dem Drucker möglicherweise keine Faxe empfangen.

- **3.** Schließen Sie ein Ende des mit dem Drucker gelieferten Telefonkabels an die Telefonsteckdose und das andere Ende an den 1-LINE-Anschluss an der Rückseite des Druckers an.
	- **Hinweis** Sie müssen das mitgelieferte Telefonkabel ggf. an den mitgelieferten Adapter für Ihr Land/Ihre Region anschließen.

Wenn Sie den Drucker nicht mit dem mitgelieferten Telefonkabel an das Telefonnetz anschließen, können Sie möglicherweise keine Faxnachrichten senden. Dieses spezielle Telefonkabel unterscheidet sich von den Telefonkabeln, die Sie möglicherweise bereits zu Hause oder im Büro verwenden.

- **4.** (Optional) Wenn in Ihrem Anrufbeantworter kein Telefon integriert ist, möchten Sie möglicherweise ein Telefon an den Anschluss OUT auf der Rückseite des Anrufbeantworters anschließen.
	- **Hinweis** Wenn Ihr Anrufbeantworter keinen Anschluss an ein externes Telefon ermöglicht, können Sie einen Splitter bzw. Koppler für parallele Leitungen erwerben, um sowohl den Anrufbeantworter als auch das Telefon an den Drucker anzuschließen. Für diese Verbindungen können Sie Standardkabel verwenden.
- **5.** Aktivieren Sie die Einstellung **Autom. Empfang**.
- **6.** Stellen Sie den Anrufbeantworter auf eine niedrigere Ruftonanzahl für die Rufannahme ein.
- **7.** Ändern Sie die Einstellung **Töne bis Antwort** auf dem Drucker in die maximal unterstützte Ruftonanzahl. (Die maximale Anzahl an Ruftönen hängt vom Land/der Region ab.)
- **8.** Testen Sie die Faxfunktion.

Wenn es klingelt, wird der Anrufbeantworter nach der festgelegten Anzahl Ruftöne aktiviert, und die aufgezeichnete Ansage wird wiedergegeben. Der Drucker überwacht den Anruf währenddessen auf Faxtöne. Werden eingehende Faxtöne erkannt, gibt der Drucker Signaltöne für den Faxempfang aus und empfängt die Faxnachricht. Werden keine Faxtöne erkannt, beendet der Drucker die Überwachung der Leitung, und der Anrufbeantworter kann eine Nachricht aufzeichnen.

Sollten Probleme beim Einrichten des Druckers mit der optionalen Ausstattung auftreten, bitten Sie Ihren lokalen Dienstanbieter oder Händler um Unterstützung.

# <span id="page-249-0"></span>**Szenario J: Gemeinsame Leitung für Telefon-/Faxanrufe, Computermodem und Anrufbeantworter**

Wenn Sie unter derselben Telefonnummer sowohl Telefon- als auch Faxanrufe empfangen und darüber hinaus diese Telefonleitung für ein Computermodem und einen Anrufbeantworter verwenden, richten Sie den Drucker wie in diesem Abschnitt beschrieben ein.

- **Hinweis** Da das Computermodem und der Drucker an derselben Telefonleitung angeschlossen sind, können Sie das Computermodem und den Drucker nicht gleichzeitig verwenden. Sie können beispielsweise keine Faxnachrichten mit dem Drucker senden, wenn Sie gerade das Computermodem zum Senden von E-Mail-Nachrichten oder zum Zugreifen auf das Internet verwenden.
- Gemeinsame Leitung für Telefon-/Faxanrufe, Computermodem und Anrufbeantworter
- [Gemeinsame Leitung für Telefon-/Faxanrufe, DSL-/ADSL-Modem und Anrufbeantworter](#page-251-0)

#### **Gemeinsame Leitung für Telefon-/Faxanrufe, Computermodem und Anrufbeantworter**

Je nach Anzahl der Telefonanschlüsse am Computer können Sie den Drucker auf zwei verschiedene Arten mit Ihrem Computer einrichten. Überprüfen Sie zunächst, ob Ihr Computer über einen oder zwei Telefonanschlüsse verfügt.

**Hinweis** Wenn Ihr Computer nur über einen Telefonanschluss verfügt, müssen Sie einen Splitter für parallele Leitungen (auch Koppler genannt) verwenden, wie in der Abbildung gezeigt. (Ein Splitter für parallele Leitungen verfügt über einen RJ-11-Anschluss auf der Vorderseite und zwei RJ-11-Anschlüsse auf der Rückseite. Verwenden Sie keinen Telefonsplitter für zwei Leitungen, seriellen Splitter oder Splitter für parallele Leitungen mit zwei RJ-11-Anschlüssen auf der Vorderseite und einem Stecker auf der Rückseite.)

# **Beispiel für einen Splitter für parallele Leitungen**

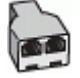

**So richten Sie den Drucker für denselben Telefonanschluss ein, der von einem Computer mit zwei Telefonsteckdosen verwendet wird:**

#### **Rückansicht des Druckers**

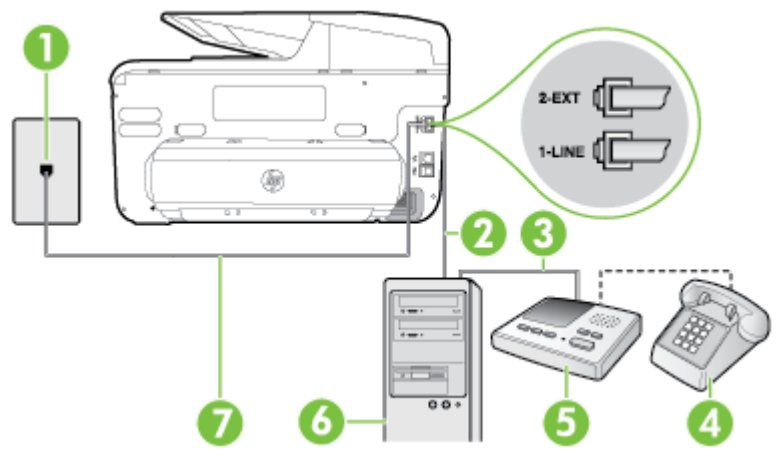

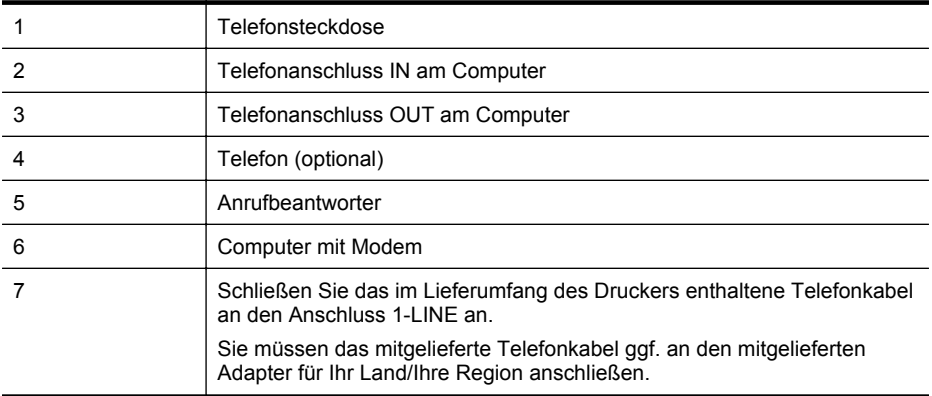

- **1.** Ziehen Sie den weißen Stecker aus dem 2-EXT-Anschluss an der Rückseite des Druckers.
- **2.** Suchen Sie das Telefonkabel, das von Ihrem Computer bzw. Computermodem zur Telefonsteckdose führt. Ziehen Sie das Kabel aus der Telefonsteckdose, und schließen Sie es an den Anschluss 2-EXT auf der Rückseite des Druckers an.
- **3.** Ziehen Sie das Kabel des Anrufbeantworters aus der Telefonsteckdose, und schließen Sie es an den Anschluss "OUT" auf der Rückseite des Computers (dem Computermodem) an.
- **4.** Schließen Sie ein Ende des mit dem Drucker gelieferten Telefonkabels an die Telefonsteckdose und das andere Ende an den 1-LINE-Anschluss an der Rückseite des Druckers an.
	- **Hinweis** Sie müssen das mitgelieferte Telefonkabel ggf. an den mitgelieferten Adapter für Ihr Land/Ihre Region anschließen.

Wenn Sie den Drucker nicht mit dem mitgelieferten Telefonkabel an das Telefonnetz anschließen, können Sie möglicherweise keine Faxnachrichten senden. Dieses spezielle Telefonkabel unterscheidet sich von den Telefonkabeln, die Sie möglicherweise bereits zu Hause oder im Büro verwenden.

**5.** (Optional) Wenn in Ihrem Anrufbeantworter kein Telefon integriert ist, möchten Sie möglicherweise ein Telefon an den Anschluss OUT auf der Rückseite des Anrufbeantworters anschließen.

**Hinweis** Wenn Ihr Anrufbeantworter keinen Anschluss an ein externes Telefon ermöglicht, können Sie einen Splitter bzw. Koppler für parallele Leitungen erwerben, um sowohl den Anrufbeantworter als auch das Telefon an den Drucker anzuschließen. Für diese Verbindungen können Sie Standardkabel verwenden.

**6.** Wenn die Modemsoftware für den automatischen Faxempfang auf dem Computer konfiguriert ist, müssen Sie die Einstellung deaktivieren.

**Hinweis** Wenn Sie die Einstellung für den automatischen Faxempfang in der ₩ Modemsoftware nicht deaktivieren, kann der Drucker keine Faxnachrichten empfangen.

- **7.** Aktivieren Sie die Einstellung **Autom. Empfang**.
- **8.** Stellen Sie den Anrufbeantworter auf eine niedrigere Ruftonanzahl für die Rufannahme ein.
- **9.** Ändern Sie die Einstellung **Töne bis Antwort** auf dem Drucker in die maximal unterstützte Ruftonanzahl, die von Ihrem Produkt unterstützt wird. (Die maximale Anzahl an Ruftönen hängt vom Land/der Region ab.)
- **10.** Testen Sie die Faxfunktion.

<span id="page-251-0"></span>Wenn es klingelt, wird der Anrufbeantworter nach der festgelegten Anzahl Ruftöne aktiviert, und die aufgezeichnete Ansage wird wiedergegeben. Der Drucker überwacht den Anruf währenddessen auf Faxtöne. Werden eingehende Faxtöne erkannt, gibt der Drucker Signaltöne für den Faxempfang aus und empfängt die Faxnachricht. Werden keine Faxtöne erkannt, beendet der Drucker die Überwachung der Leitung, und der Anrufbeantworter kann eine Nachricht aufzeichnen.

Sollten Probleme beim Einrichten des Druckers mit der optionalen Ausstattung auftreten, bitten Sie Ihren lokalen Dienstanbieter oder Händler um Unterstützung.

#### **Gemeinsame Leitung für Telefon-/Faxanrufe, DSL-/ADSL-Modem und Anrufbeantworter**

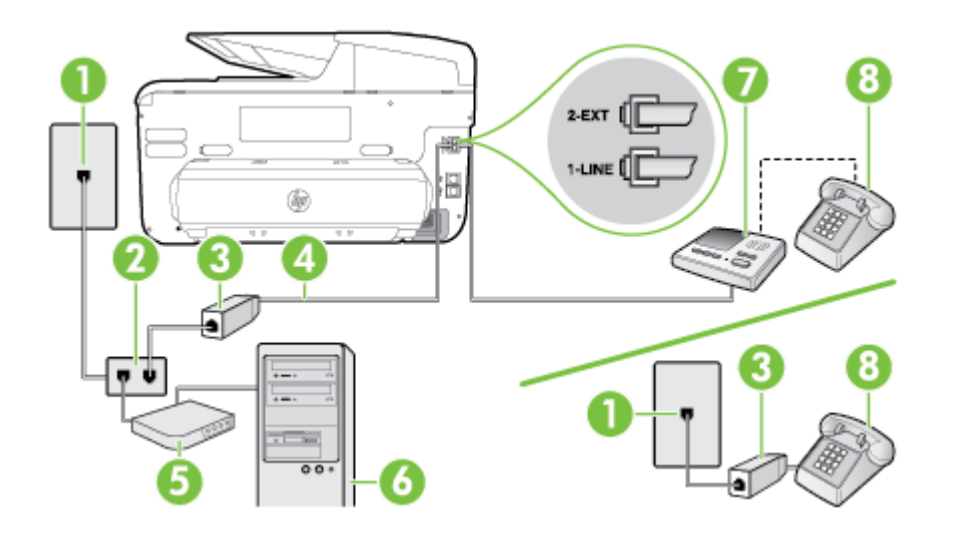

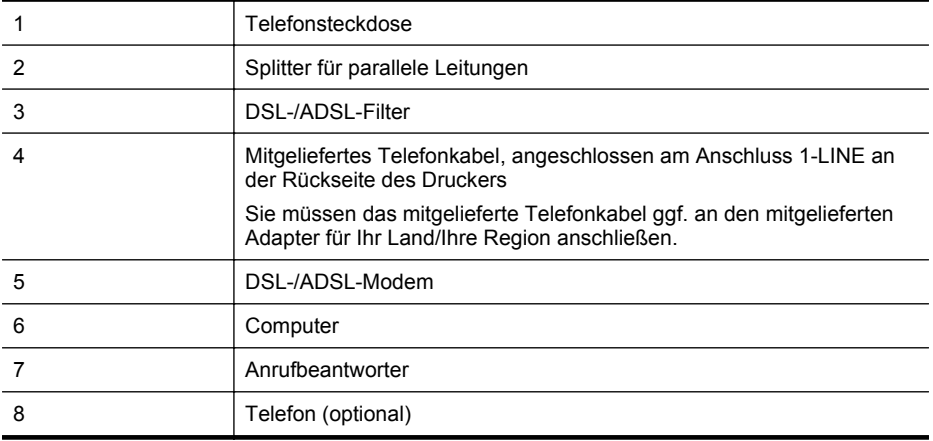

**Hinweis** Sie benötigen einen Splitter für parallele Leitungen. Ein paralleler Splitter besitzt einen RJ-11-Anschluss auf der Vorderseite und zwei RJ-11-Anschlüsse auf der Rückseite. Verwenden Sie keinen Telefonsplitter für zwei Leitungen, seriellen Splitter oder Splitter für parallele Leitungen mit zwei RJ-11-Anschlüssen auf der Vorderseite und einem Stecker auf der Rückseite.
<span id="page-252-0"></span>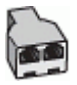

#### **So richten Sie den Drucker für die Verwendung mit einem DSL-/ADSL-Modem ein:**

- **1.** Erwerben Sie von Ihrem DSL-/ADSL-Anbieter einen DSL-/ADSL-Filter.
	- **Hinweis** Andere Telefone im Haushalt/Büro, die dieselbe Rufnummer wie der DSL-/ ADSL-Dienst besitzen, müssen an zusätzliche DSL-/ADSL-Filter angeschlossen werden, um Rauschen beim Führen von Sprachanrufen zu verhindern.
- **2.** Schließen Sie ein Ende des im Lieferumfang des Druckers enthaltenen Telefonkabels an den DSL-/ADSL-Filter und das andere Ende an den Anschluss 1-LINE an der Rückseite des Druckers an.
	- **Hinweis** Sie müssen das mitgelieferte Telefonkabel ggf. an den mitgelieferten Adapter für Ihr Land/Ihre Region anschließen.

Wenn Sie den Drucker nicht mit dem mitgelieferten Kabel am DSL/ADSL-Filter anschließen, können die Faxfunktionen unter Umständen nicht genutzt werden. Dieses spezielle Telefonkabel unterscheidet sich von den Telefonkabeln, die Sie möglicherweise bereits zu Hause oder im Büro verwenden.

- **3.** Schließen Sie den DSL-/ADSL-Filter an den Splitter für parallele Leitungen an.
- **4.** Ziehen Sie das Kabel des Anrufbeantworters aus der Telefonsteckdose, und schließen Sie ihn am Anschluss 2-EXT an der Rückseite des Druckers an.
	- **Hinweis** Wenn Sie den Anrufbeantworter nicht direkt an den Drucker anschließen, werden Faxtöne unter Umständen auf dem Anrufbeantworter aufgezeichnet, und Sie können mit dem Drucker möglicherweise keine Faxe empfangen.
- **5.** Schließen Sie das DSL-Modem an den Splitter für parallele Leitungen an.
- **6.** Schließen Sie den Splitter für parallele Leitungen an die Telefonsteckdose an.
- **7.** Stellen Sie den Anrufbeantworter auf eine niedrigere Ruftonanzahl für die Rufannahme ein.
- **8.** Ändern Sie die Einstellung **Töne bis Antwort** auf dem Drucker in die maximal unterstützte Ruftonanzahl.

**Hinweis** Die maximale Anzahl an Ruftönen ist vom Land/der Region abhängig.

**9.** Testen Sie die Faxfunktion.

Wenn es klingelt, wird der Anrufbeantworter nach der festgelegten Anzahl Ruftöne aktiviert, und die aufgezeichnete Ansage wird wiedergegeben. Der Drucker überwacht den Anruf währenddessen auf Faxtöne. Werden eingehende Faxtöne erkannt, gibt der Drucker Signaltöne für den Faxempfang aus und empfängt das Fax. Werden keine Faxtöne erkannt, beendet der Drucker die Überwachung der Leitung, und der Anrufbeantworter kann eine Nachricht aufzeichnen.

Wenn Sie die gleiche Telefonleitung für Telefon- und Faxanrufe sowie ein DSL-Modem verwenden, befolgen Sie diese Anweisungen, um die Faxfunktion einzurichten.

Sollten Probleme beim Einrichten des Druckers mit der optionalen Ausstattung auftreten, bitten Sie Ihren lokalen Dienstanbieter oder Händler um Unterstützung.

#### **Szenario K: Gemeinsame Leitung für Telefon-/Faxanrufe, Computermodem und Voicemail-Dienst**

Wenn Sie unter derselben Telefonnummer sowohl Telefon- als auch Faxanrufe empfangen und darüber hinaus diese Telefonleitung für ein Computermodem verwenden und einen VoicemailDienst Ihrer Telefongesellschaft nutzen, richten Sie den Drucker wie in diesem Abschnitt beschrieben ein.

**Hinweis** Faxnachrichten können nicht automatisch empfangen werden, wenn Sie einen Voicemail-Dienst für dieselbe Telefonnummer nutzen, die Sie für den Faxempfang verwenden. Sie müssen Faxnachrichten manuell entgegennehmen. Das heißt, dass Sie eingehende Faxanrufe persönlich entgegennehmen müssen. Wenn Sie Faxnachrichten automatisch empfangen möchten, wenden Sie sich an Ihre Telefongesellschaft, um einen Dienst zur Ruftonunterscheidung oder eine separate Telefonleitung für das Senden und Empfangen von Faxnachrichten zu beantragen.

Da das Computermodem und der Drucker an derselben Telefonleitung angeschlossen sind, können Sie das Computermodem und den Drucker nicht gleichzeitig verwenden. Sie können beispielsweise keine Faxnachrichten mit dem Drucker senden, wenn Sie gerade das Computermodem zum Senden von E-Mail-Nachrichten oder zum Zugreifen auf das Internet verwenden.

Je nach Anzahl der Telefonanschlüsse am Computer können Sie den Drucker auf zwei verschiedene Arten mit Ihrem Computer einrichten. Überprüfen Sie zunächst, ob Ihr Computer über einen oder zwei Telefonanschlüsse verfügt.

• Wenn Ihr Computer nur über einen Telefonanschluss verfügt, müssen Sie einen Splitter für parallele Leitungen (auch Koppler genannt) verwenden, wie in der Abbildung gezeigt. (Ein Splitter für parallele Leitungen verfügt über einen RJ-11-Anschluss auf der Vorderseite und zwei RJ-11-Anschlüsse auf der Rückseite. Verwenden Sie keinen Telefonsplitter für zwei Leitungen, seriellen Splitter oder Splitter für parallele Leitungen mit zwei RJ-11- Anschlüssen auf der Vorderseite und einem Stecker auf der Rückseite.)

#### **Beispiel für einen Splitter für parallele Leitungen**

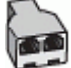

• Wenn Ihr Computer über zwei Telefonanschlüsse verfügt, richten Sie den Drucker wie folgt ein:

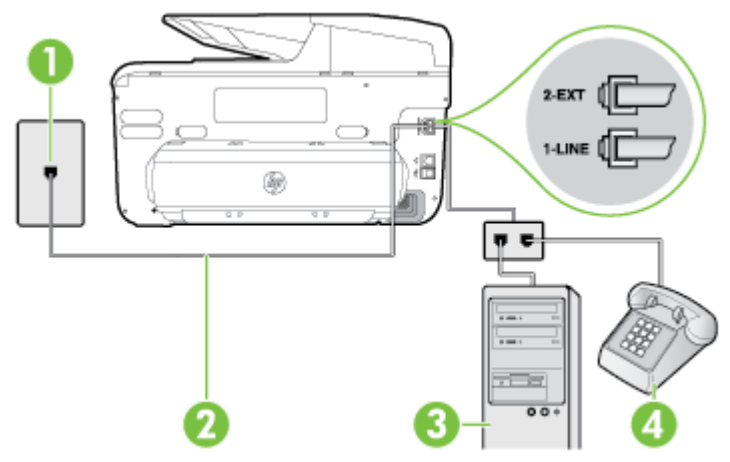

#### **Rückansicht des Druckers**

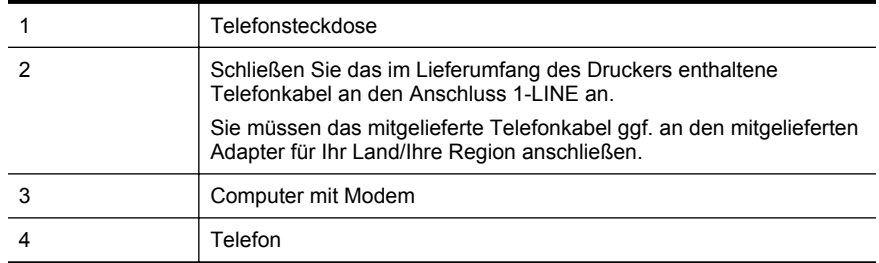

#### **So richten Sie den Drucker für denselben Telefonanschluss ein, der von einem Computer mit zwei Telefonsteckdosen verwendet wird:**

- **1.** Ziehen Sie den weißen Stecker aus dem 2-EXT-Anschluss an der Rückseite des Druckers.
- **2.** Suchen Sie das Telefonkabel, das von Ihrem Computer bzw. Computermodem zur Telefonsteckdose führt. Ziehen Sie das Kabel aus der Telefonsteckdose, und schließen Sie es an den Anschluss 2-EXT auf der Rückseite des Druckers an.
- **3.** Schließen Sie ein Telefon am OUT-Anschluss (Ausgang) auf der Rückseite des Computermodems an.
- **4.** Schließen Sie ein Ende des mit dem Drucker gelieferten Telefonkabels an die Telefonsteckdose und das andere Ende an den 1-LINE-Anschluss an der Rückseite des Druckers an.
	- **Hinweis** Sie müssen das mitgelieferte Telefonkabel ggf. an den mitgelieferten Adapter für Ihr Land/Ihre Region anschließen.

Wenn Sie den Drucker nicht mit dem mitgelieferten Telefonkabel an das Telefonnetz anschließen, können Sie möglicherweise keine Faxnachrichten senden. Dieses spezielle Telefonkabel unterscheidet sich von den Telefonkabeln, die Sie möglicherweise bereits zu Hause oder im Büro verwenden.

- **5.** Wenn die Modemsoftware für den automatischen Faxempfang auf dem Computer konfiguriert ist, müssen Sie die Einstellung deaktivieren.
	- **Hinweis** Wenn Sie die Einstellung für den automatischen Faxempfang in der Modemsoftware nicht deaktivieren, kann der Drucker keine Faxnachrichten empfangen.
- **6.** Deaktivieren Sie die Einstellung **Autom. Empfang**.
- **7.** Testen Sie die Faxfunktion.

Sie müssen die eingehenden Faxanrufe selbst entgegennehmen, da der Drucker andernfalls keine Faxnachrichten empfangen kann.

Sollten Probleme beim Einrichten des Druckers mit der optionalen Ausstattung auftreten, bitten Sie Ihren lokalen Dienstanbieter oder Händler um Unterstützung.

## **Faxeinrichtung für serielle Telefonsysteme**

Informationen zum Einrichten des Druckers zum Faxbetrieb mit einem seriellen Telefonsystem finden Sie auf der entsprechenden Website zur Faxkonfiguration für Ihr Land/Ihre Region.

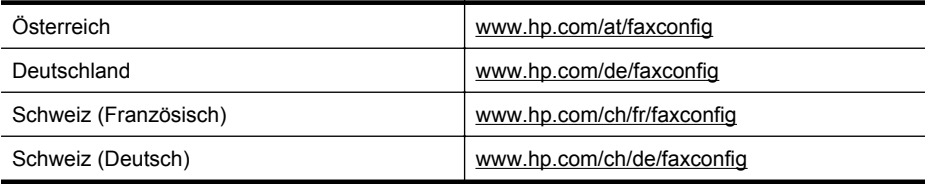

#### <span id="page-255-0"></span>Anhang C

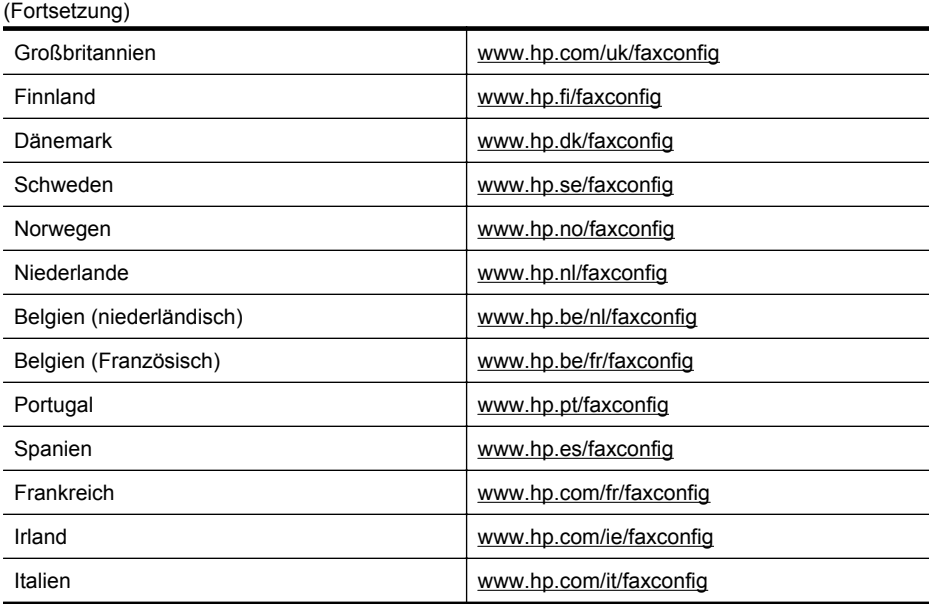

## **Testen der Faxeinrichtung**

Sie können die Faxeinrichtung testen, um den Status des Druckers zu überprüfen und um sicherzustellen, dass er richtig für das Faxen eingerichtet wurde. Führen Sie diesen Test durch, nachdem der Drucker für das Faxen eingerichtet wurde. Während des Tests werden folgende Operationen ausgeführt:

- Testen der Faxhardware.
- Prüfen, ob das richtige Telefonkabel am Drucker angeschlossen ist
- Es wird geprüft, dass die Telefonleitung mit dem richtigen Anschluss verbunden ist.
- Es wird festgestellt, ob ein Wählton vorhanden ist.
- Es wird nach einer aktiven Telefonleitung gesucht.
- Der Status der Telefonverbindung wird überprüft.

Der Drucker druckt einen Bericht mit den Ergebnissen des Tests. Wenn während des Tests Fehler auftraten, verwenden Sie die Informationen im Bericht, um das Problem zu beheben. Führen Sie anschließend den Test erneut aus.

#### **So testen Sie die Faxeinrichtung über das Bedienfeld des Druckers:**

- **1.** Richten Sie den Drucker gemäß den Anweisungen für Ihre Heim- oder Büroanwendung für die Faxfunktion ein.
- **2.** Stellen Sie vor dem Test sicher, dass Tintenpatronen eingesetzt sind und sich großformatiges Papier im Zufuhrfach befindet.
- **3.** Tippen Sie auf dem Bedienfeld des Druckers auf (Pfeil nach rechts), und wählen Sie dann **Einrichtung** aus.
- **4.** Wählen Sie **Extras** und dann **Faxtest durchführen** aus. Der Drucker zeigt dann das Testergebnis an und druckt einen Bericht.
- **5.** Überprüfen Sie den Bericht.
	- Wenn beim Test keine Fehler gefunden wurden, jedoch weiterhin Probleme beim Senden von Faxnachrichten auftreten, überprüfen Sie die im Bericht aufgelisteten Faxeinstellungen auf ihre Richtigkeit. Eine nicht ausgewählte oder falsche Faxeinstellung kann zu Faxproblemen führen.
	- Wenn der Test fehlschlägt, untersuchen Sie den Bericht auf nähere Informationen zur Beseitigung des aufgetretenen Problems.

## <span id="page-257-0"></span>**D Netzwerkeinrichtung**

Sie können die Netzwerkeinstellungen des Druckers über das Bedienfeld des Druckers verwalten (siehe der folgende Abschnitt). Zusätzliche erweiterte Einstellungen sind im eingebetteten Webserver verfügbar. Dabei handelt es sich um ein Konfigurations- und Statustool, auf das Sie mithilfe Ihres Webbrowsers über eine vorhandene Netzwerkverbindung zum Drucker zugreifen. Weitere Informationen finden Sie unter [Eingebetteter Webserver](#page-269-0).

Dieser Abschnitt behandelt folgende Themen:

- Ändern der grundlegenden Netzwerkeinstellungen
- Ändern erweiterter Netzwerkeinstellungen
- [Einrichten des Druckers für die Wireless-Kommunikation](#page-261-0)
- [Deinstallieren und Neuinstallieren der HP Software](#page-267-0)

## **Ändern der grundlegenden Netzwerkeinstellungen**

Die Optionen auf dem Bedienfeld ermöglichen Ihnen, eine Funkverbindung einzurichten und zu verwalten sowie vielfältige Aufgaben zum Netzwerkmanagement auszuführen. Dazu zählen das Anzeigen der Netzwerkeinstellungen, das Wiederherstellen der Standardwerte für das Netzwerk, Ein- und Ausschalten des Funknetzes und Ändern der Netzwerkeinstellungen.

Dieser Abschnitt behandelt folgende Themen:

- Anzeigen und Drucken von Netzwerkeinstellungen
- Ein- und Ausschalten des Funkmodus

#### **Anzeigen und Drucken von Netzwerkeinstellungen**

Sie können sich eine Zusammenfassung der Netzwerkeinstellungen über das Druckerbedienfeld oder mit der HP Software im Lieferumfang des Druckers anzeigen lassen. Sie können auch eine detaillierte Netzwerkkonfigurationsseite drucken, auf der alle wichtigen Netzwerkeinstellungen wie IP-Adresse, Verbindungsgeschwindigkeit, DNS und mDNS aufgelistet werden. Weitere Informationen finden Sie unter [Netzwerkkonfigurationsseite.](#page-183-0)

#### **Ein- und Ausschalten des Funkmodus**

Der Funkmodus ist standardmäßig eingeschaltet. Dies wird durch die blaue LED an der Vorderseite des Druckers angezeigt. Der Funkmodus muss eingeschaltet bleiben, um die Verbindung zum Wireless-Netzwerk aufrechtzuerhalten. Wenn Ihr Drucker jedoch mit einem Ethernet-Netzwerk verbunden und nur eine USB-Anschlussverbindung vorhanden ist, wird der Funkmodus ausgeschaltet.

- **1.** Tippen Sie auf (Pfeil nach rechts), **Einrichtung** und anschließend auf **Netzwerk**.
- **2.** Tippen Sie auf **Wireless** und anschließend auf **Ein**, um den Funkbetrieb zu aktivieren, oder auf **Aus**, um den Funkbetrieb zu deaktivieren.

Informationen zum Verbinden des Druckers mit einem Wireless-Netzwerk finden Sie unter [Einrichten des Druckers für die Wireless-Kommunikation](#page-261-0). Wenn der Wireless-Einrichtungsassistent verwendet wird, um den Drucker mit einem Wireless-Netzwerk zu verbinden, wird der Funkmodus automatisch eingeschaltet.

## **Ändern erweiterter Netzwerkeinstellungen**

**Vorsicht** Die Netzwerkeinstellungen bieten Ihnen zusätzliche Konfigurationsmöglichkeiten. Allerdings sollten diese Einstellungen (beispielsweise Verbindungsgeschwindigkeit, IP-Einstellungen, Standard-Gateway und Firewalleinstellungen) nur von erfahrenen Benutzern geändert werden.

<span id="page-258-0"></span>Dieser Abschnitt behandelt folgende Themen:

- Einstellen der Verbindungsgeschwindigkeit
- Anzeigen der IP-Einstellungen
- Ändern der IP-Einstellungen
- Konfigurieren der Fax-an-PC-Einstellungen
- [Zurücksetzen der Netzwerkeinstellungen](#page-260-0)

#### **Einstellen der Verbindungsgeschwindigkeit**

Sie können die Geschwindigkeit ändern, mit der die Daten über das Netzwerk übertragen werden. Die Standardeinstellung ist **Automatisch**.

- **1.** Tippen Sie auf (Pfeil nach rechts), **Einrichtung** und anschließend auf **Netzwerk**.
- **2.** Tippen Sie auf **Erweiterte Einrichtung** und anschließend auf **Verbindungsgeschwindigkeit**.
- **3.** Tippen Sie auf die Zahl neben der Verbindungsgeschwindigkeit, die Ihrer Netzwerkhardware entspricht.

#### **Anzeigen der IP-Einstellungen**

So zeigen Sie die IP-Adresse des Druckers an:

- Drucken Sie die Netzwerkkonfigurationsseite. Weitere Informationen finden Sie unter [Netzwerkkonfigurationsseite](#page-183-0).
	- ODER –
- Öffnen Sie die HP Software (Windows), doppelklicken Sie auf **Geschätzte Tintenfüllstände**, und klicken Sie auf die Registerkarte **Geräteinformationen**. Die IP-Adresse ist im Abschnitt **Netzwerkinformationen** angegeben.

#### **Ändern der IP-Einstellungen**

Die Standardeinstellung für die IP-Einstellungen lautet **Automatisch**. Hiermit werden die IP-Einstellungen automatisch festgelegt. Als erfahrener Benutzer können Sie Einstellungen wie die IP-Adresse, die Subnetzmaske (Subnet Mask) und den Standard-Gateway jedoch auch manuell ändern.

- **Vorsicht** Gehen Sie beim manuellen Zuordnen der IP-Adresse äußerst sorgfältig vor. Wenn Sie während der Installation eine ungültige IP-Adresse eingeben, kann von den Netzwerkkomponenten keine Verbindung zum Drucker hergestellt werden.
- **1.** Tippen Sie auf (Pfeil nach rechts), **Einrichtung** und anschließend auf **Netzwerk**.
- **2.** Tippen Sie auf **Erweiterte Einrichtung** und anschließend auf **IP-Einstellungen**.
- **3.** Sie werden in einer Meldung gewarnt, dass bei Änderung der IP-Adresse der Drucker aus dem Netzwerk entfernt wird. Tippen Sie zum Fortfahren auf **OK**.
- **4.** Standardmäßig wird **Automatisch** ausgewählt. Klicken Sie zum manuellen Ändern der Einstellungen auf **Manuell**, und geben Sie dann die entsprechenden Daten für die folgenden Einstellungen ein:
	- **IP-Adresse**
	- **Subnetzmaske**
	- **Stand.-Gateway**
	- **DNS-Adresse**
- **5.** Geben Sie die Änderungen ein, und tippen Sie dann auf **Fertig**.

#### **Konfigurieren der Fax-an-PC-Einstellungen**

Die Firewallfunktionen ermöglichen den Schutz auf Netzwerkebene für IPv4- und IPv6-Netzwerke. Die Firewall erlaubt die einfache Steuerung der IP-Adressen, die Zugriff erhalten dürfen.

<span id="page-259-0"></span>**Hinweis** Neben dem Firewallschutz auf Netzwerkebene unterstützt der Drucker auch die offenen SSL-Standards (Secure Sockets Layer) auf der Übertragungsebene für sichere Client-Server-Anwendungen wie etwa die Client-Server-Authentifizierung oder sicheres Browsen im Web mit HTTPS.

Um die Firewall des Druckers nutzen zu können, müssen Sie eine Firewallrichtlinie einrichten, die für festgelegten IP-Datenverkehr gilt. Die Seiten zur Einstellung der Firewallrichtlinie sind über den EWS zugänglich und werden im Web-Browser angezeigt.

Eine konfigurierte Richtlinie wird erst aktiviert, wenn Sie im EWS auf **Übernehmen** klicken.

#### **Erstellen und Anwenden von Firewallrichtlinien**

Firewallregeln ermöglichen Ihnen die Steuerung des IP-Datenverkehrs. Verwenden Sie Firewallregeln, um IP-Datenverkehr anhand von IP-Adressen und Diensten zuzulassen oder zu verhindern.

Sie können bis zu zehn Regeln eingeben und darin jeweils die Host-Adressen, Dienste sowie die für diese Adressen und Dienste durchzuführenden Aktionen festlegen.

Dieser Abschnitt behandelt folgende Themen:

- Erstellen einer Firewallregel
- Ändern der Priorität von Firewallregeln
- Ändern von Firewalloptionen
- [Zurücksetzen der Firewalleinstellungen](#page-260-0)
- [Einschränkungen für Regeln, Vorlagen und Dienste](#page-260-0)

#### **Erstellen einer Firewallregel**

So erstellen Sie eine Firewallregel:

- **1.** Öffnen Sie den eingebetteten Webserver. Weitere Informationen finden Sie unter [Eingebetteter Webserver.](#page-269-0)
- **2.** Klicken Sie auf die Registerkarte **Einstellungen** und danach auf **Firewallregeln**.
- **3.** Klicken Sie auf **Neu**, und befolgen Sie die angezeigten Anweisungen.

#### **Ändern der Priorität von Firewallregeln**

So ändern Sie die Priorität, in der eine Firewallregel verwendet wird:

- **1.** Öffnen Sie den eingebetteten Webserver. Weitere Informationen finden Sie unter [Eingebetteter Webserver.](#page-269-0)
- **2.** Klicken Sie auf die Registerkarte **Einstellungen** und danach auf **Priorität für Firewallregeln**.
- **3.** Wählen Sie in der Liste **Regelvorrang** die gewünschte Priorität von 10 (höchste) bis 1 (niedrigste) aus, in der die Regel verwendet werden soll.
- **4.** Klicken Sie auf **Übernehmen**.

#### **Ändern von Firewalloptionen**

So ändern Sie die Firewalloptionen für den Drucker:

- **1.** Öffnen Sie den eingebetteten Webserver. Weitere Informationen finden Sie unter [Eingebetteter Webserver.](#page-269-0)
- **2.** Klicken Sie auf die Registerkarte **Einstellungen** und danach auf **Firewalloptionen**.
- **3.** Nehmen Sie die gewünschten Änderungen der Einstellungen vor, und klicken Sie auf **Übernehmen**.

**Hinweis** Nach dem Klicken auf **OK** wird möglicherweise die Verbindung zum EWS kurzzeitig unterbrochen. Falls die IP-Adresse nicht geändert wurde, wird die EWS-Verbindung erneut aktiviert. Wurde die IP-Adresse dagegen geändert, öffnen Sie den EWS mit der neuen IP-Adresse.

<span id="page-260-0"></span>**Hinweis** Nach dem Klicken auf **Übernehmen** wird möglicherweise die Verbindung zum EWS kurzzeitig unterbrochen. Falls die IP-Adresse nicht geändert wurde, wird die EWS-Verbindung erneut aktiviert. Wurde die IP-Adresse dagegen geändert, öffnen Sie den EWS mit der neuen IP-Adresse.

#### **Zurücksetzen der Firewalleinstellungen**

Um die Firewall auf die Werkseinstellungen zurückzusetzen, stellen Sie die Netzwerkeinstellungen des Druckers wieder her. Weitere Informationen finden Sie unter Zurücksetzen der Netzwerkeinstellungen.

#### **Einschränkungen für Regeln, Vorlagen und Dienste**

Beachten Sie beim Erstellen von Firewallregeln die folgenden Einschränkungen für Regeln, Vorlagen und Dienste.

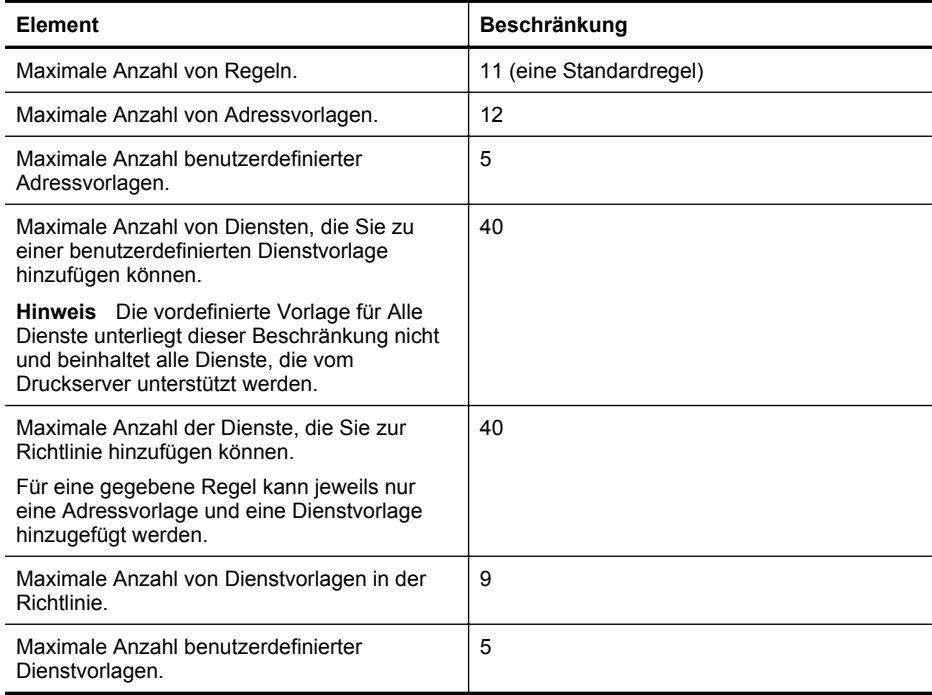

#### **Zurücksetzen der Netzwerkeinstellungen**

So setzen Sie das Administratorkennwort und die Netzwerkeinstellungen zurück:

- **1.** Tippen Sie auf dem Bedienfeld des Druckers auf **Freil nach rechts**), tippen Sie auf **Einrichtung** und anschließend auf **Netzwerk**.
- **2.** Tippen Sie auf **Netzwerkstd. wiederh.**, und wählen Sie dann **Ja** aus. Daraufhin wird in einer Meldung mitgeteilt, dass die Netzwerkstandardeinstellungen wiederhergestellt wurden.
- **Hinweis** Drucken Sie die Netzwerkkonfigurationsseite aus, und überprüfen Sie, ob die Netzwerkeinstellungen zurückgesetzt wurden. Weitere Informationen finden Sie unter [Netzwerkkonfigurationsseite.](#page-183-0)

<span id="page-261-0"></span>**Hinweis** Beim Zurücksetzen der Netzwerkeinstellungen des Druckers werden auch dessen Firewalleinstellungen zurückgesetzt. Weitere Informationen zum Konfigurieren der Firewalleinstellungen des Druckers finden Sie unter [Konfigurieren der Fax-an-PC-](#page-258-0)[Einstellungen.](#page-258-0)

## **Einrichten des Druckers für die Wireless-Kommunikation**

Sie können den Drucker für die Wireless-Kommunikation einrichten. Dieser Abschnitt behandelt folgende Themen:

- Erste Schritte
- [Einrichten des Druckers im Wireless-Netzwerk](#page-262-0)
- [Ändern des Verbindungstyps](#page-264-0)
- [Testen der Wireless-Verbindung](#page-265-0)
- [Richtlinien zum Sicherstellen der Sicherheit in einem Wireless-Netzwerk](#page-265-0)
- [Richtlinien zum Verringern der Funkstörungen in einem Wireless-Netzwerk](#page-266-0)
- **Hinweis** Falls Probleme beim Verbinden des Druckers auftreten, finden Sie weitere Informationen unter [Beheben von Problemen mit Wireless-Verbindungen.](#page-165-0)
- **Tipp** Weitere Informationen zum Einrichten und Verwenden des Druckers für den Wireless-Betrieb finden Sie im HP Wireless Printing Center [\(www.hp.com/go/wirelessprinting\)](http://www.hp.com/go/wirelessprinting).

#### **Erste Schritte**

Überprüfen Sie vor Beginn der Einrichtung der Wireless-Verbindung die folgenden Punkte:

- Der Drucker ist nicht über ein Netzwerkkabel an das Netzwerk angeschlossen.
- Das Wireless-Netzwerk wurde ordnungsgemäß eingerichtet und funktioniert fehlerfrei.
- Der Drucker und die Computer, die den Drucker verwenden sollen, müssen sich im gleichen Netzwerk (Subnetz) befinden.

Bei der Verbindungsherstellung zum Drucker werden Sie möglicherweise zur Eingabe des Wireless Network Name (SSID) und eines Wireless-Kennworts aufgefordert:

- Der Wireless Network Name ist der Name Ihres Wireless-Netzwerks.
- Das Wireless-Kennwort verhindert, dass andere Personen nicht ohne Ihre Zustimmung eine Verbindung zum Wireless-Netzwerk herstellen können. Je nach erforderlichem Sicherheitslevel erfordert Ihr Wireless-Netzwerk einen WEP-Schlüssel oder eine WPA-Passphrase.

Wenn Sie den Netzwerknamen und den Sicherheitsschlüssel seit dem Einrichten Ihres Wireless-Netzwerks nicht geändert haben, können Sie die betreffenden Angaben manchmal hinten oder seitlich am WLAN-Router finden.

Wenn Sie den Netzwerknamen oder den Sicherheitsschlüssel nicht finden oder sich nicht an die Daten erinnern können, schlagen Sie in der Dokumentation zum Computer oder zum Wireless-Router nach. Wenn Sie diese Angaben weiterhin nicht finden, fragen Sie Ihren Netzwerkadministrator oder die Person, von der das Wireless-Netzwerk eingerichtet wurde.

**Tipp** Wenn Sie einen Windows-Computer verwenden, stellt HP Ihnen ein Tool namens HP Druck- und Scandoktor zur Diagnose des Heimnetzwerks zur Verfügung, das Ihnen dabei hilft, diese Informationen für einige Systeme abzurufen. Sie können zur Verwendung dieses Tools auch das HP Wireless Printing Center aufrufen [\(www.hp.com/go/wirelessprinting\)](http://www.hp.com/go/wirelessprinting). (Zurzeit ist das Tool ggf. nicht in allen Sprachen verfügbar.)

#### <span id="page-262-0"></span>**Einrichten des Druckers im Wireless-Netzwerk**

Zum Einrichten des Druckers in Ihrem Wireless-Netzwerk verwenden Sie eine der nachstehenden Vorgehensweisen:

- Einrichten des Druckers mit der HP Druckersoftware
- Einrichten des Druckers mit dem Wireless-Einrichtungsassistenten
- Einrichten des Druckers mit WiFi Protected Setup (WPS)
- Einrichten des Druckers mit dem eingebetteten Webserver (EWS)

**Hinweis** Wenn der Drucker bereits mit einer anderen Verbindungsart wie beispielsweise über USB verwendet wurde, richten Sie den Drucker anhand der Beschreibung unter [Ändern](#page-264-0) [des Verbindungstyps](#page-264-0) in Ihrem Wireless-Netzwerk ein.

#### **Einrichten des Druckers mit der HP Druckersoftware**

Die HP Druckersoftware im Lieferumfang des Druckers ermöglicht nicht nur die Aktivierung wichtiger Druckerfunktionen, sondern lässt sich auch zum Einrichten der Wireless-Kommunikation verwenden.

Wenn der Drucker bereits mit einer anderen Verbindungsart wie beispielsweise über USB verwendet wurde, richten Sie den Drucker anhand der Beschreibung unter [Ändern des](#page-264-0) [Verbindungstyps](#page-264-0) in Ihrem Wireless-Netzwerk ein.

#### **Einrichten des Druckers mit dem Wireless-Einrichtungsassistenten**

Mit dem Wireless-Setup-Assistenten können Sie auf einfache Weise vom Bedienfeld des Druckers eine Wireless-Verbindungen zu Ihrem Drucker einrichten und verwalten.

- **1.** Richten Sie die Druckerhardware ein. Lesen Sie dazu den Leitfaden zur Inbetriebnahme oder das Installationsposter im Lieferumfang des Druckers.
- 2. Tippen Sie auf dem Bedienfeld des Druckers auf **Freillen auch rechts**), tippen Sie auf **Einrichtung** und anschließend auf **Netzwerk**.
- **3.** Tippen Sie auf **Wireless-Einrichtungsassistent** und anschließend auf **OK**.
- **4.** Befolgen Sie die angezeigten Anweisungen, um die Installation abzuschließen.
- **5.** Nach Fertigstellung der Einrichtung lassen sich die Netzwerkdruckertreiber installieren, indem Sie unter **Alle Programme** den Ordner **HP** des Druckers öffnen, auf **Druckereinrichtung- und software** klicken und dann **Neuen Drucker verbinden** auswählen.
- **Hinweis** Wenn Sie den Namen des Wireless-Netzwerks (SSID) und das Wireless-Kennwort (WPA-Kennwortschlüssel, WEP-Schlüssel) nicht finden können, lesen Sie den Abschnitt [Erste Schritte.](#page-261-0)

#### **Einrichten des Druckers mit WiFi Protected Setup (WPS)**

Wi-Fi Protected Setup (WPS) ermöglicht das schnelle Einrichten des Druckers in Ihrem Wireless-Netzwerk, ohne dass Sie den Wireless Network Name (SSID), das Wireless-Kennwort (WPA-Passphrase, WEP-Schlüssel) oder andere Wireless-Einstellungen eingeben müssen.

**Hinweis** Vergewissern Sie sich bei der Verwendung von WPS, dass vom Wireless-Router bzw. vom Wireless-Zugriffspunkt (Wireless Access Point) WPS unterstützt wird. Router mit

WPS-Unterstützung besitzen häufig eine Taste (WPS) oder eine mit "WPS" beschriftete Taste.

**Hinweis** Richten Sie den Wireless-Betrieb nur dann über WPS ein, wenn Ihr Wireless-Netzwerk mit WPA-Datenverschlüsselung arbeitet. Wenn Ihr Wireless-Netzwerk mit WEP arbeitet oder überhaupt keine Verschlüsselung verwendet, richten Sie den Drucker über eine der anderen in diesem Abschnitt beschriebenen Methoden im Wireless-Netzwerk ein.

Zur Einrichtung des Druckers über WPS können Sie eine der folgenden Methoden verwenden:

- Methode mit WPS-Taste: Verwenden Sie die Taste (WPS) oder WPS-Taste des Routers, falls vorhanden.
- PIN-Methode: Geben Sie die vom Drucker generierte PIN in die Konfigurationssoftware des Routers ein.

#### **So verbinden Sie den Drucker mit der Tastenmethode:**

- **1.** Tippen Sie auf dem Bedienfeld des Druckers auf **[\*** (Pfeil nach rechts), tippen Sie auf **Einrichtung** und anschließend auf **Netzwerk**.
- **2.** Tippen Sie auf **Wi-Fi Protected Setup**, und befolgen Sie die angezeigten Anweisungen.
- **3.** Tippen Sie nach entsprechender Aufforderung auf **Taste**.
- **4.** Halten Sie am Wireless Router oder Wireless Access Point die WPS-Taste 3 Sekunden lang gedrückt. Warten Sie ca. 2 Minuten. Ist die Verbindung zum Drucker erfolgreich, leuchtet die Wireless-LED durchgehend.
- **5.** Nach Fertigstellung der Einrichtung lassen sich die Netzwerkdruckertreiber installieren, indem Sie unter **Alle Programme** den Ordner **HP** des Druckers öffnen, auf **Druckereinrichtung- und software** klicken und dann **Neuen Drucker verbinden** auswählen.

#### **So verbinden Sie den Drucker mit der PIN-Methode:**

- **1.** Tippen Sie auf dem Bedienfeld des Druckers auf **(Preil nach rechts)**, tippen Sie auf **Einrichtung** und anschließend auf **Netzwerk**. Eine WPS-PIN wird unten auf der Seite gedruckt.
- **2.** Tippen Sie auf **Wi-Fi Protected Setup**, und befolgen Sie die angezeigten Anweisungen.
- **3.** Tippen Sie nach der entsprechenden Anweisung auf **PIN**. Die WPS-PIN wird angezeigt.
- **4.** Öffnen Sie das Konfigurationsprogramm oder die Software für den Wireless Access Point, und geben Sie anschließend die WPS-PIN ein.
	- **Hinweis** Weitere Informationen zum Konfigurationsprogramm finden Sie in der Dokumentation zum Router oder Wireless Access Point.

Warten Sie ca. 2 Minuten. Ist die Verbindung zum Drucker erfolgreich, leuchtet die Wireless-LED durchgehend.

**5.** Nach Fertigstellung der Einrichtung lassen sich die Netzwerkdruckertreiber installieren, indem Sie unter **Alle Programme** den Ordner **HP** des Druckers öffnen, auf **Druckereinrichtung- und software** klicken und dann **Neuen Drucker verbinden** auswählen.

#### **Einrichten des Druckers mit dem eingebetteten Webserver (EWS)**

Wenn der Drucker mit einem Netzwerk verbunden ist, können Sie die Wireless-Kommunikation über den eingebetteten Webserver (EWS) des Druckers einrichten.

- **1.** Öffnen Sie den EWS. Weitere Informationen finden Sie unter [Eingebetteter Webserver](#page-269-0).
- **2.** Klicken Sie auf der Registerkarte **Home** im Feld **Einrichtung** auf **Wireless-Einrichtungsassistent**.
- **3.** Befolgen Sie die angezeigten Anweisungen.
- **4.** Nach Fertigstellung der Einrichtung lassen sich die Netzwerkdruckertreiber installieren, indem Sie unter **Alle Programme** den Ordner **HP** des Druckers öffnen, auf **Druckereinrichtung- und software** klicken und dann **Neuen Drucker verbinden** auswählen.

<span id="page-264-0"></span>**Tipp** Sie können die Wireless-Kommunikation auch einrichten, indem Sie einzelne Wireless-Einstellungen eingeben oder ändern. Klicken Sie zum Ändern dieser Einstellungen auf der Registerkarte **Netzwerk** im Bereich **Wireless (802.11)** auf der linken Seite auf **Erweitert**, ändern Sie die Wireless-Einstellungen, und klicken Sie dann auf **Übernehmen**.

#### **Ändern des Verbindungstyps**

Nachdem Sie die HP Software installiert und den Drucker mit Ihrem Computer oder einem Netzwerk verbunden haben, können Sie mithilfe der HP-Software den Verbindungstyp ändern (beispielsweise von einer USB-Verbindung zu einer Wireless-Verbindung).

**Hinweis** Wenn Sie zu einer Wireless-Verbindung wechseln, müssen Sie sich vergewissern, dass kein Ethernet-Kabel am Drucker angeschlossen ist. Beim Anschluss eines Ethernet-Kabels wird die Wireless-Funktion des Druckers deaktiviert.

Möglicherweise werden Sie während der Einrichtung aufgefordert, vorübergehend ein USB-Kabel anzuschließen.

#### **So wechseln Sie von einer Ethernet-Verbindung zu einer Wireless-Verbindung:**

- **1.** Tippen Sie auf dem Bedienfeld des Druckers auf **(Preil nach rechts)**, tippen Sie auf **Einrichtung** und anschließend auf **Netzwerk**.
- **2.** Tippen Sie auf **Wireless**, **Wireless-Einrichtungsassistent** und anschließend auf **OK**.
- **3.** Befolgen Sie die angezeigten Anweisungen, um die Installation abzuschließen.
	- **Hinweis** Wenn Sie den Namen des Wireless-Netzwerks (SSID) und das Wireless-Kennwort (WPA-Kennwortschlüssel, WEP-Schlüssel) nicht finden können, lesen Sie den Abschnitt [Erste Schritte.](#page-261-0)

#### **So wechseln Sie von einer USB-Verbindung zu einer Wireless-Verbindung:**

Befolgen Sie die Anweisungen für Ihr Betriebssystem.

#### **Windows**

**1.** Klicken Sie auf dem Computerdesktop auf **Start**, und wählen Sie **Programme** oder **Alle Programme** aus. Klicken Sie auf **HP**, den Ordner für Ihren Drucker und dann auf **Druckereinrichtung und -software**.

– ODER –

Klicken Sie in der **Startanzeige** auf **Druckereinrichtung und -software**.

- **2.** Klicken Sie auf **Bei Druckerverbindung von USB zu Wireless wechseln**.
- **3.** Befolgen Sie die angezeigten Anweisungen, um die Installation abzuschließen.

#### **Mac OS X**

- **1.** Öffnen Sie das **HP Dienstprogramm.** Weitere Informationen finden Sie unter [HP](#page-269-0) [Dienstprogramm \(Mac OS X\).](#page-269-0)
- **2.** Klicken Sie auf der Symbolleiste des HP Dienstprogramms auf **Anwendungen**.
- **3.** Doppelklicken Sie auf das Symbol für den **HP Einrichtungsassistenten**, und befolgen Sie die angezeigten Anweisungen.

## **So wechseln Sie von einer Wireless-Verbindung zu einer USB- oder Ethernet-Verbindung:**

Um von einer Wireless-Verbindung zu einer USB- oder Ethernet-Verbindung zu wechseln, schließen Sie ein USB- oder Ethernet-Kabel an den Drucker an.

**Hinweis** Wenn Sie einen Computer unter Mac OS X verwenden, fügen Sie den Drucker zur Druckwarteschlange hinzu. Klicken Sie im Dock auf **Systemeinstellungen** und dann im Bereich **Hardware** auf **Drucken & Faxen** oder **Drucken & Scannen**. Klicken Sie dann auf +, und wählen Sie den Drucker aus.

#### <span id="page-265-0"></span>**Testen der Wireless-Verbindung**

Drucken Sie die Testseite für das Wireless-Netzwerk, um Informationen zur Wireless-Verbindung des Druckers zu erhalten. Die Testseite für das Wireless-Netzwerk enthält Informationen zum Status des Druckers, zur Hardwareadresse (MAC) sowie zur IP-Adresse. Wenn der Drucker mit einem Netzwerk verbunden ist, erscheinen auf der Testseite detaillierte Informationen zu den Netzwerkeinstellungen.

#### **So drucken Sie die Testseite für das Wireless-Netzwerk:**

- **1.** Tippen Sie auf dem Bedienfeld des Druckers auf **Freillen auch rechts**), tippen Sie auf **Einrichtung** und anschließend auf **Netzwerk**.
- **2.** Tippen Sie auf **Wireless** und anschließend auf **Wirel.-Testbericht drucken**.

#### **Richtlinien zum Sicherstellen der Sicherheit in einem Wireless-Netzwerk**

Mit den nachfolgenden Informationen können Sie Ihr Wireless-Netzwerk und Ihren wireless verbundenen Drucker vor unbefugter Nutzung schützen.

Weitere Informationen erhalten Sie unter [www.hp.com/go/wirelessprinting.](http://www.hp.com/go/wirelessprinting)

Dieser Abschnitt behandelt folgende Themen:

- Überblick über Sicherheitseinstellungen
- Hinzufügen von Hardwareadressen zu einem Wireless Router (MAC-Filterung)
- [Weitere Richtlinien für die Sicherheit von Wireless-Netzwerkverbindungen](#page-266-0)

#### **Überblick über Sicherheitseinstellungen**

Um zur Verbesserung der Sicherheit des Wireless-Netzwerks und zur Verhinderung des unbefugten Zugriffs beizutragen, unterstützt der Drucker viele gängige Arten der Netzwerk-Authentifizierung einschließlich WEP, WPA und WPA2.

- WEP: Bietet Sicherheit durch Verschlüsselung der Daten, die über Funkwellen von einem Wireless-Gerät zu einem anderen gesendet werden. Geräte in einem WEP-aktivierten Netzwerk verwenden WEP-Schlüssel zur Codierung von Daten. Falls Ihr Netzwerk WEP benutzt, benötigen Sie den/die verwendeten WEP-Schlüssel.
- WPA: Verbessert den Datenschutz bei Wireless-Übertragung und die Zugangssteuerung bei vorhandenen und künftigen Wireless-Netzwerken. Es behebt alle bekannten Schwächen von WEP (Wired Equivalent Privacy), dem ursprünglichen nativen Sicherheitsmechanismus beim 802.11-Standard. WPA bedient sich Temporal Key Integrity Protocol (TKIP) zur Verschlüsselung und verwendet 802.1X-Authentifizierung mit einem der heute verfügbaren standardmäßigen Extensible Authentication Protocol (EAP)-Typen.
- WPA2: Stellt für Benutzer von Wireless-Netzwerken für gewerbliche oder private Zwecke auf zuverlässige Weise sicher, dass nur berechtigte Personen auf ihre Wireless-Netzwerke zugreifen können. WPA2 stellt den Advanced Encryption Standard (AES) bereit. AES wird im CCM-Modus (Counter Cipher-Block Chaining Mode) definiert und unterstützt IBSS (Independent Basic Service Set), um die Sicherheit zwischen Client-Workstations zu aktivieren, die ohne Wireless-Router (wie Linksys Wireless-Router oder Apple AirPort Base Station) wireless miteinander verbunden sind.

#### **Hinzufügen von Hardwareadressen zu einem Wireless Router (MAC-Filterung)**

MAC-Filterung ist eine Sicherheitsfunktion, bei der ein Wireless Router oder Wireless Access Point mit einer Liste von Hardwareadressen von Geräten (auch "MAC-Adressen" genannt) konfiguriert wird, die für den Netzwerkzugang über den Router berechtigt sind.

Wenn der Router Hardwareadressen filtert, muss die Hardwareadresse des Druckers zur Liste des Routers mit den akzeptierten Hardwareadressen hinzugefügt werden. Wenn der Router nicht <span id="page-266-0"></span>über die Hardwareadresse des Druckers verfügt, der den Zugriff auf das Netzwerk versucht, verweigert der Router den Zugriff des Druckers auf das Netzwerk.

**Vorsicht** Diese Methode wird allerdings nicht empfohlen, weil Ihre MAC-Adressen von unerwünschten Benutzern außerhalb Ihres Netzwerks einfach ausgelesen und gefälscht werden können.

#### **So fügen Sie Hardwareadressen zu einem Wireless Router oder Wireless Access Point hinzu:**

- **1.** Drucken Sie eine Netzwerkkonfigurationsseite, um die Hardwareadresse des Druckers zu ermitteln. Weitere Informationen finden Sie unter [Netzwerkkonfigurationsseite.](#page-183-0)
	- **Hinweis** Vom Drucker werden separate Hardwareadressen für die Ethernet-Verbindung und für die Wireless-Verbindung verwaltet. Beide Hardwareadressen werden auf der Netzwerkkonfigurationsseite des Druckers aufgelistet.
- **2.** Öffnen Sie das Konfigurationsprogramm für den Wireless-Router oder den Wireless Access Point (Zugriffspunkt), und fügen Sie die Hardwareadresse des Druckers in die Liste zulässiger Hardwareadressen ein.
- **Hinweis** Weitere Informationen zum Konfigurationsprogramm finden Sie in der Dokumentation zum Router oder Wireless Access Point.

#### **Weitere Richtlinien für die Sicherheit von Wireless-Netzwerkverbindungen**

Beachten Sie für die Sicherheit des Wireless-Netzwerks die folgenden Richtlinien:

- Verwenden Sie für die Wireless-Übertragung ein Kennwort mit mindestens 20 zufälligen Zeichen. Ein WPA-Funknetzwerk ermöglicht Kennwörter bis zu 64 Zeichen Länge.
- Verwenden Sie als Kennwort für die Wireless-Übertragung keine gängigen Wörter oder Begriffe, keine einfachen Zeichenfolgen (z. B. nur Einsen) und keine Angaben zu Ihrer Person. Verwenden Sie immer zufällige Zeichenketten, die Groß- und Kleinbuchstaben, Ziffern sowie (wenn zulässig) auch Sonderzeichen (z.B. Satzzeichen) enthalten.
- Ändern Sie das Standardkennwort für die Wireless-Übertragung, das vom Hersteller für den Administratorzugriff auf den Zugangspunkt oder den WLAN-Router eingerichtet wurde. Einige Router erlauben auch die Änderung des Administratornamens.
- Deaktivieren Sie nach Möglichkeit den Administratorzugriff über das Wireless-Netzwerk. In diesem Fall müssen Sie Konfigurationsänderungen am Router über eine Ethernet-Verbindung vornehmen.
- Deaktivieren Sie möglichst den Administratorzugriff über das Internet auf den Router. Mithilfe von Remote Desktop können Sie eine verschlüsselte Verbindung zum Computer einrichten, auf den über den Router zugegriffen wird, sowie Konfigurationsänderungen vom lokalen Computer aus vornehmen, auf den Sie über das Internet zugreifen.
- Damit nicht versehentlich eine Verbindung zu einem fremden Wireless-Netzwerk hergestellt wird, deaktivieren Sie die Einstellung zum automatischen Verbinden mit nichtbevorzugten Netzwerken. Unter Windows XP ist diese Funktion standardmäßig deaktiviert.

#### **Richtlinien zum Verringern der Funkstörungen in einem Wireless-Netzwerk**

Die folgenden Tipps helfen Ihnen, das Auftreten von Funkstörungen in einem Wireless-Netzwerk zu verhindern:

- Achten Sie auf einen möglichst großen Abstand zwischen den Wireless-Geräten und großen Metallgegenständen wie Aktenschränken oder anderen Geräten mit elektromagnetischen Feldern (z. B. Mikrowellenherde und Schnurlostelefone), da diese die Funksignale unterbrechen können.
- Stellen Sie die Wireless-Geräte nicht in der Nähe von Wänden mit grobem Mauerwerk oder ähnlichen Strukturen auf, da diese die Funksignale absorbieren und das Signal abschwächen können.
- <span id="page-267-0"></span>• Positionieren Sie den Access Point oder Wireless Router an einer zentralen Stelle in Sichtweite der Wireless-Geräte im Netzwerk.
- Achten Sie darauf, dass sich alle Wireless-Geräte im Netzwerk innerhalb des Funkbereichs befinden.

## **Deinstallieren und Neuinstallieren der HP Software**

Wenn die Installation unvollständig ist oder das USB-Kabel an den Computer angeschlossen wurde, bevor Sie während der Installation dazu aufgefordert wurden, müssen Sie die mit dem Drucker gelieferte HP Software deinstallieren und dann erneut installieren. Löschen Sie nicht einfach die Drucker-Programmdateien vom Computer. Stellen Sie sicher, dass Sie diese korrekt entfernen, indem Sie das Deinstallationsprogramm verwenden, das in der HP Software verfügbar ist.

- Windows
- [Mac OS X](#page-268-0)

#### **Windows**

#### **So deinstallieren Sie die Software – Methode 1:**

- **1.** Trennen Sie den Drucker vom Computer. Schließen Sie ihn erst wieder an den Computer an, wenn die HP Software neu installiert wurde.
- **2.** Klicken Sie auf dem Desktop des Computers auf **Start**, wählen Sie **Programme** oder **Alle Programme** aus, klicken Sie auf **HP**, klicken Sie auf den Druckernamen und danach auf **Deinstallieren**.
- **3.** Befolgen Sie die angezeigten Anweisungen.
- **4.** Wenn Sie gefragt werden, ob Sie gemeinsam genutzte Dateien entfernen möchten, klicken Sie auf **Nein**.

Andernfalls funktionieren andere Programme, die diese Dateien nutzen, möglicherweise nicht korrekt.

- **5.** Starten Sie Ihren Computer neu.
- **6.** Legen Sie zum erneuten Installieren der HP Software die HP Software-CD in das CD-Laufwerk des Computers ein, und befolgen Sie die angezeigten Anweisungen.
- **7.** Schließen Sie den Drucker an den Computer an, wenn Sie von der HP Software dazu aufgefordert werden.
- 8. Drücken Sie zum Einschalten des Druckers die Taste (U) (Netz). Nachdem Sie der Drucker angeschlossen und eingeschaltet wurde, müssen Sie eventuell einige Minuten warten, bis das Plug-and-Play-Verfahren abgeschlossen ist.
- **9.** Befolgen Sie die angezeigten Anweisungen.

#### **So deinstallieren Sie die Software – Methode 2:**

- **Hinweis** Verwenden Sie diese Methode, wenn Sie über das Windows-Startmenü nicht auf die Option **Deinstallieren** zugreifen können.
- **1.** Klicken Sie auf dem Computerdesktop auf **Start**, und wählen Sie **Einstellungen** aus. Klicken Sie auf **Systemsteuerung** und dann auf **Software**. – ODER –

Klicken Sie auf **Start** und **Systemsteuerung** und doppelklicken Sie dann auf **Programme und Funktionen**.

**2.** Wählen Sie den Druckernamen aus. Klicken Sie dann auf **Ändern/Entfernen** bzw. auf **Deinstallieren/Ändern**.

Befolgen Sie die angezeigten Anweisungen.

**3.** Trennen Sie den Drucker vom Computer.

- <span id="page-268-0"></span>**4.** Starten Sie Ihren Computer neu.
	- **Hinweis** Es ist wichtig, dass Sie die Verbindung zum Drucker trennen, bevor Sie den Computer neu starten. Schließen Sie den Drucker erst wieder an den Computer an, wenn die HP Software neu installiert wurde.
- **5.** Legen Sie die HP Software-CD in das CD-Laufwerk des Computers ein, und starten Sie das Installationsprogramm.
- **6.** Befolgen Sie die angezeigten Anweisungen.

#### **Mac OS X**

#### **So deinstallieren Sie die Software von einem Macintosh-Computer:**

- **1.** Doppelklicken Sie auf das Symbol **HP Deinstallationsprogramm** (im Ordner **Programme/ Hewlett-Packard**), und klicken Sie dann auf **Weiter**.
- **2.** Geben Sie die richtigen Informationen für Administratorname und Kennwort ein, und klicken Sie auf **OK**.
- **3.** Befolgen Sie die angezeigten Anweisungen.
- **4.** Starten Sie nach der Beendigung der **HP Deinstallation** den Computer neu.

## <span id="page-269-0"></span>**E Druckerverwaltungstools**

Dieser Abschnitt behandelt folgende Themen:

- Toolbox (Windows)
- HP Dienstprogramm (Mac OS X)
- **Eingebetteter Webserver**
- [Sicherheitsfunktionen des Produkts](#page-273-0)

## **Toolbox (Windows)**

Mit der Toolbox können Sie auf Wartungsinformationen über den Drucker zugreifen.

**Hinweis** Die Toolbox kann von der HP Software-CD installiert werden, wenn der Computer die Systemanforderungen erfüllt.

#### **Öffnen der Toolbox**

- **1.** Öffnen Sie die Druckersoftware. Weitere Informationen finden Sie unter [Öffnen der](#page-40-0) [Druckersoftware \(Windows\).](#page-40-0)
- **2.** Doppelklicken Sie auf der Registerkarte **Drucken, Scannen und Faxen** im Abschnitt **Drucken** auf **Drucker warten**.

## **HP Dienstprogramm (Mac OS X)**

Das HP Dienstprogramm enthält Tools zum Konfigurieren der Druckeinstellungen, zum Kalibrieren des Druckers, zur Onlinebestellung von Verbrauchsmaterial und zur Suche nach Supportinformationen auf der Website. Über das HP Dienstprogramm werden auch die Einstellungen für **An Computer scannen** konfiguriert. Sie können beispielsweise **An Computer scannen** aktivieren/deaktivieren und die Funktionsweise der einzelnen Scan-Shortcuts konfigurieren.

**Hinweis** Die im HP Dienstprogramm verfügbaren Optionen sind vom ausgewählten Drucker abhängig.

Warnungen und Anzeigen zum Tintenfüllstand sind ungefähre Angaben und dienen lediglich der besseren Planung. Wenn eine Warnung in Bezug auf einen niedrigen Tintenfüllstand angezeigt wird, sollten Sie eine Ersatzpatrone bereithalten, um mögliche Verzögerungen beim Druck zu vermeiden. Das Austauschen von Tintenpatronen ist erst erforderlich, wenn Sie dazu aufgefordert werden.

#### **Öffnen des HP Dienstprogramms**

#### **So öffnen Sie das HP Dienstprogramm:**

Doppelklicken Sie im Ordner **Programme/Hewlett-Packard** auf das Symbol **HP Dienstprogramm**.

## **Eingebetteter Webserver**

Wenn der Drucker mit einem Netzwerk verbunden ist, können Sie über die Startseite des Druckers (eingebetteter Webserver oder EWS) Statusinformationen anzeigen, Einstellungen ändern und den Drucker von Ihrem Computer aus verwalten.

<span id="page-270-0"></span>**Hinweis** Die Systemanforderungen für den eingebetteten Webserver finden Sie unter [Spezifikationen des eingebetteten Webservers.](#page-195-0)

Zum Anzeigen oder Ändern bestimmter Einstellung benötigen Sie möglicherweise ein Kennwort.

Sie können den eingebetteten Webserver öffnen und verwenden, ohne dass eine Verbindung zum Internet besteht. Einige Funktionen sind in diesem Fall jedoch nicht verfügbar.

Dieser Abschnitt behandelt folgende Themen:

- Informationen zu Cookies
- So öffnen Sie den eingebetteten Webserver:
- [Funktionen des eingebetteten Webservers](#page-271-0)

#### **Informationen zu Cookies**

Der eingebettete Webserver (EWS, Embedded Web Server) speichert sehr kleine Textdateien (Cookies) auf der Festplatte, wenn Sie damit arbeiten. Diese Dateien dienen dazu, Ihren Computer zu erkennen, wenn Sie den EWS das nächste Mal aufrufen. Wenn Sie beispielsweise die EWS-Sprache konfigurieren, wird diese Einstellung in einem Cookie abgelegt, sodass die Seiten beim nächsten Zugreifen auf den EWS in der betreffenden Sprache angezeigt werden. Manche Cookies werden am Ende jeder Sitzung gelöscht (z. B. das Cookie, in dem die ausgewählte Sprache gespeichert ist). Andere Cookies bleiben so lange auf dem Computer gespeichert, bis sie manuell gelöscht werden (z. B. das Cookie, in dem die benutzerdefinierten Einstellungen gespeichert sind).

**Hinweis** Die Cookies, die vom EWS auf dem Computer gespeichert werden, dienen ausschließlich dazu, Einstellungen auf dem Computer zu speichern oder Informationen zwischen dem Drucker und dem Computer weiterzugeben. Diese Cookies werden nicht an HP Websites gesendet.

Sie können Ihren Browser wahlweise so konfigurieren, dass Cookies automatisch angenommen werden oder jedes Mal nachgefragt wird, wenn ein Cookie angeboten wird. In letzterem Fall können Sie Cookies einzeln annehmen oder ablehnen. Sie können mit Ihrem Browser auch unerwünschte Cookies entfernen.

**Hinweis** Wenn Sie Cookies deaktivieren, sind je nach Drucker eine oder mehrere der ₩ folgenden Funktionen nicht mehr verfügbar:

- Starten an der Position, an der die Anwendung verlassen wurde (besonders nützlich, wenn Einrichtungsassistenten verwendet werden)
- Erinnern an die Spracheinstellung für den EWS-Browser
- Personalisieren der EWS-Startseite

Informationen darüber, wie Sie ihre Datenschutz- und Cookie-Einstellungen ändern oder Cookies anzeigen oder löschen können, finden Sie in der Dokumentation Ihres Webbrowsers.

#### **So öffnen Sie den eingebetteten Webserver:**

**Hinweis** Der Drucker muss sich in einem Netzwerk befinden und über eine IP-Adresse verfügen. Die IP-Adresse und der Hostname für den Drucker werden im Statusbericht aufgelistet. Weitere Informationen finden Sie unter [Netzwerkkonfigurationsseite.](#page-183-0)

- <span id="page-271-0"></span>• Geben Sie in einem unterstützten Webbrowser auf Ihrem Computer die IP-Adresse oder den Hostnamen ein, die/der dem Drucker zugeordnet wurde. Wenn die IP-Adresse beispielsweise 123.123.123.123 lautet, geben Sie folgende Adresse in den Webbrowser ein: http://123.123.123.123.
- Die können den HP EWS auch über den Windows Druckertreiber öffnen. Öffnen Sie die Registerkarte **Dienste**, und klicken Sie dann auf das Symbol **Geräte- und Zubehörstatus**.
- Auf einem Mac lässt sich der HP EWS über das HP Dienstprogramm öffnen, oder indem Sie in den **Systemeinstellungen** die Option **Drucken und Scannen** auswählen. Klicken Sie auf **Optionen und Verbrauchsmaterialien**, **Allgemein** und dann **Druckerwebseite anzeigen**.
- **Hinweis** Wenn beim Öffnen des EWS ein Fehler auftritt, vergewissern Sie sich, dass die Proxy-Einstellungen für Ihr Netzwerk richtig sind.
- the **Tipp** Nachdem der eingebettete Webserver geöffnet wurde, können Sie ihn mit einem Lesezeichen versehen, um schnell zu ihm zurückkehren zu können.

**Tipp** Wenn Sie den Safari Webbrowser unter Mac OS X verwenden, können Sie auch das Bonjour Lesezeichen verwenden, um den EWS ohne Eingabe der IP-Adresse zu öffnen. Öffnen Sie zum Verwenden des Bonjour Lesezeichens Safari, und klicken Sie dann im Menü **Safari** auf **Einstellungen**. Aktivieren Sie auf der Registerkarte **Lesezeichen** im Abschnitt **Lesezeichenleiste** die Einstellung **Bonjour anzeigen**, und schließen Sie dann das Fenster. Öffnen Sie das Lesezeichen für **Bonjour,** und wählen Sie Ihren Netzwerkdrucker aus, um den EWS zu öffnen.

#### **Funktionen des eingebetteten Webservers**

**Hinweis** Durch Ändern der Netzwerkeinstellungen im HP EWS werden ggf. einige Funktionen des Produkts oder der Produktsoftware deaktiviert.

Verwenden Sie die Registerkarte **Home**, um verschiedene Ansichten und Aufgaben in Bezug auf Ihr Gerät anzupassen. Auf der Registerkarte **Home** befinden sich folgende Elemente:

- **Zuletzt besucht**: Zeigt die letzten fünf HP EWS Links an, die besucht wurden.
- **Druckerstatus**: Zeigt den aktuellen Druckerstatus an.
- **Diagnose**: Stellt Links zu Diagnoseaufgaben bereit.
- **ePrint**: Zeigt den Status der ePrint-Verbindung an.
- **Faxstatus**: Zeigt die fünf neuesten Einträge im Faxprotokoll an.
- **Tintenfüllstand**: Zeigt den Tintenfüllstand an.
- **Verwalten**: Hilfreiche Links zum Verwalten des HP EWS.
- **Wireless-Netzwerkstatus**: Zeigt den Wireless-Status (802.11) an.
- **Verkabeltes Netzwerk Status**: Zeigt den Status des verkabelten Netzwerks (802.3) an.
- **Einrichtung**: Zeigt Einrichtungsoptionen an.
- **Angepasster Shortcut**: Dient zum Anpassen von Quick Links, die als Shortcut hinzugefügt werden.
- **Support**: Links zur Website des Supports von Hewlett-Packard.
- **An Computer scannen**: Startet das Scannen an einen Computer.
- **Hinweis** Nicht alle der oben genannten Elemente sind standardmäßig sichtbar. Über die Schaltfläche **Diese Seite personalisieren** lassen sich Elemente ein- und ausblenden.

**Hinweis** Die Einstellungen für diese Seite werden automatisch in den Cookies des Webbrowsers gespeichert. Wenn die Cookies des Webbrowsers gelöscht werden, gehen diese Einstellungen verloren.

Verwenden Sie die Registerkarte **Scannen**, um die Scanfunktionen des Produkts zu konfigurieren. Die Registerkarte **Scannen** enthält die folgenden Elemente:

- **An Computer scannen**: Verwenden Sie Webscan. Wenn Webscan aktiviert ist, kann jeder Benutzer mit Zugang zu Ihrem Drucker alle Vorlagen scannen, die auf dem Scannerglas liegen.
	- **Hinweis** Aus Sicherheitsgründen wird Webscan standardmäßig deaktiviert. Öffnen Sie zum Aktivieren von Webscan die Registerkarte **Einstellungen**. Klicken Sie auf **Administratoreinstellungen**, aktivieren Sie das Kontrollkästchen **Aktivieren** neben Webscan, und klicken Sie dann auf **Übernehmen**.
- **An E-Mail scannen**
	- **An E-Mail scannen Einrichtung**: Verwenden Sie diese Option, um die Funktion "An E-Mail scannen" einzurichten.
	- **E-Mail-Ausgangsprofile**: Dient zum Konfigurieren des Absenders gescannter Dokumente.
	- **E-Mail-Adressbuch**: Dient zum Konfigurieren der Liste mit den Personen, an die die gescannten Dokumente gesendet werden können.
	- **E-Mail-Optionen**: Dient zum Konfigurieren der Standard-Betreffzeile und des E-Mail-Textes sowie zum Konfigurieren der standardmäßigen Scaneinstellungen.
- Verwenden von HP "In Netzwerkordner scannen" **Netzwerkordner einrichten**: Dient zum Konfigurieren eines Netzwerkordners, um vom Drucker gescannte Bilder oder Dokumente zu speichern.

Verwenden Sie die Registerkarte **Faxen**, um die Faxfunktionen des Produkts zu konfigurieren. Auf der Registerkarte **Faxen** befinden sich folgende Elemente:

- **Faxeinrichtungsassistent**: Dient zum Konfigurieren der Faxfunktion des Druckers.
- **Standard-Faxeinstellungen**: Dient zum Ändern des Kopfzeilennamens/der Faxnummer und Einstellen anderer grundlegender Faxeinstellungen.
- **Erweiterte Faxeinstellungen**: Dienen zum Einstellen der Faxdetails wie Fehlerberichte, Bestätigung usw.
- **Fax-Kurzwahl**: Dient zum Eingeben und Speichern von Kurzwahlnummern.
- **Faxweiterleitung**: Dient zum automatischen Weiterleiten eingehender Faxe an eine andere Faxnummer.
- **Junk-Fax-Barriere**: Dient zum Sperren von Faxen, die von bestimmten Personen oder Firmen gesendet werden.

#### **Bereich "Informationen"**

**Faxprotokoll**: Enthält eine Liste der Faxe, die mit diesem Produkt gesendet oder empfangen wurden.

#### **Bereich "HP Digitales Fax"**

**Digitalfaxprofil**: Dient zum Speichern eingehender Schwarzweißfaxe in einem festgelegten Netzwerkordner oder deren Weiterleitung als E-Mail.

Verwenden Sie die Registerkarte **HP Webdienste**, um die HP Webdienste für dieses Produkt zu konfigurieren und zu aktivieren. Sie müssen die HP Webdienste aktivieren, um die Funktion HP ePrint verwenden zu können.

Verwenden Sie die Registerkarte **Netzwerk**, um die Netzwerkeinstellungen für das Produkt zu konfigurieren und zu schützen, wenn es mit einem IP-basierten Netzwerk verbunden wird. Diese Registerkarte wird nicht angezeigt, wenn das Produkt mit anderen Netzwerktypen verbunden ist. <span id="page-273-0"></span>**Extras** (Registerkarte)

- **Produktinformationen**
	- **Druckerinformationen**: Hier finden Sie grundlegende Informationen zum Gerät wie Seriennummer, Name und Firmwareversion.
	- **Tintenstandanz.**: Dient zum Anzeigen geschätzter Tintenfüllstände, der Teilenummern für Tintenpatronen und der geschätzten Anzahl an Seiten, die noch mit der jeweiligen Patrone gedruckt werden können.
	- **Tinteneinstellungen**: Dient zum Ändern des Schwellenwerts, bei dem vom Drucker mitgeteilt wird, dass der Tintenfüllstand niedrig ist.
- **Berichte**
	- **Nutzungsbericht**: Zeigt die Anzahl der beim Drucken, Scannen, Kopieren und Faxen verarbeiteten Seiten an.
	- **Druckerberichte**: Dient zum Drucken verschiedener Berichte.
	- **Ereignisprotokoll**: Zeigt protokollierte Ereignisse wie Firmwarefehler an.
- **Dienstprogramme**
	- Lesezeichen: Dient dazu, Seiten im HP EWS mit Lesezeichen zu versehen.
	- **Druckqualitäts-Toolbox**: Dient zum Ausführen von Wartungstools, um die Druckqualität Ihrer Ausdrucke zu verbessern.
	- **Systemprotokollierung**: Dient zum Zuweisen einer Systemnummer/eines Standorts zum jeweiligen Gerät.
- **Sichern und Wiederherstellen**
	- **Sichern**: Dient zum Erstellen einer mit einem Kennwort verschlüsselten Datei, in der die Druckereinstellungen gespeichert werden.
	- **Wiederherstellen**: Dient zum Wiederherstellen der Druckereinstellungen anhand einer Sicherungsdatei, die mit dem HP EWS erstellt wurde.

#### • **Auftragsüberwachung**

**Auftragsüberwachung**: Dient zum Überwachen und Abbrechen von Aufträgen, die zurzeit auf dem Drucker aktiv sind oder anstehen.

- **Druckerneustart**
	- **Ein-/Ausschalten**: Dient zum Ausschalten und erneuten Starten des Druckers.
	- **Wiederherstellen**: Dient zum Wiederherstellen der Druckereinstellungen anhand einer Sicherungsdatei, die mit dem HP EWS erstellt wurde.

Verwenden Sie die Registerkarte **Einstellungen**, um die verschiedenen Optionen für Ihr Produkt einzustellen und zu verwalten. Dazu zählen Energiespareinstellungen, Datum und Uhrzeit, Sicherheit, Druck- und Papiereinstellungen, E-Mail-Warnungen, standardmäßige Kopiereinstellungen, Wiederherstellen der werkseitigen Standardeinstellungen und Firewalleinstellungen.

## **Sicherheitsfunktionen des Produkts**

Dieses Produkt unterstützt Sicherheitsstandards und -protokolle, die dazu beitragen, das Produkt zu sichern, Informationen in Ihrem Netzwerk zu schützen und die Überwachung und Wartung des Produkts zu vereinfachen.

Weitere Informationen zu den sicheren HP Bildbearbeitungs- und Drucklösungen finden Sie unter [www.hp.com/go/Secureprinting](http://www.hp.com/go/Secureprinting). Auf dieser Site werden Links zu Whitepapers und FAQ-Dokumenten zu Sicherheitsfunktionen bereitgestellt. Diese können Informationen zu zusätzlichen Sicherheitsfunktionen umfassen, die nicht in diesem Dokument enthalten sind.

#### **Zuweisen eines Administratorkennworts im eingebetteten Webserver**

Über den eingebetteten Webserver können Sie ein Administratorkennwort zuweisen, sodass unbefugte Benutzer keine Produktkonfigurationseinstellungen im eingebetteten Webserver ändern können. Wenn das Administratorkennwort zugewiesen und angewendet wird, müssen Sie das Kennwort eingeben, um Konfigurationseinstellungen vornehmen zu können, die über den eingebetteten Webserver erfolgen. Wenn Sie ein vorhandenes Kennwort ändern, müssen Sie zunächst dieses Kennwort eingeben. Sie können das Kennwort auch löschen, indem Sie das vorhandene Kennwort eingeben und dann das zugewiesene Kennwort löschen.

#### **Bedienfeldsperre**

Der eingebettete Webserver ermöglicht außerdem, bestimmte Funktionen des Bedienfelds des Produkts zu sperren, um deren Verwendung durch Unbefugte zu verhindern. Sobald die Bedienfeldsperre aktiviert wurde, lassen sich bestimmte Konfigurationsfunktionen des Bedienfelds nicht mehr über das Bedienfeld ändern. Außerdem kann auch die Einstellung zum Sperren des Bedienfelds geschützt werden. Dazu müssen Sie das Administratorkennwort für den eingebetteten Webserver einrichten. Sobald das Administratorkennwort für den eingebetteten Webserver festgelegt ist, muss das Administratorkennwort eingegeben werden, um auf die Einstellung zum Aktivieren/Deaktivieren der Bedienfeldsperre zuzugreifen.

#### **Deaktivieren nicht verwendeter Protokolle und Dienste**

Über den eingebetteten Webserver lassen sich nicht verwendete Protokolle und Dienste deaktivieren. Diese Einstellungen für Protokolle und Dienste lassen sich auch vor Änderungen schützen, indem das Administratorkennwort für den EWS eingerichtet wird. Zu diesen Protokollen und Diensten zählen folgende:

- **IPv4 und IPv6 deaktivieren/aktivieren**: Damit das Produkt in einem TCP/IP-Netzwerk korrekt funktioniert, muss das Produkt mit gültigen Einstellungen für die TCP/IP-Netzwerkkonfiguration konfiguriert werden. Dazu zählt eine IP-Adresse, die für das Netzwerk gültig ist. Von diesem Produkt werden zwei Versionen des Protokolls unterstützt: Version 4 (IPv4) und Version 6 (IPv6). IPv4 und IPv6 können separat oder gemeinsam aktiviert/deaktiviert werden.
- **Bonjour deaktivieren/aktivieren**: Bonjour Dienste werden üblicherweise in kleinen Netzwerken zur Auflösung von IP-Adressen und Namen verwendet, wenn der herkömmliche DNS-Server nicht eingesetzt wird. Der Bonjour Dienst kann aktiviert oder deaktiviert werden.
- **SNMP deaktivieren/aktivieren**: SNMP (Simple Network Management Protocol) wird von Programmen für die Netzwerkverwaltung zur Produktverwaltung eingesetzt. Dieses Produkt unterstützt das SNMPv1-Protokoll auf IP-Netzwerken. Auf diesem Produkt kann SNMPv1 aktiviert/deaktiviert werden.
- **WINS deaktivieren/aktivieren**: Wenn sich ein DHCP-Dienst (Dynamic Host Configuration Protocol) in Ihrem Netzwerk befindet, bezieht das Produkt seine IP-Adresse automatisch von diesem Server und registriert seinen Namen bei beliebigen dynamischen Namensdiensten, die mit RFC 1001 und 1002 kompatibel sind, sofern die IP-Adresse eines WINS-Servers (Windows Internet Name Service) angegeben ist. Die IP-Adresskonfiguration des WINS-Servers kann aktiviert oder deaktiviert werden. Ist sie aktiviert, können der primäre und der sekundäre WINS-Server angegeben werden.
- **SLP deaktivieren/aktivieren**: Service Location Protocol (SLP) ist ein im Internet verwendetes Standard-Netzwerkprotokoll, das den nötigen Rahmen bietet, damit Netzwerkanwendungen das Vorhandensein, den Ort und die Konfiguration von Netzwerkdiensten in Unternehmensnetzwerken erkennen können. Dieses Protokoll kann aktiviert oder deaktiviert werden.
- **LPD deaktivieren/aktivieren**: "Line Printer Daemon" (LPD) ist eine Gruppe von Protokollen und Programmen in Verbindung mit Line-Printer-Spooler-Diensten, die auf verschiedenen TCP/IP-Systemen installiert werden können. LPD kann aktiviert oder deaktiviert werden.
- **LLMNR deaktivieren/aktivieren**: Link-Local Multicast Name Resolution (LLMNR) ist ein Protokoll auf der Basis des DNS-Paketformats (Domain Name System), das es IPv4 und IPv6 Hosts gestattet, die Namen für Hosts am selben lokalen Link aufzulösen. LLMNR kann aktiviert oder deaktiviert werden.
- **Port 9100 deaktivieren/aktivieren**: Das Produkt unterstützt den IP-Druck im Raw-Format über den TCP-Anschluss 9100. Dieser proprietäre TCP/IP-Anschluss des Produkts ist der Standardanschluss zum Drucken, auf den über die HP Software zugegriffen wird. Port 9100 kann aktiviert oder deaktiviert werden.
- **Webdienste deaktivieren/aktivieren**: Auf dem Produkt können Sie die Microsoft Web Services Dynamic Discovery-Protokolle (WS Discovery) oder Microsoft Web Services for Devices-Druckdienste (WSD) aktivieren oder deaktivieren, die auf dem Produkt unterstützt werden. Diese Webdienste lassen sich zusammen aktivieren bzw. deaktivieren, oder WS Discovery kann separat aktiviert werden.
- **Internet Printing Protocol (IPP) deaktivieren/aktivieren**: Internet Printing Protocol (IPP) ist ein Protokoll gemäß Internetstandard, mit dessen Hilfe Sie über das Internet Dokumente drucken und Aufträge verwalten können. IPP kann aktiviert oder deaktiviert werden.

#### **Administratoreinstellungen**

Über den eingebetteten Webserver lassen sich bestimmte Produktfunktionen aktivieren und deaktivieren. Dazu zählen Netzwerk, Ethernet, Wireless, Wireless Access Point (d. h. Wireless direkt wird deaktiviert), USB, Faxen, Faxneudruck, Kopieren, digitales Senden, Webscan, Bedienfeldsperre, Faxen in Farbe, Kopieren in Farbe, Farbdruck von Speichergeräten aus, alle Webdienste, nur ePrint und nur Apps. Das Produkt muss ausgeschaltet und dann wieder eingeschaltet werden, damit diese Einstellungen wirksam werden.

#### **Farbzugriffssteuerung**

Die Suite an HP Tools zur Farbzugriffssteuerung ermöglicht Ihnen, die Farbfunktionen für einzelne Benutzer oder für Gruppen und Anwendungen zu aktivieren oder zu deaktivieren. Weitere Informationen finden Sie unter [www.hp.com/go/upd](http://www.hp.com/go/upd). Der eingebettete Webserver ermöglicht Ihnen außerdem, das Faxen und Kopieren in Farbe sowie den Farbdruck von Speichergeräten aus zu deaktivieren.

#### **Geschützte Protokolle – HTTPS**

Über den eingebetteten Webserver lässt sich die Verschlüsselung der Produktkommunikation über die HTTPS-Weiterleitungsfunktion aktivieren. Bei Verwendung dieser Funktion hindert HTTPS andere Benutzer durch Verschlüsselung daran, die zwischen EWS und Produkt übermittelten Daten einzusehen. Somit wird eine sichere Kommunikationsmethode bereitgestellt.

#### **Firewall**

Über den eingebetteten Webserver lassen sich Firewallregeln, Prioritäten, Vorlagen, Dienste und Richtlinien für das Produkt aktivieren und konfigurieren. Die Firewallfunktionen ermöglichen den Schutz auf Netzwerkebene für IPv4- und IPv6-Netzwerke. Die Funktionen zum Konfigurieren der Firewall ermöglichen die Kontrolle über IP-Adressen, denen der Zugriff auf das Produkt gewährt wird. Außerdem bieten sie die Möglichkeit, Berechtigungen und Prioritäten für digitales Senden, Management, Erkennung und Druckdienste festzulegen. Somit erhalten Sie eine sichere Methode zum Zugreifen auf das Produkt.

#### **Authentifizierung für Scannen/Faxen an Ordner**

Der Netzwerkordner für Scannen/Faxen an Netzwerkordner ermöglicht Ihnen, Daten über den Windows Dateifreigabemechanismus an einen Netzwerkordner zu senden. Sie benötigen ggf. einen Benutzernamen und ein Kennwort, um sich für das Netzwerk anzumelden, in dem sich der Netzwerkordner befindet. Darüber hinaus sind ggf. die entsprechenden Berechtigungen erforderlich, um Schreibzugriff auf den Netzwerkordner zu erhalten.

#### **Syslog**

Die Unterstützung für Syslog, einem Standardprotokoll zum Erfassen von Statusmeldungen auf einem festgelegten Server, kann verwendet werden, um die Aktivitäten und den Status von Geräten im Netzwerk zu verfolgen. Der eingebettete Webserver bietet die Möglichkeit, Syslog zu aktivieren und den Server anzugeben, an den Statusmeldungen gesendet werden. Außerdem kann die Priorität dieser Statusmeldungen angegeben werden.

#### **Zertifikate**

Über den eingebetteten Webserver lassen sich Zertifikate zur Authentifizierung von Produkt, Server und Netzwerk installieren und verwalten. Dazu gehört auch die Möglichkeit, ein Zertifikat zu erstellen, ein Zertifikat zu installieren und Zertifikate zu importieren und zu exportieren.

#### **Signierte Firmware**

Die Unterstützung für digital signierte Firmwareaktualisierungen eliminiert das Risiko durch Malware, indem die Installation von nicht für das Produkt zertifizierter Firmware verhindert wird.

#### **Wireless-Authentifizierung**

Der eingebettete Webserver bietet die Möglichkeit, den Wireless-Netzwerkbetrieb über 802.1x Wireless Enterprise Authentifizierungsprotokolle wie EAP-TLS, LEAP und PEAP zu konfigurieren, um die Zugriffssteuerung zu unterstützen. Der eingebettete Webserver von HP bietet außerdem die Möglichkeit, der Wireless-Verschlüsselung über dynamische Schlüssel wie WEP-Verschlüsselung und WPA-PSK-Authentifizierung. Außerdem lässt sich die Wireless Direct Authentication (Wireless-Direktauthentifizierung) aktivieren oder deaktivieren.

# **F Vorgehensweise**

- **[Erste Schritte](#page-14-0)**
- **[Drucken](#page-42-0)**
- **[Scannen](#page-57-0)**
- [Kopieren](#page-73-0)
- [Faxen](#page-77-0)
- [HP Digital Solutions](#page-64-0)
- [Arbeiten an den Tintenpatronen](#page-111-0)
- [Beheben von Problemen](#page-117-0)

# **G Fehler (Windows)**

## **Drucker nicht angeschlossen**

Der Computer kann nicht mit dem Drucker kommunizieren, weil eines der folgenden Ereignisse aufgetreten ist:

- Der Drucker wurde ausgeschaltet.
- Das Kabel, über das der Drucker verbunden war, z.B. ein USB-Kabel oder ein Netzwerkkabel (Ethernet), wurde entfernt.
- Wenn die Verbindung mit dem Drucker über ein Wireless-Netzwerk erfolgt, wurde die Wireless-Verbindung unterbrochen.

Beheben Sie dieses Problem wie folgt:

- Stellen Sie sicher, dass der Drucker eingeschaltet ist und dass die LED (Netztaste) leuchtet.
- Stellen Sie sicher, dass das Netzkabel und die anderen Kabel funktionieren und fest mit dem Drucker verbunden sind.
- Stellen Sie sicher, dass das Netzkabel fest mit einer funktionierenden Netzsteckdose verbunden ist.
- Wenn der Drucker mit einem Netzwerk verbunden ist, stellen Sie sicher, dass das Netzwerk korrekt funktioniert. Weitere Informationen finden Sie unter [Lösen von Problemen mit](#page-165-0) [Ethernet-Netzwerken.](#page-165-0)
- Wenn der Drucker mit einem Wireless-Netzwerk verbunden ist, stellen Sie sicher, dass das Wireless-Netzwerk korrekt funktioniert. Weitere Informationen finden Sie unter [Beheben](#page-165-0) [von Problemen mit Wireless-Verbindungen](#page-165-0).

## **Druckkopfproblem**

Der Druckkopf ist nicht vorhanden, wird nicht erkannt, ist nicht ordnungsgemäß installiert oder nicht kompatibel.

#### **Falls dieser Fehler bei der Druckereinrichtung auftritt, versuchen Sie die nachfolgenden Lösungen.**

#### **Lösung 1: Setzen Sie den Druckkopf erneut ein.**

Die zugehörigen Anweisungen finden Sie unter [Wiedereinsetzen des Druckkopfes.](#page-182-0)

**Vorsicht** Die Druckköpfe besitzen elektrische Kontakte, die leicht beschädigt werden können.

Wenn das Problem nach dem erneuten Einsetzen des Druckkopfes weiterhin besteht, wenden Sie sich an den HP Support. Weitere Informationen finden Sie unter [HP Unterstützung.](#page-117-0)

#### **Wenn dieser Fehler nach längerer Benutzung des Druckers auftritt, versuchen Sie die folgenden Lösungen.**

#### **Lösung 1: Schalten Sie den Drucker aus und ein.**

Schalten Sie den Drucker aus und wieder ein.

Wenn das Problem weiterhin besteht, bitten Sie den HP Support um Wartung oder Ersatz. Weitere Informationen finden Sie unter [HP Unterstützung.](#page-117-0)

## **Problem mit der Patrone**

Die in der Meldung angegebene Tintenpatrone fehlt, ist beschädigt, inkompatibel oder befindet sich im Drucker in der falschen Halterung.

**Hinweis** Falls die Patrone in der Meldung als inkompatibel bezeichnet wird, finden Sie Informationen zum Bezug von Patronen für den Drucker unter [Onlinebestellung von](#page-227-0) [Druckerverbrauchsmaterial.](#page-227-0)

Versuchen Sie die folgende Lösungen, um das Problem zu lösen. Die Lösungswege sind so sortiert, dass die wahrscheinlichste Lösung am Anfang steht. Wenn sich das Problem mit dem ersten Lösungsweg nicht lösen lässt, probieren Sie die weiteren Lösungswege aus, bis das Problem behoben ist.

- Lösung 1: Schalten Sie den Drucker aus und ein.
- Lösung 2: Setzen Sie die Tintenpatronen korrekt ein.
- Lösung 3: Reinigen Sie die elektrischen Kontakte.
- Lösung 4: Ersetzen Sie die Patrone.

#### **Lösung 1: Drucker aus- und wieder einschalten**

Schalten Sie den Drucker aus und wieder ein.

Wenn das Problem weiterhin besteht, fahren Sie mit der nächsten Lösung fort.

#### **Lösung 2: Tintenpatronen korrekt einsetzen**

Stellen Sie sicher, dass alle Tintenpatronen korrekt eingesetzt sind:

- **1.** Öffnen Sie vorsichtig die Zugangsklappe zu den Tintenpatronen.
- **2.** Entnehmen Sie die Tintenpatrone, indem Sie sie kräftig zu sich herziehen.
- **3.** Setzen Sie die Patrone in die Halterung ein. Drücken Sie fest auf die Patrone, um guten Kontakt zu sicherzustellen.
- **4.** Schließen Sie die Tintenpatronenabdeckung, und prüfen Sie, ob die Ursache für die Fehlermeldung behoben wurde.

Wenn das Problem weiterhin besteht, fahren Sie mit der nächsten Lösung fort.

#### **Lösung 3: Elektrische Kontakte reinigen**

#### **So reinigen Sie die elektrischen Kontakte im Drucker:**

- **1.** Feuchten Sie ein sauberes, fusselfreies Tuch leicht mit destilliertem Wasser an.
- **2.** Reinigen Sie die elektrischen Kontakte im Drucker, indem Sie mit dem Tuch von oben nach unten wischen. Wechseln Sie das Tuch so oft wie nötig. Reinigen Sie die Kontakte, bis auf dem Tuch keine weitere Tinte mehr zu sehen ist.
- **3.** Trocknen Sie den gereinigten Bereich mit einem trockenen, fusselfreien Tuch ab, bevor Sie mit dem nächsten Schritt fortfahren.

#### **Lösung 4: Tintenpatrone auswechseln**

Wechseln Sie die angegebene Tintenpatrone aus. Weitere Informationen finden Sie unter [Auswechseln der Tintenpatronen](#page-113-0).

**Hinweis** Wenn Ihre Patrone noch unter die Garantie fällt, bitten Sie den HP Support um Wartung und Ersatz. Weitere Informationen zur Garantie für Tintenpatronen finden Sie in den Garantiebedingungen für Tintenpatronen. Wenn das Problem nach dem Auswechseln der Patrone weiterhin besteht, wenden Sie sich an den HP Support. Weitere Informationen finden Sie unter [HP Unterstützung](#page-117-0).

## **Tintenpatrone auswechseln**

Wechseln Sie die angegebene Tintenpatrone aus. Weitere Informationen finden Sie unter [Auswechseln der Tintenpatronen](#page-113-0).

**Hinweis** Wenn Ihre Patrone noch unter die Garantie fällt, bitten Sie den HP Support um Wartung und Ersatz. Weitere Informationen zur Garantie für die Tintenpatronen finden Sie unter [Informationen zu den Garantiebedingungen für Tintenpatronen](#page-193-0). Wenn das Problem nach dem Auswechseln der Patrone weiterhin besteht, wenden Sie sich an den HP Support. Weitere Informationen finden Sie unter [HP Unterstützung](#page-117-0).

## **Papier unzulässig**

Die Einstellungen für Papierformat und -typ im Druckertreiber entsprechen nicht dem Papier im Zufuhrfach des Druckers. Stellen Sie sicher, dass das richtige Papier in den Drucker eingelegt ist, und drucken Sie das Dokument erneut. Weitere Informationen finden Sie unter [Einlegen von](#page-28-0) [Papier.](#page-28-0)

**Hinweis** Wenn das in den Drucker eingelegte Papier das korrekte Format aufweist, ändern Sie das Papierformat im Druckertreiber. Drucken Sie das Dokument anschließend erneut.

## **Der Patronenwagen kann sich nicht bewegen**

Die Tintenpatronenhalterung des Druckers wird durch ein Hindernis blockiert.

Schalten Sie zum Beseitigen des Hindernisses den Drucker mit der Taste U (Netztaste) aus, und überprüfen Sie den Drucker danach auf Papierstaus.

Weitere Informationen finden Sie unter [Beseitigen von Staus.](#page-186-0)

## **Papierstau**

Papier staut sich im Drucker.

Überprüfen Sie Folgendes, bevor Sie versuchen, den Papierstau zu beseitigen:

- Stellen Sie sicher, dass Papier eingelegt wurde, das den Spezifikationen entspricht und das weder verknittert, gefaltet noch beschädigt ist. Weitere Informationen finden Sie unter [Papierspezifikationen](#page-196-0).
- Stellen Sie sicher, dass der Drucker gereinigt ist. Weitere Informationen finden Sie unter [Warten des Druckers.](#page-37-0)
- Stellen Sie sicher, dass die Fächer korrekt eingesetzt und nicht zu voll sind. Weitere Informationen finden Sie unter [Einlegen von Papier](#page-28-0).

Die Anweisungen zum Beheben von Staus sowie weitere Informationen zum Vermeiden von Staus finden Sie unter [Beseitigen von Staus.](#page-186-0)

## **Es ist kein Papier im Drucker**

Das Standardfach ist leer. Legen Sie mehr Papier ein, und tippen Sie auf **OK**. Weitere Informationen finden Sie unter [Einlegen von Papier](#page-28-0).

## **Druckerfehler**

Es lag ein Problem mit dem Drucker vor. In der Regel lassen sich derartige Probleme mit den folgenden Schritten beheben:

- **1.** Um den Drucker auszuschalten, drücken Sie die Taste (U) (Netztaste).
- **2.** Ziehen Sie den Netzstecker, und stecken Sie ihn wieder ein.
- **3.** Drücken Sie zum Einschalten des Druckers die U (Netztaste).

Sollte das Problem weiterhin bestehen, notieren Sie den in der Meldung genannten Fehlercode, und wenden Sie sich an den HP Support. Weitere Informationen zur Kontaktaufnahme mit dem HP Support finden Sie unter [HP Unterstützung](#page-117-0).

## **Klappe oder Abdeckung offen**

Damit der Drucker Dokumente drucken kann, müssen alle Klappen und Abdeckungen geschlossen sein.

**Tipp** Beim Schließen rasten die meisten Klappen und Abdeckungen ein.

Wenn das Problem nach dem sicheren Schließen aller Klappen und Abdeckungen weiterhin besteht, wenden Sie sich an den HP Support. Weitere Informationen finden Sie unter [HP](#page-117-0) [Unterstützung](#page-117-0).

## **Tintenpatronen leer**

Die in der Meldung angegebenen Patronen müssen ersetzt werden, um mit dem Drucken fortzufahren. HP empfiehlt, Tintenpatronen erst herauszunehmen, wenn eine Ersatzpatrone zum Einsetzen verfügbar ist.

Weitere Informationen finden Sie unter [Auswechseln der Tintenpatronen.](#page-113-0)

## **Tintenpatrone defekt**

Die in der Meldung angegebenen Patronen sind beschädigt oder fehlerhaft. Siehe [Auswechseln der Tintenpatronen.](#page-113-0)

## **Problem beim Zubehör-Upgrade**

Das Zubehör-Upgrade war nicht erfolgreich. Die in der Meldung aufgeführten Patronen können weiterhin in diesem Drucker verwendet werden. Wechseln Sie die Zubehör-Upgrade-Patrone aus. Weitere Informationen finden Sie unter [Auswechseln der Tintenpatronen.](#page-113-0)

## **Beratung bei gefälschten Patronen**

Die eingesetzte Patrone ist keine neue Original HP Patrone. Wenden Sie sich an die Verkaufsstelle, in der die Patrone erworben wurde. Besuchen Sie die HP Website [www.hp.com/](http://hp.com/go/anticounterfeit) [go/anticounterfeit,](http://hp.com/go/anticounterfeit) um einen Fälschungsverdacht zu melden. Klicken Sie auf "Weiter", um die Patrone weiterhin zu verwenden.

## **SETUP-Patronen verwenden**

Beim ersten Einrichten des Druckers müssen Sie die Patronen einsetzen, die im Karton mit dem Drucker geliefert wurden. Diese Patronen sind mit der Aufschrift SETUP gekennzeichnet, und sie dienen zum Kalibrieren des Druckers, bevor der erste Druckauftrag ausgeführt wird. Wenn die SETUP-Patronen bei der anfänglichen Einrichtung des Produkts nicht eingesetzt sind, führt dies zu einem Fehler. Wenn ein Satz üblicher Patronen eingesetzt wurde, nehmen Sie diese heraus, und setzen Sie die SETUP-Patronen ein, um die Druckereinrichtung durchzuführen. Nach dem Einrichten des Druckers kann der Drucker mit den üblichen Patronen verwendet werden.

Wenn weiterhin Fehlermeldungen angezeigt werden und der Drucker die Initialisierung des Tintensystems nicht fertig stellen kann, kontaktieren Sie den HP Support. Weitere Informationen finden Sie unter [HP Unterstützung.](#page-117-0)

[Klicken Sie hier, um online auf weitere Informationen zuzugreifen.](http://www.hp.com/support)

## **Keine SETUP-Patronen verwenden**

Neue SETUP-Patronen können nicht eingesetzt werden, nachdem der Drucker initialisiert wurde. Setzen Sie normale Ersatzpatronen ein. Weitere Informationen finden Sie unter [Auswechseln der](#page-113-0) [Tintenpatronen](#page-113-0).

## **Nicht genügend Tinte bei Inbetriebnahme**

Der Tintenfüllstand der in der Meldung angegebenen Patronen reicht möglicherweise nicht aus, um die Vorgänge zur erstmaligen Inbetriebnahme abzuschließen.

Lösung: Setzen Sie neue Patronen ein, oder klicken Sie auf **OK**, um die eingesetzten Patronen zu verwenden.

Wenn die Ersteinrichtung mit den eingesetzten Patronen nicht abgeschlossen werden kann, werden neue Patronen benötigt. Informationen zum Einsetzen neuer Patronen finden Sie unter [Auswechseln der Tintenpatronen](#page-113-0).

## **Inkompatible Tintenpatronen**

Die Tintenpatrone ist nicht mit dem Drucker kompatibel.

Lösung: Nehmen Sie diese Patrone sofort heraus, und wechseln Sie diese durch eine kompatible Tintenpatrone aus. Informationen zum Einsetzen neuer Patronen finden Sie unter [Auswechseln](#page-113-0) [der Tintenpatronen](#page-113-0).

## **Tintensensor-Warnung**

Der Tintensensor meldet einen unerwarteten Zustand. Dies könnte durch die Patrone verursacht worden sein. Möglicherweise ist auch der Sensor selbst fehlerhaft. Bei einem Sensordefekt kann nicht mehr ermittelt werden, wann der Tintenvorrat der Patronen einen sehr niedrigen Stand erreicht. Beim Drucken mit einer leeren Patrone gelangt Luft in das Tintensystem, was zu schlechter Druckqualität führt. Zur Behebung dieser Situation ist eine erhebliche Tintenmenge erforderlich, wodurch der Tintenfüllstand aller Patronen stark abnimmt.

Lösung: Klicken Sie auf **OK**, um das Drucken fortzusetzen, oder wechseln Sie die Patrone aus. Informationen zum Einsetzen neuer Patronen finden Sie unter [Auswechseln der Tintenpatronen.](#page-113-0)

## **Problem mit der Druckervorbereitung**

Die Druckeruhr ist fehlerhaft, und die Tintenvorbereitung ist möglicherweise nicht abgeschlossen. Die Anzeige der geschätzten Tintenfüllstände ist möglicherweise ungenau.

Lösung: Überprüfen Sie die Druckqualität Ihres Druckauftrags. Falls diese nicht zufrieden stellend ist, kann sie durch das Ausführen der Tintenkopfreinigung über die Toolbox möglicherweise verbessert werden.

## **Defekter Tintensensor**

Der Tintensensor ist ausgefallen, und es kann nicht mehr gedruckt werden.

Wenden Sie sich an den technischen Support von [HP](#page-117-0). Weitere Informationen finden Sie unter HP [Unterstützung](#page-117-0).

## **Papier hat sich im automatischen Vorlageneinzug gestaut**

Beseitigen Sie den Papierstau im ADF. Weitere Informationen finden Sie unter [Beheben von](#page-186-0) [Papierstaus.](#page-186-0)

## **Problem mit Tintensystem**

Nehmen Sie die Tintenpatronen heraus, und überprüfen Sie diese auf Anzeichen für undichte Stellen. Weisen Patronen undichte Stellen auf, wenden Sie sich an HP. Verwenden Sie keine undichten Patronen.

Sind keine undichten Stellen vorhanden, setzen Sie die Patronen wieder ein, und schließen Sie die Druckerabdeckung. Schalten Sie den Drucker aus und dann wieder ein. Sollte diese Meldung erneut angezeigt werden, wenden Sie sich an HP.

## **Index**

## **A**

Abbrechen geplantes Fax [79](#page-82-0) Abbrechen (Taste) [16](#page-19-0) Abgeschnittene Seiten, Fehlerbehebung [122](#page-125-0) ADF (automatischer Vorlageneinzug) Kapazität [24](#page-27-0) Originale einlegen [23](#page-26-0) ADSL, Faxeinrichtung Parallele Telefonsysteme [231](#page-234-0) Anrufbeantworter einrichten mit Fax und Modem [246](#page-249-0) Faxtöne werden aufgenommen [153](#page-156-0) mit Fax einrichten (parallele Telefonsysteme) [244](#page-247-0) Anschlüsse, Position [15](#page-18-0) Anschlüsse, Spezifikationen [191](#page-194-0) Anzeigen Netzwerkeinstellungen [254](#page-257-0) Ausgabefach Position [13](#page-16-0) unterstützte Druckmedien [196](#page-199-0) Auswechseln der Tintenpatronen [110](#page-113-0) Automatischer Vorlageneinzug (ADF) Kapazität [24](#page-27-0) Originale einlegen [23](#page-26-0) Reinigen [35](#page-38-0) Zuführungsprobleme, Fehlerbehebung [35](#page-38-0) Automatische Verkleinerung von Faxnachrichten [85](#page-88-0)

#### **B**

Baud-Rate [95](#page-98-0)

Beantwortung, Ruftonmuster ändern [94](#page-97-0) Parallele Telefonsysteme [233](#page-236-0) Bearbeiten Text in OCR-Programm [57](#page-60-0) Bedienfeld LEDs [15](#page-18-0) Symbole für Status [17](#page-20-0) Tasten [15](#page-18-0) Beidseitig drucken [51](#page-54-0) Beidseitiger Druck [51](#page-54-0) Benutzerdefiniertes Papierformat Drucken auf [46](#page-49-0) Mac OS X [47,](#page-50-0) [48](#page-51-0) Windows [46](#page-49-0) Bericht Wireless-Test [262](#page-265-0) **Berichte** Bestätigung, Fax [98](#page-101-0) Diagnose [126](#page-129-0) Druckkopf [176](#page-179-0) Druckqualität [126](#page-129-0) Faxtest schlägt fehl [139](#page-142-0) Fehler, Fax [99](#page-102-0) Bestätigungsberichte, Fax [98](#page-101-0) Blasse Kopien [131](#page-134-0) Blasse Streifen auf Kopien, Fehlerbehebung [132](#page-135-0)

## **C**

Computermodem an gemeinsamem Anschluss für Telefon-/ Faxanrufe (parallele Telefonsysteme) [240](#page-243-0) an gemeinsamem Anschluss mit Fax und Voicemail (parallele Telefonsysteme) [249](#page-252-0) an gemeinsamen Anschluss mit Fax und Anrufbeantworter

(parallele Telefonsysteme) [246](#page-249-0) gemeinsamer Anschluss mit Fax (parallele Telefonsysteme) [237](#page-240-0)

## **D**

Dauer des telefonischen **Supports** Supportdauer [116](#page-119-0) Deinstallieren der HP Software Windows [264](#page-267-0) Diagnoseseite [126](#page-129-0) Digitalkameras Speicherkarten einsetzen [29](#page-32-0) Druckeinstellungen Druckqualität [123](#page-126-0) Drucken beidseitig [51](#page-54-0) Details der letzten Faxnachricht [100](#page-103-0) Diagnoseseite [126](#page-129-0) Druckerstatusbericht [176](#page-179-0) Druckqualitätsbericht [126](#page-129-0) Faxberichte [97](#page-100-0) Faxnachrichten [83](#page-86-0) Faxprotokolle [100](#page-103-0) Fehlerbehebung [117](#page-120-0) Fotos von Speichergeräten [46](#page-49-0) langsam, Fehlerbehebung [119](#page-122-0) Drucken auf Briefumschlägen Mac OS X [43](#page-46-0) Drucken auf Umschlägen [43](#page-46-0) Drucken von Broschüren Drucken [42](#page-45-0) Drucken von Fotos Mac  $OS X 45$  $OS X 45$ Windows [44](#page-47-0) Druckerbedienfeld Faxnachrichten senden [75](#page-78-0) Netzwerkeinstellungen [254](#page-257-0)

Position [13](#page-16-0) Scannen von [54](#page-57-0) Druckersoftware (Windows) Infos [266](#page-269-0) öffnen [37,](#page-40-0) [266](#page-269-0) Druckerstatusbericht Drucken [176](#page-179-0) Informationen zu [175](#page-178-0) **Druckertreiber** Einstellungen für Zubehör [33](#page-36-0) Garantie [189](#page-192-0) Druckkopf Reinigen [176](#page-179-0) Druckkopf ausrichten [178](#page-181-0) Druckköpfe online bestellen [224](#page-227-0) unterstützte [192](#page-195-0) Druckqualitätsbericht [126](#page-129-0) Druckvolumen [192](#page-195-0) DSL, Faxeinrichtung Parallele Telefonsysteme [231](#page-234-0) Dunkle Bilder, Fehlerbehebung Kopien [132](#page-135-0) Scans [138](#page-141-0) **Duplexeinheit** Beseitigen von Staus [183](#page-186-0) Ein- und Ausschalten im Treiber [33](#page-36-0) Installation [30](#page-33-0) unterstützte Medienformate [193](#page-196-0) unterstützte Papiertypen und Gewichte [195](#page-198-0)

## **E**

ECM. *siehe* Fehlerkorrekturmodus Eingabehilfen [11](#page-14-0) Eingebetteter Webserver Fehlerbehebung, lässt sich nicht öffnen [171](#page-174-0) Infos [266](#page-269-0) öffnen [267](#page-270-0) Webscan [56](#page-59-0) Einlegen Fach [25](#page-28-0), [26](#page-29-0) Fach 2 [31](#page-34-0) Foto [27](#page-30-0) Einlegen von Briefumschlägen [26](#page-29-0) Einlegen von Karten [27](#page-30-0)

Einlegen von Papier [25](#page-28-0) Einlegen von Papier mit Sonderformaten [28](#page-31-0) Einrichten Anrufbeantworter (parallele Telefonsysteme) [244](#page-247-0) Anrufbeantworter und Modem (parallele Telefonsysteme) [246](#page-249-0) Computermodem (parallele Telefonsysteme) [237](#page-240-0) Computermodem und Anrufbeantworter (parallele Telefonsysteme) [246](#page-249-0) Computermodem und **Telefonanschluss** (parallele Telefonsysteme) [240](#page-243-0) Computermodem und Voicemail (parallele Telefonsysteme) [249](#page-252-0) DSL (parallele Telefonsysteme) [231](#page-234-0) Fax, für parallele Telefonsysteme [226](#page-229-0) Faxszenarios [227](#page-230-0) Faxtest [252](#page-255-0) gemeinsamer **Telefonanschluss** (parallele Telefonsysteme) [235](#page-238-0) ISDN-Leitung (parallele Telefonsysteme) [232](#page-235-0) Nebenstellenanlage (parallele Telefonsysteme) [232](#page-235-0) Ruftonunterscheidung [94](#page-97-0) Ruftonunterscheidung (parallele Telefonsysteme) [233](#page-236-0) separater Faxanschluss (parallele Telefonsysteme) [230](#page-233-0) Voicemail (parallele Telefonsysteme) [236](#page-239-0) Voicemail und Computermodem (parallele Telefonsysteme) [249](#page-252-0) Einrichtung [18](#page-21-0) Einstellungen

Geschwindigkeit, Fax [95](#page-98-0)

Kopieren [71](#page-74-0) Lautstärke, Faxtöne [96](#page-99-0) Netzwerk [254](#page-257-0) Einstellungen speichern Kopieren [71](#page-74-0) Einwählmodem an gemeinsamem Anschluss für Telefon-/ Faxanrufe (parallele Telefonsysteme) [240](#page-243-0) an gemeinsamem Anschluss mit Fax und Voicemail (parallele Telefonsysteme) [249](#page-252-0) an gemeinsamen Anschluss mit Fax und Anrufbeantworter (parallele Telefonsysteme) [246](#page-249-0) gemeinsamer Anschluss mit Fax (parallele Telefonsysteme) [237](#page-240-0) Empfangen von Faxnachrichten Abrufen [84](#page-87-0) automatisch [81](#page-84-0) automatische Beantwortung [93](#page-96-0) Fehlerbehebung [146,](#page-149-0) [150](#page-153-0) manuell [81](#page-84-0) Nummern blockieren [86](#page-89-0) Töne bis Antwort [93](#page-96-0) Weiterleiten [84](#page-87-0) Entfernen Faxprotokolle [100](#page-103-0) Erneut drucken Faxnachrichten im Speicher [83](#page-86-0) EWS. *siehe* Eingebetteter Webserver

## **F**

Fach 1 Kapazität [195](#page-198-0) unterstützte Medienformate [193](#page-196-0) unterstützte Papiertypen und Gewichte [195](#page-198-0) Fach 2 Einlegen von Medien [31](#page-34-0) Ein- und Ausschalten im Treiber [33](#page-36-0) Installation [31](#page-34-0) Kapazität [195](#page-198-0)

unterstützte Medienformate [193](#page-196-0) unterstützte Papiertypen und Gewichte [195](#page-198-0) Fächer Abbildung der Papierführungen [13](#page-16-0) Beheben von Zufuhrproblemen [128](#page-131-0) Beseitigen von Staus [183](#page-186-0) Einlegen von Papier [25](#page-28-0) Einsetzen von Fach 2 [31](#page-34-0) Ein- und Ausschalten im Treiber [33](#page-36-0) Festlegen von Standardwerten [32](#page-35-0) Kapazität [195](#page-198-0) Position [13](#page-16-0) Sperren [32](#page-35-0) unterstützte Medienformate [193](#page-196-0) unterstützte Mediensorten und -gewichte [195](#page-198-0) falsche oder fehlende Daten, Fehlerbehebung [121](#page-124-0) farbiger Text und OCR [57](#page-60-0) Farbkopien [70](#page-73-0) Fax Anrufbeantworter, einrichten (parallele Telefonsysteme) [244](#page-247-0) Anrufbeantworter, Fehlerbehebung [153](#page-156-0) Anrufbeantworter und Modem, gemeinsam (parallele Telefonsysteme) [246](#page-249-0) Antwortmodus [93](#page-96-0) automatischer Empfang [93](#page-96-0) Berichte [97](#page-100-0) Bestätigungsberichte [98](#page-101-0) Details der letzten Faxtransaktion drucken [100](#page-103-0) DSL, Einrichtung (parallele Telefonsysteme) [231](#page-234-0) Einrichtungstypen [227](#page-230-0) Einrichtung testen [252](#page-255-0) Einstellungen ändern [92](#page-95-0) Empfangen [81](#page-84-0)

empfangen, Fehlerbehebung [146,](#page-149-0) [150](#page-153-0) Erneut drucken [83](#page-86-0) Faxabruf [84](#page-87-0) Fehlerbehebung [139](#page-142-0) Fehlerberichte [99](#page-102-0) Fehlerkorrekturmodus [80](#page-83-0) für gemeinsamen **Telefonanschluss** einrichten (parallele Telefonsysteme) [235](#page-238-0) für Ruftonunterscheidung einrichten (parallele Telefonsysteme) [233](#page-236-0) für separaten Anschluss einrichten (parallele Telefonsysteme) [230](#page-233-0) Geschwindigkeit [95](#page-98-0) ISDN-Leitung, Einrichtung (parallele Telefonsysteme) [232](#page-235-0) Kopfzeile [92](#page-95-0) Lautstärke [96](#page-99-0) Leitungszustandstest, fehlgeschlagen [145](#page-148-0) Manuelles Empfangen [81](#page-84-0) Modem, gemeinsamer Anschluss mit (parallele Telefonsysteme) [237](#page-240-0) Modem und Anrufbeantworter, gemeinsam (parallele Telefonsysteme) [246](#page-249-0) Modem und Telefonanschluss, gemeinsame Verwendung (parallele Telefonsysteme) [240](#page-243-0) Modem und Voicemail, an gemeinsamem Anschluss (parallele Telefonsysteme) [249](#page-252-0) Nebenstellenanlage, Einrichtung (parallele Telefonsysteme) [232](#page-235-0) Nummern blockieren [86](#page-89-0) Papierformat [85](#page-88-0) Parallele Telefonsysteme [226](#page-229-0) Protokoll, Daten entfernen [100](#page-103-0) Protokoll, Drucken [100](#page-103-0)

Ruftonunterscheidung, Muster ändern [94](#page-97-0) Senden [74](#page-77-0) senden, Fehlerbehebung [146](#page-149-0), [149](#page-152-0), [152](#page-155-0) Sichern von Faxnachrichten [82](#page-85-0) Spezifikationen [197](#page-200-0) Telefonkabeltyptest, fehlgeschlagen [143](#page-146-0) Telefonkabelverbindungstes t, fehlgeschlagen [142](#page-145-0) Telefonkabel zu kurz [153](#page-156-0) Telefonsteckdosentest, fehlgeschlagen [141](#page-144-0) Test schlägt fehl [139](#page-142-0) Töne bis Antwort [93](#page-96-0) über Internetprotokoll [97](#page-100-0) Verkleinerung [85](#page-88-0) Voicemail, Einrichten (parallele Telefonsysteme) [236](#page-239-0) Wähltontest, fehlgeschlagen [144](#page-147-0) Wähltyp, Einstellung [95](#page-98-0) Wahlüberwachung [77,](#page-80-0) [80](#page-83-0) Wahlwiederholungsoptione n [95](#page-98-0) Weiterleiten [84](#page-87-0) zeitlich planen [79](#page-82-0) Faxabruf [84](#page-87-0) Faxen (Anzeige) [17](#page-20-0) Faxen an mehrere Empfänger Senden [80](#page-83-0) Faxnachrichten senden aus dem Speicher [78](#page-81-0) einfaches Fax [74](#page-77-0) Fehlerbehebung [146,](#page-149-0) [149,](#page-152-0) [152](#page-155-0) manuell [76](#page-79-0) Wahlüberwachung [77,](#page-80-0) [80](#page-83-0) zeitlich planen [79](#page-82-0) Fehlerbehebung abgeschnittene Seiten, falsche Position von Text oder Grafiken [122](#page-125-0) Anrufbeantworter [153](#page-156-0) Behebung allgemeiner Netzwerkfehler [162](#page-165-0) Drucken [117](#page-120-0) Druckerstatusbericht [175](#page-178-0) Ein Ethernet-Netzwerk [162](#page-165-0)

Eingebetteter Webserver [171](#page-174-0) Empfangen von Faxnachrichten [146](#page-149-0), [150](#page-153-0) falsche oder fehlende Daten [121](#page-124-0) Fax [139](#page-142-0) Faxhardwaretest fehlgeschlagen [140](#page-143-0) Faxleitungstest fehlgeschlagen [145](#page-148-0) Faxnachrichten senden [146](#page-149-0), [149](#page-152-0), [152](#page-155-0) Faxsteckdosentest, fehlgeschlagen [141](#page-144-0) Fax-Telefonkabeltyptest fehlgeschlagen [143](#page-146-0) Faxtests [139](#page-142-0) Faxwähltontest fehlgeschlagen [144](#page-147-0) Firewalls [119](#page-122-0) Installationsprobleme [172](#page-175-0) Kein Druck [118](#page-121-0) Kopieren [130](#page-133-0) Kopierqualität [132](#page-135-0) leere Seiten gedruckt [121](#page-124-0) Medien nicht aus Fach eingezogen [128](#page-131-0) Mehrfacheinzug [129](#page-132-0) Netzwerkkonfigurationsseit e [180](#page-183-0) Netzwerkprobleme beheben [173](#page-176-0) Papierzufuhrprobleme [128](#page-131-0) Probleme beim Wireless-Betrieb [162](#page-165-0) Scannen [133](#page-136-0) Scanqualität [136](#page-139-0) schräg ausgegebene Seiten [129](#page-132-0) schräge Kopien [132](#page-135-0) Speichergeräte [161](#page-164-0) Stau, Papier [187](#page-190-0) Stromversorgung [118](#page-121-0) Telefonkabelverbindungstes t, fehlgeschlagen [142](#page-145-0) Tipps [117](#page-120-0)

Vorschläge für die Hardwareinstallation [172](#page-175-0) Vorschläge für die Installation der HP Software [173](#page-176-0) Fehlerberichte, Fax [99](#page-102-0) Fehlerkorrekturmodus [80](#page-83-0) Fehlermeldungen TWAIN-Quelle kann nicht aktiviert werden [136](#page-139-0) Firewall konfigurieren [169](#page-172-0) Firewalleinstellungen [255](#page-258-0), [256](#page-259-0) Firewalls, Fehlerbehebung [119](#page-122-0) FoIP (Fax over Internet Protocol) [97](#page-100-0) Fotoanzeige [18](#page-21-0) Fotomedien unterstützte Formate [195](#page-198-0) Fotos Fehlerbehebung bei Speichergeräten [161](#page-164-0) Speicherkarten einsetzen [29](#page-32-0) von Speichermedien drucken [46](#page-49-0) Funkmodus ausschalten [254](#page-257-0) Funkstörungen verringern [263](#page-266-0) Zulassungshinweise [207](#page-210-0) Funkverbindung, Symbole [17](#page-20-0)

#### **G**

Garantie [189](#page-192-0) Geblockte Faxnummern einrichten [86](#page-89-0) Geräuschdaten [199](#page-202-0) Geräuschemissionen [199](#page-202-0) Geschwindigkeit Fehlerbehebung für den Scanner [134](#page-137-0) Glas, Scanner Originale einlegen [23](#page-26-0) Position [13](#page-16-0) Reinigen [34](#page-37-0)

Grafiken unterscheiden sich vom gescannten Original [137](#page-140-0) unvollständig auf Kopien [133](#page-136-0) Größe Fehlerbehebung, Kopieren [131](#page-134-0) Scans, Fehlerbehebung [138](#page-141-0)

## **H**

Hardware, Faxeinrichtungstest [140](#page-143-0) Helle Bilder, Fehlerbehebung Kopien [132](#page-135-0) Scans [138](#page-141-0) Hilfe [18](#page-21-0) Hintere Zugangsklappe Abbildung [15](#page-18-0) Beseitigen von Staus [183](#page-186-0) Hinweise von Hewlett-Packard [3](#page-2-0) HP Dienstprogramm (Mac OS X) öffnen [266](#page-269-0) HP Software unter Windows deinstallieren [264](#page-267-0)

## **I**

Identifizierungscode [92](#page-95-0) ID Kopie [72](#page-75-0) Installation Duplexeinheit [30](#page-33-0) Fach 2 [31](#page-34-0) Fehlerbehebung [172](#page-175-0) Vorschläge für die Hardwareinstallation [172](#page-175-0) Vorschläge für die Installation der HP Software [173](#page-176-0) Zubehör [30](#page-33-0) Internetprotokoll Faxen [97](#page-100-0) IP-Adresse für Drucker überprüfen [172](#page-175-0) IP-Einstellungen [255](#page-258-0)
Index

ISDN-Leitung mit Faxfunktion einrichten Parallele Telefonsysteme [232](#page-235-0)

**J**

Junk-Fax-Modus [86](#page-89-0)

# **K**

Kameras Speicherkarten einsetzen [29](#page-32-0) Kapazität ADF [24](#page-27-0) Fächer [195](#page-198-0) Karten unterstützte Formate [194](#page-197-0) Zufuhrfach mit Unterstützung für [195](#page-198-0) Konfigurieren Firewall [169](#page-172-0) Kopf [176](#page-179-0) Kopfzeile, Fax [92](#page-95-0) Kopien sortieren [71](#page-74-0) Kopiereinstellungen Kopieren [71](#page-74-0) Kopieren Einstellungen [71](#page-74-0) Einstellungen speichern [71](#page-74-0) Fehlerbehebung [130](#page-133-0) Qualität [132](#page-135-0) Spezifikationen [197](#page-200-0) Körnige oder weiße Querstreifen auf Kopien, Fehlerbehebung [133](#page-136-0) Kundendienst elektronisch [115](#page-118-0) Kurzwahl Senden einer Faxnachricht [74](#page-77-0)

# **L**

Lautstärke Faxtöne [96](#page-99-0) LEDs, Bedienfeld [15](#page-18-0) Leere Seiten, Fehlerbehebung Drucken [121](#page-124-0) Kopieren [130](#page-133-0) Scannen [138](#page-141-0) Leitungstest, Fax [145](#page-148-0)

Linien Kopien, Fehlerbehebung [132](#page-135-0) Scans, Fehlerbehebung [137](#page-140-0), [138](#page-141-0) Luftfeuchtigkeit [199](#page-202-0)

# **M**

Mac OS Benutzerdefiniertes Papierformat [47,](#page-50-0) [48](#page-51-0) Druckeinstellungen [40](#page-43-0) Drucken von Fotos [45](#page-48-0) Ein- und Ausschalten des Zubehörs im Treiber [33](#page-36-0) Mac OS X HP Dienstprogramm [266](#page-269-0) Manuelles Faxen Empfangen [81](#page-84-0) Senden [76](#page-79-0), [77](#page-80-0) Medien ADF-Kapazität [24](#page-27-0) Beheben von Zufuhrproblemen [128](#page-131-0) Beseitigen von Staus [183](#page-186-0) Duplexdruck [51](#page-54-0) in Fach 2 einlegen [31](#page-34-0) in Fach einlegen [25](#page-28-0) schräg ausgegebene Seiten [129](#page-132-0) Sperren der Fächer [33](#page-36-0) Spezifikationen [193](#page-196-0) unterstützte Papierformate [193](#page-196-0) Medien in Sonderformaten unterstützte Formate [195](#page-198-0) Mehrfacheinzug, Fehlerbehebung [129](#page-132-0) Modellnummer [176](#page-179-0) Modem an gemeinsamem Anschluss für Telefon-/ Faxanrufe (parallele Telefonsysteme) [240](#page-243-0) an gemeinsamem Anschluss mit Fax und Voicemail (parallele Telefonsysteme) [249](#page-252-0) an gemeinsamen Anschluss mit Fax und Anrufbeantworter

(parallele Telefonsysteme) [246](#page-249-0) gemeinsamer Anschluss mit Fax (parallele Telefonsysteme) [237](#page-240-0)

## **N**

Nach Ablauf des Zeitraums für den kostenlosen Support [116](#page-119-0) Nebenstellenanlage, Einrichtung mit Faxfunktion Parallele Telefonsysteme [232](#page-235-0) Netzanschluss, Position [15](#page-18-0) **Netzwerke** Anschlussabbildung [15](#page-18-0) Einstellungen ändern [254](#page-257-0) Einstellungen anzeigen und drucken [254](#page-257-0) erweiterte Einstellungen [254](#page-257-0) Firewalleinstellungen [255](#page-258-0), [256](#page-259-0) Firewalls, Fehlerbehebung [119](#page-122-0) IP-Einstellungen [255](#page-258-0) Problemlösung [173](#page-176-0) Verbindungsgeschwindigkei t [255](#page-258-0) Wireless-Einstellungen [180](#page-183-0) Wireless-Kommunikation einrichten [258](#page-261-0)

## **O**

**OCR** Fehlerbehebung [135](#page-138-0) gescannte Dokumente bearbeiten [57](#page-60-0) **Originale** Scannen [54](#page-57-0)

### **P**

Papier auswählen [22](#page-25-0) Drucken auf benutzerdefiniertem Format [46](#page-49-0) Format für Fax einstellen [85](#page-88-0) HP, Bestellen [225](#page-228-0)

Spezifikationen [193](#page-196-0) Staus [183,](#page-186-0) [187](#page-190-0) unterstützte Typen und Gewichte [195](#page-198-0) Papier auswählen [20](#page-23-0) Papierzufuhrprobleme, Fehlerbehebung [128](#page-131-0) Parallele Telefonsysteme DSL-Einrichtung [231](#page-234-0) Einrichtungstypen [227](#page-230-0) Einrichtung von Nebenstellenanlagen [232](#page-235-0) für Anrufbeantworter einrichten [244](#page-247-0) für gemeinsamen Anschluss einrichten [235](#page-238-0) für Modem und Voicemail einrichten [249](#page-252-0) für separaten Anschluss einrichten [230](#page-233-0) ISDN-Einrichtung [232](#page-235-0) Länder/Regionen mit [226](#page-229-0) Modem an gemeinsamem Telefonanschluss einrichten [240](#page-243-0) Modem einrichten [237](#page-240-0) Modem und Anrufbeantworter einrichten [246](#page-249-0) Ruftonunterscheidung einrichten [233](#page-236-0) Patronen. *siehe* Tintenpatronen PCL 5 Unterstützung [192](#page-195-0) PCL 6 Unterstützung [192](#page-195-0) PDF 5 Unterstützung [192](#page-195-0) Planen einer Faxnachricht [79](#page-82-0) Protokoll, Fax Drucken [100](#page-103-0) Prozessorspezifikationen [192](#page-195-0) PS3 Unterstützung [192](#page-195-0) Pulswahl [95](#page-98-0) Punkte, Fehlerbehebung Scannen [138](#page-141-0) Punkte oder Streifen, Fehlerbehebung Kopien [132](#page-135-0)

### **Q**

Qualität, Fehlerbehebung Kopieren [132](#page-135-0) Scannen [136](#page-139-0)

#### **R**

Ränder einstellen, Spezifikationen [196](#page-199-0) Rechte Navigationstaste [16](#page-19-0) Recycling Tintenpatronen [210](#page-213-0) **Reinigen** äußeres Gehäuse [35](#page-38-0) automatischer Vorlageneinzug [35](#page-38-0) Druckkopf [176](#page-179-0) Scannerglas [34](#page-37-0) Ruftonunterscheidung ändern [94](#page-97-0) Parallele Telefonsysteme [233](#page-236-0)

### **S**

Scannen Fehlerbehebung [133](#page-136-0) Fehlermeldungen [136](#page-139-0) langsam [134](#page-137-0) mithilfe von Webscan [56](#page-59-0) OCR [57](#page-60-0) Qualität [136](#page-139-0) Scannen (Anzeige) [17](#page-20-0) Scanspezifikationen [198](#page-201-0) über Druckerbedienfeld [54](#page-57-0) Scannen (Anzeige) [17](#page-20-0) **Scannerglas** Originale einlegen [23](#page-26-0) Position [13](#page-16-0) Reinigen [34](#page-37-0) Schalldruckpegel [199](#page-202-0) Schräge Druckausgabe, Fehlerbehebung Drucken [129](#page-132-0) Kopieren [132](#page-135-0) Scannen [137](#page-140-0) Schwarze Punkte oder Streifen, Fehlerbehebung Kopien [132](#page-135-0) Scannen [138](#page-141-0) Schwarzweiße Seiten Fax [74](#page-77-0) Kopieren [70](#page-73-0) Secure Digital Speicherkarte einsetzen [29](#page-32-0) Seiten pro Monat (Druckvolumen) [192](#page-195-0)

Senden von Scans Fehlerbehebung [133](#page-136-0) für OCR [57](#page-60-0) Serielle Telefonsysteme Einrichtungstypen [227](#page-230-0) Länder/Regionen mit [226](#page-229-0) Seriennummer [176](#page-179-0) **Sicherheit** Wireless-Kommunikation [262](#page-265-0) Sichern von Faxnachrichten [82](#page-85-0) Software Einstellungen für Zubehör [33](#page-36-0) Garantie [189](#page-192-0) OCR [57](#page-60-0) Webscan [56](#page-59-0) Spannungsspezifikationen [199](#page-202-0) Speicher Faxnachrichten erneut drucken [83](#page-86-0) Faxnachrichten speichern [82](#page-85-0) Spezifikationen [192](#page-195-0) Speichergeräte Dateien drucken [46](#page-49-0) Fehlerbehebung [161](#page-164-0) USB-Flash-Laufwerke, unterstützt [200](#page-203-0) **Speicherkarte** einsetzen [29](#page-32-0) Speicherkarten einsetzen [29](#page-32-0) Spezifikationen [200](#page-203-0) Speichern Faxnachrichten im Speicher [82](#page-85-0) Sperren der Fächer [32](#page-35-0) Spezifikationen Abmessungen und Gewicht [191](#page-194-0) Betriebsumgebung [199](#page-202-0) Geräuschemissionen [199](#page-202-0) Papier [193](#page-196-0) Prozessor und Speicher [192](#page-195-0) Stromversorgung [199](#page-202-0) Systemanforderungen [192](#page-195-0) Transportbedingungen [199](#page-202-0)

#### Index

Spezifikationen für die Betriebsumgebung [199](#page-202-0) Spezifikationen zur Stromversorgung [199](#page-202-0) Sprache, Drucker [192](#page-195-0) Standardeinstellungen Kopieren [71](#page-74-0) **Status** Druckerstatusbericht [176](#page-179-0) Netzwerkkonfigurationsseit e [180](#page-183-0) **Staus** Entfernen [183](#page-186-0) nicht zu verwendende Medien [22](#page-25-0) Papier [183](#page-186-0), [187](#page-190-0) Streifen, Fehlerbehebung Kopien [132](#page-135-0) Scannen [138](#page-141-0) Streifen auf Scans, Fehlerbehebung [137](#page-140-0) Stromversorgung Fehlerbehebung [118](#page-121-0) Spezifikationen [199](#page-202-0) Support [114](#page-117-0) Symbole für Status [17](#page-20-0) Symbole für Tintenfüllstände [18](#page-21-0) Systemanforderungen [192](#page-195-0)

# **T**

Tasten, Bedienfeld [15](#page-18-0) Technische Daten Faxspezifikationen [197](#page-200-0) Kopierspezifikationen [197](#page-200-0) Scanspezifikationen [198](#page-201-0) Spezifikationen für Speicherkarten [200](#page-203-0) Telefon, Faxen Empfangen [81](#page-84-0) Senden [76](#page-79-0) Senden, [76](#page-79-0) Telefonischer Support [115](#page-118-0) Telefonkabel Test "Richtiger Typ" fehlgeschlagen [143](#page-146-0) Test "Verbunden mit dem richtigen Anschluss" schlägt fehl [142](#page-145-0) verlängern [153](#page-156-0) Telefonleitung, Ruftonmuster [94](#page-97-0) Telefonsteckdose, Fax [141](#page-144-0)

Temperaturbereich [199](#page-202-0) Test der Telefonsteckdose, Fax [141](#page-144-0) Test des Wähltons, fehlgeschlagen [144](#page-147-0) Test für richtigen Anschluss, Fax [142](#page-145-0) Tests, Faxen Anschlussverbindung, fehlgeschlagen [142](#page-145-0) Einrichten [252](#page-255-0) Fax-Telefonkabeltyptest fehlgeschlagen [143](#page-146-0) fehlgeschlagen [139](#page-142-0) Hardware, fehlgeschlagen [140](#page-143-0) Telefonsteckdose [141](#page-144-0) Wähltontest, fehlgeschlagen [144](#page-147-0) Zustand der Faxleitung [145](#page-148-0) Text Fehlerbehebung [122](#page-125-0) fehlt in gescanntem Dokument, Fehlerbehebung [135](#page-138-0) fleckig auf Kopien [133](#page-136-0) kann nach dem Scannen nicht bearbeitet werden, Fehlerbehebung [135](#page-138-0) undeutlich auf Kopien, Fehlerbehebung [133](#page-136-0) undeutliche Scans [138](#page-141-0) unvollständig auf Kopien [133](#page-136-0) Tintenfüllstände, prüfen [109](#page-112-0) **Tintenpatronen** auswechseln [110](#page-113-0) Ergiebigkeit [192](#page-195-0) Garantie [189](#page-192-0) Garantie-Ablaufdaten [176](#page-179-0) online bestellen [224](#page-227-0) Position [14](#page-17-0) Status [176](#page-179-0) Teilenummern [176](#page-179-0), [224](#page-227-0) Tintenfüllstände prüfen [109](#page-112-0) Tipps [108](#page-111-0) unterstützte [191](#page-194-0) Tintenpatronenklappe, Position [14](#page-17-0) Tintenpatronenverriegelung, Position [14](#page-17-0)

Töne bis Antwort [93](#page-96-0) Tonwahl [95](#page-98-0) Transportbedingungsspezifikati onen [199](#page-202-0) **Treiber** Einstellungen für Zubehör [33](#page-36-0) Garantie [189](#page-192-0) TWAIN Quelle kann nicht aktiviert werden [136](#page-139-0)

### **U**

Umgebungsbedingungen [199](#page-202-0) Umschläge unterstützte Formate [194](#page-197-0) Zufuhrfach mit Unterstützung für [195](#page-198-0) Umwelt, Nachhaltigkeitsprogramm [210](#page-213-0) Unterstützte Betriebssysteme [192](#page-195-0) Unterstützte Schriftarten [192](#page-195-0) USB-Flash-Laufwerke [200](#page-203-0) USB-Verbindung Anschluss, Position [13,](#page-16-0) [15](#page-18-0) Spezifikationen [191](#page-194-0)

## **V**

Verbindungsgeschwindigkeit, Einstellen [255](#page-258-0) Verbindungstyp ändern [261](#page-264-0) Verbrauchsmaterial Druckerstatusbericht [176](#page-179-0) Ergiebigkeit [192](#page-195-0) online bestellen [224](#page-227-0) Verkleinern von Faxnachrichten [85](#page-88-0) Vertikale Streifen auf Kopien, Fehlerbehebung [132](#page-135-0) Voicemail für Fax und Computermodem einrichten (parallele Telefonsysteme) [249](#page-252-0) mit Fax einrichten (parallele Telefonsysteme) [236](#page-239-0)

### **W**

Wähltyp, Einstellung [95](#page-98-0)

Wahlüberwachung [77,](#page-80-0) [80](#page-83-0) Wahlwiederholung, Optionen einstellen [95](#page-98-0) **Warten** Druckkopf [176](#page-179-0) Wartung Auswechseln der Tintenpatronen [110](#page-113-0) Diagnoseseite [126](#page-129-0) Druckkopf [176](#page-179-0) Druckkopf ausrichten [178](#page-181-0) Druckkopf reinigen [176](#page-179-0) Druckqualitätsbericht [126](#page-129-0) Tintenfüllstände prüfen [109](#page-112-0) Zeilenvorschub kalibrieren [177](#page-180-0) Webscan [56](#page-59-0) **Websites** Bestellen von Verbrauchsmaterialien und Zubehör [224](#page-227-0) Informationen zu Eingabehilfen [12](#page-15-0) Kundendienst [115](#page-118-0) Materialergiebigkeit, Datenblatt [192](#page-195-0) Umweltprogramme [210](#page-213-0) Weiße Streifen oder Flecken, Fehlerbehebung Kopien [132](#page-135-0), [133](#page-136-0) Scans [137](#page-140-0) Weiterleiten von Faxnachrichten [84](#page-87-0) Windows Benutzerdefiniertes Papierformat [46](#page-49-0) Deinstallieren der HP Software [264](#page-267-0) Druckeinstellungen [39](#page-42-0) Drucken von Broschüren [41](#page-44-0) Drucken von Fotos [44](#page-47-0) Ein- und Ausschalten des Zubehörs im Treiber [33](#page-36-0) Systemanforderungen [192](#page-195-0) Wireless-Kommunikation einrichten [258](#page-261-0) Erweiterte Fehlerbehebung beim Wireless-Betrieb [164](#page-167-0) Funkmodus ausschalten [254](#page-257-0)

Funkstörungen verringern [263](#page-266-0) Grundlegende Fehlerbehebung beim Wireless-Betrieb [163](#page-166-0) Sicherheit [262](#page-265-0) Zulassungshinweise [207](#page-210-0) Wireless-Testbericht Drucken [262](#page-265-0)

#### **X**

xD-Picture Speicherkarte einsetzen [29](#page-32-0)

### **Z**

Zeilenvorschub kalibrieren [177](#page-180-0) Zubehör Druckerstatusbericht [176](#page-179-0) Ein- und Ausschalten im Treiber [33](#page-36-0) Garantie [189](#page-192-0) Installation [30](#page-33-0) Zulassungshinweise [201](#page-204-0), [207](#page-210-0) Zulassungsnummer [209](#page-212-0)

# © 2014 Hewlett-Packard Development Company, L.P. www.hp.com

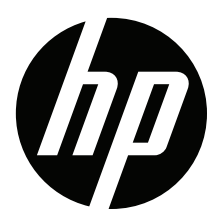